# Documentation

## **OpenScape Deployment Service**

Administration and Installation Manual

A31003-S2330-M100-9-76A9

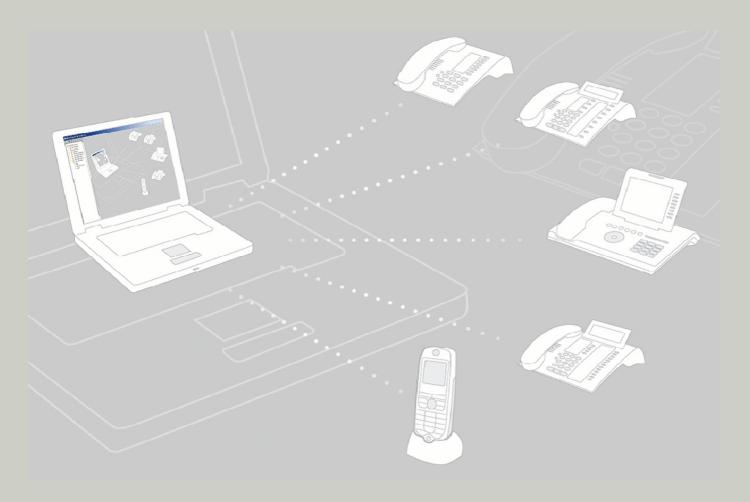

Communication for the open minded

Siemens Enterprise Communications www.siemens-enterprise.com

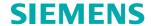

Our Quality and Environmental Management Systems are implemented according to the requirements of the ISO9001 and ISO14001 standard certified by an external certification company.

Copyright © Siemens Enterprise Communications GmbH & Co. KG 2005 Hofmannstr. 51, 80200 München

Siemens Enterprise Communications GmbH & Co. KG is a Trademark Licensee of Siemens AG

Reference No.: A31003-S2330-M100-9-76A9

The information provided in this document contains merely general descriptions or characteristics of performance which in case of actual use do not always apply as described or which may change as a result of further development of the products. An obligation to provide the respective characteristics shall only exist if expressly agreed in the terms of contract. Availability and technical specifications are subject to change without notice.

OpenScape, OpenStage and HiPath are registered trademarks of Siemens Enterprise
Communications GmbH & Co. KG.

All other company, brand, product and service names are trademarks or registered trademarks of their respective holders.

## Communication for the open minded

Siemens Enterprise Communications www.siemens-enterprise.com

| 1 Introduction                                        |      |
|-------------------------------------------------------|------|
| 1.1 Target Group                                      | 1-1  |
| 1.2 Conventions Used                                  | 1-1  |
| 1.3 Constraint Notes                                  | 1-2  |
| 2 Getting Started                                     | 2-1  |
| 2.1 DLS Installation                                  |      |
| 2.1.1 System Requirements                             |      |
| 2.1.2 Licensing                                       |      |
| 2.1.3 Installing DLS Software                         |      |
| 2.2 Starting the DLS for the First Time (Single Mode) | 2-3  |
| 2.3 Required Workpoint Firmware Installation          | 2-5  |
| 2.3.1 Creating Software Images Automatically          | 2-5  |
| 2.3.2 Auto Deployment                                 |      |
| 2.3.3 Manual Deployment                               |      |
| 2.4 Frequently Used Functions                         | 2-7  |
| 2.4.1 Scan IP Devices                                 |      |
| 2.4.2 Configuring Parameters: Example Key Layout      |      |
| 2.4.3 Jobs                                            |      |
| 2.5 Using the Mobility Function                       |      |
| 2.6 Security                                          | 2-11 |
| 2.6.1 Encryption                                      | 2-11 |
| 2.6.2 Certificates                                    | 2-11 |
| 3 Concept and Features                                | 3-1  |
| 3.1 Overview                                          |      |
| 3.2 Deployment Service Components                     |      |
| 3.3 Operating Fundamentals                            |      |
| 3.4 Area of Application                               |      |
| 3.5 Overview of Software and File Types               |      |
| 3.6 The Most Important Features                       |      |
| 3.6.1 Capacity Limits and Restrictions                |      |
| 3.6.2 Ports Used                                      |      |
| 3.7 DLS Mobility - General Information                |      |
| 3.7.1 Mobility Definitions                            |      |
| 3.7.2 Using Mobility                                  |      |
| 3.7.3 Mobility ID                                     |      |
| 3.7.4 Configuring Mobility                            |      |

| 3.7.5 Profile Concept in DLS                                          | . 3-16  |
|-----------------------------------------------------------------------|---------|
| 4 Installation and Initial Configuration                              | 4-1     |
| 4.1 Requirements                                                      |         |
| 4.1.1 General Server Requirements                                     | 4-2     |
| 4.1.2 General Client PC Requirements                                  |         |
| 4.1.3 Personnel Requirements                                          |         |
| 4.1.4 DLS Availability                                                |         |
| 4.1.5 Infrastructure For Cluster Operation                            |         |
| 4.2 Install MS SQL Server for Remote Database                         |         |
| 4.2.1 Microsoft SQL Server 2005                                       |         |
| 4.2.2 Microsoft SQL Server 2008                                       |         |
| 4.2.3 SQL Native Client - When a Remote Database is Used              |         |
| 4.2.4 Change Service Password                                         |         |
| 4.3 Configure the Network Load Balancer                               |         |
| 4.3.1 Network Load Balancer for Windows Server 2003                   |         |
| 4.3.2 Network Load Balancer for Windows Server 2008                   |         |
| 4.3.3 Network Configuration when using Windows NLB                    |         |
| 4.4 Set Up DCMP                                                       |         |
| 4.4.1 Install DCMP                                                    |         |
| 4.4.2 Configure DCMP                                                  | . 4-46  |
| 4.4.3 Configure DLS for DCMP                                          |         |
| 4.4.4 Configure Phone for DCMP                                        |         |
| 4.4.5 Test DCMP                                                       |         |
| 4.5 Installing the DLS                                                |         |
| 4.5.1 Single Node Operation With Local Database                       |         |
| 4.5.2 Single Node Operation With Remote Or Customer Specific Database |         |
| 4.5.3 Multi Node Operation                                            |         |
| 4.6 SQL Database Mirroring Setup                                      |         |
| 4.7 Start DLS                                                         |         |
| 4.8 Initial Configuration                                             |         |
| 4.9 Starting the DLS Client                                           |         |
| 4.9.1 Starting the Client                                             |         |
| 4.10 Installing Network Components                                    |         |
| 4.10.1 FTP Server                                                     |         |
| 4.10.2 HTTPS Server                                                   |         |
| 4.10.3 General Information on DHCP                                    |         |
| 4.10.4 DHCP Server in a Windows Environment                           |         |
| 4.10.5 DHCP Server in a Linux/Unix Environment                        |         |
| 4.10.6 Configuring the DNS Server for DLS                             |         |
| 4.11 Using pcAnywhere for Remote DLS Access                           | . 4-114 |

| 4.11.1 General Information4-4.11.2 Settings on the Host Computer4-4.11.3 Settings on the Remote Computer4-4.11.4 Encryption Levels4-4.12 Uninstalling the Deployment Service4-4.12.1 Uninstalling the DLS4-4.12.2 Uninstalling the SQL Server4-                                                                                                    | 114<br>115<br>116<br>117<br>117 |
|----------------------------------------------------------------------------------------------------|---------------------------------|
| 5 The DLS User Interface 5.1 Starting and Logging On 5.2 Ending                                                                                                    | 5-1<br>5-2<br>5-3<br>5-3<br>5-4 |
| 6 Administration  6.1 Account Management  6.1.1 Account Configuration  6.1.2 Policy Settings  6                                                                                                    | 6-2<br>6-4<br>6-11              |
| 6.1.3 Roles and Rights                                                                                                    | 6-27                            |
| 6.2.2 Location.       6         6.2.3 P&P Settings.       6                                                                                                    | 6-32<br>6-43                    |
| 6.2.4 FTP Server Configuration       6.2.5 HTTPS Server Configuration       6.2.5 HTTPS Server Configuration       6.2.6 Network Drive Configuration       6.2.6 Network Drive Configuration       6.2.6 Netwo | 3-55                            |
| 6.2.7 Infrastructure Policy                                                                                                    | 6-67<br>6-70                    |
| 6.2.9 XML Applications       6.2.10 Options       6.2.10 Options       6.3 Cluster Configuration       6.3 Cluster Configuration                                                                               | 6-77                            |
| 6.3.1 Deployment Server66.3.2 Cluster Settings6                                                                                                    | 6-80<br>6-84                    |
| 6.4.1 Activity and Error Log                                                                                                    | 6-85<br>6-86<br>6-90            |
| 6.4.3 P&P Import Protocols                                                                                                    | 6-94<br>6-95                    |
|                                                                                                    | 6-97<br>8-00                    |

| 6.5.2 "Notification" Tab                                | 6-101 |
|---------------------------------------------------------|-------|
| 6.5.3 "SNMP" Tab                                        | 6-102 |
| 6.5.4 "Batch File" Tab                                  | 6-104 |
| 6.5.5 "Email" Tab (                                     | 6-105 |
| 6.5.6 "Settings" Tab                                    | 6-106 |
| 6.6 Backup/Restore                                      | 6-108 |
| 6.6.1 "Backup" Tab                                      | 6-111 |
| 6.6.2 "Restore" Tab                                     | 6-112 |
| 6.6.3 "Protocol" Tab                                    | 6-114 |
| 6.7 File Server                                         | 6-115 |
| 6.8 Workpoint Interface Configuration                   | 6-118 |
| 6.8.1 "Secure mode" Tab                                 |       |
| 6.8.2 "DCMP" Tab                                        | 6-124 |
| 6.8.3 "HTTP-Proxy" Tab                                  |       |
| 6.9 Automatic SPE Configuration                         |       |
| 6.9.1 "CA Administration" Tab                           |       |
| 6.9.2 "Issuer Administration" Tab                       |       |
| 6.9.3 "Settings" Tab                                    | 6-134 |
| 6.10 Automatic Certificate Deployment                   |       |
| 6.11 Automatic Archiving                                |       |
| 6.11.1 "Settings" Tab                                   |       |
| 6.11.2 "IP Devices to archive" Tab                      |       |
| 6.11.3 "Mobile Users to archive" Tab                    |       |
| 6.11.4 "Protocol" Tab                                   |       |
| 6.12 Automatic Upload Diagnosis- and Security Log Files |       |
| 6.12.1 "Protocol" Tab                                   |       |
| 6.13 Trace Configuration                                |       |
| 6.13.1 "Additional Settings and Actions" Tab            |       |
| 6.13.2 "Repeat filter" Tab                              |       |
| 6.13.3 "Message Filter" Tab                             |       |
| 6.13.4 "Filter test" Tab                                |       |
| 6.14 Server Licenses                                    |       |
| 6.14.1 "License state" Tab                              |       |
| 6.14.2 "Multiple DLS Servers" Tab                       |       |
| ·                                                       |       |
| 7 IP Devices                                            |       |
| 7.1 IP Phone Configuration                              |       |
| 7.1.1 Gateway/Server                                    |       |
| 7.1.2 IP Routing                                        | 7-23  |

| 7.1.3 Ports                                   | . 7-33 |
|-----------------------------------------------|--------|
| 7.1.4 Features                                | . 7-38 |
| 7.1.5 Quality of Service                      | . 7-61 |
| 7.1.6 QoS Data Collection                     | . 7-69 |
| 7.1.7 Security Settings                       | . 7-74 |
| 7.1.8 Telephony                               |        |
| 7.1.9 Small Remote Site Redundancy            | . 7-95 |
| 7.1.10 Dialing Properties                     |        |
| 7.1.11 Time Parameters                        |        |
| 7.1.12 Audio Settings                         | 7-107  |
| 7.1.13 SNMP Settings                          | 7-118  |
| 7.1.14 Applications                           | 7-122  |
| 7.1.15 LDAP                                   |        |
| 7.1.16 User Settings                          | 7-138  |
| 7.1.17 SIP Mobility                           | 7-148  |
| 7.1.18 HFA Mobility                           | 7-152  |
| 7.1.19 Keysets/Keylayout                      | 7-154  |
| 7.1.20 WLAN Settings                          | 7-169  |
| 7.1.21 Signaling and Payload Encryption (SPE) | 7-179  |
| 7.1.22 VolP Security V1                       | 7-186  |
|                                               | 7-188  |
| 7.1.24 Diagnosis                              | 7-197  |
| 7.1.25 Miscellaneous                          | 7-211  |
| 7.1.26 File Deployment                        | 7-226  |
| 7.2 IP Client Configuration                   |        |
| 7.2.1 CTI Configuration                       | 7-233  |
| 7.2.2 Gateway/Server                          | 7-245  |
| 7.2.3 Ports                                   | 7-267  |
| 7.2.4 Quality of Service                      | 7-271  |
| 7.2.5 Telephony                               | 7-276  |
| 7.2.6 Small Remote Site Redundancy            | 7-279  |
| 7.2.7 Dialing Properties                      | 7-281  |
| 7.2.8 Audio/Video Settings                    | 7-289  |
| 7.2.9 Directories/Address Books               | 7-302  |
| 7.2.10 Miscellaneous                          | 7-311  |
| 7.2.11 Keysets/Keylayout                      | 7-318  |
| 7.2.12 Signaling and Payload Encryption (SPE) | 7-327  |
| 7.2.13 VoIP Security V1                       | 7-333  |
| 7.2.14 Dialup Site                            | 7-335  |
| 7.2.15 OpenScape                              | 7-340  |
| 7.3 IP Gateway Configuration                  | 7-344  |
| 7.3.1 QoS Data Collection                     | 7-345  |
| 7.3.2 Security Settings                       | 7-353  |
| 7.3.3 Signaling and Payload Encryption (SPE)  | 7-357  |

| 7.3.4 IPSec/VPN                               | . 7-364        |
|-----------------------------------------------|----------------|
| 7.4 IP Device Interaction                     | . 7-371        |
| 7.4.1 Read IP Device Data                     | . 7-372        |
| 7.4.2 Reset IP Devices                        | . 7-378        |
| 7.4.3 Ping IP Devices                         |                |
| 7.4.4 Scan IP Devices                         |                |
| 7.5 IP Device XML Applications                |                |
| 7.5.1 MakeCall                                |                |
| 7.5.2 NewsService                             |                |
| 7.5.3 NewsService Archive                     |                |
| 7.6 IP Device Management                      |                |
| 7.6.1 Inventory Data                          |                |
| 7.6.2 Trash                                   |                |
| 7.6.4 IP Device Configuration                 |                |
| •                                             |                |
| 8 Mobile Users                                |                |
| 8.1 SIP Mobile User Configuration             |                |
| 8.1.1 Gateway/Server                          |                |
| 8.1.2 IP Routing                              |                |
| 8.1.3 Features                                |                |
| 8.1.4 Quality of Service                      |                |
| 8.1.5 Security Settings                       |                |
| 8.1.7 Dialing Properties                      |                |
| 8.1.8 Time Parameters                         |                |
| 8.1.9 Audio Settings                          |                |
| 8.1.10 Applications                           |                |
| 8.1.11 LDAP                                   |                |
| 8.1.12 User Settings                          |                |
| 8.1.13 SIP Mobility                           |                |
| 8.1.14 Keysets/Keylayout                      | 8-81           |
| 8.1.15 Signaling and Payload Encryption (SPE) | 8-96           |
| 8.1.16 Miscellaneous                          |                |
| 8.2 SIP Mobile User Interaction               | . 8-110        |
| 8.2.1 SIP Mobile User                         | . 8-115        |
| 8.2.2 Logon/Logoff                            |                |
| 8.2.3 Automatic Logoff                        |                |
| 8.2.4 SIP User Keylayout                      |                |
| 8.2.5 Mobile User Response Test Settings      |                |
| 8.3 User Data Administration                  |                |
| 8.3.1 "Statistics" Tab                        |                |
| 8.4 Mobility Statistics                       |                |
| 8.4.1 "SIP Mobility" Tab                      |                |
| 8.5 Mobility Statistics Configuration         | . <b>8-142</b> |

| 9.1.1 "Gateway Connection" Tab  9.2 QoS Data Collection  9.2.1 "Server Data" Tab  9.2.2 "Report Settings" Tab  9.2.3 "Threshold Values" Tab.  9.3 VoIP Security V1.                                                                                                    | 9-2<br>9-6<br>9-7                                                                                |
|----------------------------------------------------------------------------------------------------|--------------------------------------------------------------------------------------------------|
| 10 Software Deployment       1         10.1 Workpoint Deployment       1         10.1.1 "Software Deployment" Tab       1         10.1.2 "File Deployment" Tab       1         10.1.3 "Software Inventory" Tab       10         10.1.4 "LDAP Inventory" Tab       10         10.1.5 "MOH Inventory" Tab       10         10.1.6 "INCA Inventory" Tab       10         10.1.7 "Java Midlet Inventory" Tab       10         10.1.8 "Logo File Inventory" Tab       10         10.1.9 "SYSTEM/RINGTONE Inventory" Tab       10         10.1.10 "APM Inventory" Tab       10         10.1.11 "NETBOOT Inventory" Tab       10         10.1.11 "NETBOOT Inventory" Tab       10 | 0-1<br>0-2<br>0-7<br>0-9<br>1-11<br>1-12<br>1-13<br>1-14<br>1-15<br>1-16<br>1-17<br>1-18<br>1-19 |
| 11.1 Key Distribution                                                                                                    | 1-1<br>1-2<br>1-6<br>1-6<br>1-8                                                                  |
| 12.1 Element Manager Configuration       1.         12.1.1 "OpenScape Voice" Tab       1.         12.1.2 "OpenScape Voice Assistant" Tab       1.         12.1.3 "OpenScape Voice Assistant V3.0" Tab       12.         12.1.4 "HiPath 4000 Assistant" Tab       12.         12.1.5 "HiPath 3000/5000" Tab       12.         12.1.6 "OpenScape Office MX/LX" Tab       12.         12.1.7 "OpenOffice EE" Tab       12.         12.1.8 "HiPath DXWeb Pro" Tab       12.                                                                                                    |                                                                                                  |
| 13.1 Device Profile                                                                                                    | <b>3-1</b><br>3-2<br>3-5                                                                         |

| 13.1.2 "Supported Devices of IP Device" Tab                                                                                                    | . 13-6                                                                                                    |
|----------------------------------------------------------------------------------------------------|----------------------------------------------------------------------------------------------------|
| 13.1.3 "Tenants" Tab                                                                                                    | . 13-7                                                                                                    |
| 13.2 User Data Profile                                                                                                    |                                                                                                    |
| 13.2.1 "Templates" Tab                                                                                                    |                                                                                                    |
| 13.2.2 "Tenants" Tab                                                                                                    | 13-11                                                                                                    |
| 13.3 Template Overview                                                                                                    |                                                                                                    |
| 13.3.1 "Template data" Tab                                                                                                    |                                                                                                    |
| 13.3.2 "Tenants" Tab                                                                                                    | 13-16                                                                                                    |
| 14 Job Coordination                                                                                                    | . 14-1                                                                                                    |
| 14.1 Job Control                                                                                                    |                                                                                                    |
| 14.1.1 "Basic Data" Tab                                                                                                    |                                                                                                    |
| 14.1.2 "Deployment Data" Tab                                                                                                    | 14-12                                                                                                    |
| 14.1.3 "Configuration Data" Tab                                                                                                    |                                                                                                    |
| 14.1.4 "XML Application Data" Tab                                                                                                    | 14-17                                                                                                    |
| 14.2 Daily Status                                                                                                    | 14-18                                                                                                    |
| 14.2.1 "Status Information" Tab                                                                                                    | 14-21                                                                                                    |
| 14.3 Job Configuration                                                                                                    | 14-22                                                                                                    |
| 14.3.1 "IP Phones" Tab                                                                                                    | 14-26                                                                                                    |
| 14.3.2 "IP Clients" Tab                                                                                                    |                                                                                                    |
| 14.3.3 "IP Gateways" Tab                                                                                                    | 14-30                                                                                                    |
| 4.4.0.4. IIO-tIIT-I-                                                                                                    | 14-32                                                                                                    |
| 14.3.4 "Gateways" Tab                                                                                                    | 17 02                                                                                                    |
| ·                                                                                                    |                                                                                                    |
| 15 Operating Sequences                                                                                                    | . 15-1                                                                                                    |
| 15 Operating Sequences                                                                                                    | . <b>15-1</b><br>. 15-2                                                                                                    |
| 15 Operating Sequences                                                                                                    | . <b>15-1</b><br>. 15-2<br>. 15-4                                                                                                    |
| 15 Operating Sequences                                                                                                    | . <b>15-1</b><br>. 15-2<br>. 15-4<br>. 15-5                                                                                                    |
| 15 Operating Sequences  15.1 First Steps: Changing IP Device Parameters  15.2 Changing the Element Manager Configuration and Creating Jobs.  15.3 Registering Workpoint Software and Files  15.3.1 Automatic Registration                                                                                                    | . <b>15-1</b><br>. 15-2<br>. 15-4<br>. 15-5<br>. 15-6                                                                                                    |
| 15 Operating Sequences  15.1 First Steps: Changing IP Device Parameters                                                                                                    | . <b>15-1</b><br>. 15-2<br>. 15-4<br>. 15-5<br>. 15-6                                                                                                    |
| 15. Operating Sequences  15.1 First Steps: Changing IP Device Parameters  15.2 Changing the Element Manager Configuration and Creating Jobs.  15.3 Registering Workpoint Software and Files  15.3.1 Automatic Registration  15.3.2 Understanding License Information for IP Phone Software  15.4 Editing Templates                                                                                                    | . <b>15-1</b><br>. 15-2<br>. 15-4<br>. 15-5<br>. 15-6<br>. 15-7<br>. 15-8                                                                                                    |
| 15. Operating Sequences  15.1 First Steps: Changing IP Device Parameters  15.2 Changing the Element Manager Configuration and Creating Jobs  15.3 Registering Workpoint Software and Files  15.3.1 Automatic Registration  15.3.2 Understanding License Information for IP Phone Software  15.4 Editing Templates  15.4.1 Creating a Template Manually                                                                                                    | . 15-1<br>. 15-2<br>. 15-4<br>. 15-5<br>. 15-6<br>. 15-7<br>. 15-8                                                                                                    |
| 15. Operating Sequences  15.1 First Steps: Changing IP Device Parameters  15.2 Changing the Element Manager Configuration and Creating Jobs.  15.3 Registering Workpoint Software and Files  15.3.1 Automatic Registration  15.3.2 Understanding License Information for IP Phone Software  15.4 Editing Templates  15.4.1 Creating a Template Manually  15.4.2 Creating a Template From an Existing Configuration.                                                                                                    | . 15-1<br>. 15-2<br>. 15-4<br>. 15-5<br>. 15-6<br>. 15-7<br>. 15-8<br>. 15-9                                                                                                    |
| 15. Operating Sequences  15.1 First Steps: Changing IP Device Parameters  15.2 Changing the Element Manager Configuration and Creating Jobs  15.3 Registering Workpoint Software and Files  15.3.1 Automatic Registration  15.3.2 Understanding License Information for IP Phone Software  15.4 Editing Templates  15.4.1 Creating a Template Manually                                                                                                    | . 15-1<br>. 15-2<br>. 15-4<br>. 15-5<br>. 15-6<br>. 15-7<br>. 15-8<br>. 15-9<br>15-10                                                                                            |
| 15. Operating Sequences  15.1 First Steps: Changing IP Device Parameters  15.2 Changing the Element Manager Configuration and Creating Jobs.  15.3 Registering Workpoint Software and Files  15.3.1 Automatic Registration  15.3.2 Understanding License Information for IP Phone Software  15.4 Editing Templates  15.4.1 Creating a Template Manually  15.4.2 Creating a Template From an Existing Configuration.  15.4.3 Loading the Template  15.4.4 Additional Functions.                                                                                                    | . 15-1<br>. 15-2<br>. 15-4<br>. 15-5<br>. 15-6<br>. 15-7<br>. 15-8<br>. 15-9<br>15-10                                                                                            |
| 15. Operating Sequences  15.1 First Steps: Changing IP Device Parameters  15.2 Changing the Element Manager Configuration and Creating Jobs.  15.3 Registering Workpoint Software and Files  15.3.1 Automatic Registration  15.3.2 Understanding License Information for IP Phone Software  15.4 Editing Templates  15.4.1 Creating a Template Manually  15.4.2 Creating a Template From an Existing Configuration.  15.4.3 Loading the Template.  15.4.4 Additional Functions.  15.5 Workpoint Autoconfiguration (Plug&Play)                                                                                                    | . 15-1<br>. 15-2<br>. 15-4<br>. 15-5<br>. 15-6<br>. 15-7<br>. 15-8<br>. 15-8<br>. 15-9<br>15-10<br>15-11                                                                         |
| 15. Operating Sequences  15.1 First Steps: Changing IP Device Parameters  15.2 Changing the Element Manager Configuration and Creating Jobs.  15.3 Registering Workpoint Software and Files  15.3.1 Automatic Registration  15.3.2 Understanding License Information for IP Phone Software  15.4 Editing Templates  15.4.1 Creating a Template Manually  15.4.2 Creating a Template From an Existing Configuration.  15.4.3 Loading the Template  15.4.4 Additional Functions.                                                                                                    | . 15-1<br>. 15-2<br>. 15-4<br>. 15-5<br>. 15-6<br>. 15-7<br>. 15-8<br>. 15-9<br>15-10<br>15-11<br>15-11                                                                          |
| 15 Operating Sequences  15.1 First Steps: Changing IP Device Parameters  15.2 Changing the Element Manager Configuration and Creating Jobs.  15.3 Registering Workpoint Software and Files  15.3.1 Automatic Registration  15.3.2 Understanding License Information for IP Phone Software  15.4 Editing Templates  15.4.1 Creating a Template Manually  15.4.2 Creating a Template From an Existing Configuration.  15.4.3 Loading the Template.  15.4.4 Additional Functions  15.5.5 Workpoint Autoconfiguration (Plug&Play)  15.5.1 Requirements  15.5.2 Setting Up Plug&Play Registration  15.5.3 Registration                                                                                                    | . 15-1<br>. 15-2<br>. 15-4<br>. 15-5<br>. 15-6<br>. 15-7<br>. 15-8<br>. 15-8<br>. 15-9<br>15-10<br>15-11<br>15-11<br>15-12                                                       |
| 15 Operating Sequences  15.1 First Steps: Changing IP Device Parameters  15.2 Changing the Element Manager Configuration and Creating Jobs.  15.3 Registering Workpoint Software and Files  15.3.1 Automatic Registration  15.3.2 Understanding License Information for IP Phone Software  15.4 Editing Templates  15.4.1 Creating a Template Manually  15.4.2 Creating a Template From an Existing Configuration.  15.4.3 Loading the Template.  15.4.4 Additional Functions  15.5 Workpoint Autoconfiguration (Plug&Play)  15.5.1 Requirements.                                                                                                    | . 15-1<br>. 15-2<br>. 15-4<br>. 15-5<br>. 15-6<br>. 15-7<br>. 15-8<br>. 15-8<br>. 15-9<br>15-10<br>15-11<br>15-11<br>15-12                                                       |
| 15. Operating Sequences  15.1 First Steps: Changing IP Device Parameters  15.2 Changing the Element Manager Configuration and Creating Jobs.  15.3 Registering Workpoint Software and Files  15.3.1 Automatic Registration  15.3.2 Understanding License Information for IP Phone Software  15.4 Editing Templates  15.4.1 Creating a Template Manually  15.4.2 Creating a Template From an Existing Configuration.  15.4.3 Loading the Template  15.4.4 Additional Functions  15.5.5 Workpoint Autoconfiguration (Plug&Play)  15.5.1 Requirements  15.5.2 Setting Up Plug&Play Registration  15.5.3 Registration  15.6 Distribution of Workpoint Software  15.6.1 Manual Deployment                                                                | . 15-1<br>. 15-2<br>. 15-4<br>. 15-5<br>. 15-6<br>. 15-7<br>. 15-8<br>. 15-9<br>15-10<br>15-11<br>15-11<br>15-11<br>15-13<br>15-14<br>15-15                                      |
| 15 Operating Sequences  15.1 First Steps: Changing IP Device Parameters  15.2 Changing the Element Manager Configuration and Creating Jobs.  15.3 Registering Workpoint Software and Files  15.3.1 Automatic Registration  15.3.2 Understanding License Information for IP Phone Software  15.4 Editing Templates  15.4.1 Creating a Template Manually  15.4.2 Creating a Template From an Existing Configuration.  15.4.3 Loading the Template.  15.4.4 Additional Functions  15.5 Workpoint Autoconfiguration (Plug&Play)  15.5.1 Requirements  15.5.2 Setting Up Plug&Play Registration  15.5.3 Registration  15.6 Distribution of Workpoint Software                                                                                            | . 15-1<br>. 15-2<br>. 15-4<br>. 15-5<br>. 15-6<br>. 15-7<br>. 15-8<br>. 15-9<br>15-10<br>15-11<br>15-11<br>15-11<br>15-13<br>15-14<br>15-15                                      |
| 15. Operating Sequences  15.1 First Steps: Changing IP Device Parameters  15.2 Changing the Element Manager Configuration and Creating Jobs.  15.3 Registering Workpoint Software and Files  15.3.1 Automatic Registration  15.3.2 Understanding License Information for IP Phone Software  15.4 Editing Templates  15.4.1 Creating a Template Manually  15.4.2 Creating a Template From an Existing Configuration.  15.4.3 Loading the Template.  15.4.4 Additional Functions.  15.5 Workpoint Autoconfiguration (Plug&Play)  15.5.1 Requirements.  15.5.2 Setting Up Plug&Play Registration.  15.5.3 Registration  15.6 Distribution of Workpoint Software  15.6.1 Manual Deployment  15.6.2 Automatic Deployment  15.7 Using Job Coordination    | . 15-1<br>. 15-2<br>. 15-4<br>. 15-5<br>. 15-6<br>. 15-7<br>. 15-8<br>. 15-9<br>15-10<br>15-11<br>15-11<br>15-12<br>15-13<br>15-14<br>15-15<br>15-18<br>15-20                    |
| 15. Operating Sequences 15.1 First Steps: Changing IP Device Parameters 15.2 Changing the Element Manager Configuration and Creating Jobs. 15.3 Registering Workpoint Software and Files 15.3.1 Automatic Registration 15.3.2 Understanding License Information for IP Phone Software 15.4 Editing Templates 15.4.1 Creating a Template Manually 15.4.2 Creating a Template From an Existing Configuration. 15.4.3 Loading the Template. 15.4.4 Additional Functions 15.5 Workpoint Autoconfiguration (Plug&Play) 15.5.1 Requirements 15.5.2 Setting Up Plug&Play Registration. 15.5.3 Registration 15.6 Distribution of Workpoint Software 15.6.1 Manual Deployment 15.6.2 Automatic Deployment 15.7 Using Job Coordination 15.7.1 Defining a Job. | . 15-1<br>. 15-2<br>. 15-4<br>. 15-5<br>. 15-6<br>. 15-7<br>. 15-8<br>. 15-9<br>15-10<br>15-11<br>15-11<br>15-12<br>15-13<br>15-14<br>15-15<br>15-20<br>15-20                    |
| 15. Operating Sequences  15.1 First Steps: Changing IP Device Parameters  15.2 Changing the Element Manager Configuration and Creating Jobs.  15.3 Registering Workpoint Software and Files  15.3.1 Automatic Registration  15.3.2 Understanding License Information for IP Phone Software  15.4 Editing Templates  15.4.1 Creating a Template Manually  15.4.2 Creating a Template From an Existing Configuration.  15.4.3 Loading the Template.  15.4.4 Additional Functions.  15.5 Workpoint Autoconfiguration (Plug&Play)  15.5.1 Requirements.  15.5.2 Setting Up Plug&Play Registration.  15.5.3 Registration  15.6 Distribution of Workpoint Software  15.6.1 Manual Deployment  15.6.2 Automatic Deployment  15.7 Using Job Coordination    | . 15-1<br>. 15-2<br>. 15-4<br>. 15-5<br>. 15-6<br>. 15-7<br>. 15-8<br>. 15-8<br>. 15-9<br>15-10<br>15-11<br>15-12<br>15-13<br>15-14<br>15-15<br>15-15<br>15-20<br>15-20<br>15-22 |

| 15.8.1 Automatic Data Backups                                                     |          |
|-----------------------------------------------------------------------------------|----------|
| 15.8.2 Manual Database Manipulation                                               |          |
| 15.9 Backup & Restore On OpenScape Voice Integrated and Linux Standalone Installa | itions . |
| 15-29                                                                             |          |
| 15.9.1 Backup                                                                     | 15-29    |
| 15.9.2 Restore                                                                    | 15-32    |
| 15.9.3 Post-Restore Procedures                                                    | 15-35    |
| 15.10 Importing and Exporting Plug&Play Data                                      | 15-36    |
| 15.10.1 Exporting Plug&Play Data                                                  | 15-36    |
| 15.10.2 Importing Plug&Play Data                                                  | 15-36    |
| 15.10.3 Syntax of the .csv Files                                                  | 15-37    |
| 15.11 Copy Macro for P&P and Templates                                            | 15-57    |
| 15.11.1 Macro Command Syntax                                                      | 15-57    |
| 15.11.2 Available <item name="">s</item>                                          | 15-58    |
| 15.11.3 Available Destination fields                                              | 15-58    |
| 16 Administration Scenarios                                                       | 16-1     |
| 16.1 Workpoint Reinstallation with HiPath 4000                                    |          |
| 16.2 Workpoint Reinstallation with HiPath 3000                                    |          |
| 16.3 Configuring a Gateway in DLS                                                 |          |
| 16.3.1 Adding Gateways                                                            |          |
| 16.3.2 Release Information (QDC and VoIP Security)                                |          |
| 16.4 Replacing an IP Device                                                       |          |
| 16.5 Replacing an Old Workpoint (TDM) with a New One (IP)                         |          |
| 16.6 Replacing HFA with SIP Software and Vice Versa with Identical Device IDs     |          |
| 16.6.1 Replacing HFA with SIP Software                                            |          |
| 16.6.2 Replacing SIP with HFA Software                                            |          |
| 16.7 Configuring an IP Client 130 in the DLS                                      | 16-11    |
| 16.7.1 Creating Templates                                                         | 16-11    |
| 16.7.2 Creating a Profile from the Template                                       | 16-12    |
| 16.7.3 Settings at the optiClient 130                                             | 16-12    |
| 16.7.4 OptiClient in Call Centers                                                 | 16-14    |
| 16.8 Changing the IP Address and/or Port Number of the DLS                        |          |
| 16.9 Using an EWS with DLS in a Customer Network Without Permanent DLS            | 16-16    |
| 16.9.1 Installation and Initial Configuration of DLS on the EWS                   | 16-16    |
| 16.9.2 Manipulating the DLS Database for Using the TAP at Different Customer Faci |          |
| 16-17                                                                             |          |
| 16.10 Operating the DLS via the Program Interface (DIsAPI)                        | 16-18    |
| 16.10.1 DLS API Web Service Interface                                             | 16-18    |
| 16.11 Security: Pre-Shared Secret for SRTP Security Domains                       | 16-20    |
| 16.11.1 Initially Configuring a PSS                                               | 16-21    |
| 16.11.2 Distributing a PSS                                                        | 16-23    |
| 16.11.3 Changing Security Mode                                                    | 16-24    |
| 16.11.4 Assign AC-Win in DLS                                                      | 16-26    |
| 16.12 Security: Administering Certificates                                        | 16-27    |

| 16.12.1 Importing WBM Server Certificates                                  | 16-28  |
|----------------------------------------------------------------------------|--------|
| 16.12.2 Importing Phone and RADIUS Certificates                            | 16-29  |
| 16.12.3 Importing SPE CA Certificates for IP Phones                        | 16-31  |
| 16.12.4 Importing SPE CA Certificates for IP Clients                       | 16-32  |
| 16.12.5 Importing SPE Certificates and SPE CA Certificates for IP Gateways | 16-33  |
| 16.12.6 Remove Certificate (IEEE 802.1x Phone as an example)               | 16-35  |
| 16.12.7 Replace IP Phone                                                   | 16-36  |
| 16.13 Configuring and Administrating Mobility                              | 16-37  |
| 16.13.1 Configuring the Mobility Function on the Device                    | 16-37  |
| 16.13.2 Programming the "Mobility" Button                                  | 16-37  |
| 16.13.3 Creating a Mobile User Profile                                     | 16-38  |
| 16.13.4 Creating Mobile Users                                              | 16-38  |
| 16.13.5 Create a Home Phone                                                |        |
| 16.13.6 Logging On Mobile Users (Forced Logon)                             |        |
| 16.13.7 Logging Off Mobile Users (Forced Logoff)                           |        |
| 16.13.8 Troubleshooting for Mobile User Logon/Logoff                       |        |
| 16.13.9 Default Setting for the Key Layout in Mobility Telephones          |        |
| 16.13.10 Data Backup to a .zip Archive                                     |        |
| 16.13.11 Import Mobile User Data                                           |        |
| 16.13.12 Mobility between optiPoint and OpenStage                          |        |
| 16.14 HFA Mobility with HiPath 3000                                        |        |
| 16.14.1 HiPath 3000 Configuration Prerequisites                            |        |
| 16.14.2 DLS Configuration for Network-wide HFA Mobility                    |        |
| 16.14.3 Operating procedure                                                |        |
| 16.15 Data Structures for DLS-hosted XML applications                      |        |
| 16.15.1 Directory Structure                                                |        |
| 16.15.2 Directories at Upgrade Installations                               |        |
| 16.15.3 Directories at Backup/Restore                                      |        |
| 16.16 Use Multi-Tenancy                                                    |        |
| 16.16.1 Install/Deinstall Multi-Tenancy                                    |        |
| 16.16.2 Set Up Tenants                                                     |        |
| 16.16.3 Delete Tenants                                                     |        |
| 16.16.4 Set Up a Multi-Tenancy Account                                     |        |
| 16.16.5 Multi-Tenancy Alarm Configuration                                  |        |
| 16.16.6 Server Assignments                                                 |        |
| 16.16.7 Mobile Users                                                       |        |
| 16.16.8 Multi-Tenancy Profile Management                                   |        |
| 16.16.9 Automatic Number Pool with Multi-Tenancy                           | 16-56  |
| 17 Appendix                                                                | . 17-1 |
| 17.1 Abbreviations and Technical Terms                                     |        |

## 1 Introduction

The document describes the OpenScape OpenScape Deployment Service (DLS) client in version V3R1 (HI-DLS3R1.8xx) and contains information about initial DLS server configuration.

This manual is also available as online help on the DLS client's interface, see Section 5.3, "Opening the Context-Sensitive Help Function".

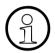

For a quick start guide, please read the same-titled Chapter 2.

## 1.1 Target Group

This manual is intended both for administrators who install and configure the DLS server and for users who carry out configuration and deployment tasks on the DLS client. Users must have prior experience of LAN administration and an in-depth knowledge of IP Device configuration.

For more information on the skills that a DLS administrator must have, see Section 4.1.3, "Personnel Requirements".

## 1.2 Conventions Used

The following conventions are use for presenting information in this manual:

| Convention          | Example                                                                                                 |
|---------------------|----------------------------------------------------------------------------------------------------|
| courier             | Input and output Example: enter LOCAL as the file name                                                  |
| Italics             | Variable Example: Name can be up to eight characters long                                               |
| Bold                | Indicates user interface elements Example: Click <b>OK</b> Select <b>Exit</b> from the <b>File menu</b> |
| Bold                | Special emphasis Example: You are <b>not</b> permitted to deleted this name                             |
| Element             | User interface elements with supplementary information                                                  |
| <courier></courier> | Key combinations Example: <ctrl>+<alt>+<esc></esc></alt></ctrl>                                         |

Table 1-1 Typographic conventions

#### Introduction

Constraint Notes

| Convention | Example                                            |
|------------|----------------------------------------------------|
| >          | Menu sequence<br>Example: <b>File</b> > <b>End</b> |
|            | Additional information                             |
| A          | Warning on critical aspects of a process           |

Table 1-1 Typographic conventions

## 1.3 Constraint Notes

Some of the settings configurable via DLS are available only for particular end devices resp. particular firmware versions. In such cases, an appropriate note is given.

## 2 Getting Started

This brief guide should enable administrators to quickly start the OpenScape Deployment Service, perform basic configuration, and connect new telephones, without detailed background knowledge.

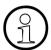

In order to keep this chapter as short as possible, we have intentionally left the following information out:

- Various application scenarios
   Here only one standard scenario is provided as an example.
- Parameter descriptions
   Here we will only explain what you need to do, not why.
- Background information
   Only the most important information is summarized here.

Detailed information is provided in the rest of the manual, in particular in the chapters:

- Chapter 3: Concept and feature overview
- Chapter 4: Installation of the DLS and additional software components
- Chapter 5: General information about the user interface
- Chapter 6 to Chapter 14: Information on individual parameters
- Chapter 15 and Chapter 16: Practical examples with process descriptions

The following processes are described here:

- Section 2.1, "DLS Installation"
- Section 2.2, "Starting the DLS for the First Time (Single Mode)"
- Section 2.4, "Frequently Used Functions"
- Section 2.5, "Using the Mobility Function"
- Section 2.6, "Security"

#### 2.1 DLS Installation

## 2.1.1 System Requirements

- Minimum hardware requirements:
  - TAP: CPU with at least 1.4 GHz; at least 512 MB RAM; Ethernet card, 100 Mbit or higher; hard disk drive capacity of 400 MB.
  - Integrated server: CPU with at least 1.8 GHz; at least 1 GB RAM; Ethernet card, 100 Mbit or higher; hard disk drive capacity of 10 GB.
- Operating systems supported: Windows XP Professional; Windows 2000 Server<sup>1</sup> (Service Pack 4); Windows 2000 Professional (Service Pack 4); Windows 2003 Enterprise Edition; Windows 2003 Standard.

## 2.1.2 Licensing

For configuring mobiles users, using DLS-Nodes in a cluster, database mirroring, the XML push functionality, or location service (IP infrastructure), licenses must be purchased. All further DLS functions are free of cost.

You can use HiPath License Management to load the relevant licenses for this onto the license agent. The license agent can be specified when you install the DLS or later under **Administration** > **Server Licenses**.

The license agent and HiPath License Management are available for download on C-SWS.

Demo licenses are available for test installations and include:

- 10 mobile user licenses (30 days)
- 1 node license (30 days)
- 1 database mirroring license (30 days)
- 1 location service license (30 days)
- 1 XML push license (30 days)

<sup>1</sup> Note the Microsoft license conditions regarding the maximum number of connections allowed. Check whether there are enough CAL (Client Access Licenses) for operating the DLS.

## 2.1.3 Installing DLS Software

Installation is performed as follows:

- 1. Download the DLS Software from the SWS-Server and unzip the downloaded file.
- 2. Click setup.exe.
- 3. Follow the user prompts in the installation shield.

The components required by the DLS, such as the database and web server, are installed if they are not already available on the system.

## 2.2 Starting the DLS for the First Time (Single Mode)

## 1. Starting the program

To start the DLS client, go with a Web browser to [Server IP address]:18080/DeploymentService/ or https://[Server IP address]:10443/DeploymentService/ (encrypted connection via Secure HTTP).

## 2. Logging on

Log on under the "admin" account with the password set during installation.

## 3. Modifying passwords/configuring accounts

You must create a separate account in the DLS for each DLS administrator. This is only possible with the default "admin" account. To do this, select **Administration > Account Management** in the menu bar. Click **Search**. If you switch to **Table** view, information is provided on all user IDs in a table overview. You can create a new account with **New**.

## 4. Location configuration

You can use the location criterion to define groups for terminals that share the same range of IP addresses and/or are connected to certain systems. Proceed as follows for basic configuration of the location:

Define the IP address range for the location in **Administration** > **Server Configuration** > **Location** > "IP Ranges" Tab.

Enter the IP addresses or host names of the systems (PBX/gateway or SIP server) for the location in **Administration** > **Server Configuration** > **Location** > **"Reg-Addresses" Tab.** Additional configuration options are provided under **Administration** > **Server Configuration** > **Location**.

If you do not define a location, the "Default Location" is assigned for all location-specific parameters.

## **Getting Started**

Starting the DLS for the First Time (Single Mode)

## 5. FTP configuration

To load IP phone software and other files to the devices, you will need an FTP server that provides the software images. The DLS supports the configuration and use of unlimited numbers of FTP servers. To enter the access data for an FTP server, go to **Administration > Server Configuration > Configure FTP Server**. Click the action button **New** to create a new FTP server.

In the **Server ID** field, enter a name for the FTP server you wish to use to transfer IP phone software.

In the **Hostname** field, enter the network name or the IP address of the FTP server.

In the field **SW Image Path**, the path to the directory containing the software image files is specified. This path is relative to the root directory of the FTP user ID used by the DLS. If the image files are contained directly in the root directory, enter "./" as your path.

In the **User** field, enter the user ID that the DLS should use to log on to the FTP server. In the **Password** field, enter the corresponding password.

You can use **Test** to check if the settings are correct using an FTP connection test. Apply your entries by clicking **Save**.

You can find a description of all fields and additional information in Section 6.2.4, "FTP Server Configuration".

## 6. HTTPS configuration (for OpenStage terminals)

OpenStage phones can alternatively use an HTTPS server for downloading files.

In the **HTTPS Server ID** field, enter a name for the HTTPS server you wish to use to transfer files.

In the **HTTPS Server URL** field, enter the network name or the IP address of the HTTPS server.

You can find a description of all fields and additional information in Section 6.2.5, "HTTPS Server Configuration".

## 7. Plug & Play/Autoconfiguration

DLS provides an option for preconfiguring IP devices to go into operation as soon as they are connected to the network. To do this, the DLS transfers the necessary configuration parameters to the IP device. In the case of IP Devices (IP phones, IP clients,

IP Gateways), these parameters include, in particular, phone-number-dependent data for registration at the telephone system. The DLS must receive the system access data before it can incorporate the necessary data from the telephone system in the DLS database. Enter this under **Element Manager** > **Element Manager Configuration**.

Using profiles, you can create standard configurations for multiple devices. Device profiles are created from templates composed of a collection of settings from individual masks plus information about the devices, gatekeepers, and IP ranges supported by each profile. To perform configuration, select **Profile Management** > **Device Profile**.

If you want to create individual parameters for a particular device, you can create what is known as a virtual device. To do this, go to **IP Device Management** > **IP Device Configuration** and click **New**. The virtual device is assigned a placeholder beginning with "@"

instead of the device ID and the IP address and E.164 number are set to 0. To assign a physical device, enter either an E.164 number or a real device ID (generally, the MAC address). The picon beside the **Device Type** field indicates that the IP device is not yet registered at the DLS. Otherwise, configuration is the same as for a connected, registered device.

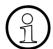

DLS records a device on the basis of the device ID/E.164 number value pair. In all configuration masks, this information is provided in the upper half of the user interface. Make sure that the data displayed here refers to the IP device you wish to configure so that the configuration data can be assigned to the correct IP device.

## 2.3 Required Workpoint Firmware Installation

If a device is connected for the first time when the DLS is running, it is automatically installed with the latest software available. Auto Deployment is used to upgrade devices that have already been connected. This requires a running FTP server and correct FTP configuration in the DLS (see Section 2.2, "FTP configuration"). The firmware image files must be saved in the directory that was specified as the **SW Image Path** during FTP configuration. They can also be divided into subdirectories.

## 2.3.1 Creating Software Images Automatically

Once the images are available on the FTP server, the DLS can register these automatically. The files are then assigned information, such as, the matching device type, the software type (SIP or HFA), and the software version. You can activate automatic registration by going to Software **Deployment > Manage Software Images** and then clicking **Autocreate...**. Click **Start** in the ensuing dialog window.

## **Getting Started**

Required Workpoint Firmware Installation

## 2.3.2 Auto Deployment

Software deployment is implemented in accordance with previously defined rules as soon as a new terminal has been registered at the DLS. These rules are defined as follows:

- 1. Click New in the area Software Deployment > Manage Rules.
- Select the device type in the **Device Type** field. Remember, only one rule is permitted per device type.
- 3. In the field **SW Type**, select the correct software type.
- 4. If you want the software deployment to be performed using the latest available software, activate **Deploy latest version**.
  - If you want the software version you have specified to be installed if the previously installed software is older, activate **Deploy software on an upgrade** and select the required firmware image in the field **SW Image**.
  - If you want the software version you have specified to be installed if the previously installed software is newer, activate **Deploy software on a downgrade** and select the required firmware image in the field **SW Image**.

## 2.3.3 Manual Deployment

- Go to Software Deployment > Workpoint Deployment. In the upper half of the user interface, select the device where you would like to install the software. Click Deploy.
- A window is displayed with a list of all available software. The default setting only allows
  you to select data that matches the currently-selected device type. Select the required software and click **Deploy**.
- 3. A dialog opens where you can define when deployment should take place. The check boxes **Enforce deployment if phone is busy** and **Overwrite deployment restrictions** should not be activated. Click **OK** to start deployment.

## 2.4 Frequently Used Functions

## 2.4.1 Scan IP Devices

The DLS records IP Devices data during scanning. The IP Devices do not have to be registered at the DLS for this.

1. Go to IP Devices > IP Device Interaction > Scan IP Devices. To activate a scan, you need a scanner object. If one has already been created, you can search for it by clicking Search. Otherwise, you must create a scanner object. To do so, click New. In the field IP Scanner in "IP Ranges" Tab, enter a name for the object, for example, Scanner 1. Next, enter the IP address range to be scanned. Click the icon to do this. Enter appropriate values in the fields that are now active (IP Address from and IP address to). The Port field contains the default setting 8085; this is the default port for HTTP with IP phones. If you click Save now, the scanner object is ready for use.

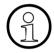

In the default setting, the DSL sends an ICMP ping to each IP address of the area to be scanned. If the network does not support ICMP pings, the check box Allow ICMP-Pings under IP Devices > IP Device Interaction > Scan IP Devices > "Configuration" Tab must be deactivated.

2. Click Scan IP Devices to activate scanning.

For more information on this subject, see Section 7.4.4, "Scan IP Devices".

## 2.4.2 Configuring Parameters: Example Key Layout

Configuring parameters for individual IP Devices is demonstrated below using the key layout. The function and text of a function key are to be configured. The example function in this case is the mobility key, which a user can use to log on to the telephone.

- 1. Go to IP Devices > IP Phone Configuration > Keysets/Keylayout. Click Search and then select the device in **Table** view. For more information on the settings in the **Keysets** tab, see Section 7.1.19.1, ""Keysets" Tab".
- 2. To create a new entry, go to the **Destinations** tab and click the icon. A new row is displayed in the table.
- 3. As the key function **Mobility** is on the first level, select "1st **Level** " in the Level column.
- 4. In the **Key number** column, select the key to which the new function should be assigned. For more information, see Section 7.1.19.2, ""Destinations" Tab".
- 5. Select "Mobility" in the **Key function** column.
- 6. You can now enter a key label in the final column. This is only displayed with optiPoint 420 telephones that provide automatic key labeling.

## Getting Started Frequently Used Functions

Complete the action by pressing **Save**.

#### 2.4.3 **Jobs**

All actions that can be performed on IP Devices using DLS, such as, configuring the key layout, are managed by the DLS as jobs.

Using job control, you can view information on individual jobs, and cancel, delete or reactivate jobs. To do so, go to **Job Coordination > Job Control**.

Essentially jobs can be started either immediately or later at a specific, predefined time. For example, in order to perform the actions described in Section 2.4.2, "Configuring Parameters: Example Key Layout" at a specific time, perform all the steps described except the final **Save** action. Then, in the top right field **Job ID**, enter an arbitrary job ID and click the icon beside the field **Execution Time** to define when the action should be executed. Once this has been completed, activate the job with **Save**.

For further information on job coordination, see Section 14, "Job Coordination".

## 2.5 Using the Mobility Function

With the Mobility function, call numbers can be assigned to specific persons instead of devices. As well as their call number, users can transfer their personal settings, such as their key layout, from one device to another. To enable this, users must log on to a device that has been activated for this purpose with their call number and a password. As a result of logging on, the call number of the device and all other user data is replaced with the data of the new user. Following logoff, the device is reassigned its original number and user data.

In order to use the mobility function, a mobile user profile must be created. This profile is identified by a call number and password. There are two possibilities here: creation by adding or creation by migrating a basic profile. The second option is described below.

- A prerequisite for using the mobility function is that the workpoint is activated for mobile user logon. To do so, go to IP Devices > IP Phone Configuration > SIP Mobility, and in the "SIP Mobility" Tab, activate the option "Device available for Mobile User". Activation takes a few seconds and is carried out in the background.
- 2. Go to **Mobile Users > SIP Mobile User Interaction > SIP Mobile User**. If you now select "Mobility enabled Device" in the **User Type** field and then click **Search**, a list of all devices available for a mobile user is shown in **Table** view.
- 3. Click on Migration to Mobile User. After this, a dialog window appears.
- 4. Now, in the field **New Basic E.164**, enter a new basic callnumber for the end device currently selected, whose basic profile is to be migrated. This call number must be registered with the SIP server. A new basic call number is necessary so that the end device remains ready to use. Further on, a virtual device must exist which provides the required Plug&Play data (see Section 15.5.2.2, "Creating Plug&Play Data"). As soon as the migration has succeeded, the previous basic call number is assigned to the mobile user. The call number of a mobile user is also referred to as mobility ID.

## **Getting Started**

Using the Mobility Function

- 5. In the field **Basic Mobile User Profile**, a new profile for the basic user (the basic call number) must be entered. The mobile user adopts the data and the call number of the end device, these data automatically constituting his new individual profile. If you search for the mobile user after this action is completed, the mobile user's call number is displayed with a prefixed "@". This is a placeholder for his individual profile.
- 6. Start the migration via **Start Migration**.
- 7. Now, enter a new password for the mobile user in the field Mobile User Password (the default password is "000000"). Finally, confirm by clicking **Save**.

## 2.6 Security

## 2.6.1 Encryption

The data traffic within the telephone system can be secured using the encrypted Secure Real-time Protocol (SRTP). The devices, which communicate with each other via encryption, are in an SRTP Security Domain. In this domain, non-secure clients are not permitted. In order to create an SRTP Security Domain, all components of the telephone system must have a shared key or a Pre-Shared Secret (PSS). Only the DLS can generate and distribute this PSS.

The device must be prepared as follows for encryption:

Go to IP Devices > IP Phone Configuration > Gateway/Server. The "Gateway (HFA) / SIP Server" Tab contains the field H.235 Security Mode. Here, Full must be activated. Enter the Subscriber Password.

Key distribution is activated as follows:

- 1. Go to **Voice over IP Security V1 > Key Distribution**. In the **Distribute to** list, select the gateways that should receive a key.
- 2. Click **Change Security Mode**. A dialog window is displayed where you can define when the key should be distributed and activated. Confirm with **OK**.

Keys are automatically verified and distributed as soon as a new and appropriately prepared device is registered.

For more information on key distribution, see Section 16.11.1, "Initially Configuring a PSS".

#### 2.6.2 Certificates

Certificates enable secure authentication between servers and clients. They can be implemented for the following server-client scenarios:

- WebServer Certificates for web-based Management (WBM of IP Phones/IP Gateways)
- Certificate for IEEE 802.1x/EAP-TLS authentication (IP Phones only)
- TLS-based Signaling Encryption (all device types)
- additional Server Applications for IP Phones (e.g. LDAPS)

DLS can be used for certificate administration.

For more information, see Section 16.12, "Security: Administering Certificates".

## **Getting Started**

Security

## 3 Concept and Features

## 3.1 Overview

The Deployment Service (DLS) is a HiPath Management application for administering work-points (IP phones and IP client installations) in both HiPath and non-HiPath networks. The DLS database can be exported to a separate server (optional).

The following overview shows possible components that can work together with the DLS in a network.

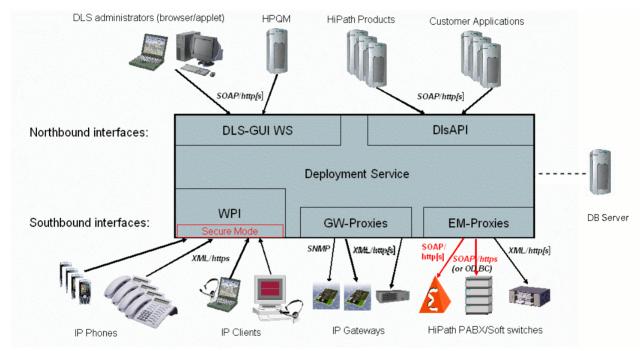

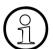

We recommend that you use a DHCP server in the DLS environment to

- support plug&play and
- ensure the authenticity of the DLS server.

Setting up the DHCP server should be one of the first tasks you perform, if possible, even before you install the workpoints.

Only one DLS server is allowed per DHCP domain at the customer facility.

## 3.2 Deployment Service Components

The following overview shows the components that are involved in operation of the Deployment Service on the server and client sides.

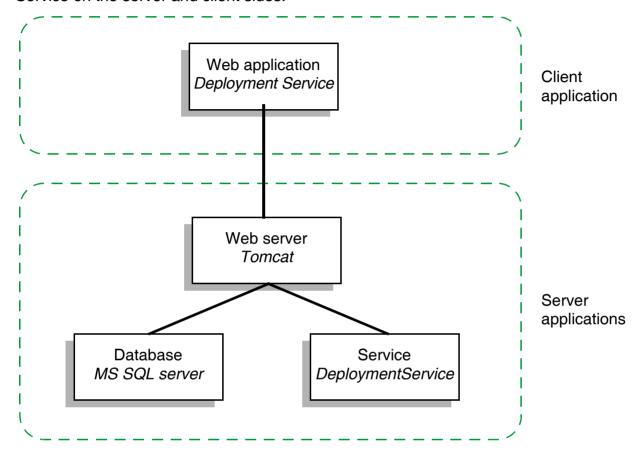

The client applications can be executed both on a client PC that can be reached in the IP network and on the server PC itself.

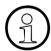

When server and client are being used separately, ensure that the operating system times are synchronized.

## 3.3 Operating Fundamentals

Before you can configure IP Devices with the DLS, you must first collate all IP Device data following initial DLS startup. This means that the IP Device configuration data first has to be incorporated in the DLS server database.

The IP Devices do this by registering at the DLS and transmitting this data to the DLS.

The IP Devices data is read out by

- scanning the IP Devices with DLS, see Section 7.4.4, "Scan IP Devices" (recommended if there are already a number of IP Devices operating after the initial DLS startup) or by
- plugging the LAN connector or power supply into the IP Device (recommended if putting separate additional IP Devices into operation).

All actions performed with the DLS, for example, an IP Device software update or a modification of the configuration data, are logged in the DLS.

Job coordination helps you in this process. This allows you to see the status of each action and to determine the cause if there is an error. For more information, see Section 14, "Job Coordination".

## 3.4 Area of Application

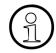

Please refer to the Release Notes or Sales Release for the appropriate version for information on current supports/restrictions.

You can administer the following IP Devices with the DLS:

| IP Device                               | HFA Version       | SIP Version       |  |  |
|-----------------------------------------|-------------------|-------------------|--|--|
| AC-Win 2Q IP                            | all versions      | all versions      |  |  |
| AC-Win MQ IP                            | all versions      | all versions      |  |  |
| HG1500                                  |                   |                   |  |  |
| HG3500                                  |                   |                   |  |  |
| HG3575                                  |                   |                   |  |  |
| HOOEE (HiPath OpenOffice EntryEdition)  | all versions      | all versions      |  |  |
| HOOME (HiPath OpenOffice MediumEdition) | from V1.0         | from V1.0         |  |  |
| HP2K V2.0                               | from V2.0         | from V2.0         |  |  |
| optiClient 130                          | from V5.0 onwards | V2.0              |  |  |
| Siemens OpenScape Desktop<br>Client     | all versions      | all versions      |  |  |
| optiPoint 400 economy                   | from V5.0 onwards | -                 |  |  |
| optiPoint 400 standard                  | from V5.0 onwards | -                 |  |  |
| optiPoint 410 entry                     | from V5.0 onwards | from V4.1 onwards |  |  |
| optiPoint 410 economy                   | from V5.0 onwards | from V4.1 onwards |  |  |
| optiPoint 410 economy plus              | from V5.0 onwards | from V4.1 onwards |  |  |
| optiPoint 410 standard                  | from V5.0 onwards | from V4.1 onwards |  |  |
| optiPoint 410 advance                   | from V5.0 onwards | from V4.1 onwards |  |  |
| optiPoint 420 economy                   | from V5.0 onwards | from V4.1 onwards |  |  |
| optiPoint 420 economy plus              | from V5.0 onwards | from V4.1 onwards |  |  |
| optiPoint 420 standard                  | from V5.0 onwards | from V4.1 onwards |  |  |
| optiPoint 420 advance                   | from V5.0 onwards | from V4.1 onwards |  |  |
| optiPoint 600 office                    | all versions      | -                 |  |  |

Table 3-1 IP Devices / versions supported

| IP Device                    | HFA Version  | SIP Version  |
|------------------------------|--------------|--------------|
| optiPoint WL2 professional S | -            | V1.0 (50/70) |
| optiPoint WL2 professional   | V1.0 (50)    | -            |
| OpenStage 15                 | all versions | all versions |
| OpenStage 20E                | all versions | all versions |
| OpenStage 20                 | all versions | all versions |
| OpenStage 40                 | all versions | all versions |
| OpenStage 60                 | all versions | all versions |
| OpenStage 80                 | all versions | all versions |

Table 3-1 IP Devices / versions supported

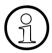

On the following device types, the mobility function is available in SIP V6.0 or later: optiPoint 410 economy, optiPoint 410 economy plus, optiPoint 410 standard, optiPoint 410 advance, optiPoint 420 economy, optiPoint 420 economy plus, optiPoint 420 standard, optiPoint 420 advance.

On the following device types, the mobility function is available in all versions: OpenStage 20E, OpenStage 20, OpenStage 40, OpenStage 60, OpenStage 80.

## **Concept and Features**

Area of Application

Administration is possible for various communication platforms. Both HiPath and non-HiPath platforms are supported:

| Platform                    | P&P connection    | Plug<br>&play | QDC connection      | QDC | SRTP connection | SRTP |
|-----------------------------|-------------------|---------------|---------------------|-----|-----------------|------|
| OpenOffice EE V1.0          | standalone        | no            | no                  | no  | no              | no   |
| OpenScape Office MX/LX      | standalone        | no            | no                  | no  | no              | no   |
| HiPath 3000/5000 < V5.0     | standalone        | no            | no                  | no  | no              | no   |
| HiPath 3000/5000 V5.0       | HG1500            | yes           | HG1500              | yes | no              | no   |
| HiPath 3000/5000 V6.0       | HG1500            | yes           | HG1500              | yes | HG1500          | yes  |
| HiPath 3000/5000 V7.0       | HG1500            | yes           | HG1500              | yes | HG1500          | yes  |
| HiPath 4000 V1.0            | Assistant         | yes           | no                  | no  | no              | no   |
| HiPath 4000 V2.0            | Assistant         | yes           | HG3530/50/<br>70/75 | yes | no              | no   |
| HiPath 4000 V3.0            | Assistant         | yes           | HG3530/50/<br>70/75 | yes | HG3530/50       | yes  |
| HiPath 4000 V4.0 / V5       | Assistant         | yes           | HG3500/75           | yes | HG3500/75       | yes  |
| HiPath 4000 V6 <sup>1</sup> | Assistant         | yes           | HG3500/75           | yes | HG3500/75       | yes  |
| OpenScape Voice V3.1        | SOAP I/F<br>H8000 | yes           | no                  | no  | no              | no   |
| OpenScape Voice V3.1        | Assistant         | yes           | no                  | no  | no              | no   |
| OpenScape Voice V4.0        | SOAP I/F<br>H8000 | yes           | no                  | no  | no              | no   |
| OpenScape Voice V4.0        | Assistant         | yes           | no                  | no  | no              | no   |
| OpenScape Voice V4.1        | Assistant         | yes           | no                  | no  | no              | no   |
| HiPath DX V9                | DX WebPro         | yes           | no                  | no  | no              | no   |
| HiPath RG2700 V1.0          | not relevant      | no            | RG2700              | yes | no              | no   |

Table 3-2 Communication platforms supported

<sup>1</sup> Parameter settings for HiPath 4000 are also valid for HiPath 4000 V6, except as noted otherwise.

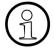

If SIP IP phones are connected to the platforms HiPath 3000 and HiPath 4000, some features are not available. Please deactivate these at the IP Device, so that they are not visible resp. selectable by the user.

For more information on this, see Section 7.1.4.4, ""Availability" Tab".

## 3.5 Overview of Software and File Types

The following table displays how DLS maps file extensions to file types in standard configuration.

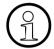

The administrator can define the extensions as desired in the  $file_map.xml$  file found under

DeploymentService\Tomcat5\webapps\DeploymentService\
WEB-INF\classes.

To return to the standard configuration copy and rename default\_file\_map.xml to file\_map.xml.

| Object type<br>(name in the<br>DLS) | File extension | Example                        | Contents                                           |  |
|-------------------------------------|----------------|--------------------------------|----------------------------------------------------|--|
| Software objects                    |                |                                |                                                    |  |
| Software image                      | *.img          | opera_bind.img                 | OpenStage firmware                                 |  |
| Software image                      | *.app          | optiPoint410std-<br>V5.0.0.app | DLS-compatible optiPoint firmware ("new format")   |  |
| Software image (old)                | *.app          | vxWorks.app                    | non-compatible optiPoint firmware ("old format")   |  |
| Software image                      | *.exe          | setup.exe                      | PC software installation                           |  |
| Firmware (Net-boot)                 | *.fli          | vxWorks.fli                    | Software image for transfer via Netboot server     |  |
|                                     |                | netboot308.fli                 | Netboot firmware                                   |  |
| File objects                        |                |                                |                                                    |  |
| LDAP                                | *.ldap         | ldap_temp.ldap                 | LDAP Template for optiPoint and OpenStage 40/60/80 |  |
| Template                            | *.txt          | ldap_temp.txt                  | LDAP template for OpenStage 40/60/80               |  |

Table 3-3 Software and file types supported

| Music on hold <sup>1</sup>          | *.moh              | opti410.moh    | Audio file in proprietary format for optiPoint and OpenStage.                                                                                                    |  |
|-------------------------------------|--------------------|----------------|----------------------------------------------------------------------------------------------------|--|
|                                     | *.wav              | music.wav      | Audio file in WAV format for OpenStage. Recommended Specifications: Audio format: PCM Bitrate: 16 kB/sec Sampling rate: 8 kHz Quantization level: 16 bit                                                                            |  |
|                                     | *.mp3              | music.mp3      | Audio file in WAV format for OpenStage 60/80.                                                                                                    |  |
|                                     | *.mid              | music.mid      | MIDI-Datei for OpenStage.                                                                                                    |  |
| Screen Saver <sup>2</sup>           | *.jpg              | screenPic1.jpg | Image file for the OpenStage 60/80 screensaver. Resolution:                                                                                                    |  |
|                                     | *.png              | screenPic1.png | OpenStage 60: 320x240<br>OpenStage 80: 640x480                                                                                                    |  |
| INCA<br>Firmware                    | *.h86              | inca.h86       | INCA firmware for optiPoint 600 office                                                                                                    |  |
| JAVA Midlet                         | *.jad              | ?              | Java application                                                                                                    |  |
| -                                   | *.jar <sup>3</sup> | ?              | Java archive                                                                                                    |  |
| Logo file <sup>2</sup>              | ?                  | ?              |                                                                                                    |  |
|                                     | *.jpg  *.png       |                | Image file for a logo on OpenStage.  Recommended specifications for OpenStage 60: Width: 240 px Height: 70 px Resolution: 70,55 dpi Recommended specifications for OpenStage 80: Width: 480 px Height: 148 px Resolution: 124,5 dpi |  |
| System and<br>Ringtone <sup>1</sup> | *.xml              | ?              | System and ringing tones                                                                                                    |  |
|                                     | *.wav              | ?              |                                                                                                    |  |
|                                     | *.mp3              | ?              |                                                                                                    |  |
|                                     | *.mid              | ?              |                                                                                                    |  |
|                                     | *.app              | bootrom.app    | Boot loader for the optiPoint 600 office                                                                                                    |  |
| -                                   | ?                  | ?              | New/other applications                                                                                                    |  |
| -                                   | ?                  | ?              | DSM firmware                                                                                                    |  |
| -                                   | *.csv              | ?              | For ENB import and export                                                                                                    |  |
| Dongle Keys                         | *.key              | dongle.key     | Dongle Keys for OpenStage Remote Test Tool                                                                                                    |  |

Table 3-3 Software and file types supported

- 1 Only for SIP versions.
- 2 Ringtones and music on hold files must not exceed 1MB in size, while screensavers/logos should not be larger than 300kB.
- 3 Only in combination with a \*.jad file.

## 3.6 The Most Important Features

## Security:

DLS provides extensive functions that guarantee a high level of security for VoIP communication. The following is an overview of the most important elements:

- PSS generation and distribution within an SRTP security domain (password identification).
   See Section 16.11, "Security: Pre-Shared Secret for SRTP Security Domains".
- Import and distribution of individual certificates for secure authentication. See Section 16.12, "Security: Administering Certificates".
- Secure mode can be configured for mutual authentication between the workpoint and the DLS.
  - Area: IP Devices > IP Device Management > IP Device Configuration > "DLS Connectivity" Tab.
- Minimum password length specification for user, administration, and screenlock passwords as well as for the SNMP community string.
  - Area: IP Devices > IP Phone Configuration > Security Settings > "Passwords" Tab.
- Systematic deactivation of workpoint services (for example, WBM interface).
   Area: IP Devices > IP Phone Configuration > Security Settings > "Enabled Services (NW Stack)" Tab.

## **Mobility for SIP IP phones:**

DLS is a tool that supports the mobility feature on SIP IP phones and permits the configuration and administration of Mobile Users. You can use these options to migrate existing workpoints and implement mobile user standards.

For basic information on mobility in DLS, see Section 3.7, "DLS Mobility - General Information".

## **Concept and Features**

The Most Important Features

## Software deployment:

DLS is a user-friendly tool for upgrading software on all workpoints available or on a definable number of workpoints.

For more information, see .

## **Inventory data management:**

The DLS is the central inventory data manager. Inventory data describes the hardware configuration and capacity of the workpoint and includes information on items, such as, add-on devices or adapters available.

Inventory data can be exported over the CSV interface.

## Plug&play function:

The DLS supports plug&play. Plug&play means that the IP phone is ready to work as soon as it is plugged into the network - no user intervention required. Ideally, the workpoint automatically downloads all necessary software and configuration data and can be used after a few minutes.

For more information, see Section 15.5, "Workpoint Autoconfiguration (Plug&Play)".

#### User interface:

The DLS has a Java-supported, Web-based user interface, and runs on an Internet browser.

For information on browser requirements, see .

#### **Configuration Management:**

Configuration Management is the DLS's central tool for displaying and administering workpoint parameters in a HiPath environment. It can be operated either at the customer facility or by Service (via remote administration).

Workpoints can also be restarted with the Reset function.

#### **Additional functions:**

The following basic functions are supported:

Import/Export:

This function is particularly useful during the initial configuration of the DLS, and can also be used in later operation for backing up configuration data.

The Import/Export function is a user-friendly tool for transmitting a DLS configuration from one DLS installation to another.

Access protection:

Access to the DLS is password-protected.

#### **Concept and Features**

The Most Important Features

- Error and activity logging and trace function.
- Support for the configuration of QDC features for HG3550 V2.0, HG1500, RG2700, and HiPath HG3530/70/75 (over SNMP proxy).

The SNMP proxy is installed together with the DLS during startup and start automatically (runs as a local "DeploymentServiceSNMPProxy" service).

#### **Concept and Features**

The Most Important Features

## 3.6.1 Capacity Limits and Restrictions

- You can only use the plug&play functionality in DLS if there is a DHCP/DNS infrastructure in the network and this has been configured for working with the DLS (see Section 15.5, "Workpoint Autoconfiguration (Plug&Play)").
- You can only install one DLS per domain in the network.
- The DLS user interface is available in German and English.

#### 3.6.2 Ports Used

The DLS Release Notes contain an overview of the ports used by the DLS.

## 3.7 DLS Mobility - General Information

You can use the mobility feature in DLS to carry out the following functions (for definitions of these terms, see below):

- Create, refresh and delete Mobile Users
- Create user profiles for Mobile Users.
- Modify Mobile Profile parameters
- Migrate Basic Profiles to Mobile Profiles
- Log Mobile User on or off and monitor activities.
- Archive mobile users.

For additional information on operation, refer to Section 16.13, "Configuring and Administrating Mobility".

## 3.7.1 Mobility Definitions

The following terms are frequently used in connection with mobility in this document:

| Term                | Definition                                                                                                    |
|---------------------|----------------------------------------------------------------------------------------------------|
| Mobility Function   | This function enables Mobile Users to log on to a Mobility Phone and operate it with their personal settings.                                           |
| Mobility Phone      | A phone that supports the Mobility Function. In other words, Mobile Users can log on to this kind of phone and operate it with their personal settings. |
| Mobility ID         | Phone number of the Mobile User. The Mobility ID and password are used for authentication when logging on to a Mobility Phone.                          |
| Basic User          | Phone number and user data of a Mobility Phone if there are no mobile users logged on.                                                                  |
| Mobile User         | A user who can log on to a random Mobility Phone and operate it with his or her personal settings.                                                      |
| User Data Profile   | This is a configurable user data (sub)set, depending on the scope of the associated templates. The parameters are not device-specific.                  |
| Device Profile      | User-independent telephone parameters. These parameters are entirely device-specific (dependent on the telephone used).                                 |
| Mobile User Archive | Can be created to save mobile user data.                                                                                                    |

Table 3-4 Definition of mobility terms

#### **Concept and Features**

DLS Mobility - General Information

## 3.7.2 Using Mobility

Mobility grants appropriately configured users access to their individual settings on all telephones that support the mobility function. Transferable parameters include user-specific configurations (for example, authorizations) and user-defined settings (for example, language settings).

To use this function, just press the "Mobility" function key on a Mobility Phone (or use the corresponding telephone menu), and log on as a Mobile User with your call number (Mobility ID) and user password.

After logging on, Mobile Users can make and receive calls via Mobility Phones and can always be reached at their personal number. Outgoing calls are also made using these numbers.

Mobile Users can log off a phone either locally at the phone or remotely via Web-based Management (WBM) or DLS ("forced logoff").

#### 3.7.3 Mobility ID

These two call numbers are displayed as **E.164** and **Basic E.164** in the area **IP Devices** > **IP Phone Configuration** in the DLS client.

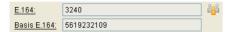

**E.164** is the Mobile User's call number (Mobility ID) and **Basic E.164** is the Mobility Phone call number when no Mobile Users are currently logged on.

The smiley to the right of the **E.164** field indicates that a Mobile User is currently logged on.

## 3.7.4 Configuring Mobility

The Mobility Function can only be configured for a phone via DLS. To configure this function, the telephone must be released by activating the Mobility function.

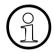

The "Mobility" function can only be assigned to a key on the actual telephone; keys on connected optiPoint key modules or optiPoint self labeling key modules cannot be used.

A Mobile User can be created in two ways:

#### Creating a Mobile User by adding a number

A new Mobile User is generated by assigning a new call number together with a password. The remaining parameters are assigned to the Mobile User from a User Data Profile. When the mobile user is logged on, only device-specific parameters are retained in the telephone.

#### Creating a Mobile User by migrating a number

The telephone's existing call number becomes the Mobility ID and the telephone is assigned a new basic number. The mobile user accepts the telephone's parameters. Use this option, for example, if you want to change an existing workstation into a mobile workstation. You can then continue to use the existing number to contact the user at the mobile workstation, providing he or she is logged on to a Mobility Phone.

For more information on configuring the Mobility Function for SIP IP phones, see Section 16.13, "Configuring and Administrating Mobility".

## 3.7.5 Profile Concept in DLS

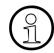

For more information on this, refer to the profile descriptions in Section 3.7, "DLS Mobility - General Information".

#### 3.7.5.1 Difference between Device Profile and User Data Profile

The following examples of parameters and the profiles they belong to highlight the difference between Device Profiles and User Data Profiles.

The parameters in the example are displayed in the following DLS client area: IP Devices > IP Phone Configuration > Miscellaneous > "Country & Language" Tab

| Parameter      | Profile           | Definition                                                                                                    |
|----------------|-------------------|----------------------------------------------------------------------------------------------------|
| IP address     | Device Profile    | The IP address is connected to a physical phone, regardless of who is logged on to the phone. This makes it part of the Device Profile.                 |
| Layout         | User Data Profile | The Mobile User should be able to use a telephone's key layout with any Mobility Phone. This makes it part of the User Data Profile.                    |
| QoS parameters | Device Profile    | QoS parameters are location-specific and therefore part of the Device Profile.                                                                          |
| Language       | User Data Profile | Once a language is configured on a phone, it should be available to a Mobile User on every Mobility Phone. This makes it part of the User Data Profile. |

Table 3-5 Sample parameters with profile classification

A User Data Profile can be either a Basic Profile or a Mobile Profile, Section 3.7.5.2, "Parameter Configuration Availability".

#### 3.7.5.2 Parameter Configuration Availability

Device Profile parameters can always be modified in the **IP Phone Configuration** area. Device Profile parameters are not Mobile User data. As a result, they are not available in the **SIP Mobile User Configuration** area.

Different configuration options are available in the DLS client depending on whether the Mobility Function is configured on a phone and, if so, whether a Mobile User is logged on.

This section only deals with the Basic Profile and Mobile Profile, as the Device Profile is always available in the **IP Phone Configuration** area and never in the **SIP Mobile User Configuration** on area.

| Status                                             | Parameters under: IP Phone Configuration                     | Parameters under:<br>SIP Mobile User Configuration                                                                         |
|----------------------------------------------------|--------------------------------------------------------------|----------------------------------------------------------------------------------------------------|
| No Mobility Phone                                  | All profiles can be modified                                 | Not available                                                                                                    |
| Mobility Phone,<br>Mobile User is not<br>logged on | Basic Profile: can be modified Mobile Profile: not available | Basic Profile: can be modified<br>Mobile Profile: can be modified.<br>Both profiles are visible as two objects in the DLS. |
| Mobility Phone,<br>Mobile User is logged<br>on     | Basic Profile: not available Mobile Profile: read-only.      | Basic Profile: can be modified (changes transferred to phone after Mobile User logoff).  Mobile Profile: can be modified   |

Table 3-6 Parameter availability in DLS

Please note the different parameter displays in the **IP Phone Configuration** and **SIP Mobile User Configuration** areas:

- In the IP Phone Configuration area, a single object (displayed in Object view or as a row in Table view) always corresponds to a physical SIP IP phone (mobility-enabled or standard).
- In the SIP Mobile User Configuration area, two different object types exist:
  - an object for the Mobility Phone and
  - an object for the Mobile User.

## **Concept and Features**

DLS Mobility - General Information

There are multiple variants for DLS installation and operation:

- Single node operation with local database: DLS server and DLS database are located on the same machine. For the database, Microsoft SQL Server 2005/2008 is used. The software is included.
- Single node operation with remote database: The DLS database is located on another machine.
- Multi node operation (cluster): The DLS server is running in a distributed way on multiple
  machines. The DLS database is hosted on another machine or on one of the DLS node
  machines.

In addition, if a remote database is used, database mirroring is possible (mode for enhanced data security / high availability). Mirroring can be carried out in a synchronous manner, that is, main database and mirror database are refreshed simultaneously, or in an asynchronous manner. With asynchronous mirroring, the mirror database is updated after the transaction on the main database has occured.

The following chapters are arranged in order of their relevance for a particular DLS installation variant.

| Variant                                                                   | Chapter                                                                                                    |
|---------------------------------------------------------------------------|----------------------------------------------------------------------------------------------------|
| Single Node with local database                                           | Section 4.5.1, "Single Node Operation With Local Database"                                                                                                    |
| Single Node with remote database                                          | <ul> <li>Section 4.2, "Install MS SQL Server for<br/>Remote Database"</li> <li>Section 4.5.2, "Single Node Operation<br/>With Remote Or Customer Specific Data-<br/>base"</li> </ul>                                                                   |
| Multi node / cluster                                                      | <ul> <li>Section 4.1.5, "Infrastructure For Cluster Operation"</li> <li>Section 4.2, "Install MS SQL Server for Remote Database"</li> <li>Section 4.3, "Configure the Network Load Balancer"</li> <li>Section 4.5.3, "Multi Node Operation"</li> </ul> |
| Enhanced database security / High availability through database mirroring | <ul> <li>Section 4.6, "SQL Database Mirroring Setup"</li> </ul>                                                                                                    |

## 4.1 Requirements

## 4.1.1 General Server Requirements

For information on the hardware needed, see Section 2.1.1, "System Requirements".

The DLS server runs on the German or English version of one of the following operating systems:

- Windows XP Professional (Service Pack 3)
- Windows 2000 Server<sup>1</sup> (Service Pack 4)
- Windows 2000 Professional (Service Pack 4)
- Windows Server 2003 Enterprise Edition (Service Pack 2)
- Windows Server 2003 Standard Edition (Service Pack 2)
- Windows Server 2008 (Service Pack 2)
- Windows Server 2008 R2 x64

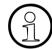

For larger-scale installations, particularly for cluster operation, a server operating system is required.

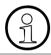

If you plan to use the SQL server shipped with the DLS, please ensure that the database directory is not located in a partition with the 'compressed' property.

The DLS client runs as Java applet in a web browser. Required are:

- Microsoft Internet Explorer 6.0 or higher or Firefox 2.0 or higher (Netscape is not supported).
- When Windows 2000 is used: DirectX (V9.x or higher).
- Java PlugIn

## 4.1.2 General Client PC Requirements

The PC on which the DLS client runs should provide the following hardware features:

- Space on hard disk: no special requirements.
- CPU Pentium IV with at least 1.4 GHz clock speed.
- At least 512 MB RAM.
- Network device with 10 Mbit, 100 Mbit or more or modem.
- Screen resolution: at least 1024 × 768 pixels with at least 16-bit color depth.

<sup>1</sup> Note the Microsoft license conditions regarding the maximum number of connections allowed. Check whether there are enough CAL (Client Access Licenses) for operating the DLS.

## 4.1.3 Personnel Requirements

#### Remote Service Engineer (RSE):

- Sound knowledge of LAN technology and IP networks.
- Sound knowledge of the IP Devices supported by the DLS (see Section 3.4).
- For multi node (cluster): sound knowledge of Microsoft operating systems and MS SQL Server 2005/2008.

#### Field Service Engineer (FSE)

- Sound knowledge of the IP Devices supported by the DLS (see Section 3.4).
- Basic knowledge of LAN technology, IP networks, and the operating systems supported.
- For multi node (cluster): sound knowledge of Microsoft operating systems and MS SQL Server 2005/2008.

## 4.1.4 DLS Availability

For more information on DLS licensing resp. specific DLS functionalities, see Section 2.1.2, "Licensing".

For service, additional installation options are available:

- For DLS installation at the customer facility (for example, HiPath SPA Server), the software can be acquired from C-SWS using RCC.
- Installation in service can take place as follows:
  - In the international market, you can also use the C-SWS for installation on the service laptop.

## 4.1.5 Infrastructure For Cluster Operation

A DLS cluster consists of up to 4 DLS nodes and up to 3 SQL servers. DLS nodes and SQL server may share common hardware, but the use of separate machines is recommended. From the end devices' point of view, the DLS nodes constitute a cluster with one virtual IP address, which is provided by the Windows Network Load Balancing Manager. The Network Load Balancer runs as a service on all DLS nodes and forwards the requests to the DLS nodes. For communication between the individual DLS nodes, all DLS nodes need a secondary IP address, and thus an additional network card.

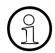

The nodes administered by the NLB must not be configured by DHCP.

The DLS database operates as a remote database on one or more machines, depending on whether database mirroring is desired or not. However, the DLS will connect to only one machine. It is also possible to operate both DLS server and database server on one and the same machine.

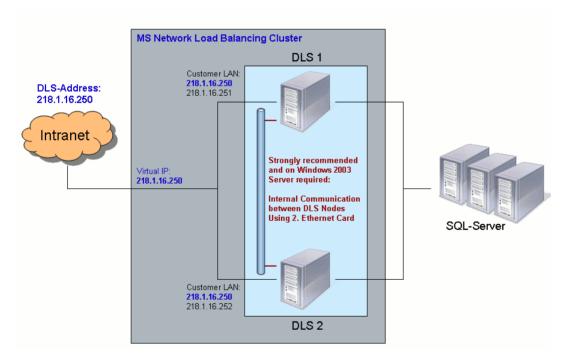

#### 4.2 Install MS SQL Server for Remote Database

A simple way to increase the capacity and efficiency of the DLS lies in employing Microsoft SQL Server 2008 Enterprise Edition. This way, you can avoid the limitation to 4 GB which comes along with the Microsoft SQL Server 2008 Express Edition included in the DLS software package.

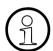

It is recommended to install the SQL server on a separate machine. Please ensure that the database directory is not located in a partition with the 'compressed' property.

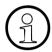

The communication between DLS node and SQL server proceeds in clear text. Therefore, it is necessary to take appropriate security measures.

For the DLS, Microsoft SQL Server 2005 as well as Microsoft SQL Server 2008 can be used. In the following, both versions are described.

As, for the configuration of database mirroring, the individual SQL servers are addressed via FQDNs (Fully Qualified Domain Names), DNS names must be available at least for all SQL servers. Therefore, either a DNS server (recommended), or a name assignment for all participating machines by means of Windows workgroups. You can find the configuration files in which IP addresses and workgroup names are assigned to each other in:

C:\Windows\system32\drivers\etc\hosts

For database mirroring, Microsoft SQL Server 2008 Enterprise Edition expects names in one of these formats:

<hostname>.<domain> (DNS)

or

<hostname>.<workgroup> (Windows Workgroup)

The Windows 2008 R2 Server operating system already contains a DNS server; please refer to the correspondant documentation.

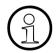

Please ensure that system time is synchronous on all machines. This is the case when Windows 2008 Server is used, as the system time will be provided here.

The installation described here is required when the DLS database is to operate on a separate machine. For operating DLS server and database on the same machine in a single node solution, no special installation is required, as this is handled by the DLS installation routine (see the installation description in the DLS software package). With multi node solutions, a separate database installation is definitely necessary, even if database and DLS reside on the same machine.

Install MS SQL Server for Remote Database

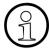

Microsoft SQL Server 2008 Enterprise Edition, which is required for multi node solutions, is not provided with the DLS software package, and must therefore be purchased separately.

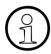

You can find further information on the Microsoft SQL server in: Ray Rankins u. a. (1987): Microsoft SQL Server 2005 Unleashed. SAMS Verlag, ISBN: 0-672-32824-0; Ray Rankins u. a. (2009): Microsoft SQL Server 2008 Unleashed. SAMS Verlag, ISBN-10: 0672330563.

#### Account for DLS and Database

Alternative A: Local user.

On the machine designated for database hosting, create a local administrator account. For this purpose, e. g. "dls".

Alternative B: Using Active Directory.

Use a domain account existing in your Active Directory or create a new account for database access.

Alternatives A and B: Add the account to the group of local administrators.

If a database with mirroring is to be used, the same account must be used on each database server.

If the access rights for the user "dls" shall be reduced to a minimum, it is recommended to use the setting shown in the following example, instead of assigning the user to the administrators group. In the example, "MySQLServer" is the name of the SQL server. A FQDN (Fully Qualified Domain Name) can be used here.

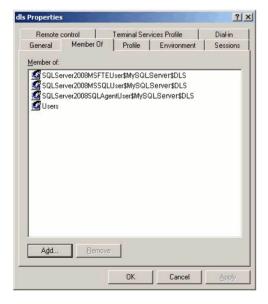

As in the course of the installation, a stored procedure must be set up in the master database, this user should have the "sysadmin" role during installation. After the installation, the role for the server can be changed to "public", and the role for the database can be changed to "db owner". A role for executing stored procedures can be created and assigned as follows:

```
CREATE ROLE db_executor

GRANT EXECUTE TO db_executor

EXEC sp_addrolemember 'db_executor', 'dlsservice'
```

#### 2. Database Directory

On the database server, create a database directory, e. g. D: \DATA\DLSDB. This directory will be needed for the DLS installation later on.

For mirroring, the same local path must be given both on the main server and on the mirroring server.

The further installation steps are described separatedly for Microsoft SQL Server 2005 and Microsoft SQL Server 2008.

#### 4.2.1 Microsoft SQL Server 2005

Open the setup program and click on Next.

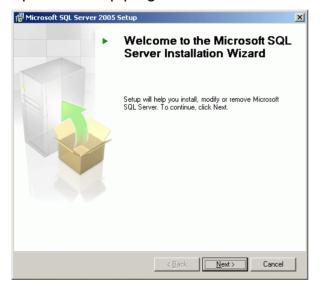

2. The system configuration is analyzed. In case you receive warnings in relation with the components IIS (Internet Information Server) or ASP.Net, you can ignore these.

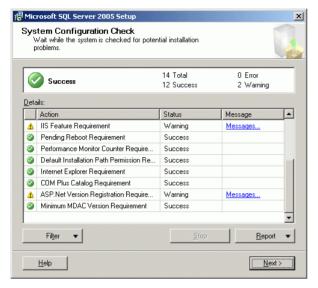

Click on Next.

Select the components SQL Server Database Services and Workstation components.... The latter component enables controlling the database mirroring via user interface.

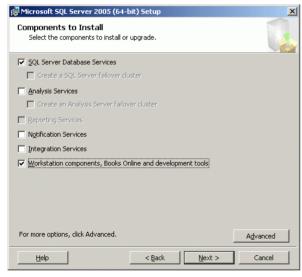

Click on Next.

4. Provide an instance name, which is the same for all SQL server, e. g. "DLS".

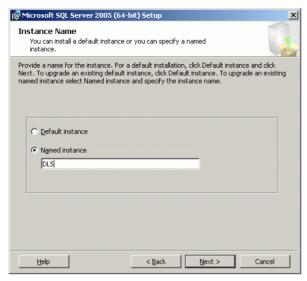

Click on Next.

5. In the **Service Account** screen, select the option **Use a domain user account**. Then, in the fields **Username** and **Password**, enter the data of that user which is used by the DLS nodes to connect to the database. This user must be a member of the adminstrator group. In the **Domain** field, enter the DNS domain that is assigned to the subnet in which the DLS nodes and the database server reside. Under **Start services at the end of setup**, activate **SQL Server** and **SQL Browser**.

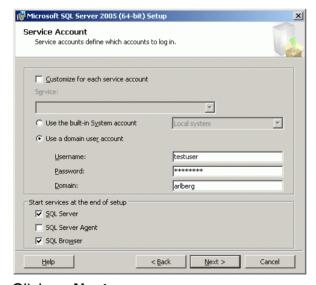

Click on Next.

Install MS SQL Server for Remote Database

Configure the appropriate sorting behaviour. For this purpose, activate the option
 Collation designator and sort order and choose Latin1\_General. Activate the Binary option and click on Next.

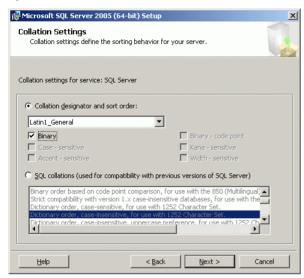

- The installation of Microsoft SQL Server 2005 in its basic version is completed. Now, continue with the installation of Service Pack 1 for Microsoft SQL Server 2005. For this purpose, start the setup program and follow the instructions.
- 8. It is recommended to install Service Pack 2 for Microsoft SQL Server 2005 as well. For this purpose, start the setup program and follow the instructions.

# Install MS SQL Server for Remote Database

1. Open the setup program and choose Installation.

Microsoft SQL Server 2008

4.2.2

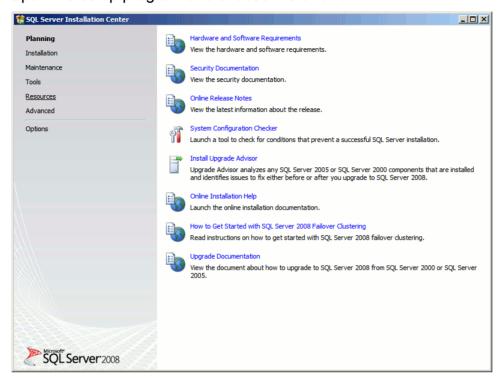

Install MS SQL Server for Remote Database

2. Choose New Server stand alone installation or add features to an existing installation.

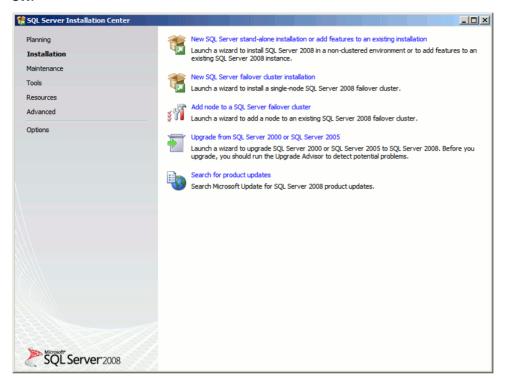

3. The installation program checks the installation requirements. If the check has been successful, click **OK**.

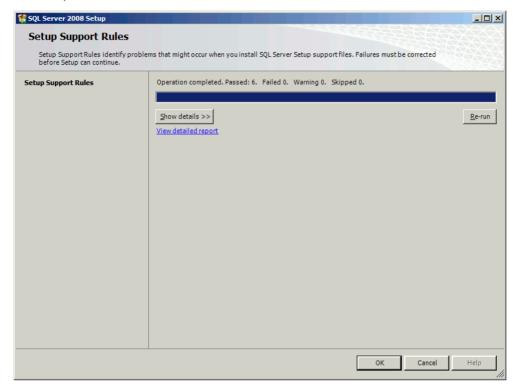

4. Enter the product key.

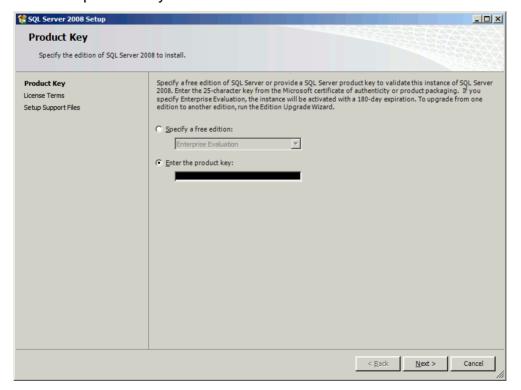

Install MS SQL Server for Remote Database

#### Click Next.

5. Accept the license terms.

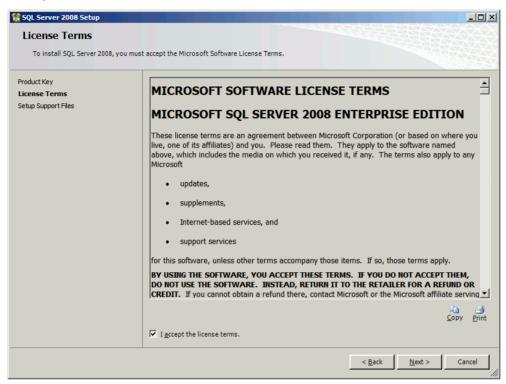

Click Next.

SQL Server 2008 Setup \_ | × **Setup Support Files** Click Install to install Setup Support files. To install or update SQL Server 2008, these files are required. The following components are required for SQL Server Setup: License Terms Feature Name Status **Setup Support Files** Setup Support Files

With Install, confirm the installation of the support files required for setup.

< <u>B</u>ack <u>I</u>nstall Cancel

7. If the installation of the setup files has been successful, click Next.

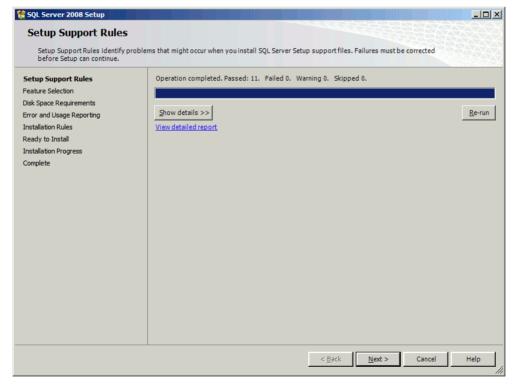

Install MS SQL Server for Remote Database

8. Select the following features for installation: **Database Engine Services**, **Management Tools - Basic**, **Management Tools - Complete**.

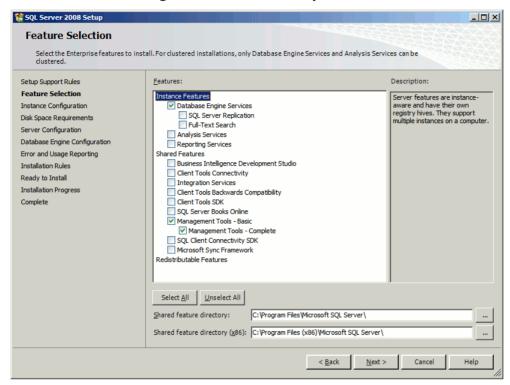

Click Next.

 Now configure the SQL server instance which is used for the DLS. For this, select Named instance and assign an instance name, for instance, "DLS". In Instance root directory, enter the root directory.

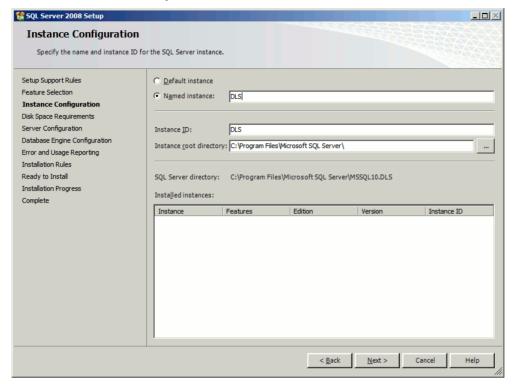

Click Next.

Install MS SQL Server for Remote Database

10. The required disk space is displayed. Click Next.

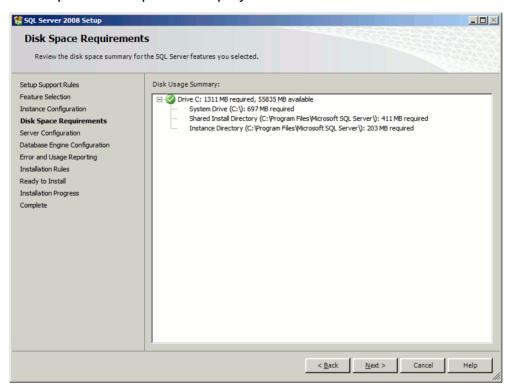

11. In the Service Account tab, for the services SQL Server Agent and SQL Server Database Engine, enter the data of that user which the DLS nodes utilize for connecting to the database. This user must be part of the administrators group. In Startup Type, select "Manual" for the SQL Server Agent, and "Automatic" for the SQL Server Database Engine.

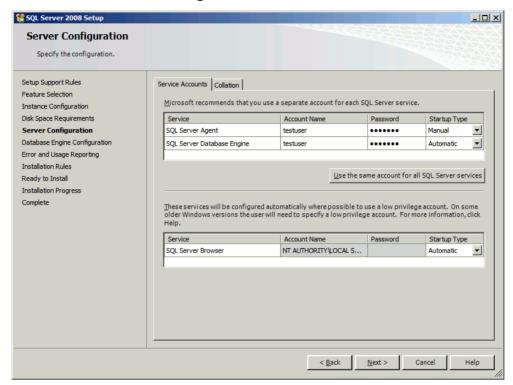

Install MS SQL Server for Remote Database

12. Determine an appropriate sorting behaviour. For **Database Engine**, click **Customize**.

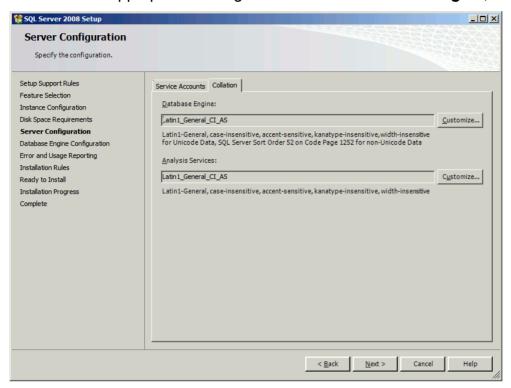

13. For the collation, select **Windows collation designator and sort order**. Under **Collation designator**, select "Latin1\_General". Ensure that the **Binary** option is activated.

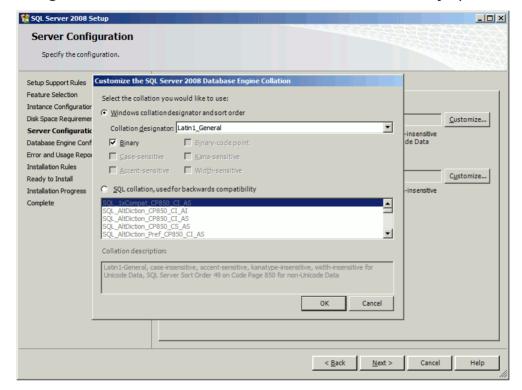

Confirm with OK and click Next.

14. In the Account Provisioning tab, under Authentication Mode, select Windows authentication mode. Under Specify SQL Server administrators, use Add... to add the adminstrator of the database machine as well as the user account which the DLS nodes utilize for connecting to the database.

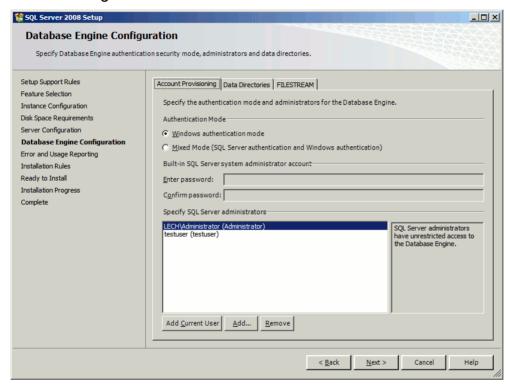

Click Next.

15. If you wish, activate the automatic sending of information about the SQL server operation to Microsoft.

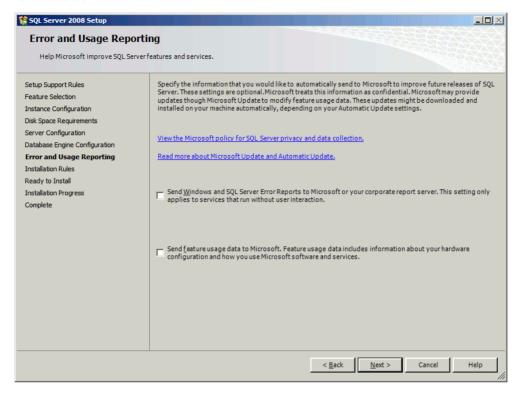

Install MS SQL Server for Remote Database

16. The installation program checks if the installation can be accomplished without problems.

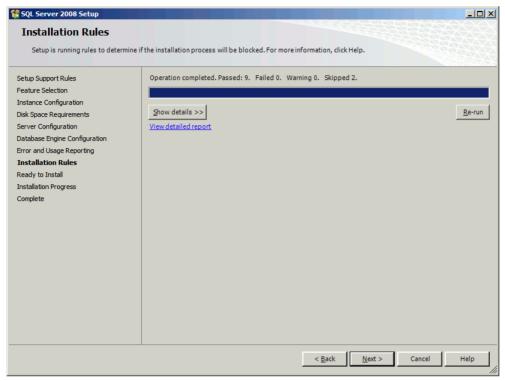

If the check has been successful, click Next.

17. The components and configurations which are scheduled for installation are displayed.

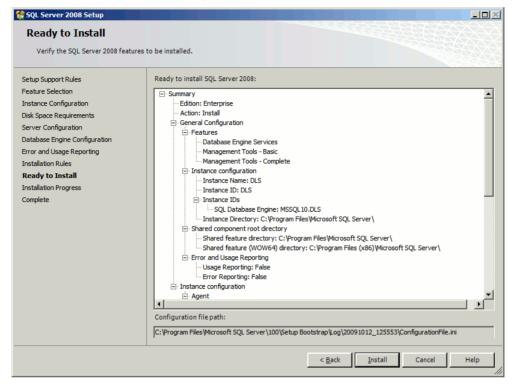

If the settings are as desired, click Next.

Install MS SQL Server for Remote Database

18. If the installation has been successful, click Next.

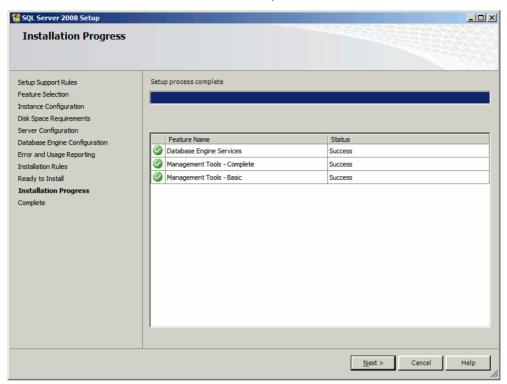

19. Now you can exit the installation program by clicking on Close.

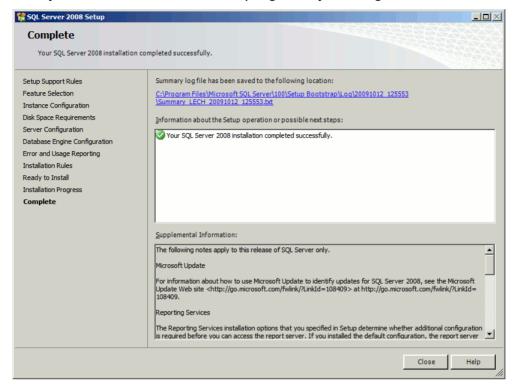

#### 4.2.3 SQL Native Client - When a Remote Database is Used

A Microsoft SQL Native Client installation is required when a Microsoft SQL database, perhaps from a former DLS installation, does not yet exist. If the operating system is a 32 bit variant, the Native Client is installed by the DLS installation routine. When a 64 bit system is used, the installation must be executed separately.

1. Start the setup program.

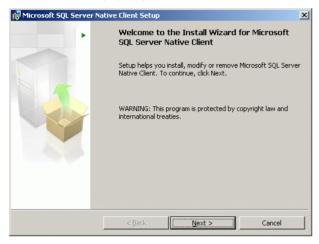

2. Follow the instructions in the particular screens and click **Next**. In the **Feature Selection** screen, select **SQL Server Native Client SDK**.

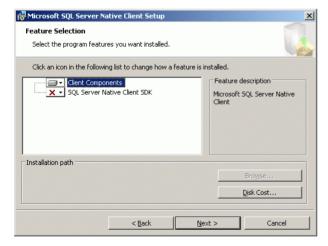

Continue the installation until it is completed.

# 4.2.4 Change Service Password

If a password change should be necessary, go to

<Installationsverzeichnis>\Tomcat5\webapps\DeploymentService\
database

and execute dlsSetServicePW.bat <new password>.

After this, change the password for the service 'DeploymentService' on each DLS node.

# 4.3 Configure the Network Load Balancer

For cluster operation, a network load balancer is required. A description of the Network Load Balancer, as included in Windows Server 2003/2008, will follow. (Alternatively, any other network load balancer may be used, as long as it has the same functionality.)

## 4.3.1 Network Load Balancer for Windows Server 2003

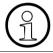

Some configuration steps may take up to 1 minute or so. In such cases, wait until the step is completed, and do not input anything.

- On one of the node machines, call Start > Administrative Tools > Network Load Balancer Manager. Thereby, the service is activated on all node machines, which is necessary for cluster operation.
- 2. A tripartite configuration screen opens. To build a new cluster, go to **Cluster > New** in the menu or use the right-hand mouse key to call the context menu and select **New Cluster**.

# **Installation and Initial Configuration**

Configure the Network Load Balancer

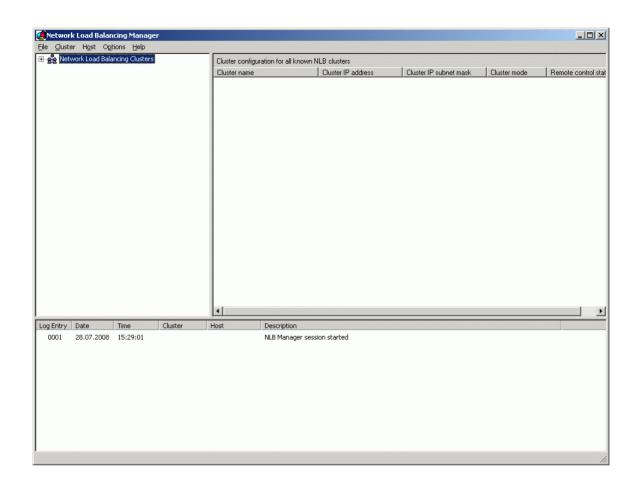

- 3. In the **Cluster Parameters** screen enter the following parameters:
  - IP address: Address under which the DLS cluster can be reached ("virtual IP address").
  - Subnet mask: Subnet mask for the cluster.
  - Full internet name: DNS name under which the DLS cluster is reachable from outside.
  - Cluster operation mode: Select Unicast. With this setting, all network interfaces in the outer network will be assigned the same MAC address. Thus, inbound data packets are initially received by all node machines and then filtered by the network load balancer.
  - Allow remote control: Enable the remote control and provide a strong password to prevent abuse. Remember this password in order to communicate it to the DLS (see Section 4.5.3.1, "First Node", Step 15).

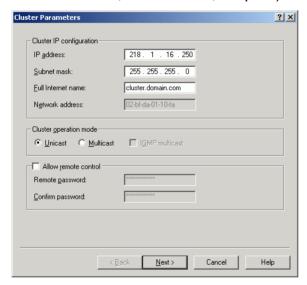

Click on Next.

Configure the Network Load Balancer

4. Now the new cluster can be populated with IP addresses. In the **Cluster IP Addresses** screen, click on **Add**.

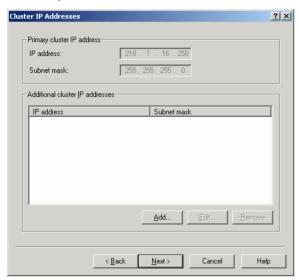

5. The screen **Add/Edit IP Address** appears, in which you enter the IP address and subnet mask of the first node machine.

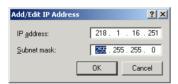

After this, click on OK.

6. You get back to the **Cluster IP Adresses** screen. The newly entered machine now appears under **Additional cluster IP adresses**.

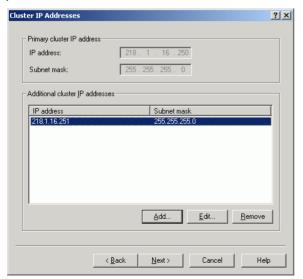

 Click on Next. In the Port Rules screen, you set the rules for those ports over which the DLS cluster communicates with the outside world. In case there are some port rules already, remove these with Remove.

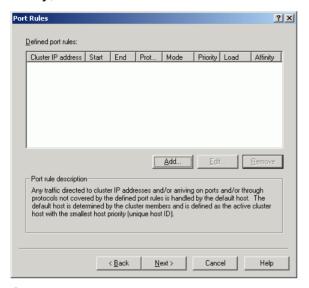

Click on Add.

8. The screen Add/Edit Port Rule opens. Enter the parameters for the ports resp. port ranges, as appropriate. Under Cluster IP address, enter All in order to assign the rule to all IP addresses within the cluster. Under Affinity, select None. With this setting, it is possible that consecutive requests from one and the same IP address are handled by different nodes. Thus it is ensured that the loads are distributed equally.

The following screenshot shows the settings for the ports 10443 and 10444. (For the functions of these ports, please see step 9.)

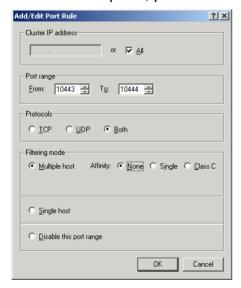

## **Installation and Initial Configuration**

Configure the Network Load Balancer

- Enter the rules for the remaining ports, as described in steps 7 and 8. In the following, the ports elementary for the DLS are listed (in the Release Notes, you can find a list of all DLS ports).
  - 10443: Receives data from the graphical user interface, that is, from the web browser, when HTTPS is used.
  - 10444: Receives data over HTTPS from the DIsAPI, which is the web service interface
    of the DLS.
  - 18080: Receives data from the graphical user interface, that is, from the web browser, when HTTP is used.
  - 18443: Receives data from the end devices (HTTP and HTTPS).
  - 18444: Receives data from the end devices when a secure connection between DLS and end device is established (secure mode).

When you have entered all port rules, click on Next.

10. Now the individual node machines are interconnected to form a cluster. In the **Connect** screen, in the **Host** field, enter the IP address of the first node machine.

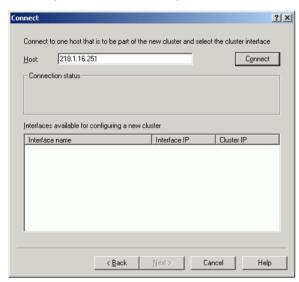

Afterwards, click on Connect.

11. Under Interfaces available for configuring a new cluster you find all network interfaces of the newly added machine now. To get to the Host Parameters screen, mark that network card that resides in the outward network.

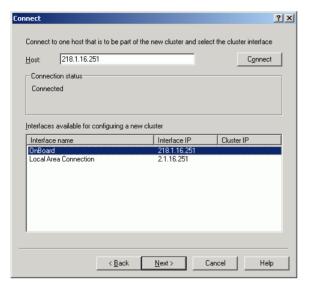

Afterwards, click on Next.

12. In the field **Priority**, a pre-defined value is displayed, which is a mere numeration and does not imply a prioritization. The **IP address** field contains the IP address of the network interface.

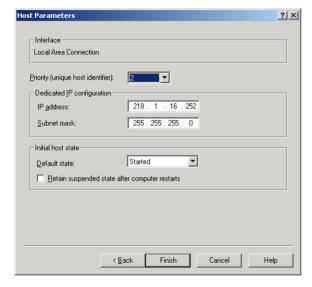

When all values are correct, click on **Finish**. The process of adding a node to the cluster may take 1-2 minutes.

13. You get to the main screen of the **Network Load Balancing Manager**, where the cluster in its current composition is displayed. When the addition of the node machine has been successful, the **Status** is set to **Converged**.

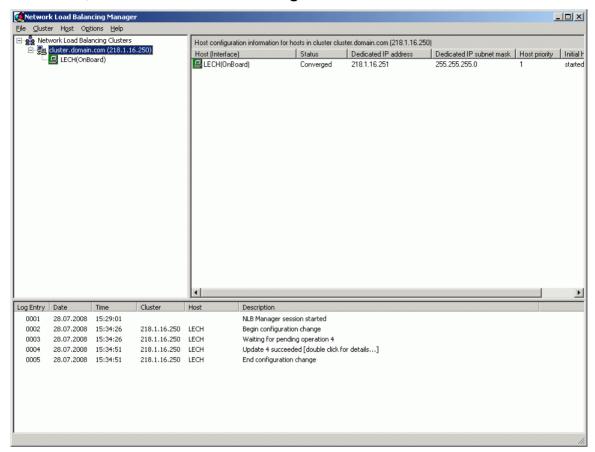

In the **Cluster** menu, go to **Add Host** or use the right-hand mouse key to call the context menu and then go to **Add Host to Cluster** in order to add another node machine.

14. For the next as well as for all further node machines proceed as described in step 10 to 12.

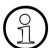

In case you do not obtain a current view of the cluster after configuring the host parameters, press the control key F5 on your computer. If you see error messages, close the NLB Manager, restart it and connect to the cluster once more. If further problems should occur, please consult the relevant documentation for the Microsoft Network Load Balancer.

## 4.3.2 Network Load Balancer for Windows Server 2008

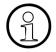

Some configuration steps may take up to 1 minute or so. In such cases, wait until the step is completed, and do not input anything.

- On one of the node machines, call Start > Administrative Tools > Network Load Balancer Manager. Thereby, the service is activated on all node machines, which is necessary for cluster operation.
- 2. A tripartite configuration screen opens. To build a new cluster, go to **Cluster > New** in the menu or use the right-hand mouse key to call the context menu and select **New Cluster**.

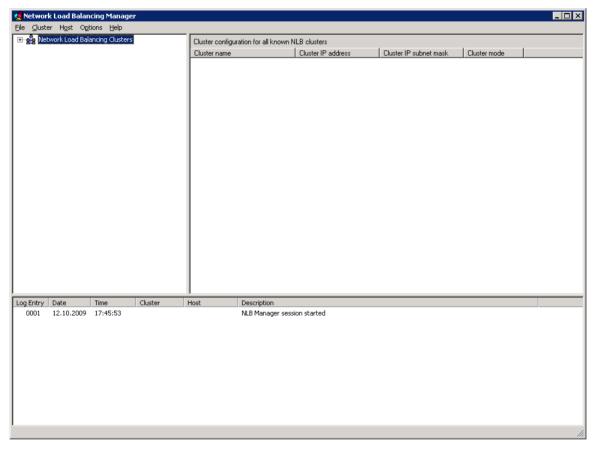

Configure the Network Load Balancer

3. In the **New Cluster: Connect** screen, in the **Host** field, enter the IP address of the first node machine.

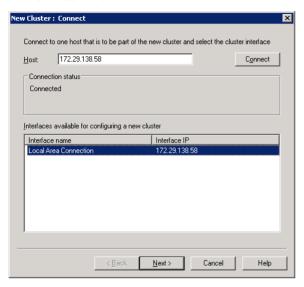

Afterwards, click on Connect.

4. You are in the **New Cluster: Host Parameters** screen now. In the field **Priority**, a predefined value is displayed, which is a mere numeration and does not imply a prioritization. The IP address field contains the IP address of the network interface.

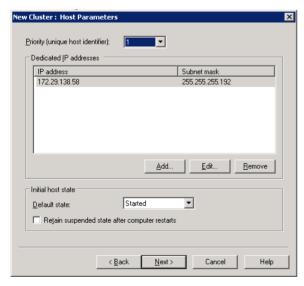

When all values are correct, click on **Finish**. The process of adding a node to the cluster may take 1-2 minutes.

5. In the screen **New cluster: Cluster IP Addresses**, the common addresses of the cluster are provided. Click on **Add**.

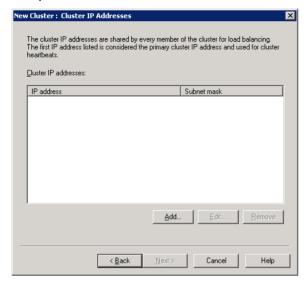

 In the dialog window Add IP Address, in IPv4 address, enter the IP address at which the cluster shall be reachable. In the Subnet mask field, enter the corresponding subnet mask.

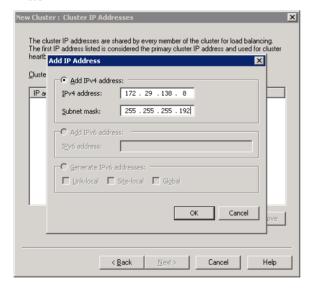

Configure the Network Load Balancer

7. In the screen **New Cluster: Cluster IP Addresses**, the address of the cluster appears now.

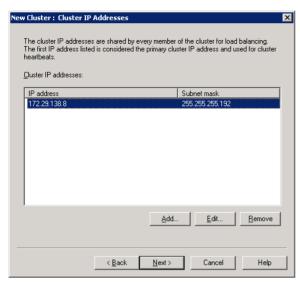

Click on Next.

8. You are in the **New Cluster: Cluster Parameters** screen now. If the cluster shall be reachable via DNS name, enter it in **Full Internet name**, e. g. cluster.domain.com. In the field **Cluster operation mode**, select **Unicast**. With this setting, all network interfaces in the outer network will be assigned the same MAC address. Thus, inbound data packets are initially received by all node machines and then filtered by the network load balancer.

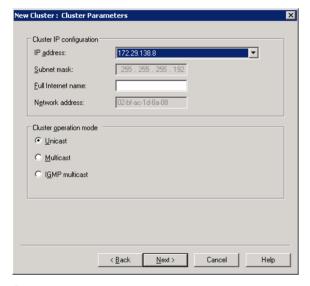

Click on Next.

 In the New Cluster: Port Rules screen, you set the rules for those ports over which the DLS cluster communicates with the outside world. In case there are some port rules already, remove these with Remove.

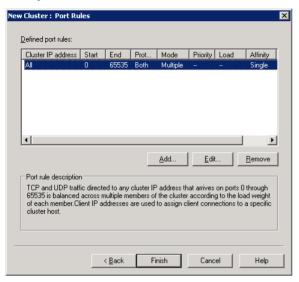

#### Click on Add.

10. The dialog window Add/Edit Port Rule opens. Enter the parameters for the ports resp. port ranges, as appropriate. Under Cluster IP address, enter All in order to assign the rule to all IP addresses within the cluster. Under Affinity, select None. With this setting, it is possible that consecutive requests from one and the same IP address are handled by different nodes. Thus it is ensured that the loads are distributed equally. The following screenshot shows the settings for the ports 10443 and 10444. The functions of these ports are described in step 11.

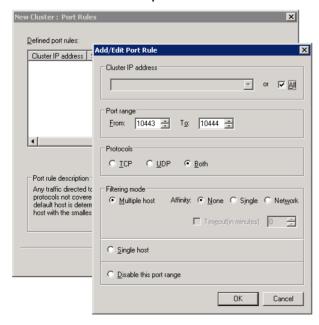

## **Installation and Initial Configuration**

Configure the Network Load Balancer

- 11. Enter the rules for the remaining ports, as described in steps 9 and 10. In the following, the ports elementary for the DLS are listed (in the Release Notes, you can find a list of all DLS ports).
  - 10443: Receives data from the graphical user interface, that is, from the web browser, when HTTPS is used.
  - 10444: Receives data over HTTPS from the DIsAPI, which is the web service interface
    of the DLS.
  - 18080: Receives data from the graphical user interface, that is, from the web browser, when HTTP is used.
  - 18443: Receives data from the end devices (HTTP and HTTPS).
  - 18444: Receives data from the end devices when a secure connection between DLS and end device is established (secure mode).
- 12. When you have entered all port rules, click on Finish.

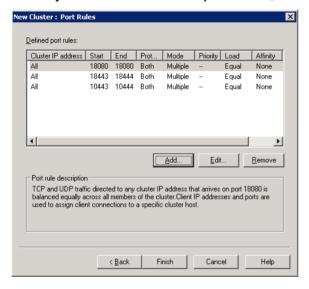

13. You get to the main screen of the Network Load Balancing Manager again, where the cluster in its current composition is displayed. When the addition of the node machine has been successful, the Status is set to Converged. In the Cluster menu, go to Add Host or use the right-hand mouse key to call the context menu and then go to Add Host to Cluster in order to add another node machine.

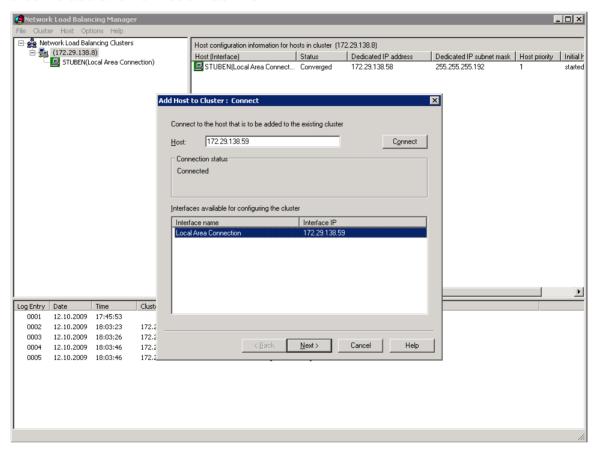

14. For the next as well as for all further node machines, if applicable, proceed in the same way as for the first node machine.

## **Installation and Initial Configuration**

Configure the Network Load Balancer

# 4.3.3 Network Configuration when using Windows NLB

For general configuration please check: http://www.microsoftnow.com/2007/09/frequently-asked-questions-on-windows.html

This section describes those topics which require special consideration:

## 4.3.3.1 How to Configure Layer 2 Switches to Work with Windows NLB?

Make sure that the switch does not associate the cluster MAC address with a particular switch port.

## 4.3.3.2 How to Configure Layer 3 Switches to Work with Windows NLB?

Layer 3 switches need to be configured specially to work with NLB. For the hosts in the cluster, a VLAN must be established; this VLAN must operate in layer 2 mode.

## 4.3.3.3 How Should IP Packet Fragmentation Be Tackled?

NLB has problems in dealing with fragmented IP packets; thus, fragmentation must be avoided.

Especially in cases where part of the connections between phones and DLS is transmitted through VPN channels, fragmentation may appear easily. This can be avoided by creating room for additional bytes in the VPN channel. For this purpose, the TCP parameter "MSS" (Maximum Segment Size; maximum TCP payload) must be set to a value below the TCP maximum of 1460. Using Cisco® Equipment you should activate the "MSS adjust" feature. Example: ip tcp adjust-mss 1300

# 4.4 Set Up DCMP

To set up the DCMP (DLS Contact-Me Proxy), proceed with the following steps:

- Install DCMP
- Configure DCMP
- Configure DLS for DCMP
- Configure Phone for DCMP
- Test DCMP

#### 4.4.1 Install DCMP

First, ensure that the DCMP is not installed already. For this purpose, navigate to <a href="http://<IP Address>:18080/dcmp">http://<IP Address>:18080/dcmp</a> with a web browser. If you receive an error message, you must install the DCMP. The DCMP can be installed on the DLS machine as well as on a different machine.

In the installation medium, navigate to the directory **dcmp** and start the **dcmp-installer** with a double click.

### 4.4.1.1 Installation on the DLS Machine

If you wish to install both DCMP and DLS on the same machine, choose the option DCMP.

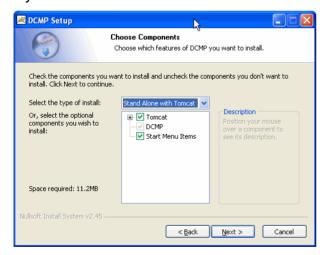

Follow the installation instructions.

#### 4.4.1.2 Installation on a Different Machine

For installation on a different machine, select the option **DCMP** and **Service Startup**.

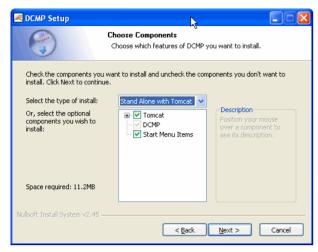

During the installation, you will be asked for the password for the DCMP.

# 4.4.2 Configure DCMP

1. With a web browser, navigate to http://<IP Address>:18080/dcmp to login at the DCMP server. The user name is admin. The password is identical with the admin password for the DLS if the DCMP has been installed along with the DLS. If the DCMP has been installed subsequently, the default password is Siemens2004. This should be changed after installation. If the DCMP has been installed on a dedicated server, enter the password you had defined during installation.

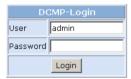

After login, the initial configuration screen opens up. If desired, you can change the password with Change admin password and Re-type admin password.

In the **Allowed remote addresses** field, you enter the addresses of the DLS servers as a comma-separated list, or as a single address, if there is only one DLS server. If the DCMP is installed on the DLS machine, the value is 127.0.0.1.

If **Require DLS to authenticate** is checked, the DLS must authenticate to communicate with the DCMP. For this option, a **DLS password** must be entered; the DLS must present this password to authenticate with the DCMP.

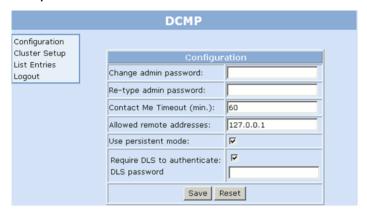

 In the Cluster Setup screen, you can check or configure the appropriate addresses and ports for one or more DLS machines. If a DLS cluster is to be used, check Use cluster mode.

The Local Host field contains the IP address of the DCMP server.

When operating the DLS as a cluster, the IP addresses of each machine in the cluster must be entered in **Host 1 ... 4**.

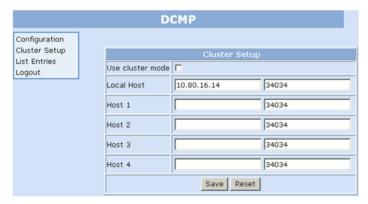

In the List Entries screen, you can view all Contact-Me messages from the DLS.

# 4.4.3 Configure DLS for DCMP

When the DCMP server is ready, the DLS can be configured for DCMP operation.

- In Administration > Workpoint Interface Configuration > "DCMP" Tab, click the Toggle DCMP button to activate the DCMP.
- If the DCMP is located on the DLS machine, the IP address of the DCMP server will be shown in **DLS-DCMP Host**; otherwise, it must be entered here.
- If you have activated the Require DLS to authenticate option in the DCMP configuration (see Section 4.4.2, "Configure DCMP"), you must enter the DLS password previously defined in the DCMP configuration in the Password field.
- 4. To test communications between DLS and DCMP, click on the **Test** button.

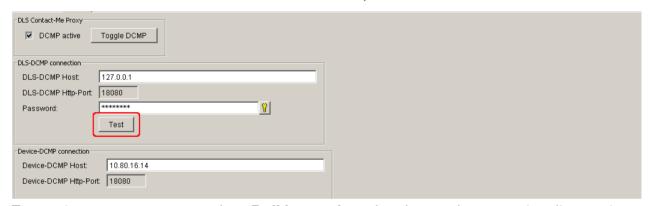

For testing purposes, a very short **Poll interval** can be chosen; however, in a live environment, longer intervals are recommended.

5. Define one or more **Device IP Ranges**. Any IP Devices within the IP ranges defined by **IP** address from and **IP address to** will be updated via DCMP. Hence, whenever a change is made to an IP device within an IP range listed here, the DLS will send a message to the DCMP to set the Contact-Me entry for that phone.

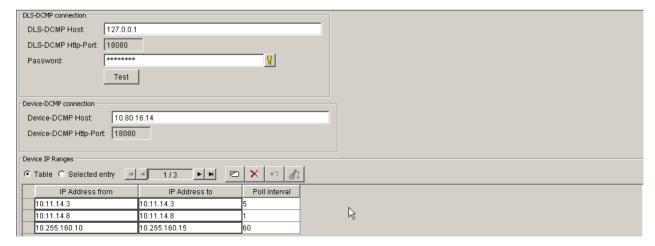

# 4.4.4 Configure Phone for DCMP

1. The phone should be configured to use passive FTP transfers so it can download software and other data even if it is behind a firewall doing NAT. This is done in IP Devices > IP Phone Configuration > Miscellaneous > "FTP Server" Tab. As this flag cannot be changed in an already deployed device, it is recommended to create a "DCMP Miscellaneous" template with this flag set and use that template in the profile for DCMP users.

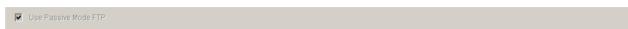

- 2. Navigate to **Profile Management** > **Device Profile** and create a device profile using the newly created "DCMP Miscellaneous" template.
- 3. Navigate to **IP Devices** > **IP Device Management** > **IP Device Configuration**. Use the **Search** function, the "Table" view, and the "Object" view to select the subscriber number for the phone to be configured. In the "**Profile**" **Tab**, select the profile you just created, and assign it to the phone.

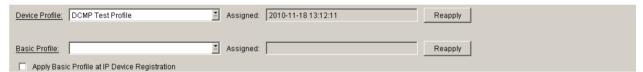

#### 4.4.5 Test DCMP

- First, choose a phone that has an IP address within an IP range configured for DCMP operation (see Section 4.4.3, "Configure DLS for DCMP") and perform a factory default on that phone.
- When the phone has rebooted, give it the subscriber number you just assigned the DCMP Profile to.
- Navigate to IP Devices > IP Device Management > IP Device Configuration > "DCMP"
   Tab. The DCMP active switch should be checked, and the settings should be as set for this IP address in Administration > Workpoint Interface Configuration > "DCMP" Tab.

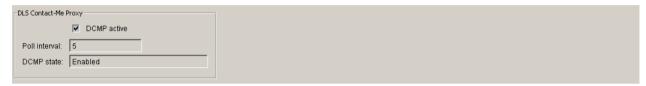

4. As a test case for a configuration change, modify the display name on the phone. Navigate to IP Devices > IP Phone Configuration > Gateway/Server > "SIP Terminal Settings" Tab. Activate Use Display ID (or Use Display ID (Unicode characters)) and set the Display ID to "It's Working!", for instance. Save the change in DLS.

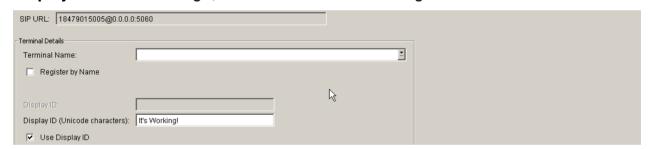

 To verify that the job is running, look in Job Coordination > Job Control and click on the Search button. Then click on the specific entry and select the "Object" view. In the "Basic Data" Tab you can see that the job will be handled via DCMP.

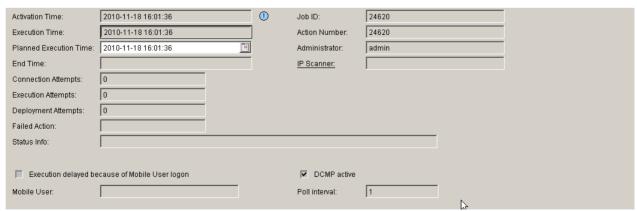

6. In the "Configuration Data" Tab you can see the specific change that was requested.

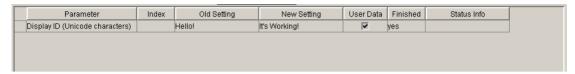

7. In the DCMP GUI, click on the **List Entries** menu. You should see the Contact Me setting in the list. The **Device ID** should be the MAC address of the phone.

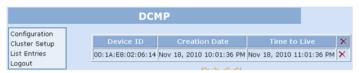

8. In the DLS GUI, in **Job Coordination** > **Job Control** > "**Basic Data**" **Tab**, you will see an "End Time" once the change is made.

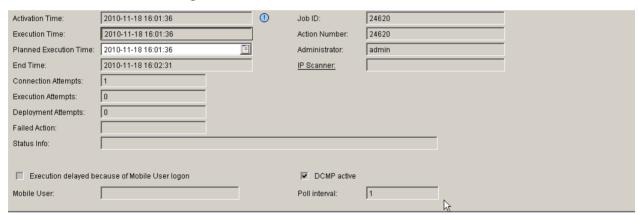

In the DCMP GUI, you will see the Contact Me entry is removed.

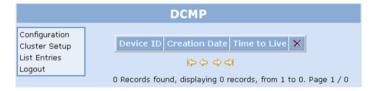

The test is finished.

# 4.5 Installing the DLS

# 4.5.1 Single Node Operation With Local Database

This is the standard DLS installation. At this, follow the instructions of the installation assistant. On installing DLS V3.0, DB MS SQL2008 is used as default database. For this, the following requirements are necessary:

- MS.Net 3.51
- MSI 4.5

Both programs are available on the DLS installation media. In the subsequent sections, the installation for Windows XP is described as an example.

#### 4.5.1.1 Install MS .Net 3.51

- 1. In the installation medium, change into the directory ../MS.Net3.51
- 2. Start donetfx35.exe. Follow the instructions of the assistant and afterwards, execute a restart.
- 3. Change into the ../MS.Net3.51/MS.Net351\_Hotfix directory and then, depending on the operating system of your PC, into /XP\_2003 or /Vista\_2008. In the following, the installation for Windows XP is described as an example.
- 4. Read the instructions in instructions-x86.txt
- 5. Call the updates in the order described underneath, and follow the instructions of the respective assistent.

```
Update für .NET Framework 2.0 Service Pack 2: NDP20SP2-KB958481-x86.exe Update für .NET Framework 3.0 Service Pack 2: NDP30SP2-KB958483-x86.exe Update für .NET Framework 3.5 Service Pack 1: NDP35SP1-KB958484-x86.exe
```

#### 4.5.1.2 Install MSI4.5

- 1. Change into the directory .../MSI4.5
- 2. Read the instructions in instructions.txt
- 3. Depending on the operating system of your PC, start the update program. In the following, the installation for Windows XP is started as an example:

  Start WindowsXP-KB942288-v3-x86.exe

#### 4.5.1.3 Install DLS

Follow the instructions of the OpenScape Deployment Service Setup Wizard contained in the DLS software package.

# 4.5.2 Single Node Operation With Remote Or Customer Specific Database

Before installing the DLS with a customer specific or external database, Microsoft SQL Server 2005 Enterprise Edition must be installed (see Section 4.2, "Install MS SQL Server for Remote Database") and in operation.

Please proceed as follows:

- If DLS server and database server reside on different PCs, and a local user account is used on the database server, an identical user account must be created on the DLS server.
   On the DLS machine, add the account used for the database to the local administrator group.
- 3. In the Installation Configuration screen, in the field Database Installation Type, select the option Use custom or remote Database.
- 4. Follow the installation instructions. In the screen **Database Settings**, under **MSSQL specific entries**, enter the database directory you have created for the DLS data before the database installation, e. g. D: \DATA\DLSDB. Please notice that the directory path is relative to the database server. In the field **DB Instance**, enter "DLS". Click on **Next**.
- 5. Under **User Account for Access to SQL Server**, enter the name of the user account previously mentioned, e. g.

```
<local account> ("dlsservice") or
<domain name>\<sql account> ("mydomain\dlsservice") or
<sql account>@<domain url> ("dlsservice@mydomain.com"), as well as the
appropriate password.
```

6. Finish the installation. You can control the result under **Start > Settings > Control Panel** > **Adminstration > Services: DeploymentService**.

Installing the DLS

# 4.5.3 Multi Node Operation

The following example demonstrates the installation of two DLS nodes with mirrored SQL database.

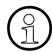

The first installation as well as the update installation must not be carried out on more than one nodes at a time, as the nodes access common files. Therefore, install the nodes one after another.

#### 4.5.3.1 First Node

1. Start the setup program. After selecting the language, you see a welcome screen.

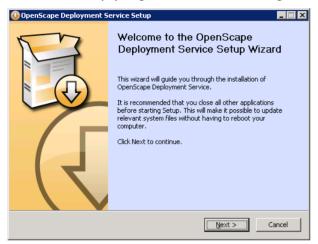

Click on Next.

2. Click on I Agree to accept the license agreement.

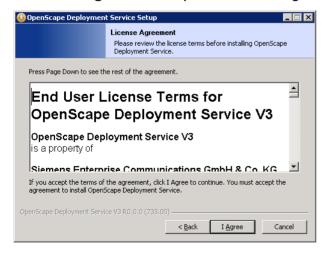

3. In the **Installation Configuration** screen, under **DLS Installation Type**, select the option **One Node of a Multinode Installation**.

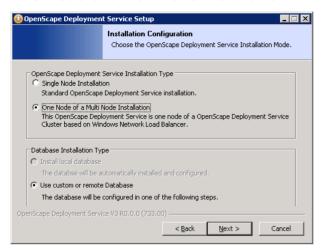

Click on Next.

 In the Choose Install Location screen, choose the target directory in which the DLS shall be installed.

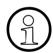

The directory path must not contain blanks, as in "Program Files", for instance.

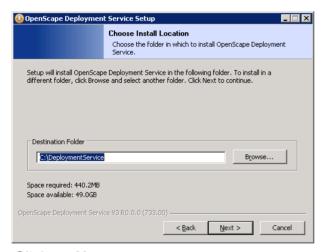

Click on Next.

## **Installation and Initial Configuration**

Installing the DLS

5. In the screen, enter the path of a directory, to which all nodes must have access. Here, configuration data common to all DLS nodes are stored. This directory must exist, and writing access for this directory must be granted to the DLS, also for installation purposes.

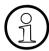

In case a notification window appears here, asking whether another node shall be installed, in addition to existing ones, click on "No". The notification window will appear if the file <code>common\_dls.properties</code> exists in the specified directory.

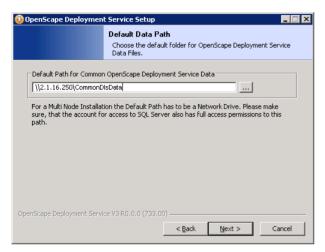

Click on Next.

6. In the Database Settings screen provide the necessary specifications for the database. If you wish to deploy a mirrored database for maximum reliability, select the option MSSQL + Mirroring under Database Type. Under Database Server, in the field DB Hostname (Principal), specify the "Principal" database server, and in the field Failover Server (Mirror), specify the backup database server, which will fill in in case the Principal fails. Under MSSQL specific entries, in the field Data Directory on Server, enter the directory on the database server in which the DLS database is located. This directory must exist already. It should have been created before the SQL server installation (see Section 4.2, "Install MS SQL Server for Remote Database", step 2).

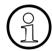

It is recommended to use the same directory path both on the Mirror and on the Principal.

Under **DB Instance**, enter the instance under which the DLS database is to operate (see Section 4.2, "Install MS SQL Server for Remote Database", step 4 resp. Section 4.2.2, "Microsoft SQL Server 2008", step 9).

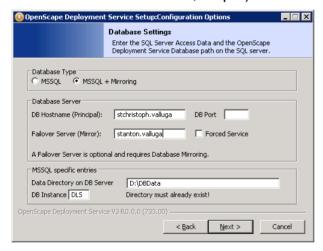

Click on Next.

## **Installation and Initial Configuration**

Installing the DLS

In the Account Configuration screen, in the fields Account and Password, enter the access data of the user the DLS shall run under. The user must be a member of the administrator group, and it must exist already.

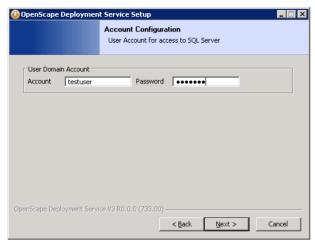

Click on Next.

8. In the **Backup Option** screen, select "Yes" if you wish to save your database while setup/ upgrade.

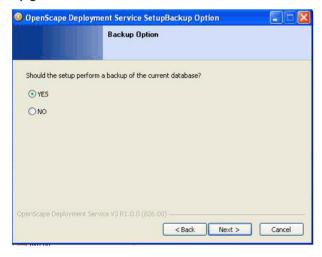

9. Now, in the **Choose Components** screen, select the desired DLS components.

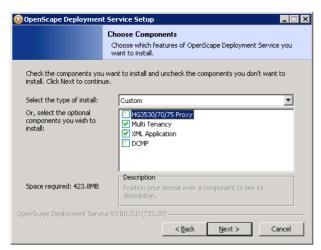

Click on Next.

Installing the DLS

10. In the Cluster Configuration screen, under Current Node, you see the node machine on which you are currently installing the DLS. Under Other Nodes, in the IP address fields, enter the IP addresses of the corresponding node machines, and in the Port fields, enter the port used by the DLS running on the corresponding machine for communication with the other nodes. If you have selected the DCMP in step 8, you must specify the port on which the DLS receives data from the DCMP in the field DCMP-Port.

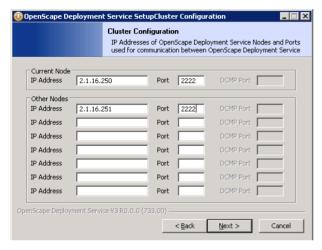

Click on Next.

11. In the Licensing Configuration field, you provide the specifications required for licensing. Under Customer License Agent - CLA, in the field CLA Hostname, you enter the IP address of the CLA server, and in the field CLA Port, you enter the corresponding port. Under Customer License Manager - CLM, in the field CLM Hostname, enter the IP address of the CLM server, and in the field CLM Port, you enter the corresponding port. Under Maximum Device and Mobile User Licenses, the appropriate option might well be Use all available licenses. If you wish to divide the licenses under diverse DLS instances, enter the number of Mobile User licenses needed for this installation in the field Number of Mobile User Licenses.

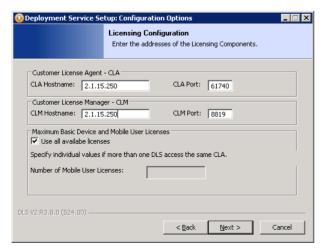

Click on Next.

12. In the **Administration Account Password** screen, in the fields **Password/Repeat Password**, enter the password for the DLS user "admin".

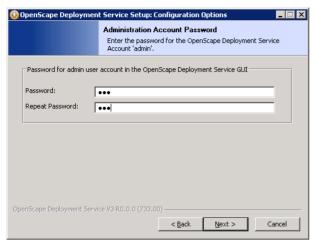

Click on Next.

13. In the next screen, you see a brief overview on the installation settings. To start the installation, click on **Install**; to revise settings, click on **Back**.

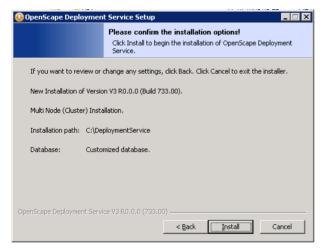

Installing the DLS

14. If you have clicked on **Install** previously, you will be presented with messages about the installation process.

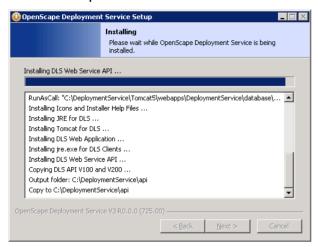

15. The installation is complete.

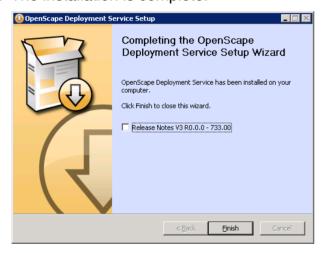

### 16. Enter NLB password:

The password for remote control provided during the NLB administration (see Configure the Network Load Balancer, step 3) must be communicated to the DLS.

For this purpose, open a DOS box (command shell). The current directory must be set to <DLS Installationspfad>\DeploymentService\Tomcat5\webapps\
DeploymentService\database

#### Enter this DOS command:

dlsconfig set nlb\_password <the password specified by you> To delete a password, enter an empty string ("") as new password.

#### 4.5.3.2 Second And Further Nodes

1. Start the setup program. After selecting the language, you see a welcome screen.

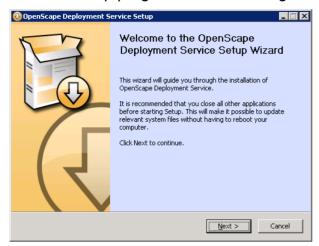

Click on Next.

2. Click I Agree to accept the license agreement.

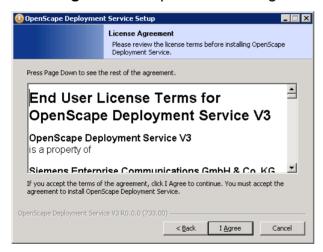

3. In the **Installation Configuration** screen, under **DLS Installation Type**, select the option **One Node of a Multinode Installation**.

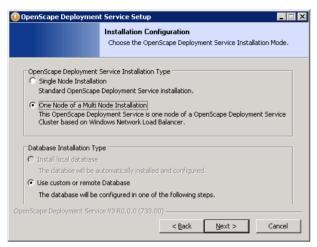

Click on Next.

 In the Choose Install Location screen, choose the target directory, wherein the DLS is to be be installed.

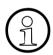

The directory path must not contain blanks, as in "Program Files", for instance.

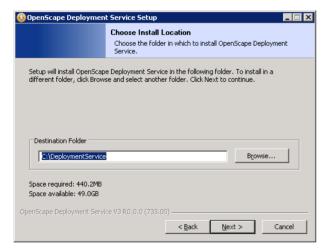

Click on Next.

5. In the **Default Data Path** screen, specify the path of the directory for common DLS configuration data. This path has been specified in Section 4.5.3.1, "First Node", step 5.

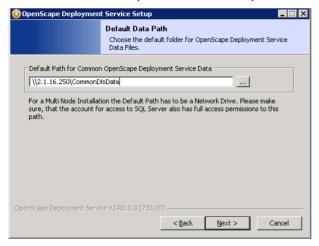

Click on Next.

6. As the first DLS node is already installed and has stored the file common\_dls.properties in the appropriate directory, you will be presented with a notification:

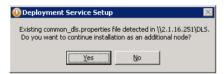

Click on Yes.

Installing the DLS

 In the **Database Settings** screen provide the necessary specifications for the database. If you wish to deploy a mirrored database for maximum reliability, select the option **MSSQL** + **Mirroring** under **Database type**.

Under MSSQL specific entries, in the field Data Directory on Server, enter the directory on the database server, in which the DLS database resides. This directory must exist already. Under, you enter the instance the DLS database is to run under (see Section 4.2.1, "Microsoft SQL Server 2005", step 4 resp. Section 4.2.2, "Microsoft SQL Server 2008", step 9).

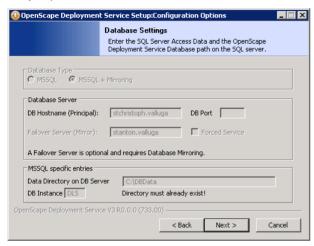

Click on Next.

In the Account Configuration screen, in the fields Account and Password, enter the access data of the user the DLS shall run under. The user must be a member of the administrator group, and it must exist already.

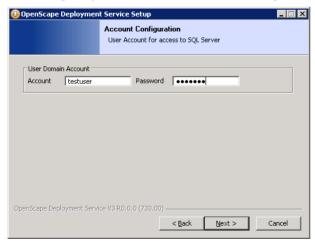

Click on Next.

9. In the Cluster Configuration screen, under Current Node, you see the node machine on which you are currently installing the DLS. Under Other Nodes, in the IP address fields, enter the IP addresses of the corresponding node machines, and in the Port fields, enter the port used by the DLS running on the corresponding machine for communication with the other nodes. If you have selected the DCMP in step 8, you must specify the port on which the DLS receives data from the DCMP in the field DCMP-Port. If the data have already been input at the first node, they can be checked, modified, or extended once more.

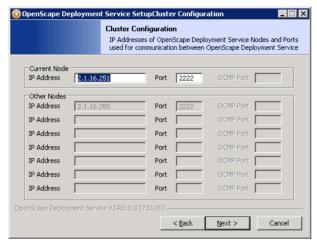

Click on Next.

10. In the next screen, you see a brief overview on the installation settings. To start the installation, click on **Install**; to revise settings, click on **Back**.

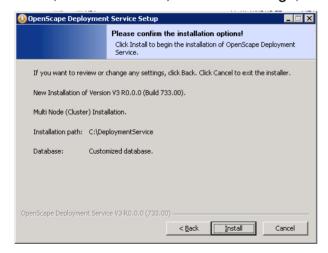

Installing the DLS

11. If you have clicked on **Install** previously, you will be presented with messages about the installation process.

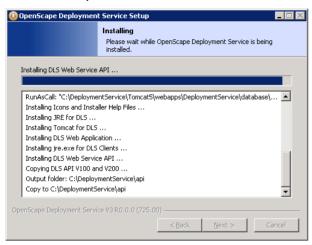

12. The installation is complete.

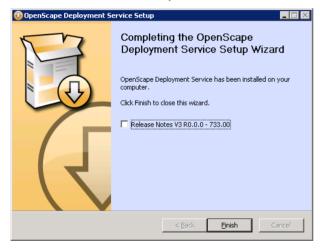

## 4.6 SQL Database Mirroring Setup

To guarantee maximum resilience, it is possible to deploy two separate database servers. At this, only one database server is connected to the DLS (single node or cluster), while the data are mirrored on the other server. In case the main server ("Principal") fails, the second server ("Mirror") assumes its function.

For database mirroring, two models are supported:

• **Synchronous Mirroring**: A third server ("Witness") monitors the state of the main server. If the Principal should fail, the Witness will switch over to the Mirror, which will hereby become the Principal. Moreover, the Witness checks whether all transactions have been completed on the Mirror, too. Thus it is ensured that no data loss will occur. However, the performance will be slightly lower than with asynchronous mirroring.

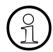

High Availability with guaranteed data loss prevention is possible only with synchronous mirroring.

• **Asynchronous Mirroring**: There is no Witness, and the switchover to the mirror server is done by "Forced Service", i. e., by the DLS.

The following requirements must be fulfilled for database mirroring:

- Microsoft SQL Server 2005/2008 Enterprise Edition with Service Packs 1 und 2 is installed on all servers needed for database mirroring (Prinicpal, Mirror, and Witness, where applicable). If available, SP3 should also be installed (see Section 4.2, "Install MS SQL Server for Remote Database"). The databases can be installed on the DLS nodes as well as on separate server machines.
- Microsoft SQL Server Management Studio has to be installed.
- At least the first DLS node is installed (see Section 4.5, "Installing the DLS") because mirroring can be set up only for a DLS database that has already been set up. This is part of the installation process for the first DLS node.
- The service **DeploymentService** is stopped on all participating DLS nodes.
- For the DLS database (DLSdb), the recovery model "Full" is set.
- The size for the TransactionLog is unlimited.

SQL Database Mirroring Setup

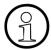

As the transaction log can reach any size, it might occur that the hard disk in use gets full, which would lead to SQL server and DLS failure.

Thus, create a backup plan according to your requirements, and save the transaction log regularly, in addition to the DLS data. This effects a reduction of the currently active transaction log. Moreover, the transaction log should be saved significantly more frequent than the data proper, in order to keep the file as small as possible.

When a database backup is performed, a complementary .trn file is generated. Those files are the backups of the transaction logs. This process makes sure that the transaction log-File "DLS\_Log.LDF" does not grow endlessly.

The very first creation of a .trn file might take considerably longer when a very large "DLS\_Log.LDF" file has to be processed.

A DLS database restore does not require a correspondant .trn file. However, it is recommended to keep the latest transaction log file for investigation purposes in case a problem should occur.

The installation of Microsoft SQL Server 2005/2008 Enterprise Edition is described in Section 4.2, "Install MS SQL Server for Remote Database". We will continue with setting up a synchronously mirrored database.

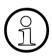

When database mirroring is active, no restore of backups is possible.

 On the machine that is to be used as Principal, go to Start > Microsoft SQL Server 2005/ 2008 > Microsoft SQL Server Management Studio. You will be presented with an overview on the existing databases. The Principal should be that database machine that has been specified with the DLS installation.

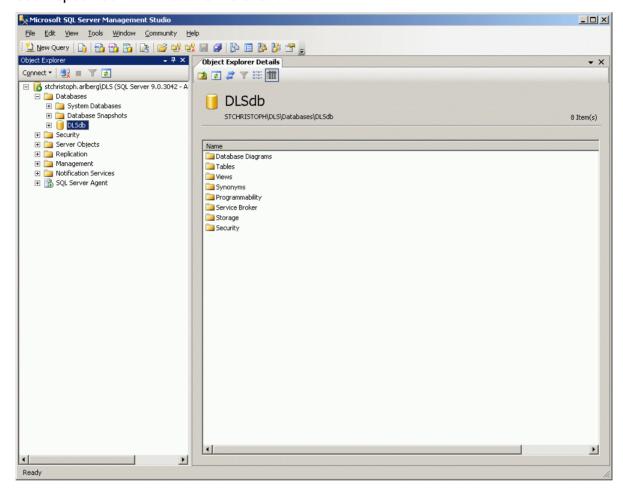

SQL Database Mirroring Setup

2. Navigate to the tree on the right hand side of MS SQL Server Management Studio and select the entry **DLSdb**. Now, with the right hand mouse key, click on **DLSdb** and, in the context menu, choose **Properties**. The **Database Properties** screen opens. In the **Options submenu**, under **Recovery model**, select the **Full** option.

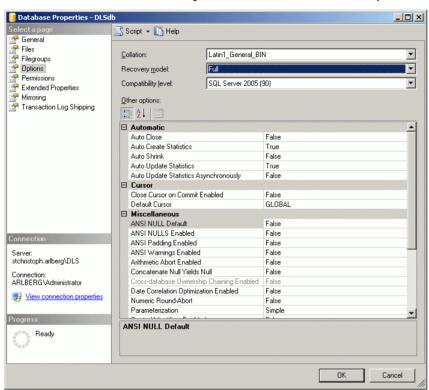

3. It is recommended to set an unlimited file size in the **Files** submenu by selecting **unre-stricted growth** for **DLSdb** and **DLSlog**.

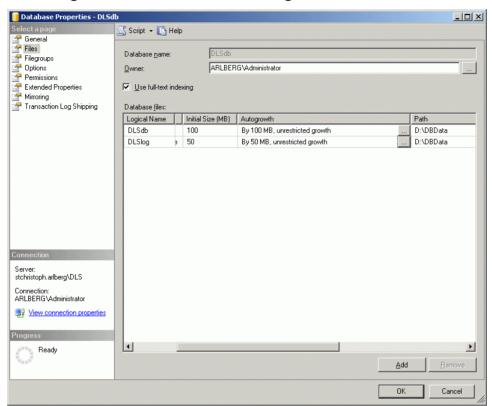

SQL Database Mirroring Setup

4. Create the "endpoints" for database mirroring by executing the following commands at the Principal server and the Mirror server:

```
CREATE ENDPOINT [endpoint4mirroring]

STATE = STARTED

AS TCP (LISTENER_PORT = 2220, LISTENER_IP = ALL)

FOR DATA_MIRRORING (

ROLE = PARTNER,

AUTHENTICATION = WINDOWS NEGOTIATE,

ENCRYPTION = REOUIRED ALGORITHM RC4)
```

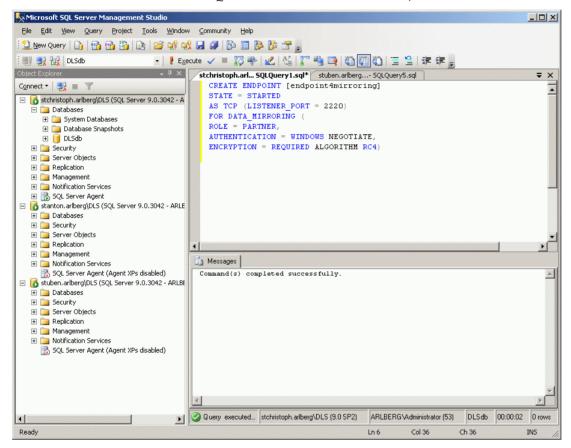

SQL Database Mirroring Setup

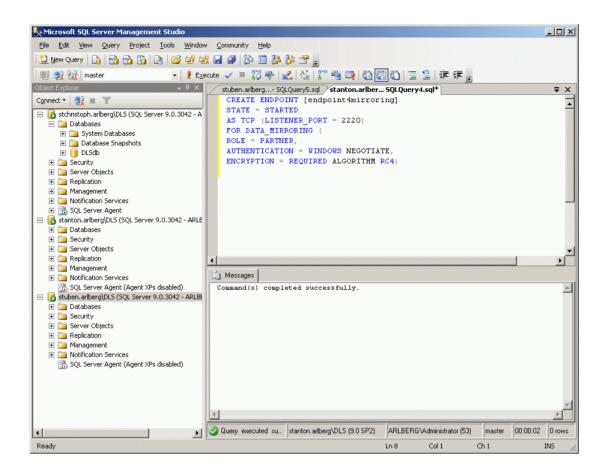

SQL Database Mirroring Setup

Create the Witness by executing the following commands on the designated machine:

```
CREATE ENDPOINT [endpoint4mirroring]

STATE = STARTED

AS TCP (LISTENER_PORT = 2220, LISTENER_IP = ALL)

FOR DATA_MIRRORING (

ROLE = WITNESS,

AUTHENTICATION = WINDOWS NEGOTIATE,

ENCRYPTION = REQUIRED ALGORITHM RC4)
```

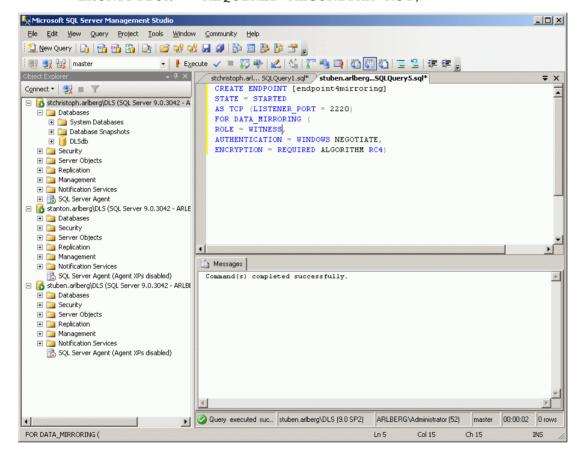

6. You can view the result by executing the code on all three database servers:

SELECT name, type\_desc, port, ip\_address
 FROM sys.tcp\_endpoints;
SELECT name, role\_desc, state\_desc
 FROM sys.database\_mirroring\_endpoints;

This exemplifies the output for the Principal.

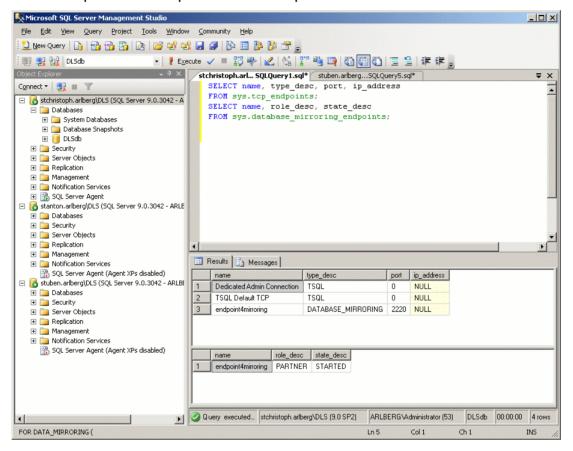

SQL Database Mirroring Setup

## 7. Now, generate a backup of the DLS database on the Principal server:

BACKUP DATABASE [DLSdb]

TO DISK = N'D:\Share\DLSdb.bak'

WITH FORMAT

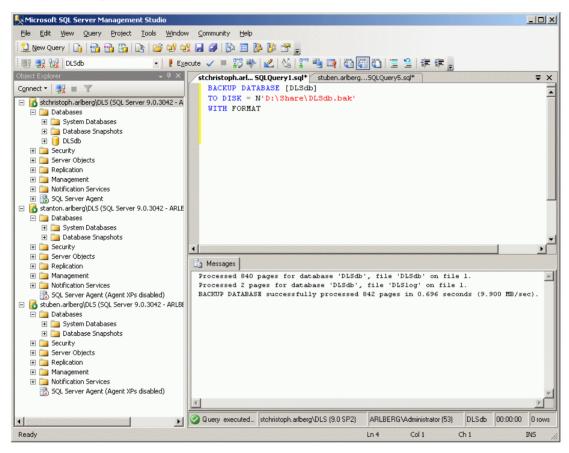

8. To prepare for database recovery at the Mirror server, you must know the logical and physical names of the backup files. For this purpose, enter the following code:

RESTORE FILELISTONLY

FROM DISK = N'D:\Share\DLSdb.bak'

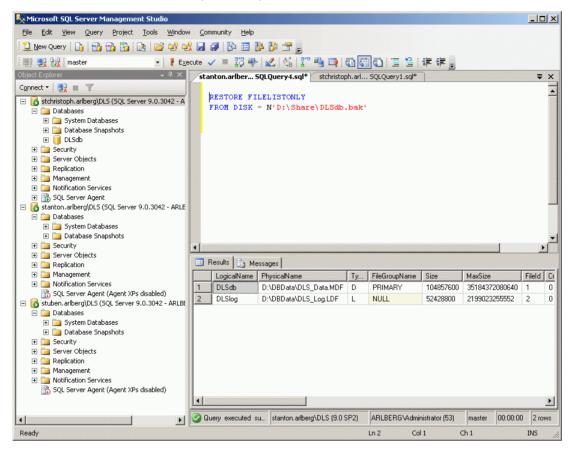

SQL Database Mirroring Setup

9. By means of these names, start the database recovery now.

```
RESTORE DATABASE [DLSdb]
FROM DISK = N'D:\Share\DLSdb.bak' WITH NORECOVERY,
MOVE 'DLSdb' TO 'D:\DBData\DLS_Data.MDF',
MOVE 'DLSlog' TO 'D:\DBData\DLS_Log.LDF';
```

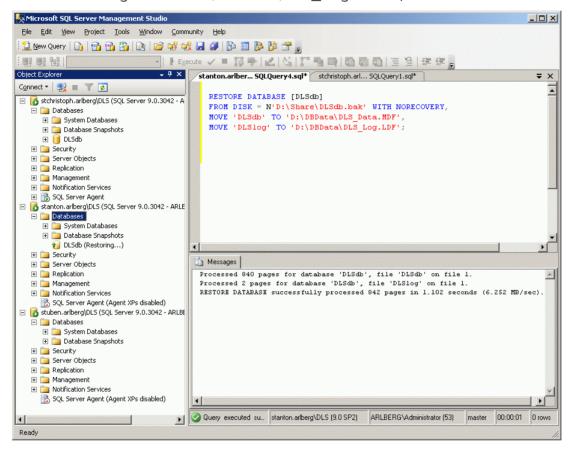

10. On the Principal, generate a backup of the initial transaction protocol.

BACKUP LOG [DLSdb] TO

DISK = N'D:\Share\DLSdbLog.bak';

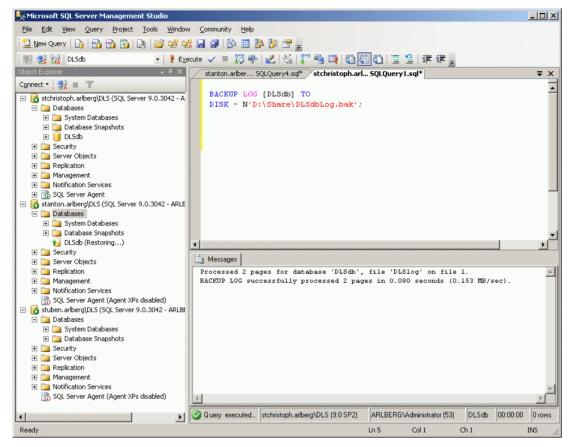

Note down the file ID in the message window (in the example: 1)

SQL Database Mirroring Setup

11. Subsequently, carry out the recovery of the transaction protocol. Take the file ID from the message window of the previous backup process (see step 10).

```
RESTORE LOG [DLSdb]
FROM DISK = N'D:\Share\DLSdbLOG.bak'
WITH FILE = 1, NORECOVERY;
```

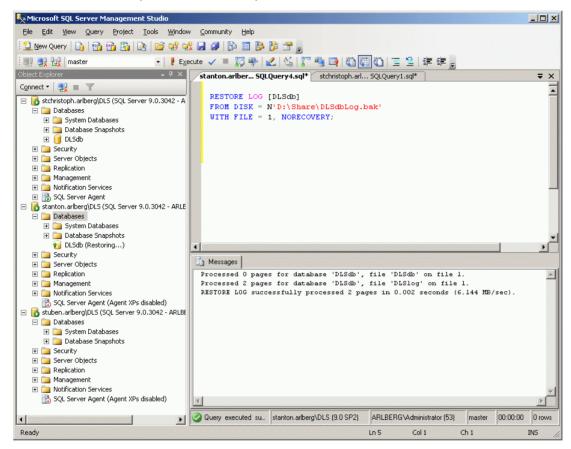

12. The DLS uses its own stored procedures in the master database, which are not comprised by the DLSdb backup and restore. Hence, the script <code>create\_master\_usp.sql</code> must be executed at the Mirror. You can find this script in

<DLS installation directory>\Tomcat5\webapps\
DeploymentService\database\dbinstaller\mssql\DlsDb

13. To start the mirroring, click on the database **DLSdb** with the right hand mouse key, navigate to the **Tasks** submenu, and select **Mirror**.

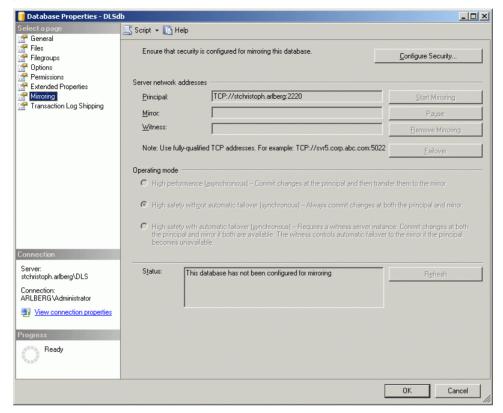

Click on Configure Security....

14. A wizard for configuring the mirroring security settings appears.

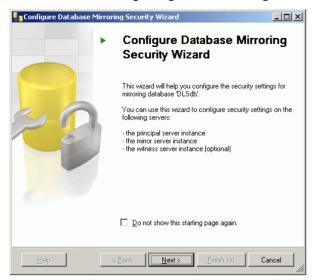

Click on Next.

15. In the Include Witness Server screen, chose Yes.

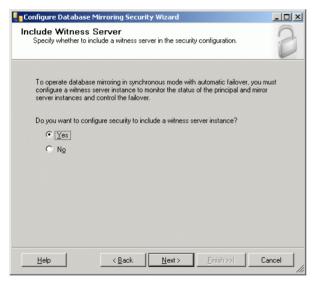

Click on Next.

16. Please ensure that in the **Choose Servers to Configure** screen, the option **Witness server instance** is selected.

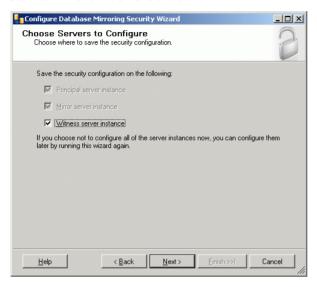

Click on Next.

17. In the **Principal Server Instance** screen, check the settings for the Principal server, and modify them, if necessary. It is especially important that the port specified in the **Listener port** field, which has been determined with the role allocation (steps 4,5), has not been allocated elsewhere.

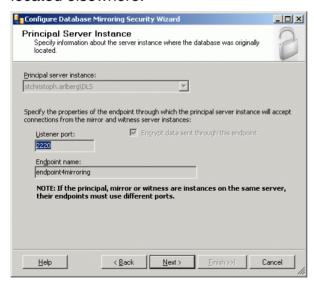

Click on Next.

SQL Database Mirroring Setup

18. Analogous to the Principal server, check the settings for the Mirror server in the **Mirror Server Instance** screen, and modify them, if necessary.

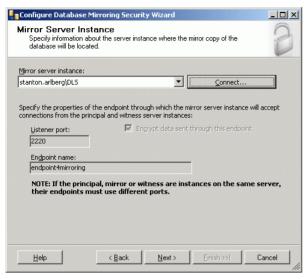

Click on Next.

19. Analogous to the Mirror server, check the settings for the Mirror server in the **Witness Server Instance** screen, and modify them, if necessary.

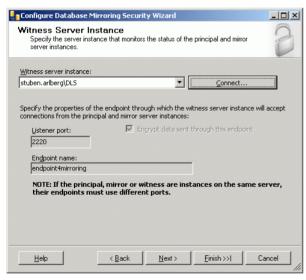

Click on Next.

20. In the **Service Accounts** screen, you do not have to make any entries, as all three server instances run under the same account.

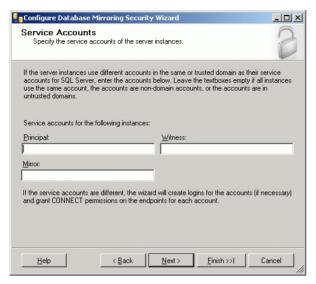

Click on Next.

21. In the **Complete the Wizard** screen, you can conclude with checking the settings for the three server instances.

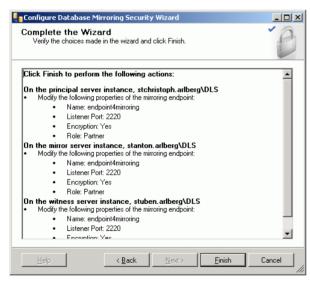

Click on Finish.

22. The screen **Configuring Endpoints** informs on the process of the configuration.

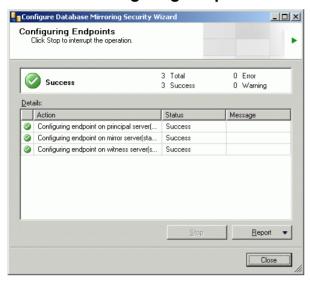

When the procedure is completed, click on Close.

23. Start mirroring with **Start Mirroring**. The mirrored DLS database is ready for operation.

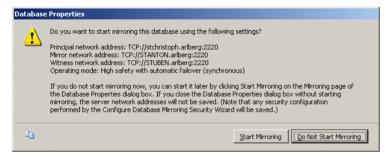

24. In the main screen of Microsoft SQL Server Management Studio, you can monitor the database mirroring by clicking on **DLSdb** with the right hand mouse key, and selecting **Launch Database Mirroring Monitor...** in the **Tasks** submenu.

Furthermore, it is possible to switch off the mirroring during operation. In the main screen of Microsoft SQL Server Management Studio, click **DLSdb** with the right hand mouse key. In the **Tasks** submenu, select the option **Mirroring**, and click the button **Remove Mirroring**.

For more information about this and other possibilities, please refer to the relevant doumentation for Microsoft SQL Server 2005 Enterprise Edition.

#### 4.7 Start DLS

Before you start the DLS, please ensure that the system time is synchronous on all machines. This will be the case if the DNS server included in Windows 2003 Server is used, as the time is provided here. In case you use a workgroup instead of this DNS server, you must guarantee synchronizity by other means.

- 1. Start the DLS on each node.
- 2. Start the cluster by means of the Network Load Balancer Manager.

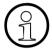

If you wish to shut down a DLS node, perhaps for maintenance purposes, first remove the machine using the Network Load Balancer Manager. Thus, it is granted that this DLS instance will not receive requests any more.

# 4.8 Initial Configuration

For initial DLS configuration, we recommend configuring the following areas one after the other:

## 1. Change Password/Configure Account

**Call:** Main Menu > Administration > Account Management > Account Configuration If necessary, change the admin password that has been set during installation and configure new accounts, if necessary.

You can find a description of the fields in Section 6.1, "Account Management".

### 2. Configure FTP Server

**Call:** Main Menu > Administration > Server Configuration > FTP Server Configuration Enter the data for the connection to one or more FTP servers.

You must connect to an FTP server in order to download IP phone software.

You can find a description of the fields and additional information in Section 6.2.4, "FTP Server Configuration".

## 3. Configure HTTP Server

**Call:** Main Menu > Administration > Server Configuration > HTTPS Server Configuration Enter the data for the connection to one or more HTTPS servers.

OpenStage terminals can use an HTTPS server instead of an FTP server for downloading IP phone software.

You can find a description of the fields and additional information in Section 6.2.5, "HTTPS Server Configuration".

### 4. Windows Network Drive Configuration

**Call:** Main Menu > Administration > Server Configuration > Network Drive Configuration Enter the data for the Windows network drive.

The specifications for the Windows network drive are needed for downloading IP client software.

You can find a description of the fields and additional information in Section 6.2.6, "Network Drive Configuration".

### 5. Settings (Logging)

**Call:** Main Menu > Administration > Display Logging Data > Activity and Error Log OR > P&P Import Protocols

If necessary, change the information on which events should be logged and how long log data should be saved.

You can find a description of the fields and additional information in Section 6.4, "Display Logging Data".

Initial Configuration

## 6. Import Templates

**Call:** Main Menu > Profile Management > Template Overview > "Template data" Tab You have the option to load existing DLS templates stored in ZIP files. Please refer to Section 15.4, "Editing Templates" for more information on templates.

### 7. Element Manager

**Call:** Main Menu > Element Manager > Element Manager Configuration Select the element manager type you want to configure under **Element Manager type**. For configuration options, see Section, "Element Manager".

## 4.9 Starting the DLS Client

## 4.9.1 Starting the Client

Before you start the DLS, you should have completed initial configuration (see Section 4.8, "Initial Configuration").

Start the DLS client as follows:

- On the server computer:
  - Using the Windows Start menu Start > Programs > Deployment Service > DeploymentService.
  - Using the **DeploymentService** program shortcut on the desktop.
- On the client computer:
  - By entering one of the following URLs in the Web browser: http://[IP address]:18080/DeploymentService/ or

https://[IP address]:10443/DeploymentService/ (for an encrypted connection)

You can find information on operating the DLS client from Chapter 5 onwards.

## 4.10 Installing Network Components

Normally, the network components that are described here are already in place. However, if any of the components have to be retrofitted, this chapter provides you with the description that you will need.

It describes the following components:

- FTP Server
- HTTPS Server
- General Information on DHCP
- DHCP Server in a Windows Environment
- DHCP Server in a Linux/Unix Environment
- Configuring the DNS Server for DLS

Installing Network Components

#### 4.10.1 FTP Server

The following example shows how to configure the FileZilla server program.

### 4.10.1.1 Installation and Configuration

Install the software (*FileZilla Server* in this example, available at http://sourceforge.net/projects/filezilla/).

Start the server program.

Configure a user. To do this, select **Edit** > **Users** from the menu. Select **General** from the **Page** area. Click the **Add** button under the left section of the dialog window. An input window is displayed. Enter the user name in this window. Activate the **Enable account** option in the **Account Settings** area. If you want to assign the user a password, activate the **Password** option in the same area and enter a password.

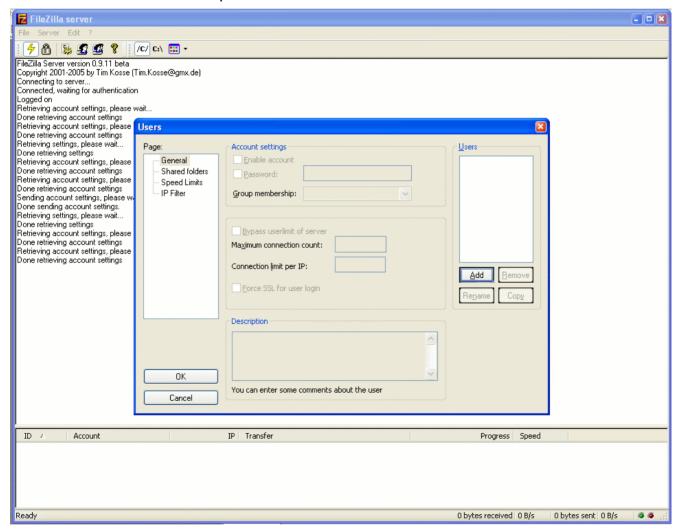

To assign the new user a directory, select **Shared Folders** in the **Page** area and click **Add**. In the subsequent window, select the directory where you want to store the software subdirectories. To assign read access to the DLS, activate the **Read** option in the **Files** area.

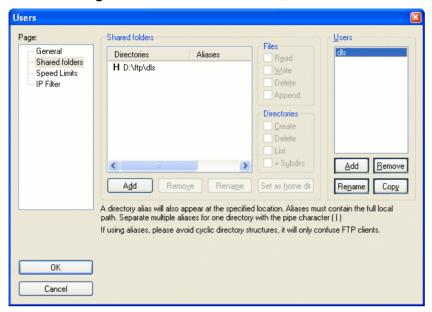

Click **OK**. The FTP server is now available. Current connections are displayed in the server's status window.

Installing Network Components

## 4.10.2 HTTPS Server

Terminals in the OpenStage series can download files over HTTPS. To use this option, you must install an HTTPS server. For installation help, consult the instructions supplied with the relevant software.

#### 4.10.3 General Information on DHCP

IP phones feature a DHCP client so that the parameters required for full plug&play can be transferred via DHCP.

In addition to the standard parameters (IP address, network mask, and default router), you can configure the following options via DHCP:

- IP routing/route 1 & 2 (option 33)
- IP address of the SNTP server (option 42)
- Time zone adjustment (option 2)
- IP addresses for the primary and secondary DNS servers (option 6)
- DNS domain name for the phone (option 15)
- IP addresses for the SIP server and SIP registrar (option 120)
- Vendor-specific parameters (option 43)

In Siemens IP phones, the DLS IP address and the VLAN ID can be communicated via vendorspecific parameters.

VLAN ID assignment via DHCP works as follows on optiPoint 410/420 phones:

If the "DHCP" VLAN method is set on the phone and QoS is active on layer 2, the VLAN ID is assigned by a DHCP server. This procedure is made up of two steps. The phone starts by issuing a *discovery* message with the "OptiPoint" *vendor class* to try to obtain an IP address for a DHCP server. If the "offer" from the DHCP server contains option 43 (*vendor-specific options*) and the corresponding data, the phone saves the VLAN ID received and returns the *lease* after the DHCP server ACK. In the second step, the phone sends a tagged *discovery* message in the VLAN whose ID it received in the first step. This time, the "OptilpPhone" vendor class is used. The subsequent *offer* may also contain option 43 with the DLS address.

If the VLAN method is set to "manual", only a lease with the "OptilpPhone" vendor class is obtained from the phone.

#### 4.10.4 DHCP Server in a Windows Environment

The Windows 2000 Server or Windows 2003 Server operating system contains the DHCP Server components.

This section describes how to set up and configure a new Windows 2000 DHCP server in a Windows 2000 Active Directory domain. The Windows 2000 DHCP service provides clients with IP addresses and information on the location of the particular standard gatekeeper, the DNS server, and the WINS server.

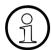

We recommend that you use a DHCP server in the DLS environment to

- support full plug&play and
- ensure the authenticity of the DLS server.

#### 4.10.4.1 Installation

You can install DHCP either during or after the original installation of Windows 2000 Server or Advanced Server. However, there must be a functioning DNS server configured in the environment. This allows active DNS forwarding via DHCP.

To check the DNS server, click **Start**, then click **Run**, enter cmd, press the <ENTER> key, enter ping [name displayed for the DNS server in your environment] and then press the <ENTER> key. If the query is unsuccessful, the message "Unknown host [DNS server name]" will be displayed.

To install the DHCP service on an existing Windows 2000 Server, proceed as follows:

- In the Windows Start menu, select Start > Settings > Control Panel.
- 2. Double-click **Add/Remove Programs** and then select the option **Add/Remove Windows Components**.
- 3. In the **Windows Component Wizard**, click **Networking Services** under **Components** and then click **Details**.
- Activate the DHCP (Dynamic Host Configuration Protocol) check box if it is not already activated, and then click OK.
- 5. In the **Windows Component Wizard**, click **Next** to start the Windows 2000 setup program.
- Insert the Windows 2000 Advanced Server CD-ROM into the CD-ROM drive when you are prompted to do so. The setup program copies the data for the DHCP server and the DHCP tool on to your computer.
- 7. When setup is complete, click **Finish**.

### 4.10.4.2 General Configuration

After you install and start the DHCP service, you must create a scope (a range of valid IP addresses that are available for leasing to DHCP clients). Each DHCP server in your environment should have at least one scope which does not overlap with another DHCP server scope in your environment. In Windows 2000, DHCP servers must be authorized within an Active Directory domain environment in order to prevent DHCP rogue servers (outside servers set up with malicious intent) from setting up a network connection and authorizing a DHCP server.

Normally, the server is authorized when the server is first added to the DHCP console during installation and configuration of the DHCP service. If you install and configure the DHCP service on a member server or stand-alone server, however, you must configure the DHCP server.

To authorize a DHCP server, proceed as follows:

1. In the Windows Start menu, select **Start** > **Programs** > **Administrative Tools** > **DHCP**.

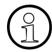

You must be logged on to the server with an account that is a member of the "Organization administrators" group.

- 2. In the DHCP console menu, select the new DHCP server. If there is a red arrow in the lower right corner of the server object, the server has not been authorized yet.
- Right-click the server, and then click Authorize.
- 4. After a few moments, right-click the server again, and then click **Refresh**. The server should now be shown with a green arrow in the lower right corner, which indicates that the server has been authorized.

To create a new scope, proceed as follows:

1. In the Windows Start menu, select **Start > Programs > Administrative Tools > DHCP**.

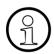

In the console structure, select the DHCP server on which you want to create a new DHCP scope.

- 2. Right-click the server and then left-click **New Scope**.
- 3. In the scope creation wizard, click **Next** and then enter a name and description for the scope. You can choose any name but it should provide a good description of the purpose of the new scope in the network. For example, you could enter "Client addresses in the administration building".
- 4. Enter the address range that can be used as a lease in this scope, for example, from the starting IP address 192.168.100.1 to the end address 192.168.100.100. Because these addresses will be issued to clients, they should all be valid addresses in the network that are not currently in use. If you want to use another subnet mask, enter the new subnet mask. Click **Next**.

Installing Network Components

- Enter all IP addresses that should be eliminated from the scope that you entered. This includes all addresses that may have already been statically assigned to different computers in your organization. Click Next.
- Enter the number of days, hours, and minutes after which an IP address lease from this scope expires. This specifies the time period for which a client can hold a leased address without having to renew it. Click **Next**.
- 7. Select **Yes**, **I want to configure these options now** and then extend the wizard to add settings for the most common DHCP options. Click **Next**.
- 8. Enter the IP address of the standard gatekeeper that should be used by clients that have received an IP address from this scope.
- 9. Click **Add** to include the standard gatekeeper address in the list, and then click **Next**.

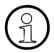

If there are already DNS servers in the network, enter your organization's domain name in the **Parent Domains** field. Enter the name of the DNS server and then click **Resolve** to ensure that the DHCP server can set up a connection to the DNS server and determine its address. Then click **Add** to include this server in the list of DNS servers that are assigned to the DHCP clients. Click **Next**.

- 10. Click **Yes**, **I want to activate this scope now** to activate the scope and allow clients to take leases from the scope.
- 11. Click Next and Finish.

## 4.10.4.3 Configuring the DHCP Server for DLS

You should configure the DHCP server in such a way that when a IP Device issues an IP address query, the server automatically transmits the IP address and port number of the DLS along with the IP address and address of the DNS and default router to the IP Device. After this process, the IP Device can contact the DLS. This additional information may be provided by the DHCP server in the form of *vendor-specific information elements* (DHCP option 43) or based on *vendor classes*.

Both methods are illustrated, using examples, below.

#### Alternative 1: Vendor-specific information element (DHCP option 43)

- 1. In the Windows Start menu, select **Start** > **Programs** > **Administrative Tools** > **DHCP**.
- 2. In the DHCP console menu, double-click the new DHCP server. Right-click **Server Options** and select **Configure Options**... in the context menu.
- 3. Activate the check box next to **043 Vendor Specific Info**.

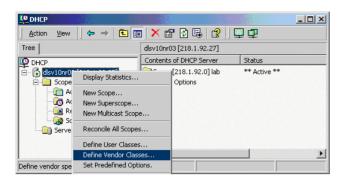

4. In the **Data entry** field, enter the required vendor information.

In our example, the vendor name and IP address are entered. The input is in hex with the following syntax.

First the vendor name:

| Code | Lengt<br>h | Vendor name |    |    |    |    |    |    |  |  |  |
|------|------------|-------------|----|----|----|----|----|----|--|--|--|
| 1    | 7          | S           | i  | е  | m  | е  | n  | s  |  |  |  |
| 01   | 07         | 53          | 69 | 65 | 6D | 65 | 6E | 73 |  |  |  |

Table 4-1 Vendor name as an ASCII and hex value

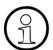

For information on converting ASCII characters to hexadecimal values, see "Section 17.1, "ASCII Table (Standard)"" and "Section 17.1, "ASCII Table (Enhanced)"".

Because the vendor name is always **Siemens**, you can always enter the value **01 07 53 69 65 6D 65 6E 73**, as shown in the following dialog window.

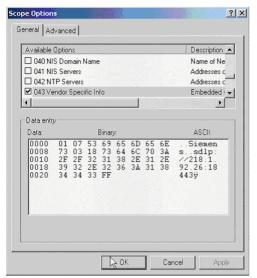

The code **01** stands for a vendor name. It is then followed by the length specification, that is, seven places (as a hex value: **07**) and finally the vendor name as a hex value.

5. In the **Data entry** field, enter the DLS IP address. As this is dependant on your configuration, the syntax given here is only an example.

| Code | Lengt<br>h | DLS IP address |    |    |    |    |    |    |    |    |    |    |    |    |    |    |    |    |    |    |    |    |    |    |    |
|------|------------|----------------|----|----|----|----|----|----|----|----|----|----|----|----|----|----|----|----|----|----|----|----|----|----|----|
| 3    | 24         | s              | d  | I  | р  | :  | /  | /  | 2  | 1  | 8  |    | 1  |    | 9  | 2  |    | 2  | 6  | :  | 1  | 8  | 4  | 4  | 3  |
| 03   | 18         | 73             | 64 | 9C | 70 | 34 | 2F | 2F | 32 | 31 | 38 | 2E | 31 | 2E | 39 | 32 | 2E | 32 | 36 | 3A | 31 | 38 | 34 | 34 | 33 |

Table 4-2 DLS IP address as an ASCII and hex value

After the code **03** for the IP address comes the length of the IP address, which in our example is 24 characters long (in hex, this is the value **18**). This is followed by the IP address as a hex value (in the example, the address sdlp://192.168.2.19:18443).

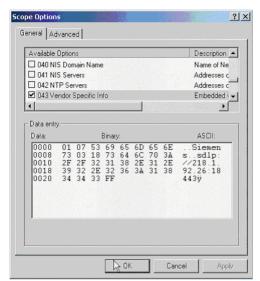

Confirm the information with OK.

Up to three values (tags) can be stored as information.

- 1. Tag "001": Vendor name **Siemens** (required).
- 2. Tag "002": Allotted VLAN ID (only if necessary).
- 3. Either tag "003": When entering the DLS IP address.
  Or tag "004": When entering the DLS hostname (a DNS server must be present).

## **Installation and Initial Configuration**

Installing Network Components

#### Alternative 2: Vendor class

The following example explains how to set up a new vendor class, assign options to the class, and define the scope of the new class.

1. In the Windows Start menu, select **Start** > **Programs** > **Administrative Tools** > **DHCP**.

## Setting up a new vendor class

2. In the DHCP console menu, right-click the DHCP server in question and select **Define Vendor Classes...** in the context menu.

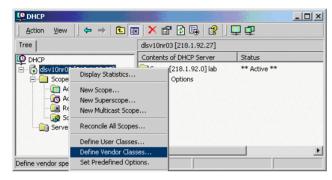

3. A dialog window opens with a list of the classes that are already available.

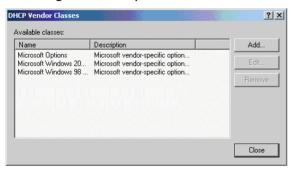

Click Add... to add a new class.

4. Define a new *vendor class* with the name **OptilpPhone** for IP phones (or **opticlient** for optiClients) and enter a description of this class.

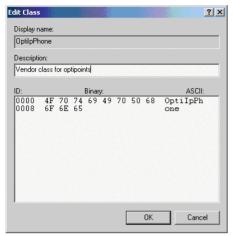

Click **OK** to apply the changes. The new vendor class now appears in the list.

5. Exit the window with Close.

# Adding options to the new vendor class

6. In the DHCP console, right-click the DHCP server in question and select **Set Predefined Options...** in the context menu.

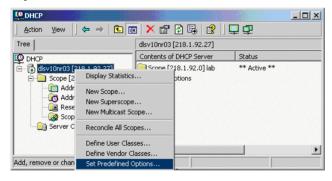

# **Installation and Initial Configuration**

Installing Network Components

7. In the dialog window, select the class that you just defined (**OptilpPhone**) and click **Add...** to add a new option.

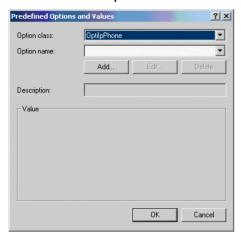

8. Enter the data for the new option.

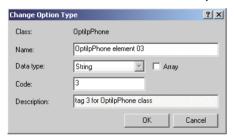

Give this option a name and select the data type in the **Data type** field according to the option to be configured:

- 01: String
- 02: Long
- 03: String
- 04: String

Enter the tag number corresponding to the current option in the field **Code**:

- 01: 1
- 02: 2
- 03: 3
- 04: 4

Additionally, a description description for this option should be entered in the field Description.

Click **OK** to apply the changes.

9. Enter the value for this option.

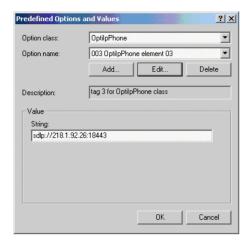

Installing Network Components

The two options required are:

| Option name             | Vendor      | Value                         |
|-------------------------|-------------|-------------------------------|
| 001 optiPoint Element 1 | OptilpPhone | Siemens                       |
| 003 optiPoint Element 3 | OptilpPhone | sdlp://[DLS IP address]:18443 |

Table 4-3 DHCP options and values

If a DNS server is available, the host name of the DLS can also be entered as **004 optiPoint Element 4** instead of the DLS IP address (the DLS IP address is entered throughout the rest of the description of the example).

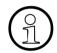

If a VLAN is used, it is also necessary to specify a VLAN ID as tag 2.

10. Click **OK** and repeat steps 7 to 9 for each additional option.

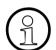

For DHCP servers on a Windows 2003 Server:

Windows 2003 Server contains a bug that prevents you from using the DHCP console to create an option with the ID 1 for a user-defined vendor class. Instead, this entry must be created with the netsh tool in the command line (DOS shell).

You can use the following command to configure the required option (without error message) so that it is also appears later in the DHCP console:

netsh dhcp server add optiondef 1 "Optipoint element 001" STRING 0 vendor=OptiIpPhone comment="Tag 001 for Optipoint"

The value **SIEMENS** for optiPoint Element 1 can then be re-assigned over the DHCP console.

This error was corrected in Windows 2003 Server SP2.

#### Defining the scope for the new vendor class

11. Select the DHCP server in question and the **Scope** and right-click **Scope Options**. Select **Configure Options...** in the context menu.

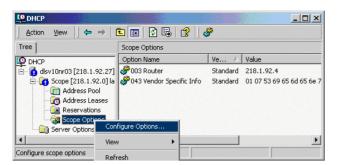

12. Select the **Advanced** tab. Under **Vendor class**, select the class that you previously defined (**OptilpPhone**) and, under **User class**, select **Default User Class**.

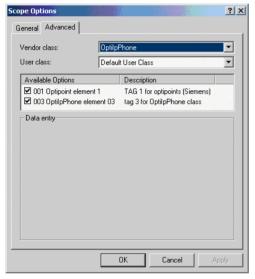

Activate the check boxes for the options that you want to assign to the scope (in the example, **001** and **003**).

13. The DHCP console now shows the information that will be transmitted for the corresponding IP Devices.

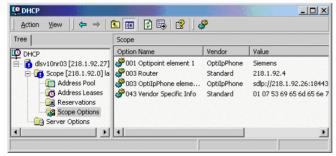

Information from the **Standard** vendor is transmitted to all clients while information from the **OptilpPhone** vendor is transmitted only to the clients (workpoints) in this vendor class.

## **Installation and Initial Configuration**

Installing Network Components

## 4.10.4.4 Troubleshooting

## Clients cannot receive any IP address

If a DHCP client does not have a configured IP address, this normally means that the client cannot set up a connection to a DHCP server. This is due either to a network problem or to the fact that the DHCP server is not available.

If the DHCP server has been started and other clients can retrieve valid addresses, check whether the client has a valid network connection and all hardware devices associated with the client (including cables and network cards) are working properly.

#### The DHCP server is not available.

Frequently, the reason why a DHCP server does not provide the clients with address leases is because the DHCP service has not started correctly. If this is the case, the server may not have been authorized for operation in the network.

If you were previously able to start the DHCP server but it has stopped in the meanwhile, use the event display to examine the system log for entries that may explain the cause.

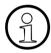

To restart the DHCP service, click **Start**, click **Run**, enter *cmd*, and then press the <ENTER> key. Enter *net start dhcpserver* and then press the <ENTER> key.

## 4.10.5 DHCP Server in a Linux/Unix Environment

This section describes how to configure vendor-specific options under Linux and Unix to enable plug&play functionality.

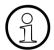

We recommend that you use a DHCP server in the DLS environment to

- support full plug&play and
- ensure the authenticity of the DLS server.

The configuration of vendor-specific options may differ from the example shown here depending on the DHCP server used. Refer to the Linux and Unix help pages (man-pages) for more information (for example, dhcp-options and dhcpd.conf).

The options are configured in the /etc/dhcpd.conf file. You can use a text editor to modify this file. Normally, this file contains a sample configuration which you can edit to meet your individual requirements.

Please make a backup of the configuration file before making any changes.

The following configuration contains all necessary parameters:

```
Line
        Contents
1
        option domain-name-servers 192.168.3.2;
2
        option broadcast-address 192.168.3.255;
3
        option routers 192.168.3.2;
4
        option subnet-mask 255.255.255.0;
5
        option domain-name "DSLSUB3";
6
        default-lease-time 864000;
7
        max-lease-time 8640000;
8
        ddns-update-style ad-hoc;
9
10
        class "OptiIpPhone" {
11
         option vendor-encapsulated-options
12
         01:07:53:69:65:6D:65:6E:73:
         03:19:73:64:6C:70:3A:2F:2F:31:39:32:2E:31:36:38:2E:33:2E:33:30:3A:31:38:34:34:33;
13
14
         match if substring (option vendor-class-identifier, 0, 11) = "OptiIpPhone";
15
        }
16
17
        class "VLAN-discovery-OptiPoint" {
18
         option vendor-encapsulated-options
19
         01:07:53:69:65:6D:65:6E:73:
20
         02:04:00:00:00:0A;
```

## **Installation and Initial Configuration**

Installing Network Components

The instructions in lines 10 to 15 transfers DLS addresses to workpoints. Lines 12 and 13 contain two hexadecimal values consisting of:

Option - Length - Value.

The first of the two lines contains the value "Siemens". The second line contains "sdlp://192.168.3.6:18443" (DLS address).

Line 10 contains a freely selectable name and line 14 determines the vendor class to which the configuration applies.

Lines 17 to 21 contains the allocation of the VLAN ID. The VLAN ID is handed over in line 20 with the option 2, the length 4 and the value as a hexadecimal number (here 0A = 10). In contrast to the other options, the decimal VLAN ID is converted into a hexadecimal number.

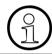

For information on converting ASCII characters to hexadecimal values, see "ASCII Table (Standard)" and "ASCII Table (Enhanced)" on page 17-2 and on page 17-3.

Restart the DHCP service once you have modified the configuration. Use the rcdhcpd restart or alternatively the etc/init.d/dhcp stop command and then /etc/init.d/dhcp start to do this. To check syntax, enter rcdhcp check-syntax via the console.

If the configuration is correct, terminals should register independently on the DLS after a restart. If the configuration is not correct, you can use a "network sniffer", for example, *Ethereal* (V 0.10.11 or higher), to locate any errors.

# 4.10.6 Configuring the DNS Server for DLS

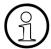

The following only describes the settings that are necessary for configuring the DNS server for DLS. For general installation and configuration, please read the documentation on the DNS server.

To be able to enter the DLS as a host name, there must be a DNS server with the appropriate configuration.

# Example:

DLS IP address: 218.1.92.27

Requested host name: sdlp://pc27.net92:18443

For this example, you must make the following entry in the DNS server:

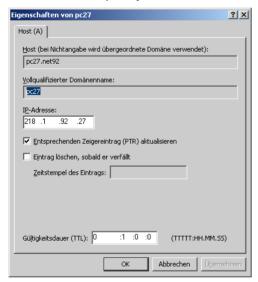

Using pcAnywhere for Remote DLS Access

# 4.11 Using pcAnywhere for Remote DLS Access

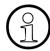

Remote access from the Siemens Service Centers (RCC) to the DLS in the customer facility is described in the DLS Service Guideline.

The following must be observed to use pcAnywhere as a remote connection.

## 4.11.1 General Information

- Install an operating system with 128-bit encryption on the host computer (the computer that accepts the pcAnywhere calls).
- Make the settings described in the Siemens CERT current action plan for the host computer.
   Install the latest service pack (at least) on the host computer.
- Install the latest pcAnywhere patches on the host computer.
- Enable host computer access for pcAnywhere users over RLA or ReLaX only.
- Restrict access rights to host computer accounts that are permitted to use pcAnywhere.
- Set restrictive NTFS rights on all directories on the host computer.
- Change the status and the data port of pcAnywhere in the registry both on the host computer and on the remote computers:

Change the values for TCPIPDataPort or TCPIPStatusPort in the registry key HKEY\_LOCAL\_MACHINE\SOFTWARE\Symantec\pcANYWHERE\CurrentVersion\System from 5631 or 5632, for example, to 6631 or 6632.

# 4.11.2 Settings on the Host Computer

Make the following settings under **Main Menu** > **File** > **Program Options** on pcANYWHERE:

- Activate logging in the Windows NT event logfile with **Use NT Event Logbook**.
- To prevent unauthorized access to the host user's network rights, activate the option Security in both fields and the item Logoff user.
- If you want the host computer to wait for another call after the restart, activate the option **Start with Windows**.
- Activate the option NT User Rights.
  - To add remote users and use Windows NT security rights: Select the individual users or groups in the Windows NT user list. The users or groups on this list are generated and updated by the Windows NT system administrator. If you have administrator rights for Windows NT, you can add or delete users by clicking the **NT User Manager** button.
- Activate the option Record failed connections in logbook. Failed attempts are then entered in the pcAnywhere logbook.
- Activate the option Case-sensitivity for password.
- Activate the options Restrict login attempts per call and Restrict login time.

- Use **Data Encryption** during the sessions. Select symmetrical encryption (at least).
- Activate the option Interrupt in case of Inactivity.
- Object protection: Enter a password to protect this connection object against unauthorized use. You must re-enter the password in the **Confirm Password** field. Passwords used to protect objects are always case-sensitive.
- Activate the option Required to display the properties. The user is then prompted to enter a password before he can view the properties of this object.

# 4.11.3 Settings on the Remote Computer

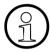

Enter the IP address of the host computer you want pcAnywhere to reach in the field **Host PC or IP address to be accessed**. If you do not make any entry here, a search is initiated on the network segment connected for a pcAnywhere host computer. This causes unnecessary network load and can lead to problems.

- Do not activate the option **Automatic login at host on connection**. Saving this information in pcAnywhere is not sufficiently secure.
- Use **Data Encryption** during the sessions. Select symmetrical encryption (at least).

## **Installation and Initial Configuration**

Using pcAnywhere for Remote DLS Access

# 4.11.4 Encryption Levels

# **Public key**

This option offers the highest level of security and is used if a certification authority offers the CSP<sup>1</sup> a public key both on the host and on the remote side.

# **Symmetrical**

This option represents the next-highest security level and is used if there is no certification authority, just a CSP available.

# **pcANYWHERE**

This option offers minimum encryption and is used if CSP is not available. This is the only encryption level that is compatible with pcAnywhere 2.0, 5.0, and 7.x.

<sup>1</sup> Cryptographic Service Provider: Operating system software that provides cryptographic services compatible with Microsoft CryptoAPI. Simple CSPs are included in the scope of supply of Windows NT 4.0 and Microsoft Internet Explorer Version 3.0 and higher.

# 4.12 Uninstalling the Deployment Service

To completely remove a DLS installation from a computer, you must uninstall two components one after the other.

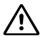

An uninstallation also deletes all data in the DLS database. To avoid data loss, create a backup of the database before you carry out the uninstallation (see Section 15.8, "Backup/Restore").

# 4.12.1 Uninstalling the DLS

- 1. In the Windows Start menu, select **Settings** > **Control Panel** > **Add/Remove Programs** and then click the **Deployment Service** entry in the list of installed software.
- 2. Click **Remove** and follow the rest of the procedure.

When the uninstallation is complete, both the DLS application and the Web server that was installed (*Tomcat*) are removed from the server PC.

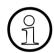

The root directory created during DLS installation, "DeploymentService", is emptied during uninstallation, but must be deleted manually.

# 4.12.2 Uninstalling the SQL Server

If you want to reinstall the DLS, the installation routine will give you an option for uninstalling the existing Microsoft SQL Server 2005/2008. Otherwise you can remove it manually:

- 1. In the Windows Start menu, select **Settings** > **Control Panel** > **Add/Remove Programs** and click the **Microsoft SQL Server 2005/2008** entry in the list of installed software.
- 2. Click **Remove** and follow the rest of the procedure.

When the uninstallation is complete, the SQL database application is removed from the server PC.

# Installation and Initial Configuration Uninstalling the Deployment Service

# 5.1 Starting and Logging On

 Enter one of the following URLs in the Web browser: http://[IP address]:18080/DeploymentService/ or

https://[IP address]:10443/DeploymentService/ (for an encrypted connection)
For [IP address], enter the IP address of the computer on which the Deployment Service is running (DLS server).

2. The Login window appears:

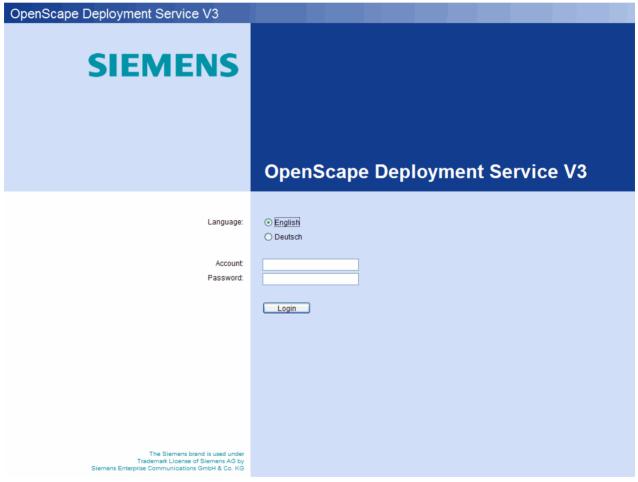

Enter "admin" for **Account** and the password set during installation for **Password**. If applicable, select your language and confirm with **Login**.

3. The startup screen is displayed:

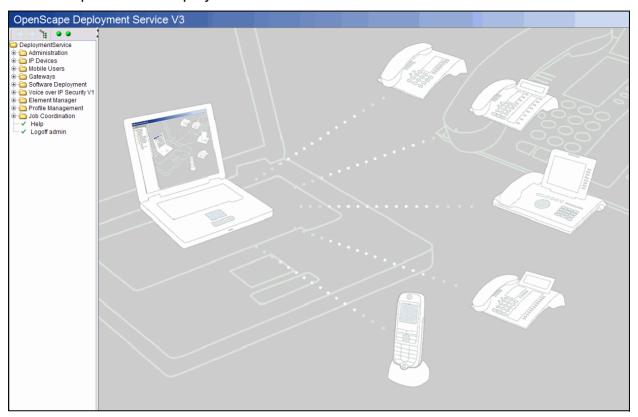

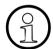

Communication between the DLS server and **DLS client** is set up using the port number **18080** or **10443** (secured connection).

Note that communication between the DLS server and **IP device** takes place over port **18443** (default mode) or **18444** (secure mode). For more information, refer to Section 7.6.4.4, ""DLS Connectivity" Tab".

# 5.2 Ending

- 1. In the main menu (see Section 5.4.1), select Logoff <account>.
- Confirm the security prompt with Yes.
   The login window reappears in readiness for a new account to log on.
- 3. Close the browser window.

# 5.3 Opening the Context-Sensitive Help Function

This manual can be viewed in online help format for each DLS client interface topic (page in content area, see Section 5.4.2). For help, select the entry **Help Topics** under **Help** in the menu bar.

The local version of the DLS (OpenScape Deployment Service local) does not support the context sensitive help function. The general help will be opened.

You can call up help without a special topic by clicking **Help** in the main menu (see Section 5.4.1).

Help is displayed in a new browser window.

# 5.4 Application Interface

The application interface has three parts:

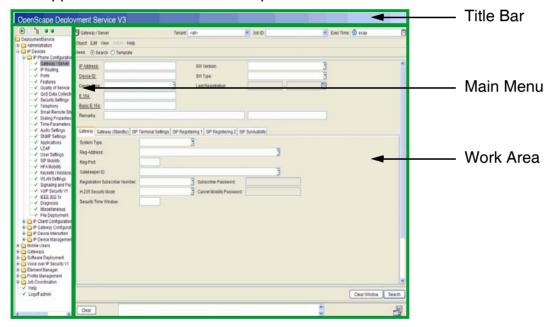

You can change the position of the division between the main menu and the working area by clicking and dragging the separator. Clicking one of the arrow icons in the upper area of the separator moves the division all the way to the right or left, so that the working area or main menu is removed from the display.

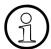

You can also use the operating sequence in Section 15.1, "First Steps: Changing IP Device Parameters" to get to know the interface better.

#### 5.4.1 Main Menu

The structure of this manual from Chapter 6, "Administration" onwards largely reflects the structure of this main menu.

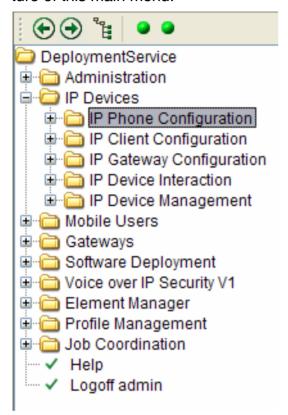

The main menu contains the following buttons:

With the aid of these buttons, you can navigate between menus that have been opened before. The back button will get active as soon as a menu has been opened. The forward button will get active as soon as the back button has been clicked.

By clicking on this button, you can open and close all submenus.

The status display for current jobs is updated with every server access, but it can also be triggered via a popup menu. For this purpose, click on the status display and, in the popup menu, select **Update Status**. If a specific job shall be observed, it is recommended to reset the display by selecting **Reset Status**. Via **Show Jobs**, you can navigate to the **Job Control** menu; there, you can see details on each job. Timer controlled jobs appear in the display not till then when they are started.

The display on the left informs about running jobs. The following states are possible:

- There are no running jobs.
- Job running.

The display on the right informs about finished and failed jobs. The following states are possible:

- Jobs have been executed without errors.
- A job has failed. If the job is cancelled (see Section 14.1, "Job Control"), the display is set to green again.

You can use the structured main menu to reach all DLS components. Simply click the "+" or "- " in front of a directory symbol (or double-click the directory name) to open or close the directory. Click a contents icon to display the contents in the work area.

The contents icons may look like this:

- Directory with further subdirectories or pages.
- → Page in normal mode (action completed without encountering error or not yet completed).
- Page where an action is currently running, for example, when scanning IP Devices.
- Page with an action that ended incorrectly.
- Page not accessible due to missing account rights.

In addition, the main menu features these special functions:

→ Help

Opens the online help.

Logoff <account>

Logs off the user indicated in <account>.

For information on other icons, see Section 5.4.2.4, "Icons beside entry fields".

# 5.4.2 Work Area

To the right of the main menu is the work area which is split up as follows:

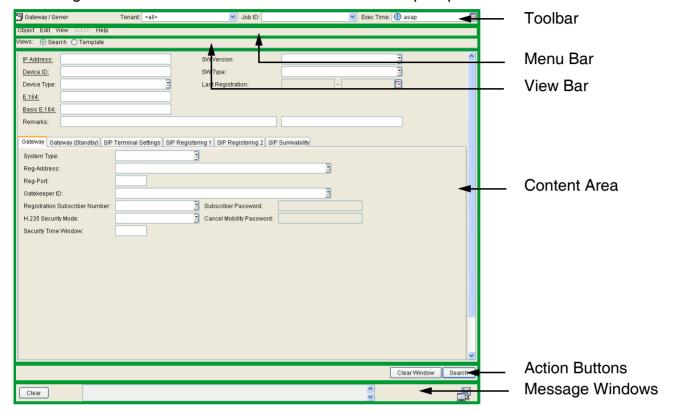

#### 5.4.2.1 Toolbar

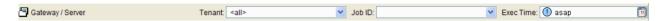

The component currently open in the main menu is displayed on the left.

On the right hand side, elements for

- Tenants
- Job ID
- Exec Time

are displayed.

#### **Tenant**

All tenants associated with the current account are shown. Additionally, for the 'admin' account,

- <all> = all tenants, and
- <not assigned> = tenants which are not assigned to any account,

are shown.

#### Job ID

A job is a combination of deployment actions that should be executed at a fixed time.

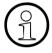

Switching from daylight saving time to regular time (one hour back) will not lead to a second execution of a job that has been started in the time interval hereby doubled. When switching from regular time to daylight saving time (one hour advance), a job which is scheduled for this skipped time will not be executed.

For more information, see the interface description in Chapter 14, "Job Coordination" and sequence descriptions in Section 15.7, "Using Job Coordination".

#### **Exec Time**

Specify the execution time for the job. The defaut is "asap", that is, the job is executed immediately. By clicking on the calendar symbol , you can define a point in time and conditions for job execution with the aid of a separate calendar dialog.

Application Interface

#### 5.4.2.2 Menu Bar

The number of entries shown by the menu bar varies depending on the content area.

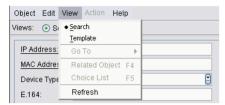

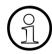

In many cases, different options are available for executing a function. Sample function: **Search**: this can be performed using the **Object** entry in the menu bar, the button of the same name, or the <F3> function key.

The following lists all entries that can be found in the menu bar:

## Object

- New (create new data record)
- Save (save data record, <F3>)
- Discard (discard changes to a data record)
- Delete (delete data record)
- Search (search for data record, <F3>)
- Copy (copy data record)
- Paste (insert copied data record)

#### • Edit

- Undo Window (undo last change in a page of the content area)
- Clear Window (delete all entries in a content area page)
- Undo Field (undo last change in a field)
- Cut (cut out the marked content)
- Copy (copy the marked content)
- Paste (insert marked content)
- Clear Selection (remove marking)
- Select All (mark all objects)

#### View

- Search (Search view)
- Object (Object view)
- Table (Table view)
- New (view for creating a new object)
- Template (Template view)
- Go To
  - First Object (jump to first data record)
  - Previous Object (jump to previous data record)
  - Next Object (jump to next data record)
  - Last Object (jump to last data record)
- Related Object (related objects, <F4>)
- Choice List (show the selection list field,<F5>)
- Refresh (refresh the view)

#### Action

- Discard Job (cancel the job currently running)
- Import File (import job file)
- Export File (export job file)
- Get Template (load template data)
- Save As Template (save template data)
- Rename Template (change name of saved template)
- Delete Template (delete saved template)
- Copy To Template (copy data to template)
- Apply Template (transfer template data to current view)
- Generate All Templates (templates are generated for all objects or masks associated with the selected IP Device type)
- Save Selected Mobile User to Archive (save mobile user data in a ZIP archive; see Section 16.13.10.2, "Saving Mobile User Data")
- Load Mobile User from Archive (retrieve mobile user data from a ZIP archive; see Section 16.13.10.3, "Loading Mobile User Data")

#### Help

- Help Topics (open context-sensitive help for DLS)
- About... (information on DLS)

Application Interface

#### 5.4.2.3 View Bar

There are several views available for some contents.

You can select a view under the menu bar.

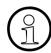

You can also call up all view bar options using the **View** menu (see Section 5.4.2.2, "Menu Bar").

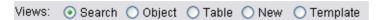

The following lists all options available for the views:

#### Search

Shows a search mask in the content area for filtering individual IP Devices from the total set of registered IP Devices.

## Object

Shows an individual data record for an IP Device in the content area.

#### Table

Shows a list of all available data records in the content area.

#### New

Creates a new data record.

## Template

Shows a template in the content area that you can save and then use later for searches.

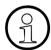

If you are in the **Search** view, you can change all elements (for example, by entering values in fields or activating check boxes) in order to define the search criteria or enter data.

In the **Template** and **New** views, only data that can be edited and saved in the DLS database is visible. All other fields are dimmed. General data from the content area cannot be saved as a template.

Frequently, when the search result contains data from existing IP Devices (**Object** or **Table** view), some elements are uneditable and therefore also dimmed.

#### 5.4.2.4 Content Area

This is where information is shown and where you can enter or select data.

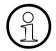

If necessary, a distinction can be made between the views available (see Section 6, "Administration") when setting element parameters in the content area (starting in Section 5.4.2.3, "View Bar").

These settings dictate whether you can change elements or only view them.

#### **Tabs**

In the case of large content volumes, it is advisable to split the contents into individual groups. The content groups can then be selected and displayed via tabs in the content area.

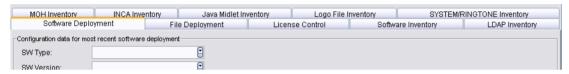

Click the tab containing the contents you want to view or edit. Information on the various tab interfaces can be found in Chapter 6, "Administration" to Chapter 14, "Job Coordination".

# The most important control elements

Text field

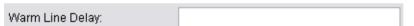

For displaying and entering freely selected alphanumerical characters.

Selection list field

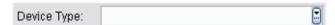

For selecting an item from a list and for entering freely selected text.

If available, the **Find in Table** dialog opens with several entries when you click the list button at the right of the field.

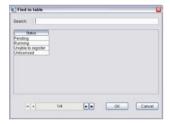

Choice field

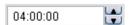

Click a value (for example, 17) and increase or decrease the value by clicking the appropriate arrow.

Application Interface

## Options

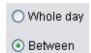

For selecting one of several possible options.

#### Check box

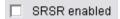

For activating or deactivating a property. There is also a third status for a check box in the **Search** view, which is known as "undefined" (half-tone display).

# Time field with calendar button

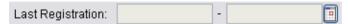

This button provides you with a separate calendar dialog for selecting a point in time and conditions for job execution.

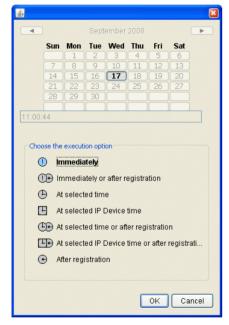

The following options are available:

- Immediately: The job is executed immediately. If the IP Device should be unreachable, the job will be cancelled.
- Immediately or after registration: The job is executed immediately. If the IP Device should be unreachable, the job will be started anew when the IP Device is registered.
- At selected time: The job is started at the point in time selected in the calender field.

- At selected IP Device time: The job is started at the point in time selected in the calender field. However, here, not the system time on the DLS server is valid, but the local time in the IP Device. This option is expedient when the DLS server and the IP Devices are in separate time zones.
- At selected time or after registration: The job is started at the point in time selected in the calender field. If the IP Device should be unreachable, the job will be started anew when the IP Device is registered.
- At selected IP Device time or after registration: The job is started at the point
  in time selected in the calender field. However, here, not the system time on the
  DLS server is valid, but the local time in the IP Device. This option is expedient
  when the DLS server and the IP Devices are in separate time zones. If the
  IP Device should be unreachable, the job will be started anew when the IP Device
  is registered.
- After registration: The job is executed when the IP Device is registered.

**OK** accepts the value in the time field, **Cancel** closes the calendar without accepting the data.

Time field with calendar button and Exec Time

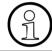

Please note that no new execution time will be calculated when the IP Device is moved to another timezone meanwhile.

# Open WBM with a current IP address

If you click the browser button beside the **IP Address** field, Web-Based Management (WBM) opens for the workpoint in a new browser window with this IP address.

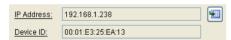

The button is only active if the field contains an IP address. For information on how to operate the WBM, refer to the Workpoint Administration Manual.

#### More icon buttons

Icon buttons (for example, ) appear within an object (for example, for an IP phone) when more than one entry is available or can be inserted for each object (see Section 5.4.2.4, "Multiple objects").

Application Interface

# Search with parameter acceptance (Related Jump)

User-friendly interface links help you to search for the value entered for different fields, such as, **IP address** and **device ID**) in other interfaces under **IP Devices**.

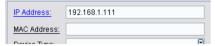

Click the underlined link (shown in blue when the mouse hovers over it).

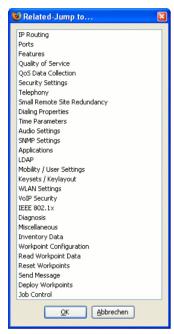

A dialog window opens with a list of all additional topics involving **IP Devices.**Select an entry from the list and click **OK**. The display then shows the interface that you selected with the value that was transferred, and a search is performed automatically.

# **Entry field display**

Elements that do not allow direct input are dimmed on the screen). Fields that are not relevant to the current configuration are also dimmed, for example, an SIP parameter in a HFA workpoint.

Mandatory fields are shown with a black frame.

Elements that contain an invalid value are shown with a red frame after you leave the field or when an action is executed.

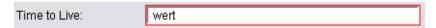

If this is the case, correct the value and perform the action again.

Often when you hover the mouse over elements, information known as "ToolTips" appears at the mouse pointer (example).

Limit of Jobs per Minute: Numeric

# Icons beside entry fields

In certain instances, information or warning icons may appear next to some input fields. An explanation (or ToolTip) appears if you place the cursor over the icon. Example:

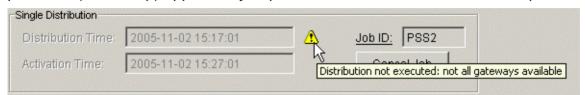

| lcon               | Area                                                                                                    | Meaning                                                                                                    |  |  |  |  |  |  |
|--------------------|----------------------------------------------------------------------------------------------------|----------------------------------------------------------------------------------------------------|--|--|--|--|--|--|
|                    | Field                                                                                                    |                                                                                                    |  |  |  |  |  |  |
| <b>(1)</b>         | IP Phone Configuration IP Client Configuration                                                                                                    | Workpoint authentication at the DLS has failed. This may be due to an invalid authentication mode, for example, See Section 7.6.4.4. ""DLS Connectivity |  |  |  |  |  |  |
|                    | IP Client Configuration Device Type  IP Phone Configuration IP Client Configuration Device ID  IP Phone Configuration IP Client Configuration Device Type Key Distribution Distribution Time  Title Bar Pending Alarms | for example. See Section 7.6.4.4, ""DLS Connectivity" Tab".                                                                                             |  |  |  |  |  |  |
| 8                  | _                                                                                                    | The IP address is assigned to another device (IP address conflict). In many cases, the DHCP server has                                                  |  |  |  |  |  |  |
|                    | Device ID                                                                                                    | assigned the same address twice.                                                                                                    |  |  |  |  |  |  |
| <b>1</b>           | _                                                                                                    | The device type specified is not supported.                                                                                                    |  |  |  |  |  |  |
|                    | Device Type                                                                                                    |                                                                                                    |  |  |  |  |  |  |
|                    | Key Distribution                                                                                                    | Not all gateways could be reached during key distribution. For more information on key distribution, see Section 16.11.                                 |  |  |  |  |  |  |
|                    | Distribution Time                                                                                                    |                                                                                                    |  |  |  |  |  |  |
|                    | Title Bar                                                                                                    | Alarm notification for selected DLS users. For further                                                                                                  |  |  |  |  |  |  |
|                    | Pending Alarms                                                                                                    | information, see Section 6.5, "Alarm Configuration                                                                                                    |  |  |  |  |  |  |
| e<br>e<br>e        | IP Phone Configuration                                                                                                    | The telephone is set up as a Mobility Phone, but no                                                                                                    |  |  |  |  |  |  |
|                    | E.164                                                                                                    | Mobile User is logged on. For more information on mobility, see Section 3.7, "DLS Mobility - General Information".                                      |  |  |  |  |  |  |
| ů <mark>a</mark> ů | IP Phone Configuration                                                                                                    | A Mobile User is logged on to the IP phone. For more                                                                                                    |  |  |  |  |  |  |
|                    | E.164                                                                                                    | information on mobility, see Section 3.7, "DLS Mobility - General Information".                                                                         |  |  |  |  |  |  |
| <b>SQ</b>          | IP Phone Configuration                                                                                                    | The current configured device is not yet attached,                                                                                                    |  |  |  |  |  |  |
|                    | Device Type                                                                                                    | that is, it is a virtual device.                                                                                                    |  |  |  |  |  |  |

Table 5-1 Information and warning icons in the content area

Application Interface

| lcon | Area                                                                    | Meaning                                                                                                    |
|------|-------------------------------------------------------------------------|----------------------------------------------------------------------------------------------------|
|      | Field                                                                   |                                                                                                    |
| Ü    | IP Phone Configuration IP Client Configuration IP Gateway Configuration | The device has been deleted via API interface. If it is to be used again, it can be recovered by initiating <b>Read IP Device Data</b> . |
|      | <b>Device Type</b>                                                      |                                                                                                    |
| 7    | IP Phone Configuration IP Client Configuration                          | After a restore, all devices are marked with this symbol until they have registered with the DLS again.                                  |
|      | Device Type                                                             |                                                                                                    |

Table 5-1 Information and warning icons in the content area

Some icons are also displayed in a separate column in Table view. This means that workpoints with particular properties (error messages) can be easily sorted and filtered out. Icons are also displayed in the main menu (Section 5.4.1, "Main Menu") and in the message window (Section 5.4.2.6, "Message Windows").

# Multiple selection and data transfer in Table view

If changes were made in the **IP Devices** area, you can transfer these changes to additional devices in the search selection.

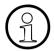

If running a DLS client on Windows XP, check that your color scheme is set to "Default (blue)". The list display may not work properly if your color scheme is set to "Olive Green" or "Silver".

Call: "Display Properties" > "Appearance" > "Color scheme".

Change to **Table** view **before** saving. The entry with the changed parameters is shown in dark blue.

|   |            |            |                                        | 192.168.1.16 |   |     |     |         |    |    |
|---|------------|------------|----------------------------------------|--------------|---|-----|-----|---------|----|----|
|   |            |            |                                        | 192.168.1.24 |   |     |     |         |    |    |
|   | 2007       | 2007       | ř                                      | 192.168.1.7  |   |     |     |         |    |    |
|   | 3240       | 5619232109 | jë <mark>a</mark> ë                    | 192.168.1.28 |   |     |     |         |    |    |
|   | 3250       | 3250       | říříříříříříříříříříříříříříříříříříří | 192.168.1.29 |   |     |     |         |    |    |
| • | 4711       | 4711       | iri                                    | 192.168.1.15 | 4 | 722 | 112 | 1,2,3,4 | 49 | 89 |
|   | 4712       | 4712       | říšě<br>říšě                           | 192.168.1.12 | 4 |     |     | 1,2,3,4 |    |    |
|   | 555666     | 555666     |                                        | 0.0.0.0      |   |     |     |         |    |    |
|   | 5618239953 | 5618239953 | řeř                                    | 192.168.1.5  |   |     |     |         | 49 | 89 |
|   | 654321     | 654321     | <u> </u>                               | 192.168.1.17 |   |     |     |         |    |    |

Select additional IP devices to which the changes should also apply:

- Hold the <SHIFT> button down and click the top and bottom rows to mark all the rows in between (including the selected rows).
- Hold the <CTRL> button down and click individual entries to add or remove them from the selection.
- If you select Edit Select All in the menu bar, you can add all selection entries.

All additional entries are shown in light blue.

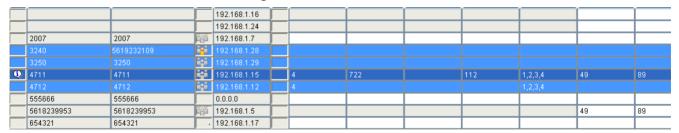

Click Save to apply the data.

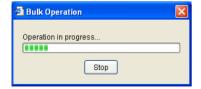

If you click **Stop**, the changes to the current workpoint are completed, but no additional data is transferred. To proceed, start the entire procedure anew.

Application Interface

After the data has been successfully transferred, a green check mark appears beside each updated entry. A note icon is displayed for entries where the job is not yet complete.

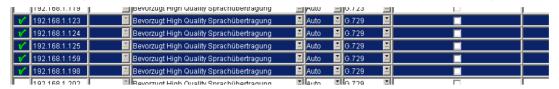

## **Individual Layout of Table View**

The user can accommodate the table view to his individual needs. These settings are stored user-specific in the DLS database, so that the individual settings are available to the user on each client.

To alter the order of table columns, click on the title of a column with the left mouse key and drag the column to the desired position.

To adjust the width of a column, move the mouse pointer to one of the margins of the column title. As soon as the pointer changes to a double arrow, press the left mouse key and drag the margin to the desired position.

Furthermore, you can determine which columns are to be displayed und which columns shall have a fixed position. For this purpose, click on the column title using the right mouse key. In the context menu which is opening up now, you can define the desired settings.

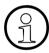

It is possible that the individual table view settings are reset on a DLS update, if objects in the database are modified during the update.

# **Multiple objects**

Certain objects, on the other hand, allow you to create and display several different entries per object (for example, with Profile Management > Device Profile > "Templates" Tab).

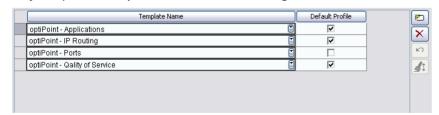

The buttons have the following meaning:

- Inserts a new entry.
- ➤ Deletes all selected entries.
- Cancels the last changes to selected entries and removes a selection.
- Transfers the content of the selected row (row containing the cursor) to all selected entries.

The selected row is marked in gray in the left column. This column may contain one of the following symbols:

- \* (asterisk): The entry has been changed but the changes have not yet been saved.
- + (Plus): The entry has been added to but the additions have not yet been saved.
- (Minus): The entry has been deleted but the deletion has not yet been saved.

The following applies when transferring data from one row to another:

- Data is moved from the current row (the row with the cursor).
- The data is transferred to all marked rows.
- Hold the <SHIFT> button down and click the top and bottom rows to mark all the rows in between (including the selected rows).
- Hold the <CTRL> button down and click individual rows to add or remove them from the selection.
- Click the stutton to transfer the data (all target rows are marked with an \* (asterisk) until you save the changes).

### 5.4.2.5 Action Buttons

Action buttons vary depending on the content area and can be used to perform various actions.

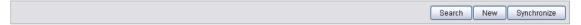

In **Object** and **Table** view, navigation buttons are shown for selecting data records. If one element is selected, the number of the selected data record is shown in the field to the left. In the window to the right, the total number of data records in the table is shown. If several elements are selected, the highest number of the selected data records is shown in the field to the left. In the field to the right, the total number of data records in the table is shown, followed by the number of selected data records in brackets.

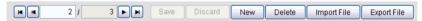

For additional information on operating the DLS interface, refer to Section 15.1, "First Steps: Changing IP Device Parameters".

### 5.4.2.6 Message Windows

The message window displays status and error messages after an action is started and shows the progress of the action.

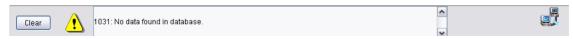

Messages are categorized by icons:

🔥 A warning message is shown, for example, if a search was unsuccessful.

## The DLS User Interface

Application Interface

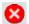

An error message is shown, for example, if you enter an invalid value.

You can delete all messages that were output at any time with Clear.

A progress bar is displayed on the right for certain actions, such as, scanning IP devices.

You can change the size of the message window by clicking and dragging the separator between the message window and the remaining work area.

**Call:** Main Menu > Administration

Basic settings for operating the DLS are made in the **Administration** area.

This menu contains the following submenus:

- Account Management
- Server Configuration
- Cluster Configuration
- Display Logging Data
- Alarm Configuration
- Backup/Restore
- File Server
- Workpoint Interface Configuration
- Automatic SPE Configuration
- Automatic Certificate Deployment
- Automatic Archiving
- Automatic Upload Diagnosis- and Security Log Files
- Trace Configuration
- Server Licenses

Account Management

# 6.1 Account Management

This area features the following components:

- Account Configuration
- Policy Settings
- Roles and Rights

For maintenance issues it is helpful to delegate tasks to multiple persons. These may obtain different accounts. For security reasons it is not wanted that each account has access to every area of the DLS. Hence, the several areas can be allowed or disallowed individually.

To each administrative function, an access right is assigned, and only accounts with this access right are allowed to call this function. In some cases, multiple functions are combined in a single right, for instance, "Key Distribution" and "Change Security Mode" are combined in the 'modify' right of the same screen 'Voice over IP Security V1'. Also, the right to create jobs comprehends the right to edit jobs, like, e. g., update the job status or reset the job.

There is no right which disallows an access explicitly.

The DLS offers a role concept. Each role groups bundles a number of rights. It is possible to define as much roles as necessary.

Some important roles are preconfigured and cannot be changed or deleted, only the default description text can be modified. These system roles are primarly used as patterns for self-defined roles. Not each of these roles makes sense when used all by themselves.

To each account, as many roles as needed can be assigned. The resulting right is the sum of all rights of all assigned roles.

After a new installation of the DLS, an 'admin' account exists, which has all rights based on system defined roles. This account remains undeleteable and it's name remains unchangeable, and the system roles cannot be removed from it.

With an update installation from a DLS without Account Management to a DLS with Account Management, an 'admin' account with all system defined roles is created. Therefore, the admin account has all rights. To all other accounts, the INFO role is assigned. This enables them to open all screens and to search for all data, but all other functions are disabled. All other roles and rights have to be set manually.

With future DLS upgrades, new functions and new masks will be accessible by system roles only. New rights must be added to user defined roles manually. Therefore it is recommended to set rights by combination of system roles and small user defined roles, rather than copying and modifying system roles.

# **Example**

Goal: An account shall receive editing rights (except bulk-change and create-template) for gateways only.

- Variant A: Define a new role completely based on empty rights table.
- Variant B: Define a new role based on EDIT\_ONE and additionally set the 'Search' right in every relevant mask (Gateway Configuration, QoS Data Collection, VoIP Security V1).
- Variant C: Define a new role with 'Search' right for all gateway masks (Gateway Configuration, QoS Data Collection, VoIP Security V1) PLUS system role EDIT\_ONE.

Only in variant C, the account automatically obtains the right to use newly added functions in the three gateway masks.

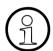

Changes on currently used roles will take effect after next login.

Account Management

# 6.1.1 Account Configuration

Call: Administration > Account Management > Account Configuration

Here you can configure additional accounts, change passwords, and add or remove roles to/from existing accounts. If multi-tenancy is installed, one or more tenants can be assigned to an account.

Only those accounts which have the account handling right are authorized to edit accounts, i. e. set up new accounts, or change, or delete existing ones.

If multi-tenancy is used, it is recommended to assign the account management role only to those accounts which have editing rights for **all** tenants. If an account does not have permissions for all tenants, it cannot see all tenants that have been set up. Thereby, the user of this account might try to set up a new account with a name that already exists. In such a case, an accordant error message will appear, and the account will not be set up.

This area features the following components:

- General Data
- Possible Action Buttons
- "Roles" Tab
- "Rights" Tab
- "Tenants" Tab

### **General Data**

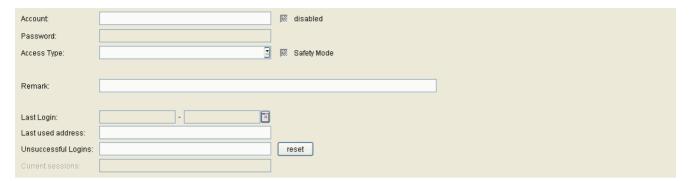

### Account:

Name of the account.

### disabled

This checkbox is activated if this account is disabled.

### Password:

New (modified) password for this account.

The password should contain at least six characters and should be non-trivial. Unsuitable entries include words that can be found in dictionaries and lexica. Ideally, you should choose a combination of numbers, special characters, and letters that do not contain a personal reference.

## **Access Type:**

Select the allowed interfaces to the DLS server.

Possible options:

- DLS-GUI
  - Access to the DLS server is exclusively permitted via the DLS user interface.
- DLS API (Webservice Interface)

Access to the DLS server is permitted exclusively via the programming interface.

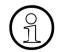

For information on using the DLS program interface (DLS API), see Section 16.10, "Operating the DLS via the Program Interface (DIsAPI)"

# **Safety Mode**

If this checkbox is activated, configuration changes which may cause an IP Device malfunction must be acknowledged in an additional dialog window.

Account Management

## **Remark:**

Field for general information.

# **Last Login**

Shows the date and time of the last successful login.

### Last used address

Address from which the last login (both successful and unsuccessful) was initiated.

# **Unsuccessful Logins**

Number of unsuccessful logins since last successful login.

### reset

Resets the number of unsuccessful logins in order to unlock this account.

## **Current Sessions**

Shows the number of current sessions.

## **Possible Action Buttons**

### Search

Searches for all registered accounts that match the search criteria.

## **Clear Window**

Deletes the contents of all fields in this view. Existing entries can therefore be deleted in the **Search** view before new search criteria are entered.

### New

Creates a new account.

### Save

Saves the data entered/modified.

### **Discard**

Discards any unsaved changes.

### **Delete**

Deletes one or more accounts (multiple selections possible in Table view) except 'admin' account.

## Refresh

Refreshes the content of the relevant page.

Account Management

# 6.1.1.1 "Roles" Tab

Call: Administration > Account Management > Account Configuration > "Roles" Tab

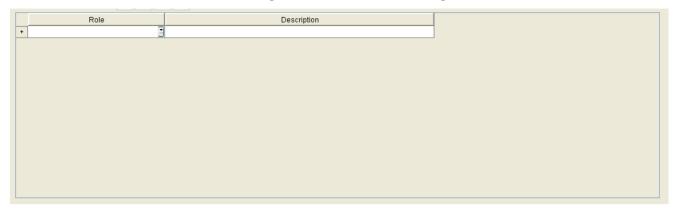

## Role

Name of roles which are assigned to this account. System defined roles cannot be removed from the 'admin' account.

# **Description**

Detailed description of this role.

# 6.1.1.2 "Rights" Tab

Call: Administration > Account Management > Account Configuration > "Rights" Tab

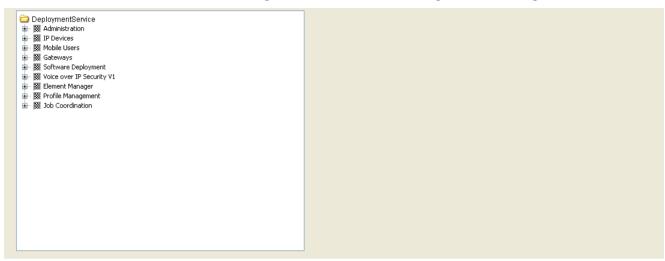

Here, the sum of all rights from the different roles is displayed for each account.

Account Management

## 6.1.1.3 "Tenants" Tab

Call: Administration > Account Management > Account Configuration > "Tenants" Tab

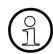

This tab is available only if the DLS multi tenancy function is installed. See chapter Section 16.16.1, "Install/Deinstall Multi-Tenancy".

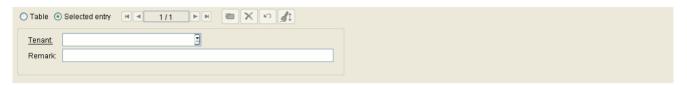

## **Tenant**

Name of tenants which are assigned to this account.

### Remark

Information on the tenant.

# 6.1.2 Policy Settings

Call: Administration > Account Management > Policy Settings

In this area, the policy for the DLS users (accounts) is defined, such as length, or special character content.

This area features the following components:

- General Data
- Possible Action Buttons
- "Password Policy" Tab
- "Login Policy" Tab
- "Session Policy" Tab

Account Management

### **General Data**

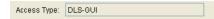

# **Access Type:**

Shows the interface to the DLS server that is relevant for these policy settings. To switch to another access type, use the navigation in the action button area:

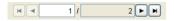

## Possible valuse:

- no access
  - This user account is disabled.
- DLS-GUI
  - Access to the DLS server is exclusively permitted via the DLS user interface.
- DLS API (Webservice Interface)
   Access to the DLS server is permitted exclusively via the programming interface.

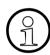

For information on using the DLS program interface (DLS API), see Section 16.10, "Operating the DLS via the Program Interface (DISAPI)"

### **Possible Action Buttons**

### **Discard**

Discards any unsaved changes.

### Save

Saves the data entered/modified.

### Refresh

Refreshes the content of this mask from the database.

# 6.1.2.1 "Password Policy" Tab

**Call**: Administration > Account Management > Policy Settings > "Password Policy" Tab In this area, the password policy for the DLS user accounts is defined, such as length, or special character content.

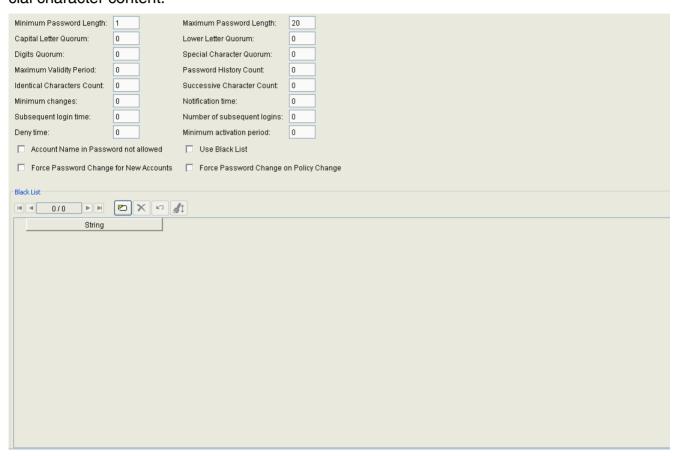

# **Minimum Password Length**

Minimum password length.

Value range: 1 - 20

Default: 1

## **Maximum Password Length**

Maximum password length.

Value range: 1 - 20

Default: 20

# **Capital Letter Quorum**

Minimum count of capital letters in the password.

Account Management

Value range: 0 - 20

Default: 0 (= no check)

### **Lower Letter Quorum**

Minimum count of lower case letters in the password.

Value range: 0 - 20

Default: 0 (= no check)

# **Digits Quorum**

Minimum count of numeric characters in the password.

Value range: 0 - 20

Default: 0 (= no check)

# **Special Character Quorum**

Minimum count of special characters in the password.

Value range: 0 - 20

Default: 0 (= no check)

# **Maximum Validity Period**

Maximum age of password in days, must be greater than the **Notification Time** value.

Value range: 0 - 180

Default: 0 (= no check)

# **Password History Count**

Count of stored old passwords which cannot be used again.

Value range: 0 - 10

Default: 0 (= no check)

## **Identical Characters Count**

Allowed length of a sequence of identical characters.

Value range: 0 - 20

Default: 0 (= no check)

## **Successive Character Count**

Count of ascending or descending characters in a sequence.

Value range: 0 - 20

Default: 0 (= no check)

## Minimum changes

Minimum number of characters that must be altered at password change.

Value range: 0 - 20

### **Notification time**

Period before password expiration within which the users are notified of a password change that will become due. Value must be less than the **Maximum Validity Period** value.

Value range: 0 - 30

# Subsequent login time

Grace period in days within which the use of an expired password may be continued.

Value range: 0 - 30

# **Number of subsequent logins**

Number of logins at which the use of an expired password may be continued.

Value range: 0 - 3

## **Deny time**

Interval in days during which a password my not be selected again as a new password by the same account.

Value range: 0 - 180

Default: 0 (=no check)

## Minimum activation period

Minimum time interval in hours that must pass before an existing password can be updated.

Value range: 0 - 168

### **Account Name in Password not allowed**

If this check box is set, the DLS will check whether the account name is part of the password, neither in correct nor in reversed sequence. If this is the case, the password will not be accepted. Default: no check.

### **Use Black List**

If this check box is set, the desired password will be checked against the black list (see **String** parameter). Default: no check.

Account Management

# **Force Password Change for New Accounts**

If this check box is set, the password must be changed with the first logon of a newly registered account.

The concerning GUI user is able to login with the pre-defined password; after this, he will be prompted by a message window to change the password. Before then, all other functions are locked.

A concerning API user will not be able to logon initially. For this purpose, a GUI user with the appropriate account management rights must change the password of the API account. Default: not set (no password change required).

# **Force Password Change on Policy Change**

If this check box is set, a password must be changed with the next logon in case it does not conform to the current password policy.

The concerning GUI account is able to login to DLS GUI with its old password; after this, he will be prompted by a message window to change the password. Before then, all other functions are locked.

A concerning API user will not be able to logon initially. For this purpose, a GUI user with the appropriate account management rights must change the password of the API account. Default: set (password change is required).

### **Black List**

### String

List of customer defined strings which may not be contained in new defined passwords (Black list). The check will be case insensitive.

## 6.1.2.2 "Login Policy" Tab

Call: Administration > Account Management > Policy Settings > "Login Policy" Tab

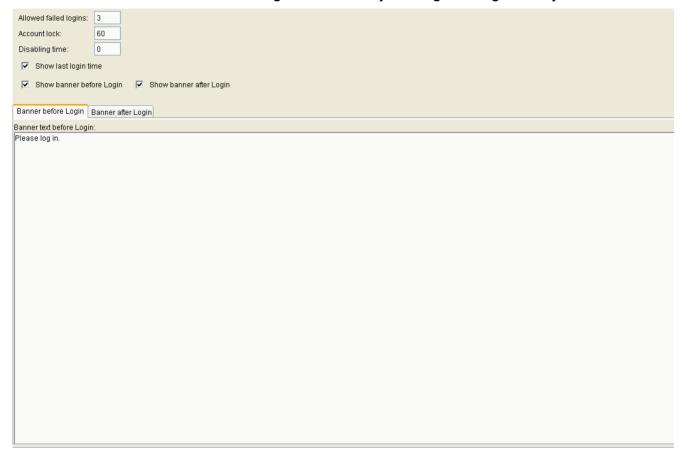

# Allowed failed logins

Allowed number of consecutive failed logins. When this number is exceeded, the account is locked for the time specified in **Account lock**.

Value range: 2 - 5

### **Account lock**

When the allowed number of failed logins (**Allowed failed logins**) has been exceeded, the account will be locked for the time span specified here.

Value range: 0 - 300

# **Disabling time**

When an account has not been used for the number of days specified here, it will be disabled.

Value range: 0 - 180

Account Management

## Show last login time

When active, the time of the last login is shown after each successful login in a separate dialog box.

# **Show banner before Login**

When active, the pre-login banner is shown after the DLS client has been started.

# **Show banner after Login**

When active, the post-login banner is shown after every login.

# **Banner before Login**

Text for the pre-login banner which is shown after DLS client startup. It is recommended to provide a bilingual text.

# **Banner after Login**

Text for the post-login banner which is shown after every login. It is recommended to provide a bilingual text.

## 6.1.2.3 "Session Policy" Tab

Call: Administration > Account Management > Policy Settings > "Session Policy" Tab

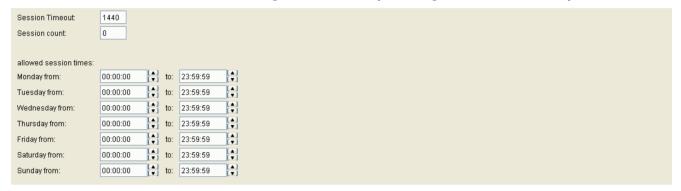

### **Session Timeout**

In case of inactivity, sessions will be closed after the time span specified here (in minutes).

Value range: 5 - 999999

Default value: 1440

## **Session Count**

Allowed number of sessions for an account at the same time.

(0 = no limit)

# Allowed session times

Outside of these periods, no account is allowed to login, except the admin account.

## Monday ... Sunday from... to

Defines start time and end time of the allowed session time periods for each day.

# 6.1.3 Roles and Rights

Call: Administration > Account Management > Roles and Rights

Here you can define new roles with the appropriate rights or modify existing ones. System defined roles cannot be modified or deleted.

There are some system defined default roles which cannot be modified or deleted:

| Role             | Rights                                                                                                    | Weight |
|------------------|----------------------------------------------------------------------------------------------------|--------|
| ACCOUNT_MGM      | All existing rights for the <b>Account Configuration</b> area.                                                                                                    | 90     |
| EDIT_BULK        | All editing rights (new, delete, and edit) for all masks, except:  • Roles and Rights  • Account Configuration  • all template activities This role is appropriate for the standard administrator. As a rule, this role is not usable in a self-contained way, but must be combined with another role, or serves as a base for defining a new role. | 60     |
| EDIT_GENERAL_ONE | All editing rights for non system related screens without<br>the bulk change possibility. As a rule, this role is not<br>usable in a self-contained way, but must be combined<br>with another role, or serves as a base for defining a new<br>role.                                                                                                 | 20     |
| EDIT_ONE         | Like EDIT_BULK, yet without the possibility for multiple selection.                                                                                                    | 40     |
| EDIT_SYSTEM      | All editing rights for system related screens (like Back-up/Restore) except:  • Roles and Rights  • Account Configuration  As a rule, this role is not usable in a self-contained way, but must be combined with another role, or serves as a base for defining a new role.                                                                         | 30     |
| INFO             | Right to view and search data in all available masks, no editing right.                                                                                                    | 10     |
| INFO_GENERAL     | Right to view and search all non-system related screens (like Backup/Restore), no editing rights.                                                                                                    | 0      |
| INFO_SYSTEM      | Right to view and search all system related screens (like Backup/Restore), no editing rights.                                                                                                    | 5      |
| ROLE_MGM         | All existing rights for the Roles and Rights area.                                                                                                    | 99     |

| Role         | Rights                                                                                                    | Weight |
|--------------|----------------------------------------------------------------------------------------------------|--------|
| SECURITY_MGM | Right to handle security settings separately. During installation, all security-relevant functions are assigned to this system role; this cannot be changed. This role is assigned to the master admin account.  Each account having the both roles ACCOUNT_MGM and SECURITY_MGM can assign the SECURITY_MGM to other accounts. Accounts having only one of the mentioned roles cannot assign SECURITY_MGM to other accounts.  Each account having the both roles ROLE_MGM and SECURITY_MGM can assign security relevant functions to non-system roles. Accounts having only one of the mentioned roles cannot do this.  Only accounts having the right to execute security relevant functions are able to see these functions in the DLS GUI. |        |
| TEMPLATE_MGM | Right to edit templates. Valid in all areas in which templates are available. As a rule, this role is not usable in a self-contained way, but must be combined with another role, or serves as a base for defining a new role.                                                                                                    | 50     |

To be able to create roles, you need an account that contains the role ROLE\_MGM. You can assign a user defined name and a random combination of rights to any new role.

As soon as a role is displayed in the **Roles and Rights** mask, you can copy it by clicking **New**, providing a new name under **Role name** and subsequently clicking on **Save**.

To add roles to accounts or remove roles from accounts, you need an account which contains the role ACCOUNT\_MGM.

This area features the following components:

- General Data
- Possible Action Buttons
- "Rights" Tab
- "Policy Settings" Tab

Account Management

### **General Data**

### Role name:

Name of role, to which rights will be assigned.

## System defined role

Shows whether this is a system defined role. Such roles cannot be edited or deleted.

## **Description:**

Detailed description of the role.

Displayed in object view only.

# **Role Weight**

If at least one of the roles assigned to the account has password policy settings of its own, the settings of the role with the highest weight are valid and overwrite the equivalent global policy settings for that account. For weight values of system defined roles see the Roles-Weight-Rights table above. These values cannot be changed.

All weights of customer defined roles can be changed by those accounts which have the ROLE\_MGM role. The default weight for customer defined roles is **0**.

Displayed in table view only.

Value range: 0 - 100

# **Use System Policy**

If activated, all specific policy settings for this role are ignored.

Displayed in table view only.

### **Possible Action Buttons**

### Search

Searches for all rights that match the search criteria.

When searching for rights, the checkboxes may have following meanings:

Search for active rights.

Search for inactive right.

Right will not be considered when searching.

## **Clear Window**

Deletes the contents of all fields in this view. Existing entries can therefore be deleted in the **Search** view before new search criteria are entered.

### New

Creates a new account.

### Save

Saves the data entered/modified.

### **Discard**

Discards any unsaved changes.

### **Delete**

Deletes one or more rights (multiple selections possible in Table view).

### Refresh

Refreshes the content of the relevant page.

Account Management

## 6.1.3.1 "Rights" Tab

Call: Administration > Account Management > Roles and Rights > "Rights" Tab

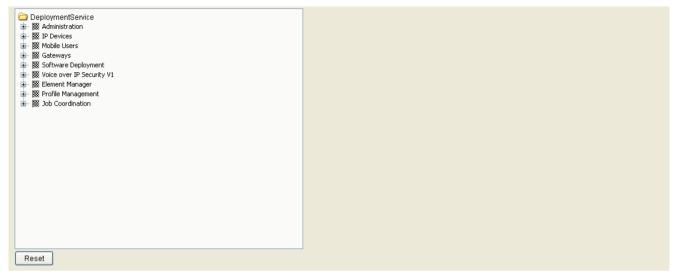

# **Rights:**

The rights will be defined on function level.

# Possible options:

- Area: Right is active for this area. Submenu: Rights is active in all areas of this submenu.
- Area: Right is not active for this area. Submenu: Right is not active in any area of this submenu.
- Submenu: Right is active in at least one area of this submenu.
- Right is undefined.

### Reset

Clicking this button resets all fields to inactive.

## 6.1.3.2 "Policy Settings" Tab

Call: Administration > Account Management > Roles and Rights > "Policy Settings" Tab

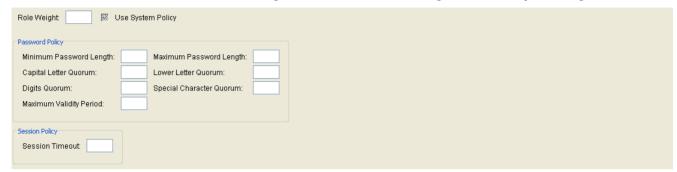

# **Role Weight**

The extensive the rights of a role are, the higher its weight should be. Role dependent settings will be passed on to accounts.

Value range: 1 - 100

# **Use System Policy**

If activated, the global system policy settings will be used instead of the role specific settings.

# **Password Policy**

# **Minimum Password Length**

Minimum length of a valid password.

Value range: 1 - 20

Default: 1

# **Maximum Password Length**

Maximum length of a valid password.

Value range: 1 - 20

Default: 20

## **Capital Letter Quorum**

Number of capital letters the password must contain.

Value range: 0 - 20

Default: 0 (= no check)

Account Management

### **Lower Letter Quorum**

Number of lower letters the password must contain.

Value range: 0 - 20

Default: 0 (= no check)

# **Digits Quorum**

Number of digits the password must contain.

Value range: 0 - 20

Default: 0 (= no check)

# **Special Character Quorum**

Number of special characters the password must contain.

Value range: 0 - 20

Default: 0 (= no check)

## **Maximum Validity Period**

Maximum validity period of a password in days.

Value range: 0 - 180

Default: 0 (= no check)

# **Session Policy**

### **Session Timeout**

When there has been no activity for the period (in minutes) specified here, the session will be closed. If the value is 0, there will be no check.

Value range: 5 - 999999

Default: 1440

# 6.2 Server Configuration

This menu item consists of the following areas:

- Tenants
- Location
- P&P Settings
- FTP Server Configuration
- HTTPS Server Configuration
- Network Drive Configuration
- Infrastructure Policy
- API Notifications
- XML Applications
- Options

Server Configuration

# 6.2.1 Tenants

Call: Main Menu > Administration > Server Configuration > Tenants

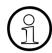

This screen is visible only if multi tenancy is installed (see also Section 16.16.1, "Install/Deinstall Multi-Tenancy").

This area features the following components:

- General Data
- Possible Action Buttons
- "Locations" Tab

### **General Data**

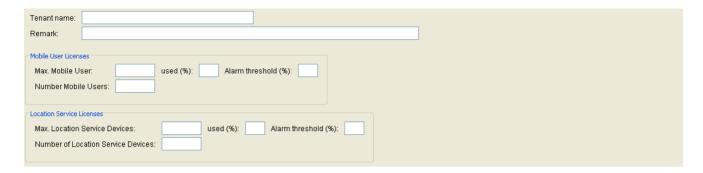

### **Tenant Name**

Unique name of the tenant.

### Remark

Information on the tenant.

### **Mobile User Licenses**

### Max. Mobile User

Allowed maximum number of Mobile Users for this tenant.

### **Number of Mobile Users**

Number of registered Mobile Users for this tenant.

## **used** (%)

Indicates how many percent of existant basic device licenses are used currently.

## **Alarm threshold**

Specify the percentage of used mobile user licenses that should generate a license alarm.

### **Location Service Licenses**

### Max. Location Service Devices

Allowed maximum number of location service devices for this tenant.

### **Number of Location Service Devices**

Number of IP Devices supplied with IP Infrastructure data by means of Location Service.

## used (%)

Indicates how many percent of existant location service licenses are used currently.

Server Configuration

# Alarm threshold (%)

Specify the percentage of used location service licenses that should generate a license alarm.

## **Possible Action Buttons**

### Search

Searches the database for configured tenants that match the search criteria.

### **Clear Window**

Deletes the contents of all fields in this view. Thus, existing entries can be deleted in the **Search** view before new search criteria are entered.

### New

Creates a new data record for a tenant.

### Save

Saves the field contents to the database.

### **Discard**

Discards any changes entered.

### Refresh

Updates the window using the database.

# 6.2.1.1 "Locations" Tab

Call: Main Menu > Administration > Server Configuration > Tenants > "Locations" Tab

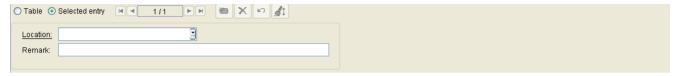

## Location

Name of the location.

### Remark

Description of the location.

Server Configuration

## 6.2.2 Location

The location groups devices according to common properties:

- IP address range;
- connection to a particular system/PBX;
- E.164 numbers with a specific pattern.

For each location, you can set an FTP server, time limitations in software deployment, and infrastructure policies .

This area features the following components:

- General Data
- Possible Action Buttons
- "IP Ranges" Tab
- "Reg-Addresses" Tab
- "E.164 Patterns" Tab
- "Business Groups" Tab
- "Infrastructure Policies" Tab
- "SW Deployment Restrictions" Tab
- "Certificate Deployment Restrictions" Tab
- "Tenants" Tab

### **General Data**

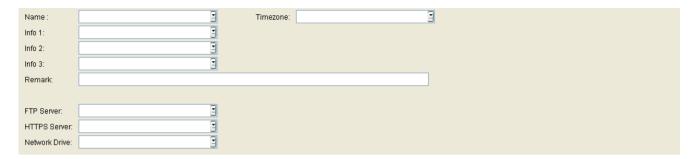

## Name:

Location name.

### Timezone:

Defines timezone for location. For possible values, please consult the choice list.

### Info 1:

Additional optional Information of location, e.g. address information.

### Info 2:

Additional optional Information of location, e.g. address information.

### Info 3:

Additional optional Information of location, e.g. address information.

## Remark:

Remark

### **FTP Server:**

FTP server for the location.

## **HTTPS Server:**

HTTPS server for the location.

### **Network Drive:**

Network drive for the location.

Server Configuration

## **Possible Action Buttons**

### Search

Searches the database for configured locations that match the search criteria.

### **Clear Window**

Deletes the contents of all fields in this view. Existing entries can therefore be deleted in the **Search** view before new search criteria are entered.

#### New

Creates a new data record for a location.

### Save

Saves the field contents to the database.

### **Discard**

Discards any changes entered.

### Refresh

Updates the window using the database.

# **Export Location**

Export the selected locations to a file in zip format.

## **Import location**

Import locations from a file in zip format.

## 6.2.2.1 "IP Ranges" Tab

Call: Main Menu > Administration > Server Configuration > Location > "IP Ranges" Tab

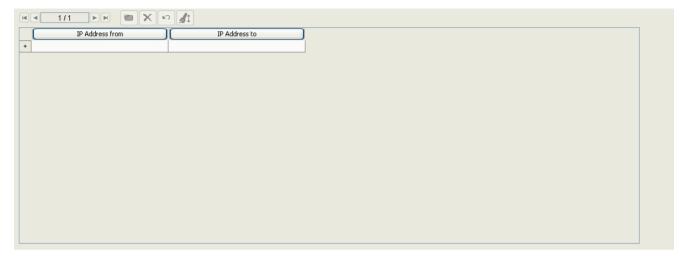

## **IP Address from**

Lowest value for the IP range associated with this location.

## **IP Address to**

Highest value for the IP range associated with this location.

Server Configuration

## 6.2.2.2 "Reg-Addresses" Tab

Call: Main Menu > Administration > Server Configuration > Location > "Reg-Addresses" Tab

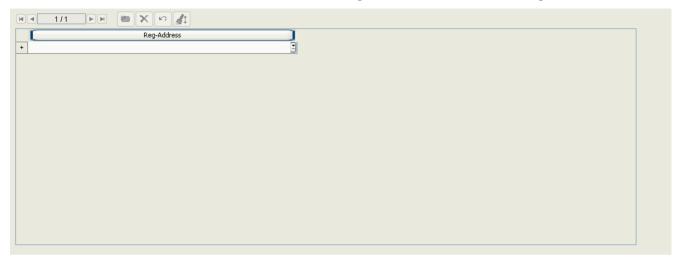

## **Reg-Address**

IP addresses or host names of the PBX, gateway, or SIP server associated with this location.

## 6.2.2.3 "E.164 Patterns" Tab

Call: Main Menu > Administration > Server Configuration > Location > "E.164 Patterns" Tab

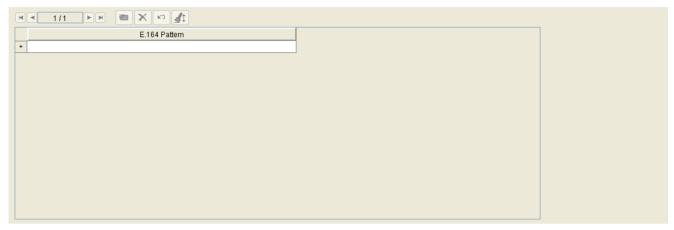

## E.164 Pattern

E.164 number pattern corresponding to this location. Regular expressions with the symbol \* can be used.

Example: 4989722\*.

Server Configuration

## 6.2.2.4 "Business Groups" Tab

Call: Main Menu > Administration > Server Configuration > Location > "Business Groups" Tab

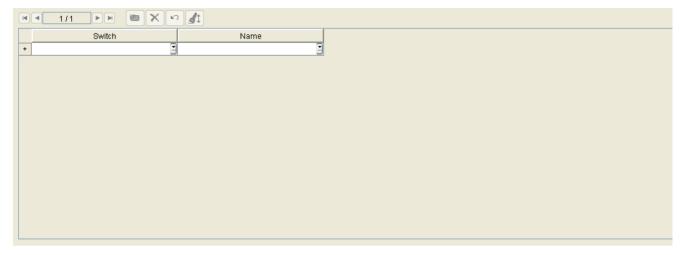

## **Switch**

Name of the switch at which the business group is configured.

## **Name**

Name of the business group.

## 6.2.2.5 "Infrastructure Policies" Tab

**Call:** Main Menu > Administration > Server Configuration > Infrastructure Policy > "Infrastructure Policies" Tab

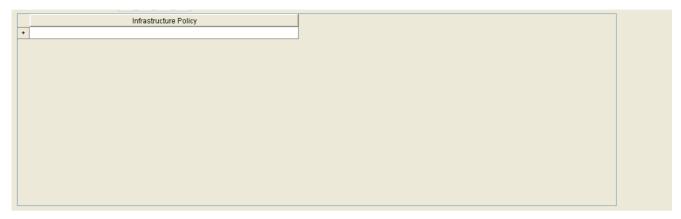

## **Infrastructure Policy**

Location will be considered on infrastructure policy change for a device via DLSAPI or by means of the XML application "Location Services".

Server Configuration

## 6.2.2.6 "SW Deployment Restrictions" Tab

**Call:** Main Menu > Administration > Server Configuration > Location > "SW Deployment Restrictions" Tab

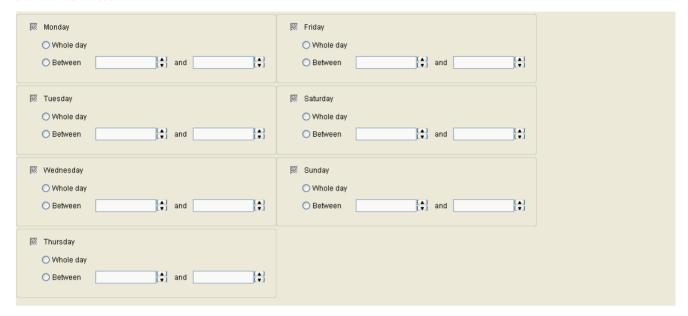

## Monday ... Sunday

Check box for specifying the weekdays on which no or only limited software deployment should be performed.

## Whole day

Check box for activating the option to prevent software distribution on the specific day.

## Between ... and ...

Check box for activating the option to prevent software distribution during a particular period of time on the specific day. The start and end of the time segment can be defined.

## 6.2.2.7 "Certificate Deployment Restrictions" Tab

**Call:** Main Menu > Administration > Server Configuration > Location > "Certificate Deployment Restrictions" Tab

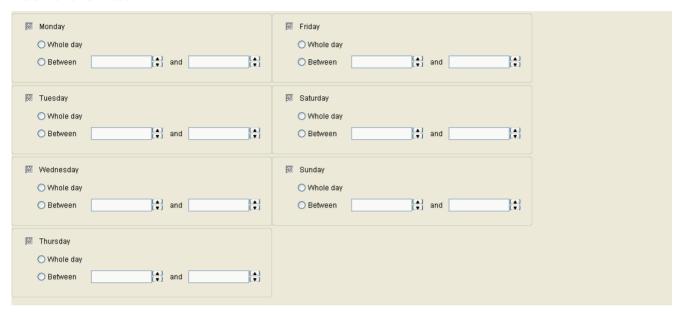

For parameter descriptions, see Section 6.2.2.6, ""SW Deployment Restrictions" Tab".

Server Configuration

## 6.2.2.8 "Tenants" Tab

Call: Main Menu > Administration > Server Configuration > Location > "Tenants" Tab

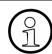

This tab is available only if the multi-tenancy function of the DLS is installed. See also Section 16.16.1, "Install/Deinstall Multi-Tenancy".

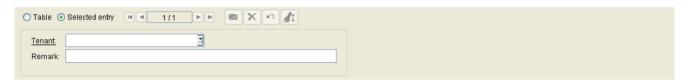

## **Tenant**

Name of the tenant.

#### Remark

Information on the tenant.

## 6.2.3 P&P Settings

Call: Main Menu > Administration > Server Configuration > P&P Settings

This area features the following components:

- General Data
- Possible Action Buttons
- "P&P Number Pool" Tab
- "Standard Profile" Tab

Server Configuration

#### **General Data**

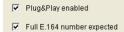

## Plug&Play enabled

When activated, Plug&Play is enabled for all devices.

## **Full E.164 Nummer expected**

If this switch is activated, the DLS expects the full E.164 call number of an IP Device for Plug&Play resp. autoconfiguration, in order to find the corresponding virtual device.

## **Possible Action Buttons**

#### **Discard**

Discards any unsaved changes.

### Save

Saves the changes.

#### Refresh

Refreshes the screen contents from the database.

#### 6.2.3.1 "P&P Number Pool" Tab

**Call:** Main Menu > Administration > Server Configuration > P&P Settings > "P&P Number Pool" Tab

Define how the E.164 number should be used in the case of autoconfiguration.

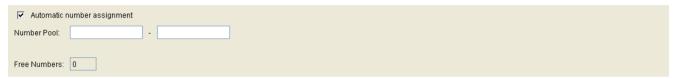

## **Automatic number assignment**

If activated, Plug&Play automatically assigns an E.164 call number from the number pool to the IP device.

#### **Number Pool**

Band of successive fully qualified E.164 numbers, which is defined by entering the first and last number.

#### **Free Numbers**

Number of E.164 call numbers from the pool which have not been assigned yet.

Server Configuration

## 6.2.3.2 "Standard Profile" Tab

**Call:** Main Menu > Administration > Server Configuration > P&P Settings > "Standard Profile" Tab

Determine how the E.164 number shall be used for autoconfiguration.

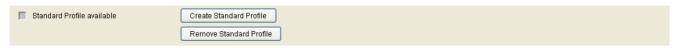

## Standard Profile available

This check box is active when the standard profile exists.

#### **Create Standard Profile**

Creates a standard profile for IP Phones und IP Clients. This profile contains pre-defined templates.

#### **Remove Standard Profile**

Removes the standard profile.

# 6.2.4 FTP Server Configuration

This area features the following components:

- General Data
- Possible Action Buttons
- "Tenants" Tab

Server Configuration

#### **General Data**

**Call:** Main Menu > Administration > Server Configuration > FTP Server Configuration.

In this area, you can configure access data for one or more FTP servers. All FTP servers detected by the **Search** routine are listed in **Table** view. Moreover, you can read all files which are existant on the FTP server and relevant for IP devices into the DLS database. After this, the data are available for deployment.

For each file on the FTP server, one object per possible usage is created. For instance, a WAV file may be used as ringtone or as hold music. If there is, for instance, a file named "notify.wav", the objects "notify.wav (OpenStage,RINGTONE)" and "notify.wav (OpenStage,MOH)" would be created.

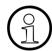

The entries depend on the configuration of the FTP server in use at the time. For more information on configuring FTP servers, see Section 4.10.1, "FTP Server".

An FTP server is necessary to load files to a device - phone software images or on-hold music, for example. You must also configure at least one FTP server for the DLS to register the available phone software images.

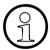

In contrast to IP phone software and files (which must be present on an FTP server), software and files for IP clients are provided on a network drive and configured as described in **Network Drive Configuration**.

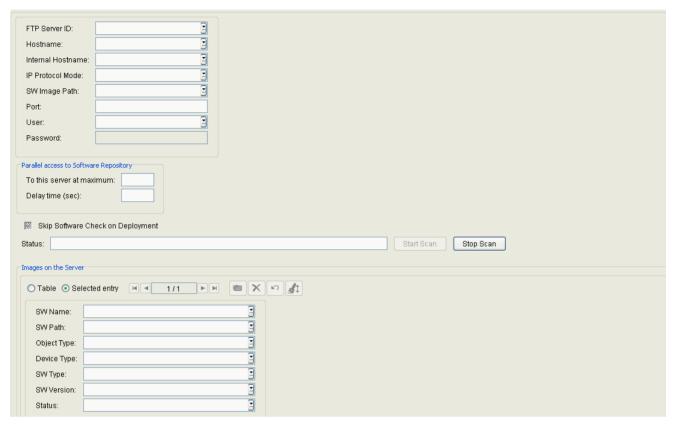

#### **FTP Server ID:**

Unique name used to manage and address each FTP server configured.

#### **Hostname:**

Host name or IP address of the FTP server (accessible by IP Devices).

#### **Internal Hostname**

If specified, this host name or IP address will be used for scan and SW check by the DLS.

#### **IP Protocol Mode**

The FTP server is supporting this IP protocol version.

Possible options:

- IPv4
- IPv6
- IPv4 and IPv6

## **SW Image Path:**

Path to the software image relative to the directory root of the FTP server. If the data is located directly in the directory root, enter / (slash).

Server Configuration

#### Port:

The default port number for FTP is 21 and cannot be changed.

## User:

User name for read-only access to the FTP server. Read-only access is used by the IP Device to access the software.

### Password:

Password for read-only access to the FTP server. This entry is optional.

## Parallel access to Software Repository

#### To this server at maximum:

Maximum number of simultaneous accesses to the server. This value corresponds to the number of simultaneous software distribution actions (software deployment jobs) to the devices. The value must be less than the maximum number of simultaneous connections for which the FTP server is configured.

Value range: 1 - 500.

Default: 10.

#### Delay time (sec):

Time between two distribution jobs. The value set should only be increased if the LAN infrastructure is slow (or exceptionally, in the case of a moderately fast connection to the FTP server).

Value range: 1 - 3000 seconds.

Default: 10.

## **Skip Software Check on Deployment**

If this switch is active, the file containing the phone software is not examined before deployment.

#### Status:

Status of s server action.

Possible values:

- Scanning...
- Finished
- Stopped

#### **Start Scan**

Start a search for software and data files on the FTP server. Entries concerning files which are not available on the server will be deleted in the DLS database.

## **Stop Scan**

Stop scanning the FTP Server for software and data files.

## Images on the Server

If a scan has been executed, information on all software and data files found during the scan is displayed here.

#### SW Name:

Name of the file.

#### SW Path:

Directory path and file name.

## **Object Type:**

Type of file.

Examples: Software Image, Logo File, Screen Saver.

## **Device Type:**

Device type, for which the file is appropriate.

Examples: optiPoint 410, OpenStage Hi.

## SW Type:

Type of the phone software.

Examples: Siemens SIP, Siemens HFA.

#### **SW Version:**

Version of the phone software.

#### Status:

Status of the phone software.

Example: version info missing.

#### **Valid**

Activated if the file is valid.

Server Configuration

#### **Possible Action Buttons**

#### Search

Searches the database for FTP servers already installed.

#### **Clear Window**

Deletes the data entered in the window.

## Save

Saves the data entered/modified.

### **Discard**

Discards any changes made.

#### New

Creates a new FTP server.

#### **Delete**

Deletes the FTP server currently listed in Object view.

#### **Test FTP Parameters**

Tests the connection to the current FTP server configured. The result is displayed in the status window.

#### Refresh

Updates the field content using the database.

#### Scan all

All assigned FTP servers will be scanned. A progress bar shows the status of the current server scan. This scan can be cancelled like a single scan by clicking the button **Stop Scan**.

Server Configuration

## 6.2.4.1 "Tenants" Tab

**Call:** Main Menu > Administration > Server Configuration > FTP Server Configuration > "Tenants" Tab

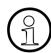

This tab is available only if the multi-tenancy function of the DLS is installed. See also Section 16.16.1, "Install/Deinstall Multi-Tenancy".

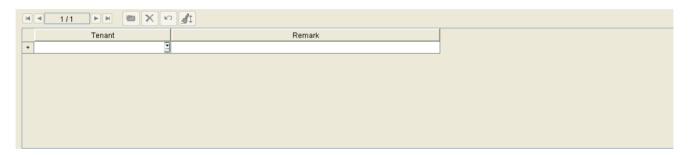

## **Tenant**

Name of the tenant.

## Remark

Information on the tenant.

# 6.2.5 HTTPS Server Configuration

This area features the following components:

- General Data
- Possible Action Buttons
- "Tenants" Tab

Server Configuration

#### **General Data**

**Call:** Main Menu > Administration > Server Configuration > HTTPS Server Configuration

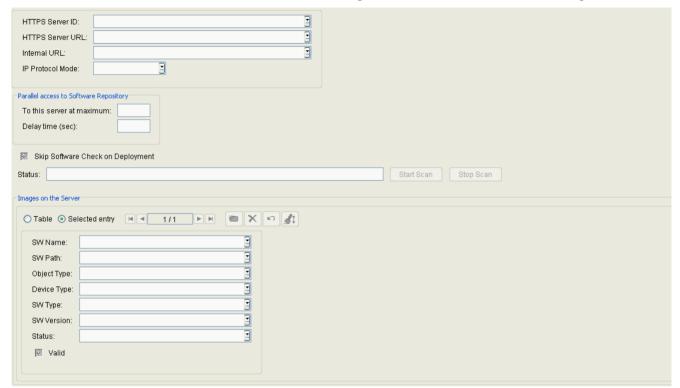

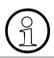

HTTPS servers can only be used for OpenStage devices.

In this area, you can configure access data for one or more HTTPS servers. All HTTPS servers detected by the search routine are listed in **Table** view.

An HTTPS server can be used instead of an FTP server to load data, such as, on-hold music or phone software images onto an OpenStage device. You must also configure at least one HTTPS server for the DLS to register the available phone software images.

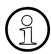

The entries depend on the configuration of the HTTPS server in use at the time.

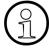

In contrast to the IP phone software that must be loaded on an HTTPS server, the software for IP clients is provided on a network drive as described under Windows Network Drive Configuration.

If the multi-tenancy function of the DLS has been installed, the following component is available in this area:

"Tenants" Tab

### **HTTPS Server ID**

Unique name used to address each HTTPS server configured.

#### **HTTPS Server URL**

URL of the HTTPS server (accessible by IP Devices).

#### **Internal Hostname**

If specified, this host name or IP address will be used for scan and SW check by the DLS.

#### **IP Protocol Mode**

The HTTPS server is supporting this IP protocol version.

Possible options:

- IPv4
- IPv6
- IPv4 and IPv6

## **Parallel access to Software Repository**

#### To this server at maximum:

Maximum number of simultaneous accesses to the server. This value corresponds to the number of simultaneous software distribution actions (software deployment jobs) to the devices. The value must be less than the maximum number of simultaneous connections for which the FTP server is configured.

Value range: 1 - 500.

Default: 10.

#### Delay time (in seconds):

Time between two distribution jobs. The value set should only be increased if the LAN infrastructure is slow (or exceptionally, in the case of a moderately fast connection to the FTP server).

Value range: 1 - 3000 seconds.

Default: 10.

#### **Skip Software Check on Deployment**

If this switch is active, the file containing the phone software is not examined before deployment.

Server Configuration

#### Status:

Status of s server action.

Possible values:

- Scanning...
- Finished
- Stopped

#### **Start Scan**

Start a search for software and data files on the HTTPS server. Entries concerning files which are not available on the server will be deleted in the DLS database.

## **Stop Scan**

Stops scanning the HTTPS Server for software and data files.

## Images on the Server

If a scan has been executed, information on all software and data files found during the scan is displayed here.

#### **SW Name:**

Name of the file.

#### SW Path:

Directory path and file name.

## **Object Type:**

Type of file.

Examples: Software Image, Logo File, Screen Saver.

## **Device Type:**

Device type, for which the file is appropriate.

Examples: optiPoint 410, OpenStage Hi.

## **SW Type:**

Type of the phone software.

Examples: Siemens SIP, Siemens HFA.

#### SW Version:

Version of the phone software.

## Status:

Status of the phone software.

Example: version info missing.

## **Valid**

Activated if the file is valid.

Server Configuration

#### **Possible Action Buttons**

The range of action buttons available depends on the DLS status.

#### Search

Searches the database for HTTPS servers already configured.

#### **Clear Window**

Deletes the data entered in the window.

#### New

Creates a new HTTPS server.

### Save

Saves any unsaved changes.

## **Discard**

Discards any unsaved changes.

#### **Test**

Tests the connection to the current HTTPS server configured. The result is displayed in the status window.

#### Scan all

All assigned HTTP servers will be scanned. A progress bar shows the status of the current server scan. This scan can be cancelled like a single scan by clicking the button **Stop Scan**.

## 6.2.5.1 "Tenants" Tab

**Call:** Main Menu > Administration > Server Configuration > HTTPS Server Configuration > "Tenants" Tab

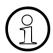

This tab is available only if the multi-tenancy function of the DLS is installed. See also Section 16.16.1, "Install/Deinstall Multi-Tenancy".

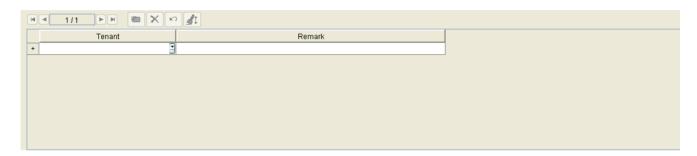

## **Tenant**

Name of the tenant.

## Remark

Information on the tenant.

Server Configuration

# 6.2.6 Network Drive Configuration

**Call:** Main Menu > Administration > Server Configuration > Network Drive Configuration.

This area features the following components:

- General Data
- Possible Action Buttons
- "Tenants" Tab

#### **General Data**

In this area, you can configure one or more network drives.

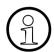

Deployment via a network drive is not available in the onboard variants of DLS on OpenScape Voice systems.

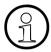

The information here is only necessary for the distribution of IP client software. Access to the software for IP phones is via FTP/HTTPS. The server is configured in the FTP Server Configuration or HTTPS Server Configuration area.

Authorizations for accessing the network release must be set on the [DLS server name]\system to guarantee access for the DLS Web server running by default as the service.

If these authorizations cannot be extended or if the authorizations for access to the network releases are limited to a user group, then you must ensure that the DLS runs in the user context that is also included in this user group or that can access this network release.

The user context can be modified as follows (Windows XP, for example): Start > Settings > Control Panel > Administrative Tools > Services > DeploymentService > [right-click] Properties > Log On tab.

Enter the data necessary for the Windows network drive.

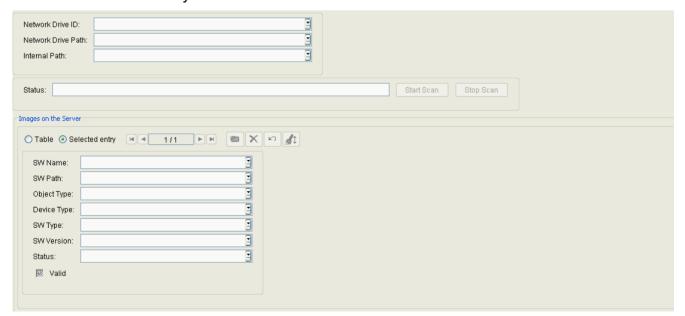

#### **Network Drive ID:**

Unique name for addressing the network drive configured.

Server Configuration

#### **Network Drive Path:**

Computer name or IP address where the drive is released and the path of the released directory. The directory must be accessible by IP Clients.

#### **Internal Path**

If specified, this path will be used for scan by the DLS.

#### Status:

Status of s server action.

Possible values:

- Scanning...
- Finished
- Stopped

#### **Start Scan**

Start a search for software and data files on the network drive. Entries concerning files which are not available on the server will be deleted in the DLS database.

## **Stop Scan**

Stops scanning the network drive for software and data files.

#### Images on the Server

If a scan has been executed, information on all software and data files found during the scan is displayed here.

#### **SW Name:**

Name of the file.

## SW Path:

Directory path and file name.

#### **Object Type:**

Type of file.

Examples: Software Image, Logo File, Screen Saver.

### **Device Type:**

Device type, for which the file is appropriate.

Examples: optiPoint 410, OpenStage Hi.

## SW Type:

Type of the phone software.

Examples: Siemens SIP, Siemens HFA.

#### **SW Version:**

Version ot the phone software.

## Status:

Status of the phone software.

Example: version info missing.

#### **Valid**

Activated if the file is valid.

### **Possible Action Buttons**

#### Save

Saves the data entered/modified.

#### **Discard**

Discards any changes made.

#### New

Creates a new network drive.

#### **Delete**

Deletes the network path currently listed in Object view.

#### Refresh

Updates the field content using the database.

#### Scan all

All assigned network drives will be scanned. A progress bar shows the status of the current scan.

This scan can be cancelled like a single scan by clicking the button **Stop Scan**.

Server Configuration

## 6.2.6.1 "Tenants" Tab

**Call:** Main Menu > Administration > Server Configuration > Network Drive Configuration > "Tenants" Tab

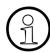

This tab is available only if the multi-tenancy function of the DLS is installed. See also Section 16.16.1, "Install/Deinstall Multi-Tenancy".

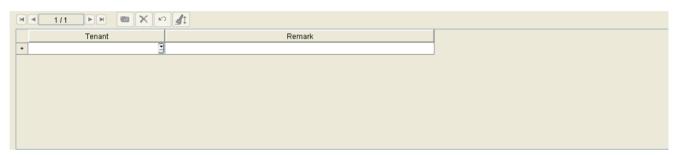

## **Tenant**

Name of the tenant.

#### **Remark**

Information on the tenant.

## 6.2.7 Infrastructure Policy

Call: Main Menu > Administration > Server Configuration > Infrastructure Policy

This mask supports the mapping to an infrastructure policy according to the switch IP address, the switch port and the network policy. The mapping follows the order of the entries, i. e. the first matching entry will define the resulting infrastructure policy.

It is possible to enter regular expressions for the attributes mapped to the infrastructure policy. An empty mapping attribute means that it is not relevant for the mapping.

To trigger automatic adaptation, the infrastructure policy must be used as criterion for a location (see Administration > Server Configuration > Location > "Infrastructure Policies" Tab.

This menu item consists of the following areas:

- General Data
- Possible Action Buttons
- "Infrastructure Policies" Tab
- "Infrastructure Policy Table" Tab

Server Configuration

#### **General Data**

| Infrastructure Policy: |  |
|------------------------|--|
| Description:           |  |

## **Infrastructure Policy:**

Name of the infrastructure policy.

## **Description:**

Description of the infrastracture policy.

## **Possible Action Buttons**

Depending on the statud of the DLS, various action buttons are available.

### Search

Searches the database for configured IP infrastructure policies.

#### **Clear Window**

Deletes the contents of all fields in this view. Existing entries can therefore be deleted in the Search view before new search criteria are entered.

#### New

Creates a new data record for IP infrastructure policies.

#### Save

Saves the field contents to the database.

#### **Discard**

Discards any changes entered.

#### Refresh

Updates the window using the database.

## **Apply**

Applies IP infrastructure table to already existing IP Devices.

## 6.2.7.1 "Infrastructure Policy Table" Tab

**Call:** Main Menu > Administration > Server Configuration > Infrastructure Policy > "Infrastructure Policy Table" Tab

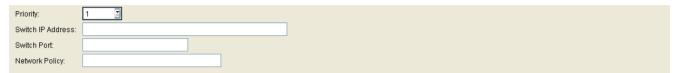

## **Priority:**

The matching policy will be assigned according to the priority entered here.

#### **Switch IP address:**

IP address of the switch where the IP Phone is plugged in.

Regular Expressions may be used.

## **Switch Port:**

Port number of the switch where the IP Phone is plugged in.

Regular Expressions may be used.

## **Network Policy:**

Network Policy assigned to IP Phone.

Regular Expressions may be used.

## 6.2.8 API Notifications

Call: Main Menu > Administration > Server Configuration > API Notifications

This screen offers an overview on the current subscribers to API notifications. The administrator can restrict the maximum number of subscriptions and also delete entries.

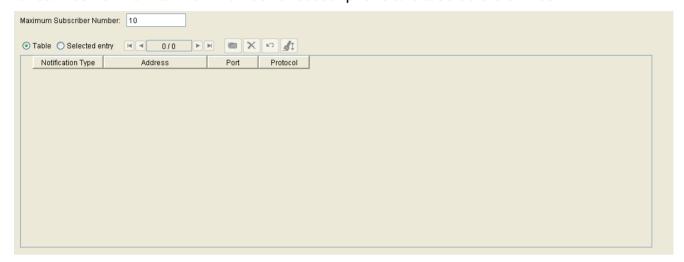

#### **Maximum Subscriber Number:**

If this number is reached, the attempt to subscribe to notifications will fail.

## **Notification Type**

Type of notification.

Possible values:

- inventoryInfo
  - New IP Phones and E.164 changes will be notified.
- serverStart

Notification on DLS server start.

#### **Address**

Target IP address for notification.

#### **Port**

Target port for notification.

#### **Protocol**

Protocol used for notification: UDP.

# 6.2.9 XML Applications

Call: Main Menu > Administration > Server Configuration > XML Applications

XML applications are configured here.

This menu item consists of the following areas:

- General Data
- Possible Action Buttons
- "Deployment Service" Tab
- "Location Service" Tab
- "News Service" Tab
- "MakeCall" Tab

Server Configuration

#### **General Data**

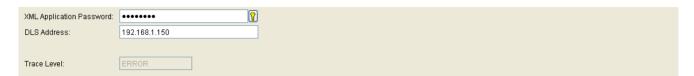

## **XML Applications Password**

Common password of all password protected XML applications.

#### **DLS Address**

IP address of the DLS, or, in a multi-node installation, the IP address of the DLS cluster.

#### **Trace Level**

Trace Level for XML Applikationen which are running as self-contained web applications. The trace data are stored under

<Installation directory>\Tomcat5\webapps\XMLApplications\log\
dlsXMLAppsLog.txt

## Possible Options:

- ERROR
- INFO
- DEBUG

#### **Possible Action Buttons**

#### **Discard**

Discards any changes entered.

#### Save

Saves the field contents to the database.

#### Refresh

Updates the window using the database.

## 6.2.9.1 "Deployment Service" Tab

**Call:** Main Menu > Administration > Server Configuration > XML Applications > "Deployment Service" Tab

# **Pattern for Ringtone Files**

Pattern for the partially qualified selection of ringtone files available from the FTP or HTTPS Server.

Example: \*SEN\*New\*Devices\*

## **Pattern for Screensaver Files**

Pattern for the partially qualified selection of screensaver files available from the FTP or HTTPS Server.

Example: \*SEN\*New\*Devices\*

Server Configuration

#### 6.2.9.2 "Location Service" Tab

**Call:** Main Menu > Administration > Server Configuration > XML Applications > "Location Service" Tab

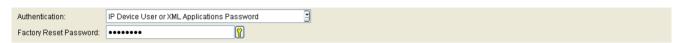

#### **Authentication**

Select a password to execute this XML application.

## Possible options:

IP Device User Password

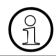

If the call number of the OpenStage end device is to be changed, this is the password of that virtual device to which the new call number is assigned.

- XML Applications Password
- IP Device User Password or XML Applikations Password

## **Factory Reset Password**

Password to execute a factory reset on OpenStage end devices. At this, the factory setting are restored.

#### 6.2.9.3 "News Service" Tab

**Call:** Main Menu > Administration > Server Configuration > XML Applications > "News Service" Tab

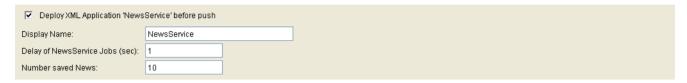

## Deploy XML Application 'News Service' before push

When activated, the XML application 'NewsService' will be deployed before first execution, if it is not yet configured at the end device.

## **Display Name:**

This name is shown on the end device display for the XML application 'NewsService' if it has been automatically deployed.

## **Delay of News Service Jobs (sec):**

Delay of jobs in seconds after bulk change operations. This is the minimal time interval between the sending of the same message to two different end devices. Notifications are not delayed.

Value range: 1 - 300

#### **Number saved News:**

Number of news which have already been sent via the XML application 'NewsService', and which have been saved. As soon as the number is exceeded, the oldest news message is deleed.

Server Configuration

#### 6.2.9.4 "MakeCall" Tab

Call: Main Menu > Administration > Server Configuration > XML Applications > "MakeCall" Tab

| ✓ Deploy XML Application 'MakeCall' before push   |          |  |  |  |
|---------------------------------------------------|----------|--|--|--|
| Remove XML Application 'MakeCall' after execution |          |  |  |  |
| Display Name:                                     | MakeCall |  |  |  |
| Delay of MakeCall Jobs (sec):                     | 3        |  |  |  |
| Duration of MakeCall Jobs (sec):                  | 5        |  |  |  |

## Deploy XML Application 'MakeCall' before push

Switch to activate the first deployment of the News Service application.

Whe activated, the XML application 'MakeCall' is deployed before the first execution, if it is not yet configured at the end device.

## Remove XML Application 'MakeCall' after execution

When activated, the XML application 'MakeCall' is removed from the end device after it has been executed.

## **Display Name:**

This name is shown on the end device display for the XML application 'MakeCall' if it has been automatically deployed.

## Delay of MakeCall Jobs (sec):

Minimal time interval in seconds between the initiating of a call from two different end devices; is needed for bulk changes.

Value range: 1 ... 500

## **Duration of MakeCall jobs (sec):**

This duration is equivalent to the sum from the time needed for initiating the call and the time needed for the call proper.

# **6.2.10** Options

Call: Main Menu > Administration > Server Configuration > Options

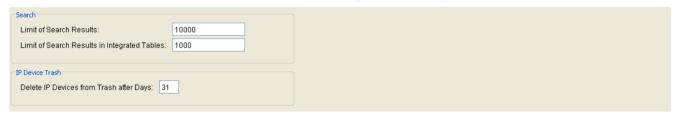

#### Search

#### **Limit of Search Results**

Maximum number of records displayed when a search is done.

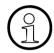

Changed values first will be used not until the DLS Client has been restarted.

## **Limit of Search Results in Integrated Tables**

Maximum number of records displayed in integrated tables when a search is done.

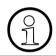

Changed values first will be used not until the DLS Client has been restarted.

#### **IP Device Trash**

## **Delete IP Devices from Trash after Days**

Number of days after which IP Devices marked to be deleted will be deleted completely from the DLS database.

Value range:

1 ... 365

#### **Possible Action Buttons**

#### **Discard**

Discards any unsaved changes.

#### Save

Saves the changes.

Server Configuration

# Refresh

Refreshes the screen contents from the database.

# 6.3 Cluster Configuration

Call: Main Menu > Administration > Cluster Configuration

This menu item consists of the following areas:

- Deployment Server
- Cluster Settings

Cluster Configuration

# 6.3.1 Deployment Server

Call: Main Menu > Administration > Cluster Configuration > Deployment Server

This area is used for monitoring and controlling the DLS server installed in the cluster. You can also stop, start or restart the deployment service running on the individual servers here. The requirement for this is that they are registered as cluster nodes in the DLS database. Active nodes log back on at five-minute intervals.

This area features the following components:

- General Data
- Possible Action Buttons
- "Info" Tab

#### **General Data**

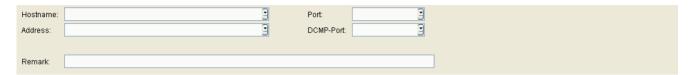

#### Hostname:

Name of the node within the cluster.

#### Address:

IP address, domain, or host name of the DLS.

#### Remark:

Field for general information.

#### Port:

Port of the DLS.

#### **DCMP-Port:**

Port of the DCMP (DLS Communication Management Proxy).

#### **Possible Action Buttons**

#### Search

Searches the database for configured servers that match the search criteria.

#### **Clear Window**

Deletes the contents of all fields in this view. Existing entries can therefore be deleted in the **Search** view before new search criteria are entered.

#### Save

Saves the field contents to the database.

## **Discard**

Discards any changes entered.

#### Refresh

Updates the window using the database.

Cluster Configuration

# **Deployment Service**

Opens a dialog window to start, stop or restart the Deployment Service at the selected node.

## 6.3.1.1 "Info" Tab

Call: Main Menu > Administration > Cluster Configuration > Deployment Server > "Info" Tab

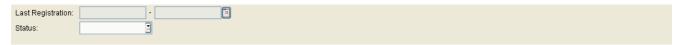

## **Last Registration**

Last time the node registered at the cluster.

## **Status**

Status of the node within the cluster.

Possible values:

Active

The node is active.

Inactive

The node has either logged itself on as inactive or was recognized as inactive by other nodes in the cluster.

Cluster Configuration

# 6.3.2 Cluster Settings

Call: Main Menu > Administration > Cluster Configuration > Cluster Settings

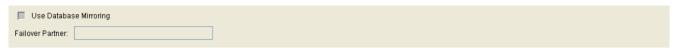

# **Use Database Mirroring**

Switch on database mirroring. This is helpful only if MS SQL database mirroring has been configured for the DLS database.

## **Failover Partner**

IP address of the mirroring instance for the DLS database.

# 6.4 Display Logging Data

Call: Main Menu > Administration > Display Logging Data

This menu item consists of the following areas:

- Activity and Error Log
- Audit and Security Log
- P&P Import Protocols
- Alarm Protocol

Display Logging Data

# 6.4.1 Activity and Error Log

**Call:** Main Menu > Administration > Server Configuration > Display Logging Data > Activity and Error Log

Specify which events should be logged and how long events should be saved.

You can select filters to view a specific range of logged data. The filtered data is displayed in a separate browser window.

This area features the following components:

- Possible Action Buttons
- "Configuration" Tab
- "Protocol" Tab

# **Possible Action Buttons**

## Save

Saves all settings made.

## **Discard**

Discards any changes entered.

## Refresh

Updates the window using the database.

Display Logging Data

## 6.4.1.1 "Configuration" Tab

**Call:** Main Menu > Administration > Display Logging Data > Activity and Error Log > "Configuration" Tab

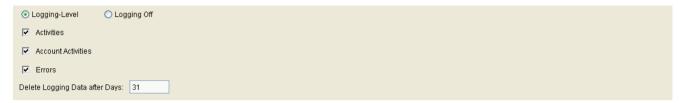

## **Logging-Level**

Check box for activating logging.

## Logging off

Check box for deactivating logging.

## **Activities**

All DLS activities must be logged in the Activities log.

#### **Account Activities**

All account activities must be logged in the Account Activities log.

#### **Errors**

The Errors log only records failed actions and internal errors, such as, license violations or SQL database errors.

## **Delete Logging Data after Days:**

Number of days the logged events should remain saved before they are automatically deleted.

Value range: 1 ... 365 days.

Default: 31

#### 6.4.1.2 "Protocol" Tab

**Call:** Main Menu > Administration > Display Logging Data > Activity and Error Log > "Protocol" Tab

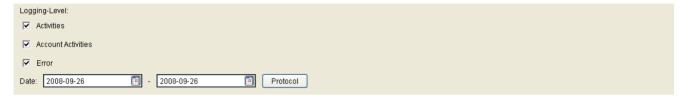

## Logging-Level

## **Activities**

All DLS activities must be logged in the Activities log.

#### **Account Activities**

All account activities must be logged in the Account Activities log.

#### **Error**

The Errors log only records failed actions and internal errors, such as, license violations or SQL database errors.

#### Date:

Period of time during which the log data should be displayed (for a calendar, see Section 5.4.2.4, "Time field with calendar button").

## **Protocol**

Starts outputting logging data. The filtered data is displayed in a separate browser window.

Display Logging Data

# 6.4.2 Audit and Security Log

This functionality is available on the GUI depending on the roles and rights of the account.

**Call:** Main Menu > Administration > Server Configuration > Display Logging Data > Audit and Security Log

This area features the following components:

- Possible Action Buttons
- "Configuration" Tab
- "Protocol" Tab

## **Possible Action Buttons**

## **Discard**

Discards any changes entered. Not applicable for the "Protocol" Tab.

## Save

Saves all settings made. Not applicable for the "Protocol" Tab.

### Refresh

Updates the window using the database.

Display Logging Data

## 6.4.2.1 "Configuration" Tab

**Call:** Main Menu > Administration > Display Logging Data > Audit and Security Log > "Configuration" Tab

| ☐ DLS Audit Log    | Clean up Audit Logging Data after Days: 10    |
|--------------------|-----------------------------------------------|
|                    | ✓ Transfer Audit Logging Data to File         |
| ☐ DLS Security Log | Transfer Security Logging Data after Days: 31 |

## **DLS Audit Log**

When active, all DLS activities invoked by an account are logged.

## **Clean up Audit Logging Data after Days**

Number of days until the autit related log data is deleted or transferred to a file.

Value range: 1 ... 365

## **Transfer Audit Logging Data to File**

When active, the audit related logging data will be transferred to a file after the time configured in **Clean up Audit Logging Data after Days**.

## **DLS Security Log**

When active, all security relevant activities are logged.

## **Transfer Security Logging Data after Days**

Number of days until the security related log data is transferred to a file.

Value range: 1 ... 365

## 6.4.2.2 "Protocol" Tab

**Call:** Main Menu > Administration > Display Logging Data > Audit and Security Log > "Protocol" Tab

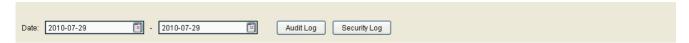

#### **Date**

Log data that has been created in the time period specified here will be displayed.

## **Audit Log**

Button to start the display of DLS audit log data.

## **Security Log**

Button to start the display of DLS security log data.

# 6.4.3 P&P Import Protocols

Call: Main Menu > Administration > Display Logging Data > P&P Import Protocols

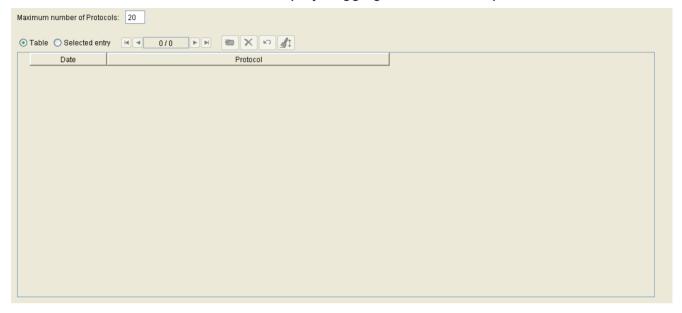

For information on general interface operation, see Section 5.4.2, "Work Area".

## **Maximum number of Protocols:**

The maximum number of protocols created when importing plug&play data.

Value range: 1 ... 40.

#### **Date**

Protocol creation date.

## **Protocol**

Plug&Play import protocol.

## 6.4.4 Alarm Protocol

Call: Main Menu > Administration > Display Logging Data > Alarm Protocol

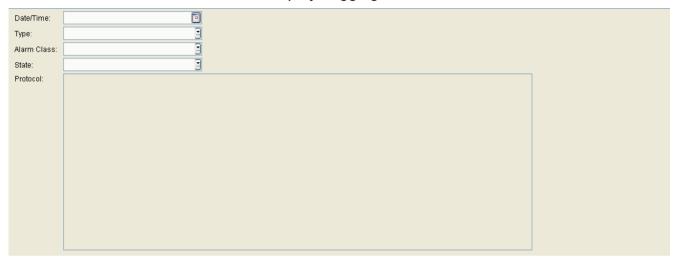

## **Date/Time**

Date/Time at which the action has started.

## **Alarm Class**

Alarm class of the alarm.

# **Type**

Type of alarm.

#### **State**

State of the action.

Possible Options:

- running
- pending
- finished
- failed
- timeout

#### **Protocol**

Protocol of the execution.

Display Logging Data

## **Possible Action Buttons**

The range of action buttons available depends on the DLS status.

## Save

Saves any unsaved changes.

## **Discard**

Discards any unsaved changes.

## Refresh

Refreshes the content of the relevant page.

# 6.5 Alarm Configuration

Call: Main Menu > Administration > Alarm Configuration

This area features the following components:

- General Data
- Possible Action Buttons
- "Alarm Classes" Tab
- "Notification" Tab
- "SNMP" Tab
- "Batch File" Tab
- "Email" Tab
- "Settings" Tab

For information on general interface operation, see Section 5.4.2, "Work Area".

Alarm Configuration

#### **General Data**

| ☐ Notification to DLS Users |  |
|-----------------------------|--|
| ☐ SNMP Trap                 |  |
| ☐ Batch File Execution      |  |
| ☐ Email                     |  |

#### **Notification to DLS Users**

When active, logged on DLS users will be notifed of an alarm, depending on the individual settings in the "Alarm Classes" Tab. For this purpose, the DLS users must be selected for notification by means of the "Notification" Tab. The alarm notification is displayed in the title bar of the DLS window.

## **SNMP Trap**

When active, an SMNP trap is sent to the server determined in the "SNMP" Tab, depending on the individual settings in the "Alarm Classes" Tab.

#### **Batch File Execution:**

When active, the batch file specified in the "Batch File" Tab is executed, depending on the individual settings in the "Alarm Classes" Tab.

## **Email:**

When active, an Email is sent using data specified in the "Email" Tab, depending on the individual settings in the "Alarm Classes" Tab.

## **Possible Action Buttons**

#### Save

Saves any unsaved changes.

#### **Discard**

Discards any unsaved changes.

#### Refresh

Refreshes the content of the relevant page.

## 6.5.1 "Alarm Classes" Tab

Call: Main Menu > Administration > Alarm Configuration > "Alarm Classes" Tab

Here, the actions for specific alarm classes are selected. The composition of this list depends on the startup settings of the DLS and cannot be modified. The possible actions are user notification, SNMP Trap, execution of a batch file, and the sending of an Email. However, whether the actions are actually executed depends on the check boxes under **General Data**. So, for instance, if **Email** is deactivated under **General Data**, the individual setting in the alarm class table is no longer considered.

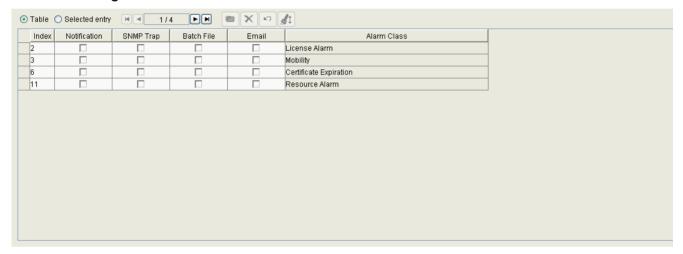

#### Index

Index for the alarm action to be triggered (notification, batch file, SNMP trap, or Email).

#### **Notification**

If this check box and the **Notification to DLS Users** check box in the **General Data** area are activated, the DLS users listed in the "Notification" Tab are notified according to this alarm class.

#### **SNMP Trap**

If this check box as well as the check box **SNMP Trap** under **General Data** is active, the SNMP trap will be sent to the receiver configured for this alarm class.

#### **Batch File**

If this check box and the **Batch file execution** check box in the **General Data** area are activated, the configured command file for this alarm class is executed.

#### **Email**

If this check box and the **Email** check box in the **General Data** area are activated, the configured e-mail for this alarm class is executed.

Alarm Configuration

#### **Alarm Class**

Functional area within which an alarm shall be triggered in case of an error. The list cannot be modified; it depends on the startup settings of the DLS.

#### Possible values:

- DLS Service
- License Expiration
- SIP Mobility
- Key Distribution
- Certificate Expiration
- DCMP
- DLS Cluster
- Element Manager Synchronization
- Policy Alarm
- Test Alarm
- Resource Alarm
   Corresponds with the threshold Minimum free space under Administration > File Server.
- Signaling and Payload Encryption
- IP Device Communication
- IP Device File Upload
- IP Device Fault Report

## 6.5.2 "Notification" Tab

Call: Main Menu > Administration > Alarm Configuration > "Notification" Tab

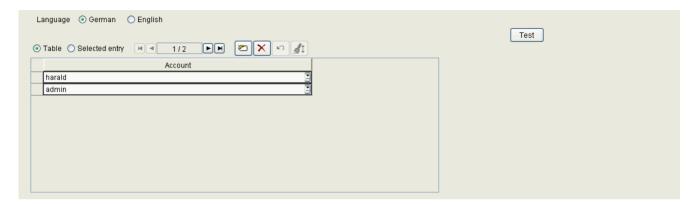

# Language

The language of the text in the notification alarm.

Possible options:

- German
- English

#### **Account**

The DLS user accounts which shall be notified by the alarms selected in the "Alarm Classes" Tab are entered here.

#### **Test**

Tests the notification. The result of the test can be checked under **Administration** > **Display Logging Data** > **Alarm Protocol**.

#### 6.5.3 "SNMP" Tab

Call: Main Menu > Administration > Alarm Configuration > "SNMP" Tab

In case of alarm, a SNMP trap is sent. Not every protocol data unit is supported, especially not GET/SET requests. However, the SNMP partial tree created by the DLS can be read and processed by a trap receiver.

The DLS uses the following part of the MIB to generate traps:

hiPathApplicationStatusChange NOTIFICATION-TYPE OBJECTS { hostname, appName, appState, evtHistory-Date, evtHistoryDescr, hiPathTrapSeverity} STATUS current DESCRIPTION "A hiPathApplicationS-tatusChange trap a status change of a HiPath enabled application. This trap is sent, if a process which is not of service type, causes trouble. If the error state disappears there shall be a hiPathApplicationStatusChange trap too."::= { hiPathTrapGroup 6 }

The parameters have the following meanings resp. values:

hostname: Host name of the DLS server.

appName: "DLS"

appState: 3 (= warning)

evtHistory-Date: Date of trap occurence.

evtHistory-Descr: Description text (as passed by createHiPathApplicationStatusChange()).

hiPathTrapSeverity: 3 (= warning)

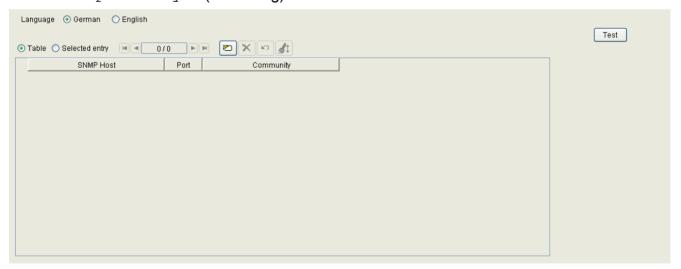

## Language

Language of the description text for the SNMP trap.

## Possible Options:

- German
- English

## **Test**

Sends a test SNMP trap. The result of the test can be checked under **Administration** > **Display Logging Data** > **Alarm Protocol**.

## **SNMP Host**

Name of the SNMP Server (manager).

## **Port**

Port of the SNMP server (manager).

Default: 162

# **Community**

Community / password for the SNMP server (manager).

Alarm Configuration

## 6.5.4 "Batch File" Tab

Call: Main Menu > Administration > Alarm Configuration > "Batch File" Tab

| Language    | ⊙ German ○ English                                                          |      |
|-------------|-----------------------------------------------------------------------------|------|
| Batch File: | C:\Programme\DeploymentServiceDATA\conf\Otto_Normalverbraucher\AlarmCmd.bat | Test |
|             |                                                                             |      |

## Language

The language of the alarm message text.

Possible options:

- German
- English

#### **Batch File:**

Path and name of the batch file which is executed when an alarm is triggered. After DLS installation, the path and file name reference a sample file which also contains rules for creating a command.

#### **Test**

Tests the execution of the batch file. The result of the test can be checked under **Administration > Display Logging Data > Alarm Protocol**.

## 6.5.5 "Email" Tab

Call: Main Menu > Administration > Alarm Configuration > "Email" Tab

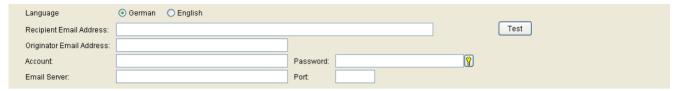

## Language

The language of the alarm message text.

Possible options:

- German
- English

## **Recipient Email Address:**

Email address of the alarm mail recipient.

#### **Test**

Tests the Email send operation using the account data entered. The result of the test can be checked under **Administration** > **Display Logging Data** > **Alarm Protocol**.

## **Originator Email Address:**

Email address(es) that appear as the originator address when the mail is sent. One or more addresses can be entered, up to a maximum of 255 characters, separated by ";" "," or " " (space).

#### Account:

Name of the Email account.

#### Password:

Password for this Email account.

#### **Email Server:**

Name of the SMTP server that is to be used for alarm Emails.

## Port:

Port number of the SMTP server. If no value is entered, port 25 is used by default.

Alarm Configuration

# 6.5.6 "Settings" Tab

Call: Main Menu > Administration > Alarm Configuration > "Settings" Tab

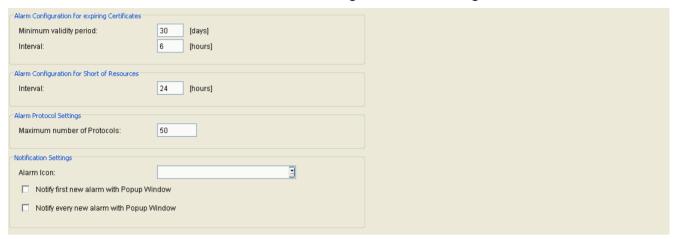

# **Alarm Configuration for Expiring Certificates**

## Minimum validity period: [days]

An alarm is issued if a certificate expires during this time period.

Value range: 1 - 60.

## Interval: [hours]

The remaining certificate validity period is checked in the interval specified here.

Value range: 1 - 60.

Default value: 6

# **Alarm Configuration for Short of Resources**

# **Interval [hours]**

The supply of resources is checked in the interval specified here.

Value range: 1 - 48

# **Alarm Protocol Settings**

#### **Maximum number of Protocols:**

Maximum number of lines in the protocol.

Value range: 1 - 100000

## **Notification Settings**

### Alarm Icon:

Choice list of icons for notifying the DLS user of alarms which are not closed yet. The icon is displayed in the title bar of the DLS window.

## Notify first new alarm with Popup Window

When active, the first new alarm is signaled by means of a popup window, if all prior alarms have been closed before.

## Notify every new alarm with Popup Window

When active, every new alarm is signaled by means of a popup window, if no popup window is not already open.

Backup/Restore

## 6.6 Backup/Restore

Call: Main Menu > Administration > Backup/Restore

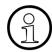

This function is not available in the onboard variants of DLS on OpenScape Voice systems. In this case, the DLS file is backed up using the comprehensive OpenScape Voice Backup/Restore function.

This area features the following components:

- General Data
- Possible Action Buttons
- "Backup" Tab
- "Restore" Tab
- "Protocol" Tab

For information on general interface operation, see Section 5.4.2, "Work Area".

Refer to Section 15.8.1, "Automatic Data Backups" for more information on Backup/Restore.

### **General Data**

| Backup Path:            |                  | Brow | wse | Test |  |
|-------------------------|------------------|------|-----|------|--|
| Max. Number of Backups: | 10               |      |     |      |  |
|                         | Start Backup Now |      |     |      |  |

## **Backup Path:**

File path where the backup is saved on the DLS server. If the DLS uses a remote database for its data, a directory path on the database server must be entered. It must be reachable by the DLS server. The format must also be usable locally on the database server, e. g.

\\<IP-Address DB Server>\C\$\<Backup Pfad on DB Server on drive C>

### Browse...

Click this button to open a dialog window that you can use to select an existing backup directory. To navigate to the subdirectories of a directory, double click on the directory name. To navigate up to the next higher directory level, double click on "..\". In order to select a directory, highlight it with a single click and, afterwards, click **Open**.

## **Test**

Click Test to verify that the path is valid (accessible).

## Max. Number of Backups:

Number of backup files managed. When you create a new backup file, the oldest one is deleted.

Value range: 1 ... 99.

## **Start Backup Now**

If you click this button, a backup is executed immediately, independently of the automatic, periodic backup setting. This does not use the backup path stored in the database, but the current backup path as it appears in the mask (which may have changed and not yet been saved). This allows you to save an individual backup at a location different from the location where the periodic backups are stored.

Backup/Restore

## **Possible Action Buttons**

The range of action buttons available depends on the DLS status.

## Save

Saves any unsaved changes.

## **Discard**

Discards any unsaved changes.

## Refresh

Refreshes the content of the relevant page.

## 6.6.1 "Backup" Tab

Call: Main Menu > Administration > Backup/Restore > "Backup" Tab

For more information, see Section 15.8.1.1, "Configuring Automatic Backups".

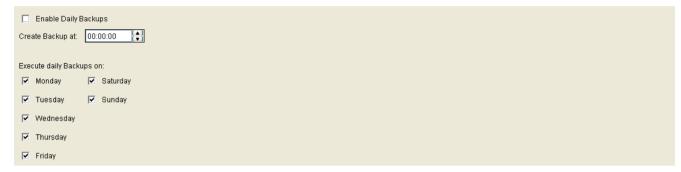

## **Enable Daily Backups**

Select to activate a daily backup.

## **Next Backups on:**

Time (date and time) of the next scheduled backup (for information on the calender, see Section 5.4.2.4, "Time field with calendar button").

## **Execute daily Backups on:**

If the **Enable Daily Backups** check box is active, use these check boxes to restrict backup to specific days of the week.

## 6.6.2 "Restore" Tab

Call: Main Menu > Administration > Backup/Restore > "Restore" Tab

For more information, see Section 15.8.1.2, "Restoring Backups".

| Backup File: |                           | Browse Test |
|--------------|---------------------------|-------------|
| ☐ Restore    | Alarm Batch Files too     |             |
| Restore      | XML Application Files too |             |
|              |                           | Restore     |

## **Backup File:**

Path and file name for restoring a backup on the DLS server. If backups have already been successfully restored, you can enter them using the choice list.

### **Restore Alarm Batch Files too:**

If switch is activated, the stored alarm batch files will be restored.

## **Restore XML Application Files too:**

If switch is activated, the customer specific XML application files will be restored to the directory </p

If switch is not activated, the customer specific XML Application Files will be copied to the directory

<Installation directory>/XMLApplications/data/custom old

See also

#### Browse...

Click this button to open a window where you can select an existing backup file. The path and file name are entered in **Backup File**.

### **Test**

Click this button to verify that the backup file is valid (accessible).

#### Restore

When you click this button, a restore is executed. A dialog window will ask whether Plug&Play is to be switched off after restore or not. If Plug&Play has been switched off, it is possible to switch it on again via **Administration** > **Server Configuration** > **P&P Settings** > **Plug&Play nabled**. Beforehand, it must be ensured that all IP devices are registered in the DLS database.

This does not use the backup file stored in the database, but the current backup file as it appears in the mask (which may have changed and not yet been saved).

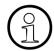

When database mirroring (see Section 4.6, "SQL Database Mirroring Setup") is active, no restore of backups is possible.

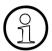

There are some basic server configuration data which will never be restored as e.g.

- the base configuration
- the license settings

in order to guarantee a proper operation after any restore.

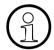

During a restore, **all** users are momentarily disconnected from the DLS database as the restore process requires exclusive access to the database. These users must log on again.

## 6.6.3 "Protocol" Tab

Call: Main Menu > Administration > Backup/Restore > "Protocol" Tab

For more information, see Section 15.8.1.3, "Monitoring Backups".

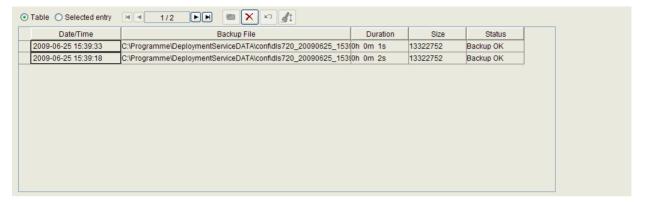

### Date/Time

Backup time.

## **Backup File**

Backup file name.

### **Duration**

Duration of the backup process in hours, minutes, and seconds.

### **Size**

Size of the backup file in bytes.

### **Status**

Status of the backup/restore.

Possible values:

- Backup OK
- Backup failed
- deleted
- Restore OK
- Restore failed

## 6.7 File Server

Call: Main Menu > Administration > File Server

You can use this menu item to set the default network drives or local folders for saving DLS data.

| File Server Type             | Network Path                                   | Remark | Memory | Free Sp  | Minimu |
|------------------------------|------------------------------------------------|--------|--------|----------|--------|
| Common Data Directory        | C:\Programme\DeploymentServiceDATA\            |        | 58 GB  | 9503 MB  | 500    |
| IP Devices                   | C:/Programme/DeploymentServiceDATA/            |        | 58 GB  | 9503 MB  | 0      |
| Mobile Users                 | C:/Programme/DeploymentServiceDATA/            |        | 58 GB  | 9503 MB  | 0      |
| Profile Management           | C:/Programme/DeploymentServiceDATA/            |        | 58 GB  | 9503 MB  | 0      |
| Backup/Restore               | C:/Programme/DeploymentServiceDATA/            |        | 58 GB  | 9503 MB  | 0      |
| General Protocol Files       | C:/Programme/DeploymentServiceDATA/log         |        | 58 GB  | 9503 MB  | 0      |
| Audit Protocol Files         | C:\Programme\DeploymentServiceDATA\log\aud.  ■ |        | 58 GB  | 9503 MB  | 0      |
| Security Protocol Files      | C:\Programme\DeploymentServiceDATA\log\sec 🔄   |        | 58 GB  | 9503 MB  | 0      |
| Credentials                  | C:/Programme/DeploymentServiceDATA/            |        | 58 GB  | 9503 MB  | 0      |
| Mobility Statistics          | C:/Programme/DeploymentServiceDATA/            |        | 58 GB  | 9503 MB  | 0      |
| Static Web Pages             | C:/Programme/DeploymentServiceDATA/html        |        | 58 GB  | 9503 MB  | 0      |
| XML Applications             | C:/Programme/DeploymentServiceDATA/            |        | 58 GB  | 9503 MB  | 0      |
| OpenStage Diagnosis Files    | C:\DLS-logdata                                 |        | 58 GB  | 9503 MB  | 500    |
| OpenStage Security Log Files | C:\DLS-logdata                                 |        | 58 GB  | 9503 MB  | 500    |
| Database File                | C:\Programme\DeploymentService\DB\Data         |        |        | 9503 MB  | 500    |
| Database Log File            | C:\Programme\DeploymentService\DB\Data         |        |        | 9503 MB  | 500    |
| HD 01 / Mount 01             | C:1                                            |        | 58 GB  | 9503 MB  | 500    |
| HD 02 / Mount 02             | D1                                             |        | 127 GB | 60689 MB | 500    |

## **File Server Type**

Defines which DLS data should be saved on this file server.

### Possible values:

- IP Devices
- Mobile Users
- Profile Management
- Backup/Restore
- Protocol Files
- Credentials
- Mobility Statistics
- Static web pages
- XML Applications
- Common Data Directory

This network path has been entered during installation of the DLS and cannot be changed by means of this mask.

- OpenStage Diagnosis Files
- OpenStage Security Log Files
- Database File

Shows the path where the DLS database is stored. The network name is relative to the SQL server and cannot be changed by means of this mask. Available only on systems with Microsoft SQL Server as database.

File Server

## Database Log File

Shows the path where the transaction log of the DLS database is stored. The network name is relative to the SQL server and cannot be changed by means of this mask. Available only on systems with database type Microsoft SQL Server.

- DLS Audit Log Files
- DLS Security Log Files
- HD 01 / Mount 01

Shows either necessary devices with system data (on Linux based systems) or all available or mounted devices (on Windows based systems). The network path cannot be changed by means of this mask.

- ...
- HD 20 / Mount 20

Shows either necessary devices with system data (on Linux based systems) or all available or mounted devices (on Windows based systems). The network path cannot be changed by means of this mask.

### **Network Path**

Network path or local folder for saving DLS data.

Example: \\MyFileServer\DlsFiles\Protocols

### Remark

Field for general information.

## **Memory Capacity**

Displays the overall memory capacity of this network drive in gigabytes.

### **Free Space**

Displays the available space on this network drive in megabyte. If this value is lower than the **Minimum Free Space**, this field is marked with a yellow border.

### **Minimum Free Space**

Enter the minimum free space that must remain, in megabytes. If the value of **Free Space** falls below this value, an alarm will be triggered corresponding to the alarm configuration (see Section 6.5, "Alarm Configuration").

Value range: 0 ... 15000

0 = no check

### **Acquisition Time**

Date and time of acquisition of the additional information about **Memory Capacity [GB]** and **Free Space [MB]**. These values are stored once a week; the entries cannot be deleted.

Only available in object view, cannot be changed or deleted.

## **Memory Capacity [GB]**

Shows the memory capacity at **Acquisition Time**.

Only available in object view, cannot be changed or deleted. The value is stored once a week.

## Free Space [MB]

Shows the free space at **Acquisition Time**.

Only available in object view, cannot be changed or deleted. The value is stored once a week.

Workpoint Interface Configuration

## 6.8 Workpoint Interface Configuration

Call: Main Menu > Administration > Workpoint Interface Configuration

This area features the following components:

- Possible Action Buttons
- "Secure mode" Tab
- "DCMP" Tab
- "HTTP-Proxy" Tab

For information on general interface operation, see Section 5.4.2, "Work Area".

## **Possible Action Buttons**

The range of action buttons available depends on the DLS status.

## Save

Saves any unsaved changes.

## **Discard**

Discards any unsaved changes.

### Refresh

Refreshes the content of the relevant page.

Workpoint Interface Configuration

## 6.8.1 "Secure mode" Tab

Call: Main Menu > Administration > Workpoint Interface Configuration > "Secure mode" Tab

The components for secure communication (secure mode) between the DLS and IP Devices are configured here. Server credentials and client credentials are required for mutual authentication. You may also be asked to enter a PIN at the device.

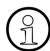

For smooth secure mode operation, please ensure that the time and date on the OpenStage phone conforms with that on the DLS.

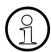

Secure mode is presently only available on OpenStage phones.

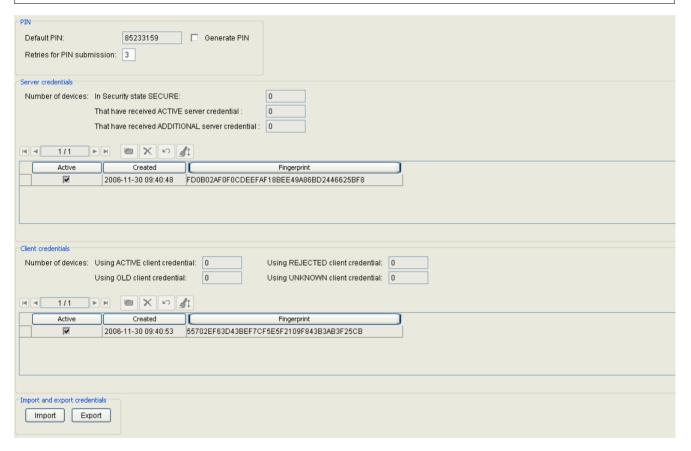

### PIN

#### **Default PIN:**

PIN created automatically by DLS to allow encrypted transfer of server credentials to the IP Device. This PIN is used by IP Devices with the "Default PIN" mode.

#### **Generate PIN**

If this check box is activated and you click **Save**, DLS creates a new default PIN. This PIN or, optionally, an individual PIN must be entered at the IP Device to decrypt the server credentials delivered by DLS. The PIN is used by IP Devices with **Insecure** security status.

### **Retries for PIN submission:**

Specifies the number of failed attempts permitted when entering the PIN at the IP Device.

#### Server Credentials

Number of devices:

## In Security state SECURE:

Number of devices in the SECURE security status.

### That have received ACTIVE server credential:

Number of devices that have received the active server credential.

### That have received ADDITIONAL server credential:

Number of devices that have received the ADDITIONAL security credential.

### **Active**

Displays whether a server credential is active or inactive. The DLS always authenticates itself on a device in secure mode using the active server credential.

A maximum of one additional server credential can be created in preparation for exchanging the active server credential.

### Created

Time the credential was created.

### **Fingerprint**

This fingerprint (hash value) uniquely identifies the credential (also in different DLS entities). The fingerprint is part of the name of the export file (see also the "Export" field).

### New

Creates an additional (inactive) server credential. Only one additional server credential may be created.

Once an additional server credential is created, it is sent to all devices in secure mode. When this additional server credential has been activated, the devices can also be successfully authenticated on DLS.

Workpoint Interface Configuration

### **Activate**

Activates the additional (inactive) server credential. When activation is complete, DLS queries are denied by all devices to which this credential has not yet been sent.

### **Delete**

Deletes the additional (inactive) server credential.

### Client credentials

Number of devices:

## **Using ACTIVE client credential:**

Number of (secure) devices that identify themselves using the active client credential.

## **Using OLD client credential:**

Number of (secure) devices that identify themselves using an outdated client credential.

## **Using REJECTED client credential:**

Number of (secure) devices whose client credential was denied. Credentials not found in the list are denied.

## **Using UNKNOWN client credential:**

Number of (secure) devices in which the client credential used for identification is not known.

### **Active**

Displays whether a client credential is active or outdated.

There is always exactly one active client credential. DLS also accepts devices that authenticate themselves using an outdated client credential. In this case, the device is automatically sent the current active client credential. The next time, it authenticates itself using the active client credential.

#### Created

Date the credential was created.

## **Fingerprint**

Hash value for uniquely identifying the credential.

### New

Creates a new client credential. This new client credential is automatically activated and the client credential previously active is deactivated and becomes outdated. When a new client credential is created, it is sent to all devices.

### **Delete**

Deletes all inactive (outdated) client credentials. When the outdated client credentials have been deleted, DLS no longer accepts devices that identify themselves using an outdated client credential.

## Import and export credentials

### **Import**

Imports client and server credentials from a password-protected file. This import replaces existing credentials.

## **Export**

Exports client and server credentials to a file.

Workpoint Interface Configuration

## 6.8.2 "DCMP" Tab

Call: Main Menu > Administration > Workpoint Interface Configuration > "DCMP" Tab

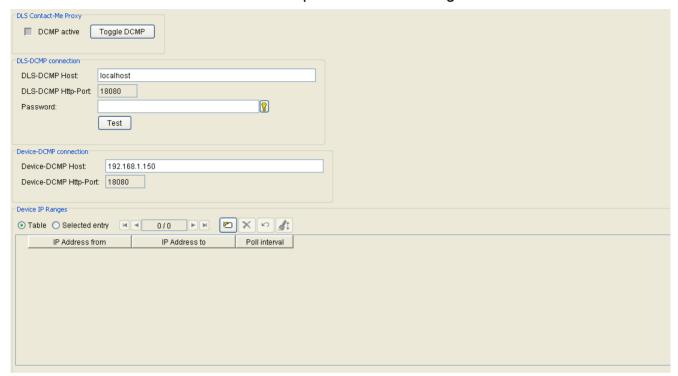

## **DLS Contact-Me Proxy**

### **DCMP** active

Activates DCMP globally. When DCMP is globally deactivated, no devices can be reached via DCMP.

## **Toggle DCMP**

Switches DCMP activation and creates jobs for affected devices.

## **DLS-DCMP** connection

## **DLS-DCMP Host:**

Host name or IP address of the DCMP server. The DCMP server host must be reachable for DLS.

### **DLS-DCMP HTTP-Port:**

DCMP server's HTTP port for connecting DLS and DCMP.

### Password:

Password for DLS access to the DCMP server.

### Test

Tests the connection between DLS and the DCMP server using the current values stored for host, port, and password. When you change these values, you must save the changes before testing the DLS connection.

### **Device-DCMP** connection

## **Device-DCMP Host:**

Host name or IP address of the DCMP server. The DCMP server host must be reachable for devices activated by DCMP. In contrast to the DCMP-DLS connection, do not use "localhost" or "127.0.0.1" as the DCMP server host when both are running on the same host.

## **Device-DCMP HTTP-Port**

DCMP server's HTTP port for connecting telephones and DCMP.

## **Device IP Ranges**

### **IP Address from:**

Lower limit of IP addresses that are administered by DCMP.

### **IP Address to:**

Upper limit of IP addresses that are administered by DCMP

### **Poll Interval:**

The time between two consecutive polls at DCMP (in minutes).

Workpoint Interface Configuration

## 6.8.3 "HTTP-Proxy" Tab

Call: Main Menu > Administration > Workpoint Interface Configuration > "HTTP-Proxy" Tab

The settings made in this tab are necessary if the end devices can be reached by the DLS only via an HTTP proxy.

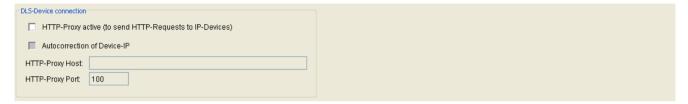

### **DLS-Device Connection**

## HTTP-Proxy active (to send HTTP-Requests to IP Devices)

If this checkbox is active, an HTTP proxy is used to send HTTP requests from the DLS to IP Devices.

### **Autocorrection of Device-IP**

Automatic correction of the devices' IP address with the request address (only if HTTP-Proxy is enabled). In case an HTTP proxy is used, this option is deactivated at first in order to avoid that the IP address of the devices is replaced with the IP address of the HTTP proxy. It is recommended not to activate this switch.

## **HTTP-Proxy Host**

IP address or DNS name of the HTTP proxy to be used for sending HTTP requests from the DLS to the IP Devices.

### **HTTP-Proxy Port**

Port of the HTTP proxy used to send HTTP requests from the DLS to IP Devices.

## 6.9 Automatic SPE Configuration

This area enables the automatical configuration of PKI based Signaling and Payload Encryption (SPE). This is especially useful when there is no client PKI.

The DLS supports the generation and deployment of CA Certificates (CA= Certificate Authority) for administered IP Devices (Gateways and end devices). When activating this CA Certificate for each administered gateway, a SPE certificate will be generated and deployed.

Via export and import, it is possible to migrate CA certificates from one DLS to another.

This area features the following components::

- Possible Action Buttons
- "CA Administration" Tab
- "Issuer Administration" Tab
- "Settings" Tab

## 6.9.1 "CA Administration" Tab

Call: Main Menu > Administration > Automatic SPE Configuration > "CA Administration" Tab

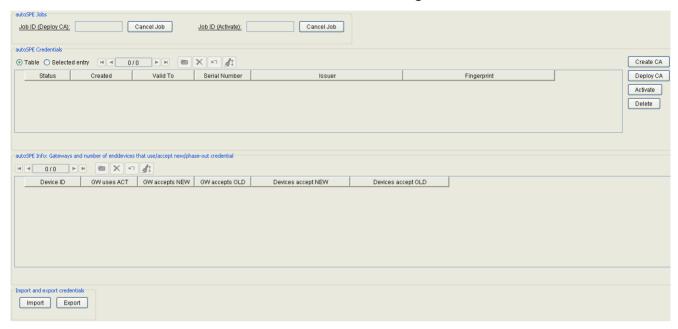

### autoSPE Jobs

## Job ID (Deploy CA)

For the deployment of CAs, a job is started. A unique job ID is assigned to this job in order to identify it. Via this field, it is possible to jump to the job control (see Section 14.1, "Job Control") to control the status of the job.

## Job ID (Activate)

For the activation of CAs, a job is started. A unique job ID is assigned to this job in order to identify it. Via this field, it is possible to jump to the job control (see Section 14.1, "Job Control") to control the status of the job.

### **Cancel Job**

With this button, the particular job can be canceled.

### autoSPE Credentials

#### **Status**

Displays the status of the credential.

Possible values:

created

- deployed
- activated
- phase-out

### Created

Date of creation for the credential.

#### Valid to

Expiry date for new autoSPE credentials (possible maximum duration until 12/31/2037).

### Serial number

Serial number for the CA certificate.

#### Issuer

Issuer of the credential.

## **Fingerprint**

The fingerprint of CA certificate is unique and identifies the credential, also over disparate DLS instances. The fingerprint is also used as a part of the file name for export (see the **Export** button).

### **Create CA**

Creates a new credential for SPE, i. e. first, a new CA certificate, and then, a certificate with this CA signature is created. the status of the new credential is "created".

## **Deploy CA**

Deploays a new credential for SPE, that is, the CA certificate is distributed to the corresponding IP devices. The table is updated, and the status for the credential is changed to "deployed".

### **Activate**

Activates a new credential for SPE, that is, the Ca certificate is distributed to the gateways. The table is update, and the status for the new credential is changed to "acitvated", while the status of the previously active credential is changed to "phase-out".

#### **Delete**

Deletes a credential that is no longer necessary, i. e. a credential in "created" or "deployed" status, or or the activated credential (in case only one credential exists) or the phase-out credential (in case more than one credential exist). After this, the table is updated.

Automatic SPE Configuration

# autoSPE Info: Gateways and number of enddevices that use/accept new/phase-out credential

### **Device ID**

Displays the device ID of the gateway.

### **GW usese ACT**

#### **GW uses NFW**

Indicates whether the gateway uses the new credential, i. e. if the credential is activated.

Possible values:

- ves
- no

## **GW accepts NEW**

Indicates whether the gateway accepts the new credential.

Possible values:

- ves
- no

### **GW** accepts **OLD**

Indicates whether the gateway accepts the phased-out credential.

Possible values:

- yes
- no

## **Devices accept NEW**

Shows the number of devices which accept the new credential, as well as the total number of devices connected to the gateway. Furthermore, the coverage in percent is displayed. Example: 3/5 (=60%) implies that three of five devices connected to the gateway accept the new credential, which is commensurate with 60%.

### **Devices accept OLD**

Shows the number of devices which accept the phased-out credential, as well as the total number of devices connected to the gateway. Furthermore, the coverage in percent is displayed. Example: 3/5 (=60%) implies that three of five devices connected to the gateway accept the phase-out credential, which is commensurate with 60%.

## Import und Export der Credentials

## **Import**

Reads the autoSPE credentials and the autoSPE configuration from a file and replaces the complete present autoSPE configuration including the deployment to the gateways and devices.

## **Export**

Writes the current autoSPE configuration to a file. This can be used for backup purposes and for a migration to a different DLS.

## 6.9.2 "Issuer Administration" Tab

Call: Main Menu > Administration > Automatic SPE Configuration > "Issuer Administration" Tab

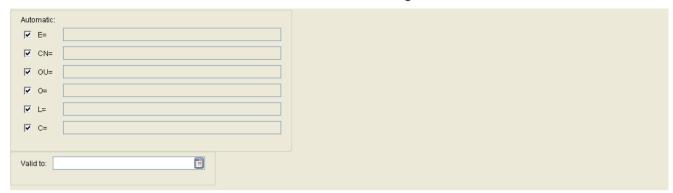

The data of the certificate issuer are administered here.

The user can either apply the default settings pre-defined in the DLS, or provide his own particulars. If the associated check box is activated, the default settings are applied; otherwise, the user specified data are applied.

## **Automatic**

#### E=

E-Mail address of the issuer.

Example: hipath\_security\_office@siemens.com

#### CN=

Common Name of the issuer.

Example: Siemens Enterprise Communication Security Office.

### OU=

Organizational Unit of the issuer.

Example: Siemens Enterprise Systems.

### 0=

Organization of the issuer.

Example: Siemens Enterprise Communication GmbH & Co. KG.

#### L=

Location of the issuer.

Example: München.

## C=

Country of the issuer.

Example: **DE**.

## Valid to

Maximum validity for new autoSPE credentials.

Automatic SPE Configuration

## 6.9.3 "Settings" Tab

Call: Main Menu > Administration > Automatic SPE Configuration > "Settings" Tab

| ▼ Allow manual import of certificates besides autoSPE      |
|------------------------------------------------------------|
| Allow manual removal of certificates besides autoSPE       |
| Overwrite customer imports with autoSPE credentials        |
| Delete existing autoSPE credentials before autoSPE import  |
| Apply autoSPE certificates to new gateways automatically   |
| Apply autoSPE certificates to new enddevices automatically |
|                                                            |

## Allow manual import of certificates besides autoSPE

If the check box is active, a certificate can be imported manually, f. e. if the deployment via autoSPF has failed.

### Allow manual removal of certificates besides autoSPE

If the check box is active, a certificate can be removed manually.

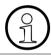

Certificates that have been removed manually can only be re-imported manually.

## Overwrite customer imports with auto SPE credentials

autoSPE handles up to 2 server-side CA certificates (index 0 and 1). However, up to 16 server-side CA certificates (index 0 to 15) can be imported by the user. If autoSPE is activated, it overwrites the indices 0 and 1 with its own CA certificates.

If the check box is active, the indices 2 to 15 are removed during this process. Otherwise, only the indices 0 and 1 are overwritten with autoSPE certificates, while the remaining indices are left untouched.

## Delete existing autoSPE credentials during autoSPE import

All existing credentials will be deleted before an import.

## Apply autoSPE certificates to new gateways automatically

If activated, new gateways will be provided automatically with existing autoSPE Certificates. Otherwise, gateways will be supported with certificates via IP Devices > IP Gateway Configuration > Signaling and Payload Encryption (SPE) > Import Certificate.

## Apply autoSPE certificates to new enddevices automatically

If activated, new enddevices will be provided automatically with existing autoSPE certificates. Otherwise, enddevices will be supported with certificates via IP Devices > IP Gateway Configuration > Signaling and Payload Encryption (SPE) > Import Certificate.

## 6.10 Automatic Certificate Deployment

Call: Main Menu > Administration > Automatic Certificate Deployment

This area provides the possibility to set up a certificate deployment schedule by assigning certificates to existing locations, i.e. a set of IP phones, and run scheduled jobs to deploy these certificates automatically.

It is possible to prevent autodeployment for an IP phone by enabling the **Automatic Certificate Deployment disabled** checkbox in **IP Devices > IP Device Management > IP Device Configuration**.

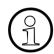

To remove the certificates from all IP phones of a location, deploy an empty certificate.

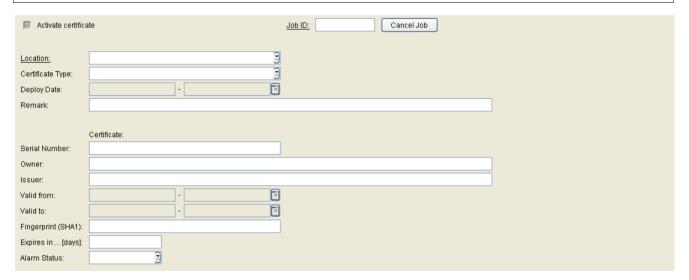

### **Activate certificate**

The certificate will be activated for automatic certificate deployment. After activation, the Jobs corresponding to the devices will be generated. Activated entries cannot be changed.

A certificate deployment task will be stopped/deactivated by unsetting this check box. The jobs already generated but not executed (state: active or running) will not be cancelled. To cancel all jobs belonging to a task, press the **Cancel Job** button. The certificate relating to this task will no longer be deployed to newly registered IP Devices.

#### Job ID:

For the activation of certificates, a job is started. A unique job ID is assigned to this job in order to identify it. Via this field, it is possible to jump to the job control (see Section 14.1, "Job Control") to control the status of the job.

### **Cancel Job**

With this button, all jobs belonging to this certificate deployment task with active or running status will be cancelled.

### Location:

Location where the certificate deployment will be executed. Locations can be assigned as described under Section 6.2.2, "Location".

## **Certificate Type:**

Type of certificate.

Possible options:

- RADIUS Server CA Certificate 1
- RADIUS Server CA Certificate 2
- Phone Certificate

## **Deploy Date:**

Date when certificate deployment will be started.

### **Remark:**

Remark (free text).

### Certificate:

The following certificate parameters are displayed only.

### **Serial Number:**

Serial number of the certificate.

#### **Owner:**

Owner of the certificate.

### Issuer:

Issuer of the certificate.

### Valid from:

The certificate will be valid from this point in time.

## Valid to:

The certificate will be valid until this point in time.

Automatic Certificate Deployment

## Fingerprint (SHA1):

Test algorithm SHA1 (160 bits/20 characters) for the security certificate.

## **Expires in [days]:**

The certificate expires in ... days.

## **Alarm Status:**

Current alarm status of imported certificate.

Possible values:

- valid
- soon running out
- expired

## 6.11 Automatic Archiving

Call: Main Menu > Administration > Automatic Archiving

This feature enables the user to archive the data of selected IP devices in a time-controlled manner. The archived data will be stored in a .zip-file. If the file is not present, it will be created during the 1st archiving of data; if it is already present, the archive data will be added to this existing .zip-archive. For each IP Device that is to be archived, a proper file will be allocated within the .zip archive.

Each new archive entry overwrites an already existing entry for the same IP Device without notification. History data (backups of an already existing file of the .zip archive) will be kept where the maximum number of kept history data can be specified by setting **Maximum Number of Backup Archive Files** within the "Settings" Tab.

The archived data can be retrieved via the screen **Administration > Automatic Archiving > Action 'Load IP Device from Archive'**.

This area features the following components:

- General Data
- Possible Action Buttons
- "Settings" Tab
- "IP Devices to archive" Tab
- "Mobile Users to archive" Tab
- "Protocol" Tab

Automatic Archiving

### **General Data**

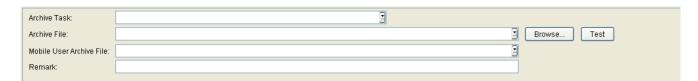

### **Archive Task**

Name of the archive task.

### **Archive File**

Filename and directory path for the archive file on the DLS Server. If the file is not present, it will be created during the first archiving of data; if it is already present, the archive data will be added to the existing .zip-archive.

### **Mobile User Archive file**

Filename and directory path for the archive file on the DLS Server. The file name will be derived from **Archive File** and cannot be changed.

### Remark

Remark on archive task.

### Browse...

Select excisting archive path. Path name and filename will be written to the archive file. Only directories can be searched, not particular files.

### **Test**

Test if the file is accessible.

## **Possible Action Buttons**

The range of action buttons available depends on the DLS status.

### Search

Searches for all registered workpoints that match the search criteria.

### **Clear Window**

Deletes the contents of all fields in this view. Existing entries can therefore be deleted in the Search view before new search criteria are entered.

### Save

Starts a job for distributing the configuration changes. For more information, see Section 15.1, "First Steps: Changing IP Device Parameters".

### **Discard**

The modifications carried out in the mask are discarded.

## **Export File**

The inventory data are exported into a csv formatted file.

### Refresh

Refreshes the window contents from the database.

## 6.11.1 "Settings" Tab

Call: Main Menu > Administration > Automatic Archiving > "Settings" Tab

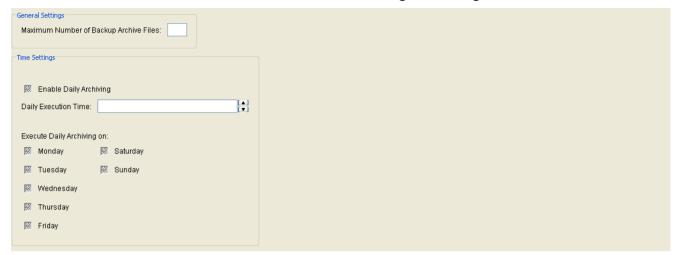

## **General Settings**

## **Maximum Number of Backup Archive Files**

Contains the number of backup files to be created for file history, if the original archive file is overwritten.

## **Time Settings**

## **Enable daily Archiving**

Activates daily archiving of IP Devices .

## **Daily Execution Time**

Time of day at which the archiving is started.

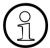

Switching from daylight saving time to regular time (one hour back) will not lead to a second execution of a job that has been started in the time interval hereby doubled. When switching from regular time to daylight saving time (one hour advance), a job which is scheduled for this skipped time will not be executed.

## **Execute Daily Archiving on:**

Restricts Archiving to specific days of the week.

### **Archive now**

Starts archiving immediately without any regards to settings for automatic archive. The archive will be saved to the **Archive File** currently displayed.

## 6.11.2 "IP Devices to archive" Tab

Call: Main Menu > Administration > Automatic Archiving > "IP Devices to archive" Tab

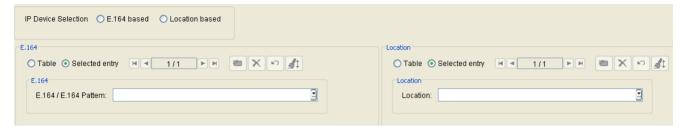

## **IP Device Selection**

## E.164 based

Selection of IP Devices to be archived by E.164 number.

## **Location based**

Selection of IP Devices to archive by location.

## E.164

### E.164 /E.164 Pattern

Entire E.164 number or a range of E.164 numbers partly qualified with ''', e.g.  $31^*$  (= all E.164 numbers, starting with 31...).

#### Location

### Location

Select a defined location. 'Default Location' cannot be selected.

Automatic Archiving

## 6.11.3 "Mobile Users to archive" Tab

Call: Main Menu > Administration > Automatic Archiving > "Mobile Users to archive" Tab

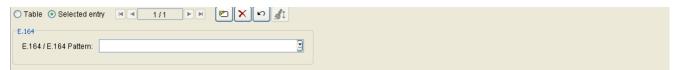

## E.164

## E.164 / E.164 Pattern:

A complete E.164 number or a range of numbers partly qualified with '\*' can be entered here.

Example:  $31^* = \text{all E.}164 \text{ numbers that begin with } 31.$ 

## 6.11.4 "Protocol" Tab

Call: Main Menu > Administration > Automatic Archiving > "Protocol" Tab

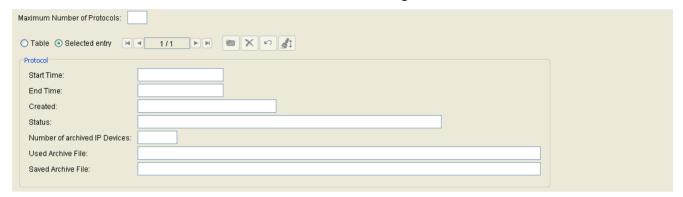

#### **Protocol**

#### **Maximum Number of Protocols:**

Each protocol entry can be deleted manually or will be deleted automatically according to the number entered here.

## **Start Time**

Start Time of archiving.

## **End Time**

End Time of archiving.

### Created

Displays whether it is an automatic or a manual archive task.

- Manual
- Timer triggered

### **Status**

Status of archiving.

Possible values:

- Archive Task successful
- Archive Task failed
- Old Protocol entries automatically deleted

### **Number of archived IP Devices**

Number of archived IP Devices.

Automatic Archiving

## **Used Archive File**

Filename of the currently used archive file.

## **Saved Archive File**

Filename of the latest saving of the archive file.

## 6.12 Automatic Upload Diagnosis- and Security Log Files

Call: Main Menu > Administration > Automatic Upload Diagnosis- and Security Log Files

This area enables the user to upload scheduled diagnosis- and security log files of selected IP Devices. The uploaded file will be stored on a network drive. The path is defined in **Main Menu > Administration > File Server > OpenStage Diagnosis Files** or **OpenStage Security Log Files**.

This area features the following components:

- General Data
- Possible Action Buttons
- "Protocol" Tab

Automatic Upload Diagnosis- and Security Log Files

### **General Data**

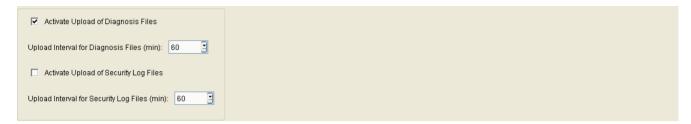

## **Activate Upload of Diagnosis Files**

When active, diagnosis files of selected IP Devices are uploaded.

## **Upload Interval for Diagnosis Files (min)**

Determines the time between two upload jobs (in minutes).

Possible Options:

- 10
- 20
- 30
- 40
- 50
- 60
- 90
- 120
- 240

Default value: 60

## **Activate Upload of Security Log Files**

When active, security log files of selected IP Devices are uploaded.

## **Upload Interval for Security Log Files (min)**

Determines the time interval between two upload jobs (in minutes).

Possible Options:

- 10
- 20
- 30
- 40
- 50
- 60
- 90

- 120
- 240

Default value: 60

### **Possible Action Buttons**

Depending on the selected view and DLS state, various possible action buttons are available.

## Save

Saves all settings made.

#### Discard

Discards any changes entered.

## Refresh

Updates the window using the database.

Automatic Upload Diagnosis- and Security Log Files

## 6.12.1 "Protocol" Tab

**Call:** Main Menu > Administration > Automatic Upload Diagnosis- and Security Log Files > "Protocol" Tab

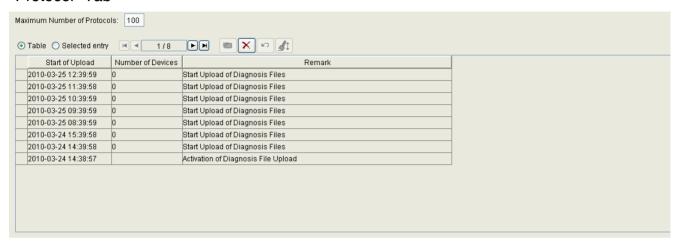

## **Maximum Number of Protocols:**

Each protocol entry can be deleted manually or will be deleted automatically according to the number entered here.

## **Start of Upload**

Displays the upload's starting time.

## **Number of Devices**

Displays the number of handled IP Devices.

#### Remark

Remark on the upload.

# 6.13 Trace Configuration

This area features the following components:

- General Data
- Possible Action Buttons
- "Additional Settings and Actions" Tab
- "Repeat filter" Tab
- "Message Filter" Tab
- "Filter test" Tab

Trace Configuration

#### **General Data**

**Call:** Main Menu > Administration > Trace Configuration

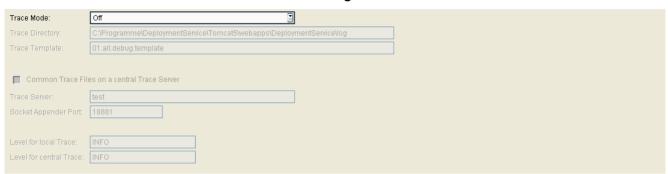

You can use this menu item to configure trace operations. The settings are stored in the DLS database. A timer monitors if there are any new entries in the database. If so, the trace is modified accordingly; where applicable, changes are also transferred to the other servers in a cluster.

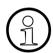

The changes take effect after approximately two minutes.

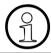

Individual settings can restrict the options available in the menu **Administration** > **Display Logging Data**.

For information on general interface operation, see Section 5.4.2, "Work Area".

## **Trace Mode**

Option for selecting the trace mode.

Possible values:

Off

No special traces are performed. All error messages will be written to a default tracefile. This is the default setting after installation.

DLS Server

The trace is performed in the DLS server with the assigned **Level for local Trace**.

DLS Communication

Communication between IP devices and DLS server is traced with the assigned **Level for local Trace**. Additionally all error messages will be written to the default tracefile.

Log4j Template

The trace is performed with the predefined trace template selected under **Trace Template**.

## **Trace Directory**

Directory in which the trace files are stored.

## **Trace Template**

Option for selecting predefined trace settings. The trace templates are stored in the file directory <drive>:\Program Files\DeploymentService\Tomcat5\webapps\DeploymentService\log\templates. The settings in the templates are only effective if the **Trace Mode** "Log4i Template" is set.

### Possible values:

## 01.all.debug.template

Log all DLS activities with DEBUG logging level.

## 02.all.info.template

Log all DLS activities with INFO logging level.

## • 03.default.template

Default setting. Log all DLS activities with ERROR logging level.

## • 04.gateway.template

Log all gateway activities with DEBUG logging level.

## 05.gateway.wpcomm.details.template

Log all gateway activities including communication between workpoint and DLS with DE-BUG logging level.

### 06.gateway.wpcomm.info.template

Log all gateway activities including communication between workpoint and DLS with DE-BUG logging level.

## 07.keyexchange.template

Log all gateway and key distribution activities with DEBUG logging level.

### 08.kevexchange.wpcomm.details.template

Log all gateway and key distribution activities including communication between workpoint and DLS with DEBUG logging level.

### 09.kevexchange.wpcomm.info.template

Log all gateway and key distribution activities including communication between workpoint with DEBUG logging level.

## • 10.wpcomm.details.template

Log communication between workpoint and DLS with DEBUG logging level.

## • 11.wpcomm.short.template

Log communication between workpoint and DLS with INFO logging level.

### • 12.wpscan.wpcomm.details.template

Log all workpoint-based scan activities including communication between workpoint and DLS with DEBUG logging level.

## • 13.wpscan.wpcomm.short.template

Log all workpoint-based scan activities including communication between workpoint and DLS with INFO logging level.

Trace Configuration

## 14.dlsapi.template

Log all DLS API methods with DEBUG logging level.

## 15.auth.debug.template

Log all authentication activities including communication between workpoint and DLS with DEBUG logging level.

## • 16.nodb.debug.template

Log all DLS activities with the exception of database activities including communication between workpoint and DLS with DEBUG logging level.

## 17.pp.em.debug.template

Log all Plug&Play and element manager related activities with DEBUG logging level.

### Common Trace Files on a central Trace Server

Traces of all nodes in a cluster are written to a file on a central server. The files <code>dlswpcommunication.\*.txt</code>, <code>dlslog.\*.txt</code>, and <code>dlserror.\*.txt</code> are created.

#### **Trace Server**

Server where the common trace files are stored.

## **Socket Appender Port**

Number of ports used for sending the common trace data to a node within the cluster. Default value: **18881**.

### **Level for local Trace**

Trace level setting for local traces in the DLS server. The hierarchy of trace levels is DEBUG < INFO < WARN < ERROR < FATAL, that is, if DEBUG is set, all other levels are also logged. If the diagnostic settings are controlled with a template, the value set there for this parameter has precedence.

### Possible values:

#### DEBUG

Comprehensive trace of processes.

#### INFO

Selected process information.

#### WARN

Displays potential problems.

#### ERROR

Displays problems that do not cause the deployment service to fail.

### FATAL

Displays problems that cause the deployment service to fail.

#### **Level for central Trace**

Trace level for common traces on a trace server within the cluster. If the diagnostic settings are controlled with a template, the value set there for this parameter has precedence.

### Possible values:

- INFO
  - Selected process information.
- WARN
  - Displays potential problems.
- ERROR
  - Displays problems that do not cause the deployment service to fail.
- FATAL
  - Displays problems that cause the deployment service to fail.

### **Possible Action Buttons**

The range of action buttons available depends on the DLS status.

#### Save

Saves any unsaved changes.

#### **Discard**

Discards any unsaved changes.

#### Refresh

Refreshes the content of the relevant page.

## 6.13.1 "Additional Settings and Actions" Tab

**Call**: Main Menu > Administration > Trace Configuration > "Additional Settings and Actions" Tab

| Maximum number of Backup Files: 3                                  |                             |
|--------------------------------------------------------------------|-----------------------------|
|                                                                    |                             |
|                                                                    |                             |
|                                                                    |                             |
| Delete Trace Files Download Trace Files Add comment to Trace Files | Collect filtered Trace Data |

## **Maximum Number of Backup Files**

Maximum number of backups per trace files.

Value range: 1 - 999

#### **Delete Trace Files**

Delete all trace files.

#### **Download Trace Files**

Download all trace files in a .zip-file to a local path.

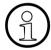

If you use Microsoft Internet Explorer, **Automatic prompting for file downloads** has to be enabled. To achieve this, go to **Tools** > **Internet Options...** > **Tabsheet** "**Security**". Here, select the web content zone the DLS server address belongs to and press **Custom Level**. In the **Security Settings** popup window, under **Downloads**, you can find the option mentioned above.

### Add comment to Trace Files ...

Insert a comment in all trace files.

## Collect filtered Trace Data ...

This function filters trace files already generated trace files (dlslog.txt and dlsWpCommunication.txt) according to certain filter criteria: E.164 numbers, IP addresses, or device IDs. A combination of criteria is not possible. These filter criteria are requested in a popup window. Data records which match a filter criterion are stored in an particular trace file. By clicking **Download Trace Files**, the files created are displayed. The generated files receive the following names: <filter criterion>\_FILTERED\_dlslog.txt and <filter criterion>\_FILTERED\_dlsWpCommunication.txt. With **Delete Trace Files**, these files can be deleted.

## 6.13.2 "Repeat filter" Tab

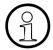

By applying this function, messages which are required for analysis might possibly be lost. Therefore, it should be used with care, preferably only by request of the DLS support team.

Call: Main Menu > Administration > Trace Configuration > "Repeat filter" Tab

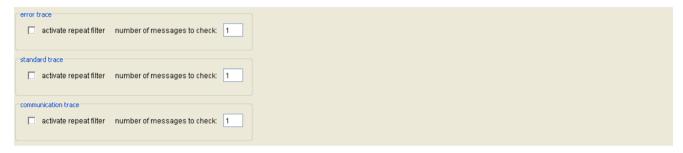

#### **Error trace**

## **Activate repeat filter**

When activated, repetitions of messages in the error trace are filtered out. The context range, within which repetitions are searched, is specified in the **Number of messages to check** parameter.

### Number of messages to check

Size of a block of sequenced messages in the error trace, within which repetitions shall be filtered out.

#### Standard trace

## **Activate repeat filter**

When activated, repetitions of messages in the standard trace are filtered out. The context range, within which repetitions are searched, is specified in the **Number of messages to check** parameter.

## Number of messages to check

Size of a block of sequenced messages in the standard trace, within which repetitions shall be filtered out.

Trace Configuration

## **Communication trace**

## **Activate repeat filter**

When activated, repetitions of messages in the communication trace are filtered out. The context range, within which repetitions are searched, is specified in the **Number of messages to check** parameter.

## **Number of messages to check**

Size of a block of sequenced messages in the communication trace, within which repetitions shall be filtered out.

## 6.13.3 "Message Filter" Tab

Call: Main Menu > Administration > Trace Configuration > "Message Filter" Tab

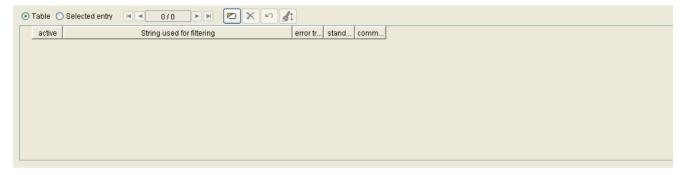

#### active

Filter is switch off and on.

## String used for filtering

Filter according to entered string.

### **Error trace**

If active, this string is valid for error trace filtering.

### Standard trace

If active, this string is valid for standard trace filtering.

### **Communication trace**

If active, this string is valid for communcation trace filtering.

Trace Configuration

## 6.13.4 "Filter test" Tab

Call: Main Menu > Administration > Trace Configuration > "Filter test" Tab

| first message text:                    |   |
|----------------------------------------|---|
| 2nd message text (optional):           |   |
| 3rd message text (optional):           |   |
| 4th message text (optional):           |   |
| 5th message text (optional):           |   |
| number of generated message sequences: | 1 |
| start test                             |   |

## 1st message text

String as test message for testing the configured filters.

## 2nd message text (optional)

Additional string for testing the configured filters; appears as a separate message.

## 3rd message text (optional)

Additional string for testing the configured filters; appears as a separate message.

## 4th message text (optional)

Additional string for testing the configured filters; appears as a separate message.

## 5th message text (optional)

Additional string for testing the configured filters; appears as a separate message.

### Number of generated message sequences

Defines how often the defined test messages shall be generated.

### **Start Test**

The test messages are generated and filtered. The results appear in the traces.

# 6.14 Server Licenses

This area features the following components:

- General Data
- Possible Action Buttons
- "License state" Tab
- "Multiple DLS Servers" Tab

Server Licenses

## **General Data**

Call: Main Menu > Administration > Server Licenses

| Licenseagent:      | 127.0.0.1             | Port: | 61740 |
|--------------------|-----------------------|-------|-------|
| License Management | http://127.0.0.1:8819 |       |       |

## Licenseagent

IP address or host name of license agent.

## **Port**

Port number for access to the license server.

## **License Management**

URL of the license server. Press the adjacent **License Management** action button to open the License Management Web interface in a separate window.

## **Possible Action Buttons**

## Save

Saves the field contents to the database.

## **Discard**

Discards any changes entered.

## Refresh

Updates the window using the database.

## **Export Licenses**

Issue renewed request for available licenses from the license agent.

## 6.14.1 "License state" Tab

Call: Main Menu > Administration > Server Licenses > "License state" Tab

The current status of various licenses is displayed here.

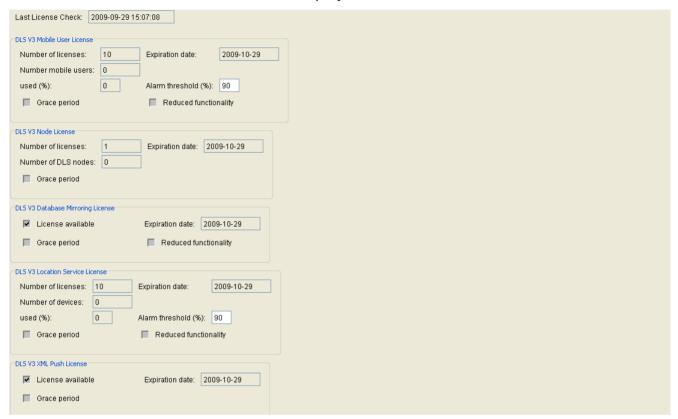

#### **Last License Check**

Date and time of the last license scan at the license agent are displayed.

### **DLS V3 Mobile User License**

#### **Number of licenses**

Indicates the number of mobile users that can be configured with the current license.

## **Expiration date**

An expiration date is displayed when working with a demo license (grace period). This is the case, for example, when the CLA (license agent) is not or no longer available. A license awarded by the CLA is not limited in time.

No more DLS administration is possible after this date. Please contact your license administrator.

#### Number mobile users

Indicates the number of mobile user licenses already in use for mobile users.

## used (%)

Indicates the number of licenses already in use as a percentage.

## Alarm threshold (%)

Specify the used-license percentage that should generate a license alarm.

## **Grace period**

This box is selected if you are unable to contact the CLA. The last license determined is then used. If the CLA has not yet been reached, 10 mobile user licenses are available. The DLS tries to contact the CLA every 45 minutes. No more administration of mobile users is possible when the term specified in the **Expiration date** field expires. Please contact your license administrator.

## **Reduced functionality**

This check box is automatically selected if the number of licenses has been exceeded. In this case, the only option available is to delete mobile users.

Please contact your license administrator.

#### **DLS V3 Node License**

#### **Number of licenses**

Indicates the number of DLS V2 Node Licenses.

## **Number of DLS nodes**

Indicates the number of additional active DLS Nodes in a cluster. With Single-Node mode, 0 is displayed here.

## **Expiration date**

An expiration date is displayed when working with a demo license (grace period). This is the case, for example, when the CLA (license agent) is not or no longer available. A license awarded by the CLA is not limited in time.

After this date, DLS operation in cluster mode will no longer be possible. Please contact your license administrator.

Server Licenses

## **Grace period**

Checked if license is granted although CLA is not available. The license which was determined last is then used. If the CLA has not yet been reached, 1 DLS node license is available for the grace period. The DLS tries to contact the CLA every 45 minutes. Only Single-Node mode is possible when the term specified in the **Expiration date** field expires. Please contact your license administrator.

## **DLS V3 Database Mirroring License**

### License available

License for Database Mirroring available

## **Expiration date**

An expiration date is displayed when working with a demo license (grace period). This is the case, for example, when the CLA (license agent) is not or no longer available. A license awarded by the CLA is not limited in time.

After this date, database mirroring will no longer take place. Please contact your license administrator.

## **Grace period**

If checked, license is granted although licenseagent is not available. The last license determined is then used. If the CLA has not yet been reached, no database mirroring is available. The DLS tries to contact the CLA every 45 minutes.

No database mirroring will take place when the date in the **Expiration date** field expires. Please contact your license administrator.

## **Reduced functionality**

This check box is automatically selected if the number of licenses has been exceeded. In this case, no database mirroring will be performed.

Please contact your license administrator

### **DLS V3 Location Service License**

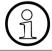

This license is necessary to use the function 'Open Communications Solution for Location and Identity Assurance' (OCS LIA).

#### **Number of Licenses**

Indicates number of licenses for the Location Service (IP Infrastructure).

### **Number of devices**

Number of IP Devices, supplied with IP Infrastructure data by means of Location Service.

## used (%)

Percentage of used Location Service Licenses.

## Alarm threshold (%)

Specifies at which percentage of used licenses an alarm shall be generated.

## **Expiration date**

An expiration date is displayed when working with a demo license (grace period). This is the case, for example, when the CLA (license agent) is not or no longer available. A license awarded by the CLA is not limited in time.

After this date IP Devices will not be supplied with IP Infrastructure data, except emergency Call, by means of Location Service. Please contact you license administrator.

## **Grace period**

Checked if the CLA is unreachable. The licenses determined last are then used. If the CLA has not yet been reached, 1 DLS node license will be available for the grace period. The DLS tries to contact the CLA every 45 minutes. When the term specified in the Expiration date field expires, the IP Devices will not be supplied with IP Infrastructure data, except Emergency Call, by means of Location Service. Please contact your license administrator.

## **Reduced functionality**

This check box is automatically selected if the number of licenses has exceeded. In this case, the only option available is to delete IP Devices.

Please contact your license administrator

## **DLS V3 XML Push License**

## License available

XML Push can only be used with a valid license.

### **Expiration date**

An expiration date is displayed when working with a demo license (grace period). This is the case, for example, when the CLA (license agent) is not or no longer available. A license awarded by the CLA is not limited in time.

After this date, XML Push will no longer be available. Please contact you license administrator.

Server Licenses

## **Grace period**

Checked if the CLA is unreachable. The licenses determined last are then used. If the CLA has not yet been reached, XML Push is not available. The DLS tries to contact the CLA every 45 minutes. XML Push will not be available when the date in **Expiration date** expires. Please contact your license administrator.

## 6.14.2 "Multiple DLS Servers" Tab

Call: Main Menu > Administration > Server Licenses > "Multiple DLS Servers" Tab

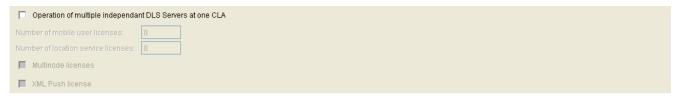

## Operation of multiple independent DLS Servers at one CLA

If activated, the basic device and mobile user licenses associated with multiple independent DLS servers can be managed at a central license agent (CLA).

#### Number of mobile user licenses

Maximum number of mobile user licenses to be requested by this DLS at the central license agent (CLA).

#### Number of location service licenses

Maximum number of location service licenses to be requested by this DLS at the central license agent (CLA).

#### Multinode licenses

If activated, DLS requests licenses for DLS Nodes and DB Mirroring from the CLA.

## **XML Push licenses**

If activated, the DLS requests licenses for XML Push from the CLA.

Server Licenses

# 7 IP Devices

Call: Main Menu > IP Devices

This menu item consists of the following areas:

- IP Phone Configuration
- IP Client Configuration
- IP Gateway Configuration
- IP Device Interaction
- IP Device XML Applications
- IP Device Management

Use this area to display and change the configuration data of IP devices.

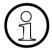

If changes are made in data records that have been generated using templates, these changes are not automatically applied to the templates.

These changes must be manually saved to the template (Section 15.4, "Editing Templates").

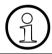

You can enter parameters for both SIP and HFA for every IP client in the **IP Client Configuration** area.

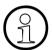

An IP device can only be configured at the DLS after its successful registration. For registration, the IP device must be familiar with the relevant DLS address. Registration at the DLS is achieved by:

- reading out IP device data via the DLS, see Section 7.4.4, "Scan IP Devices" and by
- plugging the LAN connector or power supply into the IP device.

## **IP Devices**

IP Phone Configuration

## 7.1 IP Phone Configuration

Call: Main Menu > IP Devices > IP Phone Configuration

This menu consists of the following submenus:

- Gateway/Server
- IP Routing
- Ports
- Features
- Quality of Service
- QoS Data Collection
- Security Settings
- Telephony
- Small Remote Site Redundancy
- Dialing Properties
- Time Parameters
- Audio Settings
- SNMP Settings
- Applications
- LDAP
- User Settings
- SIP Mobility
- HFA Mobility
- Keysets/Keylayout
- WLAN Settings
- Signaling and Payload Encryption (SPE)
- VoIP Security V1
- IEEE 802.1x
- Diagnosis
- Miscellaneous
- File Deployment

#### **General Data**

This part of the contents area is used for entering parameters in **Search** view to find a specific group of IP phones. The base data associated with the IP phones found is displayed in **Object** view (no changes possible except under **Remarks**).

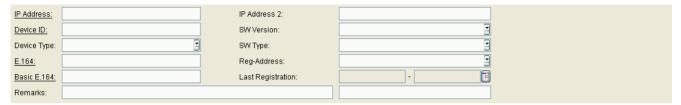

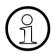

You can use the following wildcards in all text and selection list fields in **Search** view:

- \* (asterisk): Stands for any sequence of characters.
- ? (question mark): Stands for exactly one character.
- ^ (circumflex): Stands for an empty field.

Partial inputs, such as, **192.168.\***, are consequently possible for an IP address range from **192.168.0.0** to **192.168.255.255**.

All fields are combined internally using a logical AND. For example, if you specify a device type and an IP address range, only **those** IP phones that correspond to the specified device type and that also belong to the specified IP address range are selected.

#### **IP Address:**

IP address of the IP phone. For OpenStage, an IPv4 or IPv6 address is displayed here. See also the description of the **IP Protokoll Modus** parameter.

Example: 192.117.1.193

The value is read-only if it was dynamically assigned with DHCP.

### **Device ID:**

ID for unique identification of the IP device. In IP phones, this is generally the MAC address.

Example: 00:0E:A6:85:71:80

## **Device Type:**

IP phone device type. The icon indicates whether this is a virtual device.

All IP phone types supported by DLS can be found in Section 3.4, "IP Devices / versions supported".

Example: optiPoint 410 standard

### **IP Devices**

IP Phone Configuration

### E.164:

Complete E.164 subscriber number (Basic Profile or Mobile Profile).

Example: 498972212345

For information on the meaning of the E.164 station number in relation to mobility, see Section 3.7.3. "Mobility ID".

### Basic E.164:

Complete E.164 phone number (Mobility Phone).

Example: 498972212345

For information on the meaning of the E.164 station number in relation to mobility, see Section 3.7.3, "Mobility ID".

### **IP Address 2:**

Second IP address of the IP phone, if it has an IPv6 address.

Available for OpenStage only.

### **SW Version:**

Software version of the IP phone.

Example: 5.0.12

Information on the difference between the software and license version can be found in Section 15.6, "Distribution of Workpoint Software".

## **SW Type:**

IP phone software type.

Examples: Siemens HFA, Siemens SIP, T-Com HFA

## **Reg-Address**

IP address or DNS name of the HFA or SIP server at which the device is registered.

### **Last Registration:**

Time of last IP phone registration.

For information on selecting a time segment for a search, see Section 5.4.2.4, "Time field with calendar button".

### **Remarks:**

Fields for general information.

## **IP Protocol Mode**

Indicates which IP version is used by the phone. If both versions are used, **IP address** contains the IPv4 address, and **IP address 2** contains the IPv6 address.

Only available for openStage.

Possible options:

- IPv4
- IPv6
- IPv4 and IPv6

#### **IP Devices**

IP Phone Configuration

### **Possible Action Buttons**

The range of action buttons available depends on the selected view and DLS status.

#### Search

Searches for all registered IP phones that match the search criteria.

#### **Clear Window**

Deletes the contents of all fields in this view. Existing entries can therefore be deleted in the **Search** view before new search criteria are entered.

#### Get

Loads a template that has already been saved. For more information, see Section 15.4, "Editing Templates".

#### Save

Saves configuration entries as a template. For more information, see Section 15.4, "Editing Templates".

#### **Discard**

Discards any changes made and new entries.

### Read

The parameters displayed on the new mask are read in again by the IP device.

#### Rename

Changes the name of a saved template. For more information, see Section 15.4, "Editing Templates".

## **Delete**

Deletes a saved template. For more information, see Section 15.4, "Editing Templates".

## **Import Certificate**

Imports a certificate for the selected IP device (only available in Certificate Management). For more information, see Section 16.12, "Security: Administering Certificates".

#### **Remove Certificate**

Deletes a certificate for the selected IP device (only available in Certificate Management). For more information, see Section 16.12, "Security: Administering Certificates".

## 7.1.1 Gateway/Server

Call: Main Menu > IP Devices > IP Phone Configuration > Gateway/Server

This area features the following components:

- General Data
- Possible Action Buttons
- "Gateway (HFA) / SIP Server" Tab
- "Gateway (Standby)" Tab
- "SIP Terminal Settings" Tab
- "SIP Registering 1" Tab
- "SIP Registering 2" Tab
- "SIP Survivability" Tab

For information on general interface operation, see Section 5.4.2, "Work Area".

If you need this function frequently, you can automate it simply and conveniently with deployment jobs (see Chapter 14, "Job Coordination").

#### **IP Devices**

IP Phone Configuration

## **General Data**

This part of the contents area is used for entering parameters in **Search** view to find a specific group of IP phones. The base data associated with the IP phones found is displayed in **Object** view (no changes possible except under **Remarks**).

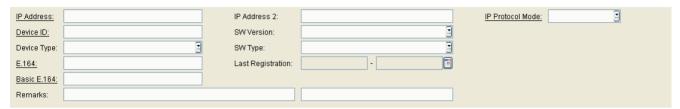

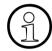

You can use the following wildcards in all text and selection list fields in Search view:

- \* (asterisk): Stands for any sequence of characters.
- ? (question mark): Stands for exactly one character.
- ^ (circumflex): Stands for an empty field.

Partial inputs, such as, **192.168.\***, are consequently possible for an IP address range from **192.168.0.0** to **192.168.255.255**.

All fields are combined internally using a logical AND. For example, if you specify a device type and an IP address range, only **those** IP phones that correspond to the specified device type and that also belong to the specified IP address range are selected.

#### **IP Address:**

IP address of the IP phone. For OpenStage, an IPv4 or IPv6 address is displayed here. See also the description of the **IP Protocol Mode** parameter.

Example: 192.117.1.193

The value is read-only if it was dynamically assigned with DHCP.

#### **Device ID:**

ID for unique identification of the IP device. In IP phones, this is generally the MAC address.

Example: 00:0E:A6:85:71:80

### **Device Type:**

IP phone device type.

All IP phone types supported by DLS can be found in Section 3.4, "IP Devices / versions supported".

Example: optiPoint 410 standard

### E.164:

Complete E.164 subscriber number (Basic Profile or Mobile Profile).

Example: 498972212345

For information on the meaning of the E.164 station number in relation to mobility, see Section 3.7.3, "Mobility ID".

### Basic E.164:

Complete E.164 phone number (Mobility Phone).

Example: 498972212345

For information on the meaning of the E.164 station number in relation to mobility, see Section 3.7.3, "Mobility ID".

### **IP Address 2:**

Second IP address of the IP phone, if it has an IPv6 address.

Available for OpenStage only.

### **SW Version:**

Software version of the IP phone.

Example: 5.0.12

Information on the difference between the software and license version can be found in Section 15.6, "Distribution of Workpoint Software".

### SW Type:

IP phone software type.

Examples: Siemens HFA, Siemens SIP, T-Com HFA

### **Last Registration:**

Time of last IP phone registration.

For information on selecting a time segment for a search, see Section 5.4.2.4, "Time field with calendar button".

#### **Remarks:**

Fields for general information.

### **IP Protocol Mode**

Indicates which IP version is used by the phone. If both versions are used, IP address contains the IPv4 address, and IP address 2 contains the IPv6 address.

IP Phone Configuration

Only available for openStage.

Possible options:

- IPv4
- IPv6
- IPv4 and IPv6

## 7.1.1.1 "Gateway (HFA) / SIP Server" Tab

**Call:** Main Menu > IP Devices > IP Phone Configuration > Gateway/Server > "Gateway (HFA) / SIP Server" Tab

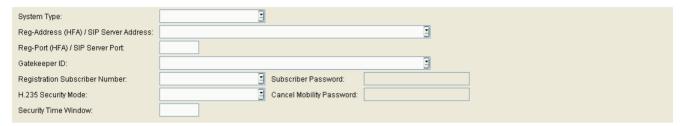

## **System Type:**

Type and version of the communication platform at which the workpoint is operated.

### Possible options:

- Unknown
- HiPath 3000 generic
- HiPath 3000 V4.0
- HiPath 3000 V5.0
- HiPath 3000 V6.0
- HiPath 3000 V7.0
- HiPath 3000 V8.0
- HiPath 3000 V9.0
- HiPath 4000 generic
- HiPath 4000 V1.0
- HiPath 4000 V2.0
- HiPath 4000 V3.0
- HiPath 4000 V4.0
- HiPath 4000 V5.0
- HiPath 4000 V6.0
- HiPath 4000 V7.0

Only available in HFA workpoints.

# Reg-Address (HFA) / SIP Server Address:

IP address or host name of the PBX or gateway used for operating the workpoint.

### Reg-Port (HFA) / SIP Server Port:

Port number of the PBX, gateway or SIP server used for operating the workpoint.

### **Gatekeeper ID:**

ID of the PBX, gateway or gatekeeper used for operating the workpoint.

IP Phone Configuration

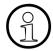

This ID corresponds to the "Globid" parameter in AMO HFAB for the HiPath 4000 resp. the H.323 ID with the HiPath 3000.

# **Registration Subscriber Number:**

Phone number of the subscriber at the PBX.

Example: 12345

Only available in HFA workpoints.

# **H.235 Security Mode:**

Possible options:

None

No voice encryption.

Reduced

One-way voice encryption (gatekeeper data not sent in encrypted form).

Full

Voice encryption both ways (workpoint and gatekeeper data both sent in encrypted form).

Only available in HFA workpoints.

## **Security Time Window:**

Indicates the maximum time difference permitted between the individual devices that should all run synchronously in H.235.

Only available in HFA workpoints.

### **Subscriber Password:**

Password of the workpoint at the PBX.

Only available in HFA workpoints.

### **Cancel Mobility Password:**

Password to disable the mobility function at the home workpoint.

Only available in HFA workpoints.

### 7.1.1.2 "Gateway (Standby)" Tab

**Call:** Main Menu > IP Devices > IP Phone Configuration > Gateway/Server > "Gateway (Standby)" Tab

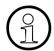

This "standby" data is used when the "home" data for the "Gateway (HFA) / SIP Server" Tab is not available. The SRSR functionality must be configured for this, see Section 7.1.9, "Small Remote Site Redundancy".

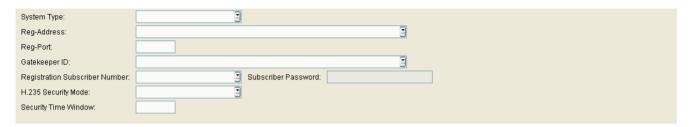

### **System Type:**

Type and version of the communication platform at which the workpoint is operated.

### Possible options:

- Unknown
- HiPath 3000 generic
- HiPath 3000 V4.0
- HiPath 3000 V5.0
- HiPath 3000 V6.0
- HiPath 3000 V7.0
- HiPath 3000 V8.0
- HiPath 3000 V9.0
- HiPath 4000 generic
- HiPath 4000 V1.0
- HiPath 4000 V2.0
- HiPath 4000 V3.0
- HiPath 4000 V4.0
- HiPath 4000 V5.0
- HiPath 4000 V6.0
- HiPath 4000 V7.0

Only available in HFA workpoints.

### **Reg-Address:**

IP address or host name of the PBX or gateway provided as standby for the workpoint.

IP Phone Configuration

### **Reg-Port:**

Port number of the PBX or gateway provided as standby for the workpoint.

### **Gatekeeper ID:**

ID of the PBX, gateway or gatekeeper provided as standby for the workpoint.

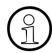

This ID corresponds to the "Globid" parameter in AMO HFAB for the HiPath 4000 resp. the H.323 ID with the HiPath 3000.

### **Registration Subscriber Number:**

Phone number of the subscriber at the PBX.

Example: 12345

Only available in HFA workpoints.

### **H.235 Security Mode:**

Possible options:

None

No voice encryption.

Reduced

One-way voice encryption (gatekeeper data not sent in encrypted form).

Full

Voice encryption both ways (workpoint and gatekeeper data both sent in encrypted form).

Only available in HFA workpoints.

# **Security Time Window:**

Indicates the maximum time difference permitted between the individual devices that should all run synchronously in H.235.

Only available in HFA workpoints.

### **Subscriber Password:**

Password of the workpoint at the standby PBX.

Only available in HFA workpoints.

### 7.1.1.3 "SIP Terminal Settings" Tab

**Call:** Main Menu > IP Devices > IP Phone Configuration > Gateway/Server > "SIP Terminal Settings" Tab

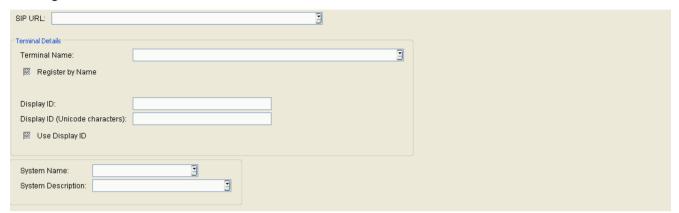

### SIP URL:

SIP address of the IP phone.

Format: <SIP user ID>@<Domain>.

#### **Terminal Details**

### **Terminal Name:**

Name of the IP phone used as a synonym for the phone number during registration.

Only necessary if the **Register by Name** checkbox is selected and the registrar server is appropriately configured.

### **Register by Name**

If this checkbox is activated, the phone logs on using the **Terminal Name**.

### **Display ID:**

Name of the IP phone, as displayed on the telephone.

Value range: max. 24 alphanumeric characters.

# **Display ID (Unicode characters):**

Name of the IP phone, as displayed on the telephone, in unicode characters.

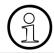

Unicode is only available in the OpenStage family of telephones.

Value range: max. 24 alphanumeric characters.

IP Phone Configuration

# **Use Display ID**

If this checkbox is activated, the display ID is displayed on the device's status bar.

# **System Name:**

Random name that appears in the lower right-hand corner of the IP phone's display (in two-line display).

Example: HiPath

Value range: max. 10 alphanumeric characters.

# **System Description:**

Used to display a system description at the workpoint (for three- or four-line display).

### 7.1.1.4 "SIP Registering 1" Tab

**Call:** Main Menu > IP Devices > IP Phone Configuration > Gateway/Server > "SIP Registering 1" Tab

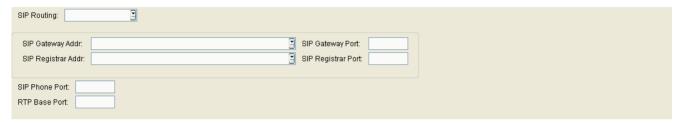

# **SIP Routing:**

Possible options:

- Direct
  - For test purposes only.
- Gateway
  - If a gateway is used.
- Server

If an SIP proxy is used.

If Direct or Gateway is selected, no registration messages are sent during registration. Registration messages are sent to the registrar server for the **Server** routing mode.

### **SIP Gateway Addr:**

IP address of the SIP gateway if the routing mode **Gateway** is used.

### **SIP Gateway Port:**

Port number of the SIP gateway if the routing mode **Gateway** is used.

### SIP Registrar Addr:

IP address of the SIP registrar.

### **SIP Registrar Port:**

Port number of the SIP registrar.

### **SIP Phone Port:**

Port number of the IP phone.

#### **RTP Base Port:**

Base port number for RTP transport.

IP Phone Configuration

## 7.1.1.5 "SIP Registering 2" Tab

**Call:** Main Menu > IP Devices > IP Phone Configuration > Gateway/Server > "SIP Registering 2" Tab

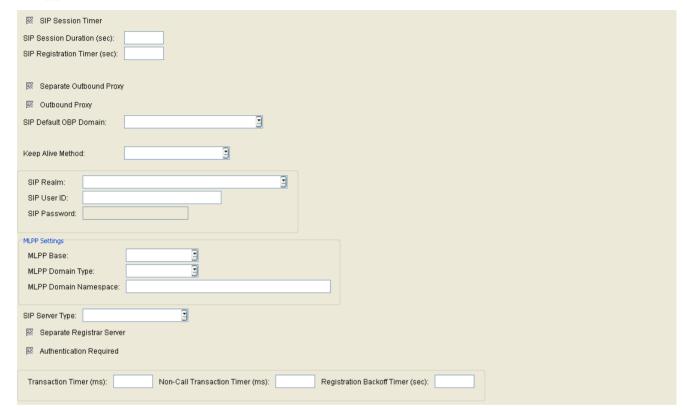

### **SIP Session Timer**

Checkbox for activating the SIP session timer. The timer is used to monitor the duration of an SIP session.

#### SIP Session Duration:

Highest duration in seconds for an SIP session.

Value range: 0 ... 3600 seconds.

### **SIP Registration Timer (sec.):**

Time until re-registration at the SIP server. Re-registration ensures that the SIP telephone remains logged on to the SIP server. It can also detect server connectivity problems.

Value range: 0 ... 4320 seconds.

Default: 0

### **Separate Outbound Proxy**

If this option is activated, a separate outbound proxy is used. This parameter is used with optiPoint WL2 phones to indicate an outbound proxy which is not identical with the SIP proxy.

### **Outbound Proxy**

Checkbox for activating an SIP proxy for outbound calls.

Together with **SIP Default OBP Domain**, this checkbox controls outbound call routing on the basis of the number dialed or the user ID.

For more information, see Chapter 17, "Outbound Proxy".

### SIP Default OBP Domain:

Together with **Outbound Proxy** this entry controls outbound call routing on the basis of the number dialed or the user ID.

For more information, see Chapter 17, "Outbound Proxy".

### **Keep Alive Method:**

Selects the keep alive method used between comms and the switch.

Possible options:

- Sequence
- CRLF

#### SIP Realm:

Naming range where the user ID and password are valid. This SIP realm must be entered in the system and on the SIP server.

### **SIP User ID:**

The user ID is the first part of the SIP URL. Required, together with the password, to access the SIP server.

#### SIP Password:

Password associated with the user ID, required to access the SIP server.

### **MLPP Settings**

### **MLPP Base**

Possible options:

- Local
- Server

IP Phone Configuration

### **MLPP Domain Type**

Specifies which resource priority namespace will be accepted from a fixed list.

Possible options:

- dsn
- dsn-000000
- uc-000000
- dsn+uc
- Other domain

### **MLPP Domain Namespace**

Specifies an ASCII string for a single resource priority namespace which will be accepted.

Alphanumerical characters and the following special charakters are allowed: -!%\* +` "~

A "." is not allowed.

### **SIP Server Type:**

Selects the appropriate SIP server type for the IP phone.

Possible options:

- Broadsoft
- OpenScape Voice
- Sylantro
- Other
- HiQ 8000
- Genesys

# **Separate Registrar Server**

If you log on to a WLAN, you can be contacted at your personal number. A registrar assigns the SIP URI or IP address you are currently logged on under to your personal number. Your SIP provider may offer a separate registrar server.

Activate this checkbox to log on to a separate registrar proxy server. You can enter the server address and port number of the registrar proxy server in the entry fields that then appear.

Only applies to WLAN phones.

### **Authentication Required**

Activate this checkbox if you have to enter your **SIP user ID** in addition to the standard access data to log on to the SIP provider.

Only applies to WLAN phones.

# **Transaction Timer (ms)**

Time in milliseconds that a device will wait for a requested SIP message before the server is categorized as unavailable.

# **Non-Call Transaction Timer (ms)**

Time in milliseconds allowed for non-INVITE (nonCall) based transaction (F timer).

# **Registration Backoff Timer (sec)**

Time in seconds allowed between attempts to reREGISTER after a registration failure.

IP Phone Configuration

### 7.1.1.6 "SIP Survivability" Tab

**Call:** Main Menu > IP Devices > IP Phone Configuration > Gateway/Server > "SIP Survivability" Tab

| Backup Registration               |                         |
|-----------------------------------|-------------------------|
| Backup SIP Server Address:        | Backup SIP Server Port: |
| Backup Outbound Proxy             |                         |
| Backup Registration Timer (sec.): |                         |

# **Backup Registration**

Checkbox for activating the backup registration.

# **Backup SIP Server Address:**

IP address or host name of the backup SIP server.

# **Backup SIP Server Port:**

Port number for communication with the backup SIP server.

### **Backup Outbound Proxy**

Checkbox for activating the SIP Proxy backup for outgoing calls.

For more information, see Chapter 17, "Outbound Proxy".

## **Backup Registration Time:**

Time period before re-registration at the backup SIP server. Re-registration ensures that the SIP telephone remains logged on to the backup SIP server. It can also detect server connectivity problems.

Requirement: An SIP server backup must be used.

Value range: 0 ... 4320 seconds.

Default: 0.

# 7.1.2 IP Routing

Call: Main Menu > IP Devices > IP Phone Configuration > IP Routing

This area features the following components:

- General Data
- Possible Action Buttons
- "IP Routing" Tab
- "IPv6 Settings" Tab
- "DNS Server" Tab

For information on general interface operation, see Section 5.4.2, "Work Area".

If you need this function frequently, you can automate it simply and conveniently with deployment jobs (see Chapter 14, "Job Coordination").

IP Phone Configuration

## 7.1.2.1 "IP Routing" Tab

Call: Main Menu > IP Devices > IP Phone Configuration > IP Routing > "IP Routing" Tab

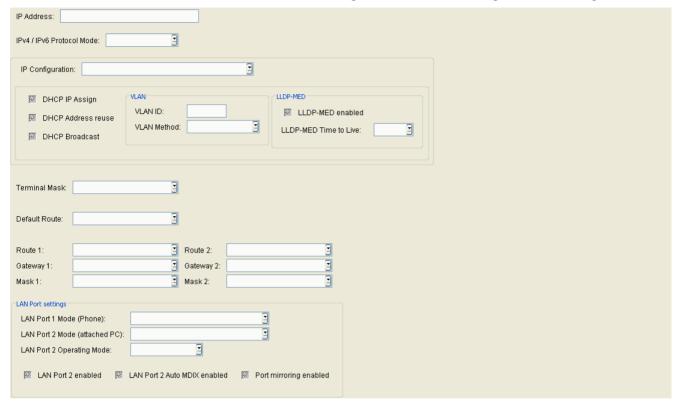

### **IP Address**

IP address of the IP phone.

### IPv4 / IPv6 Protocol Mode

Selects the internet protocol to be used by the IP phone.

Possible Options:

- IPv4
- IPv6
- IPv4 and IPv6

# **IP Configuration**

Determines how the IP settings are to be configured; valid from OpenStage version 1.5. With versions < 1.5, this field is greyed out, like the remaining LLDP-MED parameters.

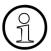

Please note that the writing and reading procedures for this parameter differ from one another. When the DLS user select a particular option (e.g. "LLDP-MED with DHCP Configuration"), the IP configuration parameters are set and sent to the end device. When reading from the device, however, "Please select an option for IP Configuration" is displayed in any case. This is due to the possibility that the parameter may not have been detected unambigously; for instance, the value of the **VLAN method** parameter can depend on whether the VLAN ID has been determined over DHCP or over LLDP-MED.

The field is predefined with 'Please select an option for IP Configuration'.

#### Possible Values:

- LLDP-MED with DHCP Configuration
- Use DHCP
- Manual VLAN with DHCP Configuration
- Manual Settings

### **DHCP IP Assign**

This checkbox can be activated if a DHCP server is present. The workpoint then obtains the IP address data dynamically from the DHCP server.

This checkbox must not be activated if there is no DHCP server available. Instead, the IP address data (IP Address, Terminal Mask and Default Route) must be manually set for this workpoint.

#### **DHCP** lease reuse

This checkbox can be activated if a DHCP server is present. If the switch is activated, the DHCP lease will be reused.

#### **DHCP Broadcast**

This checkbox can be activated if a DHCP server is present. With this entry the user can change the DHCP protocol element "flags". If the broadcast flag is enabled, the DHCP server will broadcast its responses to the phone's requests; otherwise unicast responses will be used.

#### **VLAN**

#### **VLAN ID:**

VLAN ID when using virtual LANs. Can only be changed if QoS layer 2 is active. The value is read-only if it has been dynamically assigned with DHCP.

Value range: 0 ... 4095.

IP Phone Configuration

### **VLAN Method:**

Determines how the VLAN ID is assigned to the end device. Can only be changed when QoS layer 2 has been activated.

### Possible options:

### Manually

The VLAN ID is entered manually.

### DHCP

The VLAN ID supplied by the DHCP server is used.

### None

(For WLAN only)

### LLDP-MED

The VLAN ID supplied by LLDP-MED (Link Layer Discovery Protocol - Media Endpoint Discovery) is used. Available for OpenStage from V1R5 onwards.

### **LLDP-MED**

### **LLDP-MED** enabled:

Enables sending and receiving LLDP data.

### **LLDP-MED Time-to-Live**

### Possible Values:

- 40
- 60
- 80
- 100
- 110
- 120
- 140
- 180
- 240
- 320
- 400

#### **Terminal Mask:**

Subnet mask for the IP address.

The value is read-only if it was dynamically assigned with DHCP.

### **Default Route:**

IP address or host name of the default router/gateway.

The value is read-only if it was assigned with DHCP.

### Route 1:

IP address or host name of the first static route (optional).

# Gateway 1:

IP address or host name of the router/gateway of the first static route (optional).

#### Mask 1:

Subnet mask of the first static route (optional).

#### Route 2:

IP address or host name of the second static route (optional).

### Gateway 2:

IP address or host name of the router/gateway of the second static route (optional).

#### Mask 2:

Subnet mask of the second static route (optional).

### **LAN Port settings**

### LAN Port 1 Mode (Phone):

Data rate mode for the first Ethernet port on the IP phone. The first port is connected to the LAN. The data rate value depends on the switch or router bandwidth that is supported in the network.

### Possible options:

- 10 Mbps half-duplex
- 10 Mbps full-duplex
- 100 Mbps half-duplex
- 100 Mbps full-duplex
- Auto

Default: Auto

# LAN Port 2 Mode (attached PC):

Data rate mode for the second LAN port on the IP phone. The value depends on the switch or router bandwidth that is supported in the network.

### Possible options:

10 Mbps half-duplex

IP Phone Configuration

- 10 Mbps full-duplex
- 100 Mbps half-duplex
- 100 Mbps full-duplex
- Auto

Default: Auto

## **LAN Port 2 Operating Mode**

Choice between three modes of operation for the PC port.

### Possible options:

Disabled

The LAN port is inactive.

Enabled

The LAN port is active.

• Mirror

All data traffic on LAN port 1 is mirrored to port 2.

### **LAN Port 2 enabled**

Checkbox for enabling LAN port 2.

## **LAN Port 2 Auto MDIX enabled**

Checkbox for enabling LAN Port 2 Auto MDIX. If Auto MDIX is enabled, the LAN port automatically switches between normal MDI and MDI-X (crossover circuit).

### Port mirroring enabled

When this checkbox is activated, all data traffic on LAN port 1 can be mirrored to port 2: The operation type for LAN Port 2 Operating Mode must be set to Mirror.

### 7.1.2.2 "IPv6 Settings" Tab

Call: Main Menu > IP Devices > IP Phone Configuration > IP Routing > "IPv6 Settings" Tab

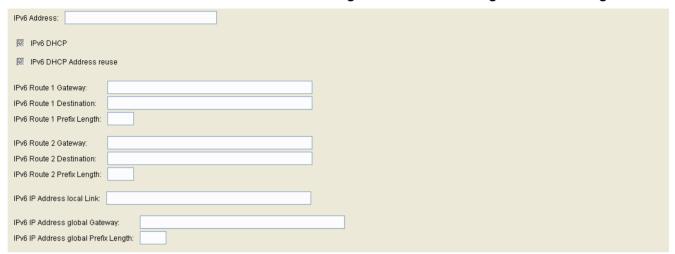

### **IPv6 Address**

IPv6 address of the IP phone.

### **IPv6 DHCP**

IPv6 DHCP

### **IPv6 DHCP Address reuse**

When activated, the address provided by the IPv6 DHCP server is reused.

### **IPv6 Route 1 Gateway**

IPv6 address of the router/gateway for the first static route.

### **IPv6 Route 1 Destination**

Destination address for the first static route.

### **IPv6 Route 1 Prefix Length**

Prefix length for the first static route.

### **IPv6 Route 2 Gateway**

IPv6 address of the router/gateway for the second static route.

#### **IPv6 Route 2 Destination**

Destination for the second static route.

IP Phone Configuration

# **IPv6 Route 2 Prefix Length**

Prefix length for the second static route.

## **IPv6 IP Address local Link**

Local link address of the IP phone.

## **IPv6 IP Address global Gateway**

IPv6 address of the global router/gateway.

# IPv6 IP Address global Prefix Length

Length of the global prefix.

### 7.1.2.3 "DNS Server" Tab

Call: Main Menu > IP Devices > IP Phone Configuration > IP Routing > "DNS Server" Tab

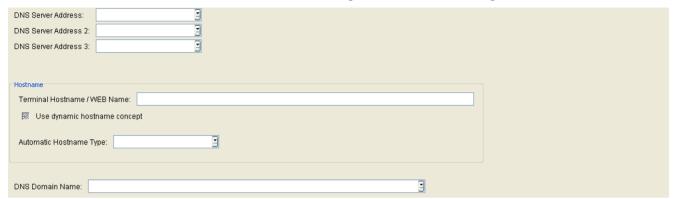

#### **DNS Server Address:**

IP address or host name of the DNS server.

The value is read-only if it was dynamically assigned with DHCP.

### **DNS Server Address 2:**

IP address or host name of the second DNS server (optional).

The value is read-only if it was dynamically assigned with DHCP.

Not available in optiPoint 400.

### **DNS Server Address 3:**

IP address or host name of the third DNS server (optional).

The value is read-only if it was dynamically assigned with DHCP.

Not available in optiPoint 400.

#### Hostname

#### **Terminal Hostname / WEB Name:**

Host name of the terminal.

Permitted characters: letters, digits, hyphens, underscores, and periods; case-sensitive; maximum length: 63 characters.

The value is read-only if it was dynamically assigned with DHCP.

### Use dynamic hostname concept

If this checkbox is activated, the E.164 number is used as the DNS host name for IP phones.

IP Phone Configuration

# **Automatic Hostname Type:**

Type of automatically generated hostname.

## Possible Values:

- No DDNS Hostname
- Only WEB Name
- Only Number
- Prefix Number
- MAC based

## **DNS Domain Name:**

Domain name of the DNS server.

The value is read-only if it was dynamically assigned with DHCP.

### 7.1.3 Ports

Call: Main Menu > IP Devices > IP Phone Configuration > Ports

This area features the following components:

- General Data
- Possible Action Buttons
- "Ports" Tab
- "Ports (Standby)" Tab

For information on general interface operation, see Section 5.4.2, "Work Area".

If you need this function frequently, you can automate it simply and conveniently with deployment jobs (see Chapter 14, "Job Coordination").

IP Phone Configuration

### 7.1.3.1 "Ports" Tab

Call: Main Menu > IP Devices > IP Phone Configuration > Ports > "Ports" Tab

| H.225.0 RAS:                                 | Service Agent Request: |
|----------------------------------------------|------------------------|
| H.225.0 Call Signaling:                      | Java Gateway:          |
| H.245 TCP Channel:                           | Gateway CorNet-TC TLS: |
| RTP Port Base:                               | Gateway H.225.0 TLS:   |
| HTTP - Hypertext Transport Protocol:         |                        |
| HTTPS - Secure Hypertext Transport Protocol: |                        |
| Comms Channel Extender UDP:                  |                        |
| Comms Channel Extender TCP:                  |                        |
|                                              |                        |

### H.225.0 RAS:

Port number for H.225 RAS.

Purpose: Registration and approval in the case of VoIP.

For communication with the following clients: Netmeeting, AP1120.

Port used: 1719

### H.225.0 Call Signaling:

Port number for H.225 call signaling.

Purpose: Connection control in the case of VoIP.

For communication with the following clients: HG1500, IP phones, Netmeeting, AP1120.

Port used: 1720

### H.245 TCP Channel

Port number for the H.245 TCP channel.

### **RTP Port Base:**

Port number for RTP.

Purpose: Transporting voice packets in the case of VoIP.

For communication with the following clients: HG1500, IP phones, Netmeeting, AP11xx.

Port range used: 29100 ... 29131

### **HTTP - Hypertext Transport Protocol:**

Port number for HTTP.

Purpose: Web-based Management.

For communication with the following clients: the workpoint's WBM.

Port used: **8085** 

# **HTTPS - Secure Hypertext Transport Protocol:**

Port number for HTTPS.

Purpose: Web-Based Management.

For communication with the following clients: the workpoint's WBM.

Only available in SIP workpoints.

Port used: 443

**Comms Channel Extender UDP Port:** 

**Comms Channel Extender TCP Port:** 

**Service Agent Request:** 

**JAVA Gateway:** 

Port number for gateways used by Java applications.

**Gateway CorNet-TC TLS** 

Port used by the HFA gateway for secure communication with the workpoint.

Only available in HFA workpoints.

Gateway H.225.0 TLS

Port used for secure signalling with H.255.

Only available in HFA workpoints.

IP Phone Configuration

### 7.1.3.2 "Ports (Standby)" Tab

Call: Main Menu > IP Devices > IP Phone Configuration > Ports > "Ports (Standby)" Tab

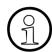

This "standby" data is used when the "home" data for the "Ports" Tab is not available. The SRSR functionality must be configured for this, see Section 7.1.9, "Small Remote Site Redundancy".

| H.225.0 RAS:                                 | Service Agent Request: |
|----------------------------------------------|------------------------|
| H.225.0 Call Signaling:                      | Java Gateway:          |
| H.245 TCP Channel:                           |                        |
| RTP Port Base:                               |                        |
| HTTP - Hypertext Transport Protocol:         |                        |
| HTTPS - Secure Hypertext Transport Protocol: |                        |
|                                              |                        |

### H.225.0 RAS:

Port number for H.225 RAS.

Purpose: Registration and approval in the case of VoIP.

For communication with the following clients: Netmeeting, AP1120.

Port used: 1719

# H.225.0 Call Signaling:

Port number for H.225 call signaling.

Purpose: Connection control in the case of VoIP.

For communication with the following clients: HG1500, IP phones, Netmeeting, AP1120.

Port used: 1720

#### H.245 TCP Channel

Port number for the H.245 TCP channel.

For communication with the following clients:

Port used:

### **RTP Port Base:**

Port number for RTP.

Purpose: Transporting voice packets in the case of VoIP.

For communication with the following clients: HG1500, IP phones, Netmeeting, AP11xx, MEB.

Port range used: 29100 ... 29131

### **HTTP - Hypertext Transport Protocol:**

Port number for HTTP.

Purpose: Web-based Management.

For communication with the following clients: the workpoint's WBM.

Port used: 8085

# **HTTPS - Secure Hypertext Transport Protocol:**

Port number for HTTPS (HTTP with SSL encryption).

Purpose: Web-based Management.

For communication with the following clients: the workpoint's WBM.

Only available in SIP workpoints.

Port used: 443

### **Service Agent Request:**

Port number for service agent request.

# **JAVA Gateway:**

Port number for the Java gatekeeper.

### **Gateway CorNet-TC TLS**

Port used by the standby HFA gateway for secure communication with the workpoint.

Only available in HFA workpoints.

### Gateway H.225.0 TLS

Port used for secure signalling with H.225 when the workpoint has switched to the standby gateway.

Only available in HFA workpoints.

IP Phone Configuration

## 7.1.4 Features

Call: Main Menu > IP Devices > IP Phone Configuration > Features

This area features the following components:

- General Data
- Possible Action Buttons
- "Feature Settings 1" Tab
- "Feature Settings 2" Tab
- "Call related User Settings" Tab
- "Availability" Tab
- "Server based features" Tab
- "Dialplan" Tab
- "Ringer Melody / Tone" Tab
- "Call Forwarding" Tab

For information on general interface operation, see Section 5.4.2, "Work Area".

If you need this function frequently, you can automate it simply and conveniently with deployment jobs (see Chapter 14, "Job Coordination").

# 7.1.4.1 "Feature Settings 1" Tab

Call: Main Menu > IP Devices > IP Phone Configuration > Features > "Feature Settings 1" Tab

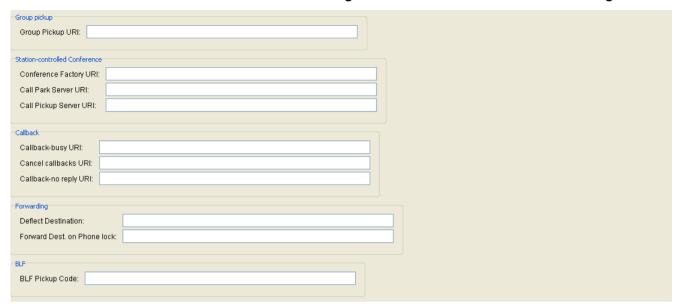

# **Group pickup**

# **Group Pickup URI:**

URI of the group pickup.

Only available in SIP workpoints.

### Station-controlled Conference

# **Conference Factory URI:**

URI for setting up conference calls.

Only available in SIP workpoints.

### **Call Park Server URI:**

URI of the server for parking calls.

Only available in SIP workpoints.

### **Call Pickup Server URI:**

URI of the server for group pickup.

Only available in SIP workpoints.

IP Phone Configuration

### Callback

### Callback-busy URI:

URI of the server that controls the "Callback-busy" feature.

### **Cancel callbacks URI:**

URI that prompts the server to delete callback requests.

### Callback-no reply URI

URI of the server that controls the "Callback-no reply" feature.

### **Deflection**

### **Deflect Destination**

Destination number for call forwarding.

### Forward Dest. on Phone lock:

Destination number for forwarding in the case of a call to a locked workpoint.

### **BLF**

## **BLF Pickup Code:**

Feature code for BLF Pickup Code with Asterisk.

Only available in SIP workpoints.

### 7.1.4.2 "Feature Settings 2" Tab

Call: Main Menu > IP Devices > IP Phone Configuration > Features > "Feature Settings 2" Tab

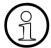

When operating SIP IP phones on HiPath 3000 and HiPath 4000 platforms, the following features are not available and should be deactivated so that users cannot see or select them:

- Auto answer
- Callback-busy
- Auto reconnect
- Callback-no reply

See also "Availability" Tab.

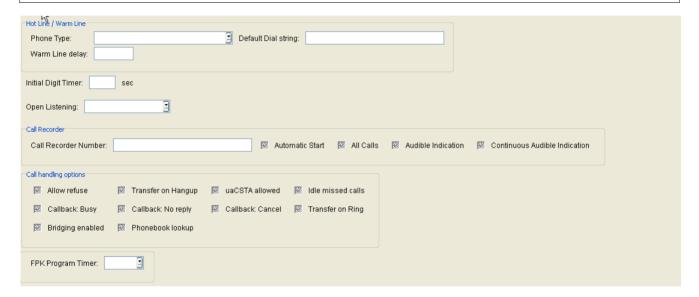

### Hot Line/Warm Line

### **Phone Type:**

Set device property.

Possible options:

- Ordinary
- Hotline
- Warmline

Only available in SIP workpoints.

### **Default Dial String:**

Destination number for the functions "Hotline" and "Warmline".

IP Phone Configuration

Only available in SIP workpoints.

# Warm Line delay:

Dialing delay in seconds for the warm line function.

For "Hotline" (emergency call) the value 0 should be entered as the time.

Only available in SIP workpoints.

### **Initial Digit Timer:**

Waiting time in seconds for a dialed digit after the dial tone starts.

Only available in SIP workpoints.

### **Open Listening**

Configures switching to Open Listening mode.

Possible options:

#### Standard Mode

To switch to Open Listening mode, the user must press and hold the Open Listening key while returning the handset to the cradle.

#### US Mode

To switch to Open Listening mode, the user must press the Open Listening key and then return the handset to the cradle.

#### Call Recorder

# **Recording Mode**

Determines the behaviour of the call recording.

Possible options:

- Manual
- Auto Start
- All Calls

### **Audible Notification**

Select the tone for audible notification.

Possible options:

- Off
- On / Single Shot
- Continuous

#### **Call Recorder Number:**

Phone number of the call recorder.

#### **Automatic Start**

When activated, call recording is started automatically, with incoming calls and with outgoing calls. The user can switch the recording on or off during a conversation. The checkbox is effective only if voice recording is activated on the phone.

### **All Calls**

When activated, call recording is started automatically, with incoming calls and with outgoing calls. The user can not control the recording. The checkbox is effective only when voice recording is activated on the phone.

#### **Audible Indication**

A beep signals to the called party that the phone call is being recorded.

### **Continuous Audible Indication**

A continuous audible indication signals to the called party that the phone call is being recorded. The checkbox is effective only when **Audible Indication** is activated.

## Call handling options

#### Allow refuse

Checkbox for activating the function for rejecting calls.

Only available in SIP workpoints.

### **Transfer on Hangup**

Checkbox for activating the "Transfer on Hangup" feature.

Only available in SIP workpoints.

#### uaCSTA allowed

Checkbox to activate the "uaCSTA" feature.

Only available in SIP workpoints.

#### Idle missed calls

If set, an indication for missed calls will be shown on the display.

### Callback: Busy

Checkbox for activating the "Callback-busy" feature.

IP Phone Configuration

Only available in SIP workpoints.

# Callback: No reply

Checkbox for activating the "Callback-no reply" feature.

Only available in SIP workpoints.

### Callback: Cancel

When active, the user can cancel callback requests.

### **Transfer on Ring**

Checkbox for activating the "Transfer on Ring" feature

Only available in SIP workpoints.

## **Bridging enabled**

When active, call bridging is enabled.

Only available in SIP workpoints.

# Phonebook lookup

Checkbox for activating the "Phonebook lookup" feature.

## **FPK Program Timer**

When "Off" is selected, the free programmable keys (FPKs) will not change to programming mode on long press.

Possible options:

- On
- Off

## 7.1.4.3 "Call related User Settings" Tab

**Call:** Main Menu > IP Devices > IP Phone Configuration > Features > "Call related User Settings" Tab

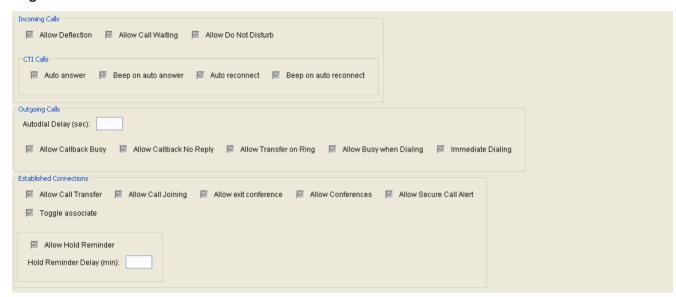

# Incoming calls

#### **Allow Deflection**

Checkbox for activating Call Deflection.

#### **Allow Call Waiting**

Checkbox for activating Call Waiting.

#### **Allow Do Not Disturb**

Checkbox for activating Do Not Disturb.

#### **CTI Calls**

#### **Auto answer**

Checkbox for activating Auto Answer.

Only available in SIP workpoints.

#### Beep on auto answer

Checkbox for activating a confirmation beep on Auto Answer.

Only available in SIP workpoints.

IP Phone Configuration

#### **Auto reconnect**

Checkbox for activating automatic reconnection of a parked call.

Only available in SIP workpoints.

## Beep on auto reconnect

Checkbox for activating a confirmation beep on reconnection of a parked call.

Only available in SIP workpoints.

## **Outgoing calls**

## Autodial delay (sec):

Delay for Automatic Dialing in seconds.

## **Allow Callback Busy**

Checkbox for activating Callback on Busy.

## **Allow Callback No Reply**

Checkbox for activating Callback on No Reply.

## **Allow Transfer on Ring**

Checkbox for activating Transfer on Ring.

## **Allow Busy when Dialing**

Checkbox for activating Busy when Dialing.

## **Immediate Dialing**

If this check box is active, immediate dialing is executed as soon as the entered string matches a dial plan entry.

Only available in SIP workpoints.

#### **Established Connections**

#### **Allow Call Transfer**

Checkbox for activating Call Transfer.

#### **Allow Call Joining**

Checkbox for activating Call Joining.

#### Allow exit conference

Checkbox for activating Exit Conference.

#### **Allow Conferences**

Checkbox for activating Conferences.

#### **Allow Secure Call Alert**

If the handling of secure calls is enabled on the phone and this check box is activated, a popup window and an alert tone will notify the user when an insecure (unencrypted) call comes in.

## **Toggle associate**

When this feature is activated, the following procedure will ensue: The user has accepted a second call, whereby the first call is put to hold. As soon as the user has alternated back to the first call, and then again to the second call, he/she can connect both calling parties by going on-hook.

#### **Allow Hold Reminder**

Checkbox for activating the Hold Reminder.

## **Hold Reminder Delay (min):**

Delay for the Hold Reminder in minutes.

IP Phone Configuration

## 7.1.4.4 "Availability" Tab

Call: Main Menu > IP Devices > IP Phone Configuration > Features > "Availability" Tab

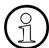

When operating SIP IP phones on HiPath 3000 and HiPath 4000 platforms, the following features are not available and should be deactivated so that users cannot see or select them:

- Auto answer
- Call deflection
- Call forwarding
- Auto answer
- Call waiting
- Log forwarded calls
- Music on hold
- Call park
- Call transfer
- Local conference
- Message waiting

See also "Feature Settings 2" Tab.

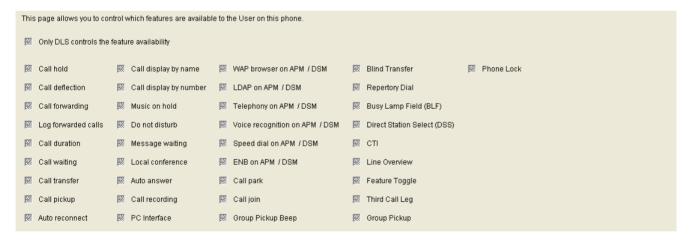

## Only DLS controls feature availability

If this checkbox is activated, the availability of features is controlled exclusively by the DLS. The data entered in the "Feature Availability" tab is used. If this checkbox is not activated, the availability can also be controlled on the IP Device.

Only available in SIP workpoints.

#### Call hold

Checkbox for activating the function for placing calls on hold.

Only available in SIP workpoints.

#### **Call deflection**

Checkbox for activating manual forwarding for incoming calls (CD).

Only available in SIP workpoints.

# **Call forwarding**

Checkbox for activating automatic call forwarding (CF).

Only available in SIP workpoints.

## Log forwarded calls

Checkbox for activating logging for forwarded calls.

Only available in SIP workpoints.

#### **Call duration**

Checkbox for activating the function for displaying the call duration.

Only available in SIP workpoints.

## **Call waiting**

Checkbox for activating visual and/or acoustic alerting for waiting calls (CW).

Only available in SIP workpoints.

#### Call transfer

Checkbox for activating the function for transferring calls (ECT).

Only available in SIP workpoints.

#### Call pickup

Checkbox for activating the function for picking up parked calls.

Only available in SIP workpoints.

#### **Auto reconnect**

Checkbox for activating the auto reconnect feature.

Only available in SIP workpoints.

#### Call display by number

Switch for activating call number display at the workpoint.

Only available in SIP workpoints.

IP Phone Configuration

## Call display by name

Switch for activating caller name display at the workpoint.

Only available in SIP workpoints.

#### Music on hold

Checkbox for activating music on hold for held and parked calls.

Only available in SIP workpoints.

#### Do not disturb

Checkbox for activating the do-not-disturb function (optical alerting and ring only).

Only available in SIP workpoints.

## **Message waiting**

Checkbox for activating alerting for waiting messages (MWI).

Only available in SIP workpoints.

#### Local conference

Checkbox for activating the function for setting up a local conference.

Only available in SIP workpoints.

#### **Auto answer**

Checkbox for activating auto answer.

Only available in SIP workpoints.

## **Call Recording**

Checkbox for enabling call recording.

#### **PC Interface**

Checkbox for enabling the interface between the PC and the device.

#### WAP browser on APM/DSM

Checkbox for activating the WAP browser on the optiPoint application module/display module.

Only available in SIP workpoints.

#### LDAP on APM/DSM

Checkbox for activating the LDAP function on the optiPoint application module/display module.

Only available in SIP workpoints.

## **Telephony on APM/DSM**

Checkbox for activating the telephony function on the optiPoint application module/display module.

Only available in SIP workpoints.

## Voice recognition on APM/DSM

Checkbox for activating the voice recognition function (voice dialing) on the optiPoint application module/display module.

Only available in SIP workpoints.

#### Speed dial on APM/DSM

Checkbox for activating the speed-dialing function on the optiPoint application module/display module with a Java midlet.

Only available in SIP workpoints.

#### **ENB on APM/DSM**

Checkbox for activating the electronic notebook on the optiPoint application module/display module.

Only available in SIP workpoints.

#### Call park

Checkbox for activating the function for parking calls.

Only available in SIP workpoints.

#### Call join

Checkbox for activating the function for joining calls.

Only available in SIP workpoints.

#### **Group Pickup Beep**

If this checkbox is activated, you will hear a beep when a call is waiting for a pickup group.

#### **Blind Transfer**

Checkbox for activating the feature "Blind Transfer".

#### **Repertory Dial**

Checkbox for activating the feature "Repertory Dial".

IP Phone Configuration

# **Busy Lamp Flag (BLF)**

Checkbox for activating the Busy Lamp Field (BLF).

# **Direct Station Select (DSS)**

Checkbox for activating Direct Station Select (DSS).

#### CTI

Checkbox for activating the CTI interface.

## **Line Overview**

Checkbox for activating the line Ooverview.

## **Feature Toggle**

Checkbox for activating the feature "Feature Toggle".

## **Third Call Leg**

Checkbox for activating the feature "Third Call Leg".

## **Group Pickup**

Checkbox for activating the feature "Group Pickup".

## **Phone Lock**

Checkbox for activating the feature "Phone Lock".

## 7.1.4.5 "Server based features" Tab

**Call:** Main Menu > IP Devices > IP Phone Configuration > Features > "Server based features" Tab

🗵 Support of Server based Features

# **Support of Server based Features**

If this checkbox is activated, server-based features on the device are enabled for the user.

IP Phone Configuration

## 7.1.4.6 "Dialplan" Tab

Call: Main Menu > IP Devices > IP Phone Configuration > Features > "Dialplan" Tab

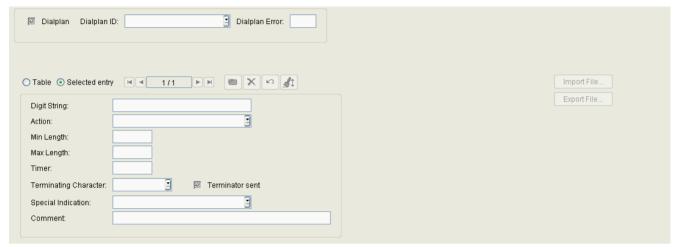

## **Dialplan**

Checkbox for activating the dial plan. The entries in this tab are interpreted if this checkbox is active.

Only available in SIP workpoints.

# **Dialplan ID**

Name of the dial plan - must begin with a "!".

Value range: max. 14 alphanumeric characters.

Only available in SIP workpoints.

# **Dialplan Error**

Specifies the dial plan entry that is faulty in the event of an error.

Value range: 1 ... 48

Only available in SIP workpoints.

#### **Digit String**

Digit String Digit string for executing this action.

Only available in SIP workpoints.

#### **Action**

Action executed for this digit string.

Possible options:

- -C- Action for digits
- -S- Send digits

Only available in SIP workpoints.

## Min Length

Minimum digit string length for digit string interpretation.

Only available in SIP workpoints.

## **Max Length**

Maximum digit string length for digit string interpretation.

Only available in SIP workpoints.

#### **Timer**

Delay before the action is performed.

Value range: 1 ... 9 seconds.

Only available in SIP workpoints.

## **Terminating Character**

Character that ends the digit string entered.

Possible options:

- #
- \*

Only available in SIP workpoints.

#### **Special Indication**

Possible options:

- -E- emergency call
- -b- bypass

Only available in SIP workpoints.

#### Comment

Field for general information.

Only available in SIP workpoints.

#### **Terminator sent**

Displays whether the terminating character is included in the digit string.

IP Phone Configuration

# **Import File**

Imports a dialplan from a file in CSV format.

# **Export File**

Exports a dialplan from a file in CSV format.

## 7.1.4.7 "Ringer Melody / Tone" Tab

Call: Main Menu > IP Devices > IP Phone Configuration > Features > "Ringer Melody / Tone" Tab

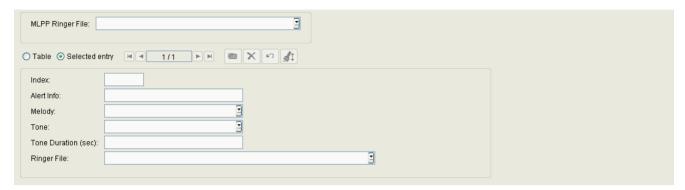

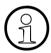

A template for **Ringer Melody / Tone** can be created by searching for an IP Device with entries in **Ringer Melody / Tone** (empty entries are allowed as well). Use the action **Copy to Template** to create a template. There must be 15 entries, which may be empty.

This template can be modified, saved, and applied.

# **MLPP Ringer File**

Ringtone file to be used for priority calls.

#### Index

Automatically generated index for the particular distinctive ringtones.

#### **Alert Info**

If the string specified here is identical with a special string which is sent to the phone in the SIP alert info header, the corresponding ringtone is used.

Only available in SIP workpoints.

## Melody

Type of ring melody.

Possible options: Melody 1 ... Melody 8, Melody off

Only available in SIP workpoints.

#### **Tone**

Ringtone sequence.

Possible options:

IP Phone Configuration

- 1 = 1 sec ON, 4 sec OFF
- 2 = 1 sec ON , 2 sec OFF
- 3 = 0,7 sec ON, 0,7 sec OFF, 0,7 sec ON, 3 sec OFF

Only available in SIP workpoints.

#### **Tone Duration**

Duration of the ringtone.

Value range: 1 ... 300 seconds.

Default: 60 seconds.

Only available in SIP workpoints.

# **Ringer File**

Name of the audio file containing the ringtone.

## 7.1.4.8 "Call Forwarding" Tab

Call: Main Menu > IP Devices > IP Phone Configuration > Features > "Call Forwarding" Tab

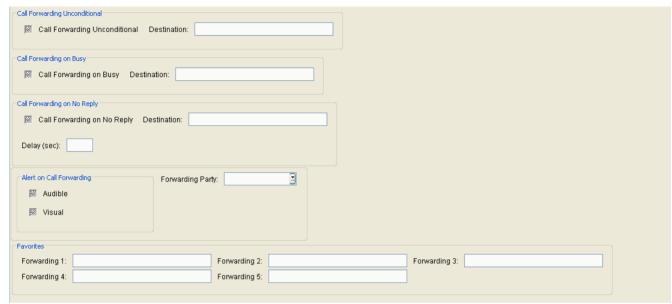

# **Call Forwarding Unconditional**

## **Call Forwarding Unconditional**

Schalter zum Aktivieren der "Anrufumleitung ohne weitere Bedingungen".

Checkbox for activating Unconditional Call Forwarding.

#### **Destination:**

Call number of the Call Forwarding destination.

## Call Forwarding on Busy

#### **Call Forwarding on Busy**

Checkbox for activating Call Forwarding n Busy.

#### **Destination:**

Call number of the Call Forwarding destination.

#### Call Forwarding on No Reply

## **Call Forwarding on No Reply:**

Checkbox for activating Call Forwarding on No Reply.

# **IP Devices** IP Phone Configuration **Destination:** Call number of the Call Forwarding destination. Delay (sec): As soon as this time span has expired without the call being accepted, the call is forwarded. Alert on Call Forwarding **Audible** Checkbox for activating an audible alert on the forwarding phone. Visual Checkbox for activating a visible alert on the forwarding phone. **Forwarding Party:** Select which forwarding party will be displayed when multiple forwarding is active. Possible options: **Display first Display last Favorites** Forwarding 1: Forwarding 2: Forwarding 3:

Forwarding 4:

Forwarding 5:

# 7.1.5 Quality of Service

Call: Main Menu > IP Devices > IP Phone Configuration > Quality of Service

This area features the following components:

- General Data
- Possible Action Buttons
- "QoS Parameter" Tab
- "QoS Parameter (Standby)" Tab

For information on general interface operation, see Section 5.4.2, "Work Area".

If you need this function frequently, you can automate it simply and conveniently with deployment jobs (see Chapter 14, "Job Coordination").

IP Phone Configuration

#### 7.1.5.1 "QoS Parameter" Tab

**Call:** Main Menu > IP Devices > IP Phone Configuration > Quality of Service > "QoS Parameter" Tab

| ⊠ Layer 3 Select          | 🔣 Layer 2 Select   |          |
|---------------------------|--------------------|----------|
| Layer 3 Signaling:        | Layer 2 Signaling: | <b>.</b> |
| Layer 3 Voice:            | Layer 2 Voice:     | <u></u>  |
| Layer 3 value for voice   | Layer 2 Default:   | <u> </u> |
| Priority Calls            |                    |          |
| Layer 3 Voice Priority 2: |                    |          |
| Layer 3 Voice Priority 4: |                    |          |
| Layer 3 Voice Priority 6: |                    |          |
| Layer 3 Voice Priority 8: |                    |          |
|                           |                    |          |

## **Layer 3 Select**

Checkbox for activating the QoS layer 3 configuration.

## **Layer 3 Signaling:**

Layer 3 value for call signaling.

Value range fo optiPoint HFA workpoints (lower than optiPoint HFA V5R5) and optiPoint SIP workpoints in SIP5 or lower: **0** .... **63** 

Possible values for optiPoint SIP6 or higher and optiPoint HFA V5R5 or higher:

- 10 AF11
- 12 AF12
- 14 AF13
- 18 AF21
- 20 AF22
- 22 AF23
- 26 AF31
- 28 AF32
- 30 AF33
- 34 AF41
- 36 AF42
- 38 AF43
- 46 EF

Possible values for OpenStage SIP/HFA:

- 10 AF11
- 12 AF12
- 14 AF13
- 18 AF21

- 20 AF22
- 22 AF23
- 26 AF31
- 28 AF32
- 30 AF33
- 34 AF41
- 36 AF42
- 38 AF43
- 46 EF
- 0 BE
- 56 CS7

#### Possible values for WLAN HFA/SIP:

- 0 BE
- 10 AF11
- 12 AF12
- 14 AF13
- 18 AF21
- 20 AF22
- 22 AF23
- 26 AF31
- 28 AF32
- 30 AF33
- 34 AF41
- 36 AF42
- 38 AF43
- 46 EF

## **Layer 3 Voice:**

## Layer 3 value for language.

Value range for optiPoint HFA workpoints (except optiPoint HFA V5R5 and higher) and opti-Point SIP workpoints with SIP5 or lower: 0 .... 63

Possible values for optiPoint HFA from V5R5 and optiPoint SIP6 or higher:

- 10 AF11
- 12 AF12
- 14 AF13
- 18 AF21
- 20 AF22
- 22 AF23

# IP Phone Configuration

- 26 AF31
- 28 AF32
- 30 AF33
- 34 AF41
- 36 AF42
- 38 AF43
- 46 EF

# Possible values for OpenStage SIP/HFA:

- 10 AF11
- 12 AF12
- 14 AF13
- 18 AF21
- 20 AF22
- 22 AF23
- 26 AF31
- 28 AF32
- 30 AF33
- 34 AF41
- 36 AF42
- 38 AF43
- 46 EF
- 0-BE
- 56 CS7

#### Values for WLAN HFA/SIP:

- 0-BE
- 10 AF11
- 12 AF12
- 14 AF13
- 18 AF21
- 20 AF22
- 22 AF23
- 26 AF31
- 28 AF32
- 30 -AF33
- 34 AF41
- 36 AF42
- 38 AF43
- 46 EF

## **Layer 2 Select**

Checkbox for activating the QoS layer 2 configuration.

## Layer 2 Signaling:

Layer 2 value for call signaling.

Value range: 0 ... 7

# **Layer 2 Voice:**

Layer 2 value for voice.

Value range: 0 ... 7

## **Layer 2 Default:**

Default for the layer 2 value.

Value range: 0 ... 7

### **Priority Calls**

## **Layer 3 Voice Priority 2**

Layer 3 value for voice at priority calls.

Value range: DSCP00 ... DSCP63

#### **Layer 3 Voice Priority 4**

Layer 3 value for voice at priority calls.

Value range: DSCP00 ... DSCP63

#### **Layer 3 Voice Priority 6**

Layer 3 value for voice at priority calls.

Value range: DSCP00 ... DSCP63

#### **Layer 3 Voice Priority 8**

Layer 3 value for voice at priority calls.

Value range: DSCP00 ... DSCP63

IP Phone Configuration

## 7.1.5.2 "QoS Parameter (Standby)" Tab

**Call:** Main Menu > IP Devices > IP Phone Configuration > Quality of Service > "QoS Parameter (Standby)" Tab

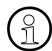

This "standby" data is used when the "home" data for the "QoS Parameter" Tab is not available. The SRSR functionality must be configured for this, see Section 7.1.9, "Small Remote Site Redundancy".

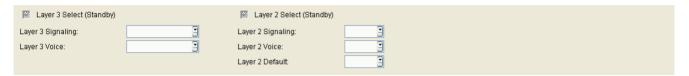

# Layer 3 Select (Standby)

Checkbox for activating the QoS layer 3 configuration.

## Layer 3 Signaling:

Layer 3 value for call signaling.

Value range for optiPoint HFA workpoints (lower than optiPoint HFA V5R5) and optiPoint SIP workpoints in SIP5 or lower: 0 .... 63

Possible values for optiPoint SIP6 or higher and optiPoint HFA V5R5 or higher:

- 10 AF11
- 12 AF12
- 14 AF13
- 18 AF21
- 20 AF22
- 22 AF23
- 26 AF31
- 28 AF32
- 30 AF33
- 34 AF41
- 36 AF42
- 38 AF43
- 46 EF

## **Layer 3 Voice:**

Layer 3 value for language.

Value range for HFA workpoints and SIP workpoints in SIP5 or lower: 0 .... 63

Possible values for optiPoint SIP6 or higher and optiPoint HFA V5R5 or higher:

- 10 AF11
- 12 AF12
- 14 AF13
- 18 AF21
- 20 AF22
- 22 AF23
- 26 AF31
- 28 AF32
- 30 AF33
- 34 AF41
- 36 AF42
- 38 AF43
- 46 EF

Possible values for WLAN HFA/SIP:

- 0-BE
- 10 AF11
- 12 AF12
- 14 AF13
- 18 AF21
- 20 AF22
- 22 AF23
- 26 AF31
- 28 AF32
- 30 -AF33
- 34 AF41
- 36 AF42
- 38 AF43
- 46 EF

## Layer 2 Select (Standby)

Checkbox for activating the QoS layer 2 configuration.

## **Layer 2 Signaling:**

Layer 2 value for call signaling.

Value range: 0 ... 7

# **Layer 2 Voice:**

Layer 2 value for voice.

IP Phone Configuration

Value range: 0 ... 7

# **Layer 2 Default:**

Default for the layer 2 value.

Value range: 0 ... 7

#### 7.1.6 QoS Data Collection

Call: Main Menu > IP Devices > IP Phone Configuration > QoS Data Collection

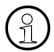

This function is not available in the onboard variants of DLS on OpenScape Voice systems.

This area features the following components:

- General Data
- Possible Action Buttons
- "Server Data" Tab
- "Report Settings" Tab
- "Threshold Values" Tab

For information on general interface operation, see Section 5.4.2, "Work Area".

If you need this function frequently, you can automate it simply and conveniently with deployment jobs (see Chapter 14, "Job Coordination").

IP Phone Configuration

#### 7.1.6.1 "Server Data" Tab

Call: Main Menu > IP Devices > IP Phone Configuration > QoS Data Collection > "Server Data" Tab

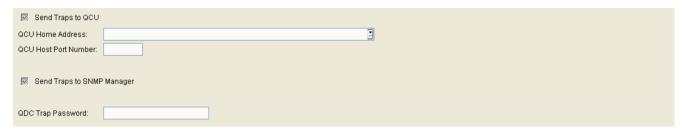

# **Send Traps to QCU**

Checkbox for activating the function that sends errors to the QCU.

#### **QCU Home Address:**

IP address or host name of the server that collects the QDC data.

#### **QCU Host Port Number:**

Port number for the server that collects the QDC data.

## **Send Traps to SNMP Manager**

Checkbox for activating the function that sends errors to the SNMP Manager.

# **QDC Trap Password**

Password of the server collecting the QDC traps.

#### 7.1.6.2 "Report Settings" Tab

**Call:** Main Menu > IP Devices > IP Phone Configuration > QoS Data Collection > "Report Settings" Tab

| Report Mode:            |             |
|-------------------------|-------------|
| Report Interval:        | s (seconds) |
| Observation Interval:   | s (seconds) |
| Minimum Session Length: | *100 ms     |
| Submit & Resend Las     | Reports     |

## **Report Mode:**

Specifies when a report should be generated.

#### Possible options:

EOS Threshold exceeded

At the end of the connection that exceeded the threshold.

EOR Threshold exceeded

At the end of the reporting interval that exceeded the threshold.

EOS (End of Session)

At the end of the connection.

EOR (End or Report Interval)

At the end of the reporting interval.

## **Report Interval:**

Time interval in which a QoS report is sent.

Value range: 0 ... 3600 seconds.

## **Observation Interval:**

Time interval in which threshold violation is checked.

Value range: 0 ... 5000 seconds.

#### **Minimum Session Length:**

A QoS report is sent if a session (for example, a call) undershoots this minimum.

Value range: 0 ... 5000 (x 100 ms).

#### **Submit & Resend Last Reports**

When this checkbox is enabled, the workpoint resends the last QoS reports.

IP Phone Configuration

#### 7.1.6.3 "Threshold Values" Tab

**Call:** Main Menu > IP Devices > IP Phone Configuration > QoS Data Collection > "Threshold Values" Tab

| Maximum Jitter Threshold:                                                                                                    | ms               |                                                                                                    |                  |
|----------------------------------------------------------------------------------------------------|------------------|----------------------------------------------------------------------------------------------------|------------------|
| Average Round Trip Delay Threshold:                                                                                               | ms               |                                                                                                    |                  |
| Non-Compressing Codecs  Maximum Lost Packets Threshold:  Consecutive Lost Packets Threshold:  Consecutive Good Packets Threshold: | per 1000 packets | Compressing Codecs Maximum Lost Packets Threshold: Consecutive Lost Packets Threshold: Consecutive Good Packets Threshold: | per 1000 packets |

#### **Maximum Jitter Threshold:**

Maximum threshold in milliseconds for runtime fluctuations during data transmission to trigger a report.

Value range: 0 ... 255 ms.

Default: 15

## **Average Round Trip Delay Threshold:**

Average response time (in milliseconds) for signal transmission.

Default: 100

## **Non-Compressing Codecs**

#### **Maximum Lost Packets Threshold:**

Maximum number of total packets lost during uncompressed transmission.

Value range: 0 ... 255

#### **Consecutive Lost Packets Threshold:**

Maximum number of consecutive packets lost during uncompressed transmission.

Value range: 0 ... 255

#### **Consecutive Good Packets Threshold:**

Minimum number of consecutive inbound packets lost during uncompressed transmission.

Value range: 0 ... 255

#### **Compressing Codecs**

#### **Maximum Lost Packets Threshold:**

Maximum number of total packets lost during compressed transmission.

Value range: 0 ... 255

## **Consecutive Lost Packets Threshold:**

Maximum number of consecutive packets lost during compressed transmission.

Value range: 0 ... 255

## **Consecutive Good Packets Threshold:**

Minimum number of consecutive inbound packets lost during compressed transmission.

Value range: 0 ... 255

IP Phone Configuration

# 7.1.7 Security Settings

Call: Main Menu > IP Devices > IP Phone Configuration > Security Settings

This area features the following components:

- General Data
- Possible Action Buttons
- "Passwords" Tab
- "Additional Password Policy Settings" Tab
- "Enabled Services (NW Stack)" Tab
- "WBM Server Certificate" Tab
- "HTTPS Server CA Certificates" Tab
- "OCSR 1 Server CA Certificate" Tab
- "OCSR 2 Server CA Certificate" Tab
- "OCSR 1 Signature CA Certificate" Tab
- "OCSR 2 Signature CA Certificate" Tab
- "Certificate Policy" Tab

For information on general interface operation, see Section 5.4.2, "Work Area".

If you need this function frequently, you can automate it simply and conveniently with deployment jobs (see Chapter 14, "Job Coordination").

#### 7.1.7.1 "Passwords" Tab

Call: Main Menu > IP Devices > IP Phone Configuration > Security Settings > "Passwords" Tab

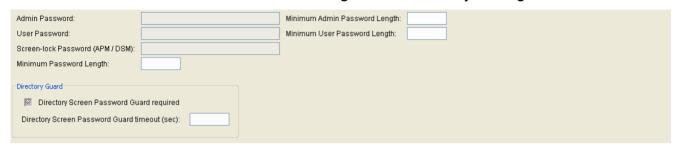

#### **Admin Password:**

Password for access to the workpoint's administration area.

### **User Password:**

Password for access to the workpoint's user area.

## Screen-lock Password (DSM/APM):

Password for canceling the display lock on the optiPoint 410 Application Module/Display Module.

Only applicable if an Application Module/Display Module is used.

## **Minimum Password Length:**

Minimum number of characters that an administration or user password must contain. Only available if the current object is a HFA telephone (old version) because in this case both passwords are the same length.

#### **Minimum Admin Password Length:**

Minimum number of characters that an administration password must contain. Only available if the current object is an SIP telephone.

# **Minimum User Password Length:**

Minimum number of characters that a user password must contain. Only available if the current object is an SIP telephone.

#### **Directory Guard**

#### **Directory Screen Password Guard required**

This checkbox activates password protection for the directory screen. To use the screen, you must enter the standard user password.

IP Phone Configuration

# **Directory Screen Password Guard timeout (sec)**

Password protection is activated when the length of time specified here expires. After this time, you must enter the password to continue using the screen.

## 7.1.7.2 "Additional Password Policy Settings" Tab

**Call:** Main Menu > IP Devices > IP Phone Configuration > Security Settings > "Additional Password Policy Settings" Tab

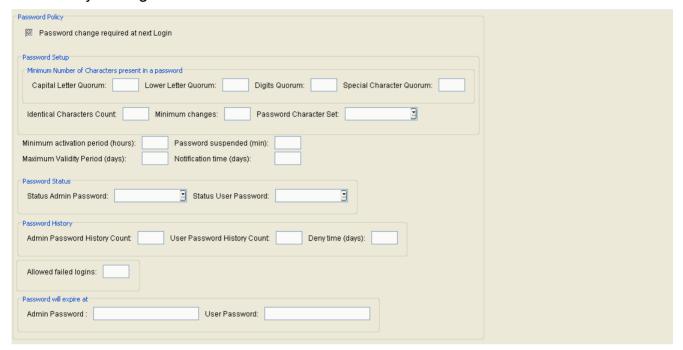

# **Password Policy**

## Password change required at next Login

When activated, the user is forced to change his/her password at the next login.

#### **Password Setup**

## Minimum Number of Characters present in a password.

## **Capital Letter Quorum**

Number of capital letters the password must contain.

Value range: 0 ... 24

0 = no check

#### **Lower Letter Quorum**

Number of lower case letters the password must contain.

Value range: 0 ... 24

0 = no check

IP Phone Configuration

## **Digits Quorum**

Number of digits the password must contain.

Value range: 0 ... 24

0 = no check

## **Special Character Quorum**

Number of special characters ( $`-=[];'\#\,./!"£$\%^&*()_+{}:@~|<>?)$  the password must contain.

Value range: 0 ... 24

0 = no check

#### **Identical Characters Count**

Maximum number of identical characters the password may contain.

Value range: 0 ... 24

0 = no check

## Minimum changes

The number of characters that must change when the password is changed.

Value range: 0 ... 24

0 = no check

#### **Password Character Set**

Character set to be allowed for the password.

Possible Options:

- Unlimited
- ASCII
- PIN
- Numbers

#### Minimum activation period (hours)

Minimum waiting period before an existing password can be updated, in hours.

## Password suspended (min)

When the maximum number of retries has been exceeded, the password is suspended for the period specified here, in minutes.

## **Maximum Validity Period (days)**

Maximum validity period of a password.

## **Notification time (days)**

When the password will expire within the number of days specified here, the user is notified.

0 = no check

#### **Password Status**

#### Status Admin Password

Status of the admin password.

Possible Options:

- Active
- Suspended
- Disabled

#### Status User Password

Status of the user password.

Possible Options:

- Active
- Suspended
- Disabled

## **Password History**

# **Admin Password History Count:**

Minimum number of admin passwords to store in the history file. New passwords must not match any password in the history file.

Value range: 0 ... 999

## **User Password History Count:**

Minimum number of user passwords to store in the history file. New passwords must not match any password in the history file.

Value range: 0 ... 999

#### Deny time (days):

Time interval during which a password may not be selected again as a new password by the phone, as it remains in the password history for this time.

IP Phone Configuration

# **Allowed failed logins**

Number of attempts a user is given to enter the password before access will be suspended.

Value range: 2 ... 5

Default value: 3

# Password will expire at

## **Admin Password**

Time and date of admin password expiry.

#### **User Password**

Time and date of user password expiry.

## 7.1.7.3 "Enabled Services (NW Stack)" Tab

**Call:** Main Menu > IP Devices > IP Phone Configuration > Security Settings > "Enabled Services (NW Stack)" Tab

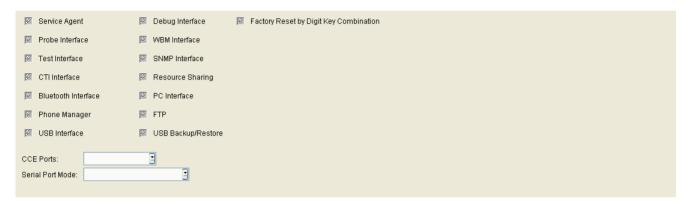

## **Service Agent**

Checkbox for activating and deactivating the service agent.

#### **Probe Interface**

Checkbox for activating and deactivating the probe interface.

#### **Test Interface**

Checkbox for activating and deactivating the test interface.

#### **CTI Interface**

Checkbox for activating and deactivating the CTI interface.

#### **Bluetooth Interface**

This checkbox is activated if you want to activate the Bluetooth interface on OpenStage telephones.

#### **Phone Manager**

This checkbox is activated if you want to enable the interface between OpenStage telephones and Phone Manager.

Phone Manager is a PC application for managing particular phone data.

#### **USB** Interface

If this checkbox is activated, the USB interface on the IP device can be accessed (OpenStage 60 and OpenStage 80 only).

IP Phone Configuration

## **Debug Interface**

Checkbox for activating and deactivating the debug interface.

#### **WBM Interface**

Checkbox for activating and deactivating the WBM interface.

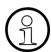

Please note that if you deactivate the WBM interface, you can only reactivate it via DLS as the WBM is no longer available for this.

#### **SNMP Interface**

Checkbox for activating and deactivating the SNMP interface (network management function).

## **Resource Sharing**

Checkbox for activating and deactivating resource sharing (shared use of mouse and keyboard).

#### **PC Interface**

This checkbox is activated if you want to use the PC interface.

#### **FTP**

This checkbox is activated if you want to enable the FTP interface on the OpenStage telephone.

## **USB Backup/Restore**

If this checkbox is activated, IP device data (such as, the screensaver) can be backed up/restored over the USB interface. Codec's Backup/Restore feature must be called directly on the relevant IP device (OpenStage 60 and OpenStage 80 only).

### **Factory Reset by Digit Key Combination**

When activated, the factory reset by means of a digit key combination is enabled.

#### **CEE Ports**

Enable or disable the Comms Channel Extender (CCE) ports for both TCP (port 65531) and UDP (port 65530) access.

Possible Options:

- Disable all
- Enable all
- TCP only
- UDP only

## **Serial Port Mode**

Shows password protection mode for the serial port.

Possible Options

- Password required
- No Password
- Unavailable

IP Phone Configuration

#### 7.1.7.4 "WBM Server Certificate" Tab

Call: Main Menu > IP Devices > IP Phone Configuration > Security Settings > "WBM Server Certificate" Tab

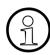

For further information on importing and activating certificates, see Section 16.12, "Security: Administering Certificates".

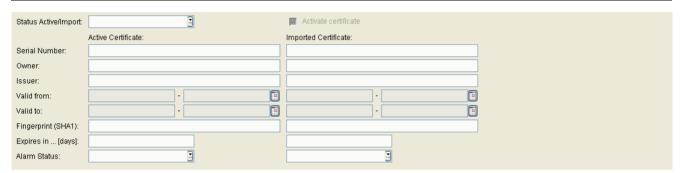

## **Status Active/Import:**

Content is automatically specified after import depending on whether active and/or imported certificates exist and whether these are different or identical.

## Possible options:

- no certificate
- different
- equal
- no active certificate
- no imported certificate

#### **Activate certificate**

The imported certificate will be activated with the next saving. By activating an empty certificate, the certificate at the end device will be deleted.

## **Active Certificate/Imported Certificate:**

#### **Serial Number:**

Serial number of the active or imported certificate (display only).

#### **Owner:**

Owner of the active or imported certificate (display only).

#### Issuer:

Issuer of the active or imported certificate (display only).

#### Valid from:

Start of validity for the active or imported certificate (display only).

### Valid to:

End of validity for the active or imported certificate (display only).

## Fingerprint (SHA1):

Test algorithm **SHA1** (160 bits/20 characters) for the security certificate.

## Expires in ... [days]

The certificate validity will expire in the number of days specified.

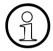

The value of the imported certificate is updated periodically dependent on the settings in Administration > Alarm Configuration > "Settings" Tab > Alarm Configuration for Expiring Certificates > Interval. Therefore it might be greater than the value of the active certificate until the next update.

#### **Alarm Status:**

Current alarm status.

Possible values:

- valid
- soon running out
- expired

IP Phone Configuration

#### 7.1.7.5 "HTTPS Server CA Certificates" Tab

Call: Main Menu > IP Devices > IP Phone Configuration > Security Settings > "HTTPS Server CA Certificates" Tab

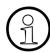

For further information on importing and activating certificates, see Section 16.12, "Security: Administering Certificates".

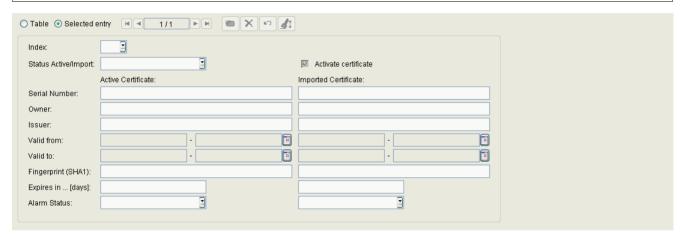

#### Index

Index of the certificate.

## **Status Active/Import:**

Content is automatically specified after import depending on whether active and/or imported certificates exist and whether these are different or identical.

### Possible options:

- no certificate
- different
- equal
- no active certificate
- no imported certificate

#### Activate certificate

The imported certificate will be activated with the next saving. By activating an empty certificate, the certificate at the end device will be deleted.

## **Active Certificate/Imported Certificate:**

#### **Serial Number:**

Serial number of the active or imported certificate (display only).

#### **Owner:**

Owner of the active or imported certificate (display only).

#### Issuer:

Issuer of the active or imported certificate (display only).

#### Valid from:

Start of validity for the active or imported certificate (display only).

### Valid to:

End of validity for the active or imported certificate (display only).

## Fingerprint (SHA1):

Test algorithm **SHA1** (160 bits/20 characters) for the security certificate.

## **Expires in ... [days]**

The certificate validity will expire in the number of days specified.

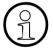

The value of the imported certificate is updated periodically dependent on the settings in Administration > Alarm Configuration > "Settings" Tab > Alarm Configuration for Expiring Certificates > Interval. Therefore it might be greater than the value of the active certificate until the next update.

#### **Alarm Status:**

Current alarm status.

Possible values:

- valid
- soon running out
- expired

IP Phone Configuration

#### 7.1.7.6 "OCSR 1 Server CA Certificate" Tab

Call: Main Menu > IP Devices > IP Phone Configuration > Security Settings > "OCSR 1 Server CA Certificate" Tab

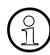

For further information on importing and activating certificates, see Section 16.12, "Security: Administering Certificates".

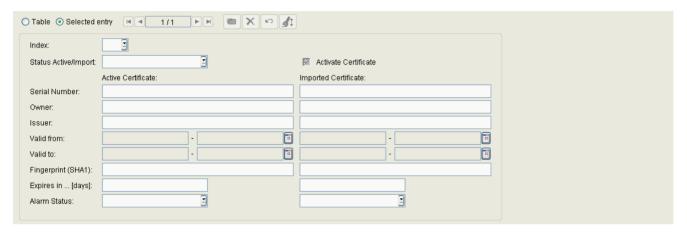

For parameter descriptions, please see Section 7.1.7.5, ""HTTPS Server CA Certificates" Tab".

#### 7.1.7.7 "OCSR 2 Server CA Certificate" Tab

**Call:** Main Menu > IP Devices > IP Phone Configuration > Security Settings > "OCSR 2 Server CA Certificate" Tab

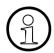

For further information on importing and activating certificates, see Section 16.12, "Security: Administering Certificates".

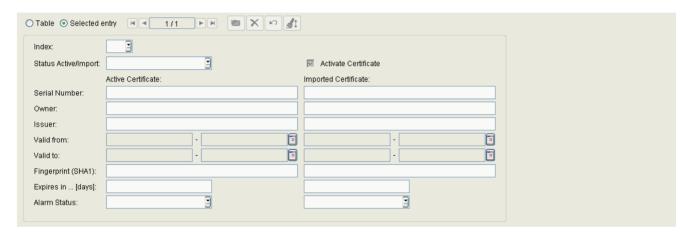

For parameter descriptions, please see Section 7.1.7.5, ""HTTPS Server CA Certificates" Tab".

IP Phone Configuration

## 7.1.7.8 "OCSR 1 Signature CA Certificate" Tab

Call: Main Menu > IP Devices > IP Phone Configuration > Security Settings > "OCSR 1 Signature CA Certificate" Tab

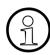

For further information on importing and activating certificates, see Section 16.12, "Security: Administering Certificates".

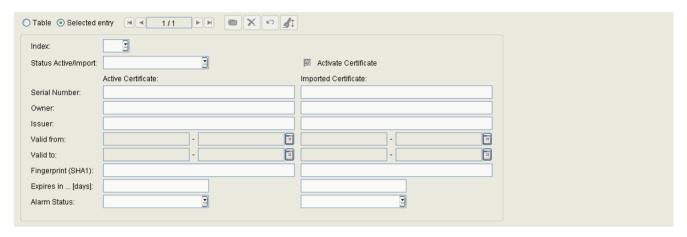

For parameter descriptions, please see Section 7.1.7.5, ""HTTPS Server CA Certificates" Tab"

## 7.1.7.9 "OCSR 2 Signature CA Certificate" Tab

Call: Main Menu > IP Devices > IP Phone Configuration > Security Settings > "OCSR 2 Signature CA Certificate" Tab

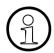

For further information on importing and activating certificates, see Section 16.12, "Security: Administering Certificates".

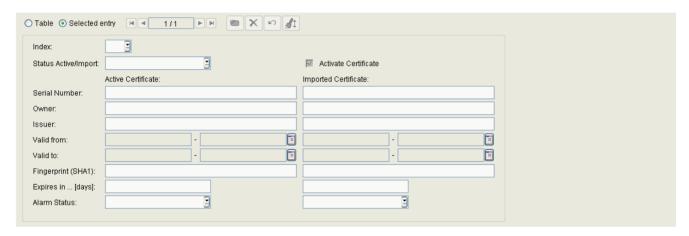

For parameter descriptions, please see Section 7.1.7.5, ""HTTPS Server CA Certificates" Tab"

IP Phone Configuration

## 7.1.7.10 "Certificate Policy" Tab

**Call:** Main Menu > IP Devices > IP Phone Configuration > Security Settings > "Certificate Policy" Tab

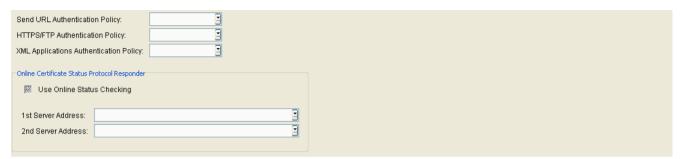

## **Send URL Authentication Policy:**

Possible values:

- None
- Trusted
- Full

## **HTTPS/FTP Authentication Policy**

Possible values:

- None
- Trusted
- Full

## **XML Applications Authentication Policy:**

Possible values:

- None
- Trusted
- Full

### Online Certificate Status Protocol Responder

### **Use Online Status Checking**

Checkbox to activate online status checking.

#### 1st Server Address

Address of the first server for the certificate status protocol.

### **2nd Server Address**

Address of the secondary server for the certificate status protocol.

## 7.1.8 Telephony

Call: Main Menu > IP Devices > IP Phone Configuration > Telephony

This area features the following components:

- General Data
- Possible Action Buttons
- "Telephony" Tab

For information on general interface operation, see Section 5.4.2, "Work Area".

If you need this function frequently, you can automate it simply and conveniently with deployment jobs (see Chapter 14, "Job Coordination").

IP Phone Configuration

## 7.1.8.1 "Telephony" Tab

Call: Main Menu > IP Devices > IP Phone Configuration > Telephony > "Telephony" Tab

## **Emergency Number:**

Contains the phone number that can be dialed in an emergency.

### **Location Identifier Number:**

Contains an identification number for unique location identification. This number can be used, for example, to pinpoint the **origin** of an emergency call.

## 7.1.9 Small Remote Site Redundancy

Call: Main Menu > IP Devices > IP Phone Configuration > Small Remote Site Redundancy

This area features the following components:

- General Data
- Possible Action Buttons
- "SRSR Settings" Tab

For information on general interface operation, see Section 5.4.2, "Work Area".

If you need this function frequently, you can automate it simply and conveniently with deployment jobs (see Chapter 14, "Job Coordination").

IP Phone Configuration

## 7.1.9.1 "SRSR Settings" Tab

**Call:** Main Menu > IP Devices > IP Phone Configuration > Small Remote Site Redundancy > "SRSR Settings" Tab

| SRSR enabled                      |  |
|-----------------------------------|--|
| Automated Switchback              |  |
| Switch to Home Retry Count:       |  |
| Switch to Home Expiry Timeout:    |  |
| Switch to Standby Retry Count:    |  |
| Switch to Standby Expiry Timeout: |  |
| TC_TEST                           |  |
| TC_TEST Retry Count:              |  |
| TC_TEST Expiry Timeout:           |  |

#### SRSR enabled:

Checkbox for activating small remote site redundancy.

Only available in HFA workpoints.

### **Automated Switchback:**

Checkbox for activating the option for automatic switchback to the main system.

Only available in HFA workpoints.

## **Switch to Home Retry Count:**

Specifies the number of attempts permitted when switching back to the main system.

Value range: 1 ... 255

Only available in HFA workpoints.

## **Switch to Home Expiry Timeout:**

Timeout for switchover to the main system.

Value range: 1 ... 255 seconds.

Only available in HFA workpoints.

### **Switch to Standby Retry Count:**

Specifies the number of attempts permitted when switching back to the standby system.

Value range: 1 ... 255

Only available in HFA workpoints.

### **Switch to Standby Expiry Timeout:**

Timeout for switchover to the standby system.

Value range: 1 ... 255 seconds.

Only available in HFA workpoints.

## TC\_Test

## **TC\_TEST Retry Count:**

Specifies the number of positive attempts permitted when switching back to the main system.

Value range: 1 ... 255

Only available in HFA workpoints.

## **TC\_TEST Expiry Timeout:**

Time for a renewed attempt to switch back to the main system.

Value range: 1 ... 255 seconds.

Only available in HFA workpoints.

IP Phone Configuration

## 7.1.10 Dialing Properties

Call: Main Menu > IP Devices > IP Phone Configuration > Dialing Properties

This area features the following components:

- General Data
- Possible Action Buttons
- "Dialing Properties" Tab
- "Canonical Dial Lookup" Tab

For information on general interface operation, see Section 5.4.2, "Work Area".

If you need this function frequently, you can automate it simply and conveniently with deployment jobs (see Chapter 14, "Job Coordination").

## 7.1.10.1 "Dialing Properties" Tab

**Call:** Main Menu > IP Devices > IP Phone Configuration > Dialing Properties > "Dialing Properties" Tab

The dialing properties are required for the correct resolution of phone numbers in canonical format (see Chapter 17, "Canonical format").

| Local Country Code:                    | International Dial Prefix: |
|----------------------------------------|----------------------------|
| Local Area Code:                       | National Dial Prefix:      |
| Local District Code:                   | External Access Code:      |
| Min. local number length:              | Local Enterprise Code:     |
| Operator Code(s):                      | Emergency number(s):       |
| Initial digit(s) for extensions:       |                            |
|                                        |                            |
| Internal Numbers Dial Form:            |                            |
| External Numbers Dial Form:            |                            |
| Dial needs Access Code:                |                            |
| Dial needs International Gateway Code: |                            |
|                                        |                            |

## **Local Country Code:**

Format: No leading zeros, up to four digits.

Example: 49 for Germany.

#### **Local Area Code:**

Format: No leading zeros, up to 21 digits.

Example: 89 for Munich.

#### **Local District Code:**

Phone number of the company network.

Format: No leading zeros and no extension numbers, up to 21 digits.

Example: 722 for Siemens Munich Hofmannstraße.

Only available for devices in the optiPoint family.

### Min. local number length

Minimum length for a local phone number, that is, within a prefix area.

Example: In Munich (prefix area 089), the minimum length is 6.

Only available for devices in the OpenStage family.

#### Operator Code(s):

Number/code for connection to the operator.

Only available for devices in the OpenStage family.

IP Phone Configuration

## Initial digit(s) for extensions

List of initial digits of all possible extensions in the local enterprise network. When a call number could not be matched as a public network number, the phone checks if it is part of the local enterprise network. This is done by comparing the first digit of the call number to the value(s) given here. If it matches, the call number is recognized as a local enterprise number and processed accordingly.

Example: If, the extensions 3000-5999 are configured in the OpenScape Voice, each number will start with 3, 4, or 5. Therefore, the digits to be entered are **3, 4, 5**.

### **International Dial Prefix:**

National prefix.

Format: Up to four digits.

Example: 00 in Germany.

#### **National Dial Prefix:**

International prefix.

Format: Up to five digits.

Example: 0 in Germany.

#### **External Access Code:**

Number for trunk seizure for an outgoing external call.

Format: Up to five digits.

Examples: **0**, **74**, **9** (USA).

## **Local Enterprise Node:**

Call number of the company network.

Example: 722 for Siemens Munich Hofmannstraße.

Only available for devices in the OpenStage family.

#### **Emergency number(s):**

One or more emergency numbers can be entered here.

Only available for devices in the OpenStage family.

#### **Internal Numbers Dial Form:**

Possible options:

- Local Company Format
- Always Add Node
- Use External Number

## **External Numbers Dial Form:**

## Possible options:

- Local Public Format
- National Public Format
- International Public Format

#### **Dial needs Access Code:**

## Possible options:

- Not used
- For External Number

## **Dial needs International Gateway Code**

## Possible options:

- Use National Code
- Unchanged

IP Phone Configuration

## 7.1.10.2 "Canonical Dial Lookup" Tab

**Call:** Main Menu > IP Devices > IP Phone Configuration > Dialing Properties > "Canonical Dial Lookup" Tab

This function transforms the entries in the first field ("Local Area Code") on the basis of a particular digit string as specified in the second field ("International Dial Code"). This digit string can be a national or international dial prefix, for example. This allows you to dial frequently used prefixes by entering just one digit.

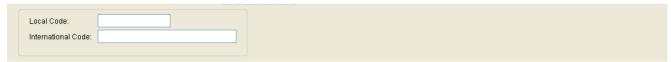

#### **Local Code**

Digit or short digit string for dialing a particular prefix, for example.

#### **International Code**

Digit string, such as, a prefix, that is dialed at the beginning of the dialing operation using a particular digit.

### 7.1.11 Time Parameters

Call: Main Menu > IP Devices > IP Phone Configuration > Time Parameters

This area features the following components:

- General Data
- Possible Action Buttons
- "Time" Tab

For information on general interface operation, see Section 5.4.2, "Work Area".

If you need this function frequently, you can automate it simply and conveniently with deployment jobs (see Chapter 14, "Job Coordination").

IP Phone Configuration

#### 7.1.11.1 "Time" Tab

Call: Main Menu > IP Devices > IP Phone Configuration > Time Parameters > "Time" Tab

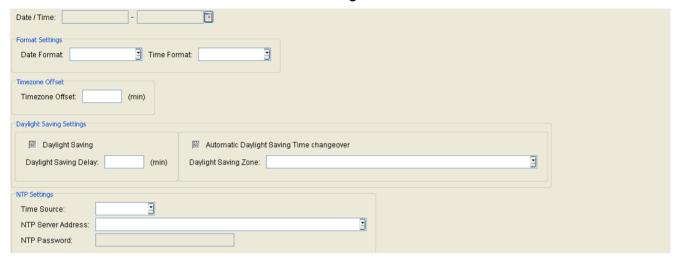

#### Date / Time:

Enter current date and time. Manual entry is only necessary if this information is not automatically transmitted (for example, PBX or DHCP server).

## **Format Settings**

#### **Date Format:**

Format for date entry. Manual entry is only necessary if this information is not automatically transmitted by the communications system (for example, OpenScape Voice).

#### Possible options:

DD.MM.YY

Example: 05.10.06 for 5.10.2006

YY-MM-DD

Example: 04-10-06 for 5.10.2006

MM/DD/YY

Example: 10/05/06 for 5.10.2006

#### **Time Format:**

Time format.

### Possible options:

- 24 hours
- 12 hours

#### **Timezone Offset**

#### **Timezone Offset:**

Time offset from UTC (Coordinated Universal Time) in minutes.

Value range: -720 ... 720

Examples: 60 (phone residing in Munich); -480 (phone residing in Los Angeles, USA).

## **Daylight Saving Settings**

## **Daylight Saving**

Checkbox for activating the Daylight Saving function.

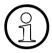

If **Automatic Daylight Saving Time changeover** is deactivated or no SNTP server is in use, you must manually switch between daylight saving and winter time. You must therefore change the status of the **Daylight Saving** checkbox twice a year. Pay particular attention to this when using this parameter in template data.

## **Daylight Saving Delay:**

Difference in minutes to normal or winter time.

Value range: 0 ... 60

### **Automatic Daylight Saving Time changeover:**

If the checkbox is activated, the daylight saving time is toggled automatically according to the rule of the selecteddaylight saving zone. Start date and end date of daylight saving time are defined hereby.

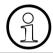

With OpenStage phones, the **Daylight Saving** switch must be activated to enable automatic daylight saving time changeover.

### **Daylight Saving Zone:**

Possible options:

- Not set
- Australia 2007 (ACT, South Australia, Tasmania, Victoria)
- Australien 2007 (New South Wales)
- Australien (Western Australia)
- Australien 2008+ (ACT, New South Wales, South Australia, Tasmania, Victoria)
- Brasilia
- Canada

IP Phone Configuration

- Canada (Newfoundland)
- Europe (PT, UK)
- Europe (AT, BE, HR, DK, FR, DE, HU, IT, LU, NL, NO, PL, SK, ES, SE, CH)
- Europe (FI)
- Mexico
- United States

## **NTP Settings**

#### **Time Source:**

Source from where time information is adopted.

## Possible options:

System

The time information is obtained from the communication platform.

SNTP

The time information comes from the SNTP server (if available).

#### **NTP Server Address:**

IP address or host name of the SNTP server if an SNTP server is available.

## **NTP Password:**

If required, a password is entered here for the SNTP server. This parameter is only available for OpenStage telephones.

## 7.1.12 Audio Settings

Call: Main Menu > IP Devices > IP Phone Configuration > Audio Settings

This area features the following components:

- General Data
- Possible Action Buttons
- "Codecs / Compressing" Tab
- "Codecs / Compressing (Standby)" Tab
- "Audio Settings" Tab
- "Audio Settings (Standby)" Tab

For information on general interface operation, see Section 5.4.2, "Work Area".

If you need this function frequently, you can automate it simply and conveniently with deployment jobs (see Chapter 14, "Job Coordination").

## 7.1.12.1 "Codecs / Compressing" Tab

**Call:** Main Menu > IP Devices > IP Phone Configuration > Audio Settings > "Codecs / Compressing" Tab

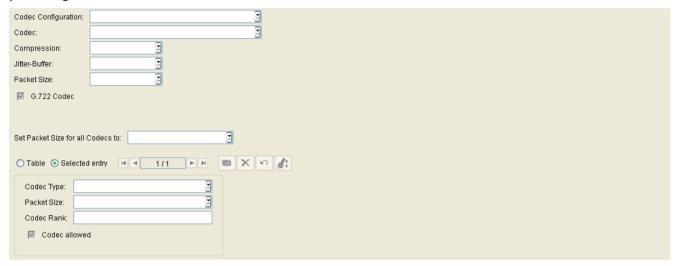

The settings in the table are made for devices in the OpenStage family because the specification of multiple alternative codecs in these telephones is performed via a list of individual codecs.

## **Codec Configuration:**

Set Codec for WLAN-Phones.

#### Possible options:

- G.711 preferred (normal quality)
- G.722 preferred (high quality)
- G.723 preferred (low bandwidth)
- G.729 A/B preferred (low bandwidth)
- G.723 only (low bandwidth)
- G.729 A/B only (low bandwidth)

#### Codec:

Audio transmission principle (codec) used.

### Possible options:

- Low bandwidth only For the optiPoint 410/420/600 families.
- High quality preferred
   For the optiPoint 410/420/600 families.
- Low bandwidth preferred
   For the optiPoint 410/420/600 families.

#### G.711 Preferred

For the optiPoint 400 family.

#### G.723 Preferred

For the optiPoint 400 family.

## G.723 Always

For the optiPoint 400 family.

## **Compression:**

Compression procedure when the "LoBand" codec is selected.

## Possible options:

- G.723
- G.729

#### **Jitter Buffer:**

Buffering duration (number of data packets).

## Possible options:

- Short
  - two packets
- Long

six packets

#### Normal

four packets

#### **Packet Size:**

### Possible options:

- 10mS
- 20mS
- 30mS
- Automatic

#### G.722 Codec:

Checkbox for activating the G.722 codec.

#### Set Packet Size for all Codecs to:

Set the Packet Size of all codecs to a common value.

### Possible options:

- 10 mS
- 20 mS
- 30 mS

IP Phone Configuration

#### Automatic

## **Codec Type**

Audio transmission principle (codec) used.

Possible options:

- G.711
- G.722
- G.729

#### **Packet Size**

Size of the packet used to send the audio data packages. The entry is in milliseconds.

- Automatic
- 10 ms
- 20 ms
- 30 ms

### **Codec Rank**

Each available codec is assigned a priority. This is used when negotiating codecs between two devices. Value range: A number between 1 and the number of available codecs.

### **Codec allowed**

Codec usage can be explicitly allowed or denied.

## 7.1.12.2 "Codecs / Compressing (Standby)" Tab

**Call:** Main Menu > IP Devices > IP Phone Configuration > Audio Settings > "Codecs / Compressing (Standby)" Tab

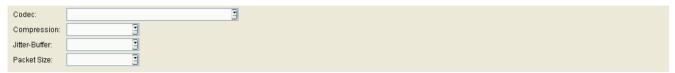

#### Codec:

Audio transmission principle (codec) used.

## Possible options:

Low bandwidth only

For the optiPoint 410/420/600 families.

High quality preferred

For the optiPoint 410/420/600 families.

Low bandwidth preferred

For the optiPoint 410/420/600 families.

G.711 Preferred

For the optiPoint 400 family.

G.723 Preferred

For the optiPoint 400 family.

G.723 Always

For the optiPoint 400 family.

### **Compression:**

Compression procedure when the "LoBand" codec is selected.

### Possible options:

- G.723
- G.729

#### **Jitter Buffer:**

Buffering duration (number of data packets).

### Possible options:

Short

two packets

Long

six packets

Normal

four packets

IP Phone Configuration

## **Packet Size:**

Possible options:

- 10mS
- 20mS
- 30mS

## 7.1.12.3 "Audio Settings" Tab

Call: Main Menu > IP Devices > IP Phone Configuration > Audio Settings > "Audio Settings" Tab

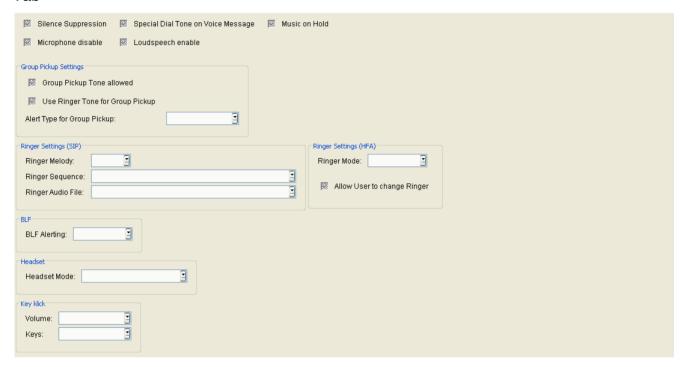

## **Silence Suppression**

Checkbox for activating silence suppression.

## Microphone disable

Checkbox for deactivating the microphone.

## **Special Dial Tone on Voice Message**

If this checkbox is activated, a special dial tone is applied when you lift the handset to inform you that you have a new voice message.

### Loudspeech enable

Checkbox for activating the speakerphone function.

### **Music on Hold**

Checkbox to activate Music on Hold.

### **Rollover Ring Volume:**

Volume for the ring tone that alerts an incoming call during a conversation.

IP Phone Configuration

## **Group Pickup Settings**

## **Group Pickup Tone allowed**

Activates or deactivates the generation of an acoustic signal for incoming pickup group calls.

## **Use Ringer Tone for Group Pickup**

If this is checked, a pickup group call will be signaled by a short standard ringtone. If unchecked, a pickup group call will be signaled by an alert tone.

## **Alert type for Group Pickup:**

Defines the user action required to accept a pickup call.

#### Possible Options:

#### Prompt

An incoming pickup call is signaled by an alert on the phone GUI. As soon as the user goes off-hook or presses the speaker key, the pickup call is accepted. Alternatively, the user can press the corresponding function key, if configured.

## Notify

An incoming pickup call is signaled by an alert on the phone GUI. To accept the call, the user must confirm the alert or press the corresponding function key, if configured.

## **Ringer Settings (SIP)**

## **Ringer Melody:**

## Possible Options:

| No. | SIP | HFA | Frequencies (Hz) |      |      | Note Length (ms) |     |    |
|-----|-----|-----|------------------|------|------|------------------|-----|----|
|     |     |     | f1               | f2   | f3   | c1               | c2  | сЗ |
| 1   | Yes | Yes | 457              | 571  | 615  | 45               | 45  | 45 |
| 2   | Yes | Yes | 696              | 762  | 1067 | 30               | 30  | 30 |
| 3   | Yes | Yes | 400              | 444  | 500  | 35               | 35  | 35 |
| 4   | Yes | Yes | 1067             | 889  | 696  | 50               | 50  | 50 |
| 5   | Yes | Yes | 762              | 800  | 889  | 30               | 30  | 30 |
| 6   | Yes | Yes | 1000             | 1143 | 1333 | 40               | 40  | 40 |
| 7   | Yes | Yes | 400              | 457  | 593  | 50               | 50  | 50 |
| 8   | Yes | Yes | 533              | 0    | 667  | 90               | 150 | 60 |

### **Ringer Sequence:**

Possible Options:

1 sec ON, 4 sec OFF

- 1 sec ON, 2 sec OFF
- 0.7 sec ON, 0.7 sec OFF, 0.7 sec OFF, 3 sec OFF

## **Ringer Audio File**

Name of the file that contains the ringtone.

## **Ringer Settings (HFA)**

## **Ringer Mode**

Possible Values:

- HiPath
- Local Ringer

## Allow User to change Ringer

If switch is active, the user is allowed to change the ringtone.

### **BLF**

## **BLF Alerting**

Optical alerting by key.

Possible Values:

- Beep
- Ring

#### Headset

#### **Headset Mode**

Connection mode of headset.

Possible Values:

- Wired Headset
- Cordless Headset
- Conference Unit

## Key klick

#### **Volume**

Defines the volume of key clicks.

Possible Values:

Off

IP Phone Configuration

- Low
- Medium
- High

# Keys

Defines which keys shall have audible clicks.

## Possible Values:

- Keypad only
- All keys

## 7.1.12.4 "Audio Settings (Standby)" Tab

**Call:** Main Menu > IP Devices > IP Phone Configuration > Audio Settings > "Audio Settings (Standby)" Tab

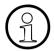

This "standby" data is used when the "home" data for the "Audio Settings" Tab is not available. The SRSR functionality must be configured for this, see Section 7.1.9, "Small Remote Site Redundancy".

Silence Suppression (Standby)

## **Silence Suppression (Standby)**

Checkbox for activating silence suppression.

IP Phone Configuration

# 7.1.13 SNMP Settings

Call: Main Menu > IP Devices > IP Phone Configuration > SNMP Settings

This area features the following components:

- General Data
- Possible Action Buttons
- "SNMP" Tab
- "Certificate Trap Settings" Tab

For information on general interface operation, see Section 5.4.2, "Work Area".

If you need this function frequently, you can automate it simply and conveniently with deployment jobs (see Chapter 14, "Job Coordination").

### 7.1.13.1 "SNMP" Tab

Call: Main Menu > IP Devices > IP Phone Configuration > SNMP Settings > "SNMP" Tab

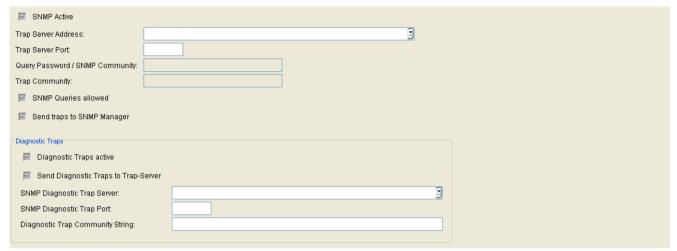

#### **SNMP Active**

Checkbox for activating the SNMP function.

## **Trap Listener Address:**

IP address or host name of the SNMP trap server.

### **Trap Listener Port:**

Port number of the SNMP trap server.

### **Query Password / SNMP Community:**

Community string used for authorization on the SNMP server.

### **Trap Community:**

SNMP community string for the SNMP manager receiving trap messages.

### **SNMP Queries allowed**

Checkbox for activating authorization to guery QDC data via SNMP.

### **Send Traps to SNMP Manager**

Checkbox for activating the function that also sends QDC data to an SNMP manager.

## **Diagnostic Traps**

### **Diagnostic Traps active**

If this checkbox is active, diagnostic traps are sent.

IP Phone Configuration

## **Send Diagnostic Traps to Trap Server**

If this checkbox is active, the diagnostic traps are sent to the trap server configured.

## **SNMP Diagnostic Trap Server:**

Host name or IP address of the SNMP server that receives diagnostic traps.

## **SNMP Diagnostic Trap Port:**

Port used by the SNMP server to receive diagnostic traps.

# **Diagnostic Trap Community String:**

Community string for authentication on the SNMP server that receives diagnostic traps.

## 7.1.13.2 "Certificate Trap Settings" Tab

**Call:** Main Menu > IP Devices > IP Phone Configuration > SNMP Settings > "Certificate Trap Settings" Tab

| Send SNMP traps prior to certificate expiry |  |  |
|---------------------------------------------|--|--|
| Initial alarm period (days):                |  |  |
| Alarm frequency (days):                     |  |  |

## Send SNMP traps prior to certificate expiry

If this checkbox is activated, SNMP traps are sent for expired certificates to the address entered under the SNMP settings (see "SNMP" Tab).

## Initial alarm period (days):

Number of days before certificate expiry when the SNMP trap is sent.

## Alarm frequency (days)

Number of days before an SNMP trap for an expired certificate is resent.

IP Phone Configuration

# 7.1.14 Applications

Call: Main Menu > IP Devices > IP Phone Configuration > Applications

This area features the following components:

- General Data
- Possible Action Buttons
- "WAP" Tab
- "Java" Tab
- "XML Applications" Tab
- "CA Certificates" Tab
- "Application List" Tab

For information on general interface operation, see Section 5.4.2, "Work Area".

If you need this function frequently, you can automate it simply and conveniently with deployment jobs (see Chapter 14, "Job Coordination").

#### 7.1.14.1 "WAP" Tab

Call: Main Menu > IP Devices > IP Phone Configuration > Applications > "WAP" Tab

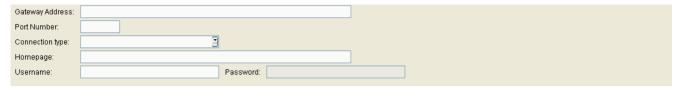

# **Gateway Address:**

IP address or host name of the WAP server.

#### **Port Number:**

Port number of the WAP server.

## **Connection type:**

Protocol type for connection to the WAP server.

Possible options:

- HTTP
- WSP

## Homepage:

URL of the splash screen where the WAP home page is located.

## **Username**

User ID for identification at the WAP server

#### Password:

Password for the user ID.

IP Phone Configuration

#### 7.1.14.2 "Java" Tab

Call: Main Menu > IP Devices > IP Phone Configuration > Applications > "Java" Tab

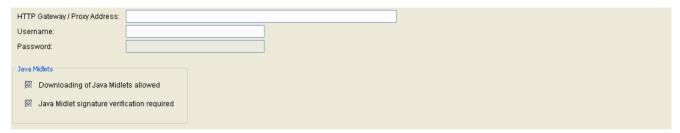

## **HTTP Gateway/Proxy Address:**

IP address or host name of the HTTP server.

#### **Username:**

User ID for identification at the HTTP gateway.

#### Password:

Password for the user ID.

### **Java Midlets**

## **Downloading of Java Midlets allowed**

If this checkbox is activated, you can download Java midlets to the workpoint.

## Java Midlet signature verification required

If this checkbox is activated, the Java midlet must be verified using a signature.

# 7.1.14.3 "Java (Standby)" Tab

Call: Main Menu > IP Devices > IP Phone Configuration > Applications > "Java" Tab

| HTTP Gateway / Proxy Address: |  |
|-------------------------------|--|
|                               |  |
|                               |  |

# **HTTP Gateway/Proxy Address:**

IP address or host name of the HTTP server.

## 7.1.14.4 "XML Applications" Tab

**Call:** Main Menu > IP Devices > IP Phone Configuration > Applications > "XML Applications" Tab

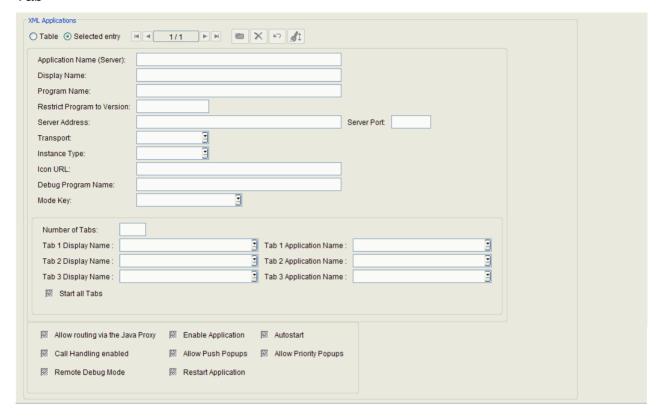

These are server-side applications which communicate with the phone software via a specially defined XML interface. The Unified Messaging system HiPath Xpressions also uses this interface. The interface enables the workpoint to send user entries, to display data in textual and graphic form, and to control calls.

To set up an XML application on the workpoint, the following specifications are required: a freely selectable user name, communication protocol to be used; server port to be used; start address of the server-side program.

XML applications are only available in OpenStage 60/80.

## XML Applications

### **Application Name (Server):**

This is the name of the HTTP servlet, and it is used internally by the workpoint software to identify the application.

For DLS XML applications, the names must be entered unchangend.

Possible values:

- DeploymentService
- LocationService
- NewsService
- MakeCall

## **Display Name:**

This name is used for listing the application on the workpoint menu.

## **Program Name:**

Path of the start file of the server-side program, in relation to the server address. For DLS XML applications, enter the WEB application name, followed by the HTTP servlet name.

## **Restrict Program to Version:**

#### **Server Address:**

IP address of the server on which the program is running. For DLS XML Applications enter the IP address of the DLS Server; for MultiNode installations, enter the IP address of the cluster.

Example: 192.168.1.150

#### **Server Port:**

Port used by the server-side program for receiving data from the workpoint. For DLS XML Applications use port 18080, as only HTTP is supported.

Examples: 80 (Apache default port); 8080 (Tomcat default port).

#### **Transport:**

Transport protocol used for transmitting XML data.

Possible options:

- HTTP
- HTTPS

#### **Instance Type:**

Selection of the type of instance.

Possible options:

- Normal
- Xpressions
- Phonebook

IP Phone Configuration

### **Icon URL:**

URL of the application icon (not yet implemented).

## **Debug Program Name:**

Name and, where applicable, directory path of the program on the server that receives error messages from the terminal's \*.XML application platform.

## Mode Key:

Select a mode key to start the application.

Possible options:

- No Mode Key
- Phonebook Mode Key
- CallLog Mode Key
- Messages Mode Key
- Help Mode Key

#### **Number of Tabs:**

The number of embedded tabs within the XML application to be shown on phone display.

Value range: 0 ... 3

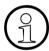

For an XML-application with a number of Tabs > 0, one of the entries between **Tab 1 Application Name** and **Tab 3 Application Name** must be set to the same value as the **Application Name (Server)** that it is associated with. When the XML application is started, the tab which has the same name as the XML application is the tab that initially gets focus.

### **Tab 1 Display Name:**

Labeling displayed on the 1st tab header.

#### **Tab 2 Display Name:**

Labeling displayed on the 2nd tab header.

### Tab 3 Display Name:

Labeling displayed on the 3rd tab header.

### **Tab 1 Application Name:**

The name used by the XML application to identify the application running under the 1st tab. The name must be unique over all XML-applications.

## **Tab 2 Application Name:**

The name used by the XML application to identify the application running under the 2nd tab. The name must be unique over all XML-applications.

## **Tab 3 Application Name:**

The name used by the XML application to identify the application running under the 3rd tab. The name must be unique over all XML-applications.

#### Start all Tabs

On application start, all tabs will be opened.

Allow routing via the Java Proxy

**Enable Application** 

**Autostart** 

**Call Handling enabled** 

**Allow Push Popups** 

**Allow Priority Popups** 

**Remote Debug Mode** 

### **Restart Application**

Restart Application, if it is already running.

IP Phone Configuration

#### 7.1.14.5 "CA Certificates" Tab

Call: Main Menu > IP Devices > IP Phone Configuration > Applications > "CA Certificates" Tab

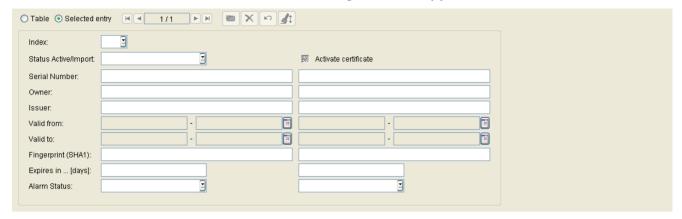

The parameters described below are available once for the currently active certificate and once for the imported certificate.

### Index:

Serial number of the CA certificate.

## **Status Active/Import:**

Specifies whether a certificate is registered as imported and/or active on the phone. The five statuses listed below are possible.

#### Possible values:

- no certificate
- different
- equal
- no active certificate
- no imported certificate

#### **Serial Number:**

Serial number of the active or imported certificate (display only).

#### **Owner:**

Owner of the active or imported certificate (display only).

#### **Issuer:**

Issuer of the active or imported certificate (display only).

### Valid from:

Start of validity for the active or imported certificate (display only).

#### Valid to:

End of validity for the active or imported certificate (display only).

## Fingerprint (SHA 1):

This is the fingerprint extracted from the certificate.

## Expires in ... [days]:

Number of days before the certificate expires.

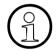

The value of the imported certificate is updated periodically dependent on the settings in Administration > Alarm Configuration > "Settings" Tab > Alarm Configuration for Expiring Certificates > Interval. Therefore it might be greater than the value of the active certificate until the next update.

### **Alarm Status:**

Displays the duration of validity for certificates when searching for certificates due to expire.

Possible values:

- valid
- soon running out
- expired

#### **Activate certificate**

Checkbox for activating the certificate. The active certificate is used to encrypt calls. The imported certificate will be activated with the next saving. By activating an empty certificate, the certificate at the end device will be deleted.

IP Phone Configuration

# 7.1.14.6 "Application List" Tab

Call: Main Menu > IP Devices > IP Phone Configuration > Applications > "Application List" Tab

List of Applikations for Function Keys:

# **List of Applications for Function Keys**

Comma-separated list of names for applications which can be started by means of Function Keys.

# 7.1.15 LDAP

Call: Main Menu > IP Devices > IP Phone Configuration > LDAP

This area features the following components:

- General Data
- Possible Action Buttons
- "LDAP Settings" Tab
- "CA Certificates" Tab

IP Phone Configuration

## 7.1.15.1 "LDAP Settings" Tab

Call: Main Menu > IP Devices > IP Phone Configuration > LDAP > "LDAP Settings" Tab

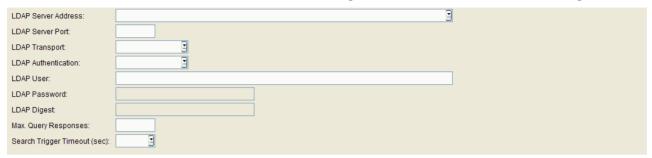

## **LDAP Server Address:**

IP address or host name of the LDAP server.

### **LDAP Server Port:**

Port number of the LDAP server.

## **LDAP Transport:**

Transport protocol used to transmit LDAP data.

Possible options:

TCP

### **LDAP Authentication:**

Option for selecting the LDAP access.

Possible options:

- Anonymous
- Simple

## **LDAP User:**

User name for authenticated LDAP access.

### **LDAP Password:**

Password for authenticated LDAP access.

## **LDAP Digest:**

# Max. Query Responses:

Maximum number of results in an LDAP search.

# **Search Trigger Timeout (sec):**

Search Trigger Timeout for LDAP simple search.

# Possible options:

- 1
- 2
- 3
- 4
- 5
- 6
- 7
- 8
- 9
- 10
- 60

IP Phone Configuration

#### 7.1.15.2 "CA Certificates" Tab

Call: Main Menu > IP Devices > IP Phone Configuration > LDAP > "CA Certificates" Tab

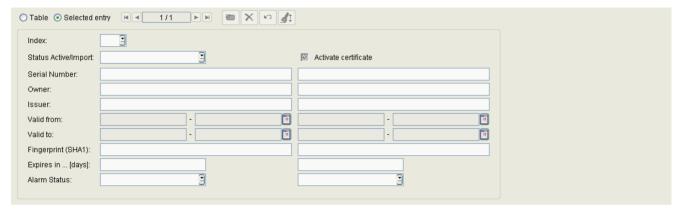

#### Index

Certificate index number.

# **Status Active/Import:**

Content is automatically specified after import depending on whether active and/or imported certificates exist and whether these are different or identical.

## Possible options:

- no certificate
- different
- equal
- no active certificate
- no imported certificate

#### **Activate certificate**

The imported certificate will be activated with the next saving. By activating an empty certificate, the certificate at the end device will be deleted.

Active Certificate/Imported Certificate:

#### **Serial Number:**

Serial number of the active or imported certificate (display only).

#### **Owner:**

Owner of the active or imported certificate (display only).

#### **Issuer:**

Issuer of the active or imported certificate (display only).

#### Valid from:

Start of validity for the active or imported certificate (display only).

### Valid to:

End of validity for the active or imported certificate (display only).

## Fingerprint (SHA1):

Test algorithm **SHA1** (160 bits/20 characters) for the security certificate.

## Expires in ... [days]:

The certificate validity will expire in the number of days specified.

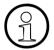

The value of the imported certificate is updated periodically dependent on the settings in Administration > Alarm Configuration > "Settings" Tab > Alarm Configuration for Expiring Certificates > Interval. Therefore it might be greater than the value of the active certificate until the next update.

#### **Alarm Status:**

Current alarm status.

Possible values:

- valid
- soon running out
- expired

IP Phone Configuration

# 7.1.16 User Settings

Call: Main Menu > IP Devices > IP Phone Configuration > User Settings

This area features the following components:

- General Data
- Possible Action Buttons
- "Locks" Tab
- "Locked Configuration Menus" Tab
- "Locked Local Functions" Tab

For information on general interface operation, see Section 5.4.2, "Work Area".

If you need this function frequently, you can automate it simply and conveniently with deployment jobs (see Chapter 14, "Job Coordination").

#### 7.1.16.1 "Locks" Tab

Call: Main Menu > IP Devices > IP Phone Configuration > User Settings > "Locks" Tab

| ₩ Functi | on Keys locked       |  |  |
|----------|----------------------|--|--|
| ⊠ Config | uration Menu locked  |  |  |
| ₩ Local  | Function Menu locked |  |  |

# **Function Keys locked**

Checkbox for locking function keys on the Mobility Phone for a Mobile User.

## **Configuration Menus locked**

Checkbox for locking configuration menus on the Mobility Phone for a Mobile User.

### **Local Function Menus locked**

Checkbox for locking local function menus on the Mobility Phone for a Mobile User.

IP Phone Configuration

## 7.1.16.2 "Locked Configuration Menus" Tab

**Call:** Main Menu > IP Devices > IP Phone Configuration > User Settings > "Locked Configuration Menus" Tab

| ₩ 1-Countr   | options 🔣    | 14-Daylight Saving     | 22 | 35-Auto reconnect beep        | <b>3</b>   | 51-Idle missed calls      | <b>3</b>   | 66-Screensaver              |
|--------------|--------------|------------------------|----|-------------------------------|------------|---------------------------|------------|-----------------------------|
| ₩ 2-Langua   | ige 🔣        | 15-Auto Dial Timer     | 22 | 36-Idle display static        | <b>3</b> 2 | 52-Busy when dialing      | <b>2</b>   | 67-Call context menu        |
|              | ime 🗵        | 16-CFNR Timer          | 22 | 38-Inactivity timeout         | <b>2</b>   | 53-Transfer on Ring       | <b>2</b>   | 68-BLF                      |
| ₩ 4-Call de  | flection 🔣   | 17-Hold Ringback Timer | 22 | 39-APM / DSM Call View        | 100        | 54-Mobility LED flash     | <b>3</b>   | 69-Toggle associate         |
| ₩ 5-Call for | warding 🔣    | 18-Music on hold       | 22 | 40-USB keyboard type          | <b>3</b>   | 55-Call Recording         | <b>3</b> 2 | 70-Forwarding party display |
| ₩ 6-Log for  | warded calls | 19-Do Not Disturb      | 22 | 43-Deflect address            | <b>3</b>   | 56-Secure Call Indication | <b>2</b>   | 71-Headset                  |
| ₩ 7-Call du  | ration 🔣     | 20-Message Waiting     | 2  | 44-Line settings              | <b>3</b>   | 57-Transfer on Hangup     |            |                             |
| 🗵 8-Call wa  | iting 🔣      | 21-Hold Ring Back      | 2  | 45-Call view icons            | 100        | 60-Audio Settings         |            |                             |
| ₩ 9-Call tra | nsfer 🔣      | 22-Conferencing        | 2  | 46-Call park                  | 100        | 61-Loudspeaker            |            |                             |
| ₩ 10-Call jo | in 🗵         | 23-Local Conferencing  | 22 | 47-Call pickup                | <b>3</b>   | 62-Forwarding Alert       |            |                             |
| ☑ 11-Contr   | ast 🗵        | 32-Auto answer         | 2  | 48-Immediate dialing          | <b>3</b>   | 63-Join in Conference     |            |                             |
| ₩ 12-Dialin  | g mode 🔣     | 33-Auto answer beep    | Ø  | 49-Callback busy              | <b>33</b>  | 64-Bluetooth              |            |                             |
| ₩ 13-Call d  | isplay 🔣     | 34-Auto reconnect      | 22 | 50-Call back on ring/no reply | <b>3</b> 2 | 65-Display Skin           |            |                             |

The following functions can be locked for the Mobile User in the configuration menus by activating the relevant checkbox:

## 1-Country options

The user can select a country from a list to adapt the phone to country specific conditions.

### 2-Language

The user can set the language for the administration and user menu.

### 3-Date / Time

The user can set the local time, the current date, and the daylight saving time.

#### 4-Call deflection

The user can activate or deactivate call deflection.

### 5-Call forwarding

The user can activate or deactivate call forwarding.

## 6-Log forwarded calls

The user can activate or deactivate the logging of forwarded calls.

#### 7-Call duration

The user can determine whether the call duration is indicated on the display.

Only available in optiPoint workpoints.

## 8-Call waiting

The user can determine whether a second call is allowed during a connected call. If not, the caller hears the busy tone.

#### 9-Call transfer

The user can allow call transfer.

#### 10-Transfer call

The user can enable or disable the posibility to interlink an active and a held call.

#### 11-Contrast

The user can set the contrast for the display.

## 12-Dialing mode

The user can determine whether a number only or, alternatively, a name can be used for dialing.

Only available in optiPoint workpoints.

## 13-Call display

The user defines which information about the caller is displayed on an incoming call.

Only available in optiPoint workpoints.

### 14-Daylight Saving

The user can set the daylight saving time.

#### 15-Auto dial timer

The delay time between the entry of the last call number digit and the start of the dialing process can be set by the user.

#### 16-CFNR timer

The user can set the delay time that passes before a call is forwarded, if Call Forwarding on No Reply is activated.

#### 17-Hold ringback timer

The user can set the time delay, after which the workpoints indicates that there us a held call.

#### 18-Music on hold

The user can determine whether the music on hold stored in the phone is used. If music on hold is activated, it is played as soon as the phone is put to hold.

IP Phone Configuration

#### 19-Do not disturb

The user can determine whether Do Not Disturb is available on the phone. If Do Not Disturb is active, the phone will not ring on an incoming call, and the caller will hear the busy tone.

## 20-Message waiting

The user can determine whether new messaes in the mailbox are signaled by a LED.

Only available in optiPoint workpoints.

## 21-Hold ring back

If this function is active and a participant has been put to hold, a signal sounds after a configurable time to remind that a call is on hold. The user can allow this function and set the delay time for the acoustic signal.

#### 22-Conference

The user can allow system based conferences.

Only available in optPoint workpoints.

#### 23-Local conference

The user can allow local 3-party conferences.

## 32-Auto answer

The user can determine whether incoming calls are accepted automatically by the CTI application which is connected to the phone.

### 33-Auto answer beep

The user can determine whether a signal will sound when a call that is accepted automatically by the CTI application connected to the phone.

#### 34-Auto reconnect

The user can determine whether a held call can be reconnected automatically by the CTI application.

#### 35-Auto reconnect beep

The user can determine whether a signal will sound when a held call is reconnected by the CTI application.

### 36-Idle display static

The user can configure the indication of system messages in idle state.

Only available in optiPoint workpoints.

## 38-Inactivity timeout

The user can set the delay time between the last entry and the return to the idle state.

### 39-APM / DSM Call View

The user can activate or deactivate the call view on the optiPoint application module.

### 40-USB keyboard type

The user can modify the language of the USB keyboard connected to an optiPoint phone.

Only available in optiPoint workpoints.

#### 43-Deflect address

The user can enter resp. modify the target number for call deflection.

### 44-Line settings

The user can modify the settings of a line key.

#### 45-Call view icons

The user can determine whether messages on the optiPoint display module, like, for instance, the list of missed calls, are displayed as text or symbols.

## 46-Call park

The user can allow call parking.

## 47-Call pickup

The user can allow pickup of a parked call.

#### 48-Immediate dialing

The user can allow immediate dialing.

#### 49-Callback busy

The user can activate the transmission of a callback request to the system in case the phone is busy.

### 50-Call back on ring/no reply

The user can activate the transmission of a callback request to the system in case a call is not replied.

Only available in OpenStage workpoints.

IP Phone Configuration

### 51-Idle missed calls

The user can activate missed calls notifications on the display.

Only available on optiPoint workpoints.

## 52-Busy when dialing

Der Benutzer kann bestimmen, ob ein Abruf abgewiesen wird, der während der Eingabe einer Rufnummer eingeht.

The user can determine whether incoming calls are refused while a call number is entered.

## 53-Transfer on Ring

The user can determine whether a call is transferred as soon as the third participant's phone rings, even if the transferring participant has not hung up.

## 54-Mobility LED flash

The user can determine whether the mobility key LED flashes during data exchange between phone and DLS, like, for instance, while mobility logon and logoff.

Only available in optiPoint workpoints.

## 55-Call Recording

The user can activate call recording.

Only available in optiPoint workpoints.

#### 56-Secure Call Indication

The user can determine whether an alert tone shall indicate an insecure speech connection.

#### **57-Transfer on Hangup**

The user can determine whether, when one call is active and another call is on hold, the user can connect these calls by hanging up.

### **60-Audio Settings**

The user can modify settings like ringtones and room character.

Only available in OpenStage workpoints.

### 61-Loudspeaker

The user can activate or deactivate handsfree talking.

Only available in OpenStage workpoints.

## **62-Forwarding Alert**

#### 63-Join in Conference

The user can determine whether visual or acoustical warning notifications indicate an incoming call while call forwarding is active.

Only available in OpenStage workpoints.

#### 64-Bluetooth

The user can activate or deactivate bluetooth connectivity.

### 65-Display Skin

The user can choose the display theme.

Only available in OpenStage 60/80 workpoints.

#### 66-Screensaver

The user can activate the phones's screensaver and set the delay time for starting the screensaver.

Only available in OpenStage 60/80 workpoints.

#### 67-Call context menu

The user can define the displayed menu.

Only available in OpenStage 60/80 workpoints.

#### **68-BLF**

The user can define how an incoming call for the phone supervised by the BLF key shall be displayed.

### 69-Toggle associate

The user can enable or disable the connecting of a first call and a second call by going on-hook. When "Toggle associate" is activated, the following procedure will ensue: The user has accepted a second call, whereby the first call is put to hold. As soon as the user has alternated back to the first call, and then again to the second call, he/she can connect both calling parties by going on-hook.

Available in all OpenStage workpoints.

### 70- Forwarding party display

For multiple forwarding, the user can determine whether the first forwarding party or the last forwarding party is displayed.

IP Phone Configuration

Available in all OpenStage SIP workpoints.

## 71- Headset

The user can define the type of headset connected to the phone.

Available for OpenStage 40/60/80 SIP/HFA.

# 72- Key klick

The user can define the mode of key klick on the phone.

Available for OpenStage 40/60/80 SIP/HFA.

### 7.1.16.3 "Locked Local Functions" Tab

Call: Main Menu > IP Devices > IP Phone Configuration > User Settings > "Locked Local Functions" Tab

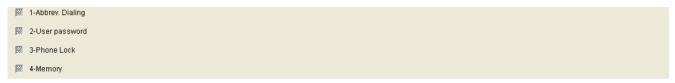

The following functions can be locked for the Mobile User in the configuration menus by activating the relevant checkbox:

## 1-Abbreviated dialing

The user can set up abbreviated dialing numbers.

Only available in optiPoint workpoints.

## 2-User password

The user can change his password.

## 3-Phone lock

The user can lock the phone. If the phone is locked, no unauthorized person can call from this phone in a regular manner or modify any settings. Only emergency numbers and pre-defined numbers from the dial plan can be dialed.

## 4-Memory

The user can delete all abbreviated dialing numbers and restore the factory settings.

Only available in optiPoint workpoints.

IP Phone Configuration

# 7.1.17 SIP Mobility

Call: Main Menu > IP Devices > IP Phone Configuration > SIP Mobility

This area features the following components:

- General Data
- Possible Action Buttons
- "SIP Mobility" Tab
- "SIP Mobility Logon/Logoff" Tab
- "SIP Mobility Data" Tab

# 7.1.17.1 "SIP Mobility" Tab

Call: Main Menu > IP Devices > IP Phone Configuration > SIP Mobility > "SIP Mobility" Tab

Device available for Mobile User

### **Device available for Mobile User**

If the checkbox is active, the device is available for Mobile User log on.

IP Phone Configuration

## 7.1.17.2 "SIP Mobility Logon/Logoff" Tab

**Call:** Main Menu > IP Devices > IP Phone Configuration > SIP Mobility > "SIP Mobility Logon/Logoff" Tab

| SNMP Trap on Remote Logoff       | Delay SNMP Trap: | s (seconds) |
|----------------------------------|------------------|-------------|
| Mobile User Logoff with Password |                  |             |

## **SNMP Trap on Remote Logoff**

If the checkbox is active, a message is sent to the SNMP server each time an unauthorized remote logoff is attempted. For information on entering SNMP server data, see Section 7.1.13.1, ""SNMP" Tab".

## **Mobile User Logoff with Password**

If the checkbox is active, Mobile User logoff is only possible when the password of the currently logged-on Mobile User is entered.

## **Delay SNMP Trap**

Time in seconds until the SNMP trap is sent. For information on entering SNMP server data, see Section 7.1.13.1, ""SNMP" Tab".

## 7.1.17.3 "SIP Mobility Data" Tab

**Call:** Main Menu > IP Devices > IP Phone Configuration > SIP Mobility > "SIP Mobility Data" Tab

| Number of changes for Medium Priority Data |             |
|--------------------------------------------|-------------|
| Time before Medium Priority Data:          | s (seconds) |
| Time before High Priority Data:            | s (seconds) |
| International Mobility ID                  |             |

## **Number of changes for Medium Priority Data:**

Defines how many changes to medium priority data may take place in the workpoint before this data is sent to the DLS.

## **Time before Medium Priority Data:**

Defines the interval after which medium priority data that has been changed in the workpoint is sent to the DLS.

## **Time before High Priority Data:**

Defines the interval after which high priority data that has been changed in the workpoint is sent to the DLS.

## **International Mobility ID**

If this checkbox is activated, the device automatically adds the local country code to the extension, in addition to the trunk number and local area code when a mobile user logs on. The international code is configured under IP Devices > IP Phone Configuration > Dialing Properties > "Dialing Properties" Tab -> International Dial Prefix.

Example: The user logs on to the device using the extension/mobility ID "31434". If the checkbox is activated, the device sends the number "498972231434". Otherwise, the device sends the number "8972231434".

IP Phone Configuration

# 7.1.18 HFA Mobility

Call: Main Menu > IP Devices > IP Phone Configuration > HFA Mobility

This area features the following components:

- General Data
- Possible Action Buttons
- "HFA Mobility" Tab

### 7.1.18.1 "HFA Mobility" Tab

Call: Main Menu > IP Devices > IP Phone Configuration > HFA Mobility > "HFA Mobility" Tab

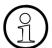

If the DLS is to store user data like call lists and the phonebook including picture clips, the field IP Devices > IP Phone Configuration > HFA Mobility > "HFA Mobility" Tab > Mobility Mode must be set to Data Mobility. With the values Data Privacy and Basic, the end device is registered with the DLS, but no further actions are executed in the DLS.

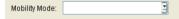

## **Mobility Mode:**

Determines how user data is managed with HFA Mobility.

Possible options:

- Basic
- Data Privacy
- Data Mobility

IP Phone Configuration

# 7.1.19 Keysets/Keylayout

Call: Main Menu > IP Devices > IP Phone Configuration > Keysets/Keylayout

This area features the following components:

- General Data
- Possible Action Buttons
- "Keysets" Tab
- "Destinations" Tab
- "Send URL Server CA Certificate" Tab

For information on general interface operation, see Section 5.4.2, "Work Area".

If you need this function frequently, you can automate it simply and conveniently with deployment jobs (see Chapter 14, "Job Coordination").

### 7.1.19.1 "Keysets" Tab

Call: Main Menu > IP Devices > IP Phone Configuration > Keysets/Keylayout > "Keysets" Tab

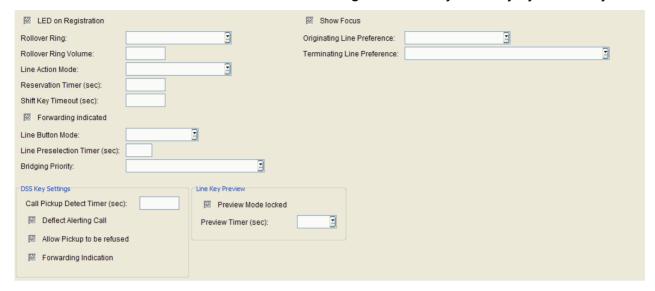

## **LED on Registration**

If the checkbox is activated, the successful workpoint registration after a phone restart will be indicated.

Only available in SIP workpoints.

# **Rollover Ring:**

Type of alerting to be used in the case that, during an active call, an incoming call arrives on a different line.

Possible options:

- No ring
- Alert Ring
- Standard
- Alerting

Only available in SIP workpoints.

### **Rollover Ring Volume:**

Volume of alerting when busy.

Only available in SIP workpoints.

#### **Line Action Mode:**

Defines what should happen to a line (call) when a connection is established over another line.

IP Phone Configuration

#### Possible options:

#### Call hold

The original call is put on hold.

#### Release

The connection to the original call is cleared down (the call is ended).

Only available in SIP workpoints.

### **Reservation Timer (sec):**

Time in seconds indicating how long a line reservation can be maintained.

Default: 60 s.

Only available in SIP workpoints.

### **Shift Key Timeout (sec):**

Time in seconds indicating how long the Shift key remains active before the keys recover their original level-1 functions.

## Forwarding indicated

Checkbox for activating alerting on a line key when call forwarding is active for its destination.

Only available in SIP workpoints.

#### **Line Button Mode**

Possible options:

#### Single button

The action associated with the line key is executed as soon as the button is pressed, regardless of whether or not the handset is in the cradle.

#### Preselection

Press the line key to preselect a line. This line is used the next time you seize a line (by lifting the handset, for example).

### **Line Preselection Timer (sec):**

Specifies the duration of line key preselection.

## **Bridging Priority:**

Possible options:

- Bridging overrides preview
- Preview overrides bridging

#### **Show Focus**

Checkbox for activating the display showing which line is currently active (line has the focus).

Only available in SIP workpoints.

# **Originating Line Preference:**

Defines the preferred line to be used for outbound calls.

### Possible options:

- Idle line preference
- Primary line preference
- Last line preference
- No preference

Only available in SIP workpoints.

# **Terminating Line Preference:**

Defines the preferred line to be used for incoming calls.

### Possible options:

- Ringing line preference
- Calling line preference with prime line preferred
- Ringing line preference
- Ringing line preference with prime line preferred
- No preference

Only available in SIP workpoints.

### **DSS Key Settings**

### **Call Pickup Detect Timer (sec)**

Specifies how long group pickup is signaled by the key.

### **Deflect Alerting Call**

If this checkbox is activated, alert tones can be forwarded by pressing a key.

### Allow Pickup to be refused

If this checkbox is activated, you can reject group pickup by pressing a key.

### **Forwarding Indication**

If this checkbox is activated and station forwarding is active for this line, the LED of the line key blinks.

IP Phone Configuration

# **Line Key Preview**

# **Preview Mode locked:**

Switch to lock preview mode.

# **Line Key Preview Duration (sec)**

Duration of preview mode in seconds.

# Possible options:

- 2
- 3
- 4
- 6
- 8
- 10
- 15
- 20
- 30
- 40
- 50
- 60

#### 7.1.19.2 "Destinations" Tab

**Call:** Main Menu > IP Devices > IP Phone Configuration > Keysets/Keylayout > "Destinations" Tab

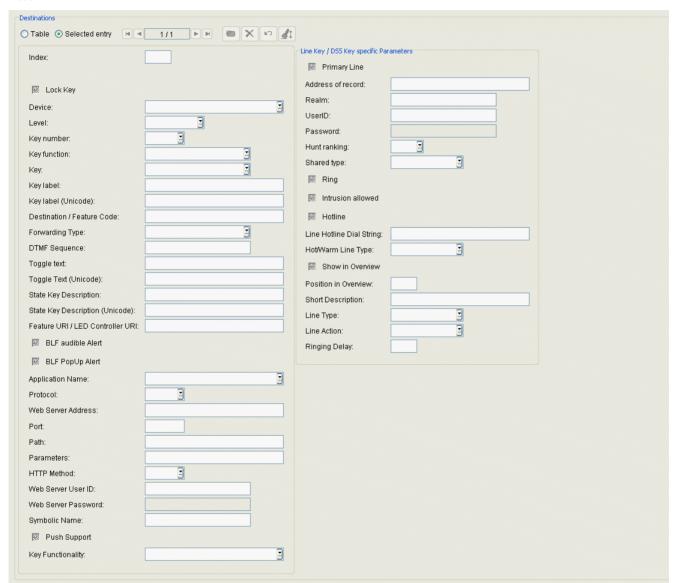

#### Index

Name of the key layout function.

## **Lock Key**

Checkbox for locking the function key.

### **Device**

Specifies the device to which the relevant layout applies.

IP Phone Configuration

### Possible options:

- Base device
- 1st Key module
- 2nd Key module
- 1st Self Labeling Key module
- 2nd Self Labeling Key module
- OpenStage 15 Key module

Only available in SIP workpoints.

#### Level

Key level for the Shift functionality.

### Possible options:

- 1. Level
- 2. Level
- 3. Level
- 4. Level
- Fixed Keys

Fixed Keys are assigned to a fixed key number. They cannot be deleted or created on the IP Device.

Only available in SIP workpoints.

### **Key number**

Number of the key assigned the relevant function.

Only available in SIP workpoints.

## **Key function:**

The following key functions are supported:

- Key unused
- Selected dialing
- Abbreviated dialing
- Repeat dialing
- Missed calls
- Voice messages
- Forwarding
- Loudspeaker
- Mute
- Ringer off
- Hold

- Alternate
- Blind Transfer
- Join (optiPoint) / Transfer call (OpenStage)
- Deflect
- Setup menu
- Room echoing
- Room muffled
- Shift
- Notebook
- Settings
- Phone lock
- Conference
- Local Conference
- Headset
- Do not disturb
- Group pickup
- Repertory dial
- Line
- Feature Toggle
- Show Phone Screen
- Swap screen
- Mobility
- Call park
- Call pickup
- Cancel/Release
- Ok Confirm
- Callback Request
- Cancel Callback
- Consultation Transfer
- DSS
- State Key
- Call waiting toggle
- Immediate Ring
- Preview Key
- Call Recording
- AICS Zip
- Server Feature

Available for free programmable keys as well as for 'Fixed Keys'.

BLF

IP Phone Configuration

### Start Application

Available for free programmable keys as well as for 'Fixed Keys'.

#### Send URL

Available for free programmable keys as well as for 'Fixed Keys'.

#### Built-in Forwarding

Only available for 'Fixed Keys'.

#### Built-in Release

Only available for 'Fixed Keys'.

### • Built-in Voice Dial

Only available for 'Fixed Keys'.

### • Built-in Redial

Only available for 'Fixed Keys'.

Start Phonebook

### Key:

Indicates whether this key is a 'Fixed Key'or a freely programmable key.

## **Key label**

A key label can be entered here for every key in the case of Self labeling Keys workpoints (for example, optiPoint 420 standard).

Only available in SIP workpoints.

# **Key label (Unicode)**

You can enter the key label in unicode characters for devices in the OpenStage family.

#### **Destination / Feature Code**

Destination data to be dialed. This can be a digit string or a URL. Feature codes that need to be sent to external servers (not the SIP server at which the phone is registerd) have the following format:

<feature code>@<IP address>

Example: 123@10.2.54.2

If the destination has been entered for the "Repertory dial" key function, extra control characters can be entered in a digit string:

- \$Q = clear (CL)
- **\$R** = consult (CS)
- \$S = OK
- **\$T** = Pause (PA)

Only available in SIP workpoints.

## **Forwarding Type**

Possible options:

- on busy
- on no reply
- unconditionally

Only available in SIP workpoints.

### **DTMF Sequence**

DTMF Sequence for this target.

## **Toggle text**

Label for the "Feature Toggle" key function.

Only available in SIP workpoints.

# **Toggle Text (Unicode)**

Label for the "Feature Toggle" key function in unicode.

Only available on devices in the OpenStage family (SIP version).

# **State Key Description**

Description text for the state key.

#### **State Key Description (Unicode)**

Description text for the state key in unicode. Only available on devices in the OpenStage family (SIP version).

#### Feature URI / LED Controller URI

URI used to control this feature on the server.

### **BLF audible Alert**

Audible Alert additional to busy lamp field.

### **BLF PopUp Alert**

Additional to busy lamp field a message pops up in display.

## **Application Name:**

Name of the XML application to be started with the function key.

#### **Protocol**

Protocol of Web Server.

IP Phone Configuration

Possible options:

- HTTP
- HTTPS

### **Web Server Address**

Host name, domain name, or IP address of web server.

#### **Port**

Port number of web server: If the port is null, the fully qualified URL will not include the port element.

#### Path

Directory path and name of the program or web page.

Examples: servlet/lppGenericServlet or webpage/checkin.xml

The path should have a slash at the beginning and no slash at the end. If the slash at the beginning is missing, a slash will be automatically inserted. If there is an additional slash at the end, it will be automatically removed. The slashes in the path should be forward slashes ('/'). If backslashes ('\') are used instead, the web server may not find the appropriate program or web page.

#### **Parameters**

Null, one, or more parameter-value pairs in the format "<parameter>=<value>", with each pair separated by an ampersand ("&"), e. g. **parameter1=value1&parameter2=value2**. A comma (",") is not used as a separator because it could be part of the key or value. If the key or value contains an ampersand, it must be replaced by "& amp;".

The question mark will be automatically added between the path and the parameters. If there is a question mark at the beginning of the parameters, it will be automatically stripped off.

#### **HTTP Method**

HTTP method to be used.

Possible options:

- Get
- Post

#### Web Server User ID

User identity known by the server. This information is used for phone authentication by the server.

#### **Web Server Password**

Password known by the server. It is used for phone authentication by the server.

### **Symbolic Name**

Symbolic name.

## **Push Support**

Enables or disables push support.

### **Key Functionality**

Possible options:

- Toggle Call Forwarding
- Unspecified Call
- Unspecified

# Line Key / DSS Key specific Parameters

### **Primary Line**

Specifies whether the line operates as a primary line.

Only available in SIP workpoints.

#### Address of record

Line's phone number and address of record.

Only available in SIP workpoints.

#### Realm

SIP realm for the line's address of record.

Only available in SIP workpoints.

#### **UserID**

Only available in SIP workpoints.

#### **Password**

Only available in SIP workpoints.

### Ring

Only available in SIP workpoints.

IP Phone Configuration

## **Hunt ranking**

Only available in SIP workpoints.

# **Shared type**

Possible options:

- Private
- Shared
- Unknown

Only available in SIP workpoints.

#### Intrusion allowed

Checkbox for enabling line intrusion.

Only available in SIP workpoints.

#### Line Hotline Dest. active

Checkbox for activating a line hotline.

Only available in SIP workpoints.

# **Line Hotline Dial String:**

Subscriber number that is used as a destination for the line hotline.

Only available in SIP workpoints.

## **Hot/Warm Line Type:**

Set device property.

- Ordinary
- Hot Line
- Warm Line

Only available in SIP workpoints.

#### **Show in Overview**

Checkbox for activating the line display in the line overview.

Only available in SIP workpoints.

#### **Position in Overview**

Position of key in Line Overview.

Only available in SIP workpoints.

# **Short Description**

Description of relevant line.

Only available in SIP workpoints.

# **Line Type**

Possible options:

- Normal
- Direct

## **Line Action**

Possible options:

- Consultation
- Transfer
- No Action

# **Ringing Delay**

Time before ringing starts for an alerting call.

IP Phone Configuration

## 7.1.19.3 "Send URL Server CA Certificate" Tab

**Call:** Main Menu > IP Devices > IP Phone Configuration > Keysets/Keylayout > "Send URL Server CA Certificate" Tab

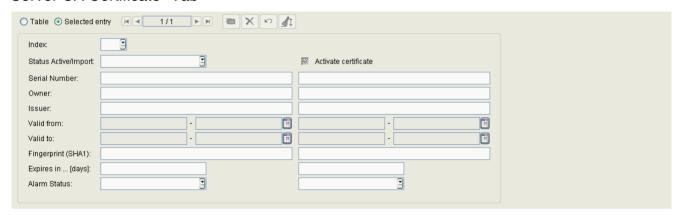

For a parameter description, please refer to IP Devices > IP Phone Configuration > LDAP > "CA Certificates" Tab.

# 7.1.20 WLAN Settings

Call: Main Menu > IP Devices > IP Phone Configuration > WLAN Settings

This area features the following components:

- General Data
- Possible Action Buttons
- "General Data" Tab
- "Security Encryption" Tab
- "Location Server" Tab
- "Advanced Settings" Tab

For information on general interface operation, see Section 5.4.2, "Work Area".

If you need this function frequently, you can automate it simply and conveniently with deployment jobs (see Chapter 14, "Job Coordination").

IP Phone Configuration

#### "General Data" Tab

Call: Main Menu > IP Devices > IP Phone Configuration > WLAN Settings > "General Data" Tab

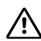

WLAN phone contact may be disrupted if inconsistent data changes are made.

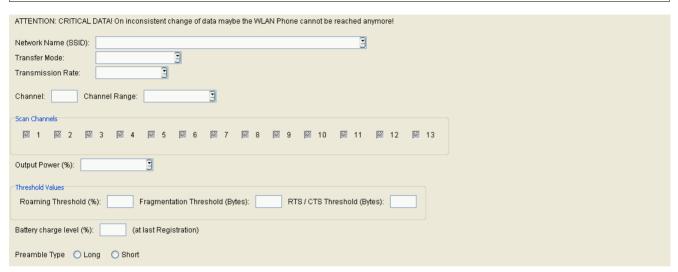

# **Network Name (SSID)**

The SSID is the network name used to identify the WLAN phone. The SSID is defined in the access point (WLAN router).

#### **Transfer Mode:**

You can choose the standards IEEE 802.11b (**802.11b only**), or IEEE 802.11b and IEEE 802.11g (**mixed mode**) for data transfer.

The main difference between these standards is the transmission rate. IEEE 802.11g is almost five times faster than the others. If devices in the WLAN use different standards, you must keep the default value (Mixed Mode).

If IEEE 802.11g is entered as a fixed value for transfer mode in the access point or WLAN router, select **Mixed Mode** in this tab.

# Possible options:

- only 802.11b
- Mixed Mode

#### **Transmission Rate:**

The transmission rate is the speed in Mbps at which data is transmitted in the WLAN. The transmission rate depends on the transfer mode selected.

### Possible options:

- 1.0 Mbps
- 2.0 Mbps
- 5.6 Mbps
- 6.0 Mbps
- 9.0 Mbps
- 11.0 Mbps
- 12.0 Mbps
- 18.0 Mbps
- 24.0 Mbps
- 36.0 Mbps
- 48.0 Mbps
- 54.0 Mbps

#### Channel:

WLAN radio channel. The channel is configured in the access point or the WLAN router.

### **Channel Range:**

The available channel range in each case can be selected. The restriction is required in some countries due to the fact that the use of channel 12 and 13 is not permitted. Possible values: channel 1-11: for example USA, channel 1-13: for example Germany, channel 1-14: for example Japan.

#### Scan Channels:

Scan channel selection.

## **Output Power (%)**

Output power that the handset uses to transmit to the access point. Up to 100 mW or 20 dBm (100%) output power is permitted.

### Possible options:

- 5%
- 10 %
- 20 %
- 40 %
- 100 %

IP Phone Configuration

#### **Threshold Values**

### Roaming Threshold (%):

Minimum reception strength expressed as a percentage. If the reception strength of the access point currently connected falls below this value, the handset searches for and connects to another access point with better connectivity.

### **Fragmentation Threshold**

Size at which voice packets are fragmented. Fragmenting data packets into smaller packets improves data throughput in a WLAN when the network is running at high capacity.

Value range: 256 ... 2346 bytes.

Default value: 2346 bytes (no fragmenting).

#### **RTS/CTS Threshold:**

Minimum packet size in bytes required for transmitting an RTS (Request To Send). Smaller packets are transmitted directly to the access point without an RTS.

Value range: 1 ... 2347 bytes.

Default value: 2347 bytes (RTS/CTS mechanism deactivated).

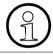

Activating this mechanism may reduce data throughput.

### **Battery charge level (%): (at last Registration)**

Battery charge level in percent of the WLAN phone at the last logon.

### **Preamble Type**

A preamble is set before each data packet is transmitted in a WLAN. It enables the receiver to synchronize with the transmission timing.

A long preamble ensures more stable synchronization. A short preamble enables higher data throughput.

Not all WLAN devices support both preamble types.

Possible options:

- Long
- Short

### 7.1.20.1 "Security Encryption" Tab

Call: Main Menu > IP Devices > IP Phone Configuration > WLAN Settings > "Security Encryption" Tab

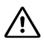

WLAN phone contact may be disrupted if inconsistent data changes are made.

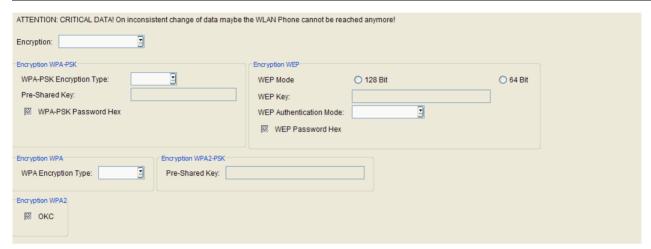

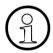

Encryption protects data exchange in the WLAN. It does not protect data exchange with Ethernet networks or the Internet.

## **Encryption:**

This field enables you to select the encryption procedure.

Possible options:

None

Data is not encrypted for transmission in the WLAN.

WPA

WPA encryption.

WPA-PSK

WPA-PSK encryption.

WEP

WEP encryption.

WPA2

WPA2 encryption

WPA2-PSK (AES)

WPA2-PSK encryption

IP Phone Configuration

### **Encryption WPA-PSK**

### **WPA-PSK Encryption Type:**

Possible options:

TKIP

Encryption using the TKIP protocol. Designed for use with WPA-PSK.

## **Pre-Shared Key:**

Entry field for PSK encryption key.

#### **WPA-PSK Password Hex**

Checkbox for activating the WPA-PSK password hex.

# **Encryption WPA2-PSK**

# **Pre-Shared Key:**

Entry field for WPA2-PSK encryption key.

# **Encryption WPA2**

#### OKC:

Checkbox for activating the Opportunistic Key Caching (OKC).

# **Encryption WEP**

#### **WEP Mode**

Information on the WEP key length. For 128 bits, the key must consist of 13 ASCII characters or 26 hexadecimal characters. For 64 bits, it must consist of five ASCII characters or 10 hexadecimal characters.

### **WEP Key:**

Entry field for WEP encryption key.

#### **WEP Authentication Mode:**

Possible options:

Open System

The WEP key is only used for data encryption, not for authentication.

Shared Key

The WEP key is also used for authentication in the WLAN. In other words, the handset can only log on to the WLAN if it transmits the correct key.

### **WEP Password Hex**

Checkbox for activating the WEP password hex.

# **Encryption WPA**

# **WPA Encryption Type:**

Possible options:

TKIP

Encryption using the TKIP protocol. Designed for use with WPA.

# **Encryption WPA2-PSK**

# **Pre-Shared Key**

Entry field for PSK encryption key.

# **Encryption WPA2**

# **OKC**

Switch to activate Opportunistic Key Caching (OKC).

IP Phone Configuration

### 7.1.20.2 "Location Server" Tab

Call: Main Menu > IP Devices > IP Phone Configuration > WLAN Settings > "Location Server" Tab

| Location Server          |   |
|--------------------------|---|
| Location Server Address: | 3 |
| Location Server Port:    |   |

## **Location Server**

If this checkbox has been enabled, the data for an existing location server is used.

### **Location Server Address:**

IP address or host name of the location server.

### **Location Server Port:**

Port number of the location server.

### 7.1.20.3 "Advanced Settings" Tab

**Call:** Main Menu > IP Devices > IP Phone Configuration > WLAN Settings > "Advanced Settings" Tab

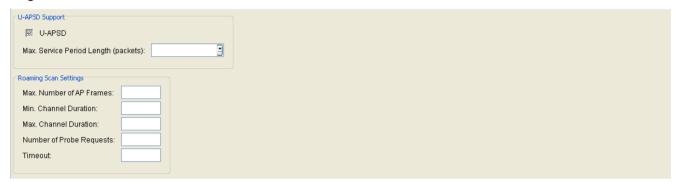

## **U-APSD Support**

### **U-APSD**

Activate U-APSD.

## Max. Service Period Length (packets)

Maximum length of the service period, expressed as a number of packets.

### Possible Options:

- unlimited max. 15
- 2
- 4
- 6

## **Roaming Scan Settings**

### Max. Number of AP Frames

Maximum number of AP frames.

#### Min. Channel Duration

Minimum channel duration.

#### **Max. Channel Duration**

Maximum channel duration.

### **Number of Probe Requests**

Number of probe requests.

IP Phone Configuration

# **Timeout**

Timeout after seconds.

# 7.1.21 Signaling and Payload Encryption (SPE)

**Call:** Main Menu > IP Devices > IP Phone Configuration > Signaling and Payload Encryption (SPE)

This area features the following components:

- General Data
- Possible Action Buttons
- "SPE CA Certificates" Tab
- "SIP Settings" Tab
- "HFA Settings" Tab

For information on general interface operation, see Section 5.4.2, "Work Area".

IP Phone Configuration

#### 7.1.21.1 "SPE CA Certificates" Tab

**Call:** Main Menu > IP Devices > IP Phone Configuration > Signaling and Payload Encryption (SPE) > "SPE CA Certificates" Tab

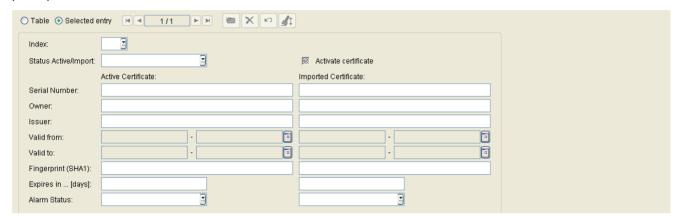

The parameters described below are available once for the currently active certificate and once for the imported certificate.

#### Index:

Serial number of the CA certificate.

# **Status Active/Import:**

Specifies whether a certificate is registered as imported and/or active on the phone. The five statuses listed below are possible.

#### Possible values:

- no certificate
- different
- equal
- · no active certificate
- no imported certificate

#### **Serial Number:**

Serial number of the active or imported certificate (display only).

#### **Owner:**

Owner of the active or imported certificate (display only).

#### Issuer:

Issuer of the active or imported certificate (display only).

#### Valid from:

Start of validity for the active or imported certificate (display only).

#### Valid to:

End of validity for the active or imported certificate (display only).

### Fingerprint (SHA 1):

This is the fingerprint extracted from the certificate.

### Expires in ... [days]:

Number of days before the certificate expires.

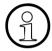

The value of the imported certificate is updated periodically dependent on the settings in Administration > Alarm Configuration > "Settings" Tab > Alarm Configuration for Expiring Certificates > Interval. Therefore it might be greater than the value of the active certificate until the next update.

#### **Alarm Status:**

Displays the duration of validity for certificates when searching for certificates due to expire.

Possible values:

- valid
- soon running out
- expired

### **Activate certificate**

The imported certificate will be activated with the next saving. By activating an empty certificate, the certificate at the end device will be deleted. The active certificate is used to encrypt calls.

IP Phone Configuration

### 7.1.21.2 "SIP Settings" Tab

**Call:** Main Menu > IP Devices > IP Phone Configuration > Signaling and Payload Encryption (SPE) > "SIP Settings" Tab

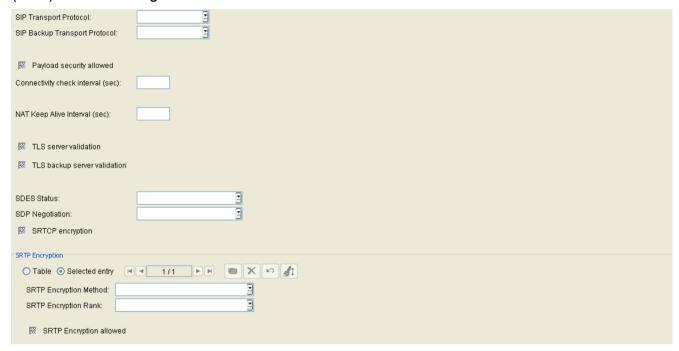

# **SIP Transport Protocol:**

Protocol for SIP signaling.

Possible options:

- UDP
- TCP
- TLS

# **SIP Backup Transport Protocol:**

Possible options:

- UDP
- TCP

## Payload security allowed

When activated, payload security is allowed.

# **Connectivity check interval**

Connectivity check interval in seconds.

### **NAT Keep Alive Interval (sec):**

Timer interval that controls the transfer rate of keep-alive packets. If the value equals **0**, the NAT keep-alive mechanism is switched off.

#### SIP server validation

When activated, the TLS connection to the SIP server is validated.

## SIP backup server validation

If this checkbox is activated, the TLS connection to the backup SIP server is validated.

#### **SDES Status**

Select the SDES status.

Possible options:

- disabled
- enabled

# **SDP Negotiation**

Select the SDP negotiation.

Possible options:

- SRTP and RTP
- SRTP only
- Fallback to RTP

## **SRCTP Encryption**

When activated, SRCTP encryption will be applied.

## **SRTP Encryption**

### **SRTP Encryption Method**

Selects the SRTP encryption method to be used.

Possible options:

- SHA1-32
- SHA1-80

### **SRTP Encryption Rank**

Selects the SRTP Encrpytion Rank.

Possible options:

Choice 1

IP Phone Configuration

# Choice 2

# **SRTP Encryption allowed**

When activated, SRTP will be encrypted.

### 7.1.21.3 "HFA Settings" Tab

**Call:** Main Menu > IP Devices > IP Phone Configuration > Signaling and Payload Encryption (SPE) > "HFA Settings" Tab

| HFA Transport Protocol:        |  |  |
|--------------------------------|--|--|
| HFA Backup Transport Protocol: |  |  |
|                                |  |  |
| MFA server validation          |  |  |
| ☑ HFA backup server validation |  |  |

# **HFA Transport Protocol:**

Protocol for HFA alerting.

Possible options:

- UDP
- TCP
- TLS

### **HFA Backup Transport Protocol:**

Protocol for HFA alerting.

Possible options:

- UDP
- TCP
- TLS

### **HFA** server validation

If this checkbox is activated, the connection to the HFA server is verified.

# **HFA** backup server validation

If this checkbox is activated, the connection to the HFA backup server is verified.

IP Phone Configuration

# 7.1.22 VoIP Security V1

Call: Main Menu > IP Devices > IP Phone Configuration > VoIP Security V1

This area features the following components:

- General Data
- Possible Action Buttons
- "HFA Key Distribution" Tab

For information on general interface operation, see Section 5.4.2, "Work Area".

### 7.1.22.1 "HFA Key Distribution" Tab

**Call:** Main Menu > IP Devices > IP Phone Configuration > VoIP Security V1 > "HFA Key Distribution" Tab

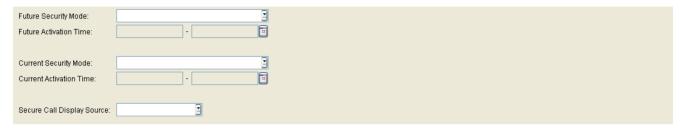

### **Future Security Mode**

Indicates whether encryption will be enabled in the future (read-only).

#### Possible values:

- Encryption on
- Encryption off

#### **Future Activation Time:**

Time of future activation (read-only).

For selecting a time span, see Section 5.4.2.4, "Time field with calendar button".

# **Current Security Mode**

Indicates whether encryption is enabled (read-only).

#### Possible values:

- Encryption on
- Encryption off

### **Current Activation Time:**

Time of the current activation (read-only).

For selecting a time span, see Section 5.4.2.4, "Time field with calendar button".

## **Secure Call Display Source:**

For HFA workpoints, it is possible to indicate on the display whether the call is encrypted. This option determines the source for this information; either from the system or from the phone itself.

### Possible options:

- System
- Phone

IP Phone Configuration

### 7.1.23 IEEE 802.1x

Call: Main Menu > IP Devices > IP Phone Configuration > IEEE 802.1x

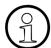

For detailed information on configuring IEE 802.1x, see the "IEE 802.1x Configuration Management" Administration Manual available online at <a href="http://wiki.siemens-enterprise.com/index.php/VoIP\_Security#IEEE\_802.1X">http://wiki.siemens-enterprise.com/index.php/VoIP\_Security#IEEE\_802.1X</a> and

http://wiki.siemens-enterprise.com/images/a/ae/DLS - Certificate Management for 802 1x.pdf

This area features the following components:

- General Data
- Possible Action Buttons
- "802.1x Settings" Tab
- "Phone Certificate" Tab
- "RADIUS Server CA Certificate 1" Tab
- "RADIUS Server CA Certificate 2" Tab

For information on general interface operation, see Section 5.4.2, "Work Area".

If you need this function frequently, you can automate it simply and conveniently with deployment jobs (see Chapter 14, "Job Coordination").

# 7.1.23.1 "802.1x Settings" Tab

Call: Main Menu > IP Devices > IP Phone Configuration > IEEE 802.1x > "802.1x Settings" Tab

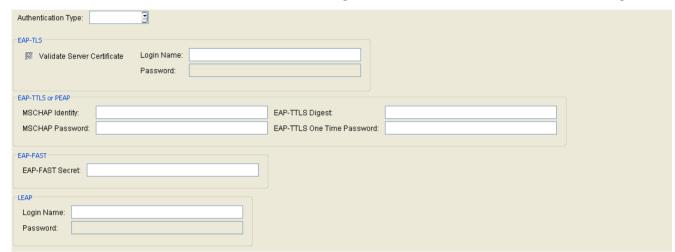

# **Authentication Type**

Possible values:

- none
- EAP-TLS
- EAP-TTLS with digest/OTP
- EAP-TTLS with MSCHAP
- EAP-FAST
- LEAP
- PEAP

#### **EAP-TLS**

#### **Validate Server Certificate**

If this checkbox is activated, the telephone checks the validity of the server certificate sent by the access point.

# **Login Name:**

Login name for identification.

#### Password:

Password for identification.

# IP Phone Configuration EAP-TTLS or PEAP MSCHAP Identity: MSCHAP Password:

**EAP-TTLS Digest** 

**IP Devices** 

**EAP-TTLS One Time Password** 

**EAP-FAST** 

**EAP-FAST Secret:** 

#### **LEAP**

# **Login Name:**

Login name for identification on the access point/WLAN router.

#### Password:

Password for identification on the access point/WLAN router.

#### 7.1.23.2 "Phone Certificate" Tab

**Call:** Main Menu > IP Devices > IP Phone Configuration > IEEE 802.1x > "Phone Certificate" Tab

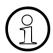

For further information on importing and activating certificates, see Section 16.12, "Security: Administering Certificates".

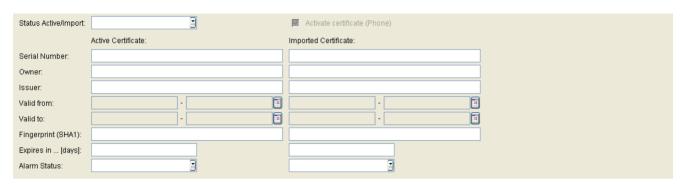

## **Status Active/Import:**

Content is automatically specified after import depending on whether active and/or imported certificates exist and whether these are different or identical.

#### Possible options:

- no certificate
- different
- equal
- no active certificate
- no imported certificate

## **Activate certificate (Phone)**

The imported certificate will be activated with the next saving. By activating an empty certificate, the certificate at the end device will be deleted.

#### **Serial Number:**

Serial number of the active or imported certificate (display only).

#### **Owner:**

Owner of the active or imported certificate (display only).

#### Issuer:

Issuer of the active or imported certificate (display only).

IP Phone Configuration

#### Valid from:

Start of validity for the active or imported certificate (display only).

#### Valid to:

End of validity for the active or imported certificate (display only).

# **Fingerprint (SHA1):**

Test algorithm **SHA1** (160 bits/20 characters) for the security certificate.

## Expires in ... [days]:

Certificate will expire in ... days.

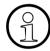

The value of the imported certificate is updated periodically dependent on the settings in Administration > Alarm Configuration > "Settings" Tab > Alarm Configuration for Expiring Certificates > Interval. Therefore it might be greater than the value of the active certificate until the next update.

#### **Alarm Status**

Current alarm status.

Possible values:

- valid
- soon running out
- expired

#### 7.1.23.3 "RADIUS Server CA Certificate 1" Tab

**Call:** Main Menu > IP Devices > IP Phone Configuration > IEEE 802.1x > "RADIUS Server CA Certificate 1" Tab

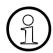

For further information on importing and activating certificates, see Section 16.12, "Security: Administering Certificates".

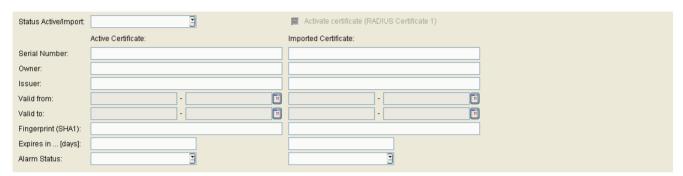

## **Status Active/Import:**

Content is automatically specified after import depending on whether active and/or imported certificates exist and whether these are different or identical.

## Possible options:

- no certificate
- different
- equal
- no active certificate
- no imported certificate

#### **Activate certificate (RADIUS 1)**

The imported certificate will be activated with the next saving. By activating an empty certificate, the certificate at the end device will be deleted.

#### **Serial Number:**

Serial number of the active or imported certificate (display only).

#### Owner:

Owner of the active or imported certificate (display only).

#### Issuer:

Issuer of the active or imported certificate (display only).

IP Phone Configuration

#### Valid from:

Start of validity for the active or imported certificate (display only).

#### Valid to:

End of validity for the active or imported certificate (display only).

# Fingerprint (SHA1):

Test algorithm **SHA1** (160 bits/20 characters) for the security certificate.

## Expires in ... [days]:

Certificate will expire in ... days.

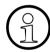

The value of the imported certificate is updated periodically dependent on the settings in Administration > Alarm Configuration > "Settings" Tab > Alarm Configuration for Expiring Certificates > Interval. Therefore it might be greater than the value of the active certificate until the next update.

#### **Alarm Status**

Current alarm status.

Possible values:

- valid
- soon running out
- expired

#### 7.1.23.4 "RADIUS Server CA Certificate 2" Tab

Call: Main Menu > IP Devices > IP Phone Configuration > IEEE 802.1x > "RADIUS Server CA Certificate 2" Tab

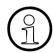

For further information on importing and activating certificates, see Section 16.12, "Security: Administering Certificates".

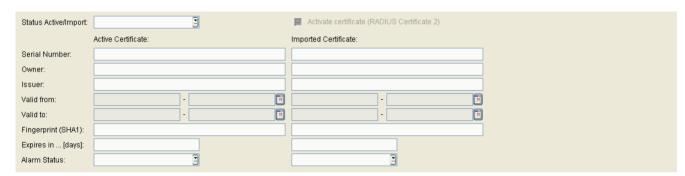

# **Status Active/Import:**

Content is automatically specified after import depending on whether active and/or imported certificates exist and whether these are different or identical.

# Possible options:

- no certificate
- different
- equal
- no active certificate
- no imported certificate

#### **Activate certificate (RADIUS 2)**

The imported certificate will be activated with the next saving. By activating an empty certificate, the certificate at the end device will be deleted.

#### **Serial Number:**

Serial number of the active or imported certificate (display only).

#### **Owner:**

Owner of the active or imported certificate (display only).

#### **Issuer:**

Issuer of the active or imported certificate (display only).

IP Phone Configuration

#### Valid from:

Start of validity for the active or imported certificate (display only).

#### Valid to:

End of validity for the active or imported certificate (display only).

# Fingerprint (SHA1):

Test algorithm **SHA1** (160 bits/20 characters) for the security certificate.

## Expires in ... [days]:

Certificate will expire in ... days.

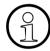

The value of the imported certificate is updated periodically dependent on the settings in Administration > Alarm Configuration > "Settings" Tab > Alarm Configuration for Expiring Certificates > Interval. Therefore it might be greater than the value of the active certificate until the next update.

#### **Alarm Status**

Current alarm status.

Possible values:

- valid
- soon running out
- expired

# 7.1.24 Diagnosis

Call: Main Menu > IP Devices > IP Phone Configuration > Diagnosis

This area features the following components:

- General Data
- Possible Action Buttons
- "Diagnostic Settings" Tab
- "File Settings" Tab
- "Secure Shell (SSH) access" Tab
- "Remote Trace Settings" Tab
- "Upload Diagnosis- and Security Files" Tab
- "Periodical Upload Diagnosis- and Security Files" Tab

For information on general interface operation, see Section 5.4.2, "Work Area".

IP Phone Configuration

## 7.1.24.1 "Diagnostic Settings" Tab

**Call:** Main Menu > IP Devices > IP Phone Configuration > Diagnosis > "Diagnostic Settings" Tab

Error tracing is defined here for the individual telephone components. The trace files are uploaded from the telephone to a server via FTP or HTTPS.

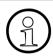

These settings are only available on OpenStage phones.

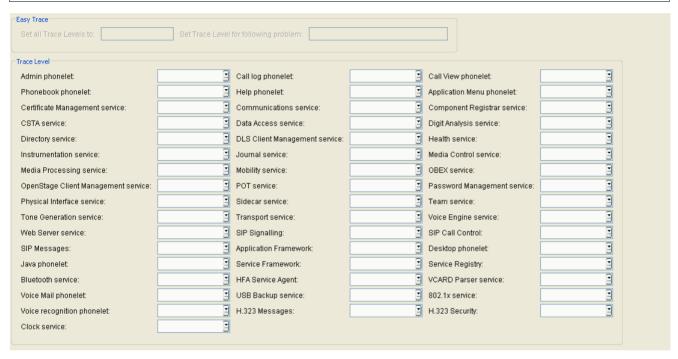

## **Easy Trace**

Pre-defined profiles facilitate the controlling of trace parameters. Common trace levels for all components can be configured, as well as groups of parameters which belong to a specific funcional area of the phone.

#### Set all Trace Levels to:

Activates all trace points in code from OpenStage phones. A different value may be set for each trace level.

Possible Options:

- Off
- Fatal
- Error

- Warning
- Trace
- Debug

## **Set Trace Level for following problem:**

Select a functional area in the phone for which the Easy Trace profile is to be set.

# Possible Options:

- Bluetooth headset profile
- Bluetooth handsfree profile
- Call connection
- Call log problems
- DAS connection
- DLS data errors
- Help application problems
- Key input problems
- LAN connectivity problems
- Messaging application problems
- Mobility problems
- OpenStage manager problems
- Phone administration problems
- Phonebook (LDAP) problems
- Phonebook (local) problems
- Server based application problems
- Sidecar problems
- Speech problems
- Tone problems
- USB audio features
- USB backup/restore
- Voice recognition problems
- Web based management
- 802.1x problems

#### **Trace Level**

Activates particular trace points in code from the OpenStage phones and locates errors. A different value may be set for each trace level.

#### **Admin phonelet:**

# Possible options:

Off

IP Phone Configuration

- Fatal
- Error
- Warning
- Trace
- Debug

# **Call log phonelet:**

Same options as for Admin phonelet:

## **Call View phonelet:**

Same options as for Admin phonelet:

## **Phonebook phonelet:**

Same options as for Admin phonelet:

# **Help phonelet:**

Same options as for Admin phonelet:

# **Application Menu phonelet:**

Same options as for Admin phonelet:

#### **Certificate Management service:**

Same options as for Admin phonelet:

#### **Communications service:**

Same options as for Admin phonelet:

#### **Component Registrar service:**

Same options as for Admin phonelet:

#### **CSTA** service:

Same options as for Admin phonelet:

## **Data Access service:**

Same options as for Admin phonelet:

#### **Digit Analysis service:**

## **Directory service:**

Same options as for Admin phonelet:

## **DLS Client Management service:**

Same options as for Admin phonelet:

#### **Health service:**

Same options as for Admin phonelet:

#### Instrumentation service:

Same options as for Admin phonelet:

#### Journal service:

Same options as for Admin phonelet:

#### **Media Control service:**

Same options as for Admin phonelet:

## **Media Processing service:**

Same options as for Admin phonelet:

#### **Mobility service:**

Same options as for Admin phonelet:

#### **OBEX service:**

Same options as for Admin phonelet:

# **OpenStage Client Management service:**

Same options as for Admin phonelet:

#### POT service:

Same options as for Admin phonelet:

#### **Password Management service:**

Same options as for Admin phonelet:

#### **Physical Interface service:**

IP Phone Configuration

|          |    |    |    | service: |     |     |
|----------|----|----|----|----------|-----|-----|
| <b>C</b> |    | 00 | 2" | CO       |     | CO: |
| •        | ıu | CL | aı | 36       | IVI | LE. |

Same options as for Admin phonelet:

#### Team service:

Same options as for Admin phonelet:

#### **Tone Generation service:**

Same options as for Admin phonelet:

## **Transport service:**

Same options as for Admin phonelet:

# **Voice Engine service:**

Same options as for Admin phonelet:

#### Web Server service:

Same options as for Admin phonelet:

## **SIP Signaling:**

Same options as for Admin phonelet:

#### **SIP Call Control:**

Same options as for Admin phonelet:

#### **SIP Messages:**

Same options as for Admin phonelet:

#### **Application Framework:**

Same options as for Admin phonelet:

#### **Desktop phonelet:**

Same options as for Admin phonelet:

#### Java phonelet

Same options as for Admin phonelet:

#### **Service Framework**

# **Service Registry**

Same options as for Admin phonelet:

#### **Bluetooth service**

Same options as for Admin phonelet:

# **HFA Service Agent**

Same options as for Admin phonelet:

#### **VCARD Parser service**

Same options as for Admin phonelet:

## **Voice Mail phonelet**

Same options as for Admin phonelet:

# **USB Backup service**

Same options as for Admin phonelet:

#### 802.1x service

Same options as for Admin phonelet:

#### Voice recognition phonelet

Same options as for Admin phonelet:

#### H.323 Messages

Same options as for Admin phonelet:

# **H.323 Security**

Same options as for Admin phonelet:

#### **Clock service**

Same options as for Admin phonelet:

#### **Security Log service**

Same options as for Admin phonelet:

#### Media Recording service

IP Phone Configuration

## 7.1.24.2 "File Settings" Tab

Call: Main Menu > IP Devices > IP Phone Configuration > Diagnosis > "File Settings" Tab

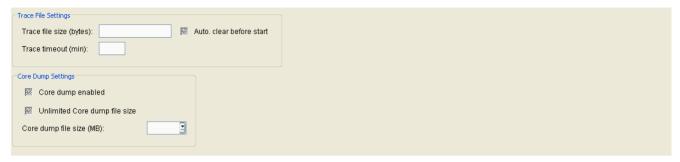

# **Trace File Settings**

## **Trace file size (bytes)**

Specifies the maximum size of the trace file.

Value range: 65536 ... 4194304 (64KB ... 4MB).

## **Trace Timeout (min):**

Defines the number of minutes after which a timeout for tracing should be activated.

#### Auto, clear before start

Defines whether the trace memory should be emptied before a new trace is executed.

# **Core Dump Settings**

# Core dump enabled

Checkbox for activating the core dump.

#### **Unlimited Core dump file size**

If this checkbox is activated, the size of a core dump file is not limited.

#### Core dump file size (MB)

Specifies the maximum size of the trace file.

Value range: 0 ... 1023

Default value: 1000

# 7.1.24.3 "Secure Shell (SSH) access" Tab

Call: Main Menu > IP Devices > IP Phone Configuration > Diagnosis > "Secure Shell (SSH) access" Tab

🔯 Secure Shell (SSH) access allowed

# Secure Shell (SSH) access allowed

If this checkbox is active, the phone can be accessed via SSH.

IP Phone Configuration

## 7.1.24.4 "Remote Trace Settings" Tab

Call: Main Menu > IP Devices > IP Phone Configuration > Diagnosis > "Remote Trace Settings" Tab

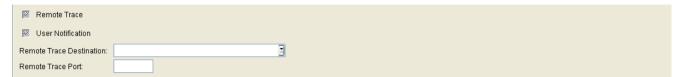

#### **Remote Trace**

If this checkbox is active, the phones sends its trace data directly to the destination entered in **Remote Trace Destination**.

#### **User Notification**

If activated, the phone user will be notified when a trace is performed on the phone.

#### **Remote Trace Destination**

IP address or hostname of the server to which the trace data are sent.

#### **Remote Trace Port**

Number of the port at which the server receives the trace data.

## 7.1.24.5 "Upload Diagnosis- and Security Files" Tab

**Call:** Main Menu > IP Devices > IP Phone Configuration > Diagnosis > "Upload Diagnosis- and Security Files" Tab

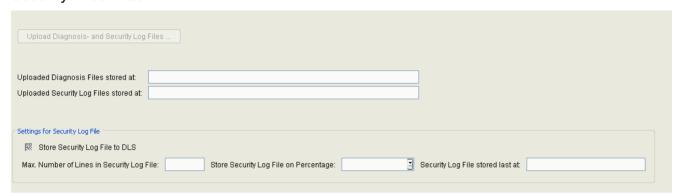

# Upload Diagnosis- and Security Log Files ...

Starts a single upload of diagnosis- and security log files, independent of the settings for periodical uploads. The files to be uploaded can be selected in a popup window.

## **Uploaded Diagnosis Files stored at:**

Storage path for the diagnosis files that have been uploaded for this device. The path can be set via Main Menu > Administration > File Server > OpenStage Diagnosis Files.

# **Uploaded Security Log Files stored at:**

Storage path for the security log files that have been uploaded for this device. The path can be set via Main Menu > Administration > File Server > OpenStage Security Log Files.

#### **Settings for Security Log File**

#### Store Security Log File to DLS

When active, the security log file of this IP Device is stored by the DLS.

#### Max. Number of Lines in Security Log File:

Sets the maximum number of entries that may be contained in the security log file.

Value range: 100 ... 1000

#### **Store Security Log File on Percentage**

Determines the percentage of unstored entries. The percentage depends on the value of **Max. Number of Lines in Security Log File**. When the percentage is exceeded, the security log file is sent to the DLS for storing.

#### Possible Options:

save immediately

IP Phone Configuration

- 10%
- 20%
- 30%
- 35%
- 40%
- 45%
- 50%
- 55%
- 60%
- 65%
- 70%
- 80%
- 90%

# Security Log File stored last at

Date at which the security log file has been stored lastly.

## 7.1.24.6 "Periodical Upload Diagnosis- and Security Files" Tab

**Call:** Main Menu > IP Devices > IP Phone Configuration > Diagnosis > "Periodical Upload Diagnosis- and Security Files" Tab

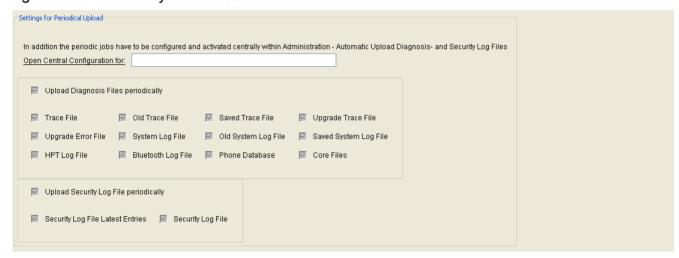

# **Settings for Periodical Upload**

## **Open Central Configuration for:**

By clicking on the string, the central configuration in **Administration** > **Automatic Upload Diagnosis-** and **Security Log Files** is opened. The name of the destination mask is displayed in the text field.

# **Upload Diagnosis Files periodically**

When active, diagnosis files of the IP Device are uploaded periodically.

#### **Trace File**

When active, the trace file of the IP Device is uploaded periodically.

#### **Old Trace File**

If checkbox is active, the old trace file of the IP Device is uploaded periodically.

#### **Saved Trace File**

When active, the saved trace file is uploaded periodically.

#### **Upgrade Trace File**

When active, the upgrade trace file of the IP Device is uploaded periodically.

#### **Upgrade Error File**

When active, the upgrade error file of the IP Device is uploaded periodically.

IP Phone Configuration

## **System Log File**

Whens active, the system log file of the IP Device is uploaded periodically.

# **Old System Log File**

When active, the old system log file is uploaded periodically.

# **Saved System Log File**

When active, the saved system log file is uploaded periodically.

# **HPT Log File**

When active, the HPT log file of the IP Device is uploaded periodically.

# **Bluetooth Log File**

When active, the Bluetooth log file of the IP Device is uploaded periodically.

#### **Phone Database**

When active, the phone database file is uploaded periodically.

#### **Core Files**

When active, the core files of the are IP Device uploaded periodically.

## **Upload Security Log File periodically**

When active, the security log files of the IP Device are uploaded periodically.

## **Security Log File Last Entries**

When active, entries in the security log file of the IP Device that have been added since the last storage are uploaded periodically.

# **Security Log File**

When active, the complete security log file of the IP Device is uploaded periodically.

#### 7.1.25 Miscellaneous

Call: Main Menu > IP Devices > IP Phone Configuration > Miscellaneous

This area features the following components:

- General Data
- Possible Action Buttons
- "Country & Language" Tab
- "Messaging Services" Tab
- "SIP Error Notification" Tab
- "Display / Phone Settings" Tab
- "Help Internet URL" Tab
- "FTP Server" Tab
- "Call Log" Tab
- "Phone Lock" Tab

For information on general interface operation, see Section 5.4.2, "Work Area".

If you need this function frequently, you can automate it simply and conveniently with deployment jobs (see Chapter 14, "Job Coordination").

IP Phone Configuration

## 7.1.25.1 "Country & Language" Tab

Call: Main Menu > IP Devices > IP Phone Configuration > Miscellaneous > "Country & Language" Tab

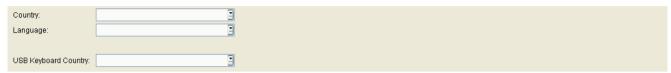

# Country:

Country where the workpoint is operated. This parameter corresponds to the country setting on the device.

## Possible options:

- AE United Arab Emirates
- AF Afghanistan
- AL Albania
- AM Armenia
- AR Argentina
- AT Austria
- AU Australia
- AZ Azerbaijan
- BA Bosnia and Herzegovina
- BD Bangladesh
- BE Belgium
- BG Bulgaria
- BO Bolivia
- BR Brazil
- BY Belarus
- CH- Switzerland
- CI Ivory Coast
- CL Chile
- CM Cameroon
- CN China
- CO Columbia
- CR Costa Rica
- CR Serbia
- CY Cyprus
- CZ Czech Republic
- DE Germany
- DZ Algeria

- DK Denmark
- EC Ecuador
- EE Estonia
- EG Egypt
- ES Spain
- FI Finland
- FR France
- GB Great Britain
- GE Georgia
- GR Greece
- GT Guatemala
- HN Honduras
- HK Hong Kong
- HR Croatia
- HU Hungary
- ID Indonesia
- IE Ireland
- IL Israel
- IN India
- IR Iran
- IT Italy
- JO Jordan
- JP Japan
- KE Kenya
- KG Kyrgyzstan
- KR Korea
- KW Kuwait
- KZ Kazakhstan
- LB Lebanon
- LK Sri Lanka
- LT Lithuania
- LU Luxembourg
- LV Latvia
- MA Morocco
- MD Moldova
- MK Macedonia
- MV Maldives
- MX Mexico
- MY Malaysia

# IP Phone Configuration

- NA Namibia
- NG Nigeria
- NI Nicaragua
- NL Netherlands
- NO Norway
- NP Nepal
- NZ New Zealand
- OM Oman
- PA Panama
- PE Peru
- PH Philippines
- PK Pakistan
- PL Poland
- PT Portugal
- PY Paraguay
- RO Romania
- RU Russia
- SA Saudi Arabia
- SE Sweden
- SG Singapore
- SI Slovenia
- SK Slovakia
- SV El Salvador
- TH Thailand
- TJ Tajikistan
- TN Tunisia
- TR- Turkey
- TM Turkmenistan
- TZ Tanzania
- UA Ukraine
- US United States of America
- UY Uruguay
- UZ Uzbekistan
- VE Venezuela
- VN Vietnam
- ZA South Africa
- ZW Zimbabwe

# Language:

Language to be used for local applications.

#### Possible options:

- bg bulgarian
- · ca catalan
- cs czech
- da danish
- de german
- el greek
- en english (GB)
- en english (US)
- en english
- es spanish
- et estonian
- fi finnish
- fr french
- hr croatian
- hu hungarian
- id indonesian
- it italian
- ja japanese
- Iv latvian
- mk macedonian
- ms malayan
- nl dutch
- no norwegian
- pl polish
- pt portuguese
- pt-Br brazilian
- ro romanian
- ru russian
- sk slovak
- sl slovenian
- sr serbian (cyrillic)
- sr\_Latn serbian (Latin)
- sv swedish
- tr turkish
- zh chinese

IP Phone Configuration

# **USB Keyboard Country:**

Language-specific keyboard layout when using an external USB keyboard.

# Possible options:

- English
- German
- French
- Spanish
- American
- Italian

## 7.1.25.2 "Messaging Services" Tab

**Call:** Main Menu > IP Devices > IP Phone Configuration > Miscellaneous > "Messaging Services" Tab

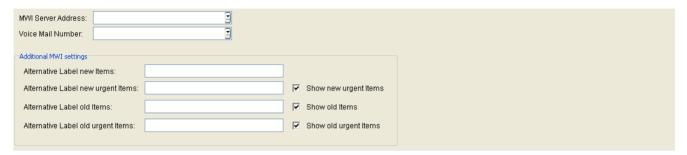

#### **MWI Server Address:**

IP address or host name of the MWI server.

#### **Voice Mail Number:**

Phone number of the voicemail system (message server).

# **Additional MWI settings**

## **Show new urgent Items**

Shows the count of new urgent messages.

## **Show old urgent Items**

Shows the count of old messages.

## **Show old urgent Items**

Shows the count of old urgent messages.

#### **Alternative Label new Items**

Label for the count of new messages.

## **Alternative Label new urgent Items**

Label for the count of new urgent messages.

#### **Alternative Label old Items**

Label for the count of old messages.

# **Alternative Label old urgent Items**

Label for the count of old urgent messages.

IP Phone Configuration

# 7.1.25.3 "SIP Error Notification" Tab

**Call:** Main Menu > IP Devices > IP Phone Configuration > Miscellaneous > "SIP Error Notification" Tab

Beep on Error

# **Beep on Error**

Checkbox for activating acoustic error signaling during communication with Microsoft RTC.

Only available in SIP workpoints.

# 7.1.25.4 "Display / Phone Settings" Tab

**Call:** Main Menu > IP Devices > IP Phone Configuration > Miscellaneous > "Display / Phone Settings" Tab

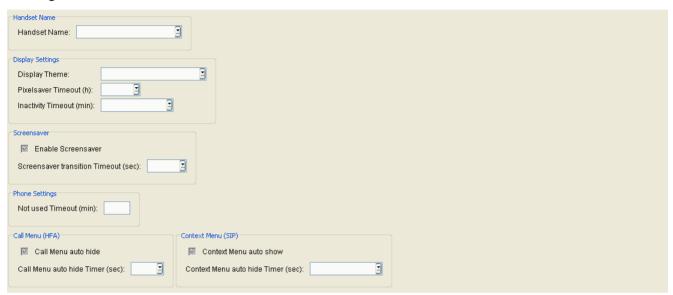

#### **Handset Name**

#### **Handset Name:**

Name of the WLAN handset shown on the handset's display.

Value range: max. 16 alphanumeric characters.

#### **Display Settings**

#### **Display Theme**

Defines the layout of the graphical user interface on OpenStage phones.

Possible options:

- Silver Blue
- Anthracite Orange

## **Pixelsaver Timeout (h):**

After the phone has been in idle state for a timespan exceeding this value, the backlight is shut down.

Possible options:

- 2
- 3
- 4

IP Phone Configuration

- 5
- 6
- 7
- 8

## **Not used Timeout (min):**

Time in minutes before the screen is dimmed, if no activities have taken place on the screen until now.

# Possible Options:

- 0 (no timeout)
- 5
- 10
- 20
- 30
- 60
- 120

#### Screensaver

#### **Enable Screensaver**

This checkbox enables the screensaver.

# **Screensaver transition Timeout (sec)**

Time interval in seconds for changing the images.

# Possible Options:

- 5
- 10
- 20
- 30
- 60

# **Phone Settings:**

# **Not used Timeout (min):**

Defines how long (in minutes) the telephone will remain inactive before its ends a particular status.

Example: Exit the configuration menu after a specified time.

# Call Menu (HFA)

#### Call Menu auto hide

If the checkbox is checked, the call menu will be hidden after an adjustable timeout.

# Call Menu auto hide Timer (sec)

Defines the timeout in seconds, after which the hiding of the call menu starts.

## Possible Values:

- 0
- 5
- 10
- 20
- 30
- 60
- 120

# **Context Menu (SIP)**

#### **Context Menu auto show**

When active, the context menu will be shown automatically.

# **Context Menu auto hide Timer (sec)**

The context menu will be hidden after the timeout specified here, in seconds.

#### Possible Values:

- No auto hide
- 5
- 10
- 20
- 30
- 60
- 120

IP Phone Configuration

# 7.1.25.5 "Help Internet URL" Tab

**Call:** Main Menu > IP Devices > IP Phone Configuration > Miscellaneous > "Help Internet URL" Tab

| Help Internet URL: |  |
|--------------------|--|
|                    |  |

# **Help Internet URL:**

URL of the Web help page on the Internet containing information on the telephone.

## 7.1.25.6 "FTP Server" Tab

Call: Main Menu > IP Devices > IP Phone Configuration > Miscellaneous > "FTP Server" Tab

#### **Use Passive Mode FTP**

This checkbox activates the passive mode for connections between the telephone and FTP server. Passive mode is used when the FTP server is unable to set up a connection to the client, for example, because of a firewall.

IP Phone Configuration

# 7.1.25.7 "Call Log" Tab

Call: Main Menu > IP Devices > IP Phone Configuration > Miscellaneous > "Call Log" Tab

Clear Call Log

# **Clear Call Log**

Deletes the content of the call log.

# 7.1.25.8 "Phone Lock" Tab

Call: Main Menu > IP Devices > IP Phone Configuration > Miscellaneous > "Phone Lock" Tab

■ Lock Phone

## **Lock Phone**

Locks the phone.

IP Phone Configuration

# 7.1.26 File Deployment

Call: Main Menu > IP Devices > IP Phone Configuration > File Deployment

Files which have been read in the DLS database via scan (see Section 6.2.4, "FTP Server Configuration") can be transferred to an IP device. It is possible to transfer multiple files at once. For an overview of all software types supported by the DLS, see Section 3.5, "Overview of Software and File Types".

This area features the following components:

- General Data
- Possible Action Buttons
- "Files" Tab

### 7.1.26.1 "Files" Tab

Call: Main Menu > IP Devices > IP Phone Configuration > File Deployment > "Files" Tab

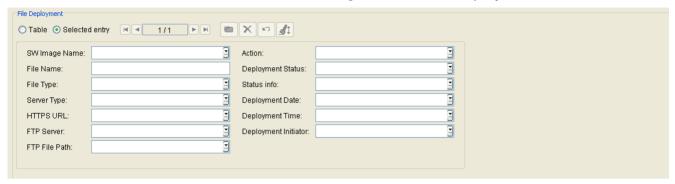

## **File Deployment**

# **SW Image Name:**

Name of the Software Image.

### **File Name:**

Name of the file.

# File Type:

Usage of the file.

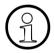

For many file types on the FTP server can be used for multiple purposes. In such cases, there is a table entry for each usage. For instance, a WAV file can be used as a ringtone and as music on hold. Ringtone and music on hold files must not exceed 1MB in size, while screensaver and logo files should not be larger than 300kB.

Example: LOGO (OpenStage 40/60/80), SCREENSAVER (OpenStage 40/60/80).

## **Server Type:**

Protocol used by the server which provides the file.

Possible values:

- FTP
- HTTPS

## **HTTPS URL:**

URL of the software image, if a HTTPS server is used.

### **FTP Server:**

ID of the FTP server that provides the file. This is necessary if a FTP server is used.

IP Phone Configuration

### **FTP File Path:**

Path of the file, if a FTP server is used.

## **Action:**

Indicates what is to be done with the file.

Possible values:

- delete
- deploy

# **Deployment Status:**

Status of the deployment action.

## Status info:

Information about the status.

# **Deployment Date:**

Date of the latest file deployment.

# **Deployment Time:**

Time of the latest file deployment.

# **Deployment Initiator:**

Interface over which the deployment has been initiated.

Possible values:

- DLS
- WBM
- Local

# 7.2 IP Client Configuration

Call: Main Menu > IP Devices > IP Client Configuration

This menu consists of the following submenus:

- CTI Configuration
- Gateway/Server
- Ports
- Quality of Service
- Telephony
- Small Remote Site Redundancy
- Dialing Properties
- Audio/Video Settings
- Directories/Address Books
- Miscellaneous
- Keysets/Keylayout
- Signaling and Payload Encryption (SPE)
- VoIP Security V1
- Dialup Site
- OpenScape
- CTI Configuration

IP Client Configuration

#### **General Data**

This part of the contents area is used for entering parameters in **Search** view to find a specific group of IP clients. The base data associated with the IP clients found is displayed in **Object** view (no changes possible except under **Remarks**).

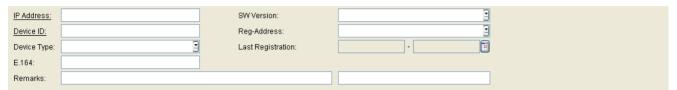

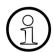

You can use the following wildcards in all text and selection list fields in **Search** view:

- \* (asterisk): Stands for any sequence of characters.
- ? (question mark): Stands for exactly one character.
- ^ (circumflex): Stands for an empty field.

Partial inputs, such as, **192.168.\***, are consequently possible for an IP address range from **192.168.0.0** to **192.168.255.255**.

All fields are combined internally using a logical AND. For example, if you specify a device type and an IP address range, only **those** IP clients that correspond to the specified device type and that also belong to the specified IP address range are selected.

#### **IP Address:**

IP address of the IP client.

Example: 192.117.1.193

The value is read-only if it was dynamically assigned with DHCP.

#### **Device ID:**

ID for unique identification of the IP device.

### **Device Type:**

Device type of the IP client.

All IP client types supported by DLS can be found in Section 3.4, "IP Devices / versions supported".

Example: optiClient 130

#### E.164:

Complete E.164 phone number of the IP client.

Example: 498972212345 (or no input).

For more information, see Chapter 17, "E.164".

## **SW Version:**

Software version of the IP phone.

Example: 5.0.12

Information on the difference between the software and license version can be found in Section 15.6, "Distribution of Workpoint Software".

## **Reg-Address:**

IP address of the gateway or the gatekeeper where the workpoint must register. In HiPath 3000, this is the IP address of the HG 1500, in HiPath 4000 it is the HG 3530 or the STMI board.

### **Last Registration:**

Time of the last IP client registration.

For information on selecting a time segment for a search, see Section 5.4.2.4, "Time field with calendar button".

#### **Remarks:**

Fields for general information.

IP Client Configuration

### **Possible Action Buttons**

The range of action buttons available depends on the selected view and DLS status.

#### Search

Searches for all registered IP clients that match the search criteria.

#### **Clear Window**

Deletes the contents of all fields in this view. Existing entries can therefore be deleted in the **Search** view before new search criteria are entered.

## **Deploy**

Starts a job for distributing the configuration changes. For more information, see Section 15.1, "First Steps: Changing IP Device Parameters".

## Get

Loads a template that has already been saved. For more information, see Section 15.4, "Editing Templates".

## Save

Saves configuration entries as a template. For more information, see Section 15.4, "Editing Templates".

#### Rename

Changes the name of a saved template. For more information, see Section 15.4, "Editing Templates".

#### **Delete**

Deletes a saved template. For more information, see Section 15.4, "Editing Templates".

# 7.2.1 CTI Configuration

Call: Main Menu > IP Devices > IP Client Configuration > CTI Configuration

This menu consists of the following submenus:

- General Data
- Possible Action Buttons
- CTI HFA Provider
- CSTA Service Provider

IP Client Configuration

# 7.2.1.1 CTI HFA Provider

Call: Main Menu > IP Devices > IP Client Configuration > CTI Configuration > CTI HFA Provider

This menu consists of the following submenus:

- General Data
- Possible Action Buttons
- "Device" Tab
- "Connection" Tab
- "Dialup" Tab
- "License" Tab

### "Device" Tab

**Call:** Main Menu > IP Devices > IP Client Configuration > CTI Configuration > CTI HFA Provider > "Device" Tab

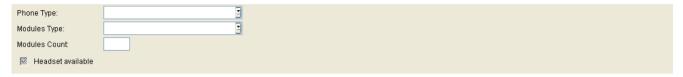

## **Phone Type:**

Type of the phone which is to be controlled by the CTI provider.

## Possible Options:

- optiSet E advance China
- optiPoint 410 standard (DA Mode)
- optiPoint 410 standard
- optiPoint 410 advance
- optiPoint 420 standard
- optiPoint 420 advance
- optiSet E comfort
- optiSet E advance

# **Modules Type:**

Type of the connected module, if present.

# Possible Options:

- optiPoint Key Module
- optiPoint Self Labeling Keys Module
- optiSet E Key Module

### **Modules Count:**

Number of existing modules.

## Headset available

Checkbox to determinate whether a headset is connected.

IP Client Configuration

### "Connection" Tab

**Call:** Main Menu > IP Devices > IP Client Configuration > CTI Configuration > CTI HFA Provider > "Connection" Tab

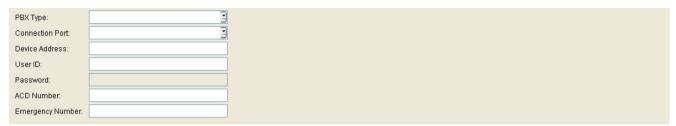

## **PBX Type:**

## Possible Options:

- HiPath 3000
  Includes HiPath, OpenScape MX/LX, and OpenOffice EE, too.
- HiPath 4000

### **Connection Port:**

Hardware port used for CTI communication with the device. If USB is used, a special driver is necessary, which emulates a COM port. For futher information, see the administrator dcoumentation for optiClient.

## Possible Options:

- LAN
- COM1
- COM2
- COM3
- COM4
- COM5
- COM6
- COM7
- COM8
- COM9

### **Device Address:**

IP address of the PBX.

#### **User ID:**

User address (extension) for the phone.

# Password:

Passwort corresponding to the user ID.

## **ACD Number:**

Needed if the user is working as ACD (Automatic Call Distribution) agent.

# **Emergency Number:**

Emergency number configured in the device.

IP Client Configuration

## "Dialup" Tab

**Call:** Main Menu > IP Devices > IP Client Configuration > CTI Configuration > CTI HFA Provider > "Dialup" Tab

| Local Country Code:           |  |
|-------------------------------|--|
| Local Area Code:              |  |
| System Identification Number: |  |
| Extension Area:               |  |
| Trunk code:                   |  |
| Prefix Local Call:            |  |
| Prefix Long Distance:         |  |
| Prefix International:         |  |
| Code for local calls:         |  |
| Code for National Dial:       |  |
| Code for International Dial:  |  |

# **Local Country Code:**

E.164 Country code, without leading zero. Maximum length: 4 digits.

Examples: 49 for Germany, 44 for United Kingdom.

### **Local Area Code:**

Local area code / city code, without leading zero. Maximum length: 21 digits.

Examples: 89 for Munich, 20 for London.

## **System Identification Number:**

Number of the company PBX to which the phone is connected. Maximum length: 21 digits.

Example: **722** for Siemens Munich, Hofmannstraße.

#### **Extension area:**

This parameter defines a pattern which enables to discern internal extensions. From a work-point's point of view, extensions are internal if they are assigned to the same PBX. The extension area can be given as a regular expression.

Example: Let 1xxx, 2xxx, 3xxx, 4xxx, 5xxx be (internal) extensions, and let 6xxx, 7xxx, 8xxx, 9xxx be external call numbers. The regular expression ^[12345] defines that call numbers beginning with a digit from 1 to 5 are internal extensions. If, for instance, the system identification number is 667, the call numbers from 6671xxx to 6675xxx are treated as internal extensions.

#### **Trunk Code:**

Access code used for dialing out from a PBX to a PSTN. If multiple trunk codes are configured at the communication system connected, enter them in this field using "|" as a separator (0 and 88 in the example). The first value entered is always used to supplement the call number when dialing. Maximum length: 5 digits.

Examples: **0**, **74**, **9** (USA).

### **Prefix Local Call:**

Prefix for a local call. This data is determined by the network operator, and thus independent of the configuration for the PBX. Maximum length: 21 digits.

Example: 01081

## **Prefix Long Distance:**

Prefix for a long distance call. This data is determined by the network operator, and thus independent of the configuration for the PBX. Maximum length: 21 digits.

Example: 01081

### **Prefix International:**

Prefix for an international call. This data is determined by the network operator, and thus independent of the configuration for the PBX. Maximum length: 21 digits.

Example: 01081

#### Code for local calls:

This number is designated as call-by-call prefix for local calls. The data is not dependent on the configuration of the provider connected. Maximum length: 21 digits.

Example: 01019

#### **Code for National Dial:**

This number is designated as call-by-call prefix for national calls. The data is not dependent on the configuration of the provider connected. Maximum length: 5 digits.

Example: **01015** 

## **Code for International Dial:**

This number is designated as call-by-call prefix for international calls. The data is not dependent on the configuration of the provider connected. Maximum length: 5 digits.

Example: **01015** 

IP Client Configuration

## "License" Tab

**Call:** Main Menu > IP Devices > IP Client Configuration > CTI Configuration > CTI HFA Provider > "License" Tab

| Server:       | Port: |
|---------------|-------|
| Password:     |       |
| Retries:      |       |
| Timeout (ms): |       |

### Server:

IP address of the server that provides the licenses.

## Password:

Password for access to the license.

### **Retries:**

Number of retries to establish a connection to the license server.

## Timeout (ms):

Timeout for tries to establish a connection to the license server.

### Port:

Number of the port used by the license server for delivering licenses.

## 7.2.1.2 CSTA Service Provider

**Call:** Main Menu > IP Devices > IP Client Configuration > CTI Configuration > CSTA Service Provider

This menu consists of the following submenus:

- General Data
- Possible Action Buttons
- "Connection" Tab
- "Dialup" Tab
- "License" Tab

IP Client Configuration

### "Connection" Tab

**Call:** Main Menu > IP Devices > IP Client Configuration > CTI Configuration > CSTA Service Provider > "Connection" Tab

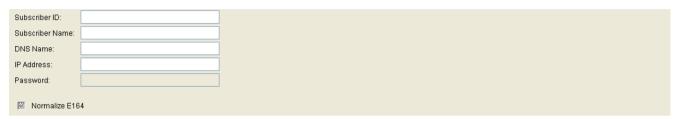

### Subscriber ID:

Subscriber ID resp. extension which is controlled by the CSTA service provider.

## **Subscriber Name:**

Logical name for the extension which is controlled by the CSTA service provider.

## **DNS Name:**

DNS name of the CSTA service provider.

#### **IP Address:**

IP address of the CSTA service provider.

## Password:

Password required for starting the CSTA service provider.

## Normalize E.164:

Activates the normalization of call numbers to E.164 format.

# "Dialup" Tab

**Call:** Main Menu > IP Devices > IP Client Configuration > CTI Configuration > CSTA Service Provider > "Dialup" Tab

See Section 7.2.7.1, ""HFA Dialing Properties" Tab".

IP Client Configuration

## "License" Tab

**Call:** Main Menu > IP Devices > IP Client Configuration > CTI Configuration > CSTA Service Provider > "License" Tab

| Server:       | Port: |
|---------------|-------|
| Password:     |       |
| Retries:      |       |
| Timeout (ms): |       |

#### Server:

IP address of the server that provides the licenses.

## Password:

Passwort zum Lizenzserver.

## **Retries:**

Number of retries to establish a connection to the license server.

# Timeout (ms):

Timeout for triesto establish a connection to the license server.

#### Port:

Number of the port used by the license server for delivering licenses.

# 7.2.2 Gateway/Server

Call: Main Menu > IP Devices > IP Client Configuration > Gateway/Server

This area features the following components:

- General Data
- Possible Action Buttons
- "Gateway" Tab
- "Gateway (Standby)" Tab
- "SW Deployment" Tab
- "HFA Settings" Tab
- "SIP Connection" Tab
- "SIP Registrar" Tab
- "SIP Proxy" Tab
- "SIP Gateway" Tab
- "System Services" Tab
- "SIP Survivability" Tab
- "Licenses" Tab
- "VPN Settings" Tab

For information on general interface operation, see Section 5.4.2, "Work Area".

If you need this function frequently, you can automate it simply and conveniently with deployment jobs (see Chapter 14, "Job Coordination").

IP Client Configuration

#### **General Data**

This part of the contents area is used for entering parameters in **Search** view to find a specific group of IP clients. The base data associated with the IP clients found is displayed in **Object** view (no changes possible except under **Remarks**).

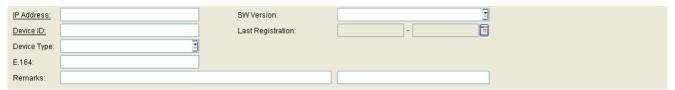

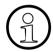

You can use the following wildcards in all text and selection list fields in **Search** view:

- \* (asterisk): Stands for any sequence of characters.
- ? (question mark): Stands for exactly one character.
- ^ (circumflex): Stands for an empty field.

Partial inputs, such as, **192.168.\***, are consequently possible for an IP address range from **192.168.0.0** to **192.168.255.255**.

All fields are combined internally using a logical AND. For example, if you specify a device type and an IP address range, only **those** IP clients that correspond to the specified device type and that also belong to the specified IP address range are selected.

#### **IP Address:**

IP address of the IP client.

Example: 192.117.1.193

The value is read-only if it was dynamically assigned with DHCP.

#### **Device ID:**

ID for unique identification of the IP device.

## **Device Type:**

Device type of the IP client.

All IP client types supported by DLS can be found in Section 3.4, "IP Devices / versions supported".

Example: optiClient 130

### E.164:

Complete E.164 phone number of the IP client.

Example: 498972212345 (or no input).

For more information, see Chapter 17, "E.164".

## **SW Version:**

Software version of the IP phone.

Example: 5.0.12

Information on the difference between the software and license version can be found in Section 15.6, "Distribution of Workpoint Software".

## **Reg-Address:**

IP address of the gateway or the gatekeeper where the workpoint must register. In HiPath 3000, this is the IP address of the HG 1500, in HiPath 4000 it is the HG 3530 or the STMI board.

### **Last Registration:**

Time of the last IP client registration.

For information on selecting a time segment for a search, see Section 5.4.2.4, "Time field with calendar button".

#### **Remarks:**

Fields for general information.

IP Client Configuration

## 7.2.2.1 "Gateway" Tab

Call: Main Menu > IP Devices > IP Client Configuration > Gateway/Server > "Gateway" Tab

| System Type:                    |                      |   |
|---------------------------------|----------------------|---|
| Reg-Address:                    |                      | 3 |
| Gatekeeper ID:                  |                      |   |
| Registration Subscriber Number: | Subscriber Password: |   |
| H.235 Security Mode:            | ≖                    |   |
| Security Time Window:           |                      |   |

# **System Type:**

Type and version of the communication platform at which the workpoint is operated.

## Possible options:

- HiPath 3000
   Includes HiPath, OpenScape Office MX/LX, and OpenOffice EE, too.
- HiPath 4000

Only applies to the HFA configuration of the IP client.

## **Reg-Address:**

IP address or host name of the PBX used to operate the workpoint.

Only applies to the HFA configuration of the IP client.

## **Gatekeeper ID:**

Only applies to the HFA configuration of the IP client.

## **Registration Subscriber Number:**

Phone number of the IP client on the PBX.

Only applies to the HFA configuration of the IP client.

#### **Subscriber Password:**

Password of the IP client on the PBX.

Only applies to the HFA configuration of the IP client.

## **H.235 Security Mode:**

Possible options:

- None
  - No voice encryption.
- Reduced

One-way voice encryption (gatekeeper data not sent in encrypted form).

## Full

Voice encryption both ways (workpoint and gatekeeper data both sent in encrypted form). Only applies to the HFA configuration of the IP client.

# **Security Time Window:**

The gateway only accepts messages that arrive during the time window specified here.

Only applies to the HFA configuration of the IP client.

IP Client Configuration

## 7.2.2.2 "Gateway (Standby)" Tab

**Call:** Main Menu > IP Devices > IP Client Configuration > Gateway/Server > "Gateway (Standby)" Tab

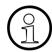

This "standby" data is used when the "home" data for the "Gateway" Tab is not available. The SRSR functionality must be configured for this, see Section 7.2.6, "Small Remote Site Redundancy".

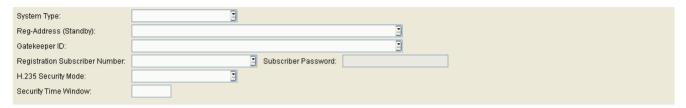

# **System Type:**

Type and version of the communication platform at which the workpoint is operated.

## Possible options:

- HiPath 3000
   Includes HiPath, OpenScape Office MX/LX, and OpenOffice EE, too.
- HiPath 4000
- No standby system

Only applies to the HFA configuration of the IP client.

# Reg-Address (Standby):

IP address or host name of the standby PBX used to operate the workpoint.

Only applies to the HFA configuration of the IP client.

# **Gatekeeper ID:**

Only applies to the HFA configuration of the IP client.

# **Registration Subscriber Number:**

Phone number of the IP client on the (standby) PBX.

Only applies to the HFA configuration of the IP client.

### **Subscriber Password:**

Password of the IP client on the (standby) PBX.

Only applies to the HFA configuration of the IP client.

# **H.235 Security Mode:**

Possible options:

None

No voice encryption.

Reduced

One-way voice encryption (gatekeeper data not sent in encrypted form).

Full

Voice encryption both ways (workpoint and gatekeeper data both sent in encrypted form).

Only available on HFA IP clients.

# **Security Time Window:**

The gateway only accepts messages that arrive during the time window specified here.

Only applies to the HFA configuration of the IP client.

IP Client Configuration

# 7.2.2.3 "SW Deployment" Tab

Call: Main Menu > IP Devices > IP Client Configuration > Gateway/Server > "SW Deployment" Tab

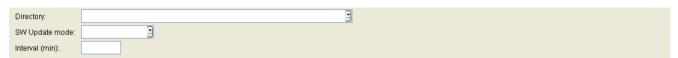

# **Directory:**

Complete path of the directory where the IP client should search for software updates.

# **SW Update mode**

Possible values:

- None
  - No check.
- Start
  - Check at program start.
- Interval
  - Ongoing checks in intervals.

# Interval (min):

Interval in minutes for ongoing checks for software updates.

## 7.2.2.4 "HFA Settings" Tab

**Call:** Main Menu > IP Devices > IP Client Configuration > Gateway/Server > "HFA Settings" Tab

The representation of the optiClient 130 telephone is based on the layout of various device phone types.

To display the optiClient 130 telephone and the extended key field, you can choose from a number of different device phone types for telephone and key module.

The telephone and key module type set for optiClient 130 corresponds in terms of display and layout with the relevant desktop devices. Key modules are displayed as columns in optiClient 130's extended key field.

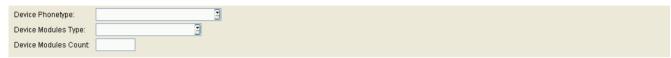

## **Device Phonetype:**

The telephone type defines:

- How many display lines are displayed in optiClient 130's free telephone (always two lines in the main bar in integrated telephones).
- If self labeling keys are available for the optiClients 130 devices
- How many programmable function keys ...
  - are available in optiClient 130.
  - are available in the first column of the extended key field in optiClient 130.

### Possible options:

- optiPoint 420 standard
- optiPoint 410 standard (DA Mode)
- optiPoint 410 standard
- optiPoint 420 advance
- optiSet E advance
- optiPoint 410 advance
- optiSet E comfort
- optiSet E advance China

### **Device Modules Type:**

### Possible options:

- optiPoint Key Module
- optiPoint Self Labeling Key Module
- optiSet E Key Module

IP Client Configuration

# **Device Modules Count:**

Specifies how many key modules are assigned to the IP client.

Value range: 0 ... 4

### 7.2.2.5 "SIP Connection" Tab

Call: Main Menu > IP Devices > IP Client Configuration > Gateway/Server > "SIP Connection" Tab

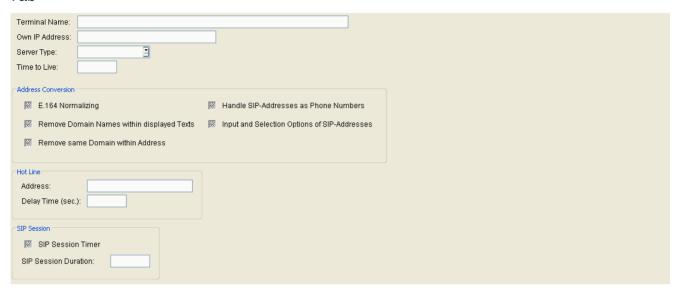

### **Terminal Name**

#### **Own IP Address**

You can enter the optiClient IP address here. If this field is left empty, the optiClient defines its IP address automatically.

# **Server Type**

Possible options:

- Standard
- OpenScape Voice
- hiQ4200

### Time to Live

This value is three times the time taken by the workpoint to register at the gatekeeper to sustain the registration validity. If the value for Time to Live is set to 3 minutes, for example, the workpoint registers every minute.

Value range: 0 ... 4320 minutes.

IP Client Configuration

### **Address Conversion**

## E.164 Normalizing

Checkbox for activating phone number normalizing.

# **Remove Domain Names within displayed Texts**

Checkbox for removing the domain name from display texts.

## **Remove same Domain within Address**

Checkbox for removing the domain name from display texts if the called party is located in the same domain.

### Handle SIP-Addresses as Phone Numbers

## Input and Selection Options of SIP-Addresses

### **Hot Line**

#### Address:

The address specified here is dialed once the delay time defined for line seizure (for example, on lifting the handset) has elapsed.

## **Delay Time (sec)**

Delay time in seconds for immediate dialing. If the value is 0 the hot line is established without delay.

### SIP Session

### **SIP Session Timer**

Checkbox for activating the SIP session timer. The timer is used to monitor the duration of an SIP session.

#### **SIP Session Duration:**

Highest duration in seconds for an SIP session.

Value range: 0 ... 3600 seconds.

## 7.2.2.6 "SIP Registrar" Tab

Call: Main Menu > IP Devices > IP Client Configuration > Gateway/Server > "SIP Registrar" Tab

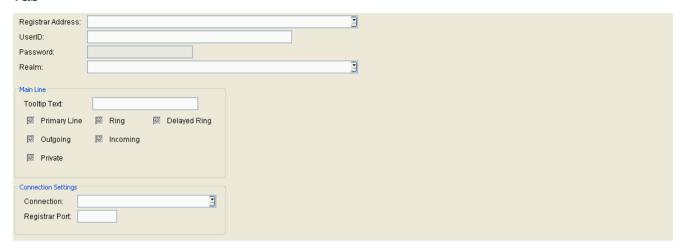

# **Registrar Address:**

IP address or host name of the SIP registrar.

This setting only applies to the SIP configuration of the IP client.

#### **UserID:**

The user ID is the first part of the SIP URL.

### Password:

Password required for accessing the SIP server.

### Realm:

SIP range in which the workpoint is operated. SIP realm is used to identify the telephone at the SIP server.

### **Main Line**

## **Tooltip Text:**

Defines the display text for the main line.

## **Primary Line:**

Checkbox for marking the main line as a primary line.

## Ring

Checkbox for activating the call.

IP Client Configuration

# **Delayed Ring**

Checkbox for activating a delayed call.

**Outgoing** 

**Incoming** 

**Private** 

# **Connection Settings**

## Connection

Possible options:

- Use DNS SRV
- Use Standard Port
- Use Individual Port

# **Registrar Port**

Port number of the registrar server.

# 7.2.2.7 "SIP Proxy" Tab

Call: Main Menu > IP Devices > IP Client Configuration > Gateway/Server > "SIP Proxy" Tab

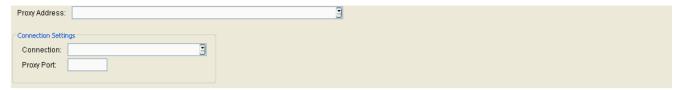

# **Proxy Address**

IP address or host name of the SIP proxy.

This setting only applies to the SIP configuration of the IP client.

# **Connection Settings**

## Connection

Possible options:

- Use DNS SRV
- Use Standard Port
- Use Individual Port

# **Proxy Port**

Port number of the proxy server.

IP Client Configuration

## 7.2.2.8 "SIP Gateway" Tab

Call: Main Menu > IP Devices > IP Client Configuration > Gateway/Server > "SIP Gateway" Tab

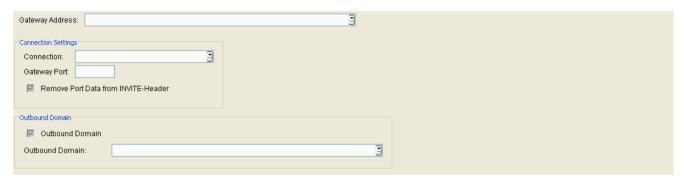

# **Gateway Address:**

IP address or host name of the gateway.

This setting only applies to the SIP configuration of the IP client.

# **Connection Settings**

#### Connection:

Possible options:

- Use Standard Port
- Use Individual Port

## **Gateway Port:**

Port number of the gateway.

### Remove Port Data from INVITE-Header

If this checkbox has been enabled, the port numbers are removed from the INVITE headers.

### **Outbound Domain**

#### **Outbound Domain**

Checkbox for activating the outbound domain.

## **Outbound Domain:**

Name of the outbound domain.

## 7.2.2.9 "System Services" Tab

Call: Main Menu > IP Devices > IP Client Configuration > Gateway/Server > "System Services" Tab

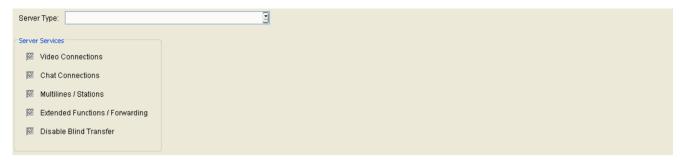

## **Server Type:**

Possible options:

- OpenScape Voice/HQ4200 Chat
- OpenScape Voice/HQ4200 Keyset
- HiPath 3000/4000/5000 and OpenOffice EE
- Standard without Video/Chat
- Individual
- OpenScape Voice/hiQ4200
- OpenScape Voice/hiQ4200 without Video
- HiPath 3000 >= V8
- HiPath 4000 >= V6

#### **Server Services**

### **Video Connections**

Checkbox for activating video connections.

#### **Chat Connections**

Checkbox for activating instant messaging connections.

#### **Multilines / Stations**

Checkbox for activating additional lines/stations.

### **Extended Functions / Forwarding**

Checkbox for activating enhanced call functions/call forwarding.

#### **Disable Blind Transfer**

Switch to disable Blind Transfer

IP Client Configuration

## 7.2.2.10 "SIP Survivability" Tab

**Call:** Main Menu > IP Devices > IP Client Configuration > Gateway/Server > "SIP Survivability" Tab

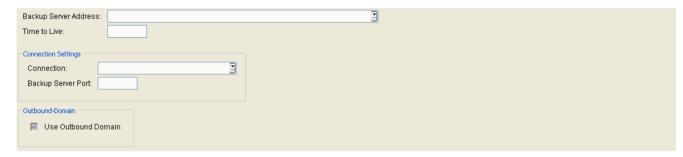

## **Backup Server Address:**

IP address or host name of the backup server.

#### Time to Live:

This value is three times the time taken by the workpoint to register at the gatekeeper to sustain the registration validity. If the value for Time to Live is set to 3 minutes, for example, the workpoint registers every minute.

Value range: 0 ... 4320 minutes.

## **Connection Settings**

#### Connection:

Possible options:

- Use Standard Port
- Use Individual Port

#### **Backup Server Port:**

Port number of the backup server.

#### **Outbound Domain**

#### **Use Outbound Domain**

Checkbox for activating use of the outbound domain.

IP Client Configuration

#### 7.2.2.11 "Licenses" Tab

Call: Main Menu > IP Devices > IP Client Configuration > Gateway/Server > "Licenses" Tab

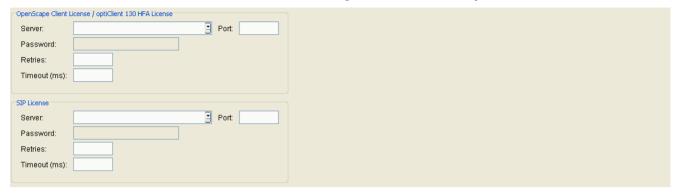

## OpenScape Client License / optiClient 130 HFA License

#### Server:

IP address or host name of the license server.

#### Port:

Port number for access to the license server.

Default: 61740

#### Password:

Password for access to the license server.

### **Retries:**

Maximum number of connection attempts.

### Timeout (ms):

The maximum time (in milliseconds) for the attempt to set up a connection to the license server.

### **SIP License**

#### Server:

IP address or host name of the license server.

#### Port:

Port number for access to the license server.

Default: 61740

### Password:

Password for access to the license server.

### **Retries:**

Maximum number of connection attempts.

# Timeout (ms):

The maximum time (in milliseconds) for the attempt to set up a connection to the license server.

IP Client Configuration

## 7.2.2.12 "VPN Settings" Tab

Call: Main Menu > IP Devices > IP Client Configuration > Gateway/Server > "VPN Settings" Tab

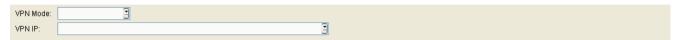

#### **VPN Mode:**

Possible options:

- None
  - VPN (Virtual Private Network) is not used.
- Automatic
  - VPN is used with an automatically determined IP address.
- Manual
  - VPN is used with the IP address specified in the case of **VPN IP**.

## **VPN IP:**

IP address for the VPN (Virtual Private Network).

### **7.2.3** Ports

Call: Main Menu > IP Devices > IP Client Configuration > Ports

This area features the following components:

- General Data
- Possible Action Buttons
- "Ports" Tab
- "SIP Ports" Tab

For information on general interface operation, see Section 5.4.2, "Work Area".

If you need this function frequently, you can automate it simply and conveniently with deployment jobs (see Chapter 14, "Job Coordination").

IP Client Configuration

#### 7.2.3.1 "Ports" Tab

Call: Main Menu > IP Devices > IP Client Configuration > Ports > "Ports" Tab

| H.245 Port Range from: to:                              |
|---------------------------------------------------------|
| RTP Port Range from: to:                                |
|                                                         |
| CorNet TC Port Range from: to:                          |
| ⊠ Use H.225.0 RAS Port                                  |
| H.225.0 RAS Port:                                       |
| Gateway CorNet-TC TLS: Gateway CorNet-TC TLS (Standby): |
| Gateway H.225.0 TLS: Gateway H.225.0 TLS (Standby):     |

## H.245 Port Range from: ... to:

Port range for H.245.

RTP Port Range from: ... to:

Port range for RTP.

## **Use Cornet TC Port Range**

Checkbox for activating Cornet TC.

### Cornet TC Port Range from: ... to:

Port range for Cornet TC.

#### Use H.225.0 RAS Port

Checkbox for activating Cornet TC.

### **H.225.0 RAS Port:**

For using NetMeeting at the same time as optiClient 130.

**Gateway CorNet-TC TLS** 

Gateway H.225.0 TLS

**Gateway CorNet-TC TLS (Standby)** 

Gateway H.225.0 TLS (Standby)

IP Client Configuration

IP Client Configuration

## 7.2.3.2 "SIP Ports" Tab

Call: Main Menu > IP Devices > IP Client Configuration > Ports > "SIP Ports" Tab

| RTP Port Range from: to: |  |  |
|--------------------------|--|--|
| SIP Signaling Port:      |  |  |

## RTP Port Range from: ... to:

Port range for RTP.

Only applies to the SIP configuration of the IP client.

## **SIP Signaling Port:**

Only applies to the SIP configuration of the IP client.

# 7.2.4 Quality of Service

Call: Main Menu > IP Devices > IP Client Configuration > Quality of Service

This area features the following components:

- General Data
- Possible Action Buttons
- "Settings" Tabs
- "Alternate Settings (SIP)" Tab

For information on general interface operation, see Section 5.4.2, "Work Area".

If you need this function frequently, you can automate it simply and conveniently with deployment jobs (see Chapter 14, "Job Coordination").

IP Client Configuration

## 7.2.4.1 "Settings" Tabs

Call: Main Menu > IP Devices > IP Client Configuration > Quality of Service > "Settings" Tabs

| 💹 Layer 3 Select   | 🖾 Layer 2 Select   |
|--------------------|--------------------|
| Layer 3 Signaling: | Layer 2 Signaling: |
| Layer 3 Voice:     | Layer 2 Voice:     |

## **Layer 3 Select**

Checkbox for activating layer 3 (network layer).

## **Layer 3 Signaling:**

Priority for layer 3 signaling.

Can only be defined if Layer 3 Select is active.

Possible options:

- Default
- AF11
- AF12
- AF13
- AF21
- AF22
- AF23
- AF31
- AF32
- AF33
- AF41
- AF42
- AF43
- EF
- CST

## **Layer 3 Voice:**

Priority for layer 3 voice.

Can only be defined if **Layer 3 Select** is active.

Same options as for Layer 3 Signaling.

## **Layer 2 Select**

Checkbox for activating layer 2 (data link layer).

# **Layer 2 Signaling:**

Priority for layer 2 signaling.

Can only be defined if Layer 2 Select is active.

Value range: 0 ... 7.

## **Layer 2 Voice:**

Priority for layer 2 voice.

Can only be defined if Layer 2 Select is active.

Same options as for Layer 2 Signaling.

IP Client Configuration

## 7.2.4.2 "Alternate Settings (SIP)" Tab

**Call:** Main Menu > IP Devices > IP Client Configuration > Quality of Service > "Alternate Settings (SIP)" Tab

| ■ Layer 3 Select (SIP) | □ Layer 2 Select (SIP) |         |
|------------------------|------------------------|---------|
| Layer 3 Signaling:     | Layer 2 Signaling:     | <u></u> |
| Layer 3 Voice:         | Layer 2 Voice:         | <u></u> |

## Layer 2 Select (SIP)

Checkbox for activating layer 2 (data link layer).

## **Layer 2 Signaling:**

Priority for layer 2 signaling.

Can only be defined if **Layer 2 Select** is active.

Value range: 0 ... 7

## **Layer 2 Voice:**

Priority for layer 2 voice.

Can only be defined if Layer 2 Select is active.

Same options as for Layer 2 Signaling.

### Layer 3 Select (SIP)

Checkbox for activating layer 3 (network layer).

### **Layer 3 Signaling**

Can only be defined if Layer 3 Select (SIP) is active.

Possible options:

- Default
- AF11
- AF12
- AF13
- AF21
- AF22
- AF23
- AF31
- AF32
- AF33
- AF41
- AF42

- AF43
- EF
- CST

## **Layer 3 Voice:**

Priority for layer 3 voice.

Can only be defined if Layer 3 Select (SIP) is active.

# Possible options:

- Default
- AF11
- AF12
- AF13
- AF21
- AF22
- AF23
- AF31
- AF32
- AF33
- AF41
- AF42
- AF43
- EF
- CST

IP Client Configuration

# 7.2.5 Telephony

Call: Main Menu > IP Devices > IP Client Configuration > Telephony

This area features the following components:

- General Data
- Possible Action Buttons
- "Telephony" Tab
- "Telephony (Standby)" Tab

For information on general interface operation, see Section 5.4.2, "Work Area".

If you need this function frequently, you can automate it simply and conveniently with deployment jobs (see Chapter 14, "Job Coordination").

## 7.2.5.1 "Telephony" Tab

Call: Main Menu > IP Devices > IP Client Configuration > Telephony > "Telephony" Tab

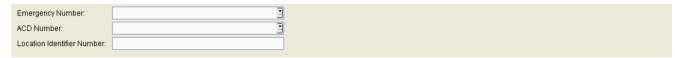

## **Emergency Number:**

Contains the phone number that can be dialed in an emergency.

#### **ACD Number:**

ACD agent number if you are working as an ACD agent.

### **Location Identifier Number**

Contains an identification number for unique location identification. This number can be used, for example, to pinpoint the **origin** of an emergency call.

Available for optiClient 130 V4.0 only.

IP Client Configuration

# 7.2.5.2 "Telephony (Standby)" Tab

Call: Main Menu > IP Devices > IP Client Configuration > Telephony > "Telephony (Standby)" Tab

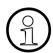

This "standby" data is used when the "home" data for the "Telephony" Tab is not available. The SRSR functionality must be configured for this, see Section 7.2.6, "Small Remote Site Redundancy".

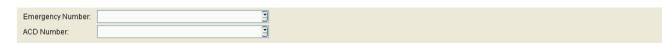

## **Emergency Number:**

Contains the phone number that can be dialed in an emergency.

### **ACD Number:**

ACD agent number if you are working as an ACD agent.

## 7.2.6 Small Remote Site Redundancy

Call: Main Menu > IP Devices > IP Client Configuration > Small Remote Site Redundancy

This area features the following components:

- General Data
- Possible Action Buttons
- "SRSR Settings" Tab

For information on general interface operation, see Section 5.4.2, "Work Area".

If you need this function frequently, you can automate it simply and conveniently with deployment jobs (see Chapter 14, "Job Coordination").

IP Client Configuration

## 7.2.6.1 "SRSR Settings" Tab

**Call:** Main Menu > IP Devices > IP Client Configuration > Small Remote Site Redundancy > "SRSR Settings" Tab

| Reconnect Timeout:   |  |
|----------------------|--|
| Retry Threshold:     |  |
| Automated Switchback |  |

### **Reconnect Timeout:**

Timeout for switchover to the main system.

Value range: 1 ... 255 seconds.

## **Retry Threshold:**

Specifies the number of attempts permitted when switching back to the standby system.

Value range: 1 ... 255

### **Automated Switchback**

Checkbox for activating the option for automatic switchback to the main system.

## 7.2.7 Dialing Properties

Call: Main Menu > IP Devices > IP Client Configuration > Dialing Properties

This area features the following components:

- General Data
- Possible Action Buttons
- "HFA Dialing Properties" Tab
- "HFA Dialing Properties (Standby)" Tab
- "SIP Dialing Properties" Tab

For information on general interface operation, see Section 5.4.2, "Work Area".

If you need this function frequently, you can automate it simply and conveniently with deployment jobs (see Chapter 14, "Job Coordination").

IP Client Configuration

## 7.2.7.1 "HFA Dialing Properties" Tab

**Call:** Main Menu > IP Devices > IP Client Configuration > Dialing Properties > "HFA Dialing Properties" Tab

The dialing properties are required for the correct resolution of phone numbers in canonical format (see Chapter 17, "Canonical format").

| Local Country Code:           |  |
|-------------------------------|--|
| Local Area Code:              |  |
| System Identification Number: |  |
| Extension Area:               |  |
| Trunk code:                   |  |
| Prefix Local Call:            |  |
| Prefix Long Distance:         |  |
| Prefix International:         |  |
| Code for local calls:         |  |
| Code for National Dial:       |  |
| Code for International Dial:  |  |

## **Local Country Code:**

Format: No leading zeros, up to four digits.

Example: 49 for Germany.

#### **Local Area Code:**

Format: No leading zeros, up to 21 digits.

Example: 89 for Munich.

## **System Identification number:**

Phone number of the system.

Format: Up to 21 digits.

Example: 722 for Siemens Munich, Hofmannstraße.

### **Extension Area:**

This parameter defines a pattern for detecting internal extension numbers. From the work-point's perspective, extension numbers are internal if they are assigned to the same system. The extension area can be specified as a regular expression.

Example: 1xxx, 2xxx, 3xxx, 4xxx, 5xxx are extensions and 6xxx, 7xxx, 8xxx, 9xxx are external phone numbers. The regular expression ^[12345] indicates that phone numbers starting with the digits 1 to 5 are internal extension numbers. If for example the system identification number is 667, all numbers from 6671xxxx to 6675xxx will be used as internal extensions.

#### Trunk code:

Number for trunk seizure for an outbound external call.

Format: Up to five digits.

Examples: 0, 74, 9 (USA).

### **Prefix Local Call:**

Format: Up to 21 digits.

Example: 01081

## **Prefix Long Distance:**

Number for an outbound long distance call.

Format: Up to 21 digits.

Example: 01081

#### **Prefix International:**

Number for an outbound international call.

Format: Up to 21 digits.

Example: **01081** 

#### Code for local calls:

Phone number, for example, of your company.

Format: No leading zeros and no extension numbers, up to 21 digits.

Example: 722 for Siemens Munich Hofmannstraße.

#### **Code for National Dial:**

National prefix.

Format: Up to five digits.

Example: 0 in Germany.

#### **Code for International Dial:**

International prefix.

Format: Up to four digits.

Example: **00** in Germany.

IP Client Configuration

## 7.2.7.2 "HFA Dialing Properties (Standby)" Tab

**Call:** Main Menu > IP Devices > IP Client Configuration > Dialing Properties > "HFA Dialing Properties (Standby)" Tab

The dialing properties are required for the correct resolution of phone numbers in canonical format (see Chapter 17, "Canonical format").

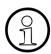

This "standby" data is used when the "home" data for the "HFA Dialing Properties" Tab is not available. The SRSR functionality must be configured for this, see Section 7.2.6, "Small Remote Site Redundancy".

| Local Country Code:           |  |
|-------------------------------|--|
| Local Area Code:              |  |
| System Identification Number: |  |
| Extension Area:               |  |
| Trunk code:                   |  |
| Prefix Local Call:            |  |
| Prefix Long Distance:         |  |
| Prefix International:         |  |
| Code for local calls:         |  |
| Code for National Dial:       |  |
| Code for International Dial:  |  |
|                               |  |

## **Local Country Code:**

Format: No leading zeros, up to four digits.

Example: 49 for Germany.

#### **Local Area Code:**

Format: No leading zeros, up to 21 digits.

Example: 89 for Munich.

## **System Identification number:**

Phone number of the system.

Format: Up to 21 digits.

Example: 722 for Siemens Munich, Hofmannstraße.

#### **Extension Area:**

This parameter defines a pattern for detecting internal extension numbers. From the work-point's perspective, extension numbers are internal if they are assigned to the same system. The extension area can be specified as a regular expression.

Example: 1xxx, 2xxx, 3xxx, 4xxx, 5xxx are extensions and 6xxx, 7xxx, 8xxx, 9xxx are external phone numbers. The regular expression ^[12345] indicates that phone numbers starting with the digits 1 to 5 are internal extension numbers. If for example the system identification number is 667, all numbers from 6671xxxx to 6675xxx will be used as internal extensions.

#### Trunk code:

Number for trunk seizure for an outbound external call.

Format: Up to five digits.

Examples: **0**, **74**, **9** (USA).

#### **Prefix Local Call:**

Format: Up to 21 digits.

Example: **01081** 

## **Prefix Long Distance:**

Number for an outbound long distance call.

Format: Up to 21 digits.

Example: 01081

#### **Prefix International:**

Number for an outbound international call.

Format: Up to 21 digits.

Example: 01081

#### Code for local calls:

Phone number, for example, of your company.

Format: No leading zeros and no extension numbers, up to 21 digits.

Example: **722** for Siemens Munich Hofmannstraße.

#### **Code for National Dial:**

National prefix.

Format: Up to five digits.

Example: **0** in Germany.

#### **Code for International Dial:**

International prefix.

IP Client Configuration

Format: Up to four digits.

Example: 00 in Germany.

## 7.2.7.3 "SIP Dialing Properties" Tab

**Call:** Main Menu > IP Devices > IP Client Configuration > Dialing Properties > "SIP Dialing Properties" Tab

The dialing properties are required for the correct resolution of phone numbers in canonical format (see Chapter 17, "Canonical format").

| Local Country Code:           |  |
|-------------------------------|--|
| Local Area Code:              |  |
| System Identification Number: |  |
| Extension Area:               |  |
| Trunk code:                   |  |
| Prefix Local Call:            |  |
| Prefix Long Distance:         |  |
| Prefix International:         |  |
| Code for local calls:         |  |
| Code for National Dial:       |  |
| Code for International Dial:  |  |

## **Local Country Code:**

Format: No leading zeros, up to four digits.

Example: 49 for Germany.

### **Local Area Code:**

Format: No leading zeros, up to 21 digits.

Example: 89 for Munich.

## **System Identification number:**

Phone number of the system.

Format: Up to 21 digits.

Example: 722 for Siemens Munich, Hofmannstraße.

#### **Extension Area:**

This parameter defines a pattern for detecting internal extension numbers. From the work-point's perspective, extension numbers are internal if they are assigned to the same system. The extension area can be specified as a regular expression.

Example: 1xxx, 2xxx, 3xxx, 4xxx, 5xxx are extensions and 6xxx, 7xxx, 8xxx, 9xxx are external phone numbers. The regular expression ^[12345] indicates that phone numbers starting with the digits 1 to 5 are internal extension numbers. If for example the system identification number is 667, all numbers from 6671xxxx to 6675xxx will be used as internal extensions.

IP Client Configuration

#### Trunk code:

Number for trunk seizure for an outbound external call.

Format: Up to five digits. Examples: **0**, **74**, **9** (USA).

**Prefix Local Call:** 

Format: Up to 21 digits.

Example: **01081** 

## **Prefix Long Distance:**

Number for an outbound long distance call.

Format: Up to 21 digits.

Example: **01081** 

#### **Prefix International:**

Number for an outbound international call.

Format: Up to 21 digits.

Example: 01081

#### Code for local calls:

Phone number, for example, of your company.

Format: No leading zeros and no extension numbers, up to 21 digits.

Example: 722 for Siemens Munich Hofmannstraße.

#### **Code for National Dial:**

National prefix.

Format: Up to five digits.

Example: 0 in Germany.

#### **Code for International Dial:**

International prefix.

Format: Up to four digits.

Example: **00** in Germany.

## 7.2.8 Audio/Video Settings

Call: Main Menu > IP Devices > IP Client Configuration > Audio/Video Settings

This area features the following components:

- General Data
- Possible Action Buttons
- "HFA Codec Settings" Tab
- "SIP Codec Settings" Tab
- "Audio Schemes" Tab
- "Available Audio Devices" Tab
- "Video Settings" Tab
- "Available Video Devices"

For information on general interface operation, see Section 5.4.2, "Work Area".

If you need this function frequently, you can automate it simply and conveniently with deployment jobs (see Chapter 14, "Job Coordination").

IP Client Configuration

## 7.2.8.1 "HFA Codec Settings" Tab

**Call:** Main Menu > IP Devices > IP Client Configuration > Audio/Video Settings > "HFA Codec Settings" Tab

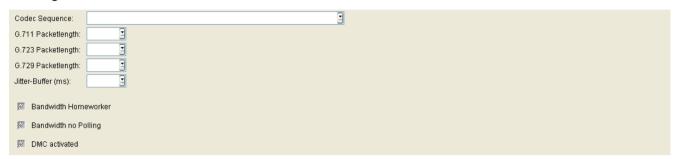

## **Codec Sequence:**

#### Possible options:

- not compressing Codecs preferred, besides G.723 preferred
- not compressing Codecs preferred, besides G.729 preferred
- compressing Codecs preferred, G.723 preferred
- compressing Codecs preferred, G.729 preferred
- only compressing Codecs, G.723 preferred
- only compressing Codecs, G.729 preferred

### **G.711 Packetlength:**

### Possible options:

- 10
- 20
- 30
- 40
- 50
- 60

### G.723 Packetlength:

### Possible options:

- 30
- 60

## **G.729 Packetlength:**

## Possible options:

- 10
- 20
- 30

- 40
- 50
- 60

## Jitter-Buffer (ms):

Caching duration:

Possible options (in ms):

Value range: 20 ... 190 milliseconds.

## **Bandwidth Homeworker**

Checkbox for activating the bandwidth for homeworker data transmission.

## Bandwidth no polling

Checkbox for activating the bandwidth with no polling.

#### **DMC** activated

Checkbox for activating DMC bandwidth.

IP Client Configuration

# 7.2.8.2 "SIP Codec Settings" Tab

Call: Main Menu > IP Devices > IP Client Configuration > Audio/Video Settings > "SIP Codec Settings" Tab

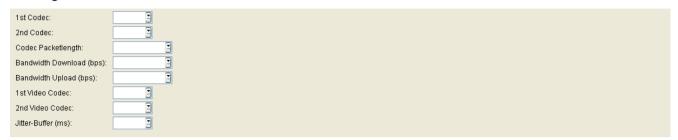

### 1st Codec:

First compression job.

Possible options:

- G.711
- G.729

#### 2nd Codec:

Second compression job.

Possible options:

- G.711
- G.729
- None

## **Codec Packetlength:**

Possible options:

- Automatic
- 10
- 20

## **Bandwidth Download (bps)**

Possible options:

- 56
- 64
- 128
- 256
- 512
- 1024
- 2048

- 3072
- 6144
- 10000
- 12288
- 24576
- 100000
- 1000000

## **Bandwidth Upload (bps)**

## Possible options:

- 56
- 64
- 128
- 256
- 512
- 1024
- 2048
- 3072
- 6144
- 10000
- 12288
- 24576
- 100000
- 1000000

### 1st Video Codec

### Possible options:

- H.263
- H.264

### 2nd Video Codec

# Possible options:

- H.263
- H.264
- None

## **Jitter-Buffer (ms)**

## Possible options:

• 20

# IP Client Configuration

- 30
- 40
- 50
- 60
- 70
- 80
- 90
- 100
- 110
- 120
- 130
- 140
- 150
- 160
- 170
- 180
- 190

### 7.2.8.3 "Audio Schemes" Tab

**Call:** Main Menu > IP Devices > IP Client Configuration > Audio/Video Settings > "Audio Schemes" Tab

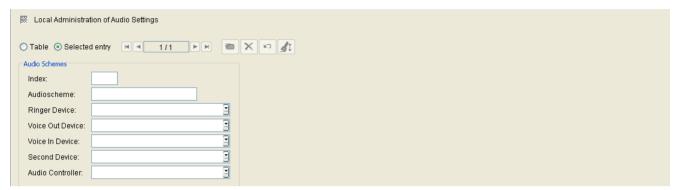

These tabs let you define hardware settings for the voice output or ringer devices, for example.

## **Local Administration of Audio Settings**

If this checkbox is activated, the audio settings can be changed only on the optiClient, but not by the DLS. In this case, the fields under **Audio Schemes** are only for display.

If this checkbox is inactive, the audio settings can be changed only by the DLS.

#### Index

Number of the setting.

#### **Audioscheme**

Name of the audioscheme.

### **Ringer Device**

Audio hardware for the ringer device.

#### **Voice Out Device**

Audio hardware for the voice out device.

#### **Voice In Device**

Audio hardware for the voice in device.

### **Second Device**

Audio hardware representing a second device. If a second device is selected here and this audioscheme is active, an additional icon appears in the main menu for controlling the second device.

IP Client Configuration

## **Audio Controller**

Additional function for controlling hardware functions.

## 7.2.8.4 "Available Audio Devices" Tab

**Call:** Main Menu > IP Devices > IP Client Configuration > Audio/Video Settings > "Available Audio Devices" Tab

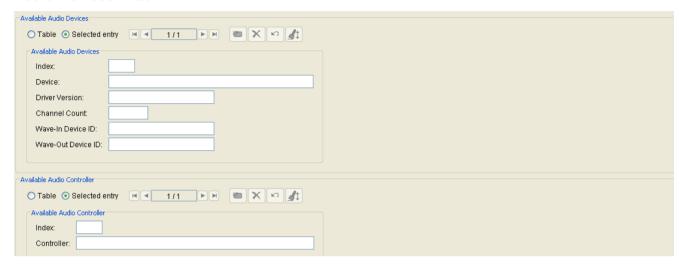

### **Available Devices:**

#### Index

Serial number of the audio device.

# **Device**

Name of the audio device for alerting and voice.

### **Driver Version**

Driver version for the audio device.

### **Channel Count**

Number of available audio channels.

# **Wave-In Device ID**

### **Wave-Out Device ID**

IP Client Configuration

# **Available Audio Controller:**

Index

Number of the setting

Controller

## 7.2.8.5 "Video Settings" Tab

Call: Main Menu > IP Devices > IP Client Configuration > Audio/Video Settings > "Video Settings" Tab

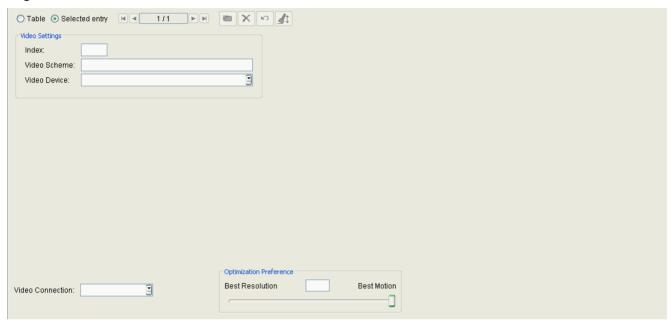

### Index

Number of the setting.

### **Video Scheme**

Name of the video scheme.

### **Video Device**

Camera for transmitting the picture in video connections.

### **Video Connection**

optiClient 130 allows parties to connect their video pictures providing both parties have an operational video system.

Possible options:

- Locked
- Optional

# **Optimization Preference**

#### **Best Resolution**

Optimization to the highest possible resolution.

IP Client Configuration

# **Best Motion**

Optimization to the best possible reproduction of movement.

### 7.2.8.6 "Available Video Devices"

Call: Main Menu > IP Devices > IP Client Configuration > Audio/Video Settings > "Available Video Devices"

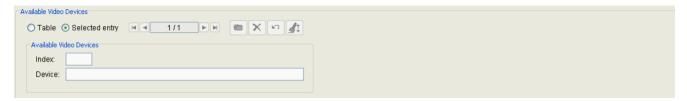

### Index

Number of the setting.

### **Device**

All cameras installed on the workstation are listed. Select the camera you wish to use. If no cameras are listed here, your PC is not equipped with a video camera.

IP Client Configuration

# 7.2.9 Directories/Address Books

Call: Main Menu > IP Devices > IP Client Configuration > Directories/Address Books

This area features the following components:

- General Data
- Possible Action Buttons
- "LDAP" Tab
- "Directory Service" Tab
- "Internet Pages" Tab

For information on general interface operation, see Section 5.4.2, "Work Area".

If you need this function frequently, you can automate it simply and conveniently with deployment jobs (see Chapter 14, "Job Coordination").

### 7.2.9.1 "LDAP" Tab

**Call:** Main Menu > IP Devices > IP Client Configuration > Directories/Address Books > "LDAP" Tab

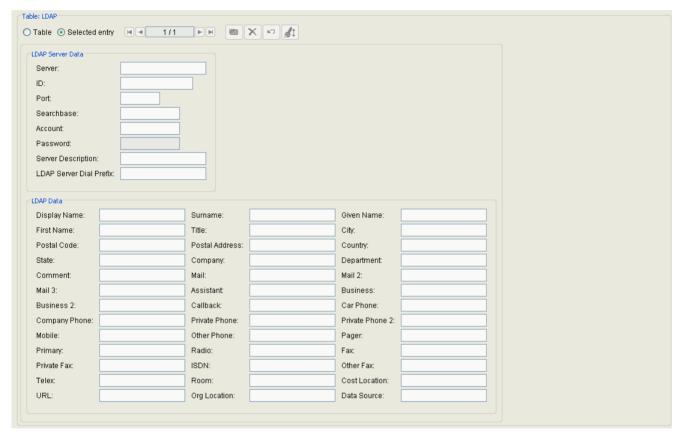

You can configure access to any LDAP directories in the network.

## Server

IP address or host name of the LDAP server.

### ID

Name of the LDAP server.

#### **Port**

Port number of the LDAP server.

### **Account**

LDAP server account.

#### **Password**

Password for accessing the LDAP server.

IP Client Configuration

## **Server Description**

Descriptive text for the LDAP server.

### **Searchbase**

During LDAP server configuration, this function allows you to specify a base level which is used as a starting point for searching or displaying optiClient 130 entries in this LDAP directory.

You can use two different formats to define a base level:

```
<level 3>=<name>, <level 2>=<name>, <level 1>=<name> or
<level 1>=<name>/<level 2>=<name>/<level 3>=<name>
```

Example of an LDAP directory with the following elements:

- Level 1: c (for example for "country"), name, for example: US
- Level 2: o (for example, for "organization"), name, for example, Siemens
- Level 3: ou (for example for "organization unit"), name, for example, COM

To specify this level as a searchbase, enter the following information in **Searchbase**:

```
ou=COM, o=Siemens, c=US or c=US/o=Siemens/ou=COM.
```

If you do not restrict the searchbase, the entire LDAP directory is used as the searchbase.

#### **LDAP Server Dial Prefix**

If LDAP directory services are generally available in the network and configured in the user settings, these are available under the configured name (for example, "Siemens Corporate Directory"). This means you can configure and use several LDAP directories.

## **Display Name**

Activates display name display and the entry of a label for the display name.

#### Surname

Activates name display and the entry of a label for the name.

#### **Given Name**

Activates second name display and the entry of a label for the second name.

#### **First Name**

Activates first name display and the entry of a label for the first name.

### **Title**

Activates title display and the entry of a label for the title.

# City

Activates city display and the entry of a label for the city.

### **Postal Code**

Activates postal code display and the entry of a label for the postal code.

#### Postal Address

Activates postal address display and the entry of a label for the postal address.

# Country

Activates country display and the entry of a label for the country.

### **State**

Activates state display and the entry of a label for the state.

## Company

Activates company display and the entry of a label for the company.

### **Department**

Activates department display and the entry of a label for the department.

#### Comment

Activates comment display and the entry of a label for the comment.

### Mail

Activates mailbox display and the entry of a label for the mailbox.

#### Mail 2

Activates second mailbox display and the entry of a label for the second mailbox.

#### Mail 3

Activates third mailbox display and the entry of a label for the third mailbox.

#### **Assistant**

Activates assistant display and the entry of a label for the assistant.

IP Client Configuration

### **Business**

Activates business display and the entry of a label for the business area.

#### **Business 2**

Activates second business display and the entry of a label for the second business area.

### **Callback**

Activates callback number display and the entry of a label for the callback number.

#### **Car Phone**

Activates car phone number display and the entry of a label for the car phone number.

## **Company Phone**

Activates company phone number display and the entry of a label for the company phone number.

#### **Private Phone**

Activates private phone number display and the entry of a label for the private phone number.

### **Private Phone 2**

Activates second private phone number display and the entry of a label for the second private phone number.

#### **Mobile**

Activates mobile phone number display and the entry of a label for the mobile phone number.

### **Other Phone**

Activates another phone number display and the entry of a label for the other phone number.

### **Pager**

Activates pager number display and the entry of a label for the pager number.

### **Primary**

#### **Radio**

### Fax

Activates fax number display and the entry of a label for the fax number.

#### **Private Fax**

Activates private fax number display and the entry of a label for the private fax number.

### **ISDN**

Activates ISDN number display and the entry of a label for the ISDN number.

#### **Other Fax**

Activates another fax number display and the entry of a label for the other fax number.

### **Telex**

Activates telex number display and the entry of a label for the telex number.

#### Room

Activates room number display and the entry of a label for the room number.

#### **Cost Location**

Activates cost location display and the entry of a label for the cost location.

#### **URL**

Activates URL display and the entry of a label for the URL.

### Location

Activates location display and the entry of a label for the location.

### **Data Source**

Activates data source display and the entry of a label for the data source.

IP Client Configuration

## 7.2.9.2 "Directory Service" Tab

Call: Main Menu > IP Devices > IP Client Configuration > Directories/Address Books > "Directory Service" Tab

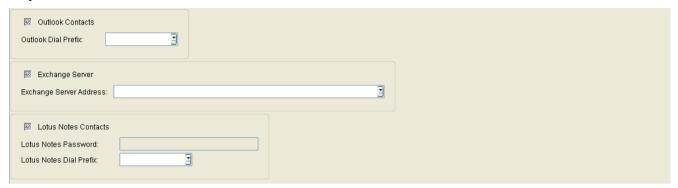

You can configure different settings for accessing central and local directories. This access enables you to work with directories and address books in optiClient 130.

#### **Outlook Contacts**

This directory contains all entries from the Contacts folder in a local Microsoft Outlook installation. If Outlook is not installed or this directory is not configured for your users, then this directory is not available.

This checkbox creates a directory containing Outlook contact information in the optiClient 130.

#### **Outlook Dial Prefix:**

This directory contains all entries from the Contacts folder in a local Microsoft Outlook installation. If Outlook is not installed or this directory is not configured for your users, then this directory is not available.

### **Exchange Server**

This directory contains all entries from the Microsoft Exchange Server Global Address Book (if installed).

This checkbox creates a directory containing Microsoft Exchange Server Information in the optiClient 130.

# **Exchange Server Address:**

IP address or host name of the Microsoft Exchange Server.

#### **Lotus Notes Contacts**

This directory contains all entries from the Contacts folder in your local Lotus Notes installation (if installed).

This checkbox creates a directory containing Lotus Notes contact information in the optiClient 130.

### **Lotus Notes Password:**

Password for accessing Lotus Notes.

### **Lotus Notes Dial Prefix:**

This directory contains contact entries from your local Lotus Notes installation. If Lotus Notes is not installed or this directory is not configured for your users, then this directory is not available.

IP Client Configuration

# 7.2.9.3 "Internet Pages" Tab

**Call:** Main Menu > IP Devices > IP Client Configuration > Directories/Address Books > "Internet Pages" Tab

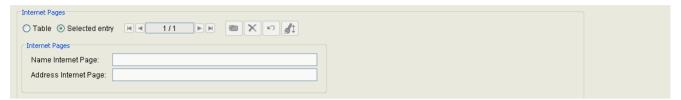

# **Name Internet Page:**

Random name of the Internet page.

# **Address Internet Page:**

URL of the Internet page.

### 7.2.10 Miscellaneous

Call: Main Menu > IP Devices > IP Client Configuration > Miscellaneous

This area features the following components:

- General Data
- Possible Action Buttons
- "HiPath SQL DB" Tab
- "System Functions" Tab
- "SIP Features" Tab
- "SIP Features 2" Tab

For information on general interface operation, see Section 5.4.2, "Work Area".

If you need this function frequently, you can automate it simply and conveniently with deployment jobs (see Chapter 14, "Job Coordination").

IP Client Configuration

# 7.2.10.1 "HiPath SQL DB" Tab

Call: Main Menu > IP Devices > IP Client Configuration > Miscellaneous > "HiPath SQL DB" Tab

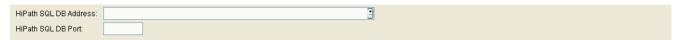

### **HiPath SQL DB Address:**

IP address or host name of the HiPath SQL DB.

# **HiPath SQL DB Port:**

Port number for the HiPath SQL DB.

## 7.2.10.2 "System Functions" Tab

Call: Main Menu > IP Devices > IP Client Configuration > Miscellaneous > "System Functions" Tab

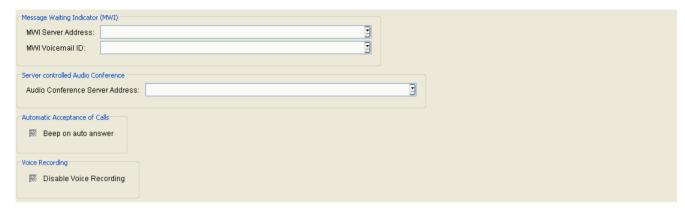

# **Message Waiting Indicator (MWI)**

#### **MWI Server Address:**

IP address or host name of the MWI server.

### **MWI Voicemail ID:**

Identification number for accessing the MWI server.

### Server Controlled Audio Conference

### **Audio Conference Server Address:**

IP address or host name for the audio conference server.

# **Automatic Acceptance of Calls**

### Beep on auto answer

Activates beep on auto answer.

# **Voice Recording**

# **Disable Voice Recording**

Activates or deactivates voice recording.

IP Client Configuration

### 7.2.10.3 "SIP Features" Tab

Call: Main Menu > IP Devices > IP Client Configuration > Miscellaneous > "SIP Features" Tab

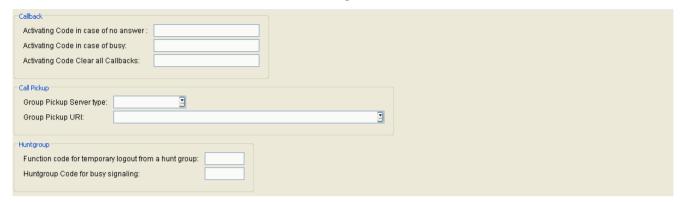

#### Callback

# **Activating Code in case of no answer:**

Code for controlling the "Callback-no reply" function on the server.

# **Activating Code in case of busy**

Code for controlling the "Callback-busy" function on the server.

# **Activating Code Clear all Callbacks**

Code that deletes all callback jobs on the server.

# Call Pickup

### **Group Pickup Server type:**

Possible options:

- Other
- OpenScape Voice
- Broadsoft
- Sylantro
- HiQ8000
- Genesys

### **Group Pickup URI:**

IP address or host name of the server for providing the call pickup feature.

# Huntgroup

# Function Code for temporary logout from a hunt group

Huntgroup Code for "temporary logout".

# **Huntgroup Code for busy signaling**

Function code for "busy signaling in a hunt group".

IP Client Configuration

### 7.2.10.4 "SIP Features 2" Tab

Call: Main Menu > IP Devices > IP Client Configuration > Miscellaneous > "SIP Features 2" Tab

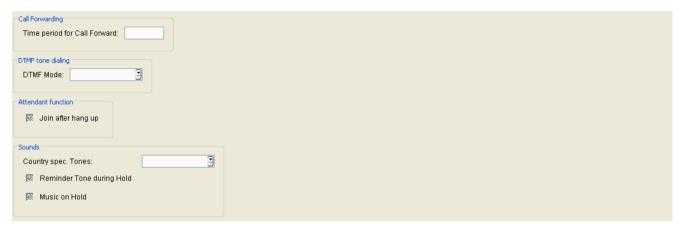

# **Call Forwarding**

## **Time period for Call Forward**

Enter the time after which unanswered calls are forwarded when call forwarding is active.

# **DTMF** tone dialing

#### **DTMF Mode:**

Possible options:

- Automatic
- Inband

### **Attendant Function**

### Join after hang up:

Activate this checkbox when you have two active connections (for example, during consultation hold) and then hang up. If the checkbox is active, the two connected parties are connected to each another; if the checkbox is not active, both connections are ended.

### Sounds

# **Country spec. Tones:**

Possible options:

- Brazil
- China
- Germany

- France
- Great Britain
- International
- Italy
- Netherlands
- Portugal
- Spain
- USA

# **Reminder Tone during Hold:**

Activate this checkbox if you want a reminder tone to signal held calls.

### **Music on Hold:**

Activate this checkbox if you want music on hold to be played in certain situations (for example, call forwarding, call hold, consultation).

IP Client Configuration

# 7.2.11 Keysets/Keylayout

Call: Main Menu > IP Devices > IP Client Configuration > Keysets/Keylayout

This area features the following components:

- General Data
- Possible Action Buttons
- "HFA Layout" Tab
- "HFA Layout (Standby)" Tab
- "SIP Keysets" Tab
- "SIP Line Keys" Tab
- "SIP Station Keys (DSS)" Tab
- "SIP Call Forwarding" Tab
- "SIP Keypad" Tab

For information on general interface operation, see Section 5.4.2, "Work Area".

If you need this function frequently, you can automate it simply and conveniently with deployment jobs (see Chapter 14, "Job Coordination").

# 7.2.11.1 "HFA Layout" Tab

Call: Main Menu > IP Devices > IP Client Configuration > Keysets/Keylayout > "HFA Layout" Tab

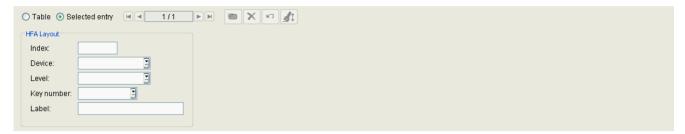

### Index

Name of the key layout function.

### **Device**

Device selection for the programmed key.

Possible options:

- 1st Sidecar
- 2nd Sidecar
- 3rd Sidecar
- 4th Sidecar
- Base Device

#### Level

Level number of the programmed key.

# **Key number**

Key number of the programmed key.

### Label

Label displayed for the programmed key.

IP Client Configuration

# 7.2.11.2 "HFA Layout (Standby)" Tab

**Call:** Main Menu > IP Devices > IP Client Configuration > Keysets/Keylayout > "HFA Layout (Standby)" Tab

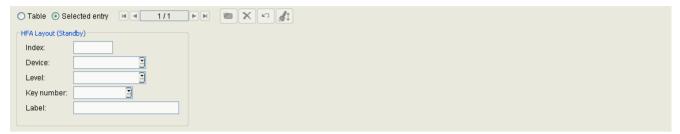

#### Index

Name of the key layout function.

### **Device**

Device selection of the programmed key.

Possible options:

- 1st Sidecar
- 2nd Sidecar
- 3rd Sidecar
- 4th Sidecar
- Base Device

### Level

Level number of the programmed key.

# **Key number**

Key number of the programmed key.

### Label

Label displayed for the programmed key.

## 7.2.11.3 "SIP Keysets" Tab

**Call:** Main Menu > IP Devices > IP Client Configuration > Keysets/Keylayout > "SIP Keysets" Tab

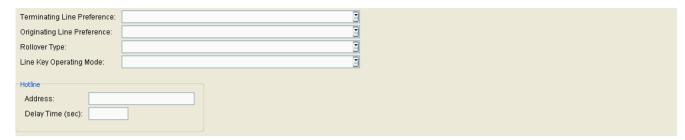

# **Terminating Line Preference:**

Possible options:

- Idle line preference
- Ringing line preference

# **Originating Line Preference:**

Possible options:

- Idle line preference
- Primary line preference

### **Rollover Type:**

Type of alerting to be used in the case that, during an active call, an incoming call arrives on a different line.

Possible options:

- No tone
- Normal beep
- Special beep

# **Line Key Operating Mode:**

Defines what should happen to a line (call) when a connection is established over another line.

Possible options:

- Hold first call
- Clear first call

### **Hot Line**

#### **Address**

Address resp. call number which is dialed after the line has been activated (e. g. by going off-hook) and the delay time has expired.

IP Client Configuration

# **Delay Time (sec)**

Dialing delay in seconds. If delay time = 0, the connection is established immediately.

### 7.2.11.4 "SIP Line Keys" Tab

**Call:** Main Menu > IP Devices > IP Client Configuration > Keysets/Keylayout > "SIP Line Keys" Tab

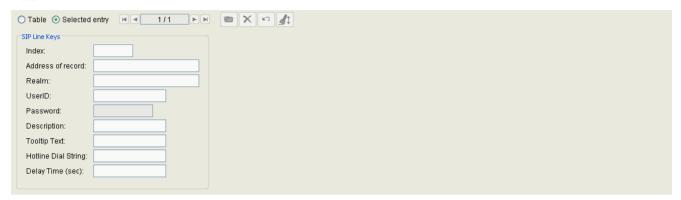

#### Index:

Line key number

### Address of record:

Phone number for the line belonging to this line key.

### Realm:

SIP realm for the line's address of record

#### **UserID:**

SIP user name of the line's address of record

#### Password:

Password for the SIP user name.

### **Description:**

Description of the line.

### **Tooltip Text:**

Text that appears in the ToolTip for the line.

### **Hotline Dial String:**

Number called if the line is configured as the hotline.

### **Delay Time (sec):**

Delay between line seizure (for example, by lifting the handset) and hotline number dialing.

IP Client Configuration

# 7.2.11.5 "SIP Station Keys (DSS)" Tab

**Call:** Main Menu > IP Devices > IP Client Configuration > Keysets/Keylayout > "SIP Station Keys (DSS)" Tab

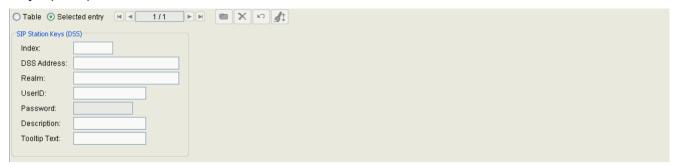

#### Index

Index number of the key function.

### **DSS Address**

Phone number of the DSS (Direct Station Select) line.

### Realm

SIP realm of the DSS line.

### **UserID**

SIP user name of the DSS line's address of record.

#### **Password**

Password for the SIP user name.

# **Description**

Description of the DSS line.

# **Tooltip Text**

Text entry that appears in the ToolTip for the DSS line key.

## 7.2.11.6 "SIP Call Forwarding" Tab

**Call:** Main Menu > IP Devices > IP Client Configuration > Keysets/Keylayout > "SIP Call Forwarding" Tab

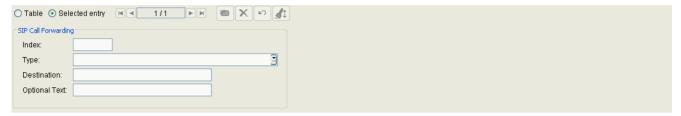

### Index

Index number of the call forwarding key.

## **Type**

Selection of conditions, under which call forwarding is executed.

- All calls
- External calls (HiPath 3000)
- Internal calls (HiPath 3000)
- on busy (SIP, HiPath 4000)
- on no answer (SIP, HiPath 4000)
- on busy / no answer (HiPath 4000)
- on logout (HiPath 3000, HiPath 4000)

#### **Destination**

Destination of SIP call forwarding.

# **Optional Text**

Description of the type of SIP call forwarding configured here.

IP Client Configuration

# 7.2.11.7 "SIP Keypad" Tab

Call: Main Menu > IP Devices > IP Client Configuration > Keysets/Keylayout > "SIP Keypad" Tab

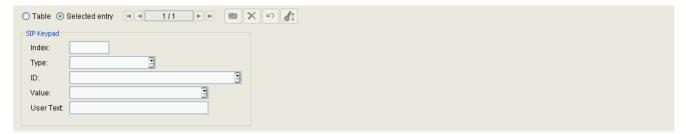

### Index

Index number of the key function.

# **Type**

Type of SIP keypad.

# ID

SIP keypad ID.

### **Value**

Value of the key.

### **User Text**

Descriptive label for the SIP keypad.

# 7.2.12 Signaling and Payload Encryption (SPE)

**Call:** Main Menu > IP Devices > IP Client Configuration > Signaling and Payload Encryption (SPE)

This area features the following components:

- General Data
- Possible Action Buttons
- "SPE CA Certificates" Tab
- "SIP Settings" Tab
- "HFA Settings" Tab

For information on general interface operation, see Section 5.4.2, "Work Area".

If you need this function frequently, you can automate it simply and conveniently with deployment jobs (see Chapter 14, "Job Coordination").

IP Client Configuration

### 7.2.12.1 "SPE CA Certificates" Tab

**Call:** Main Menu > IP Devices > IP Client Configuration > Signaling and Payload Encryption (SPE) > "SPE CA Certificates" Tab

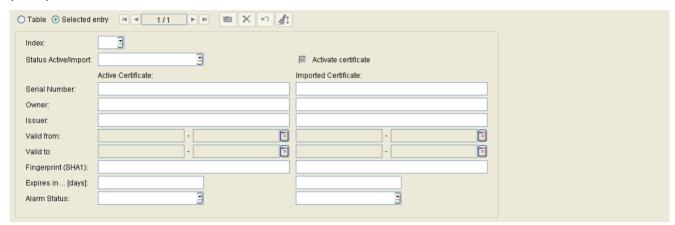

The parameters described below are available once for the currently active certificate and once for the imported certificate.

## Index

Index number for the certificate.

# **Status Active/Import:**

Specifies whether a certificate is registered as imported and/or active on the phone. The five statuses listed below are possible.

Possible values:

- no certificate
- different
- equal
- no active certificate
- no imported certificate

### **Serial Number:**

Serial number of the active or imported certificate (display only).

#### **Owner:**

Owner of the active or imported certificate (display only).

### Issuer:

Issuer of the active or imported certificate (display only).

#### Valid from:

Start of validity for the active or imported certificate (display only).

#### Valid to:

End of validity for the active or imported certificate (display only).

## Fingerprint (SHA 1):

This is the fingerprint extracted from the certificate.

## Expires in ... [days]:

Number of days before the certificate expires.

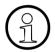

The value of the imported certificate is updated periodically dependent on the settings in Administration > Alarm Configuration > "Settings" Tab > Alarm Configuration for Expiring Certificates > Interval. Therefore it might be greater than the value of the active certificate until the next update.

### **Alarm Status:**

Displays the duration of validity for certificates when searching for certificates due to expire.

### Possible values:

- valid
- soon running out
- expired

### **Activate certificate**

The imported certificate will be activated with the next saving. By activating an empty certificate, the certificate at the end device will be deleted. The active certificate is used to encrypt calls.

IP Client Configuration

## 7.2.12.2 "SIP Settings" Tab

**Call:** Main Menu > IP Devices > IP Client Configuration > Signaling and Payload Encryption (SPE) > "SIP Settings" Tab

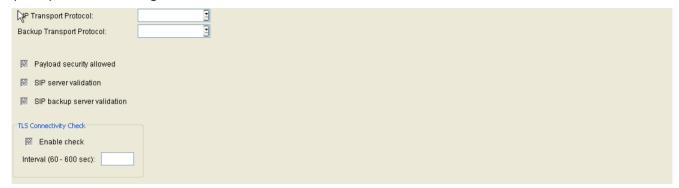

# **SIP Transport Protocol:**

Transport protocol used for SIP signaling.

Possible options:

- UDP
- TCP
- TLS

# **Backup Transport Protocol:**

Transport protocol used for SIP signaling when the backup SIP server is in use.

Possible options:

- UDP
- TCP

### Payload security allowed

If this checkbox is activated, encryption of voice messages is enabled.

# SIP server validation

If this checkbox is activated, the connection to the SIP server is verified.

### SIP backup server validation

If this checkbox is activated, the connection to the backup SIP server is verified.

### **TLS Connectivity Check**

### **Enable check**

If checkbox is activated, the TLS connectivity check will be enabled.

# Interval

Time interval in seconds in which the TLS connectivity is checked periodically.

Possible options: 60 - 600

IP Client Configuration

### 7.2.12.3 "HFA Settings" Tab

**Call:** Main Menu > IP Devices > IP Client Configuration > Signaling and Payload Encryption (SPE) > "HFA Settings" Tab

| HFA Transport Protocol: HFA Backup Transport Protocol: | <b>T</b> |  |  |
|--------------------------------------------------------|----------|--|--|
| ■ HFA server validation                                |          |  |  |
| MFA backup server validation                           |          |  |  |

## **HFA Transport Protocol:**

Transport protocol used for HFA signaling.

Possible options:

- UDP
- TCP
- TLS

## **HFA Backup Transport Protocol:**

Transport protocol used for HFA signaling when the backup HFA server is in use.

Possible options:

- UDP
- TCP
- TLS

### **HFA** server validation

If this checkbox is activated, the connection to the HFA server is verified.

## **HFA** backup server validation

If this checkbox is activated, the connection to the HFA backup server is verified.

# 7.2.13 VoIP Security V1

This area features the following components:

- General Data
- Possible Action Buttons
- "HFA Key Distribution" Tab

IP Client Configuration

## 7.2.13.1 "HFA Key Distribution" Tab

Call: Main Menu > IP Devices > IP Client Configuration > VoIP Security V1 > "HFA Key Distribution" Tab

In this interface, only the particular status is indicated. The administration of the security mode is done in the Key Distribution ares, see Section 11.1, "Key Distribution".

In Section 16.11.3, "Changing Security Mode", you can find further advice on enabling and disabling the security mode.

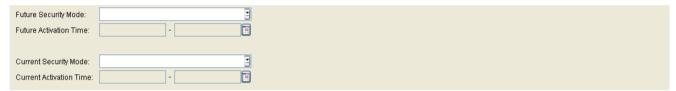

## **Future Security Mode:**

Mode of the future encryption (read-only).

Possible values:

- Encryption on
- Encryption aus

### **Future Activation Time:**

Time of the future activation (read-only).

For the selection of a timespan for searching, see Section 5.4.2.4, "Time field with calendar button".

# **Current Security Mode:**

Mode of the current encryption (read-only).

Possible values:

- Encryption on
- Encryption aus

## **Current Activation Time:**

Time of the current activation (read-only).

For the selection of a timespan for searching, see Section 5.4.2.4, "Time field with calendar button".

In Section 16.11.3, "Changing Security Mode", you can find further advice on enabling and disabling the security mode.

# 7.2.14 Dialup Site

Call: Main Menu > IP Devices > IP Client Configuration > Dialup Site

This area features the following components:

- General Data
- Possible Action Buttons
- "Dialup Site Parameters" Tab

# 7.2.14.1 "Dialup Site Parameters" Tab

Call: Main Menu > IP Devices > IP Client Configuration > Dialup Site > "Dialup Site Parameters" Tab

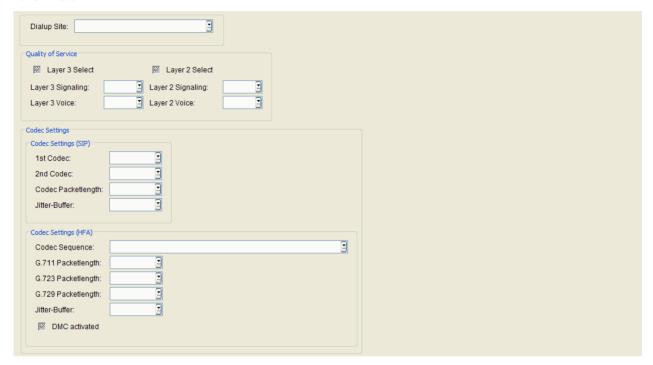

# **Dialup Site**

Address of the dialup site.

# **Quality of Service**

# **Layer 3 Select**

Checkbox for activating the QoS configuration on layer 3.

# **Layer 3 Signaling:**

Class of service value for call signaling on layer 3.

# Possible options:

- AF11
- AF12
- AF13
- AF21
- AF22
- AF23
- AF31

- AF32
- AF33
- AF41
- AF42
- AF43
- EF
- CS7
- Default

# **Layer 3 Voice:**

Class of service value for voice on layer 3.

Possible options:

- AF11
- AF12
- AF13
- AF21
- AF22
- AF23
- AF31
- AF32
- AF33
- AF41
- AF42
- AF43EF
- CS7
- Default

## **Layer 2 Select**

Checkbox for activating the QoS layer 2 configuration.

# **Layer 2 Signaling:**

Class of Service value for call signaling on layer 2.

Value range: 0 ... 7

## **Layer 2 Voice:**

Class of Service value for voice on layer 2.

Value range: 0 ... 7

IP Client Configuration

## **Codec Settings**

## **Codec Settings (SIP)**

## 1st Codec:

First compression method.

Possible options:

- G.711
- G.729

#### 2nd Codec:

Second compression method.

Possible options:

- G.711
- G.729
- None

# **Codec Packetlength:**

Possible options:

- Automatic
- 10
- 20

## Jitter-Buffer (ms):

Caching duration:

Possible options (in ms):

Value range: 20 ... 190 milliseconds.

## **Codec Settings (HFA)**

# **Codec Sequence:**

Possible options:

- not compressing Codecs preferred, besides G.723 preferred
- not compressing Codecs preferred, besides G.729 preferred
- compressing Codecs preferred, G.723 preferred
- compressing Codecs preferred, G.729 preferred
- only compressing Codecs, G.723 preferred

# • only compressing Codecs, G.729 preferred

# **G.711 Packetlength:**

Possible options:

- 10
- 20
- 30
- 40
- 50
- 60

# **G.723 Packetlength:**

Possible options:

- 30
- 60

# **G.729 Packetlength:**

Possible options:

- 10
- 20
- 30
- 40
- 50
- 60

# Jitter-Buffer (ms):

Cache size.

Possible options (in ms):

Value range: 20 ... 190 milliseconds.

## **DMC** activated

Checkbox for activating DMC bandwidth.

IP Client Configuration

# 7.2.15 OpenScape

Call: Main Menu > IP Devices > IP Client Configuration > OpenScape

This menu item consists of the following areas:

- General Data
- Possible Action Buttons
- "Connection" Tab
- "Instant Messaging (XMP)" Tab
- "WEB Access" Tab

## 7.2.15.1 "Connection" Tab

Call: Main Menu > IP Devices > IP Client Configuration > OpenScape > "Connection" Tab

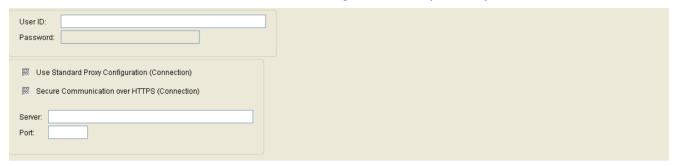

## **User ID:**

User ID for accessing the OpenScape Connection Server.

## Password:

Password for accessing the OpenScape Connection Server.

# **Use Standard Proxy Configuration:**

If this checkbox is activated, the standard proxy is used.

## **Secure Communication over HTTPS:**

If this checkbox is activated, HTTPS is used for secure communication.

#### Server:

Address of the OpenScape Connection Server.

## Port:

Port number of the OpenScape Connection Server.

IP Client Configuration

# 7.2.15.2 "Instant Messaging (XMP)" Tab

**Call:** Main Menu > IP Devices > IP Client Configuration > OpenScape > "Instant Messaging (XMP)" Tab

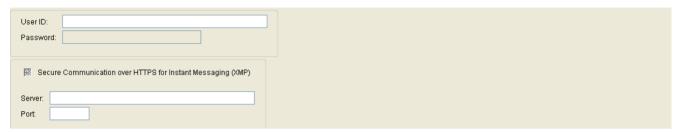

## **User ID:**

User ID for access to the OpenScape Instant Messaging (XMP) server.

## **Passwort:**

Password for access to the OpenScape Instant Messaging (XMP) server.

# **Secure Communication over HTTPS for Instant Messaging (XMP)**

Checkbox for activating secure communication over HTTPS.

## Server:

Address of the server for OpenScape Instant Messaging (XMP).

#### Port:

Port number of the server for OpenScape Instant Messaging (XMP).

# 7.2.15.3 "WEB Access" Tab

Call: Main Menu > IP Devices > IP Client Configuration > OpenScape > "WEB Access" Tab

# **Rules Configuration:**

Rules Configuration for access to WEB server.

# Port:

Port number for access to the WEB server.

IP Gateway Configuration

# 7.3 IP Gateway Configuration

This menu item consists of the following areas:

- QoS Data Collection
- Security Settings
- Signaling and Payload Encryption (SPE)
- IPSec/VPN

# 7.3.1 QoS Data Collection

This area features the following components:

- General Data
- Possible Action Buttons
- "Server Data" Tab
- "Report Settings" Tab
- "Threshold Values" Tab

For information on general interface operation, see Section 5.4.2, "Work Area".

IP Gateway Configuration

#### **General Data**

**Call:** Main Menu > IP Devices > IP Gateway Configuration > QoS Data Collection > General Data

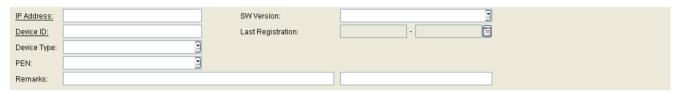

This part of the contents area is identical for all interfaces associated with this menu. It is used for entering parameters in **Search** view to find a specific group of IP gateways. The base data associated with the IP gateways found is displayed in **Object** view.

The value displayed in the **Remarks** fields can be changed (all other fields are read-only).

# **IP Address:**

IP address of the IP gateway.

Example: 192.117.1.193

The value is read-only if it was dynamically assigned with DHCP.

## **Device ID**

ID that uniquely identifies this IP gateway.

## **Device Type:**

IP gateway device type.

You can view all IP devices supported by the DLS in Section 3.4, "Area of Application".

Example: HG3500

#### PEN:

Position of the gateway assembly group (plug-in position).

#### **SW Version:**

Software version of the IP gateway.

Example: 5.0.12

Information on the difference between the software and license version can be found in Section 15.6, "Distribution of Workpoint Software".

## **Last Registration:**

Last time the IP gateway logged on to the DLS.

# **Remarks:**

Fields for general information.

IP Gateway Configuration

## **Possible Action Buttons**

The range of action buttons available depends on the selected view and DLS status.

#### Search

Searches for all registered IP gateways that match the search criteria.

#### **Clear Window**

Deletes the contents of all fields in this view. Existing entries can therefore be deleted in the **Search** view before new search criteria are entered.

#### Get

Loads a template that has already been saved. For more information, see Section 15.4, "Editing Templates".

#### Save

Saves configuration entries as a template. For more information, see Section 15.4, "Editing Templates".

#### **Discard**

Discards any changes made and new entries.

#### Read

The parameters displayed on the new mask are read in again by the IP device.

#### Rename

Changes the name of a saved template. For more information, see Section 15.4, "Editing Templates".

## **Delete**

Deletes a saved template. For more information, see Section 15.4, "Editing Templates".

## **Import Certificate**

Imports a certificate for the selected IP device (only available in Certificate Management). For more information, see Section 16.12, "Security: Administering Certificates".

#### **Remove Certificate**

Deletes a certificate for the selected IP device (only available in Certificate Management). For more information, see Section 16.12, "Security: Administering Certificates".

## 7.3.1.1 "Server Data" Tab

**Call:** Main Menu > IP Devices > IP Gateway Configuration > QoS Data Collection > "Server Data" Tab

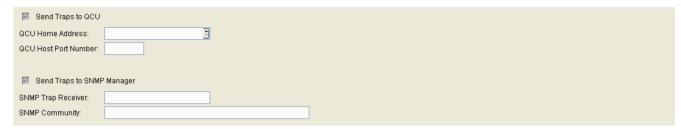

# **Send Traps to QCU**

If this checkbox is activated, messages are sent to QCU in the event of errors.

## **QCU Home Address:**

IP address or host name of the server that collects the QDC data.

# **QCU Host Port Number:**

Port number for the server that collects the QDC data.

# **Send Traps to SNMP Manager**

If this checkbox is activated, messages are sent to SNMP Manager in the event of errors.

## **SNMP Community:**

Community string used for authorization on the SNMP server.

## **SNMP Trap Receiver:**

IP address of SNMP Manager.

IP Gateway Configuration

## 7.3.1.2 "Report Settings" Tab

**Call:** Main Menu > IP Devices > IP Gateway Configuration > QoS Data Collection > "Report Settings" Tab

| Report Mode:            |             |
|-------------------------|-------------|
| Report Interval:        | s (seconds) |
| Observation Interval:   | s (seconds) |
| Minimum Session Length: | *100 ms     |

# **Report Mode:**

Specifies when a report should be generated.

## Possible options:

EOS Threshold exceeded

At the end of the connection that exceeded the threshold.

EOR Threshold exceeded

At the end of the reporting interval that exceeded the threshold.

EOS (End of Session)

At the end of the connection.

EOR (End or Report Interval)

At the end of the reporting interval.

# **Report Interval:**

Time interval in which a QoS report is sent.

Value range: 0 ... 3600 seconds.

#### **Observation Interval:**

Time interval in which threshold violation is checked.

Value range: 0 ... 5000 seconds.

## **Minimum Session Length:**

A QoS report is not sent if a session (for example, a call) undershoots this minimum.

Value range: 0 ... 5000 (x 100 ms).

## 7.3.1.3 "Threshold Values" Tab

**Call:** Main Menu > IP Devices > IP Gateway Configuration > QoS Data Collection > "Threshold Values" Tab

The threshold values that produce a QoS report if exceeded are entered here.

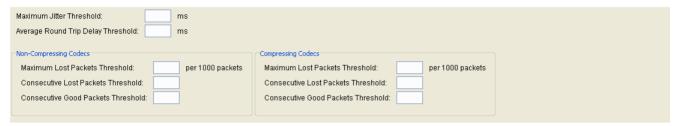

## **Maximum Jitter Threshold:**

Maximum threshold in milliseconds for runtime fluctuations during data transmission.

Value range: 0 ... 255

Default: 15

## **Average Round Trip Delay Threshold:**

Average response time in milliseconds for signal transmission. A report is issued if this is exceeded.

Default: 100

## **Non-Compressing Codecs**

## **Maximum Lost Packets Threshold:**

Maximum number of total packets lost during uncompressed transmission. The number is specified in 1000-packet increments.

Value range: 0 ... 255

## **Consecutive Lost Packets Threshold:**

Maximum number of consecutive packets lost during uncompressed transmission.

Value range: 0 ... 255

#### **Consecutive Good Packets Threshold:**

Minimum number of consecutive inbound packets lost during uncompressed transmission.

Value range: 0 ... 255

IP Gateway Configuration

# **Compressing Codecs**

## **Maximum Lost Packets Threshold:**

Maximum number of total packets lost during compressed transmission.

Value range: 0 ... 255

## **Consecutive Lost Packets Threshold:**

Maximum number of consecutive packets lost during compressed transmission.

Value range: 0 ... 255

## **Consecutive Good Packets Threshold:**

Minimum number of consecutive inbound packets lost during compressed transmission.

Value range: 0 ... 255

# 7.3.2 Security Settings

This area features the following components:

- General Data
- Possible Action Buttons
- "Settings" Tab
- "WBM Server Certificates" Tab

IP Gateway Configuration

# 7.3.2.1 "Settings" Tab

Call: Main Menu > IP Devices > IP Gateway Configuration > Security Settings > "Settings" Tab

No additional data are required for IPSec/VPN Settings

No additional security settings are currently required.

## 7.3.2.2 "WBM Server Certificates" Tab

Call: Main Menu > IP Devices > IP Gateway Configuration > Security Settings > "WBM Server Certificates" Tab

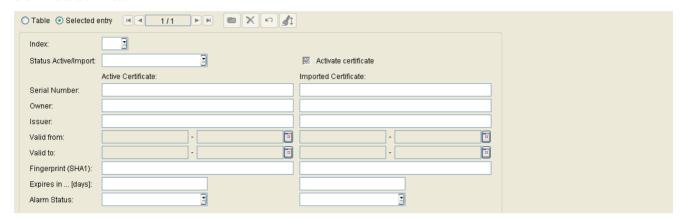

## Index

Indec number for the certificate.

# **Status Active/Import:**

Content is automatically specified after import depending on whether active and/or imported certificates exist and whether these are different or identical.

## Possible options:

- no certificate
- different
- equal
- no active certificate
- no imported certificate

## **Activate certificate**

The imported certificate is automatically activated.

## **Serial Number:**

Serial number of the active or imported certificate (display only).

## **Owner:**

Owner of the active or imported certificate (display only).

#### Issuer:

Issuer of the active or imported certificate (display only).

IP Gateway Configuration

#### Valid from:

Start of validity for the active or imported certificate (display only).

## Valid to:

End of validity for the active or imported certificate (display only).

# Fingerprint (SHA1):

Test algorithm SHA1 (160 bits/20 characters) for the security certificate

# Expires in ... [days]:

The certificate validity will expire in the number of days specified.

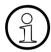

The value of the imported certificate is updated periodically dependent on the settings in Administration > Alarm Configuration > "Settings" Tab > Alarm Configuration for Expiring Certificates > Interval. Therefore it might be greater than the value of the active certificate until the next update.

## **Alarm Status:**

Current alarm status.

Possible values:

- valid
- soon running out
- expired

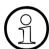

For further information on importing and activating certificates, see Section 16.12, "Security: Administering Certificates".

# 7.3.3 Signaling and Payload Encryption (SPE)

This area features the following components:

- General Data
- Possible Action Buttons
- "Settings" Tab
- "SPE Certificate" Tab
- "SPE CA Certificates" Tab
- "CRL Distribution Points" Tab

IP Gateway Configuration

## 7.3.3.1 "Settings" Tab

**Call:** Main Menu > IP Devices > IP Gateway Configuration > Signaling and Payload Encryption (SPE) > "Settings" Tab

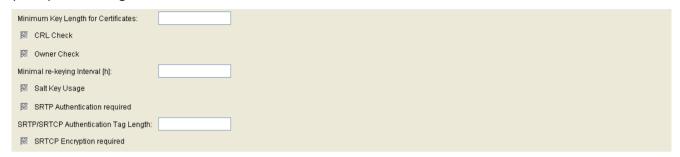

# **Minimum Key Length for Certificates**

Minimum key length for certificates.

#### **CRL Check**

If this checkbox is activated, the Certificate Revocation List (CRL) in which invalid certificates can be entered is verified.

## **Owner Check**

If this checkbox is activated, the owner's name is verified (Subjectname check).

# **Maximum re-keying Interval**

Maximum re-keying interval in hours.

# Salt Key Usage

If this checkbox is activated, salt key usage is necessary.

# **SRTP Authentication required**

If this checkbox is activated, secure RTP authentication is necessary.

## **SRTP/SRTCP Authentication Tag Length**

Length of the authentication key.

## **SRTCP Encryption required**

If this checkbox is activated, SRTCP encryption is necessary.

## 7.3.3.2 "SPE Certificate" Tab

**Call:** Main Menu > IP Devices > IP Gateway Configuration > Signaling and Payload Encryption (SPE) > "SPE Certificate" Tab

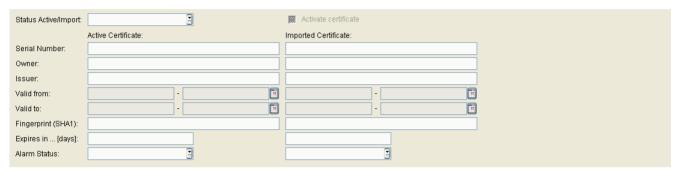

# **Status Active/Import:**

Content is automatically specified after import depending on whether active and/or imported certificates exist and whether these are different or identical.

## Possible options:

- no certificate
- different
- equal
- no active certificate
- no imported certificate

#### **Activate certificate**

The imported certificate is automatically activated.

#### **Serial Number:**

Serial number of the active or imported certificate (display only).

#### **Owner:**

Owner of the active or imported certificate (display only).

#### Issuer:

Issuer of the active or imported certificate (display only).

#### Valid from:

Start of validity for the active or imported certificate (display only).

## Valid to:

End of validity for the active or imported certificate (display only).

IP Gateway Configuration

## **Fingerprint (SHA1):**

Test algorithm SHA1 (160 bits/20 characters) for the security certificate

# Expires in ... [days]:

The certificate validity will expire in the number of days specified.

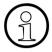

The value of the imported certificate is updated periodically dependent on the settings in Administration > Alarm Configuration > "Settings" Tab > Alarm Configuration for Expiring Certificates > Interval. Therefore it might be greater than the value of the active certificate until the next update.

## **Alarm Status:**

Current alarm status.

Possible values:

- valid
- soon running out
- expired

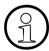

For further information on importing and activating certificates, see Section 16.12, "Security: Administering Certificates".

## 7.3.3.3 "SPE CA Certificates" Tab

**Call:** Main Menu > IP Devices > IP Gateway Configuration > Signaling and Payload Encryption (SPE) > "SPE CA Certificates" Tab

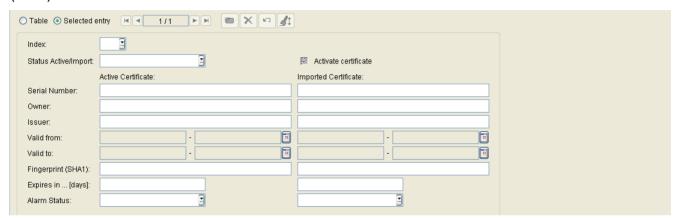

#### Index

Index for identifying the SPE CA certificates.

# **Status Active/Import:**

Content is automatically specified after import depending on whether active and/or imported certificates exist and whether these are different or identical.

Possible options:

- no certificate
- different
- equal
- no active certificate
- no imported certificate

### **Activate certificate**

The imported certificate is automatically activated.

#### **Serial Number:**

Serial number of the active or imported certificate (display only).

#### **Owner:**

Owner of the active or imported certificate (display only).

#### Issuer:

Issuer of the active or imported certificate (display only).

IP Gateway Configuration

#### Valid from:

Start of validity for the active or imported certificate (display only).

## Valid to:

End of validity for the active or imported certificate (display only).

# Fingerprint (SHA1):

Test algorithm SHA1 (160 bits/20 characters) for the security certificate

# Expires in ... [days]:

The certificate validity will expire in the number of days specified.

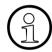

The value of the imported certificate is updated periodically dependent on the settings in Administration > Alarm Configuration > "Settings" Tab > Alarm Configuration for Expiring Certificates > Interval. Therefore it might be greater than the value of the active certificate until the next update.

## **Alarm Status:**

Current alarm status.

Possible values:

- valid
- soon running out
- expired

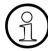

For further information on importing and activating certificates, see Section 16.12, "Security: Administering Certificates".

# 7.3.3.4 "CRL Distribution Points" Tab

**Call:** Main Menu > IP Devices > IP Gateway Configuration > Signaling and Payload Encryption (SPE) > "CRL Distribution Points" Tab

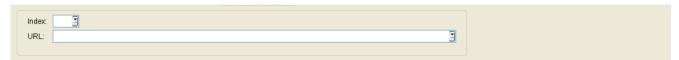

# Index

Index for identifying the CRL distribution points.

## **URL**

URL of the CRL distribution point, for example, http://... or ldap://...

IP Gateway Configuration

# 7.3.4 IPSec/VPN

This area features the following components:

- General Data
- Possible Action Buttons
- "Settings" Tab
- "Peer Credentials" Tab
- "CA Certificates" Tab
- "CRL Files" Tab

# 7.3.4.1 "Settings" Tab

Call: Main Menu > IP Devices > IP Gateway Configuration > IPSec/VPN > "Settings" Tab

No additional data are required for IPSecVPN Settings

No additional IPSec/VPN settings are currently required.

IP Gateway Configuration

## 7.3.4.2 "Peer Credentials" Tab

Call: Main Menu > IP Devices > IP Gateway Configuration > IPSec/VPN > "Peer Credentials" Tab

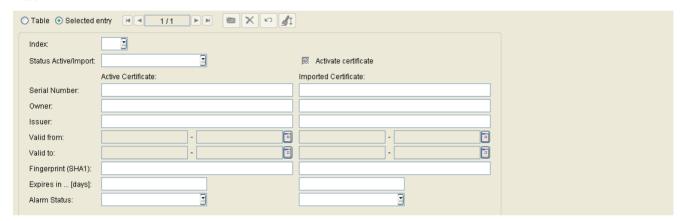

### Index

Index number for the certificate.

# **Status Active/Import:**

Content is automatically specified after import depending on whether active and/or imported certificates exist and whether these are different or identical.

## Possible options:

- no certificate
- different
- equal
- no active certificate
- no imported certificate

## **Activate certificate**

The imported certificate is automatically activated.

#### **Serial Number:**

Serial number of the active or imported certificate (display only).

#### **Owner:**

Owner of the active or imported certificate (display only).

## Issuer:

Issuer of the active or imported certificate (display only).

#### Valid from:

Start of validity for the active or imported certificate (display only).

#### Valid to:

End of validity for the active or imported certificate (display only).

## Fingerprint (SHA1):

Test algorithm SHA1 (160 bits/20 characters) for the security certificate

## Expires in ... [days]:

The certificate validity will expire in the number of days specified.

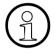

The value of the imported certificate is updated periodically dependent on the settings in Administration > Alarm Configuration > "Settings" Tab > Alarm Configuration for Expiring Certificates > Interval. Therefore it might be greater than the value of the active certificate until the next update.

## **Alarm Status:**

Current alarm status.

Possible values:

- valid
- soon running out
- expired

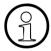

For further information on importing and activating certificates, see Section 16.12, "Security: Administering Certificates".

IP Gateway Configuration

## 7.3.4.3 "CA Certificates" Tab

Call: Main Menu > IP Devices > IP Gateway Configuration > IPSec/VPN > "CA Certificates" Tab

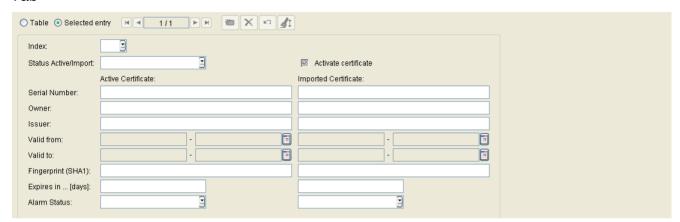

#### Index

Index for identifying the CA certificates.

# **Status Active/Import:**

Content is automatically specified after import depending on whether active and/or imported certificates exist and whether these are different or identical.

## Possible options:

- no certificate
- different
- equal
- no active certificate
- no imported certificate

## **Activate certificate**

The imported certificate is automatically activated.

## **Serial Number:**

Serial number of the active or imported certificate (display only).

## **Owner:**

Owner of the active or imported certificate (display only).

### Issuer:

Issuer of the active or imported certificate (display only).

### Valid from:

Start of validity for the active or imported certificate (display only).

#### Valid to:

End of validity for the active or imported certificate (display only).

## Fingerprint (SHA1):

Test algorithm SHA1 (160 bits/20 characters) for the security certificate

## Expires in ... [days]:

The certificate validity will expire in the number of days specified.

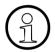

The value of the imported certificate is updated periodically dependent on the settings in Administration > Alarm Configuration > "Settings" Tab > Alarm Configuration for Expiring Certificates > Interval. Therefore it might be greater than the value of the active certificate until the next update.

## **Alarm Status:**

Current alarm status.

Possible values:

- valid
- soon running out
- expired

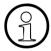

For further information on importing and activating certificates, see Section 16.12, "Security: Administering Certificates".

IP Gateway Configuration

## 7.3.4.4 "CRL Files" Tab

Call: Main Menu > IP Devices > IP Gateway Configuration > IPSec/VPN > "CRL Files" Tab

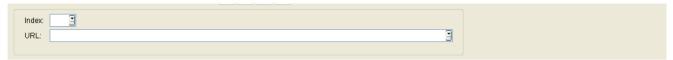

## Index

Index for identifying the CRL files.

## **CRL Files**

Directory path for CRL files.

## 7.4 IP Device Interaction

You can use the **IP Device Interaction** area to transfer data from the IP Device to the DLS and to activate a restart at the IP Devices.

Call: Main Menu > IP Devices > IP Device Interaction

This menu consists of the following submenus:

- Read IP Device Data
- Reset IP Devices
- Ping IP Devices
- Scan IP Devices

If you need this function frequently, you can automate it simply and conveniently with deployment jobs (see Chapter 14, "Job Coordination").

IP Device Interaction

## 7.4.1 Read IP Device Data

Call: Main Menu > IP Devices > IP Device Interaction > Read IP Device Data

This area features the following components:

- General Data
- Possible Action Buttons
- "Info" Tab

You can use this function to read out information from the IP Device. Only registered IP Devices will be considered.

In this case, the data is synchronized between the IP Device and DLS database. The data is read without IP Devices being reset (see Section 7.4.2, "Reset IP Devices"). In other words, no further actions or interventions are performed at the workpoint.

For information on general interface operation, see Section 5.4.2, "Work Area".

If you need this function frequently, you can automate it simply and conveniently with deployment jobs (see Chapter 14, "Job Coordination").

#### **General Data**

This part of the contents area is identical for the **Read IP Device Data** and **Reset IP Devices** interfaces associated with this menu. It is used for entering parameters in **Search** view to find a specific group of IP Devices. The base data associated with the IP Devices found is displayed in the **Object** view (no changes possible).

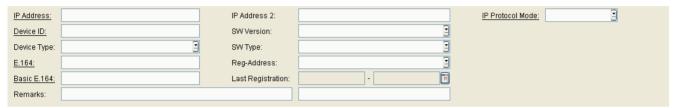

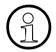

You can use the following wildcards in all text and selection list fields in **Search** view:

- \* (asterisk): Stands for any sequence of characters.
- ? (question mark): Stands for exactly one character.
- ^ (circumflex): Stands for an empty field.

Partial inputs, such as, **192.168.\***, are consequently possible for an IP address range from **192.168.0.0** to **192.168.255.255**.

All fields are combined internally using a logical AND. For example, if you specify a device type and an IP address range, only those IP Devices that correspond to the specified device type and that also belong to the specified IP address range are selected.

#### **IP Address:**

IP address of the IP Device. For OpenStage, in IPv4 or IPv6 address is displayed here. See also the description of the **IP Protocol Mode** parameter.

Example: 192.117.1.193

The value is read-only if it was dynamically assigned with DHCP.

#### **Device ID:**

ID for unique identification of the IP device. In IP phones, this is generally the MAC address.

Example: 00:0E:A6:85:71:80

## **Device Type:**

Workpoint device type.

All workpoint device types supported by DLS can be found in Section 3.4, "IP Devices / versions supported".

Examples: optiPoint 410 standard, optiClient 130

IP Device Interaction

### E.164:

Complete E.164 subscriber number (Basic Profile or Mobile Profile).

Example: 498972212345

For information on the meaning of the E.164 station number in relation to mobility, see Section 3.7.3. "Mobility ID".

### Basic E.164:

Complete E.164 phone number (Mobility Phone).

Example: 498972212345

For information on the meaning of the E.164 station number in relation to mobility, see Section 3.7.3, "Mobility ID".

## **IP Address 2:**

Second IP address of the IP phone, if it has an IPv6 address.

Available for OpenStage only.

### **SW Version:**

Software version used by the IP Device.

Example for IP phones and IP clients: 5.0.12

Information on the difference between the software and license version can be found in Section 15.6, "Distribution of Workpoint Software".

## SW Type:

Software type used by the IP Device.

Examples: Siemens HFA, Siemens SIP, T-Com HFA

## **Reg-Address:**

IP address of the gateway or the gatekeeper where the IP Device must register. In HiPath 3000, this is the IP address of the HG 1500, in HiPath 4000 it is the HG 3530 or the STMI board.

#### **Remarks:**

Fields for general informations.

#### **IP Protocol Mode**

Indicates which IP version is used by the phone. If both versions are used, IP address contains the IPv4 address, and IP address 2 contains the IPv6 address.

Only available for openStage.

Possible options:

- IPv4
- IPv6
- IPv4 and IPv6

IP Device Interaction

### **Possible Action Buttons**

The range of action buttons available depends on the selected view and DLS status.

### Search

Searches for all registered IP Device that match the search criteria.

#### **Clear Window**

Deletes the contents of all fields in this view. Existing entries can therefore be deleted in the **Search** view before new search criteria are entered.

### **Reset IP Device**

Restarts/resets the device.

## **Restore Factory Setting**

Restarts/resets the device and restores factory settings. When you press this button, you will be asked to enter the reset password.

Available for OpenStage, optiPoint410, and optiPoint420.

#### 7.4.1.1 "Info" Tab

Call: Main Menu > IP Devices > IP Device Interaction > Read IP Device Data > "Info" Tab

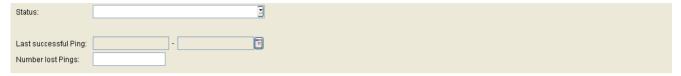

### Status:

Possible options:

- in Service
  - IP phone that is currently in service.
- license expired
  - IP phone with an expired license.
- invalid license token Unlicensed IP phone.
- invalid SW signature
  - IP phone with an invalid software signature.

## Last successful Ping

Displays the last successful PING.

The value is read-only.

See also Section 7.4.3, "Ping IP Devices".

## **Number lost Pings**

Total number of unsuccessful PINGs.

The value is read-only.

See also Section 7.4.3, "Ping IP Devices".

IP Device Interaction

## 7.4.2 Reset IP Devices

Call: Main Menu > IP Devices > IP Device Interaction > Reset IP Devices

This area features the following components:

- General Data
- Possible Action Buttons
- "Info" Tab

You can perform a reboot and a factory reset.

For information on general interface operation, see Section 5.4.2, "Work Area".

### **Possible Action Buttons**

The range of action buttons available depends on the selected view and DLS status.

### Search

Searches for all registered workpoints that match the search criteria.

## **Clear Window**

Deletes the contents of all fields in this view. Existing entries can therefore be deleted in the **Search** view before new search criteria are entered.

### **Reset IP Device**

Restarts/resets the device.

# **Restore Factory Setting**

Restarts/resets the device and restores factory settings. When you press this button, you will be asked to enter the reset password.

Available for OpenStage, optiPoint410, and optiPoint420.

IP Device Interaction

### 7.4.2.1 "Info" Tab

Call: Main Menu > IP Devices > IP Device Interaction > Reset IP Devices > "Info" Tab

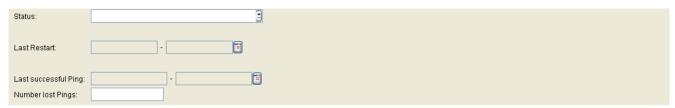

### Status:

IP phone status.

Possible options:

- in Service
   IP phone that is currently in service.
- license expired
   IP phone with an expired license.
- invalid license token Unlicensed IP phone.
- invalid SW signature
   IP phone with an invalid software signature.

### **Last Restart:**

Displays date/time of last restart.

## **Last successful Ping**

Displays the last successful PING.

The value is read-only.

See also Section 7.4.3, "Ping IP Devices".

## **Number lost Pings**

Total number of unsuccessful PINGs.

The value is read-only.

See also Section 7.4.3, "Ping IP Devices".

## 7.4.3 Ping IP Devices

Call: Main Menu > IP Devices > IP Device Interaction > Ping IP Devices

This area features the following components:

- General Data
- Possible Action Buttons
- "IP Phones" Tab
- "IP Clients" Tab
- "IP Gateways" Tab

This function enables you to use PINGs to check IP Device response, in other words, to check if they are still contactable.

The following DLS areas contain information on successful or unsuccessful pings:

- IP Devices > IP Device Management > Inventory Data > "Pings" Tab
- IP Device Interaction > Read IP Device Data > "Info" Tab
- IP Device Interaction > Reset IP Devices > "Info" Tab

IP Device Interaction

## **General Data**

✓ Enable IP Device Pings

# **Enable IP Device Pings**

Checkbox for activating IP device PING settings.

# **Possible Action Buttons**

## Save

Saves any unsaved changes.

## **Discard**

Discards any unsaved changes.

## Refresh

Refreshes the content of the relevant page.

IP Device Interaction

### 7.4.3.1 "IP Phones" Tab

**Call:** Main Menu > IP Devices > IP Device Interaction > Ping IP Devices > "IP Phones" Tab You can define the chronological order of PING requests for IP phones in this tab.

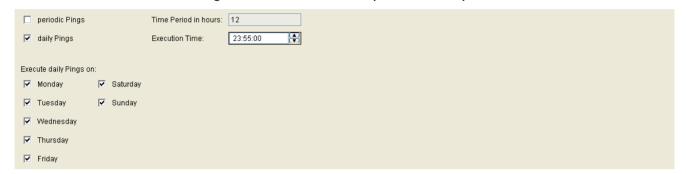

## periodic Pings

Checkbox for activating periodic PINGs.

#### **Time Period in hours**

Time between two periodic pings. Only applies if "periodically Pings" is active.

Value range: 1 ... 23 hours.

## daily Pings

Checkbox for activating daily pings.

### **Execution Time:**

Time for daily pings (for a calendar, see Section 5.4.2.4, "Time field with calendar button").

Only applies if "daily Pings" is active.

## **Execute daily Pings on:**

This function enables you to restrict pings to individual weekdays.

Options available (several options possible):

- Monday
- Tuesday
- Wednesday
- Thursday
- Friday
- Saturday
- Sunday

Only applies if "daily Pings" is active.

## 7.4.3.2 "IP Clients" Tab

Call: Main Menu > IP Devices > IP Device Interaction > Ping IP Devices > "IP Clients" Tab

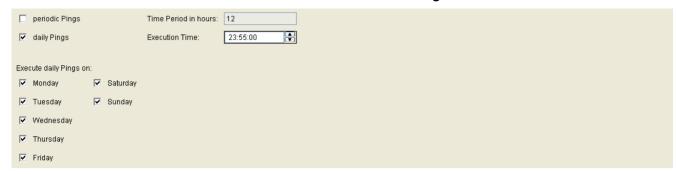

You can define the chronological order of PING requests for IP clients in this tab.

For a description of the interface, see Section 7.4.3.1, ""IP Phones" Tab".

IP Device Interaction

## 7.4.3.3 "IP Gateways" Tab

Call: Main Menu > IP Devices > IP Device Interaction > Ping IP Devices > "IP Gateways" Tab

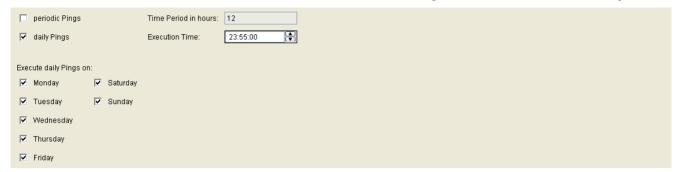

You can define the chronological order of PING requests for IP clients in this tab.

For a description of the interface, see Section 7.4.3.1, ""IP Phones" Tab".

## 7.4.4 Scan IP Devices

Call: Main Menu > IP Devices > IP Device Interaction > Scan IP Devices

This area features the following components:

- General Data
- Possible Action Buttons
- "IP Ranges" Tab
- "Configuration" Tab
- "Scan Results" Tab

This function lets a DLS user with an TAP, for example, create a DLS database of all IP Devices in the network for processing purposes.

During a scan, the DLS sends a ContactMe request consisting of a short HTML message to every IP address in the specified range. The DLS then waits to see if the relevant device sends a callback. If the ICMP ping is activated for the scan (see "Configuration" Tab), an ICMP ping is sent before a ContactMe request to find out if the IP address is assigned to a device.

## Configuring an IP scanner

If you have not done so already, you must now create an IP scanner, that is, a configuration that indicates the IP areas to be scanned and how the scan should proceed. To do this, proceed as follows:

- 1. Create a new IP scanner by clicking **New**.
- 2. Enter a name and a description for the IP scanner in the General Data area.
- 3. Enter the address range that should be scanned and the port where the devices can be reached for the DLS in the "IP Ranges" Tab area.
- If necessary, specify additional parameters in "Configuration" Tab.

## Start scanning

A selection window is displayed when you click **Scan IP Devices**:

IP Device Interaction

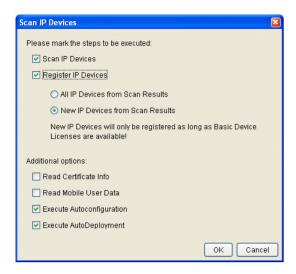

The administrator can decide whether the workpoint scan should take place first or at the same time as registration:

- Scan IP Devices
  - The IP devices are scanned.
- Register IP Devices

The IP devices are registered.

Registration is necessary to record the workpoints in the inventory database.

The whole procedure can also take place in two steps, with scanning as the first step and registration as the second. Registration differentiates between the registration of all scanned IP devices and the registration of only those IP devices that are not yet contained in the inventory database:

- All IP devices from Scan Results
  - This registers all IP Devices contained in the scan results, including those already registered.
- New IP Devices from Scan Results

Only unregistered IP devices are registered.

If the administrator does not wish to allow all IP devices recognized by the scan to be registered, he or she must delete the corresponding entries from the scan results.

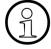

If you are using TAP to scan IP devices for the first time at a customer facility, (for example, to record the inventory), ensure that **Perform AutoDeployment** is deactivated using deployment rules. This prevents unwanted deployment in the customer network during operating hours.

If individual devices are not found during the scan, increase the timeout (see **Timeout (sec)**) and run a new scan.

If some of the workpoints are still not reached during scanning, a second scan operation is started for the affected IP devices. This takes **at least five minutes**. During this time, the

progress bar indicates 99%; the IP devices identified during the first run can now be administered.

An entry is stored in the activity log for every IP device that was not reached during the second scan (see Section 14.1, "Job Control").

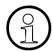

When scanning IP devices, a valid DLS server address is transferred to the scanned IP device so that the device can contact the DLS server independently later. This does not happen, however, if the IP device already received a DLS server address from a DHCP server. In this case, the DLS address delivered by the DHCP server is maintained.

For information on general interface operation, see Section 5.4.2, "Work Area".

IP Device Interaction

### **General Data**

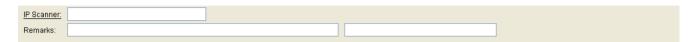

## **IP Scanner:**

Name of the IP scanner.

## **Remarks:**

Fields for general information.

## **Possible Action Buttons**

The range of action buttons available depends on the selected view and DLS status.

### Search

Searches for all scanners that correspond to the search criteria.

## **Clear Window**

Deletes the contents of all fields in this view. Existing entries can therefore be deleted in the **Search** view before new search criteria are entered.

#### Save

Saves any unsaved changes.

### **Discard**

Discards any unsaved changes.

#### New

Creates a new IP scanner.

#### **Delete**

Deletes one or more IP scanners (multiple selections possible in table view).

## **Scan Workpoints**

Starts the IP scanner displayed in **Object** view.

## Refresh

Refreshes the content of the relevant page.

## **7.4.4.1** "IP Ranges" Tab

Call: Main Menu > IP Devices > IP Device Interaction > Scan IP Devices > "IP Ranges" Tab

Use this tab to specify an IP address range/port number combination for the IP Devices to be scanned. You can add another combination in the **New** and **Object** view with the button and delete it with the button.

In addition, you can import a CSV file containing IP/port combinations and export this data in CSV format.

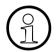

To avoid heavy network load, the IP address range should be selected so that where possible only one workpoint is scanned.

If the IP range specified contains other IP clients (not workpoints), malfunctions can sometimes occur at the devices.

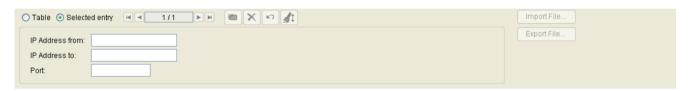

#### **IP Address from**

IP address for the lower limit of the IP range to be scanned.

Format: **000.000.000.000**, 000 = value between 000 and 255.

#### IP Address to

IP address for the upper limit of the IP range to be scanned.

Format: **000.000.000.000**, 000 = value between 000 and 255.

#### **Port**

Port number for the IP addresses to be scanned.

The following default ports are used by the various workpoint types and should be entered here:

IP phone: 8085IP client: 8082WLAN phone: 80

Format: Up to five digits.

## Import File...

Loads a file in CSV format with existing IP ranges and port numbers into the IP range table.

IP Device Interaction

# **Export File...**

Saves the IP ranges and port numbers from the IP range table to a file in CSV format.

## 7.4.4.2 "Configuration" Tab

Call: Main Menu > IP Devices > IP Device Interaction > Scan IP Devices > "Configuration" Tab

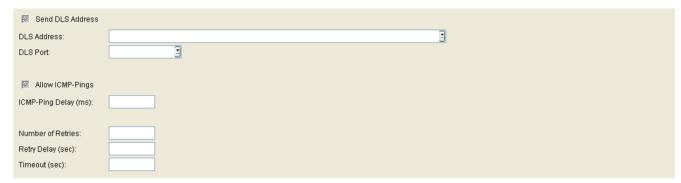

### Send DLS Address

Use the DLS on an TAP to activate the **Send DLS Address** checkbox and identify the DLS address and the DLS port number on the EWS. During scanning, the workpoints are informed of the address data of the DLS that serves them.

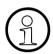

The Send DLS Address option must not be used if there is a permanent DLS server in the network.

## **DLS Address:S**

IP address of the DLS server on the EWS.

Format: **000.000.000** (000 = value between 000 and 255).

#### **DLS Port:**

Port number of the DLS server on the EWS.

Value range: Up to five digits.

## **Allow ICMP-Pings:**

If the checkbox is activated, ICMP pings are used when scanning. This speeds up IP device scans because ContactMe requests are only sent to IP addresses where the ICMP ping was successful.

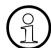

This checkbox must be deactivated if the network does not support ICMP pings as otherwise the IP device scan is unable to deliver a result.

IP Device Interaction

## ICMP-Delay (ms):

Interval between ICMP pings to ensure that the ICMP pings are not blocked by the operating system.

#### **Number of Retries:**

Maximum number of retries for a scan. The value is evaluated for each IP address.

Default: 1

# **Retry Delay (sec):**

Time in seconds that should elapse between two automatic job retries. The value is evaluated for each IP address.

Default: 10

## Timeout (sec)

The maximum amount of time that may elapse between a Contact-Me request from the DLS and registration of the IP Devices involved.

Default: 60

#### 7.4.4.3 "Scan Results" Tab

Call: Main Menu > IP Devices > IP Device Interaction > Scan IP Devices > "Scan Results" Tab

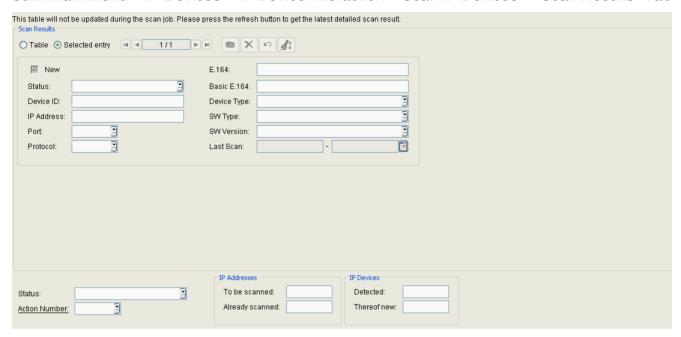

#### New

An IP Device that is reregistered during a scan is indicated by a checkmark.

#### **Status**

Displays the status of the scan for each individual IP Device.

Possible values:

- running
- confirmed
- finished
- failed

### **Device ID**

Displays the device ID of the scanned IP Device. This is used for unique identification of the IP device. In IP phones, this is generally identical to the MAC address.

#### **IP Address**

Displays the IP address of the scanned IP Device.

### **Port**

Displays the port that the scanned IP Device uses to communicate with the DLS.

IP Device Interaction

### **Protocol**

Displays the protocol that the scanned IP Device uses to communicate with the DLS.

#### E.164

Displays the E.164 number of the scanned IP Device.

## Basic E.164

Displays the basic E.164 number of the scanned IP Device.

## **Device Type**

Displays the phone type of the scanned IP Device.

Example: optiPoint 410 advance

## **Software Type:**

Displays the software type of the scanned IP Device.

Example: Siemens SIP, Siemens HFA

#### **SW Version**

Displays the software version installed on the scanned IP Device.

Example: **6.0.53** 

## **Last Scan**

Displays the data and time of the last scan.

## Status:

Displays the current scan status.

Example: running, finished

## **Action Number:**

Displays the action number for the current scan.

### **IP Addresses**

#### To be scanned:

Displays how many IP addressed within the IP range are yet to be scanned.

## Already scanned:

Displays how many IP addressed within the IP range are already scanned.

# Workpoints

## **Detected:**

Displays how many workpoints have been found by the scan.

## Thereof new:

Displays how many of the workpoints found by the scan are not yet registered.

IP Device XML Applications

# 7.5 IP Device XML Applications

Call: Main Menu > IP Devices > IP Device XML Applications

The DLS can be used not only for installing and configuring XML applications, but also as application server itself.

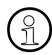

XML applications are available only for OpenStage 60 and OpenStage 80 with firmware versions SIP V1, SIP V2, and HFA V2.

This menu item consists of the following areas:

- MakeCall
- NewsService
- NewsService Archive

## 7.5.1 MakeCall

Call: Main Menu > IP Devices > IP Device XML Applications > MakeCall

This mask enables the start (=push) of the XML application 'MakeCall'. This application initiates calls from selected end devices to a target end device. After this, it is possible to check in the call log whether all calls have been executed. This check makes sense after a software update, for instance. The application can only be started from the DLS only, not from the end devices.

To start the function, press the **MakeCall** action button. Then, a dialog window will request the target call number.

This area features the following components:

- General Data
- Possible Action Buttons
- "Info" Tab

IP Device XML Applications

### **Possible Action Buttons**

The range of action buttons available depends on the selected view and DLS status.

#### Search

Searches for all registered workpoints that match the search criteria.

#### **Clear Window**

Deletes the contents of all fields in this view. Existing entries can therefore be deleted in the **Search** view before new search criteria are entered.

#### **MakeCall**

Pushes the XML application 'MakeCall'. A subsequent dialog window asks the **MakeCall Destinationnumber**.

#### **Send Info Alert**

Pushes the XML Application ,NewsService'. A subsequent dialog window asks for the **Header** and **Text** of the message.

## Send Text-/Picture-File

Pushes the XML Application 'NewsService'. A subsequent dialog window asks for the name of the **Text-/Picture-File**.

#### **Delete**

Deletes the saved news.

### Refresh

Refreshes the window contents from the database.

## 7.5.1.1 "Info" Tab

Call: Main Menu > IP Devices > IP Device XML Applications > MakeCall > "Info" Tab

| MakeCall Destinationnumber: | □       |
|-----------------------------|---------|
| MakeCall Destinationnumber: | <u></u> |

## **MakeCall Destinationnumber**

Displays the destination number for the last automatic call initiated by the XML Application 'MakeCall'.

IP Device XML Applications

## 7.5.2 NewsService

Call: Main Menu > IP Devices > IP Device XML Applications > NewsService

This screen enables the start (=push) of the XML application 'NewsService'. This application sends messages to selected end devices. These can be text or picture files. There is a dictinction between an info alert message and a file message. On an info alert, existing calls are disconnected, and the message is displayed on the end device along with an 'INFO' symbol, until it is confirmed by a button press. File messages are displayed on the end device if it is in idle mode.

The messages are created and sent by means of the DLS. Stored messages can be read again at the end device. To send a message, press **Send Info Alert** or **Send Text-/Picture File**. Then, a dialog window will ask for the **Header** and **Text** of the message, or for the name of the **Text-/Picture-File**.

This area features the following components:

- General Data
- Possible Action Buttons
- "Info" Tab

### 7.5.2.1 "Info" Tab

Call: Main Menu > IP Devices > IP Device XML Applications > NewsService > "Info" Tab

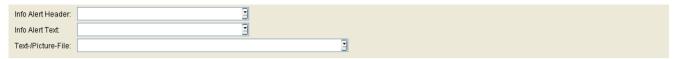

### **Info Alert Header**

Header of the last Info Alert sent to IP Device by means of XML Application 'NewsService'.

## **Info Alert Text**

Text of the last Info Alert sent to IP Device by means of XML Application 'NewsService'.

## **Text-/Picture File**

Name of last Text- (.txt) or Picture-File (.jpg, .bmp, .gif, .png) sent to IP Device by means of XML Application 'NewsService'.

IP Device XML Applications

# 7.5.3 NewsService Archive

Call: Main Menu > IP Devices > IP Device XML Applications > NewsService Archive

This area features the following components:

- General Data
- Possible Action Buttons
- "Info" Tab
- "IP Devices" Tab

## **General Data**

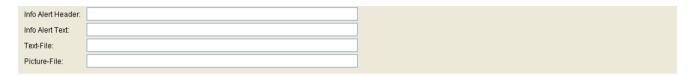

## **NewsService ID**

Continuous numbering

# NewsServiceType

Type of message.

Possible Values:

- Info Alert
- Picture File
- Text File

## **Account**

Account name of the user who issued the message.

## **Execution Time**

Execution time of the message sending job.

IP Device XML Applications

## 7.5.3.1 "Info" Tab

Call: Main Menu > IP Devices > IP Device XML Applications > NewsService Archive > "Info" Tab

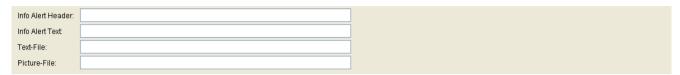

## Info Alert Header

Header of info alert sent to IP Device.

## **Info Alert Text**

Text of info alert sent to IP Device.

## **Text File**

Name of text file sent to IP Device.

## **Picture File**

Name of picture file sent to IP Device.

## 7.5.3.2 "IP Devices" Tab

**Call:** Main Menu > IP Devices > IP Device XML Applications > NewsService Archive > "IP Devices" Tab

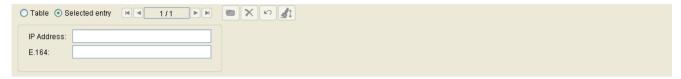

## **IP Address**

IP Address of IP Device the news is sent to.

# E.164

Complete E.164 subscriber number of IP Device the news is sent to.

IP Device Management

# 7.6 IP Device Management

Call: Main Menu > IP Devices > IP Device Management

This menu item consists of the following areas:

- Inventory Data
- Trash
- IP Infrastructure
- IP Device Configuration

# 7.6.1 Inventory Data

Call: Main Menu > IP Devices > IP Device Management > Inventory Data

This area features the following components:

- General Data
- Possible Action Buttons
- "Inventory Data" Tab
- "Information" Tab
- "Pings" Tab

IP Device Management

#### **General Data**

This part of the content area is used for entering parameters in **Search** view to find a specific group of workpoints. The base data associated with the workpoints found is displayed in the **Object** view (no changes possible except under **Remarks**).

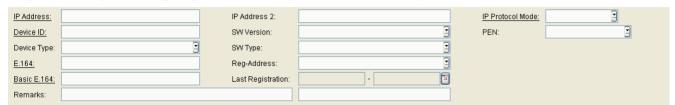

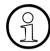

You can use the following wildcards in all text and selection list fields in **Search** view:

- \* (asterisk): Stands for any sequence of characters.
- ? (question mark): Stands for exactly one character.
- ^ (circumflex): Stands for an empty field.

Partial inputs, such as, **192.168.\***, are consequently possible for an IP address range from **192.168.0.0** to **192.168.255.255**.

All fields are combined internally using a logical AND. For example, if you specify a device type and an IP address range, only **those** workpoints that correspond to the specified device type and that also belong to the specified IP address range are selected.

## **IP Address:**

IP address of the workpoint. For OpenStage, in IPv4 or IPv6 address is displayed here. See also the description of the **IP Protocol Mode** parameter

Example: 192.117.1.193

The value is read-only if it was dynamically assigned with DHCP.

#### **Device ID:**

ID for unique identification of the IP device. In IP phones, this is generally the MAC address.

Example: **00:0E:A6:85:71:80** 

## **Device Type:**

Workpoint device type.

All workpoint types supported by DLS can be found in Section 3.4, "IP Devices / versions supported".

Example: optiPoint 410 standard

## E.164:

Complete E.164 subscriber number (Basic Profile or Mobile Profile).

Example: 498972212345

For information on the meaning of the E.164 station number in relation to mobility, see Section 3.7.3, "Mobility ID".

# **Basic E.164:**

Complete E.164 phone number (Mobility Phone).

Example: 498972212345

For information on the meaning of the E.164 station number in relation to mobility, see Section 3.7.3, "Mobility ID".

## **IP Address 2:**

Second IP address of the IP phone, if it has an IPv6 address.

Available for OpenStage only.

#### SW Version:

Software version used by the workpoint.

Example: **5.0.12** 

Information on the difference between the software and license version can be found in Section 15.6, "Distribution of Workpoint Software".

## SW Type:

Software type used by the workpoint.

Examples: Siemens HFA, Siemens SIP, T-Com HFA

#### PEN:

Position of the gateway assembly group (plug-in position).

## **Reg-Address:**

IP address of the gateway or the gatekeeper where the workpoint must register. In HiPath 3000, this is the IP address of the HG 1500, in HiPath 4000 it is the HG 3530 or the STMI board.

## **Last Registration:**

Time of the last workpoint registration.

IP Device Management

For information on selecting a time segment for a search, see Section 5.4.2.4, "Time field with calendar button".

#### **Remarks:**

Fields for general information.

#### **IP Protocol Mode**

Indicates which IP version is used by the phone. If both versions are used, IP address contains the IPv4 address, and IP address 2 contains the IPv6 address.

Only available for openStage.

Possible options:

- IPv4
- IPv6
- IPv4 and IPv6

#### **Possible Action Buttons**

The range of action buttons available depends on the selected view and DLS status.

#### Search

Searches for all registered workpoints that match the search criteria.

#### **Clear Window**

Deletes the contents of all fields in this view. Existing entries can therefore be deleted in the **Search** view before new search criteria are entered.

#### Save

Starts a job for distributing the configuration changes. For more information, see Section 15.1, "First Steps: Changing IP Device Parameters".

#### **Discard**

The modifications carried out in the mask are discarded.

## **Export File**

The inventory data are exported into a csv formatted file.

# Refresh

Refreshes the window contents from the database.

# 7.6.1.1 "Inventory Data" Tab

Call: Main Menu > IP Devices > IP Device Management > Inventory Data > "Inventory Data" Tab

| Part Number:                                  |                                               |          |
|-----------------------------------------------|-----------------------------------------------|----------|
| Language Package:                             |                                               |          |
| Key Module:                                   | Busy Lamp Field Module (BLF):                 |          |
| Key Module (Self Labeling Keys):              |                                               |          |
| Key Module (Self Labeling Keys) 1 FW Version: | Key Module (Self Labeling Keys) 1 HW Version: |          |
| Key Module (Self Labeling Keys) 2 FW Version: | Key Module (Self Labeling Keys) 2 HW Version: |          |
| Application Module FW Version:                | Application Module HW Version:                |          |
| Application Module Bootloader Version:        | SIP Stack Version:                            |          |
| Application Module Asset ID:                  | Application Module Keyboard Type:             | <b>.</b> |
| Netboot Version:                              | Bluetooth Device Address:                     |          |
| ⊠ Signature Module                            |                                               |          |
| Recorder Adapter                              |                                               |          |
| Acoustic Adapter                              |                                               |          |
| Gigabit Ethernet                              |                                               |          |

# **Part Number:**

Part number of the workpoint; this number identifies the relevant hardware.

The value is read-only.

| Name                                             | Part Number         |
|--------------------------------------------------|---------------------|
| optiPoint 410 entry arctic                       | S30817-S7201-A101-* |
| optiPoint 410 entry manganese                    | S30817-S7201-A107-* |
| optiPoint 410 entry arctic (no logo)             | S30817-S7201-N101-* |
| optiPoint 410 entry manganese (no logo)          | S30817-S7201-N107-* |
| optiPoint 410 entry SIP V4.1 arctic              | S30817-S7201-L101-* |
| optiPoint 410 entry SIP V4.1 manganese           | S30817-S7201-L107-* |
| optiPoint 410 entry SIP V5.x arctic              | S30817-S7201-M101-* |
| optiPoint 410 entry SIP V5.x manganese           | S30817-S7201-M107-* |
| optiPoint 410 entry SIP V4.1 arctic (no logo)    | S30817-S7201-P101-* |
| optiPoint 410 entry SIP V4.1 manganese (no logo) | S30817-S7201-P107-* |
| optiPoint 410 economy arctic                     | S30817-S7202-A101-* |
| optiPoint 410 economy manganese                  | S30817-S7202-A107-* |
| optiPoint 410 economy arctic (no logo)           | S30817-S7202-N101-* |
| optiPoint 410 economy manganese (no logo)        | S30817-S7202-N107-* |

Table 7-1

# IP Device Management

| Name                                                    | Part Number         |
|---------------------------------------------------------|---------------------|
| optiPoint 410 economy SIP V4.1 arctic                   | S30817-S7202-L101-* |
| optiPoint 410 economy SIP V4.1 manganese                | S30817-S7202-L107-* |
| optiPoint 410 economy SIP V5.x arctic                   | S30817-S7202-M101-* |
| optiPoint 410 economy SIP V5.x arctic                   | S30817-S7202-M101-* |
| optiPoint 410 economy SIP V5.x manganese                | S30817-S7202-M107-* |
| optiPoint 410 economy SIP V4.1 arctic (no logo)         | S30817-S7202-P101-* |
| optiPoint 410 entry SIP V4.1 manganese (no logo)        | S30817-S7202-P107-* |
| optiPoint 410 economy plus arctic                       | S30817-S7212-A101-* |
| optiPoint 410 economy plus manganese                    | S30817-S7212-A107-* |
| optiPoint 410 economy plus arctic (no logo)             | S30817-S7212-N101-* |
| optiPoint 410 economy plus manganese (no logo)          | S30817-S7212-N107-* |
| optiPoint 410 economy plus SIP V4.1 arctic              | S30817-S7212-L101-* |
| optiPoint 410 economy plus SIP V4.1 manganese           | S30817-S7212-L107-* |
| optiPoint 410 economy plus BIZIP V4.1 arctic            | S30817-S7212-L201-* |
| optiPoint 410 economy plus BIZIP V4.1 manganese         | S30817-S7212-L207-* |
| optiPoint 410 economy plus SIP V5.x arctic              | S30817-S7212-M101-* |
| optiPoint 410 economy plus SIP V5.x manganese           | S30817-S7212-M107-* |
| optiPoint 410 economy plus SIP V4.1 arctic (no logo)    | S30817-S7212-P101-* |
| optiPoint 410 economy plus SIP V4.1 manganese (no logo) | S30817-S7212-P107-* |
| optiPoint 410 standard arctic                           | S30817-S7203-A101-* |
| optiPoint 410 standard manganese                        | S30817-S7203-A107-* |
| optiPoint 410 standard arctic (no logo)                 | S30817-S7203-N101-* |
| optiPoint 410 standard manganese (no logo)              | S30817-S7203-N107-* |
| optiPoint 410 standard SIP V4.1 arctic                  | S30817-S7203-L101-* |
| optiPoint 410 standard SIP V4.1 manganese               | S30817-S7203-L107-* |
| optiPoint 410 standard SIP V5.x arctic                  | S30817-S7203-M101-* |
| optiPoint 410 standard SIP V5.x manganese               | S30817-S7203-M107-* |
| optiPoint 410 standard SIP V4.1 arctic (no logo)        | S30817-S7203-P101-* |
| optiPoint 410 standard SIP V4.1 manganese (no logo)     | S30817-S7203-P107-* |

Table 7-1

| Name                                                 | Part Number         |
|------------------------------------------------------|---------------------|
| optiPoint 410 advance arctic                         | S30817-S7204-A101-* |
| optiPoint 410 advance manganese                      | S30817-S7204-A107-* |
| optiPoint 410 advance arctic (no logo)               | S30817-S7204-N101-* |
| optiPoint 410 advance manganese (no logo)            | S30817-S7204-N107-* |
| optiPoint 410 advance SIP V4.1 arctic                | S30817-S7204-L101-* |
| optiPoint 410 advance SIP V4.1 manganese             | S30817-S7204-L107-* |
| optiPoint 410 advance BIZIP V4.1 arctic              | S30817-S7204-L201-* |
| optiPoint 410 advance BIZIP V4.1 manganese           | S30817-S7204-L207-* |
| optiPoint 410 advance SIP V5.x arctic                | S30817-S7204-M101-* |
| optiPoint 410 advance SIP V5.x manganese             | S30817-S7204-M107-* |
| optiPoint 410 advance SIP V4.1 arctic (no logo)      | S30817-S7204-P101-* |
| optiPoint 420 economy arctic                         | S30817-S7209-A101-* |
| optiPoint 420 economy manganese                      | S30817-S7209-A107-* |
| optiPoint 420 economy arctic (no logo)               | S30817-S7209-N101-* |
| optiPoint 420 economy manganese (no logo)            | S30817-S7209-N107-* |
| optiPoint 420 economy SIP V4.1 arctic                | S30817-S7209-L101-* |
| optiPoint 420 economy SIP V4.1 manganese             | S30817-S7209-L107-* |
| optiPoint 420 economy SIP V5.x arctic                | S30817-S7209-M101-* |
| optiPoint 420 economy SIP V5.x manganese             | S30817-S7209-M107-* |
| optiPoint 420 economy SIP V4.1 arctic (no logo)      | S30817-S7209-P101-* |
| optiPoint 420 entry SIP V4.1 manganese (no logo)     | S30817-S7209-P107-* |
| optiPoint 420 economy plus arctic                    | S30817-S7210-A101-* |
| optiPoint 420 economy plus manganese                 | S30817-S7210-A107-* |
| optiPoint 420 economy plus arctic (no logo)          | S30817-S7210-N101-* |
| optiPoint 420 economy plus manganese (no logo)       | S30817-S7210-N107-* |
| optiPoint 420 economy plus SIP V4.1 arctic           | S30817-S7210-L101-* |
| optiPoint 420 economy plus SIP V4.1 manganese        | S30817-S7210-L107-* |
| optiPoint 420 economy plus SIP V5.x arctic           | S30817-S7210-M101-* |
| optiPoint 420 economy plus SIP V5.x manganese        | S30817-S7210-M107-* |
| optiPoint 420 economy plus SIP V4.1 arctic (no logo) | S30817-S7210-P101-* |

Table 7-1

| Name                                                    | Part Number         |
|---------------------------------------------------------|---------------------|
| optiPoint 420 economy plus SIP V4.1 manganese (no logo) | S30817-S7210-P107-* |
| optiPoint 420 standard arctic                           | S30817-S7211-A101-* |
| optiPoint 420 standard manganese                        | S30817-S7203-A107-* |
| optiPoint 420 standard arctic (no logo)                 | S30817-S7203-N101-* |
| optiPoint 420 standard manganese (no logo)              | S30817-S7203-N107-* |
| optiPoint 420 standard SIP V4.1 arctic                  | S30817-S7203-L101-* |
| optiPoint 420 standard SIP V4.1 manganese               | S30817-S7203-L107-* |
| optiPoint 420 standard SIP V5.x arctic                  | S30817-S7203-M101-* |
| optiPoint 420 standard SIP V5.x manganese               | S30817-S7203-M107-* |
| optiPoint 420 standard SIP V4.1 arctic (no logo)        | S30817-S7203-P101-* |
| optiPoint 420 standard SIP V4.1 manganese (no logo)     | S30817-S7203-P107-* |
| optiPoint 420 advance arctic                            | S30817-S7207-A101-* |
| optiPoint 420 advance manganese                         | S30817-S7204-A107-* |
| optiPoint 420 advance arctic (no logo)                  | S30817-S7204-N101-* |
| optiPoint 420 advance manganese (no logo)               | S30817-S7204-N107-* |
| optiPoint 420 advance SIP V4.1 arctic                   | S30817-S7204-L101-* |
| optiPoint 420 advance SIP V4.1 manganese                | S30817-S7204-L107-* |
| optiPoint 420 advance SIP V5.x arctic                   | S30817-S7204-M101-* |
| optiPoint 420 advance SIP V5.x manganese                | S30817-S7204-M107-* |
| optiPoint 420 advance SIP V5.x manganese                | S30817-S7204-M107-* |
| optiPoint 420 advance SIP V4.1 arctic (no logo)         | S30817-S7204-P101-* |
| optiPoint 420 advance SIP V4.1 manganese (no logo)      | S30817-S7204-P107-* |

Table 7-1
Part numbers for add-on devices (not displayed):

| Name                                          | Part Number         |
|-----------------------------------------------|---------------------|
| optiPoint 420 SLB key module arctic           | S30817-S7206-A101-* |
| optiPoint 420 SLB key module manganese        | S30817-S7206-A107-* |
| optiPoint 420 SLB key module arctic (no logo) | S30817-S7206-N101-* |

Table 7-2

| Name                                             | Part Number         |
|--------------------------------------------------|---------------------|
| optiPoint 420 SLB key module manganese (no logo) | S30817-S7206-N107-* |
| OpenStage 20 SIP 100 ice blue                    | S30817-S7401-A101   |
| OpenStage 20 SIP 100 lava                        | S30817-S7401-A103   |
| OpenStage 20 HFA GIG ice blue                    | S30817-S7401-B101   |
| OpenStage 20 HFA GIG lava                        | S30817-S7401-B103   |
| OpenStage 20 SIP GIG ice blue                    | S30817-S7401-C101   |
| OpenStage 20 SIP GIG lava                        | S30817-S7401-C103   |
| OpenStage 20 HFA 100 ice blue                    | S30817-S7401-D101   |
| OpenStage 20 HFA 100 lava                        | S30817-S7401-D103   |
| OpenStage 40 SIP 100 ice blue                    | S30817-S7402-A101   |
| OpenStage 40 SIP 100 lava                        | S30817-S7402-A103   |
| OpenStage 40 HFA GIG ice blue                    | S30817-S7402-B101   |
| OpenStage 40 HFA GIG lava                        | S30817-S7402-B103   |
| OpenStage 40 SIP GIG ice blue                    | S30817-S7402-C101   |
| OpenStage 40 SIP GIG lava                        | S30817-S7402-C103   |
| OpenStage 40 HFA 100 ice blue                    | S30817-S7402-D101   |
| OpenStage 40 HFA 100 lava                        | S30817-S7402-D103   |
| OpenStage 60 SIP 100 ice blue                    | S30817-S7403-A101   |
| OpenStage 60 SIP 100 lava                        | S30817-S7403-A103   |
| OpenStage 60 HFA GIG ice blue                    | S30817-S7403-B101   |
| OpenStage 60 HFA GIG lava                        | S30817-S7403-B103   |
| OpenStage 60 SIP GIG ice blue                    | S30817-S7403-C101   |
| OpenStage 60 SIP GIG lava                        | S30817-S7403-C103   |
| OpenStage 60 HFA 100 ice blue                    | S30817-S7403-D101   |
| OpenStage 60 HFA 100 lava                        | S30817-S7403-D103   |
| OpenStage 80 SIP GIG ice blue                    | S30817-S7404-A101   |
| OpenStage 80 SIP GIG lava                        | S30817-S7404-A103   |
| OpenStage 80 HFA GIG ice blue                    | S30817-S7404-B101   |
| OpenStage 80 HFA GIG lava                        | S30817-S7404-B103   |
| OpenStage 80 HFA 100 ice blue                    | S30817-S7404-D101   |

Table 7-2

IP Device Management

| Name                          | Part Number       |
|-------------------------------|-------------------|
| OpenStage 80 HFA 100 lava     | S30817-S7404-D103 |
| OpenStage 80 SIP 100 ice blue | S30817-S7404-E101 |
| OpenStage 80 SIP 100 lava     | S30817-S7404-E103 |

Table 7-2

# Language Package:

Name of installed Language Package.

The value is read-only.

# **Key Module:**

Number of Self Labeling Keys Modules connected.

The value is read-only.

# **Key Module (Self Labeling Keys):**

Number of Self Labeling Keys Modules connected.

The value is read-only.

## **Key Module (Self Labeling Keys) 1 FW Version:**

Firmware version of the first Self Labeling Keys Module.

The value is read-only.

## **Key Module (Self Labeling Keys) 2 FW Version:**

Firmware version of the second Self Labeling Keys Module.

The value is read-only.

## **Application Module FW Version:**

Firmware version of the optiPoint Application Module.

The value is read-only.

## **Application Module Bootloader Version:**

Bootloader version of the optiPoint Application Module.

The value is read-only.

## **Application Module Asset ID:**

You can use the asset ID for the unique identification of an optiPoint Application Module.

# Coding:

| Byte 1  | Byte 2   | Byte 3   | Byte 4   |
|---------|----------|----------|----------|
| yyyywww | wwdddlll | aassssss | sssssttt |

## Definition:

| Section | Length  | Meaning                | Example                        |
|---------|---------|------------------------|--------------------------------|
| уууу    | 4 bits  | Last digit of the year | 0001 = 2001                    |
| WW      | 6 bits  | Calendar week          | 000001 = Week 1                |
| ddd     | 3 bits  | Day                    | 001 = Monday, 111 = Sunday     |
| III     | 3 bits  | Design Line            | 000 = Siemens, else : reserved |
| aa      | 2 bits  | Tester Group           | 0 - 3, factory setting         |
| SS      | 11 bits | Serial Number          | 0 2047                         |
| ttt     | 3 bits  | Tester Number          | 0.1 6.7                        |

The value is read-only.

## **Netboot Version:**

Version of Netboot.

The value is read-only.

# Signature module

Active when an optiPoint signature module is connected.

The value is read-only.

# **Recorder Adapter**

Active when an optiPoint recorder module is connected.

The value is read-only.

## **Acoustic Adapter**

Active when an optiPoint acoustic module is connected.

The value is read-only.

## **Gigabit Ethernet**

Indicates whether the device has a gigabit LAN interface.

# **Busy Lamp Field Module (BLF):**

Display showing the BLFs connected.

IP Device Management

The value is read-only.

# **OpenStage 15 Key Module:**

Hardware version of the OpenStage 15 Key Module.

# **Key Module 1 HW Version:**

Hardware version of the first Self Labeling Key module.

The value is read-only.

# **Key Module 2 HW Version:**

Hardware version of the second Self Labeling Key module.

The value is read-only.

# **Application Module HW Version:**

Hardware version of the optiPoint Application Module.

The value is read-only.

## **SIP Stack Version:**

Version of the SIP stack.

The value is read-only.

# **Application Module Keyboard Type:**

Keyboard layout of the optiPoint application module connected.

Possible options:

- QWERTZ (German layout)
- QWERTY (American layout)

The value is read-only.

#### **Bluetooth Device Address**

Bluetooth address of the device.

## 7.6.1.2 "Information" Tab

Call: Main Menu > IP Devices > IP Device Management > Inventory Data > "Information" Tab

| Info 1:  |  |
|----------|--|
| Info 2:  |  |
| Info 3:  |  |
| Info 4:  |  |
| Info 5:  |  |
| Info 6:  |  |
| Info 7:  |  |
| Info 8:  |  |
| Info 9:  |  |
| Info 10: |  |

## Info 1 ... Info 10:

Additional information on the workpoint, such as, billing data, etc., can be saved in these fields. This information is only stored in the DLS database. Administration is not performed at the workpoint.

IP Device Management

# 7.6.1.3 "Pings" Tab

Call: Main Menu > IP Devices > IP Device Management > Inventory Data > "Pings" Tab

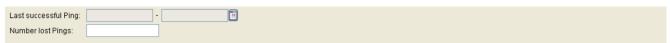

For information on PING, see Section 7.4.3, "Ping IP Devices".

# **Last successful Ping**

Displays the last successful PING.

The value is read-only.

# **Number lost Pings**

Total number of unsuccessful PINGs.

The value is read-only.

# 7.6.2 Trash

Call: Main Menu > IP Devices > IP Device Management > Trash

This area features the following components:

- General Data
- Possible Action Buttons
- "Information" Tab

IP Device Management

# 7.6.2.1 "Information" Tab

Call: Main Menu > IP Devices > IP Device Management > Trash > "Information" Tab

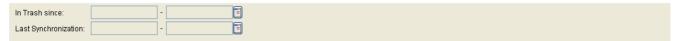

## In Trash since:

Date at which the IP Device has been put into trash.

# **Last Synchronization:**

Date of last element manager synchronization for this E.164 number.

## 7.6.3 IP Infrastructure

Call: Main Menu > IP Devices > IP Device Management > IP Infrastructure

In this screen, the administrator can view the IP infrastructure data sent by an application to the DLS. The infrastructure policy is used for automatic adaptation: A default device profile is searched to which that location is assigned for which this infrastructure policy is defined. This profile will be applied to the IP Phone.

The infrastructure policy is not part of the API interface, though it will be mapped from the switch IP address, the switch port and the Network Policy. The mapping has to be configured by the administrator in the screen **Administration** > **Server Configuration** > **Infrastructure Policy**.

This area features the following components:

- General Data
- Possible Action Buttons
- "IP Switch Data" Tab

IP Device Management

## 7.6.3.1 "IP Switch Data" Tab

Call: Main Menu > IP Devices > IP Device Management > IP Infrastructure > "IP Switch Data" Tab

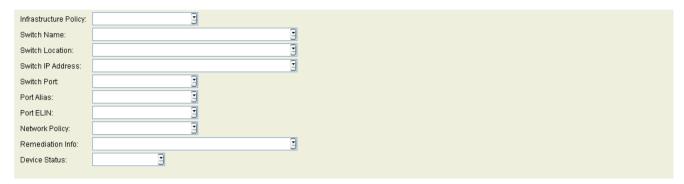

# **Infrastructure Policy:**

Currently enabled policy, mapped from Switch IP Address, Switch Port and Network Policy.

#### **Switch Name**

Name of the edge switch device is currently plugged in.

## **Switch Location**

Location of the edge switch device is currently plugged in.

## **Switch IP Address**

IP address of the edge switch device is currently plugged in

#### **Switch Port**

Port of the edge switch device is currently plugged in.

## **Port Alias**

Port Alias

# Port ELIN

Port ELIN

## **Network Policy**

Currently enabled network policy for this device.

## **Remediation Info**

Long description of Network Policy.

# **Device Status**

Connection status of device

Possible options:

- plugged in
- plugged off
- unknown

IP Device Management

# 7.6.4 IP Device Configuration

Call: Main Menu > IP Devices > IP Device Management > IP Device Configuration

This area features the following components:

- General Data
- Possible Action Buttons
- "General" Tab
- "EM Synchronization" Tab
- "Profile" Tab
- "DLS Connectivity" Tab
- "Security State Protocol" Tab
- "DCMP" Tab
- "Autoconfig. IP Phone" Tab
- "Autoconfig. IP Client" Tab
- "Autoconfig. IP Gateway" Tab
- "Archives Data" Tab

#### **General Data**

This part of the content area is used for entering parameters in **Search** view to find a specific group of IP Devices. The base data associated with the IP Devices found is displayed in the **Object** view (no changes possible except under **Remarks**).

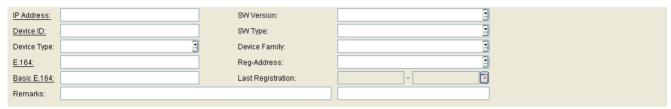

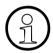

You can use the following wildcards in all text and selection list fields in **Search** view:

- \* (asterisk): Stands for any sequence of characters.
- ? (question mark): Stands for exactly one character.
- ^ (circumflex): Stands for an empty field.

Partial inputs, such as, **192.168.\***, are consequently possible for an IP address range from **192.168.0.0** to **192.168.255.255**.

All fields are combined internally using a logical AND. For example, if you specify a device type and an IP address range, only those IP Devices that correspond to the specified device type and that also belong to the specified IP address range are selected.

#### **IP Address:**

IP address of the IP Device.

Example: 192.117.1.193

The value is read-only if it was dynamically assigned with DHCP.

#### **Device ID:**

ID for unique identification of the IP device. In IP phones, this is generally the MAC address.

Example: 00:0E:A6:85:71:80

## **Device Type:**

IP Device type.

All IP Device types supported by DLS can be found in Section 3.4, "IP Devices / versions supported".

Example: optiPoint 410 standard

IP Device Management

## E.164:

Complete E.164 subscriber number (Basic Profile or Mobile Profile).

Example: 498972212345

For information on the meaning of the E.164 station number in relation to mobility, see Section 3.7.3. "Mobility ID".

## Basic E.164:

Complete E.164 phone number (Mobility Phone).

Example: 498972212345

For information on the meaning of the E.164 station number in relation to mobility, see Section 3.7.3, "Mobility ID".

## **SW Version:**

Software version used by the IP Device.

Example: 5.0.12

Information on the difference between the software and license version can be found in Section 15.6, "Distribution of Workpoint Software".

## SW Type:

Software type used by the IP Devices.

Examples: Siemens HFA, Siemens SIP, T-Com HFA

## **Device Family:**

Type of device: IP Phone, IP Client, or IP Gateway.

## **Reg-Address:**

IP address of the gateway or the gatekeeper where the IP Device must register. In HiPath 3000, this is the IP address of the HG 1500, in HiPath 4000 it is the HG 3530 or the STMI board.

## **Last Registration:**

Time of the last IP Device registration.

For information on selecting a time segment for a search, see Section 5.4.2.4, "Time field with calendar button".

## **Remarks:**

Fields for general information.

IP Device Management

IP Device Management

## **Possible Action Buttons**

The range of action buttons available depends on the selected view and DLS status.

## Search

Searches for all registered IP Devices that match the search criteria.

#### **Clear Window**

Deletes the contents of all fields in this view. Existing entries can therefore be deleted in the **Search** view before new search criteria are entered.

#### Save

Starts a job for distributing the configuration changes. For more information, see Section 15.1, "First Steps: Changing IP Device Parameters".

## **Discard**

The modifications carried out in the mask are discarded.

## Refresh

Refreshes the window contents from the database.

#### 7.6.4.1 "General" Tab

**Call:** Main Menu > IP Devices > IP Device Management > IP Device Configuration > "General" Tab

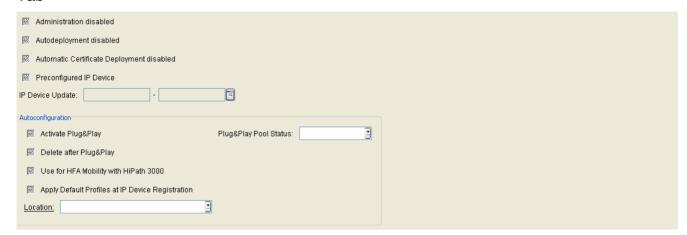

## Administration disabled

If this checkbox is activated, IP Device administration via DLS is disabled. This temporary block prevents accidental changes on the IP Device.

# **Autodeployment disabled**

If this checkbox is activated, autodeployment (see Section 15.6.2, "Automatic Deployment") is disabled for the IP Device.

## **Automatic Certificate Deployment disabled**

If this checkbox is activated, automatic deployment of certificates (see Section 6.10, "Automatic Certificate Deployment") is disabled for this IP Device.

## **Preconfigured IP Device**

If this checkbox is automatically activated, the IP device is preconfigured.

## **IP Device Update:**

Specifies when the last IP Device update was performed.

# **Autoconfiguration**

## **Activate Plug&Play**

If this checkbox is activated, all data in this data record is assigned to the IP Device at the next registration.

IP Device Management

# **Delete after Plug&Play**

If this checkbox is activated, the virtual device changes to the real, registered device. The virtual device no longer exists after plug&play. Otherwise, the data record is copied and the virtual device remains.

# **Apply Default Profiles at IP Device Registration**

If this checkbox is activated, the default profile defined in **Profile Management > Device Profile** for a particular location is identified and used for each registration. (For meaning and configuration of the location, see Section 6.2.2, "Location".)

# **Use for HFA Mobility with HiPath 3000**

If active, this data record will be used in order to provide gateway registration data for HFA mobility with HiPath 3000.

## Location

Current location of the IP Device. The value is set during registration and is displayed only herein. (For meaning and configuration of the location, see Section 6.2.2, "Location".)

# **Plug&Play Pool Status**

Indicates whether this dataset is used for automatic number assignment with Plug&Play.

Possible options:

- none
- free
- in use
- multiple use

## 7.6.4.2 "EM Synchronization" Tab

**Call:** Main Menu > IP Devices > IP Device Management > IP Device Configuration > "EM Synchronization" Tab

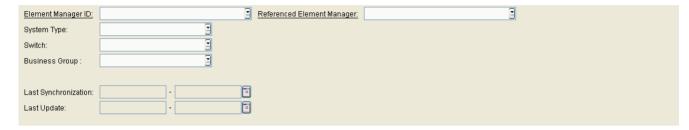

# **Element Manager ID:**

ID of the Element Manager assigned to the IP Device.

# **System Type:**

Type of Element Manager assigned to the IP Device.

Possible values:

- HiPath 4000
- HiPath DXWeb Pro
- HiPath 3000/5000
- Other
- OpenScape Voice
- Imported
- OpenOffice EE
- OpenScape Office MX/LX

## Switch:

Switch Name (For OpenScape Voice Assistant with Multiple Switch Support only).

## **Business Group:**

Business Group Name (For OpenScape Voice Assistant).

# **Referenced Element Manager**

If an Element Manager is entered here, the data record is only changed at EM synchronization if the data comes from the Element Manager specified here. For more information, see Section 15.2, "Changing the Element Manager Configuration and Creating Jobs".

## **Last Synchronization:**

Time of the last synchronization with the system.

IP Device Management

# **Last Update:**

Time of the last change to these settings.

#### 7.6.4.3 "Profile" Tab

**Call:** Main Menu > IP Devices > IP Device Management > IP Device Configuration > "Profile" Tab

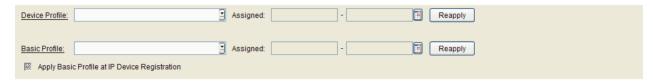

## **Device Profile:**

Selection of standard device configurations defined in **Profile Management > Device Profile** to be sent to the IP Device. This sets all existing parameters in the profile and any values previously set are overwritten. The parameters that are not replaced by the profile retain their values.

## **Assigned:**

Time and date when the device profile was last assigned to the IP Device.

# Reapply:

Apply the **Device Profile** to the IP Device again.

#### **Basic Profile:**

Selection of a standard user configuration defined in **Profile Management > User Data Profile** to be sent to the IP Device. This resets all parameters. The parameters that are not set by the profile are assigned default values.

## **Assigned:**

Time when the user profile was last assigned to the IP Device.

## Reapply:

Apply the **Basic Profile** to the IP Device again.

## Apply Basic Profile at IP Device Registration

If this checkbox is active, the IP Device is assigned the selected basic user profile at registration.

IP Device Management

## 7.6.4.4 "DLS Connectivity" Tab

Call: Main Menu > IP Devices > IP Device Management > IP Device Configuration > "DLS Connectivity" Tab

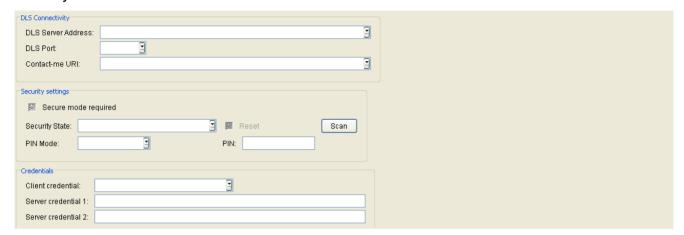

# **DLS Connectivity**

#### **DLS Server Address:**

IP address or host name of the DLS server. This value is automatically entered in the IP Device if a DHCP server is available and appropriately configured (see Section 4.10.4.3, "Configuring the DHCP Server for DLS").

## **DLS Port:**

Port number of the DLS server. This value is automatically entered in the IP Device if a DHCP server is available and appropriately configured (see Section 4.10.4.3, "Configuring the DHCP Server for DLS").

Default: 18443

## Contact-me URI:

This field is for display purposes and contains the complete URL used by the IP Device to set up a connection to the DLS.

## **Security Settings**

## Secure mode required

If this checkbox is activated, mutual authentication is enabled for the DLS and the IP Device. The authentication process (bootstrap) begins the next time the IP Device registers at the DLS or is scanned.

# **Security Status:**

Display the security mode for communication between the DLS and the IP Device.

## Possible options:

# Standard

In this mode, the DLS is authenticated using a standard certificate which is the same for all DLS installations.

## Insecure

The previous "Default" mode is considered unsecure once the checkbox "Secure mode required" is activated.

## Secure

This status is displayed once mutual authentication has been carried out between the DLS and the IP Device.

# Pending

The credentials have been transferred to the device, the device has responded but a secure connection between the DLS and the device is not yet complete.

#### Credential transmitted

The credentials have been transferred to the device but the device has not yet responded.

#### Credential refused

The device rejects secure authentication (for example, because it is not technically ready).

#### Tan failed

In standard or individual PIN mode, both the device and the DLS must verify part of the PIN. If the number of failed verification attempts on the DLS side exceeds the threshold set, the security status is set to "Tan failed".

## Blocked

This security status is not currently in use.

#### Go to Default

This security state is displayed when the security mode has been changed, but the IP Device does not respond.

#### **PIN Mode:**

## Possible options:

## No PIN

Access data is sent unencrypted to the IP Device.

#### Default PIN

A standard PIN is used for several IP Devices. This is generated automatically by the DLS (see Section 6.8.1, ""Secure mode" Tab").

## Individual PIN

An individual PIN is created for the selected IP Device.

IP Device Management

#### Unknown

This PIN mode is only available when the DLS interface is in **Search** mode. When moving the DLS to another server, the PIN mode cannot be retrieved. Therefore, the PIN mode is set to "unknown". This has no influence on the functionality.

#### Reset

If this checkbox is activated, the security mode can be reset to "Insecure" by clicking **Save**. The DLS must then send a new security configuration to the IP Device, that is, the bootstrap operation must be repeated (see also **Secure mode required**).

#### PIN:

This is entered locally at the IP Device and used to encrypt access data that was sent by the DLS and is required for the transfer to secure mode. The device generally prompts you to enter the PIN. Alternatively, the PIN may be preconfigured in the local administration menu.

#### Scan

Starts the scan for IP Gateways. In the process of scanning, the IP Gateway switches to secure mode, that is, the communication between gateway and DLS is secured.

### Credentials

#### **Client Credential**

The device uses these credentials to authenticate itself at the DLS.

Possible options:

#### Active

The device last authenticated itself using the active client credentials.

## Old

The device last authenticated itself using old client credentials.

#### Unknown

In the DLS, it is currently unknown whether the device possesses active, old or invalid client credentials (for example, when new client credentials have been created or client credentials have been imported).

# Rejected

The device last attempted to authenticate itself using invalid client credentials.

#### **Server Credential 1**

Server Credential 1 was successfully sent to the device.

#### **Server Credential 2**

Server Credential 2 was successfully sent to the device.

## 7.6.4.5 "Security State Protocol" Tab

**Call:** Main Menu > IP Devices > IP Device Management > IP Device Configuration > "Security State Protocol" Tab

Changes to the security mode are logged here for the selected IP Devices.

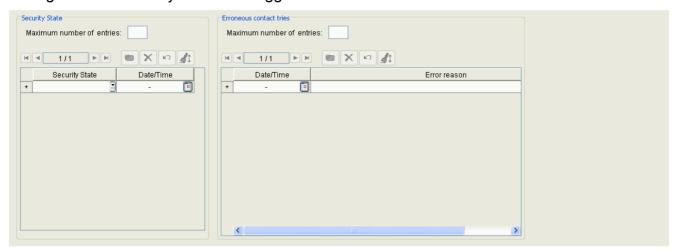

# **Security State**

### Maximum number of entries:

Maximum number of security log entries to be displayed.

### **Security State**

Shows the security state of the IP Device at a given time.

#### Date/Time

Displays the time at which the IP Device had a particular security state.

#### **Erroneous contact tries**

#### Maximum number of entries:

Maximum number of security log entries to be displayed.

Value range: 0 - 100 for devices in default mode, 1 - 100 for devices in secure mode.

#### Date/Time

Displays the time of the contact try.

#### **Error reason**

Error message.

# **IP Devices**

IP Device Management

# Possible messages:

| Error Message                                                | Description                                                                                                    |  |  |  |
|--------------------------------------------------------------|----------------------------------------------------------------------------------------------------|--|--|--|
| DLS internal authentication failure (no transition)          | During the bootstrapping process, the DLS recognized an unknown sequence of messages (e. g. an unexpected message, deviating from the expected one) and cancelled the contact attempt for security reasons. |  |  |  |
| Workpoint with given id could not be found.                  | The IP device is not known to the DLS. Possibly an internal DLS error (database or configuration problem).                                                                                                  |  |  |  |
| Encountered invalid PIN                                      | The bootstrapping PIN contains illegal characters or exceeds the defined length.                                                                                                    |  |  |  |
| TAN Verification can only be performed if TAN is required.   | The IP Device has sent a TAN, but the current configuration does not require one, thus the TAN cannot be verified.                                                                                          |  |  |  |
| Verification of DlsObjWorkpointBase failed.                  | Internal DLS error.                                                                                                    |  |  |  |
| Error while updating DlsObjWorkpointBase.                    | Internal DLS error.                                                                                                    |  |  |  |
| Invalid security state.                                      | The message traffic does not conform to the current DLS security state (e. g. wrong sequence of messages, modified configuration or error).                                                                 |  |  |  |
| Invalid security transition.                                 | The message traffic does not conform to the current DLS security state (e. g. wrong sequence of messages, modified configuration or error).                                                                 |  |  |  |
| Error while generating new client certificate.               | Internal DLS error during the creation and distribution of e new client certificate.                                                                                                    |  |  |  |
| Fatal server error. See log file for additional information. | Fatal internal DLS error.  Troubleshooting: For further information, see\DeploymentService \Tomcat5\webapps\ DeploymentService\log\dlslog.txt                                                               |  |  |  |
| An active dls server ca could not be found.                  | Internal DLS error because of a missing CA certificate.                                                                                                    |  |  |  |
| Active server ca is corrupt.                                 | Internal DLS error because of a wrong or corrput CA certificate.                                                                                                    |  |  |  |

| Error Message                                       | Description                                                                                                    |  |  |  |  |
|-----------------------------------------------------|----------------------------------------------------------------------------------------------------|--|--|--|--|
| An additional dls server ca could not be found.     | Internal DLS error because of a missing second CA certificate.                                                                                                    |  |  |  |  |
| An additional dls server ca already exists.         | Internal DLS configuration error.                                                                                                    |  |  |  |  |
| Additional server ca is corrupt.                    | Internal DLS error because of a wrong or corrupt second CA certificate.                                                                                                    |  |  |  |  |
| An item with name mac-addr is missing in item list. | IP Device message contains no device ID (attribute name: mac-addr).                                                                                                    |  |  |  |  |
| AES encoding failed due to an internal error.       | Evaluation of the message by AES failed due to a DLS internal error.                                                                                                    |  |  |  |  |
| Client must provide a certificate.                  | The IP Device must provide a client certificate.                                                                                                    |  |  |  |  |
| Client certificate with invalid signature.          | The IP Device has sent an invalid or corrupt certificate.                                                                                                    |  |  |  |  |
| Client certificate invalid.                         | The IP Device certificate is invalid due to unknown causes (e. g. expired etc.).                                                                                                    |  |  |  |  |
| Client ca not found or corrupt.                     | Internal DLS error because of a missing or corrupt client CA certificate.                                                                                                    |  |  |  |  |
| DLS internal authentication failure.                | Internal DLS error due to problems with the authentification (e. g. invalid or corrupt certificate key, internal certificate problems).                                                                                                    |  |  |  |  |
| Export of CAs could not be performed.               | Internal DLS configuration error: export of the CA certificate could not be executed.  Internal DLS configuration error: import of the CA certificate could not be executed.  Internal DLS configuration error: client certificate status is invalid.       |  |  |  |  |
| Import of CAs could not be performed.               |                                                                                                    |  |  |  |  |
| Client cert state is invalid.                       |                                                                                                    |  |  |  |  |
| String is not a X509 PEM.                           | Internal DLS configuration error: characters do not comply to the X509 rules.                                                                                                    |  |  |  |  |
| DCMP URI is not valid.                              | Internal DLS configuration error: DCMP URI is invalid.  Internal DLS configuration error: DCMP state is invalid.  Internal DLS configuration error: DCMP transition is invalid.  The IP Device has not accepted the new client certificate sent by the DLS. |  |  |  |  |
| Invalid dcmp state.                                 |                                                                                                    |  |  |  |  |
| Invalid dcmp transition.                            |                                                                                                    |  |  |  |  |
| client certificate not accepted by device           |                                                                                                    |  |  |  |  |

# **IP Devices**

IP Device Management

| Error Message                               | Description                                                                                                    |
|---------------------------------------------|----------------------------------------------------------------------------------------------------|
| device is blocked                           | Any communication with this IP Device is blocked for security reasons.                                                                                                    |
| device must use secure port                 | The IP Device must use the secure port (e. g. 18444) instead of the standard port (e. g. 18443.                                                                                                |
| wrong TAN from device                       | A TAN has been requested from the IP Device once or multiple times, but even after a defined number of repetitions no valid TAN has been sent. For security reasons, the IP Device is blocked. |
| No DLS license                              | No DLS license exists.                                                                                                    |
| licenses exceeded                           | The number of DLS licenses is exceeded.                                                                                                    |
| unexpected solicited message from workpoint | An (accidental) request message has been sent from the IP Device to the DLS, but was not expected there (no preceding contact-me from the DLS).                                                |
| empty items list but items expected         | The message list is empty, though the DLS expects multiple items.                                                                                                    |
| timeout during read items                   | Timeout during reading data from a IP Device.                                                                                                    |
| synchronisation exception                   | Internal DLS synchronisation error.                                                                                                    |
| missing e164                                | The E.164 has been expected by the DLS, but the IP Device has not sent it.                                                                                                    |
| missing items                               | The expected items are not contained in the message list.                                                                                                    |
| try later                                   | HFA mobility logoff.                                                                                                    |
| mobility save disabled                      | HFA mobility.                                                                                                    |

#### 7.6.4.6 "DCMP" Tab

Call: Main Menu > IP Devices > IP Device Management > IP Device Configuration > "DCMP" Tab

The DLS Contact-Me Proxy (DCMP) can communicate with the DLS over a firewall or NAT (Network Address Translation) and, if necessary, can perform routing between devices and a DLS in front of the firewall. The devices poll the DCMP regularly. If there are messages on the DLS, the DCMP creates a connection between the device and the DLS.

A DCMP proxy can be assigned as specific location and, therefore, a specific IP address range; see Section 6.8.2, ""DCMP" Tab".

The values in this mask are for display only and cannot be modified.

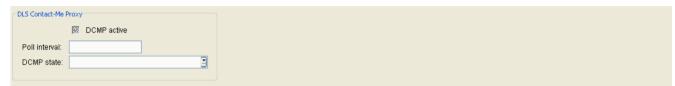

## **DLS Contact-Me Proxy**

#### **DCMP** active

If this checkbox is activated, the device uses the DCMP to communicate with the DLS and polls it regularly. This requires global DCMP activation, see **Administration** > **Workpoint Interface Configuration** > "**DCMP**" **Tab**.

#### **Poll Interval:**

Specifies the intervals at which the device polls the DCMP.

#### **DCMP state:**

Provides information about the communication between the device and the DCMP.

### Possible values:

#### Enabled

The device is in DCMP mode, that is, the DLS contacts the device via the DCMP server.

#### Disabled

The device is not in DCMP mode, that is, the DLS contacts the device directly.

#### Refused

The device denies DCMP mode (for example, when it is technically unable to operate in DCMP mode).

#### Outdated

DCMP data on the DLS has changed and must be communicated to the device.

# **IP Devices**

IP Device Management

# Disable in progress

DCMP for this device is deactivated in the DLS and the modified configuration must be communicated to the device.

# 7.6.4.7 "Autoconfig. IP Phone" Tab

**Call:** Main Menu > IP Devices > IP Device Management > IP Device Configuration > "Autoconfig. IP Phone" Tab

This displays the attributes that must be sent to the IP Device for autoconfiguration (Plug&Play) on devices not yet connected (= virtual devices). The individual checkmarks are automatically set once an attribute is configured and/or a profile is entered. But also possible the administrator can check individual checkmarks; if so, default values for the checked parameters are sent to the IP Device.

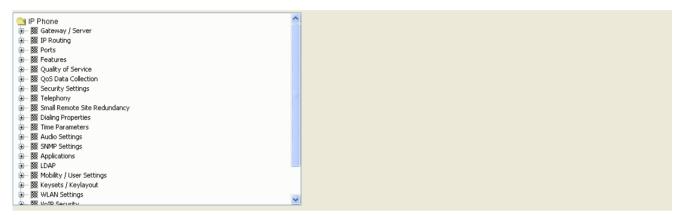

#### Reset

Resets all fields to inactive.

#### **IP Devices**

IP Device Management

# 7.6.4.8 "Autoconfig. IP Client" Tab

**Call:** Main Menu > IP Devices > IP Device Management > IP Device Configuration > "Autoconfig. IP Client" Tab

This displays the attributes that must be sent to the IP Device for autoconfiguration (Plug&Play) on IP clients not yet connected (= virtual devices). The individual checkmarks are automatically set once an attribute is configured and/or a profile is entered. But also possible the administrator can check individual checkmarks; if so, default values for the checked parameters are sent to the IP Device.

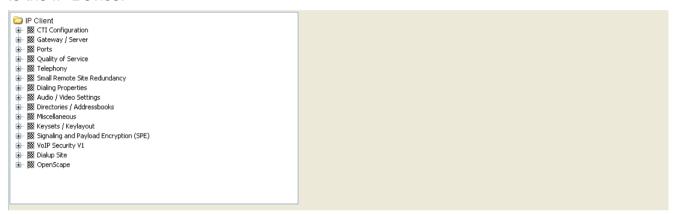

#### Reset

Resets all fields to inactive.

# 7.6.4.9 "Autoconfig. IP Gateway" Tab

**Call:** Main Menu > IP Devices > IP Device Management > IP Device Configuration > "Autoconfig. IP Gateway" Tab

This displays the attributes that must be sent to the IP device for autoconfiguration (Plug&Play) on IP gateways not yet connected (= virtual devices). The individual checkmarks are automatically set once an attribute is configured and/or a profile is entered. But also possible the administrator can check individual checkmarks; if so, default values for the checked parameters are sent to the IP Device.

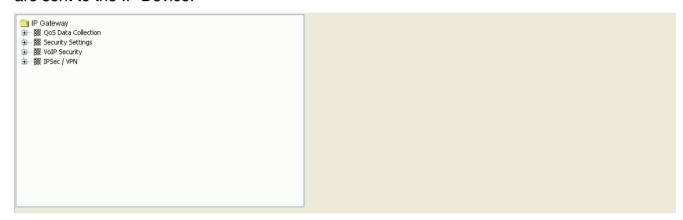

#### Reset

Resets all fields to inactive.

### **IP Devices**

IP Device Management

### 7.6.4.10 "Archives Data" Tab

Call: Main Menu > IP Devices > IP Device Management > IP Device Configuration > "Archives Data" Tab

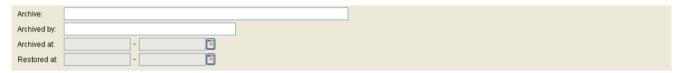

### **Archive:**

Path for the ZIP archive file on the DLS system.

# **Archived by**

Name of the DLS user who created the archive.

#### **Archived at**

Date and time of the archive.

### **Restored at**

Date and time of the archive restore.

Call: Main Menu > Mobile Users

This menu item consists of the following areas:

- SIP Mobile User Configuration
- SIP Mobile User Interaction
- User Data Administration
- Mobility Statistics
- Mobility Statistics Configuration

The **Mobile Users** area is for displaying and modifying Mobile User parameters. For an introduction to mobility, see Section 3.7, "DLS Mobility - General Information".

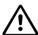

Changes to data in workpoint configuration masks created with templates are not automatically applied to these templates.

These changes must be manually saved to the template (Section 15.4, "Editing Templates").

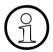

A workpoint can only be configured after successful registration at the DLS. The workpoint must be aware of the corresponding DLS IP address for registration. Registration at the DLS is achieved by:

- reading out workpoint data via the DLS, see Section 7.4.4, "Scan IP Devices" and by
- plugging the LAN connector or power supply into the workpoint.

SIP Mobile User Configuration

# 8.1 SIP Mobile User Configuration

Call: Main Menu > Mobile Users > SIP Mobile User Configuration

This menu consists of the following submenus:

- Gateway/Server
- IP Routing
- Features
- Quality of Service
- Security Settings
- Telephony
- Dialing Properties
- Time Parameters
- Audio Settings
- Applications
- LDAP
- User Settings
- SIP Mobility
- Keysets/Keylayout
- Signaling and Payload Encryption (SPE)
- Miscellaneous

#### **General Data**

This part of the contents area is identical for all interfaces associated with this menu. It is used for entering parameters in **Search** view to find a specific group of IP phones. The base data associated with the IP phones found is displayed in **Object** view (no changes possible except under **Remarks**).

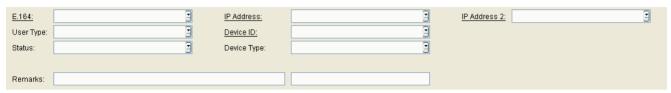

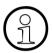

You can use the following wildcards in all text and selection list fields in **Search** view:

- \* (asterisk): Stands for any sequence of characters.
- ? (question mark): Stands for exactly one character.
- ^ (circumflex): Stands for an empty field.

Partial inputs, such as, **192.168.\***, are consequently possible for an IP address range from **192.168.0.0** to **192.168.255.255**.

All fields are combined internally using a logical AND. For example, if you specify a device type and an IP address range, only **those** IP phones that correspond to the specified device type and that also belong to the specified IP address range are selected.

#### E.164:

Complete E.164 phone number (Mobility ID or basic user phone number).

Example: 498972212345

For information on the meaning of the E.164 station number in relation to mobility, see Section 3.7.3, "Mobility ID".

#### **User Type:**

Displays the type of data used.

Possible options:

- Mobility enabled Device Mobility Phone data.
- Mobile User Mobile User data.

For more information on mobility, see Section 3.7, "DLS Mobility - General Information".

### Status:

Displays mobility status.

SIP Mobile User Configuration

### Possible options:

## Mobile User logged on

Mobile User data: a Mobile User is logged on.

# Mobile User logged off

Mobile User data: no Mobile User is logged on.

#### Device available for Mobile User

data: no Mobility Phone Mobile User is logged on to the Mobility Phone.

# Device used by Mobile User

data: a Mobility Phone Mobile User is logged on to the Mobility Phone.

For more information on mobility, see Section 3.7, "DLS Mobility - General Information".

### **IP Address:**

IP address of the IP phone.

Example: 192.117.1.193

The value is read-only at this location.

### **Device ID:**

Physical MAC address of the IP phone.

Example: **00:0E:A6:85:71:80** 

#### **Device Type:**

Device type of the IP phone.

You can view all IP phone types supported by the DLS in Section 3.4, "IP Devices / versions supported".

Example: optiPoint 410 standard

#### **IP Address 2:**

Second IP address of the IP phone, if it has an IPv6 address.

This is a read only value.

### **Remarks:**

Fields for general information.

#### **Possible Action Buttons**

The range of action buttons available depends on the selected view and DLS status.

#### Search

Searches for all registered IP phones that match the search criteria.

#### **Clear Window**

Deletes the contents of all fields in this view. Existing entries can therefore be deleted in the **Search** view before new search criteria are entered.

#### Save

Starts a job for transmitting configuration changes to the selected object. For more information, see Section 15.1, "First Steps: Changing IP Device Parameters". In Templates view, parameters are saved in the selected templates. For more information, see Section 15.4, "Editing Templates".

#### **Discard**

The modifications made are not transmitted to the selected object and are deleted from the input mask.

#### Refresh

The parameters are reloaded from the database.

#### Get

Loads a template that has already been saved. For more information, see Section 15.4, "Editing Templates".

#### Rename

Changes the name of a saved template. For more information, see Section 15.4, "Editing Templates".

#### **Delete**

Deletes a saved template. For more information, see Section 15.4, "Editing Templates".

SIP Mobile User Configuration

# 8.1.1 Gateway/Server

Call: Main Menu > Mobile Users > SIP Mobile User Configuration > Gateway/Server

This area features the following components:

- General Data
- Possible Action Buttons
- "Gateway (HFA) / SIP Server" Tab
- "SIP Terminal Settings" Tab
- "SIP Registering 1" Tab
- "SIP Registering 2" Tab

For information on general interface operation, see Section 5.4.2, "Work Area".

If you need this function frequently, you can automate it simply and conveniently with deployment jobs (see Chapter 14, "Job Coordination").

# 8.1.1.1 "Gateway (HFA) / SIP Server" Tab

Call: Main Menu > Mobile Users > SIP Mobile User Configuration > Gateway/Server > "Gateway (HFA) / SIP Server" Tab

| Reg-Address (HFA) / SIP Server Address: |  |
|-----------------------------------------|--|
| Reg-Port (HFA) / SIP Server Port:       |  |

# Reg-Address (HFA) / SIP Server Address:

IP address or host name of the PBX, gateway or SIP server used for operating the workpoint.

# **Reg-Port (HFA) / SIP Server Port:**

Port number of the PBX, gateway or SIP server used for operating the workpoint.

SIP Mobile User Configuration

## 8.1.1.2 "SIP Terminal Settings" Tab

**Call:** Main Menu > Mobile Users > SIP Mobile User Configuration > Gateway/Server > "SIP Terminal Settings" Tab

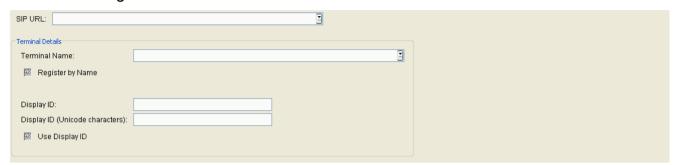

#### SIP URL:

SIP address of the IP phone.

Format: <SIP user ID>@<Domain>.

#### **Terminal Details**

### **Terminal Name:**

Name of the IP phone used as a synonym for the phone number during registration.

Only necessary if the **Register by Name** check box is selected and the registrar server is appropriately configured.

## **Register by Name**

Check box for activating the function that sends the contents of the **Terminal Name** field as part of registration.

If the check box is not active, the contents of the **E.164 number** field are also sent in the course of registration.

## **Display ID:**

Name of the IP phone as shown on the workpoint display.

Value range: max. 24 alphanumeric characters.

### **Display ID (Unicode characters):**

Name of the IP phone in unicode characters as shown on the workpoint display.

This option is only supported by OpenStage devices.

# **Use Display ID**

If this check box is activated, the Display ID is shown on the workpoint.

SIP Mobile User Configuration

### 8.1.1.3 "SIP Registering 1" Tab

**Call:** Main Menu > Mobile Users > SIP Mobile User Configuration > Gateway/Server > "SIP Registering 1" Tab

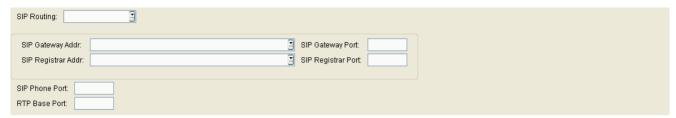

## **SIP Routing:**

Possible options:

- Gateway
  - A gateway is used for SIP routing.
- Server
  - An SIP proxy is used for SIP routing.
- Direct

If **Direct** or **Gateway** is selected, no registration messages are sent. Registration messages are sent to the registrar server for the **Server** routing mode.

# SIP Gateway Addr.

IP address of the gateway. This parameter is used when the **Gateway** mode is selected for SIP routing.

### **SIP Gateway Port:**

Port number of the gateway. This parameter is used when the **Gateway** mode is selected for SIP routing.

### **SIP Registrar Addr:**

IP address of the SIP registrar.

### **SIP Registrar Port:**

Port number of the SIP Registrar.

#### **SIP Phone Port:**

Port number of the IP phone.

#### **RTP Base Port:**

Base port number for RTP transport.

## 8.1.1.4 "SIP Registering 2" Tab

**Call:** Main Menu > Mobile Users > SIP Mobile User Configuration > Gateway/Server > "SIP Registering 2" Tab

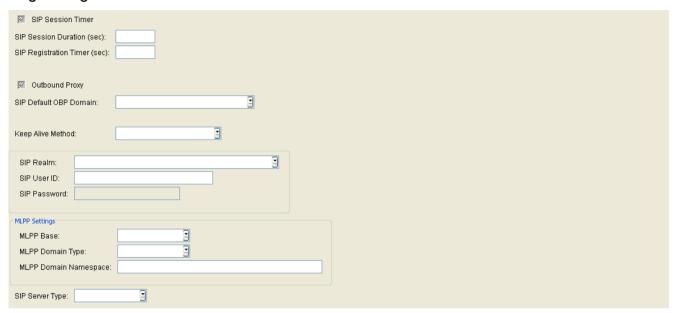

#### **SIP Session Timer**

Check box for activating the SIP session timer. The timer is used to monitor the duration of an SIP session.

#### **SIP Session Duration:**

Highest duration in seconds for an SIP session.

Value range: 0 ... 3600 seconds.

# **SIP Registration Timer:**

Time period for re-registration at the SIP server. Re-registration ensures that the SIP telephone remains logged on to the SIP server. It can also detect server connectivity problems.

Value range: 0 ... 4320 seconds.

Default: 0

### **Outbound Proxy**

Check box for activating an SIP proxy for outbound calls.

Together with **SIP Default OBP Domain** this check box controls outbound call routing on the basis of the number dialed or the user ID.

For more information, see Chapter 17, "Outbound Proxy".

SIP Mobile User Configuration

#### **SIP Default OBP Domain:**

Together with **Outbound Proxy** this entry controls outbound call routing on the basis of the number dialed or the user ID.

For more information, see Chapter 17, "Outbound Proxy".

## **Keep Alive Method:**

Possible options:

- Sequence
- CRLF

#### SIP Realm:

SIP range in which the workpoint is operated. SIP realm is used to identify the telephone at the SIP server.

#### SIP User ID:

The user ID is the first part of the SIP URL.

#### **SIP Password:**

Password required for accessing the SIP server.

# **MLPP Settings**

#### **MLPP Base**

Possible options:

- Local
- Server

## **MLPP Domain Type**

Specifies which resource priority namespace will be accepted from a fixed list.

Possible options:

- dsn
  - dsn-000000
- uc
  - uc-000000
- dsn+uc
- Other domain

### **MLPP Domain Namespace**

Specifies an ASCII string for a single resource priority namespace which will be accepted.

Alphanumerical characters and the following special charakters are allowed: -!%\*\_+` "~

A "." is not allowed.

# **SIP Server Type:**

Possible options:

- Broadsoft
- OpenScape Voice
- Sylantro
- other
- HiQ8000
- Genesys

SIP Mobile User Configuration

# 8.1.2 IP Routing

Call: Main Menu > Mobile Users > SIP Mobile User Configuration > IP Routing

This area features the following components:

- General Data
- Possible Action Buttons
- "DNS Server" Tab

For information on general interface operation, see Section 5.4.2, "Work Area".

If you need this function frequently, you can automate it simply and conveniently with deployment jobs (see Chapter 14, "Job Coordination").

### 8.1.2.1 "DNS Server" Tab

**Call:** Main Menu > Mobile Users > SIP Mobile User Configuration > IP Routing > "DNS Server" Tab

| Terminal Hostname:  |  |
|---------------------|--|
| i erminai Hostname: |  |
|                     |  |

### **Terminal Hostname:**

Host name of the terminal.

Permitted characters: letters, digits, hyphens, underscores, and periods; case-sensitive; maximum length: 63 characters.

The value is read-only if it was dynamically assigned with DHCP.

SIP Mobile User Configuration

# 8.1.3 Features

Call: Main Menu > Mobile Users > SIP Mobile User Configuration > Features

This area features the following components:

- General Data
- Possible Action Buttons
- "Feature Settings 1" Tab
- "Feature Settings 2" Tab
- "Call related User Settings" Tab
- "Availability" Tab
- "Server based Features" Tab
- "Dialplan" Tab
- "Ringer Melody / Tone" Tab
- "Call Forwarding" Tab

For information on general interface operation, see Section 5.4.2, "Work Area".

If you need this function frequently, you can automate it simply and conveniently with deployment jobs (see Chapter 14, "Job Coordination").

## 8.1.3.1 "Feature Settings 1" Tab

Call: Main Menu > Mobile Users > SIP Mobile User Configuration > Features > "Feature Settings 1" Tab

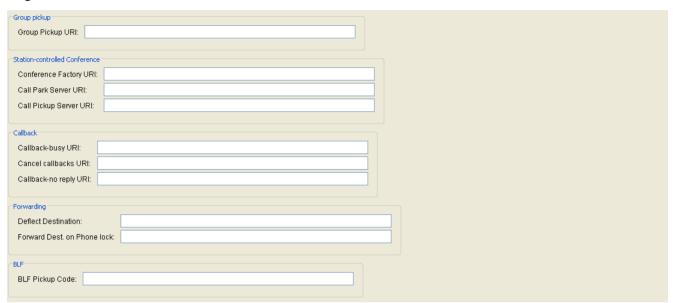

# Group pick-up

# **Group Pickup URI:**

URI of the group pickup.

Only available in SIP workpoints.

#### Station-controlled Conference

### **Conference Factory URI:**

URI for setting up conference calls.

Only available in SIP workpoints.

#### **Call Park Server URI:**

URI of the server for parking calls.

Only available in SIP workpoints.

# **Call Pickup Server URI:**

URI of the server for group pickup.

Only available in SIP workpoints.

SIP Mobile User Configuration

#### Callback

## **Callback-busy**

URI of the server that controls the "Callback-busy" feature.

### Cancel callbacks URI:

URI of the server that controls the "Cancel callbacks" feature.

# Callback-no reply URI

URI of the server that controls the "Callback-no reply" feature.

#### **Deflection**

### **Deflect Destination:**

Destination number for call forwarding.

Only available in SIP workpoints.

#### Forward Dest. on Phone lock:

Destination number for forwarding in the case of a call to a locked workpoint.

### **BLF**

# **BLF Pickup Code:**

BLF Pickup Code.

## 8.1.3.2 "Feature Settings 2" Tab

**Call:** Main Menu > Mobile Users > SIP Mobile User Configuration > Features > "Feature Settings 2" Tab

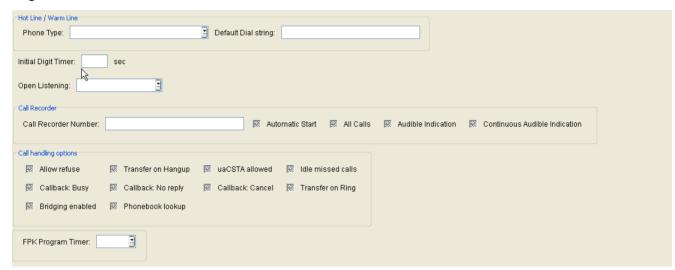

### Hot Line/Warm Line

# **Phone Type:**

Time delay for the functions "Hotline" and "Warmline"

Possible options:

- Ordinary
- Hot Line
- Warm Line

Only available in SIP workpoints.

# **Default Dial String:**

Destination number for the functions "Hotline" and "Warmline".

Only available in SIP workpoints.

# **Initial Digit Timer:**

Waiting time in seconds for a dialed digit after the dial tone starts.

Only available in SIP workpoints.

### **Open Listening**

Open Listening settings.

Possible options:

SIP Mobile User Configuration

#### Standard Mode

To switch to Open Listening mode, the user must press and hold the Open Listening key while returning the handset to the cradle.

#### US Mode

To switch to Open Listening mode, the user must first press the Open Listening key and then return the handset to the cradle.

#### Call Recorder

## **Recording Mode**

Determines the behaviour of the call recording.

Possible options:

- Manual
- Auto Start
- All Calls

#### **Audible Notification**

Select the tone for audible notification.

Possible options:

- Off
- On / Single Shot
- Continuous

## **Call Recorder Number:**

Phone number of the call recorder.

#### **Automatic Start**

When activated, call recording is started automatically, with incoming calls and outgoing calls. The user can switch the recording on or off during a conversation.

The checkbox is effective only if voice recording is activated on the phone.

#### **All Calls**

When activated, call recording is started automatically, with incoming calls and outgoing calls. The user can not control the recording.

The checkbox is effective only if voice recording is activated on the phone.

#### **Audible Indication**

A beep signals to the called party that the phone call is being recorded.

#### **Continuous Audible Indication**

A continuous audible indication signals to the called party that the phone call is being recorded.

The checkbox is effective only when **Audible Indication** is activated.

## Call handling options

#### Allow refuse

If this check box is active, the user can reject an incoming call.

Only available in SIP workpoints.

## **Transfer on Hangup**

If this check box is active, the user can transfer a call between an active participant and a participant that is on hold.

Only available in SIP workpoints.

#### uaCSTA allowed

If this check box is active, telephony applications which support the uaCSTA standard can access the phone.

# Idle missed calls

If this check box is active, an indication for missed calls will be shown on the display.

### Callback: Busy

If this check box is active, the user can register a callback request when the call target is busy.

Only available in SIP workpoints.

#### Callback: No reply

If this check box is active, the user can register a callback request when the callee does not respond.

Only available in SIP workpoints.

#### Callback: Cancel

If this check box is active, the user can cancel callback requests.

#### **Transfer on Ring**

If this check box is active, the user can transfer a call to a third participant before he responds.

Only available in SIP workpoints.

SIP Mobile User Configuration

# **Bridging enabled**

Enables or disables bridging.

Only available in SIP workpoints.

# **Phonebook lookup**

Checkbox for activating the "Phonebook lookup" feature.

# **FPK Program Timer**

When "Off" is selected, the free programmable keys (FPKs) will not change to programming mode on long press.

Possible options:

- On
- Off

## 8.1.3.3 "Call related User Settings" Tab

**Call:** Main Menu > Mobile Users > SIP Mobile User Configuration > Features > "Call related User Settings" Tab

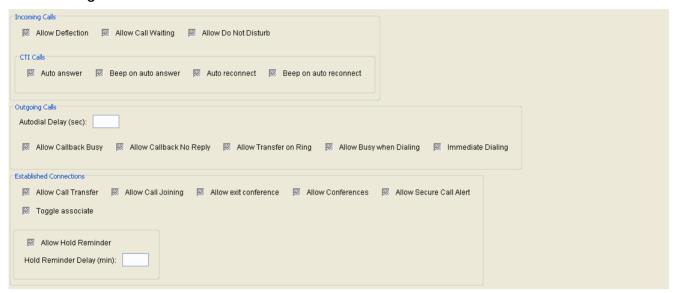

## Incoming calls

#### **Allow Deflection**

Check box for activating Call Deflection.

### **Allow Call Waiting**

Check box for activating Call Waiting.

#### **Allow Do Not Disturb**

Check box for activating Do Not Disturb.

#### **CTI Calls**

#### **Auto answer**

Check box for activating Auto Answer.

Only available in SIP workpoints.

#### Beep on auto answer

Check box for activating a confirmation beep on Auto Answer.

Only available in SIP workpoints.

SIP Mobile User Configuration

#### **Auto reconnect**

Check box for activating automatic reconnection of a parked call.

Only available in SIP workpoints.

## Beep on auto reconnect

Check box for activating a confirmation beep on reconnection of a parked call.

Only available in SIP workpoints.

# **Immediate Dialing**

If this check box is active, immediate dialing is executed as soon as the entered string matches a dial plan entry.

Only available in SIP workpoints.

# **Outgoing calls**

## Autodialing delay (sec):

Delay for Automatic Dialing in seconds.

# **Allow Callback Busy**

Check box for activating Callback on Busy.

### **Allow Callback No Reply**

Check box for activating Callback on No Reply.

#### **Allow Transfer on Ring**

Check box for activating Transfer on Ring.

### **Allow Busy when Dialing**

Check box for activating Busy when Dialing.

#### **Allow Immediate Dialing**

Check box for activating the **Hot Keypad Dialing** feature.

### **Established Connections**

#### **Allow Call Transfer**

Check box for activating Call Transfer.

# **Allow Call Joining**

Check box for activating Call Joining.

#### Allow exit conference

Check box for activating Exit Conference.

### **Allow Conferences**

Check box for activating Conferences.

#### **Allow Secure Call Alert**

If the handling of secure calls is enabled on the phone and this check box is activated, a popup window and an alert tone will notify the user when an insecure (unencrypted) call comes in.

# **Toggle associate**

Checkbox for activating associated toggle.

#### **Allow Hold Reminder**

Check box for activating the Hold Reminder.

# **Hold Reminder Delay (min):**

Delay for the Hold Reminder in minutes.

SIP Mobile User Configuration

### 8.1.3.4 "Availability" Tab

Call: Main Menu > Mobile Users > SIP Mobile User Configuration > Features > "Availability" Tab

| This page allows you to control which features are available to the User on this phone. |                     |     |                        |     |                                |     |                             |            |
|-----------------------------------------------------------------------------------------|---------------------|-----|------------------------|-----|--------------------------------|-----|-----------------------------|------------|
| 120                                                                                     | Call hold           | 2   | Call display by name   | ×   | WAP browser on APM / DSM       | ₩.  | Blind Transfer              | Phone Lock |
| 100                                                                                     | Call deflection     | 32  | Call display by number | 22  | LDAP on APM / DSM              | 22  | Repertory Dial              |            |
| 120                                                                                     | Call forwarding     | 32  | Music on hold          | 120 | Telephony on APM / DSM         | 120 | Busy Lamp Field (BLF)       |            |
| 100                                                                                     | Log forwarded calls | 22  | Do not disturb         | 120 | Voice recognition on APM / DSM | 100 | Direct Station Select (DSS) |            |
| <b>2</b>                                                                                | Call duration       | 120 | Message waiting        | 120 | Speed dial on APM / DSM        | 120 | СТІ                         |            |
| 100                                                                                     | Call waiting        | 22  | Local conference       | 100 | ENB on APM / DSM               | 100 | Line Overview               |            |
| 100                                                                                     | Call transfer       | 22  | Auto answer            | 120 | Call park                      | 100 | Feature Toggle              |            |
| 100                                                                                     | Call pickup         | 22  | Call Recorder          | 100 | Call join                      | 100 | Third Call Leg              |            |
| 38                                                                                      | Auto reconnect      | 32  | PC Interface           | 32  | Group Pickup Beep              | 32  | Group Pickup                |            |

### **Call Hold**

Check box for activating the function for placing calls on hold.

Area of validity: Only applies to SIP workpoints.

### Call deflection

Check box for activating manual forwarding for incoming calls (CD).

Only available in SIP workpoints.

# **Call forwarding**

Check box for activating automatic call forwarding (CF).

Only available in SIP workpoints.

# Log forwarded calls

Check box for activating logging for forwarded calls.

Only available in SIP workpoints.

### **Call duration**

Check box for activating the function for displaying the call duration.

Only available in SIP workpoints.

### **Call waiting**

Check box for activating visual and/or acoustic alerting for waiting calls (CW).

Only available in SIP workpoints.

#### Call transfer

Check box for activating the function for transferring calls (ECT).

Only available in SIP workpoints.

### Call pickup

Check box for activating the function for picking up parked calls.

Only available in SIP workpoints.

#### **Auto reconnect**

Check box for activating the auto reconnect feature.

Only available in SIP workpoints.

### Call display by number

Switch for activating call number display at the workpoint.

Only available in SIP workpoints.

### Call display by name

Switch for activating caller name display at the workpoint.

Only available in SIP workpoints.

#### Music on hold

Check box for activating music on hold for held and parked calls.

Only available in SIP workpoints.

#### Do not disturb

Check box for activating the do-not-disturb function (optical alerting and ring only).

Only available in SIP workpoints.

#### Message waiting

Check box for activating alerting for waiting messages (MWI).

Only available in SIP workpoints.

#### Local conference

Check box for activating the function for setting up a local conference.

SIP Mobile User Configuration

#### **Auto answer**

Check box for activating auto answer.

Only available in SIP workpoints.

### **Call recording**

Check box for activating call recording.

### **PC Interface**

Check box for activating the PC interface.

#### WAP browser on APM/DSM

Check box for activating the WAP browser on the optiPoint application module/display module.

Only available in SIP workpoints.

#### LDAP on APM/DSM

Check box for activating the LDAP function on the optiPoint application module/display module.

Only available in SIP workpoints.

### **Telephony on APM/DSM**

Check box for activating the telephony function on the optiPoint application module/display module.

Only available in SIP workpoints.

### Voice recognition on APM/DSM

Check box for activating the voice recognition function (voice dialing) on the optiPoint application module/display module.

Only available in SIP workpoints.

#### Speed dial on APM/DSM

Check box for activating the speed-dialing function on the optiPoint application module/display module with a Java midlet.

Only available in SIP workpoints.

#### **ENB on APM/DSM**

Check box for activating the electronic notebook on the optiPoint application module/display module.

### Call park

Check box for activating the function for parking calls.

Only available in SIP workpoints.

### Call join

Check box for activating the function for joining calls.

Only available in SIP workpoints.

### **Group Pickup Beep**

Check box for activating the "Group Pickup Beep" feature.

#### **Blind Transfer**

Checkbox for activating the feature "Blind Transfer".

### **Repertory Dial**

Checkbox for activating the feature "Repertory Dial".

### **Busy Lamp Flag (BLF)**

Checkbox for activating the Busy Lamp Field (BLF).

### **Direct Station Select (DSS)**

Checkbox for activating Direct Station Select (DSS).

#### CTI

Checkbox for activating CTI.

#### **Line Overview**

Checkbox for activating the "Line Overview"

### **Feature Toggle**

Checkbox for activating the feature "Feature Toggle".

### **Third Call Leg**

Checkbox for activating the feature "Third Call Leg".

### **Group Pickup**

Checkbox for activating the feature "Group Pickup".

SIP Mobile User Configuration

### **Phone Lock**

Checkbox for activating the feature "Phone Lock".

### 8.1.3.5 "Server based Features" Tab

**Call:** Main Menu > Mobile Users > SIP Mobile User Configuration > Features > "Server based Features" Tab

Support of Server based Features

# **Support of Server based Features**

If this check box is activated, server-based features on the device are enabled for the user.

### 8.1.3.6 "Dialplan" Tab

Call: Main Menu > Mobile Users > SIP Mobile User Configuration > Features > "Dialplan" Tab

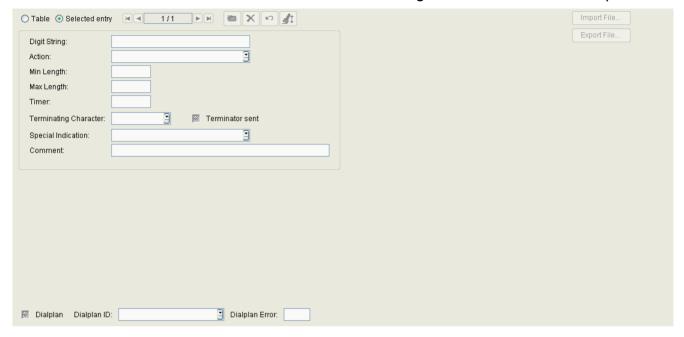

### **Digit String**

Digit String Digit string for executing this action.

Only available in SIP workpoints.

#### **Action**

Action executed for this digit string.

Possible options:

- -C- Action for digits
- -CD1- Action for digits, dial tone
- -D1- Dial tone
- -S- Send digits
- SD1- Send digits, dial tone

Only available in SIP workpoints.

### Min Length

Minimum digit string length for digit string interpretation.

### **Max Length**

Maximum digit string length for digit string interpretation.

Only available in SIP workpoints.

#### **Timer**

Delay before the action is performed.

Value range: 1 ... 9 seconds.

Only available in SIP workpoints.

### **Terminating Character**

Character that ends the digit string entered.

Possible options:

- #
- . ;

Only available in SIP workpoints.

### **Special Indication**

Possible options:

- -E- emergency call
- -b- bypass

Only available in SIP workpoints.

#### **Terminator sent**

Displays whether the terminating character is included in the digit string.

#### **Dial Plan**

Check box for activating the dial plan. The entries in the "Dialplan" Tab are interpreted if this check box is active.

Only available in SIP workpoints.

#### **Dial Plan ID:**

Name of the dial plan - must begin with a "!".

Value range: max. 14 alphanumeric characters.

SIP Mobile User Configuration

### **Dial Plan Error:**

Specifies the dial plan entry that is faulty in the event of an error.

Value range: 1 ... 48

### 8.1.3.7 "Ringer Melody / Tone" Tab

**Call:** Main Menu > Mobile Users > SIP Mobile User Configuration > Features > "Ringer Melody / Tone" Tab

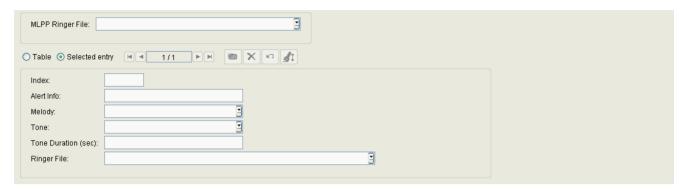

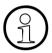

A template for **Ringer Melody / Tone** can be created by searching for an IP Device with entries in **Ringer Melody / Tone** (empty entries are allowed as well). Use the action **Copy to Template** to create a template. There must be 15 entries, which may be empty.

This template can be modified, saved, and applied.

### **MLPP Ringer File**

Precedence ringer for priority calls.

#### Index

Specifies the sequence of the signaling entries.

This is automatically set. The field is provided for display only.

#### **Alert Info**

If the string specified here is identical with a special string which is sent to the phone in the SIP alert info header, the corresponding ringtone is used

Only available in SIP workpoints.

### Melody

Type of ring melody.

Possible options: Melody 1 ... 8, Melody off.

Only available in SIP workpoints.

#### **Tone**

Ringtone sequence.

Possible options:

SIP Mobile User Configuration

- 1 = 1 sec ON, 4 sec OFF
- 2= 1 sec ON, 2 sec OFF
- 3 = 0,7 sec ON, 0,7 sec OFF, 0,7 sec ON, 3 sec OFF

Only available in SIP workpoints.

### **Tone Duration**

Duration of the ringtone.

Value range: 1 ... 300 seconds.

Default: 60 seconds.

Only available in SIP workpoints.

# **Ringer File**

Name of the audio file containing the ringtone.

### 8.1.3.8 "Call Forwarding" Tab

**Call:** Main Menu > Mobile Users > SIP Mobile User Configuration > Features > "Call Forwarding" Tab

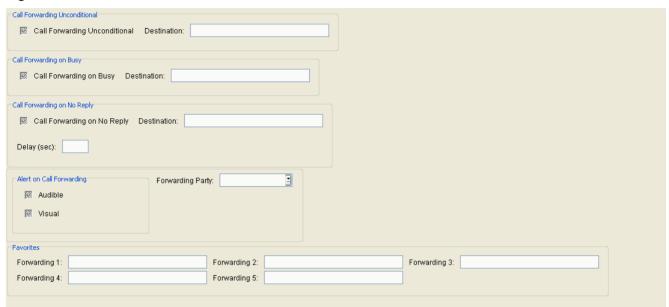

### **Call Forwarding Unconditional**

### **Call Forwarding Unconditional**

Check box for activating Unconditional Call Forwarding.

#### **Destination:**

Call number of the Call Forwarding destination.

### **Call Forwarding on Busy**

### **Call Forwarding on Busy**

Check box for activating Call Forwarding n Busy.

#### **Destination:**

Call number of the Call Forwarding destination.

### **Call Forwarding on No Reply**

### **Call Forwarding on No Reply:**

Check box for activating Call Forwarding on No Reply.

# **Mobile Users** SIP Mobile User Configuration **Destination:** Call number of the Call Forwarding destination. Delay (sec): As soon as this time span has expired without the call being accepted, the call is forwarded. Alert on Call Forwarding **Audible** Check box for activating an audible alert on the forwarding phone. Visual Check box for activating a visible alert on the forwarding phone. **Forwarding Party:** Select which forwarding party will be displayed when multiple forwarding is active. Possible options: **Display first Display last Favorites** Forwarding 1: Forwarding 2:

Forwarding 3:

Forwarding 4:

Forwarding 5:

# 8.1.4 Quality of Service

Call: Main Menu > Mobile Users > SIP Mobile User Configuration > Quality of Service

This area features the following components:

- General Data
- Possible Action Buttons
- "QoS Parameter" Tab

SIP Mobile User Configuration

#### 8.1.4.1 "QoS Parameter" Tab

**Call:** Main Menu > Mobile Users > SIP Mobile User Configuration > Quality of Service > "QoS Parameter" Tab

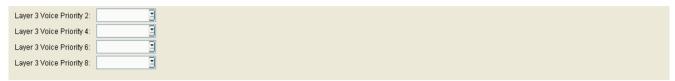

### **Layer 3 Voice Priority 2**

Layer 3 value for voice priority calls.

Value range: DSCP00 ... DSCP63

### **Layer 3 Voice Priority 4**

Layer 3 value for voice priority calls.

Value range: DSCP00 ... DSCP63

### **Layer 3 Voice Priority 6**

Layer 3 value for voice priority calls.

Value range: DSCP00 ... DSCP63

### **Layer 3 Voice Priority 8**

Layer 3 value for voice priority calls.

Value range: DSCP00 ... DSCP63

# 8.1.5 Security Settings

Call: Main Menu > Mobile Users > SIP Mobile User Configuration > Security Settings

This area features the following components:

- General Data
- Possible Action Buttons
- "Passwords" Tab
- "Enabled Services (NW Stack)" Tab

For information on general interface operation, see Section 5.4.2, "Work Area".

If you need this function frequently, you can automate it simply and conveniently with deployment jobs (see Chapter 14, "Job Coordination").

SIP Mobile User Configuration

#### 8.1.5.1 "Passwords" Tab

**Call:** Main Menu > Mobile Users > SIP Mobile User Configuration > Security Settings > "Passwords" Tab

| User Password:                                            | Minimum User Password Length: |
|-----------------------------------------------------------|-------------------------------|
| Directory Guard  Directory Screen Password Guard required |                               |
| Directory Screen Password Guard timeout (sec):            |                               |

### **User Password:**

Password for access to the workpoint's user area.

### **Minimum User Password Length:**

Minimum number of characters that a password must contain.

### **Directory Guard**

### **Directory Screen Password Guard required**

This check box activates password protection on the directory screen. To use the screen, you must enter the standard user password.

## **Directory Screen Password Guard timeout (sec)**

Password protection is activated when the length of time specified here expires. After this time, you must enter the password to continue using the directory screen.

### 8.1.5.2 "Enabled Services (NW Stack)" Tab

**Call:** Main Menu > Mobile Users > SIP Mobile User Configuration > Security Settings > "Enabled Services (NW Stack)" Tab

| ₩ WBM Interface     | Resource Sharing |
|---------------------|------------------|
| Bluetooth Interface | Ø PC Interface   |
| M Phone Manager     |                  |

#### **WBM** Interface

Check box for activating the WBM interface.

### **Resource Sharing**

Check box for activating resource sharing (shared use of mouse and keyboard).

#### **Bluetooth Interface**

Check box for activating the Bluetooth interface.

### **Phone Manager**

Check box for activating the Phone Manager.

#### **PC Interface**

Check box for activating the interface between the PC and the device.

SIP Mobile User Configuration

# 8.1.6 Telephony

Call: Main Menu > Mobile Users > SIP Mobile User Configuration > Telephony

This area features the following components:

- General Data
- Possible Action Buttons
- "Telephony" Tab

For information on general interface operation, see Section 5.4.2, "Work Area".

If you need this function frequently, you can automate it simply and conveniently with deployment jobs (see Chapter 14, "Job Coordination").

# 8.1.6.1 "Telephony" Tab

**Call:** Main Menu > Mobile Users > SIP Mobile User Configuration > Telephony "Telephony" Tab

| Emergency Number: |
|-------------------|
|-------------------|

# **Emergency Number:**

Contains the phone number that can be dialed in an emergency.

SIP Mobile User Configuration

# 8.1.7 Dialing Properties

Call: Main Menu > Mobile Users > SIP Mobile User Configuration > Dialing Properties

This area features the following components:

- General Data
- Possible Action Buttons
- "Dialing Properties" Tab
- "Canonical Dial Lookup" Tab

For information on general interface operation, see Section 5.4.2, "Work Area".

If you need this function frequently, you can automate it simply and conveniently with deployment jobs (see Chapter 14, "Job Coordination").

### 8.1.7.1 "Dialing Properties" Tab

**Call:** Main Menu > Mobile Users > SIP Mobile User Configuration > Dialing Properties > "Dialing Properties" Tab

The dialing properties are required for the correct resolution of phone numbers in canonical format (see Chapter 17, "Canonical format").

| Local Country Code:                  |    | International Dial Prefix: |  |
|--------------------------------------|----|----------------------------|--|
| Local Country Code.                  |    | international Dial Prefix. |  |
| Local Area Code:                     |    | National Dial Prefix:      |  |
| Local District Code:                 |    | External Access Code:      |  |
| Min. local number length:            |    | Local Enterprise Code:     |  |
| Operator Code(s):                    |    | Emergency number(s):       |  |
| Initial digit(s) for extensions:     |    |                            |  |
|                                      |    |                            |  |
| Internal Numbers Dial Form:          |    |                            |  |
| External Numbers Dial Form:          |    | <b>3</b>                   |  |
| Dial needs Access Code:              |    | <b>3</b>                   |  |
| Dial needs International Gateway Cod | e: | <u> </u>                   |  |

### **Local Country Code:**

Format: No leading zeros, up to four digits.

Example: 49 for Germany.

#### **Local Area Code:**

Format: No leading zeros, up to 21 digits.

Example: 89 for Munich.

#### **Local District Code:**

Phone number of the company network.

Format: No leading zeros and no extension numbers, up to 21 digits.

Example: **722** for Siemens Munich Hofmannstraße.

Only available for devices in the optiPoint family.

#### Min. local number length

Minimum length of the local number.

### **Operator Code(s)**

The operator number. You may enter multiple numbers separated by commas.

SIP Mobile User Configuration

### Initial digit(s) for extensions

List of initial digits of all possible extensions in the local enterprise network. When a call number could not be matched as a public network number, the phone checks if it is part of the local enterprise network. This is done by comparing the first digit of the call number to the value(s) given here. If it matches, the call number is recognized as a local enterprise number and processed accordingly.

Example: If, the extensions 3000-5999 are configured in OpenScape Voice, each number will start with 3, 4, or 5. Therefore, the digits to be entered are **3, 4, 5**.

#### International Dial Prefix:

National prefix.

Format: Up to four digits.

Example: 00 in Germany.

### **National Dial Prefix:**

International prefix.

Format: Up to five digits.

Example: 0 in Germany.

#### **External Access Code:**

Number for trunk seizure for an outgoing external call.

Format: Up to five digits.

Examples: 0, 74, 9 (USA).

#### **Local Enterprise Node:**

Call number of the company network.

Example: **722** for Siemens Munich Hofmannstraße.

Only available for devices in the OpenStage family.

### **Emergency number(s)**

You may enter multiple emergency numbers separated by commas.

#### **Internal Numbers Dial Form**

Possible options:

- Local Company Format
- Always Add Node

#### Use External Number

### **External Numbers Dial Form**

### Possible options:

- Local Public Format
- National Public Format
- International Public Format

### **Dial needs Access Code**

# Possible options:

- Not used
- For External Number

### **Dial needs International Gateway Code**

### Possible options:

- Use National Code
- Unchanged

SIP Mobile User Configuration

### 8.1.7.2 "Canonical Dial Lookup" Tab

**Call:** Main Menu > Mobile Users > SIP Mobile User Configuration > Dialing Properties > "Canonical Dial Lookup" Tab

This function transforms the entries in the first field ("Local Area Code") on the basis of a particular digit string as specified in the second field ("International Dial Code"). This digit string can be a national or international dial prefix, for example. This allows you to dial frequently used prefixes by entering just one digit.

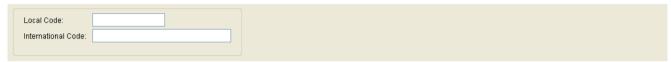

#### **Local Code**

Digit or short digit string which can be used for dialing a particular prefix, for example.

#### **International Code**

Digit string, such as, a prefix, that is dialed at the beginning of the dialing operation using a particular digit.

# 8.1.8 Time Parameters

Call: Main Menu > Mobile Users > SIP Mobile User Configuration > Time Parameters

This area features the following components:

- General Data
- Possible Action Buttons
- "Time" Tab

For information on general interface operation, see Section 5.4.2, "Work Area".

SIP Mobile User Configuration

#### 8.1.8.1 "Time" Tab

**Call:** Main Menu > Mobile Users > SIP Mobile User Configuration > Time Parameters > "Time" Tab

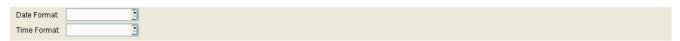

#### **Date format:**

Format for date entry. Manual entry is only necessary if this information is not automatically transmitted (for example, PBX or DHCP server).

### Possible options:

YY-MM-DD

Example: 04-10-05 for 5.10.2004

MM/DD/YY

Example: 10/05/04 for 5.10.2004

DD.MM.YY

Example: 05.10.04 for 5.10.2004

### **Time Format:**

Time format.

### Possible options:

- 12 hour
- 24 hour

# 8.1.9 Audio Settings

Call: Main Menu > Mobile Users > SIP Mobile User Configuration > Audio Settings

This area features the following components:

- General Data
- Possible Action Buttons
- "Audio Settings" Tab

For information on general interface operation, see Section 5.4.2, "Work Area".

### 8.1.9.1 "Audio Settings" Tab

**Call:** Main Menu > Mobile Users > SIP Mobile User Configuration > Audio Settings > "Audio Settings" Tab

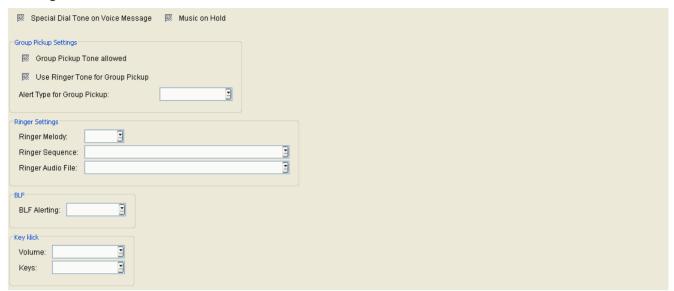

### **Special Dial Tone on Voice Message**

Check box for activating a special dial tone if a voice message is received.

#### **Music on Hold**

If this checkbox is activated, the phone will play music to a caller when he is put on hold.

### **Group Pickup Settings**

### **Group Pickup Tone allowed**

Activates or deactivates the generation of an acoustic signal for incoming pickup group calls.

#### **Use Ringer Tone for Group Pickup**

If this is checked, a pickup group call will be signaled by a short standard ringtone. If unchecked, a pickup group call will be signaled by an alert tone.

### **Alert type for Group Pickup:**

Sets the type of visual alert on the phone GUI.

#### Possible Options:

#### Prompt

An incoming pickup call is signaled by an alert on the phone GUI. As soon as the user goes off-hook or presses the speaker key, the pickup call is accepted. Alternatively, the user can press the corresponding function key, if configured.

### Notify

An incoming pickup call is signaled by an alert on the phone GUI. To accept the call, the user must confirm the alert or press the corresponding function key, if configured.

### **Ringer Settings**

### **Ringer Melody:**

Possible Options see Section 7.1.12.3, "Ringer Melody:"

### **Ringer Sequence:**

Possible Options:

- 1 sec ON, 4 sec OFF
- 1 sec ON, 2 sec OFF
- 0.7 sec ON, 0.7 sec OFF, 0.7 sec OFF, 3 sec OFF

### **Ringer Audio File**

Name of the file that contains the ringtone.

### Key klick

#### **Volume**

Defines the volume of key clicks.

Possible Values:

- Off
- Low
- Medium
- High

### **Keys**

Defines which keys shall have audible clicks.

#### Possible Values:

- Keypad only
- All keys

SIP Mobile User Configuration

# 8.1.10 Applications

Call: Main Menu > Mobile Users > SIP Mobile User Configuration > Applications

This area features the following components:

- General Data
- Possible Action Buttons
- "WAP" Tab
- "Java" Tab
- "XML Applications" Tab
- "Application List" Tab

For information on general interface operation, see Section 5.4.2, "Work Area".

If you need this function frequently, you can automate it simply and conveniently with deployment jobs (see Chapter 14, "Job Coordination").

#### 8.1.10.1 "WAP" Tab

Call: Main Menu > Mobile Users > SIP Mobile User Configuration > Applications > "WAP" Tab

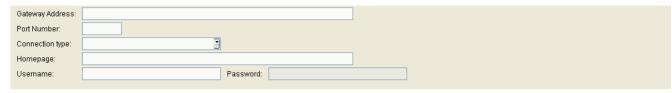

### **Gateway Address:**

IP address or host name of the WAP server.

#### **Port Number:**

Port number of the WAP server.

### **Connection type:**

Protocol type for connection to the WAP server.

Possible options:

- HTTP
- WSP

# Homepage:

URL of the welcome page where the WAP homepage is located.

#### **Username**

User ID for identification at the WAP server.

#### Password:

Password for the user ID.

SIP Mobile User Configuration

#### 8.1.10.2 "Java" Tab

Call: Main Menu > Mobile Users > SIP Mobile User Configuration > Applications > "Java" Tab

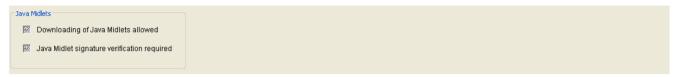

### **Java Midlets**

# **Downloading of Java Midlets allowed**

If this check box is activated, you can download Java midlets to the workpoint.

### Java Midlet signature verification required

If this check box is activated, Java midlets must be verified using a signature.

### 8.1.10.3 "XML Applications" Tab

**Call:** Main Menu > Mobile Users > SIP Mobile User Configuration > Applications > "XML Applications" Tab

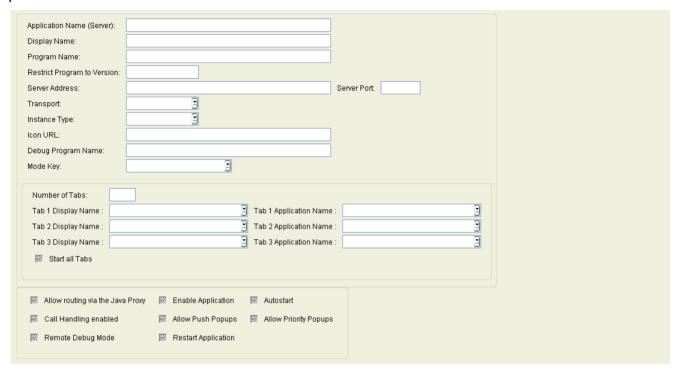

For information on XML applications, please refer to Section 7.1.14.4, ""XML Applications" Tab"

### **XML Applications**

### **Application Name (Server):**

This name is used internally by the workpoint software to identify the application.

#### **Display Name:**

This name is used for listing the application on the workpoint menu.

### **Program Name:**

Path of the start file of the server-side program, relativ to the server address.

### **Restrict Program to Version:**

#### **Server Address:**

IP address of the server, on which the program is running.

SIP Mobile User Configuration

Example: 192.168.1.150

#### **Server Port:**

Port used by the server-side program for receiving data from the workpoint.

Examples: 80 (Apache default port); 8080 (Tomcat default port).

### **Transport:**

Transport protocol used for transmitting XML data.

Possible options:

- HTTP
- HTTPS

### **Instance Type:**

Selection of the type of instance.

Possible options:

- Normal
- Xpressions
- Phonebook

### **Icon URL:**

URL of the application icon (not yet implemented).

### **Debug Program Name:**

Name and, where applicable, directory path of the program on the server that receives error messages from the terminal's \*.XML application platform.

### Mode Key:

Select a mode key to start the application.

Possible options:

- No Mode Key
- Phonebook Mode Key
- CallLog Mode Key
- Messages Mode Key
- Help Mode Kev

#### **Number of Tabs:**

The number of embedded tabs within the XML application to be shown on phone display.

Value range: 0 ... 3

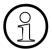

For an XML-application with a number of Tabs > 0, one of the entries between **Tab 1 Application Name** and **Tab 3 Application Name** must be set to the same value as the **Application Name** (**Server**) that it is associated with. When the XML application is started, the tab which has the same name as the XML application is the tab that initially gets focus.

### **Tab 1 Display Name:**

Labeling displayed on the 1st tab header.

### **Tab 2 Display Name:**

Labeling displayed on the 2nd tab header.

### **Tab 3 Display Name:**

Labeling displayed on the 3rd tab header.

# **Tab 1 Application Name:**

The name used by the XML application to identify the application running under the 1st tab. The name must be unique over all XML-applications.

### **Tab 2 Application Name:**

The name used by the XML application to identify the application running under the 2nd tab. The name must be unique over all XML-applications.

### **Tab 3 Application Name:**

The name used by the XML application to identify the application running under the 3rd tab. The name must be unique over all XML-applications.

#### Start all Tabs

On application start, all tabs will be opened.

#### Allow routing via the Java Proxy

### **Enable Application**

#### **Autostart**

### Call Handling enabled

# Mobile Users SIP Mobile User Configuration

**Allow Push Popups** 

**Allow Priority Popups** 

**Remote Debug Mode** 

# **Restart Application**

Restart Application, if it is already running.

# 8.1.10.4 "Application List" Tab

**Call:** Main Menu > Mobile Users > SIP Mobile User Configuration > Applications > "Application List" Tab

# **List of Applications for Function Keys**

Comma-separated list of names for applications, which can be started by means of Function Keys.

SIP Mobile User Configuration

## 8.1.11 LDAP

Call: Main Menu > Mobile Users > SIP Mobile User Configuration > LDAP

This area features the following components:

- General Data
- Possible Action Buttons
- "LDAP Settings" Tab

For information on general interface operation, see Section 5.4.2, "Work Area".

If you need this function frequently, you can automate it simply and conveniently with deployment jobs (see Chapter 14, "Job Coordination"

## 8.1.11.1 "LDAP Settings" Tab

Call: Main Menu > Mobile Users > SIP Mobile User Configuration > LDAP > "LDAP Settings" Tab

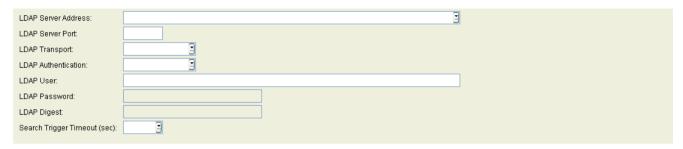

### **LDAP Server Address:**

IP address or host name of the LDAP server.

### **LDAP Server Port:**

Port number of the LDAP server.

## **LDAP Transport:**

Transport protocol used to transmit LDAP data.

Possible options:

TCP

#### LDAP Authentication:

Option for selecting the LDAP access.

Possible options:

- Anonymous
- Simple

### LDAP User:

User name for authenticated LDAP access.

#### LDAP Password:

Password for authenticated LDAP access.

## **LDAP Digest:**

## **Search Trigger Timeout (sec):**

Search Trigger Timeout for LDAP simple search.

SIP Mobile User Configuration

# Possible options:

- 1
- 2
- 3
- 4
- 5
- 6
- 7
- 8
- 9
- 10
- 60

# 8.1.12 User Settings

Call: Main Menu > Mobile Users > SIP Mobile User Configuration > User Settings

This area features the following components:

- General Data
- Possible Action Buttons
- "Locks" Tab
- "Locked Configuration Menus" Tab
- "Locked Local Functions" Tab

For information on general interface operation, see Section 5.4.2, "Work Area".

If you need this function frequently, you can automate it simply and conveniently with deployment jobs (see Chapter 14, "Job Coordination").

SIP Mobile User Configuration

### 8.1.12.1 "Locks" Tab

Call: Main Menu > Mobile Users > SIP Mobile User Configuration > User Settings > "Locks" Tab

| <b>3</b> | Function Keys locked       |
|----------|----------------------------|
| <b>3</b> | Configuration Menu locked  |
| 100      | Local Function Menu locked |

# **Function Keys locked**

Check box for locking function keys on the Mobility Phone for a Mobile User.

## **Configuration Menus locked**

Check box for locking configuration menus on the Mobility Phone for a Mobile User.

### **Local Function Menus locked**

Check box for locking local function menus on the Mobility Phone for a Mobile User.

## 8.1.12.2 "Locked Configuration Menus" Tab

**Call:** Main Menu > Mobile Users > SIP Mobile User Configuration > User Settings > "Locked Configuration Menus" Tab

| 1-Country options     | 14-Daylight Saving     | 35-Auto reconnect beep          | ■ 51-Idle missed calls  |
|-----------------------|------------------------|---------------------------------|-------------------------|
| 2-Language            | 15-Auto Dial Timer     | 36-Idle display static          |                         |
| 3-Date / Time         | 16-CFNR Timer          | 38-Inactivity timeout           | 53-Transfer on Ring     |
| ■ 4-Call deflection   | 17-Hold Ringback Timer | ⊠ 39-APM / DSM Call View        |                         |
| 5-Call forwarding     | 🔯 18-Music on hold     | 40-USB keyboard type            |                         |
| 6-Log forwarded calls | 19-Do Not Disturb      | 43-Deflect address              |                         |
| 7-Call duration       | 20-Message Waiting     | 44-Line settings                | 🔯 57-Transfer on Hangup |
| ■ 8-Call waiting      | 21-Hold Ring Back      | 45-Call view icons              | 60-Audio Settings       |
| 9-Call transfer       | 22-Conferencing        | 46-Call park                    | 61-Loudspeaker          |
| 10-Call join          | 23-Local Conferencing  | 47-Call pickup                  | 62-Forwarding Alert     |
| ⊠ 11-Contrast         | 32-Auto answer         | 48-Immediate dialing            | 63-Join in Conference   |
| ■ 12-Dialing mode     | 33-Auto answer beep    | ₩ 49-Callback busy              | 64-Bluetooth            |
| 💹 13-Call display     | 34-Auto reconnect      | 💹 50-Call back on ring/no reply | 65-Display Skin         |
|                       |                        |                                 |                         |

The following functions can be locked for the Mobile User in the configuration menus by activating the relevant check box:

## 1-Country options

The user can select a country from a list to adapt the phone to country specific conditions.

## 2-Language

The user can set the language for the administration and user menu.

#### 3-Date / Time

The user can set the local time, the current date, and the daylight saving time.

### 4-Call deflection

The user can activate or deactivate call deflection.

## 5-Call forwarding

The user can activate or deactivate call forwarding.

## 6-Log forwarded calls

The user can activate or deactivate the logging of forwarded calls.

### 7-Call duration

The user can determine whether the call duration is indicated on the display.

Only available in optiPoint workpoints.

SIP Mobile User Configuration

## 8-Call waiting

The user can determine whether a second call is allowed during a connected call. If not, the caller hears the busy tone.

#### 9-Call transfer

The user can allow call transfer.

#### 10-Transfer call

The user can enable or disable the posibility to interlink an active and a held call.

### 11-Contrast

The user can set the contrast for the display.

## 12-Dialing mode

The user can determine whether a number only or, alternatively, a name can be used for dialing.

Only available in optiPoint workpoints.

## 13-Call display

The user defines which information about the caller is displayed on an incoming call.

Only available in optiPoint workpoints.

## 14-Daylight Saving

The user can set the daylight saving time.

### 15-Auto dial timer

The delay time between the entry of the last call number digit and the start of the dialing process can be set by the user.

#### 16-CFNR timer

The user can set the delay time that passes before a call is forwarded, if Call Forwarding on No Reply is activated.

### 17-Hold ringback timer

The user can set the time delay, after which the workpoints indicates that there us a held call.

### 18-Music on hold

The user can determine whether the music on hold stored in the phone is used. If music on hold is activated, it is played as soon as the phone is put to hold.

#### 19-Do not disturb

The user can determine whether Do Not Disturb is available on the phone. If Do Not Disturb is active, the phone will not ring on an incoming call, and the caller will hear the busy tone.

## 20-Message waiting

The user can determine whether new messaes in the mailbox are signaled by a LED.

Only available in optiPoint workpoints.

## 21-Hold ring back

If this function is active and a participant has been put to hold, a signal sounds after a configurable time to remind that a call is on hold. The user can allow this function and set the delay time for the acoustic signal.

#### 22-Conference

The user can allow system based conferences.

Only available in optPoint workpoints.

#### 23-Local conference

The user can allow local 3-party conferences.

### 32-Auto answer

The user can determine whether incoming calls are accepted automatically by the CTI application which is connected to the phone.

### 33-Auto answer beep

The user can determine whether a signal will sound when a call that is accepted automatically by the CTI application connected to the phone.

### 34-Auto reconnect

The user can determine whether a held call can be reconnected automatically by the CTI application.

#### 35-Auto reconnect beep

The user can determine whether a signal will sound when a held call is reconnected by the CTI application.

## 36-Idle display static

The user can configure the indication of system messages in idle state.

Only available in optiPoint workpoints.

SIP Mobile User Configuration

## 38-Inactivity timeout

The user can set the delay time between the last entry and the return to the idle state.

### 39-APM / DSM Call View

The user can activate or deactivate the call view on the optiPoint application module.

## 40-USB keyboard type

The user can modify the language of the USB keyboard connected to an optiPoint phone.

Only available in optiPoint workpoints.

### 43-Deflect address

The user can enter resp. modify the target number for call deflection.

## 44-Line settings

The user can modify the settings of a line key.

#### 45-Call view icons

The user can determine whether messages on the optiPoint display module, like, for instance, the list of missed calls, are displayed as text or symbols.

### 46-Call park

The user can allow call parking.

## 47-Call pickup

The user can allow pickup of a parked call.

### 48-Immediate dialing

### 49-Callback busy

The user can activate the transmission of a callback request to the system in case the phone is busy.

## 50-Call back on ring/no reply

The user can activate the transmission of a callback request to the system in case a call is not replied.

Only available in OpenStage workpoints.

#### 51-Idle missed calls

The user can activate missed calls notifications on the display.

Only available on optiPoint workpoints.

## 52-Busy when dialing

Der Benutzer kann bestimmen, ob ein Abruf abgewiesen wird, der während der Eingabe einer Rufnummer eingeht.

The user can determine whether incoming calls are refused while a call number is entered.

## 53-Transfer on Ring

The user can determine whether a call is transferred as soon as the third participant's phone rings, even if the transferring participant has not hung up.

## 54-Mobility LED flash

The user can determine whether the mobility key LED flashes during data exchange between phone and DLS, like, for instance, while mobility logon and logoff.

Only available in optiPoint workpoints.

## 55-Call Recording

The user can activate call recording.

Only available in optiPoint workpoints.

### **56-Secure Call Indication**

The user can determine whether an alert tone shall indicate an insecure speech connection.

### **57-Transfer on Hangup**

The user can determine whether, when one call is active and another call is on hold, the user can connect these calls by hanging up.

## **60-Audio Settings**

The user can modify settings like ringtones and room character.

Only available in OpenStage workpoints.

## 61-Loudspeaker

The user can activate or deactivate handsfree talking.

Only available in OpenStage workpoints.

SIP Mobile User Configuration

## **62-Forwarding Alert**

#### 63-Join in Conference

The user can determine whether visual or acoustical warning notifications indicate an incoming call while call forwarding is active.

Only available in OpenStage workpoints.

### 64-Bluetooth

The user can activate or deactivate bluetooth connectivity.

## 65-Display Skin

The user can choose the display theme.

Only available in OpenStage 60/80 workpoints.

#### 66-Screensaver

The user can activate the phones's screensaver and set the delay time for starting the screensaver.

Only available in OpenStage 60/80 workpoints.

#### 67-Call context menu

The user can define the displayed menu.

Only available in OpenStage 60/80 workpoints.

#### **68-BLF**

The user can define how an incoming call for the phone supervised by the BLF key shall be displayed.

### 69-Toggle associate

The user can enable or disable the connecting of a first call and a second call by going on-hook. When "Toggle associate" is activated, the following procedure will ensue: The user has accepted a second call, whereby the first call is put to hold. As soon as the user has alternated back to the first call, and then again to the second call, he/she can connect both calling parties by going on-hook.

Available in all OpenStage workpoints.

## 70- Forwarding party display

For multiple forwarding, the user can determine whether the first forwarding party or the last forwarding party is displayed.

Available in all OpenStage SIP workpoints.

## 71- Headset

The user can define the type of headset connected to the phone.

Available for OpenStage 40/60/80 SIP/HFA.

# 72- Key klick

The user can define the mode of key klick on the phone.

Available for OpenStage 40/60/80 SIP/HFA.

SIP Mobile User Configuration

### 8.1.12.3 "Locked Local Functions" Tab

**Call:** Main Menu > Mobile Users > SIP Mobile User Configuration > User Settings > "Locked Local Functions" Tab

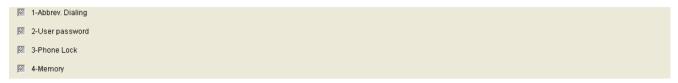

The following functions can be locked for the Mobile User in the configuration menus by activating the relevant checkbox:

## 1-Abbreviated dialing

The user can set up abbreviated dialing numbers.

Only available in optiPoint workpoints.

## 2-User password

The user can change his password.

### 3-Phone lock

The user can lock the phone. If the phone is locked, no unauthorized person can call from this phone in a regular manner or modify any settings. Only emergency numbers and pre-defined numbers from the dial plan can be dialed.

### 4-Memory

The user can delete all abbreviated dialing numbers and restore the factory settings.

Only available in optiPoint workpoints.

# 8.1.13 SIP Mobility

Call: Main Menu > Mobile Users > SIP Mobile User Configuration > SIP Mobility

This area features the following components:

- General Data
- Possible Action Buttons
- "Mobility Logon/Logoff" Tab
- "Mobility Data" Tab

## 8.1.13.1 "Mobility Logon/Logoff" Tab

**Call:** Main Menu > Mobile Users > SIP Mobile User Configuration > SIP Mobility > "Mobility Logon/Logoff" Tab

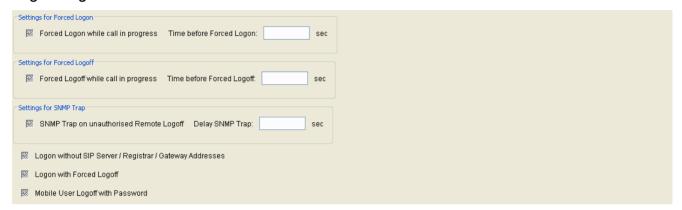

## **Settings for Forced Logon**

If the check box is active, the mobile user can be logged on to the device during the call. Logon is performed once the time entered in the field **Time before Forced Logon** has expired. If the check box is not active, attempted logon during the call is not forced even when the call has been completed. Forced logon must then be restarted.

# **Settings for Forced Logoff**

If the check box is active, the Mobile User can be logged off from the device during the call. Logoff is performed once the time specified in the field **Time before Forced Logoff** has elapsed. If the check box is not active, attempted logoff during the call is not forced even when the call has been completed. Forced logoff must then be restarted.

## **Settings for SNMP Trap**

If the check box is active, a message is sent to the SNMP server each time an unauthorized remote logoff is attempted. For information on entering SNMP server data, see Section 7.1.13.1, ""SNMP" Tab".

## Logon without SIP Server / Registrar / Gateway Addresses

If this check box is active, the following data is not sent to the device when a mobile user logs on: SIP server address/port, SIP registrar address/port, SIP gateway address/port.

## **Logon with Forced Logoff**

If this check box is active, Mobile User logoff is forced as soon as another user logs on to the device.

## **Mobile User Logoff with Password**

If the check box is active, Mobile User logoff is only possible when the password of the currently logged-on Mobile User is entered.

## **Time before Forced Logon**

Time in seconds until forced logon takes place. This information is only relevant if the option **Forced Logon while call in progress** is activated. A value from 0 to 180 can be entered.

## **Time before Forced Logoff**

Time in seconds until forced logoff takes place. This information is only relevant if the option "Forced Logoff while call in progress" is activated. A value from 0 to 180 can be entered.

## **Delay SNMP Trap**

Time in seconds until the SNMP trap is sent. For information on entering SNMP server data, see Section 7.1.13.1, ""SNMP" Tab".

SIP Mobile User Configuration

## 8.1.13.2 "Mobility Data" Tab

**Call:** Main Menu > Mobile Users > SIP Mobile User Configuration > SIP Mobility > "Mobility Data" Tab

| Number of changes for Medium Priority Data : |             |
|----------------------------------------------|-------------|
| Time before Medium Priority Data:            | s (seconds) |
| Time before High Priority Data:              | s (seconds) |
| International Mobility ID                    |             |

## **Number of changes for Medium Priority Data:**

Defines how many changes to medium priority data may take place in the workpoint before this data is sent to the DLS.

## **Time before Medium Priority Data:**

Defines the interval after which medium priority data that has been changed in the workpoint is sent to the DLS.

## **Time before High Priority Data:**

Defines the interval after which high priority data that has been changed in the workpoint is sent to the DLS.

## **International Mobility ID**

If this check box is activated, the device automatically adds the local country code to the extension, in addition to the trunk number and local area code when a mobile user logs on. The international code is configured under **Mobile Users > SIP Mobile User Configuration > Dialing Properties > "Dialing Properties" Tab -> International Dial Prefix.** 

Example: The user logs on to the device using the extension/mobility ID "31434". If the check box is activated, the device sends the number "498972231434". Otherwise, the device sends the number "8972231434".

# 8.1.14 Keysets/Keylayout

Call: Main Menu > Mobile Users > SIP Mobile User Configuration > Keysets/Keylayout

This area features the following components:

- General Data
- Possible Action Buttons
- "Keysets" Tab
- "Destinations" Tab
- "Send URL Server CA Certificate" Tab

For information on general interface operation, see Section 5.4.2, "Work Area".

If you need this function frequently, you can automate it simply and conveniently with deployment jobs (see Chapter 14, "Job Coordination").

## 8.1.14.1 "Keysets" Tab

**Call:** Main Menu > Mobile Users > SIP Mobile User Configuration > Keysets/Keylayout > "Keysets" Tab

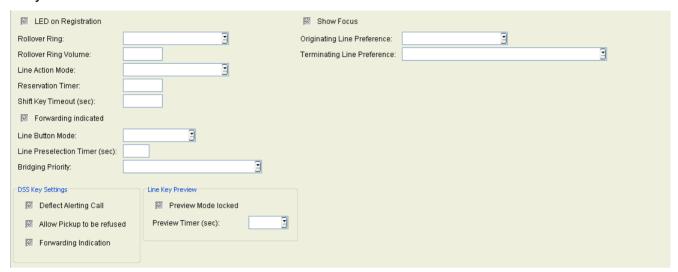

## **LED on Registration**

Check box for activating the display when restarting the IP phone indicating whether the work-point was registered successfully.

Only available in SIP workpoints.

## **Rollover Ring:**

Type of alerting when busy.

Possible options:

- No ring
- Alert Ring
- Standard
- Alerting

Only available in SIP workpoints.

## **Rollover Ring Volume:**

Volume of alerting when busy.

Only available in SIP workpoints.

#### **Line Action Mode:**

Defines what should happen to a line (call) when a connection is established over another line.

Possible options:

#### Call hold

The original call is put on hold.

#### Release

The connection to the original call is cleared down (the call is ended).

Only available in SIP workpoints.

### **Reservation Timer:**

Time in seconds indicating how long a line reservation can be maintained.

Default: 60 s.

Only available in SIP workpoints.

### **Shift Key Timeout (sec)**

Duration of Shift key mode in seconds.

## Forwarding indicated

Check box for activating alerting on a line key when call forwarding is active for its destination.

Only available in SIP workpoints.

## **Line Button Mode**

Line Button functionality.

Possible options:

- Single button
- Preselection

## **Line Preselection Timer (sec)**

Duration of line preselection in seconds.

## **Bridging Priority**

Possible options:

- Bridging overrides preview
- Preview overrides bridging

#### **Show Focus**

Check box for activating the display showing which line is currently active (line has the focus).

Only available in SIP workpoints.

SIP Mobile User Configuration

## **Originating Line Preference:**

Defines the preferred line to be used for outgoing calls.

## Possible options:

- Idle line preference
- **Primary line preference**
- Last line preference
- No preference

Only available in SIP workpoints.

## **Terminating Line Preference:**

Defines the preferred line to be used for incoming calls.

## Possible options:

- Ringing line preference
- Calling line preference with prime line preferred
- Ringing line preference
- Ringing line preference with prime line preferred
- No preference

Only available in SIP workpoints.

## **DSS Key Settings**

### **Deflect Alerting Call**

Check box for activating the "Deflect Alerting Call" feature.

## Allow Pickup to be refused

Check box for activating the "Reject Group Pickup" feature.

## **Forwarding Indication**

Checkbox for activating the forwarding indication.

## **Line Key Preview**

### **Preview Mode locked:**

Switch to lock preview mode

## **Preview Timer (sec)**

Duration of preview mode in seconds.

Possible options:

- 2
- 3
- 4
- 6
- 8
- 10
- 15
- 20
- 30
- 40
- 50
- 60

#### 8.1.14.2 "Destinations" Tab

**Call:** Main Menu > Mobile Users > SIP Mobile User Configuration > Keysets/Keylayout > "Destinations" Tab

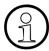

When creating a key layout, make sure that the key used by a mobile user for the primary line is available on all device types.

If the primary line is assigned to a key that does not exist on the device to which the mobile user is logged on, then there is no primary line key available to the mobile user. This can be avoided by entering the appropriate settings in the SIP Mobile User Interaction > SIP User Keylayout mask.

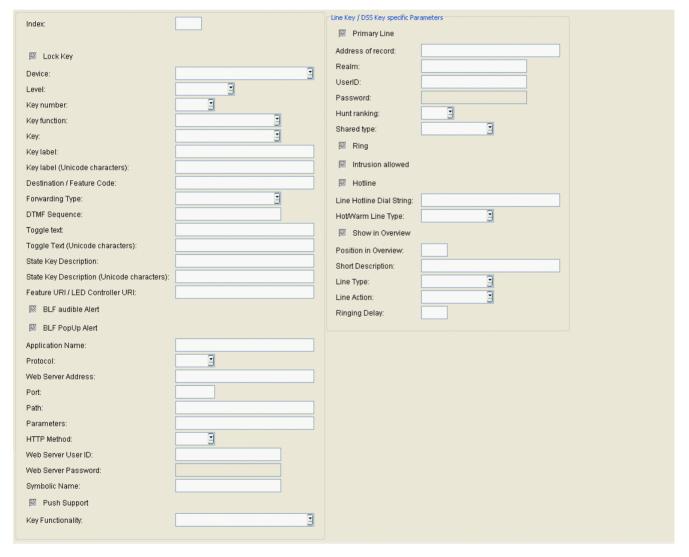

### Index:

Name of the key layout function.

## **Lock Key**

Locks the key for the user.

#### Device:

Specifies the device to which the relevant layout applies.

## Possible options:

- Base device
- 1st Key module
- 2nd Key module
- 1st Self Labeling Key module
- 2nd Self Labeling Key module
- OpenStage 15 Key module

Only available in SIP workpoints.

#### Level:

Key level for the Shift functionality.

## Possible options:

- 1. Level
- 2. Level
- 3. Level
- 4. Level
- Fixed Keys

Fixed Keys are assigned to a fixed key number. They cannot be deleted or created on the IP Device.

Only available in SIP workpoints.

## **Key number:**

Number of the key assigned the relevant function.

If **Level** "Fixed Keys" is selected, the following key numbers are fixed:

- 1 Fixed Keys release
- 2 Fixed Keys forwarding
- 3 Fixed Keys voice dial
- 9 Fixed Keys redial

Depending on the selected key number, **Key function** shows a selection of possible values.

Only available in SIP workpoints.

SIP Mobile User Configuration

# **Key function:**

The following key functions are supported:

- Key unused
- Selected dialing
- Abbreviated dialing
- Repeat dialing
- Missed calls
- Voice messages
- Forwarding
- Loudspeaker
- Mute
- Ringer off
- Hold
- Alternate
- Blind Transfer
- Join (optiPoint) / Transfer call (OpenStage)
- Deflect
- Setup menu
- Room echoing
- Room muffled
- Shift
- Notebook
- Settings
- Phone lock
- Conference
- Local Conference
- Headset
- Do not disturb
- Group pickup
- Repertory dial
- Line
- Feature Toggle
- Show Phone Screen
- Swap screen
- Mobility
- Call park
- Call pickup
- Cancel/Release

- Ok Confirm
- Callback Request
- Cancel Callback
- Consultation Transfer
- DSS
- State Key
- Immediate Ring
- Preview Key
- Call Recording
- AICS Zip
- Server Feature

Available for free programmable keys as well as for 'Fixed Keys'.

- BLF
- Start Application

Available for free programmable keys as well as for 'Fixed Keys'.

Send URL

Available for free programmable keys as well as for 'Fixed Keys'.

Built-in Forwarding

Only available for 'Fixed Keys'.

Built-in Release

Only available for 'Fixed Keys'.

Built-in Voice Dial

Only available for 'Fixed Keys'.

Built-in Redial

Only available for 'Fixed Keys'.

Start Phonebook

## Key:

Indicates whether this key is a 'Fixed Key' or a freely programmable key.

### **Key label:**

A key label can be entered here for every function key in the case of Self labeling Keys work-points (for example, optiPoint 420 standard).

Only available in SIP workpoints.

## **Key label (Unicode characters):**

You can enter the key label in unicode characters for devices in the OpenStage family.

SIP Mobile User Configuration

#### **Destination / Feature Code:**

Destination data to be dialed. This can be a digit string or a URL. Feature codes that need to be sent to external servers (not the SIP server at which the phone is registerd) have the following format:

<feature code>@<IP address>

Example: 123@10.2.54.2

If the destination has been entered for the "Repertory dial" key function, extra control characters can be entered in a digit string:

- **\$Q** = clear (CL)
- \$R = consult (CS)
- \$S = OK
- **\$T** = Pause (PA)

Only available in SIP workpoints.

## **Forwarding Type:**

Selection of situations when forwarding should be enabled.

Possible options:

- on busy
- on no reply
- unconditionally

Only available in SIP workpoints.

## **DTMF Sequence**

DTMF Sequence for this target.

### **Toggle Text:**

Text describing the server function selected with Feature Toggle.

Only available in SIP workpoints.

## **Toggle Text (Unicode characters):**

Text in unicode describing the server function selected with Feature Toggle.

Only available on OpenStage devices.

## **State Key Description:**

Description text for the state key.

## **State Key Description (Unicode characters):**

Description text for the state key in unicode. Only available on devices in the OpenStage family (SIP version).

### Feature URI / LED Controller URI

URI used to control this feature on the server.

#### **BLF audible Alert**

Audible Alert additional to busy lamp field.

## **BLF PopUp Alert**

Additional to busy lamp field a message pops up in display.

## **Application Name:**

Name of the application to be started with the function key.

#### **Protocol**

Protocol of Web Server.

Possible options:

- HTTP
- HTTPS

#### Web Server Address

Host name, domain name, or IP address of web server.

#### **Port**

Port number of web server: If the port is null, the fully qualified URL will not include the port element.

### **Path**

Directory path and name of the program or web page.

### Examples: servlet/lppGenericServlet or webpage/checkin.xml

The path should have a slash at the beginning and no slash at the end. If the slash at the beginning is missing, a slash will be automatically inserted. If there is an additional slash at the end, it will be automatically removed. The slashes in the path should be forward slashes ('/'). If backslashes ('\') are used instead, the web server may not find the appropriate program or web page.

SIP Mobile User Configuration

#### **Parameters**

Null, one, or more parameter-value pairs in the format "<parameter>=<value>", with each pair separated by an ampersand ("&"), e. g. **parameter1=value1&parameter2=value2**. A comma (",") is not used as a separator because it could be part of the key or value. If the key or value contains an ampersand, it must be replaced by "&".

The question mark will be automatically added between the path and the parameters. If there is a question mark at the beginning of the parameters, it will be automatically stripped off.

### **HTTP Method**

HTTP method to be used.

Possible options:

- Get
- Post

### **Web Server User ID**

User identity known by the server. This information is used for phone authentication by the server.

### **Web Server Password**

Password known by the server. It is used for phone authentication by the server.

### **Symbolic Name**

Symbolic name.

### **Push Support**

Enables or disables push support.

## **Key Functionality**

Possible options:

- Toggle Call Forwarding
- Unspecified Call
- Unspecified

## Line Key / DSS key specific Parameters

## **Primary line**

Only available in SIP workpoints.

### Address of record:

Only available in SIP workpoints.

#### Realm:

Entry of the SIP realm.

Only available in SIP workpoints.

### **UserID:**

Only available in SIP workpoints.

#### Password:

Only available in SIP workpoints.

## **Hunt ranking:**

Only available in SIP workpoints.

## **Shared type:**

Possible options:

- Private
- Shared
- Unknown

Only available in SIP workpoints.

## Ring

Only available in SIP workpoints.

### Intrusion allowed

Check box for allowing intrusion.

Only available in SIP workpoints.

### **Hotline**

## **Line Hotline Dial String:**

Destination for the line hotline.

Only available in SIP workpoints.

SIP Mobile User Configuration

## **Hot/Warm Line Type:**

Possible options:

- Ordinary
- Hot Line
- Warm Line

Only available in SIP workpoints.

### **Show in Overview**

Checkbox for activating the line display in the line overview.

Only available in SIP workpoints.

### **Position in Overview**

Position of key in Line Overview.

Only available in SIP workpoints.

## **Short Description:**

Description of relevant line.

Only available on OpenStage devices.

## **Line Type:**

Possible options:

- normal
- direct

## **Line Action:**

Possible options:

- Consult
- Transfer
- No Action

## **Ringing Delay:**

## 8.1.14.3 "Send URL Server CA Certificate" Tab

**Call:** Main Menu > Mobile Users > SIP Mobile User Configuration > Keysets/Keylayout > "Send URL Server CA Certificate" Tab

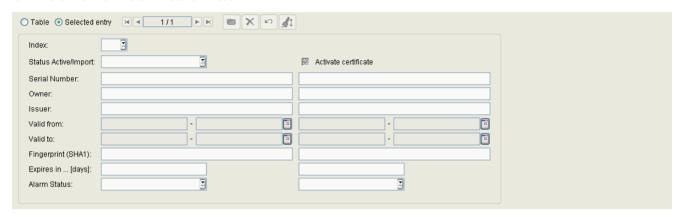

For a parameter description, please refer to IP Devices > IP Phone Configuration > LDAP > "CA Certificates" Tab.

SIP Mobile User Configuration

# 8.1.15 Signaling and Payload Encryption (SPE)

**Call:** Main Menu > Mobile Users > SIP Mobile User Configuration > Signaling and Payload Encryption (SPE)

This area features the following components:

- General Data
- Possible Action Buttons
- "SIP Settings" Tab

For information on general interface operation, see Section 5.4.2, "Work Area".

## 8.1.15.1 "SIP Settings" Tab

**Call:** Main Menu > Mobile Users > SIP Mobile User Configuration > Signaling and Payload Encryption (SPE) > "SIP Settings" Tab

| JP Transport Protocol:       |  |
|------------------------------|--|
| 🗵 Payload security allowed   |  |
| Connectivity check interval: |  |
| SIP server validation        |  |
|                              |  |
| SDES Status:                 |  |
| SDP Negotiation:             |  |
| SRTCP encryption             |  |

## **SIP Transport Protocol:**

Protocol for SIP signaling.

Possible options:

- UDP
- TCP
- TLS

## Payload security allowed

When activated, payload security is allowed.

# **Connectivity check interval**

Connectivity check interval in seconds.

### SIP server validation

When activated, the TLS connection to the SIP server is validated.

### **SDES Status**

Select the SDES status.

Possible options:

- disabled
- enabled

## **SDP Negotiation**

Select the SDP negotiation.

Possible options:

- SRTP and RTP
- SRTP only

SIP Mobile User Configuration

## Fallback to RTP

# **SRCTP Encryption**

When activated, SRCTP encryption will be applied.

# **SRTP Key Negotiation Method**

Select the SRTP key negotiation method.

Possible options:

- MIKEY
- SDES

## **Secure Payload Type**

Select the secure payload type.

Possible options:

- SRTP and RTP
- SRTP only
- Fallback to RTP

# **SRTCP encryption**

When activated, SRTCP will be encrypted.

### 8.1.16 Miscellaneous

Call: Main Menu > Mobile Users > SIP Mobile User Configuration > Miscellaneous

This area features the following components:

- General Data
- Possible Action Buttons
- "Country & Language" Tab
- "Messaging Services" Tab
- "SIP Error Notification" Tab
- "Display/Phone Settings" Tab
- "Help Internet URL" Tab
- "Phone Lock" Tab

For information on general interface operation, see Section 5.4.2, "Work Area".

If you need this function frequently, you can automate it simply and conveniently with deployment jobs (see Chapter 14, "Job Coordination").

### 8.1.16.1 "Country & Language" Tab

**Call:** Main Menu > Mobile Users > SIP Mobile User Configuration > Miscellaneous > "Country & Language" Tab

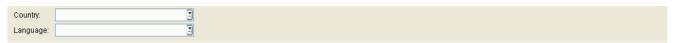

## **Country:**

Country where the workpoint is operated.

### Possible options:

- AE United Arab Emirates
- AF Afghanistan
- AL Albania
- AM Armenia
- AR Argentina
- AT Austria
- AU Australia
- AZ Azerbaijan
- BA Bosnia and Herzegovina
- BD Bangladesh
- BE Belgium
- BG Bulgaria
- BO Bolivia
- BR Brazil
- BY Belarus
- CH Switzerland
- CI Ivory Coast
- CL Chile
- CM Cameroon
- CN China
- CO Columbia
- CR Costa Rica
- CR Serbia
- CY Cyprus
- CZ Czech Republic
- DE Germany
- DZ Algeria
- DK Denmark
- EC Ecuador

- EE Estonia
- EG Egypt
- ES Spain
- FI Finland
- FR France
- GB Great Britain
- GE Georgia
- GR Greece
- GT Guatemala
- HN Honduras
- HK Hong Kong
- HR Croatia
- HU Hungary
- ID Indonesia
- IE Ireland
- IL Israel
- IN India
- IR Iran
- IT Italy
- JO Jordan
- JP Japan
- KE Kenya
- KG Kyrgyzstan
- KR Korea
- KW Kuwait
- KZ Kazakhstan
- LB Lebanon
- LK Sri Lanka
- LT Lithuania
- LU Luxembourg
- LV Latvia
- MA Morocco
- MD Moldova
- MK Macedonia
- MV Maldives
- MX Mexico
- MY Malaysia
- NA Namibia
- NG Nigeria

SIP Mobile User Configuration

- NI Nicaragua
- NL Netherlands
- NO Norway
- NP Nepal
- NZ New Zealand
- OM Oman
- PA Panama
- PE Peru
- PH Philippines
- PK Pakistan
- PL Poland
- PT Portugal
- PY Paraguay
- RO Romania
- RU Russia
- SA Saudi Arabia
- SE Sweden
- SG Singapore
- SI Slovenia
- SK Slovakia
- SV El Salvador
- TH Thailand
- TJ Tajikistan
- TN Tunisia
- TR- Turkey
- TM Turkmenistan
- TZ Tanzania
- UA Ukraine
- US United States of America
- UY Uruguay
- UZ Uzbekistan
- VE Venezuela
- VN Vietnam
- ZA South Africa
- ZW Zimbabwe

### Language:

Language to be used for local applications.

Possible options:

- bg bulgarian
- · ca catalan
- cs czech
- da danish
- de german
- el greek
- en\_GB english (GB)
- en\_US english (US)
- en english
- es spanish
- et estonian
- fi finnish
- fr french
- hr croatian
- hu hungarian
- it italian
- ja japanese
- Iv latvian
- mk macedonian
- ms malayan
- nl dutch
- no norwegian
- pl polish
- pt portuguese
- pt\_Br brazilian
- ro romanian
- ru russian
- sk slovak
- sl slovanian
- sr serbian (cyrillic)
- sr\_Latn serbian (Latin)
- sv swedish
- tr turkish
- zh chinese

SIP Mobile User Configuration

### 8.1.16.2 "Messaging Services" Tab

**Call:** Main Menu > Mobile Users > SIP Mobile User Configuration > Miscellaneous > "Messaging Services" Tab

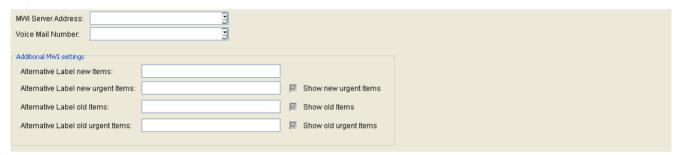

### **MWI Server Address:**

IP address or host name of the MWI server.

#### **Voice Mail Number:**

Phone number of the voicemail system (message server).

## **Additional MWI settings**

## **Show new urgent Items**

Shows the count of new urgent messages.

### **Show old Items**

Shows the count of old messages.

#### Show old urgent Items

Shows the count of old urgent messages.

## **Alternative Label new Items**

Label for the count of new messages.

### **Alternative Label new urgent Items**

Label for the count of new urgent messages.

#### **Alternative Label old Items**

Label for the count of old messages.

### Alternative Label old urgent Items

Label for the count of old urgent messages.

## 8.1.16.3 "SIP Error Notification" Tab

**Call:** Main Menu > Mobile Users > SIP Mobile User Configuration > Miscellaneous > "SIP Error Notification" Tab

Beep on Error

# **Beep on Error**

Check box for activating acoustic error signaling during communication with Microsoft RTC. Only available in SIP workpoints.

## 8.1.16.4 "Display/Phone Settings" Tab

**Call:** Main Menu > Mobile Users > SIP Mobile User Configuration > Miscellaneous > "Display/ Phone Settings" Tab

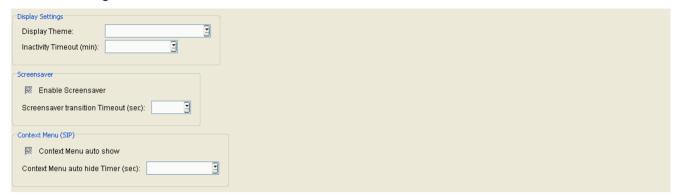

## **Display Settings**

## **Display Theme**

Defines the layout of the graphical user interface on OpenStage phones.

Possible options:

- Silver Blue
- Anthracite Orange

### **Not used Timeout (min):**

Time in minutes before the screen is dimmed, if no activities have taken place on the screen until now.

Possible Options:

- 0 (no timeout)
- 5
- 10
- 20
- 30
- 60
- 120

#### Screensaver

#### **Enable Screensaver**

This check box enables the screensaver.

## **Screensaver transition Timeout (sec)**

Time interval in seconds for changing the images.

### Possible Options:

- 5
- 10
- 20
- 30
- 60

# **Context Menu (SIP)**

#### **Context Menu auto show**

When active, the context menu will be shown automatically.

# **Context Menu auto hide Timer (sec)**

The context menu will be hidden after the timeout specified here, in seconds.

### Possible Values:

- No auto hide
- 5
- 10
- 20
- 30
- 60
- 120

SIP Mobile User Configuration

# 8.1.16.5 "Help Internet URL" Tab

**Call:** Main Menu > Mobile Users > SIP Mobile User Configuration > Miscellaneous > "Help Internet URL" Tab

# **Help Internet URL:**

URL of the Web help page on the Internet containing information on the telephone.

## 8.1.16.6 "Phone Lock" Tab

**Call:** Main Menu > Mobile Users > SIP Mobile User Configuration > Miscellaneous > "Phone Lock" Tab

■ Lock Phone

## **Lock Phone**

Locks the phone.

### 8.2 SIP Mobile User Interaction

In the **SIP Mobile User Interaction** area, you can configure, modify or delete mobile users. You can also log off mobile users, obtain information about logons and logoffs, create user data profiles, and define defaults for key layouts.

**Call:** Main Menu > Mobile Users > SIP Mobile User Interaction

This menu consists of the following submenus:

- SIP Mobile User
- Logon/Logoff
- Automatic Logoff
- SIP User Keylayout
- Mobile User Response Test Settings

If you need this function frequently, you can automate it simply and conveniently with deployment jobs (see Chapter 14, "Job Coordination").

#### **General Data**

This part of the contents area is identical for the **SIP Mobile User** and **Logon/Logoff** interfaces associated with this menu. It is used for entering parameters in **Search** view to find a specific group of workpoints. The base data associated with the workpoints found is displayed in the **Object** view (no changes possible).

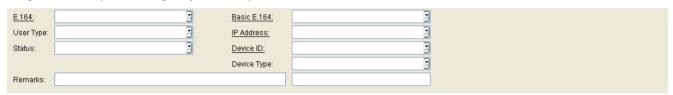

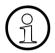

You can use the following wildcards in all text and selection list fields in **Search** view:

- \* (asterisk): Stands for any sequence of characters.
- ? (question mark): Stands for exactly one character.
- ^ (circumflex): Stands for an empty field.

Partial inputs, such as, **192.168.\***, are consequently possible for an IP address range from **192.168.0.0** to **192.168.255.255**.

All fields are combined internally using a logical AND. For example, if you specify a device type and an IP address range, **only** the workpoints that correspond to the specified device type and that also belong to the specified IP address range are selected.

#### E.164:

Complete E.164 phone number (Mobile Profile).

Example: 498972212345

For information on the meaning of the E.164 station number in relation to mobility, see Section 3.7.3, "Mobility ID".

#### **User Type:**

Displays which type of data the remainder of the fields contain.

### Possible options:

- Mobility enabled Device Mobility Phone data.
- Mobile User Mobile User data.

For more information on mobility, see Section 3.7, "DLS Mobility - General Information".

#### Status:

Displays mobility status.

SIP Mobile User Interaction

# Possible options:

Mobile User logged on

Mobile User data: a Mobile User is logged on.

Mobile User logged off

Mobile User data: no Mobile User is logged on.

Mobility enabled Device

Mobility Phone data: no Mobile User is logged on to the Mobility Phone.

Device used by Mobile User

Mobility Phone data: a Mobile User is logged on to the Mobility Phone.

For more information on mobility, see Section 3.7, "DLS Mobility - General Information".

#### **Basic E.164:**

E.164-Rufnummer des Mobility -Telefons.

Beispiel: 498972212345

### **IP Address:**

IP address of the workpoint.

Example: 192.117.1.193

The value is read-only if it was dynamically assigned with DHCP.

#### **Device ID:**

Physical MAC address of the workpoint.

Example: **00:0E:A6:85:71:80** 

#### **Device Type:**

Workpoint device type.

All workpoint types supported by DLS can be found in Section 3.4, "IP Devices / versions supported".

### **Remarks:**

Fields for general information.

#### **Possible Action Buttons**

The range of action buttons available depends on the selected view and DLS status.

#### Search

Searches for an entry in the database.

#### **Clear Window**

Deletes the contents of all fields in the **Search** view. This deletes all previous search criteria so you can enter new criteria.

#### Save

Saves the changes.

#### **Discard**

Discards any changes made.

### **Logon Mobile User**

Logs a mobile user on to a mobility terminal.

If you click this button, a dialog window appears. The terminal's E.164 phone number must be specified if a mobile user is selected in the general part of the mask. The mobile user's mobility ID is entered if a terminal is specified in the general part.

## **Logoff Mobile User**

Logs a mobile user off a terminal.

If a mobile user is selected in the general part of the mask, it will be logged off the terminal. If a terminal is selected, the mobile user logged on to it is logged off.

#### **Reset Mobile User**

To be used in case the end device cannot be reached by the DLS. The mobile user and the phone he is currently logged onto are set to "logged off" in the DLS database.

### New

Creates a new Mobile User or a default Mobile User.

### **Migration to Mobile User**

Migrate a Basic User to a Mobile User. See also Section 16.13.4.2, "Creating Mobile Users via Migration".

#### **Migration to Device**

Migrate a logged on Mobile User to a Basic User.

SIP Mobile User Interaction

## Refresh

Refreshes the window contents from the database.

## **Delete**

Delete an object.

## 8.2.1 SIP Mobile User

Call: Main Menu > Mobile Users > SIP Mobile User Interaction > SIP Mobile User

This area features the following components:

- General Data
- Possible Action Buttons
- "Mobile / Basis User" Tab
- "Archives Data" Tab
- "Response Test Settings" Tab

For information on general interface operation, see Section 5.4.2, "Work Area".

#### 8.2.1.1 "Mobile / Basis User" Tab

Call: Main Menu > Mobile Users > SIP Mobile User Interaction > SIP Mobile User > "Mobile / Basis User" Tab

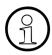

For an introduction to mobility, see Section 3.7, "DLS Mobility - General Information".

For information on mobility administration, see Section 16.13, "Configuring and Administrating Mobility".

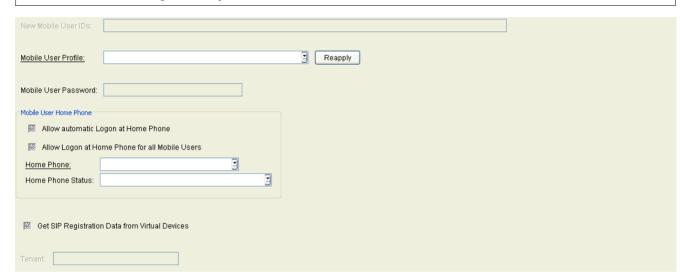

#### **New Mobile User IDs:**

E.164 call numbers of all Mobility phones for which a Mobile User is to be created. If there is more than one Mobility phone, the E.164 call numbers are entered comma-separated.

On clicking the button [3], a list of all available call numbers is displayed. From this table, you can select the desired numbers, similar to the multile selection in table view (see Section 5.4.2.4).

### **Mobile User Profile:**

Selection list for the profile to be used for the Mobile User.

### Reapply:

Apply the Mobile User profile to the Mobile User again. On starting this function, the DLS user will be asked whether this should be done as a merge of the data or by replacing all user data by profile/default data. If the merge option is chosen (click on "Yes"), those user parameters which are also configured in the profile are overwritten by the profile data. That user data which is not contained in the profile will not be touched. If, for instance, the profile contains additional keys, they will be added to the keys currently configured on the mobile user's phone; but in case of concurrent key definitions, the key definitions of the profile will overwrite those currently set on the phone.

If the replace option (click on "No") is chosen instead of the merge option, those user parameters which are also configured in the profile are overwritten by the profile data. That user data which is not contained in the profile will be overwritten with default values.

#### Mobile User Password:

With this password, the user can log on to the phone, both at the device itself and via the WBM (Web Based Manager).

### **Mobile User Home Phone**

### **Allow automatic Logon at Home Phone**

If this check box is activated, the Mobile User is logged on automatically to that Home Phone whose E.164 call number has been entered under **Home Phone**.

### Allow Logon at Home Phone for all Mobile Users

If actived, all Mobile Users are allowed to log on at that home phone whose E.164 number has been entered under **Home Phone**.

#### **Home Phone**

E.164 number of the Home Phone assigned to this Mobile User.

## **Home Phone Status**

Displays the current status of the Mobile User at the Home Phone.

#### Possible values:

- Mobile User logged on at Home Phone
- Mobile User logged off from Home Phone

## **Get SIP Registration Data from Virtual Devices**

If this check box is activated, data for SIP access is taken from the corresponding plug&play configuration, that is, from the virtual device which has the same E.164 number as the newly created mobile user. The access data for the SIP server is located at **IP Phone Configuration** > **Gateway/Server**.

#### **Tenant**

Name of the tenant the Mobile User belongs to.

SIP Mobile User Interaction

#### 8.2.1.2 "Archives Data" Tab

**Call:** Main Menu > Mobile Users > SIP Mobile User Interaction > SIP Mobile User > "Archives Data" Tab

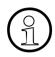

For an introduction to mobility, see Section 3.7, "DLS Mobility - General Information".

For information on mobility administration, see Section 16.13, "Configuring and Administrating Mobility".

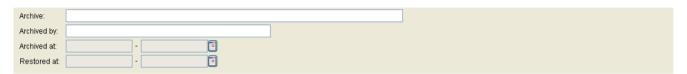

#### **Archive:**

Path for the ZIP archive file from the DLS system.

## **Archived by:**

Name of the DLS user who created the archive.

### **Archived at:**

Indicates the date and time of the archive.

#### Restored at:

Displays the date and time of the archive restore.

### 8.2.1.3 "Response Test Settings" Tab

**Call:** Main Menu > Mobile Users > SIP Mobile User Interaction > SIP Mobile User > "Response Test Settings" Tab

This functions checks if an IP Phone or IP Client to which a Mobile User is logged on is reachable by the DLS.

If the IP Phone or IP Client is unreachable according to the settings (see Section 8.2.5, "Mobile User Response Test Settings") and a Home Phone is assigned to the Mobile User, the Mobile User will be logged off from the current IP Phone or IP Client and logged on to the assigned Home Phone. This prevents the Mobile User from becoming unreachable.

A failled attempt means that within 10 minutes no conntact has been established. The Response Test failed, if the number of 'Failed contact attempt IP Phone' or 'Failed contact attempt IP Client' is higher then the number of 'Response Test Retries' on mask 'Mobile User Response Test Settings'.

A contact attempt is considered to be failed when no contact could be established within 10 seconds. The respond test has failed when the counter **Failed contact attempts IP Phone** or **Failed contact attempts IP Client** is greater than the value of **Response Test Retries** in the mask **Mobile Users** > **SIP Mobile User Interaction** > **Mobile User Response Test Settings**.

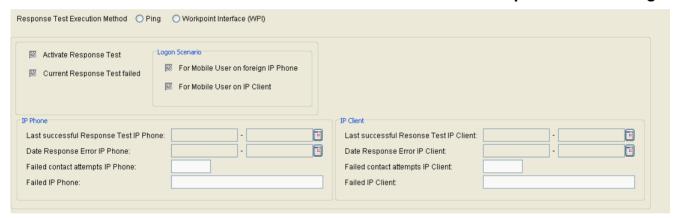

## **Response Test Execution Method**

Ping

The DLS tries to reach the IP Phone or IP Client via ping.

Workpoint Interface (WPI)

The DLS tries to reach the IP Phone or the IP Client via its workpoint interface by means of a ContactMe request. If the IP Phone or the IP Client sends a corresponding message, in which with the "ReasonForContact" parameter has the value "solicited", the test was successful. Otherwise, the test is considered failed.

### **Activate Response Test**

Activates or deactivates the response test for this mobile user.

SIP Mobile User Interaction

### **Current Response Test failed**

If no contact could be established after 10 seconds, the error counter is incremented.

### **Logon Scenario**

### For Mobile User on foreign IP Phone

If activated, response tests are executed for a Mobile User at a foreign IP Phone, that is, at a phone which is not the Home Phone of this Mobile User.

### For Mobile User on IP Client

If activated, response tests are executed for a Mobile User at an IP Client, that is, at an IP Client which is not the Home Phone of this Mobile User.

#### **IP Phone**

## Last successful Response Test IP Phone

Date of the last successful response test for this IP Phone.

## **Time Response Test Error IP Phone**

Date of the last failed response test for dieses IP Phone.

### Failed contact attempts IP Phone

Number of failed contact attempts for this IP Phone.

#### **Failed IP Phone**

IP Address of the IP Phone that could not be reached.

#### **IP Client**

### Last successful Response Test IP Client

Date of the last successful response test for this IP Client.

### **Time Response Test Error IP Client**

Date of the last failed response test for this IP Client.

### **Failed contact attempts IP Client**

Number of failed contact attempts for this IP Client.

#### **Failed IP Client**

IP address of the IP Client that could not be reached.

# 8.2.2 Logon/Logoff

Call: Main Menu > Mobile Users > SIP Mobile User Interaction > Logon/Logoff

This area features the following components:

- General Data
- Possible Action Buttons
- "History" Tab

For information on general interface operation, see Section 5.4.2, "Work Area".

SIP Mobile User Interaction

### 8.2.2.1 "History" Tab

ministrating Mobility".

**Call:** Main Menu > Mobile Users > SIP Mobile User Interaction > Logon/Logoff > "History" Tab All successfull or failed actions concerning mobile users are logged here.

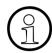

For an introduction to mobility, see Section 3.7, "DLS Mobility - General Information". For information on mobility administration, see Section 16.13, "Configuring and Ad-

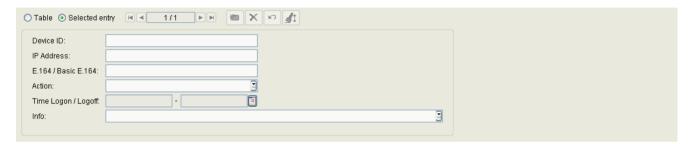

### **Device ID**

Device ID of the Mobility Phone with which the action logged here has proceeded (display only).

#### **IP Address**

IP address of the Mobility Phone with which the action logged here has proceeded (display only).

#### E.164 / Basic E.164

E.164 and Basic E.164 of the Mobility Phone with which the action logged here has proceeded (display only).

#### **Action**

Type of action that took place (display only).

Possible entries:

- Logon
- Logoff

### Time Logon/Logoff

Time of the logon, logoff or the failed attempt (display only).

#### Info

Additional information on the logon, logoff or the failed attempt (display only).

## Possible entries:

- Password or E.164 invalid
- Internal Error
- User logged in on another phone
- Second logon not permitted
- Forced logoff
- Forced logoff failed
- Forced logoff because of second logon
- Successful Logon
- Successful Logoff
- Forced logoff refused (phone busy)

# 8.2.3 Automatic Logoff

Call: Main Menu > Mobile Users > SIP Mobile User Interaction > Automatic Logoff

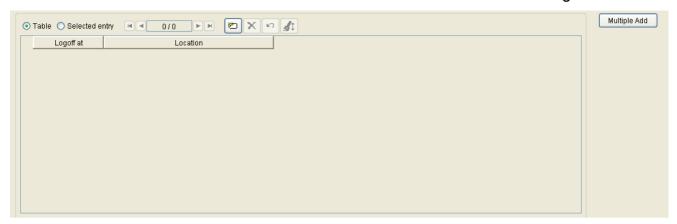

This function enables the user to schedule a daily automatic logoff of all SIP mobile users for selected locations. This ensures e.g. that all devices are logged at start of work, and thus are available for SIP mobile users.

### Logoff at:

Next daily logoff is scheduled on this time. The current time of the timezone defined for this location will be used.

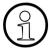

Switching from daylight saving time to regular time (one hour back) will not lead to a second execution of a job that has been started in the time interval hereby doubled. When switching from regular time to daylight saving time (one hour advance), a job which is scheduled for this skipped time will not be executed.

### Location

Location where automatic logoff will happen at entered time. Locations are entered as described under Section 6.2.2, "Location".

### **Multiple Add**

Add multiple locations to one logoff time.

# 8.2.4 SIP User Keylayout

Call: Main Menu > Mobile Users > SIP Mobile User Interaction > SIP User Keylayout

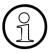

The default key layout defined here can not be overridden instantly by changing a template and reapplying the relevant user data profile while the mobile user is logged on. However, the changes will be made after the mobile user has logged off and on again.

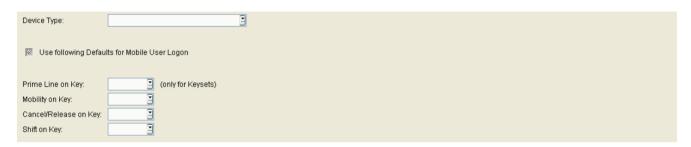

## **Device Type:**

Select the device type for key layout.

### Possible options:

- OpenStage 40
- OpenStage 60
- OpenStage 80
- optiPoint 410 advance
- optiPoint 410 economy
- optiPoint 410 economy plus
- optiPoint 410 standard
- optiPoint 420 advance
- optiPoint 420 economy
- optiPoint 420 economy plus
- optiPoint 420 standard

## **Use following Defaults for Mobile User Logon**

Check box for activating the default setting specified below.

## **Prime Line on Key**

Key number of the primary line key (only for phones on which the mobile user profile already has a primary line key).

Value range: 1 ... 19 or none.

Default: 5

SIP Mobile User Interaction

## **Mobility on Key:**

Number of the key where Mobility should be programmed.

Value range: 1 ... 19 or none.

Default: 10

## **Release on Key:**

Configure Cancel/Release key on key

Value range: 1 ... 19 or none.

Defaults:

optiPoint 410/420 economy/economy plus/standard: 11

optiPoint 410 advance: **18** optiPoint 420 advance: **17** 

## **Shift on Key:**

Number of the key where Shift should be programmed.

Value range: 1 ... 19 or none.

Defaults:

optiPoint 410/420 economy/economy plus/standard: 12

optiPoint 410 advance: **19** optiPoint 420 advance: **18** 

### **Possible Action Buttons**

#### Search

Searches for all registered IP phones that match the search criteria.

### **Clear Window**

Deletes the contents of all fields in this view. Existing entries can therefore be deleted in the **Search** view before new search criteria are entered.

#### Save

Saves any unsaved changes.

### **Discard**

Discards any unsaved changes.

#### Refresh

Refreshes the content of the relevant page.

# 8.2.5 Mobile User Response Test Settings

**Call:** Main Menu > Mobile Users > SIP Mobile User Interaction > Mobile User Response Test Settings

Here, response tests for logged on Mobile Users can be displayed and managed. (See also Section 8.2.1.3, ""Response Test Settings" Tab")

This area features the following components:

- General Data
- Possible Action Buttons
- "Protocol" Tab

#### **General Data**

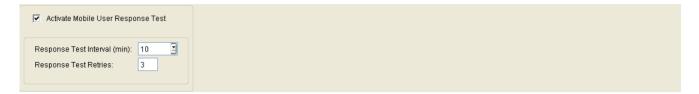

# **Activate Mobile User Response Test:**

Central switch for activating or deactivating the Mobile User response tests.

## **Response Test Interval (min):**

Interval in which the response tests will be performed, in minutes.

Possible Options:

- 10
- 20
- 30
- 40
- 50
- 60
- 90
- 120
- 240

Default value: 30

# **Response Test Retries:**

Number of response test retries when no connection could be established.

Value range: 0 ... 9

Default value: 5

#### **Possible Action Buttons**

#### Save

Saves the changes.

#### **Discard**

Discards any changes made.

SIP Mobile User Interaction

## Refresh

Refreshes the screen contents from the database.

#### 8.2.5.1 "Protocol" Tab

**Call:** Main Menu > Mobile Users > SIP Mobile User Interaction > Mobile User Response Test Settings > "Protocol" Tab

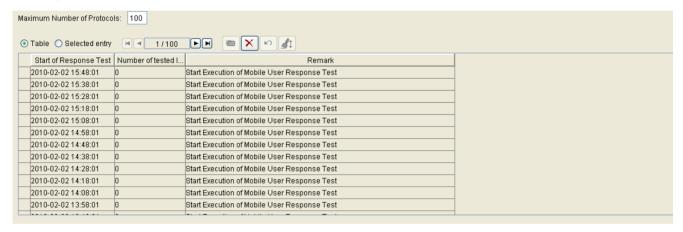

#### **Maximum Number of Protocols**

At most as many protocol entries as specified here are created.

### **Start of Response Test**

Date and time of response test start

#### **Number of tested IP Devices**

Number of IP Phones or IP Clients that have been tested.

#### Remark

Annotation about the particular protocol entry.

User Data Administration

### 8.3 User Data Administration

In this area, Mobile User data are displayed and managed. These data are not modifiable via DLS, e. g. phonebook entries. The data are sent to the DLS for storage when a Mobile User is logging off; when a Mobile User is logging on, they are sent to the end device by the DLS.

The memory requirements for each Mobile User is displayed, as well as date, device ID, and IP address of the end device. Furthermore, the total amount of used memory can be determined.

The displayed user data can be deleted. This should only be done with deleted Mobile Users.

This menu item consists of the following areas:

- General Data
- Possible Action Buttons
- "Statistics" Tab

#### **General Data**

This part of the contents area is identical for all interfaces associated with this menu. It is used for entering parameters in **Search** view to find a specific group of IP phones. The base data associated with the IP phones found is displayed in **Object** view.

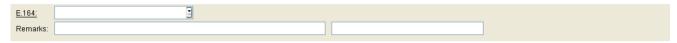

#### E.164:

Complete E.164 phone number (Mobile Profile).

Example: 498972212345

For information on the meaning of the E.164 station number in relation to mobility, see Section 3.7.3, "Mobility ID".

#### **Remarks:**

Fields for general information.

### **Possible Action Buttons**

The range of action buttons available depends on the selected view and DLS status.

#### Search

Searches for all registered IP phones that match the search criteria.

### **Clear Window**

Deletes the contents of all fields in this view. Existing entries can therefore be deleted in the **Search** view before new search criteria are entered.

#### **Determine overall Memory usage**

By clicking this button, the total memory use of the user data stored in all workpoints can be determined.

### 8.3.1 "Statistics" Tab

Call: Main Menu > Mobile Users > User Data Administration > "Statistics" Tab

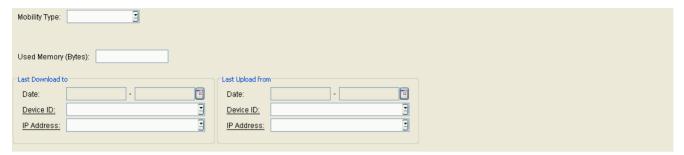

## **Mobility Type**

Shows the mobility type (SIP or HFA Mobility).

# **Used Memory (Bytes):**

Memory in bytes used by user data of this IP Device.

#### Last Download to

#### Date:

Date and time of the last sending of user data to the IP Device.

#### **Device ID:**

ID of the IP Device to which the user data have been sent.

#### **IP Address:**

IP address of the workpoint to which the user data have been sent.

## **Last Upload from**

### Date:

Date and time of the last saving of user data sent by the IP Device.

### **Device ID:**

ID of the IP Device whose user data have been saved.

#### **IP Address:**

IP address of the IP Device whose user data have been saved.

## 8.4 Mobility Statistics

This area displays the mobility statistics. With its help, the administrator can overview all mobile users withinin a defined space of time. That way, e. g. periods of peak occupancy can be determined. For this purpose, the mobile user logon/logoff history is analyzed (see Main Menu > Mobile Users > SIP Mobile User Interaction > Logon/Logoff).

This menu item consists of the following areas:

- General Data
- Possible Action Buttons
- "SIP Mobility" Tab

#### **Mobile Users**

Mobility Statistics

#### **General Data**

This part of the contents area is identical for all interfaces associated with this menu. In **Search** view, it is used for entering parameters to find a specific group of statistics. In **Object** view, the base data associated with the statistics found is displayed, or the base data for a new statistics are defined.

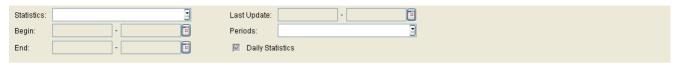

#### Statistics:

Name of the statistics.

## **Begin:**

Begin of the time interval in which actions are observed. If **Daily Statistics** is active, this field is read-only.

#### End:

End of the time interval in which actions are observed. If **Daily Statistics** is active, this field is read-only.

## **Last Update:**

Creation date of the statistics currently displayed.

#### **Periods:**

Sets the period during the observation time interval. After the expiration of each period, an entry in the table is created.

### Possible Options:

- 1 min
- 2 min
- 3 min
- 4 min
- 5 min
- 10 min
- 15 min
- 20 min
- 30 min
- 1 h
- 2 h
- 3 h

- 4 h
- 6 h
- 24 h

## **Daily Statistics**

The checkbox indicates whether the statistics currently displayed is a **Daily Statistics**.

### **Mobile Users**

Mobility Statistics

### **Possible Action Buttons**

#### Search

Searches for all statistics that match the search criteria.

### **Clear Window**

Deletes the contents of all fields in this view. Existing entries can therefore be deleted in the Search view before new search criteria are entered.

#### **Delete**

Delete the statistics currently displayed.

### New

Creates new statistics.

## 8.4.1 "SIP Mobility" Tab

Call: Main Menu > Mobile Users > Mobility Statistics > "SIP Mobility" Tab

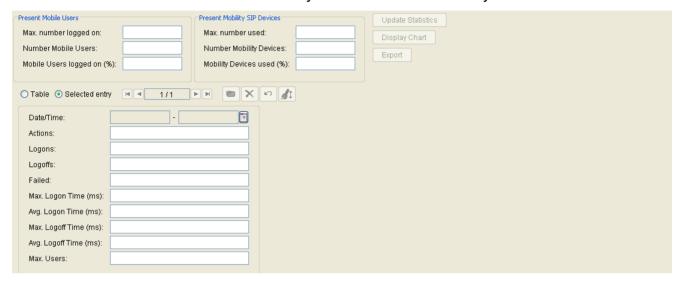

#### **Present Mobile Users**

## Max. number logged on:

Maximum number of mobile users logged on at the same time within the observation time interval.

#### **Number Mobile Users:**

Number of mobile users extant within the observation time interval.

## Mobile Users logged on (%)

Indicates the percentage of extant mobile users which have been logged on within the time interval.

## **Present Mobility SIP Devices**

## Max. number used:

Maximum number of mobility enabled SIP devices at which mobile users have been logged on within the observation time interval.

### **Number Mobility Devices:**

Number of mobility enabled DIP devices extant at the end of the observation time interval.

#### **Mobile Users**

Mobility Statistics

## **Mobility Devices used (%):**

Indicates the percentage of mobility enabled devices at which mobile users have been logged on within the observation time interval.

## **Update Statistics**

If the date of **End** (of the observation time interval) is later than the date of **Last Update**, the statistics can be updated using this button. The button is inactive if the date of **Begin** and **End** are in the past.

## **Display Chart**

Via this button, the content of the current statistics is displayed graphically.

## **Export**

Via this button, the content of the current statistics is stored in a file in csv format. The file name will be requested in a dialog window.

#### Date/Time:

Time stamp with date and time at the beginning of the observation period. if, f. e., the period is set to 5 min, all successive values, actions etc. will be determined and entered in the table. At this, they are provided with the appropriate time stamp.

#### **Actions:**

Total number of actions within the period indicated.

#### Logons:

Number of logons within the period indicated.

#### Logoffs:

Number of logons within the period indicated.

#### Failed:

Number of failed actions within the period indicated.

### Max. Logon Time (ms):

Maximum processing time for a logon within the period indicated in milliseconds.

#### Avg. Logon Time (ms):

Average processing time for a logon within the period indicated, in milliseconds.

### Max. Logoff Time (ms):

Maximum processing time for a logoff within the period indicated, in milliseconds.

## Avg. Logoff Time (ms):

Average processing time for a logoff within the period indicated, in milliseconds.

## Max. Users:

Maximum number of mobile users logged on at the same time within the period indicated.

## 8.5 Mobility Statistics Configuration

Call: Main Menu > Mobile Users > Mobility Statistics Configuration

With this area, the daily mobility statistics (see Mobility Statistics) can be configured. The daily statistics are usually generated short after midnight. This is the time configuration changes get valid.

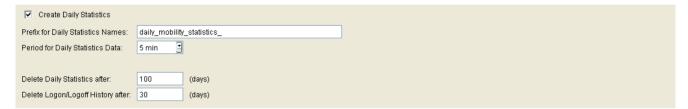

## **Create Daily Statistics**

If this checkbox is active, a statistics according to the further parameters is created daily.

## **Prefix for Daily Statistics Names:**

Name prefix for automatically created statistics.

## **Period for Daily Statistics Data:**

Sets the period for the daily statistics. For each period, an entry is created in the table.

### Possible Options:

- 1 min
- 2 min
- 3 min
- 4 min
- 5 min
- 10 min
- 15 min
- 20 min
- 30 min
- 1 h
- 2 h
- 3 h
- 4 h
- 6 h
- 24 h

## **Delete Daily Statistics after:**

Delete daily statistics after the number of days entered here. If 0 is entered, there will be no automatic deletion.

## **Delete Logon/Logoff History after:**

Delete entries in the logon/logoff history after the number of days entered here. If **0** is entered, there will be no automatic deletion.

#### **Possible Action Buttons**

#### Save

Saves the configuration.

#### **Discard**

Discards previously unsaved modificationes in the configuration.

### Refresh

Updates the display of the configuration from the database.

## **Mobile Users**

Mobility Statistics Configuration

Call: Main Menu > Gateways

This menu item consists of the following area:

- Gateway Configuration
- QoS Data Collection
- VoIP Security V1

Gateway Configuration

## 9.1 Gateway Configuration

Call: Main Menu > Gateways > Gateway Configuration

This area features the following components:

- General Data
- Possible Action Buttons
- "Gateway Connection" Tab

For information on general interface operation, see Section 5.4.2, "Work Area".

If you need this function frequently, you can automate it simply and conveniently with deployment jobs (see Chapter 14, "Job Coordination").

#### **General Data**

This part of the contents area only applies to the **Gateway Configuration**. It is used for entering parameters in **Search** view to find a specific group of gateways. The base data associated with the gateways found is displayed in the **Object** view (no changes possible).

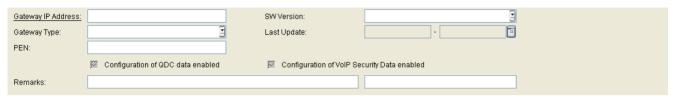

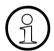

You can use the following wildcards in all text and selection list fields in **Search** view:

- \* (asterisk): Stands for any sequence of characters.
- ? (question mark): Stands for exactly one character.
- ^ (circumflex): Stands for an empty field.

Partial inputs, such as, **192.168.\***, are consequently possible for an IP address range from **192.168.0.0** to **192.168.255.255**.

All fields are combined internally using a logical AND. For example, if you specify a gateway type and a gateway IP address range, only **those** gateways that correspond to the specified gateway type and that also belong to the specified IP address range are selected.

## **Gateway IP Address:**

IP address of the gateway.

Example: 192.117.1.193

## **Gateway Type:**

Type of the gateway.

Possible options:

- HG1500
- HG3530
- HG3540
- HG3550
- HG3570
- HG3575
- RG2700

## PEN:

Position of the gateway board (slot).

Gateway Configuration

Example: 1-17-3

### **SW Version:**

Gateway software version. This value is read-only in search results.

## **Last Update:**

Time when the gateway was last updated. This value is read-only in search results.

For information on selecting a time segment for a search, see Section 5.4.2.4, "Time field with calendar button".

## Configuration of QDC data enabled

Check box indicating whether the gateway is capable of processing QDC data. The check box is set while reading the gateway data and can only be read.

## **Configuration of VoIP Security Data enabled**

Check box indicating whether the gateway is capable of processing VoIP security data. The check box is set while reading the gateway data and can only be read.

### **Remarks:**

Fields for general information.

#### **Possible Action Buttons**

The range of action buttons available depends on the selected view and DLS status.

### Search

Searches for all gateways that correspond to the search criteria.

#### **Clear Window**

Deletes the contents of all fields in this view. Existing entries can therefore be deleted in the **Search** view before new search criteria are entered.

#### New

Creates a new gateway.

### Save

Saves the changes made to configuration entries.

#### **Discard**

Discards any unsaved changes.

#### **Delete**

Deletes all selected objects.

### **Read Gateway Data**

Reads the data for all selected gateways. The gateway is entered in the DLS and can be modified using the DLS.

## Refresh

Refreshes the content of the relevant page.

Gateway Configuration

## 9.1.1 "Gateway Connection" Tab

Call: Main Menu > Gateways > Gateway Configuration > "Gateway Connection" Tab

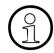

Different configuration parameters are assigned default values or deactivated (if not relevant), depending on gateway type.

For information on configuration, see Section 16.3, "Configuring a Gateway in DLS".

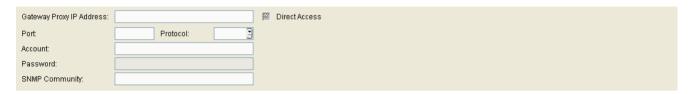

## **Gateway Proxy IP Address:**

Proxy IP address of the gateway.

#### **Direct Access**

If this check box is activated, the connection between HiPath 4000/HG 3550 and the DLS is via direct access and not via the Assistant.

#### **Port:**

Proxy port of the gateway.

#### **Protocol:**

Protocol used for communicating between the DLS and the gateway.

Possible options:

- http
- https

## Account

User name for accessing the gateway proxy. The user ID is the first part of the URL.

#### Password:

Password necessary for accessing the gateway proxy.

## **SNMP Community:**

Community string used for authentication on the SNMP server.

## 9.2 QoS Data Collection

Call: Main Menu > Gateways > QoS Data Collection

This area features the following components:

- General Data
- Possible Action Buttons
- "Server Data" Tab
- "Report Settings" Tab
- "Threshold Values" Tab

If you need this function frequently, you can automate it simply and conveniently with deployment jobs (see Chapter 14, "Job Coordination").

QoS Data Collection

#### **General Data**

This part of the contents area is used for entering parameters in **Search** view to find a specific group of gateways. The base data associated with the gateways found is displayed in the **Object** view (no changes possible except under **Remarks**).

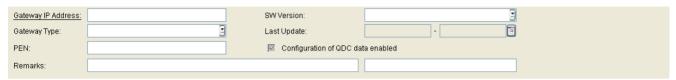

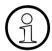

You can use the following wildcards in all text and selection list fields in **Search** view:

- \* (asterisk): Stands for any sequence of characters.
- ? (question mark): Stands for exactly one character.
- ^ (circumflex): Stands for an empty field.

Partial inputs, such as, **192.168.\***, are consequently possible for an IP address range from **192.168.0.0** to **192.168.255.255**.

All fields are combined internally using a logical AND. For example, if you specify a gateway type and an IP address range, only **those** gateways that correspond to the specified gateway type and that also belong to the specified IP address range are selected.

## **Gateway IP Address:**

IP address of the gateway.

Example: 192.117.1.193

## **Gateway Type:**

Type of the gateway.

Possible options:

- HG1500
- HG3530
- HG3540
- HG3550
- HG3570
- HG3575
- RG2700

#### PEN:

Position of the gateway board (slot).

Example: 1-17-3

#### **SW Version:**

Gateway software version. This value is read-only in search results.

## **Last Update:**

Time when the gateway was last updated. This value is read-only in search results.

For information on selecting a time segment for a search, see Section 5.4.2.4, "Time field with calendar button".

## Configuration of QDC data enabled

Check box indicating whether the gateway is capable of processing QDC or VoIP security data. The check box is set while reading the gateway data and can only be read.

### **Remarks:**

Fields for general information.

QoS Data Collection

#### **Possible Action Buttons**

The range of action buttons available depends on the selected view and DLS status.

#### Search

Searches for all gateways that correspond to the search criteria.

#### **Clear Window**

Deletes the contents of all fields in this view. Existing entries can therefore be deleted in the **Search** view before new search criteria are entered.

#### Get

Loads a template that has already been saved. For more information, see Section 15.4, "Editing Templates".

#### Save

Saves configuration entries as a template. For more information, see Section 15.4, "Editing Templates".

#### Rename

Changes the name of a saved template. For more information, see Section 15.4, "Editing Templates".

#### **Delete**

Deletes a saved template. For more information, see Section 15.4, "Editing Templates".

### 9.2.1 "Server Data" Tab

Call: Main Menu > Gateways > QoS Data Collection > "Server Data" Tab

More information on QDC can be found in the QDC Interface Description (P31003-H1000-X104-\*-7618) and the QDC Service Manual (P31003-H1000-S104-\*-7620).

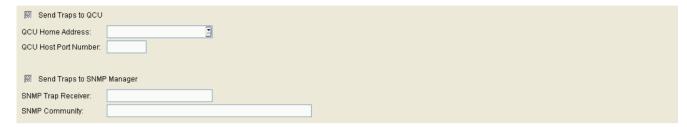

## **Send Traps to QCU**

Check box for sending traps to the QCU.

### **QCU Home Address:**

IP address or host name of the server that logs the QDC data. Corresponds to the value entered in the gateway under **Explorer - Payload - QDC**.

#### **QCU Host Port Number:**

Port number for the server that logs the QDC data. Corresponds to the value entered in the gateway under **Explorer - Payload - QDC**.

### **Send Traps to SNMP Manager**

Check box for sending traps to the SNMP Manager.

## **SNMP Trap Receiver:**

Check box for activating the function that sends errors to the SNMP Manager. Matches the value entered in the gateway under **Maintenance - SNMP - Communities - Trap Communities**.

### **SNMP Community:**

Name of the SNMP community. Matches the value entered in the gateway under **Maintenance** - **SNMP - Communities - Trap Communities**.

Default: public

QoS Data Collection

## 9.2.2 "Report Settings" Tab

Call: Main Menu > Gateways > QoS Data Collection > "Report Settings" Tab

More information on QDC can be found in the QDC Interface Description (P31003-H1000-X104-\*-7618) and the QDC Service Manual (P31003-H1000-S104-\*-7620).

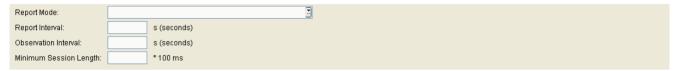

## **Report Mode:**

Possible options:

- Off
  - No report.
- EOS Threshold exceeded

Send report at the end of the connection and when the threshold is exceeded.

EOR Threshold exceeded

Send report at the end of the reporting interval and when the threshold is exceeded.

EOS (End of Session)

Send report at the end of the connection.

• EOR (End or Report Interval)

Send report at the end of the reporting interval.

### **Report Interval:**

Value range: 0 ... 3600 seconds.

Default: 60 seconds.

#### **Observation Interval:**

Value range: 0 ... 3600 seconds.

Default: 10 seconds.

#### **Minimum Session Length:**

Value range: 0 ... 5000 (x 100 ms)

Default: 20 (= 2 seconds)

## 9.2.3 "Threshold Values" Tab

Call: Main Menu > Gateways > QoS Data Collection > "Threshold Values" Tab

More information on QDC can be found in the QDC Interface Description (P31003-H1000-X104-\*-7618) and the QDC Service Manual (P31003-H1000-S104-\*-7620).

| Maximum Jitter Threshold:                                                                    |   | ms               |                                                                                 |        |                  |
|----------------------------------------------------------------------------------------------|---|------------------|---------------------------------------------------------------------------------|--------|------------------|
| Average Round Trip Delay Threshold:                                                          |   | ms               |                                                                                 |        |                  |
| Non-Compressing Codecs  Maximum Lost Packets Threshold:  Consecutive Lost Packets Threshold: |   | per 1000 packets | Compressing Codecs Maximum Lost Packets Threshol Consecutive Lost Packets Thres | nold:  | per 1000 packets |
| Consecutive Good Packets Threshold                                                           | : |                  | Consecutive Good Packets Thre                                                   | shold: |                  |

#### **Maximum Jitter Threshold:**

Maximum threshold in milliseconds for runtime fluctuations during data transmission to trigger a report.

Value range: 0 ... 255 ms.

Default: 15

## **Average Round Trip Delay Threshold:**

Average response time (in milliseconds) for signal transmission.

Default: 100

### **Non-Compressing Codecs**

#### **Maximum Lost Packets Threshold:**

Maximum number of total packets lost during uncompressed transmission.

Value range: 0 ... 255 (per 1000 packets).

Default: 10

#### **Consecutive Lost Packets Threshold:**

Maximum number of consecutive packets lost during uncompressed transmission.

Value range: 0 ... 255

Default: 2

### **Consecutive Good Packets Threshold:**

Minimum number of consecutive inbound packets lost during uncompressed transmission.

Value range: 0 ... 255

QoS Data Collection

Default: 8

## **Compressing Codecs**

#### **Maximum Lost Packets Threshold:**

Maximum number of total packets lost during compressed transmission.

Value range: 0 ... 255 (per 1000 packets).

Default: 10

#### **Consecutive Lost Packets Threshold:**

Maximum number of consecutive packets lost during compressed transmission.

Value range: 0 ... 255

Default: 2

### **Consecutive Good Packets Threshold:**

Minimum number of consecutive inbound packets lost during compressed transmission.

Value range: 0 ... 255

Default: 8

## 9.3 VoIP Security V1

Call: Main Menu > Gateways > VoIP Security V1

This area features the following components:

- General Data
- Possible Action Buttons
- "Voice over IP Security" Tab

For information on general interface operation, see Section 5.4.2, "Work Area".

If you need this function frequently, you can automate it simply and conveniently with deployment jobs (see Chapter 14, "Job Coordination").

VoIP Security V1

#### **General Data**

This part of the contents area is used for entering parameters in **Search** view to find a specific group of gateways. The base data associated with the gateways found is displayed in the **Object** view (no changes possible except under **Remarks**).

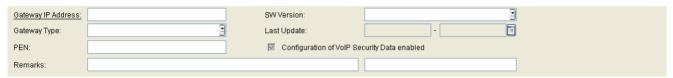

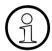

You can use the following wildcards in all text and selection list fields in **Search** view:

- \* (asterisk): Stands for any sequence of characters.
- ? (question mark): Stands for exactly one character.
- ^ (circumflex): Stands for an empty field.

Partial inputs, such as, **192.168.\***, are consequently possible for an IP address range from **192.168.0.0** to **192.168.255.255**.

All fields are combined internally using a logical AND. For example, if you specify a gateway type and an IP address range, only **those** gateways that correspond to the specified gateway type and that also belong to the specified IP address range are selected.

## **Gateway IP Address:**

IP address of the gateway.

Example: 192.117.1.193

## **Gateway Type:**

Type of the gateway.

Possible options:

- HG1500
- HG3530
- HG3540
- HG3550
- HG3570
- HG3575
- RG2700

#### PEN:

Position of the gateway board (slot).

Example: 1-17-3

#### SW Version:

Gateway software version. This value is read-only in search results.

## **Last Update:**

Time when the gateway was last updated. This value is read-only in search results.

For information on selecting a time segment for a search, see Section 5.4.2.4, "Time field with calendar button".

## **Configuration of VoIP Security Data enabled**

Check box indicating whether the gateway is capable of processing VoIP security data. The check box is set while reading the gateway data and can only be read.

### **Remarks:**

Fields for general information.

VoIP Security V1

## 9.3.1 "Voice over IP Security" Tab

Call: Main Menu > Gateways > VoIP Security V1 > "Voice over IP Security" Tab

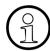

This interface displays only the relevant status. Security mode is administered in the **Key Distribution** area, see Section 11.1, "Key Distribution".

Further information on activating and deactivating the Security Mode may be found in Section 16.11.3, "Changing Security Mode".

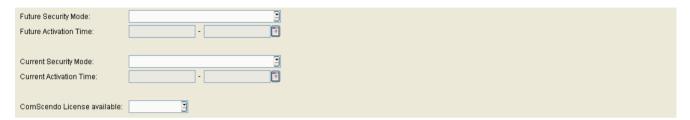

## **Future Security Mode**

New encryption mode (display only).

Possible options:

- Encryption on
- Encryption off

#### **Future Activation Time:**

Future activation time (display only).

For information on selecting a time segment for a search, see Section 5.4.2.4, "Time field with calendar button".

## **Current Security Mode**

Current encryption mode (display only).

Possible options:

- Encryption on
- Encryption off

#### **Current Activation Time:**

Current activation time (display only).

For information on selecting a time segment for a search, see Section 5.4.2.4, "Time field with calendar button".

### ComScendo License available

Displays whether the license information could be read by the gateway, and if so, whether a license is available for VoIP security.

## Possible options:

- unknown
  - License information could not be read (DLS assumes in this case that a license is present).
- yes
  - License available. Encryption can be switched on for this gateway (and the assigned workpoints).
- no
  - No license available. DLS prevents encryption being switched on.

VoIP Security V1

# 10 Software Deployment

**Call:** Main Menu > Software Deployment

This menu consists of the following submenus:

- Workpoint Deployment
- Manage Rules

The **Software Deployment** area is used for the user-friendly distribution of software images and other workpoint software.

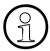

Note the difference between **Software Deployment** and **File Deployment** in the DLS interface (see Section 10.1.1 and Section 10.1.2).

**Software deployment** refers to the distribution of workpoint software (IP phones and IP clients). **File deployment**, on the other hand, refers to the distribution of any binary or ASCII files that perform a certain task in the workpoint.

Both functions are combined in the DLS main menu under **Software Deployment**.

For information on general interface operation, see Section 5.4.2, "Work Area".

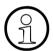

When distributing software for optiPoint WL2 professional workpoints, ensure that the workpoints have sufficient battery capacity. If not, it may not be possible to operate the software successfully.

## 10.1 Workpoint Deployment

Call: Main Menu > Software Deployment > Workpoint Deployment

The distribution of software (firmware) and other data to individual IP clients and IP phones can be controlled using the DLS.

For this to work, both the files to be distributed and the required workpoints must be registered at the DLS. The FTP server and network drives must also be registered at the DLS as these supply the data to the workpoints (see Section 6.2.4, "FTP Server Configuration" and Section 6.2.6, "Network Drive Configuration").

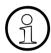

Deployment via a network drive is not available in the onboard variants of the DLS on OpenScape Voice.

This area can be split into the following groups:

- General Data
- Possible Action Buttons
- Software and File Deployment consisting of:
  - "Software Deployment" Tab
  - "File Deployment" Tab
- Display of Inventory Data consisting of:
  - "Software Inventory" Tab
  - "LDAP Inventory" Tab
  - "MOH Inventory" Tab
  - "INCA Inventory" Tab
  - "Java Midlet Inventory" Tab
  - "Logo File Inventory" Tab
  - "SYSTEM/RINGTONE Inventory" Tab
  - "APM Inventory" Tab
  - "NETBOOT Inventory" Tab

For information on general interface operation, see Section 5.4.2, "Work Area".

If you need this function frequently, you can automate it simply and conveniently with deployment jobs (see Chapter 14, "Job Coordination").

#### **General Data**

This part of the contents area is identical for all interfaces associated with this menu. It is used for entering parameters in **Search** view to find a specific group of workpoints. The base data associated with the workpoints found is displayed in **Object** view (no changes possible except under **Remarks**).

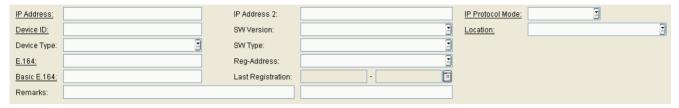

Some areas do not contain all of the fields described.

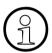

You can use the following wildcards in all text and selection list fields in **Search** view:

- \* (asterisk): Stands for any sequence of characters.
- ? (question mark): Stands for exactly one character.
- ^ (circumflex): Stands for an empty field.

Partial inputs, such as, **192.168.\***, are consequently possible for an IP address range from **192.168.0.0** to **192.168.255.255**.

All fields are combined internally using a logical AND. For example, if you specify a device type and an IP address range, only the workpoints that correspond to the specified device type and that also belong to the specified IP address range are selected.

#### **IP Address:**

IP address of the workpoint. For OpenStage, an IPv4 or IPv6 address is displayed here. See also the description of the **IP Protocol Mode** parameter.

Example: 192.117.1.193

The value is read-only if it was dynamically assigned with DHCP.

### **Device ID:**

Physical MAC address of the workpoint.

Example: 00:0E:A6:85:71:80

#### **Device Type:**

Workpoint device type.

All workpoint types supported by DLS can be found in Section 3.4, "IP Devices / versions supported".

## **Software Deployment**

Workpoint Deployment

Examples: optiPoint 410 standard, optiClient 130.

### E.164:

Complete E.164 subscriber number (Basic Profile or Mobile Profile).

Example: 498972212345

For information on the meaning of the E.164 station number in relation to mobility, see Section 3.7.3, "Mobility ID".

#### Basic E.164:

Complete E.164 phone number (Mobility Phone).

Example: 498972212345

For information on the meaning of the E.164 station number in relation to mobility, see Section 3.7.3, "Mobility ID".

#### **IP Address 2:**

Second IP address of the IP phone, if it has an IPv6 address.

Available for OpenStage only.

#### **SW Version:**

Software version used by the workpoint.

Example for IP phones and IP clients: 5.0.12.

Information on the difference between the software and license version can be found in Section 15.6, "Distribution of Workpoint Software".

#### SW Type:

Software type used by the workpoint.

Examples: Siemens HFA, Siemens SIP, T-Com HFA.

### **Reg-Address:**

IP address of the gateway or the gatekeeper where the workpoint must register. In HiPath 3000, this is the IP address of the HG 1500, in HiPath 4000 it is the HG 3530 or the STMI board.

#### **Last Registration:**

Time of last IP phone registration.

For information on selecting a time segment for a search, see Section 5.4.2.4, "Time field with calendar button".

#### Location:

Current location of the IP Device.

### **Remarks:**

Fields for general information.

### **IP Protocol Mode**

Indicates which IP version is used by the phone. If both versions are used, IP address contains the IPv4 address, and IP address 2 contains the IPv6 address.

Only available for openStage.

Possible options:

- IPv4
- Pv6
- IPv4 and IPv6

## **Software Deployment**

Workpoint Deployment

#### **Possible Action Buttons**

The range of action buttons available depends on the selected view and DLS status.

#### Search

A search is performed in the **Search** view for all registered workpoints that match the search criteria.

### **Clear Window**

Deletes the contents of all fields in this view. Existing entries can therefore be deleted in the **Search** view before new search criteria are entered.

## **Deploy**

A software or file deployment job is started in the **Object** and **Table** views. For more information, see Section 15.6, "Distribution of Workpoint Software".

# 10.1.1 "Software Deployment" Tab

Call: Main Menu > Software Deployment > Workpoint Deployment > "Software Deployment" Tab

This tab shows the data entered for the last software deployment job that was performed for workpoints with the DLS.

"Software" is always used to refer to application software for a specific type of workpoint (for example, optiPoint 410 standard). This software is generally provided as a software image (mostly a file with the extension .app) that can be distributed ("deployed") to workpoints.

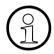

All software images provided with and after the introduction of DLS contain a DLS interface for communication with the DLS (new software format). This interface is not available in any existing and previously available software images (old software format).

For an overview of all software types supported by the DLS, see Section 3.5, "Overview of Software and File Types".

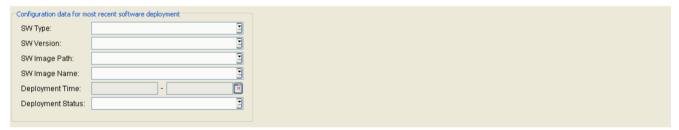

## Configuration data for most recent software deployment

## **SW Type:**

Software type used by the workpoint.

Example: Siemens HFA, Siemens SIP, T-Com HFA

#### SW Version:

Software version used by the workpoint.

Example for IP phones and IP clients: 5.0.12

### **SW Image Path:**

Path name of the directories in which the file is saved with the software image.

Examples: /Directory1/Subdirectory2 for IP phone files, \Directory1\Subdirectory2 for IP client files.

## **Software Deployment**

Workpoint Deployment

## **SW Image Name:**

File name of the software image.

Examples: vxworks.app, op410std-siemens-hfa-V5.0.12-L12345678.app

## **Deployment Time:**

Time when the last software deployment job was started (for a calendar, see Section 5.4.2.4, "Time field with calendar button").

## **Deployment Status:**

Result (status) of the last software deployment job.

## Possible options:

## Deployment rejected:

Deployment could not be started. Possible reason: Configuration settings only permit deployment to be performed when the workpoint is idle; this was not the case.

## Deployment initiated:

Deployment was started but is not yet complete.

## • Deployment finished:

Deployment was successfully completed.

## Deployment failed:

An error occurred in the course of deployment.

# 10.1.2 "File Deployment" Tab

Call: Main Menu > Software Deployment > Workpoint Deployment > "File Deployment" Tab

This tab shows the data (file type) entered for the last file deployment job that was performed for workpoints with the DLS.

For an overview of all file types supported by the DLS, see Section 3.5, "Overview of Software and File Types".

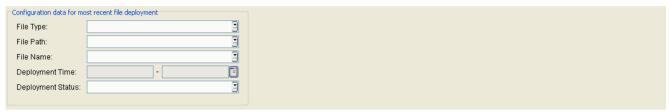

## Configuration data for most recent file deployment

## File Type:

Type of file (see Section 3.5, "Overview of Software and File Types").

Example: **Java Midlet** when the last action of a Java application was distributed to the IP phone.

#### File Path:

Path name of the directory in which the appropriate file type is saved.

Examples: /Directory1/Subdirectory2 for IP phone files, \Directory1\Subdirectory2 for IP client files.

#### **File Name:**

Name of the distributed file.

## **Deployment Time:**

Time when the last software deployment job was started (for a calendar, see Section 5.4.2.4, "Time field with calendar button").

## **Deployment Status:**

The result (status) of the last software deployment job is displayed.

## Possible status:

Deployment rejected:

Deployment could not be started.

Deployment initiated:

Deployment was started but is not yet complete.

# **Software Deployment**

Workpoint Deployment

# • Deployment finished:

Deployment was successfully completed.

# • Deployment failed:

An error occurred in the course of deployment.

# 10.1.3 "Software Inventory" Tab

Call: Main Menu > Software Deployment > Workpoint Deployment > "Software Inventory" Tab

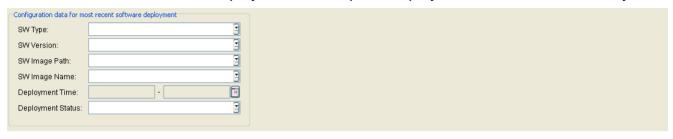

## Inventory/Status data for software installation

## **SW Repository:**

Address of the FTP server (for IP phones) or network computer (for IP clients) from which the software was downloaded. The address can be either an IP address or a host name.

## **SW Image Name:**

The file name of the software downloaded.

## **Installation Date:**

Date when the last software was downloaded or installed.

#### **Installation Status:**

The status of software installation is displayed here.

## Language Package:

Shows the installed language package.

# **Software Deployment**

Workpoint Deployment

# 10.1.4 "LDAP Inventory" Tab

Call: Main Menu > Software Deployment > Workpoint Deployment > "LDAP Inventory" Tab

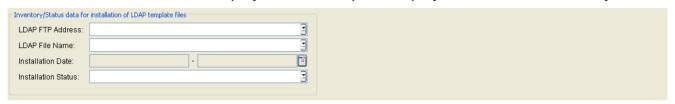

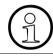

The description provided in Section 10.1.3, ""Software Inventory" Tab" applies to all fields in this tab.

# 10.1.5 "MOH Inventory" Tab

Call: Main Menu > Software Deployment > Workpoint Deployment > "MOH Inventory" Tab

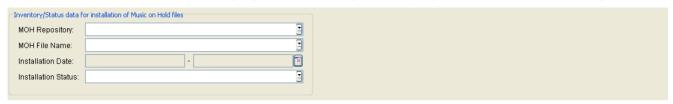

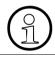

The description provided in Section 10.1.3, ""Software Inventory" Tab" applies to all fields in this tab.

# **Software Deployment**

Workpoint Deployment

# 10.1.6 "INCA Inventory" Tab

Call: Main Menu > Software Deployment > Workpoint Deployment > "INCA Inventory" Tab

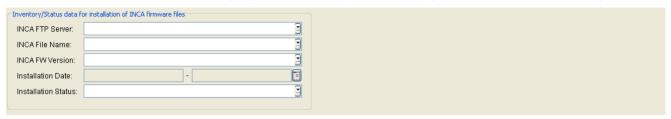

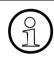

The description provided in Section 10.1.3, ""Software Inventory" Tab" applies to all fields in this tab.

## **INCA FW Version:**

Version of INCA Firmware.

# 10.1.7 "Java Midlet Inventory" Tab

Call: Main Menu > Software Deployment > Workpoint Deployment > "Java Midlet Inventory" Tab

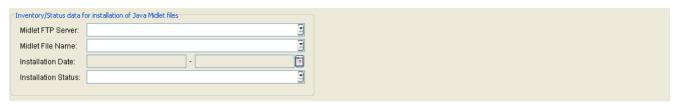

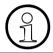

The description provided in Section 10.1.3, ""Software Inventory" Tab" applies to all fields in this tab.

# **Software Deployment**

Workpoint Deployment

# 10.1.8 "Logo File Inventory" Tab

Call: Main Menu > Software Deployment > Workpoint Deployment > "Logo File Inventory" Tab

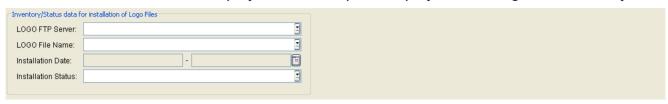

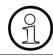

The description provided in Section 10.1.3, ""Software Inventory" Tab" applies to all fields in this tab.

# 10.1.9 "SYSTEM/RINGTONE Inventory" Tab

**Call:** Main Menu > Software Deployment > Workpoint Deployment > "SYSTEM/RINGTONE Inventory" Tab

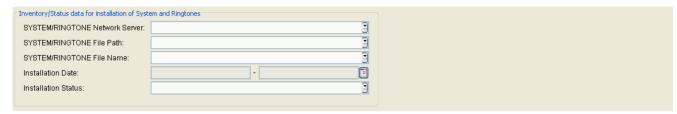

#### **SYSTEM/RINGTONE Network Server:**

Address of the network computer from which the ringtones were downloaded. The address can be either an IP address or a host name.

#### **SYSTEM/RINGTONE File Path:**

Directory on the network computer from which the ringtones were downloaded, starting from the network path released.

## **SYSTEM/RINGTONE File Name:**

Name of the file with ringtones that were downloaded.

#### **Installation Date:**

Date on which the last ringtones were downloaded or installed.

#### **Installation Status:**

The status of ringtone installation is displayed here.

# **Software Deployment**

Workpoint Deployment

# 10.1.10 "APM Inventory" Tab

Call: Main Menu > Software Deployment > Workpoint Deployment > "APM Inventory" Tab

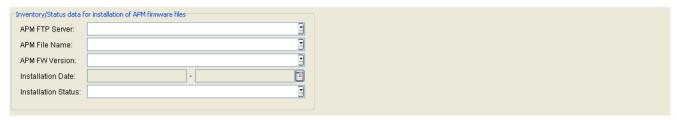

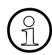

The description provided in Section 10.1.3, ""Software Inventory" Tab" applies to all fields in this tab.

## **APM FW Version:**

Version of APM Firmware.

# 10.1.11 "NETBOOT Inventory" Tab

Call: Main Menu > Software Deployment > Workpoint Deployment > "NETBOOT Inventory" Tab

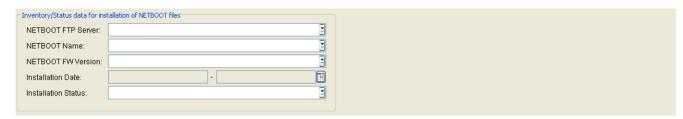

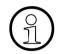

The description provided in Section 10.1.3, ""Software Inventory" Tab" applies to all fields in this tab.

## **NETBOOT FW Version:**

Version of NETBOOT Firmware.

# 10.2 Manage Rules

Call: Main Menu > Software Deployment > Manage Rules

You can use deployment rules to control the distribution of software and limit the resulting transmission traffic.

If automatic software distribution is initiated for a workpoint, this workpoint checks first if there is a rule for the workpoint device type. If there is no rule or if the rule has been deactivated, no software is distributed to this workpoint.

For information on using deployment rules, see Section 15.6.2, "Automatic Deployment".

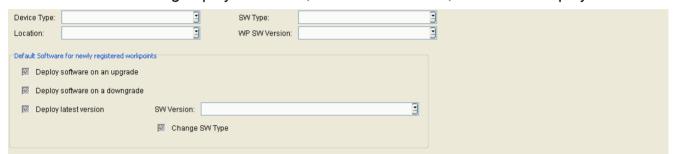

## **Device Type:**

Device type of the workpoints to which the rule should apply.

Examples: optiPoint 410 standard, optiClient 130.

## SW Type:

Type of software type which is currently installed on the workpoints to which the rule should apply.

Examples: Siemens HFA, Siemens SIP, T-Com HFA.

#### **WP SW Version:**

Version of the software which is currently installed on the workpoints to which the rule should apply.

#### Location

Location name (IP range and gatekeeper) to which the deployment rules are assigned.

## Default Software for newly registered workpoints

## Deploy software on an upgrade

Check box for activating the deployment function in the case of an upgrade.

This means that deployment is performed if the software at the workpoint is **older** than the newest software or the software generally selected.

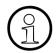

If you want to deactivate (but not delete) the rule, deactivate this and the following option.

## Deploy software on a downgrade

Check box for activating the deployment function in the case of a downgrade.

This means that deployment is performed if the version number of the software at the workpoint is higher than the version of the software generally selected.

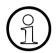

If you want to deactivate (but not delete) the rule, deactivate this and the previous option.

## **Deploy latest version**

Check box for activating the deployment function with the latest version of a software type. This means that during an update (downgrade), the latest software is transmitted to all workpoints that do not yet have this software version.

#### SW Version:

Software version of the software image selected.

Example for optiPoint and optiClient: 5.0.12.

## **Change SW Type:**

When switch is activated, the workpoint's software type is replaced by the one of the selected software image.

## **Software Deployment**

Manage Rules

## **Possible Action Buttons**

#### Search

Searches for configured deployment rules on the basis of the criteria specified.

## **Clear Window**

Deletes the contents of all fields in this view. Existing entries can therefore be deleted in the **Search** view before new search criteria are entered.

#### New

Adds a new deployment rule.

## Save

Saves the changes. A newly created rule is immediately effective.

## **Discard**

Discards any changes made.

#### **Delete**

Deletes an existing deployment rule.

# 11 Voice over IP Security V1

Call: Main Menu > Voice over IP Security V1

This menu consists of the following submenu:

- Key Distribution
- Diagnosis

Key Distribution

# 11.1 Key Distribution

Call: Main Menu > Voice over IP Security V1 > Key Distribution

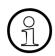

This function is not available in the onboard variants of DLS on OpenScape Voice.

Use the **Voice over IP Security V1** area to administer the properties of key distribution for VoIP Security v1.

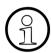

For more information on key distribution, see Section 16.11.2, "Distributing a PSS". See also Section 6.5, "Alarm Configuration".

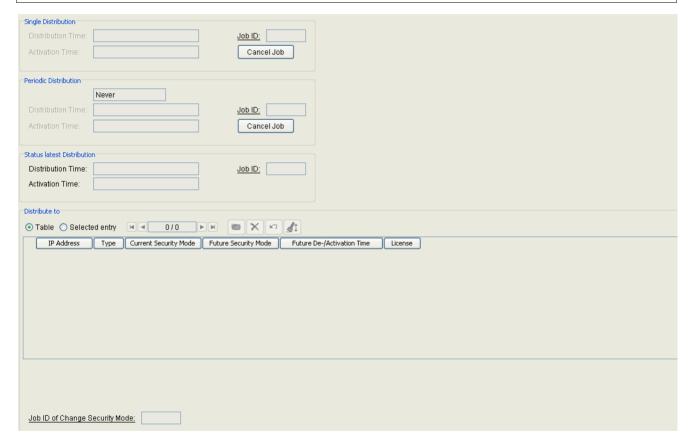

## **Single Distribution**

#### **Distribution Time:**

Time of single distribution (for schedule, see Section 5.4.2.4, "Time field with calendar button").

#### **Activation Time:**

Time of activation for single distribution (for schedule, see Section 5.4.2.4, "Time field with calendar button"). The time of activation must be at least 10 minutes after the distribution time.

#### Job ID:

Automatically allocated job ID for the single distribution of keys (display only). **PSS** is placed in front of each consecutive number.

#### **Cancel Job**

Button for discarding a job for single distribution.

#### **Periodic Distribution**

Interval between key distributions. Possible values:

- Daily
- Weekly
- Every 2 weeks
- Every 4 weeks
- Never

#### **Distribution Time:**

Time of periodic distribution last started (for schedule, see Section 5.4.2.4, "Time field with calendar button").

#### **Activation Time:**

Time of activation of the periodic distribution last started (for schedule, see Section 5.4.2.4, "Time field with calendar button").

#### Job ID:

Automatically allocated job ID for the periodic distribution of keys (display only). **PSS** is placed in front of each consecutive number.

#### **Cancel Job**

Button for discarding a job for periodic distribution.

#### Status latest Distribution

#### **Distribution Time:**

Time of the last single or periodic distribution (display only).

## Voice over IP Security V1

Key Distribution

#### **Activation Time:**

Time of the last single or periodic activation for distribution (display only).

#### Job ID:

Automatically allocated job ID for the single or periodic distribution of keys (display only). **PSS** is placed in front of each consecutive number.

#### Distribute to

This list contains all of the gateways that are entered in the DLS using **Read Gateway Data** and that are capable of processing VoIP Security data (see Section 9.1.1).

## **IP Address**

IP address of the gateway (display only).

## **Type**

Type of the gateway (display only).

The following gateways are supported at the moment:

- HG 1500
- HG 3530
- HG 3550

## **Current Security Mode**

Current encryption setting (display only).

Possible options:

- Encryption on
- Encryption off

## **Future Security Mode**

Future encryption setting (display only).

Possible options:

- Encryption on
- Encryption off

#### **Future De-/Activation Time**

Time at which the security mode is activated or deactivated (display only).

#### License

Displays whether the license information could be read by the gateway, and if so, whether a license is available for VoIP security.

## Possible options:

- unknown
  - License information could not be read (DLS assumes in this case that a license is present).
- yes
  - License available. Encryption can be switched on for this gateway (and the assigned workpoints).
- no
  - No license available. DLS prevents encryption being switched on.

## **Job ID of Change Security Mode**

Automatically allocated job ID for switching the security mode on/of (display only). PSS is placed in front of each consecutive number.

## Voice over IP Security V1

Diagnosis

#### **Possible Action Buttons**

## **Read Gateway Data**

Reads data for the selected gateway. Corresponds to the function in **Gateway Configuration**, see Section 9.1, "Gateway Configuration". Values that have changed since the last read (for example, current security mode or license) are updated in the gateway table.

## **Change Security Mode**

Switches the security mode on or off for the selected gateway. This also applies to workpoints connected to this gateway. For more information, see Section 16.11.3, "Changing Security Mode".

## **Key Distribution**

Enables once-off or periodic distribution to all gateways (and the connected workpoints) for which security mode is switched on at the time of distribution. For more information, see Section 16.11.2, "Distributing a PSS".

#### Refresh

Refreshes the content of the page.

# 11.2 Diagnosis

You can configure diagnostics for key distribution here.

Call: Main Menu > Voice over IP Security V1 > Diagnosis

# 11.2.1 "Configuration" Tab

Call: Main Menu > Voice over IP Security V1 > Diagnosis > "Configuration" Tab

A status request can be generated if network problems occur between key distribution and activation time. If a problem occurs, an alarm is generated (see Section 6.5, "Alarm Configuration").

| ☐ Enable Endpoint Monitoring                            |
|---------------------------------------------------------|
| 1st interim balance: 5 min. after Key Distribution Time |
| Number of Balances: 1                                   |

# **Enable Endpoint Monitoring**

Activated: You can define the time and number of interim reports.

Deactivated: Only a final report is created. The result is stored in the log, see Section 11.2.2, ""Protocol" Tab".

## 1st interim balance

Time in minutes when the first interim report is created (calculated from the distribution time).

## **Number of Balances**

Total number of reports. You can select a value between 1 and 5.

## 11.2.2 "Protocol" Tab

Call: Main Menu > Voice over IP Security V1 > Diagnosis > "Protocol" Tab

A log file is created for each key distribution. You can view it by clicking the **Logfile** button. You can delete the selected log file by clicking the  $\times$  icon.

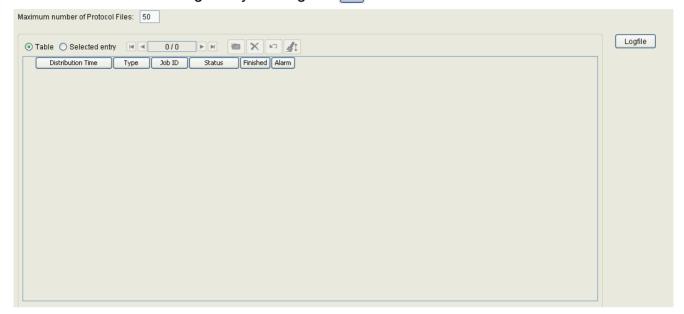

## **Distribution Time**

Time of key distribution.

## **Type**

Type of key distribution.

Possible values:

- single
- periodic

#### Job ID

Job ID of each key distribution.

#### **Status**

Status of each key distribution. Possible values:

- active
- finished
- cancelled

## **Finished**

Number of successfully finished key distributions.

## **Alarm**

Displays if an alarm was activated (check box).

# Logfile

Display the log file by clicking this button.

# Voice over IP Security V1

Diagnosis

# 12 Element Manager

Call: Main Menu > Element Manager

Information on the relevant system types are managed here.

This menu consists of the following submenus:

Element Manager Configuration

To use plug&play functionality, you must adjust a number of configurations here.

For background information on plug&play, see Section 15.5, "Workpoint Autoconfiguration (Plug&Play)".

For information on configuring the DHCP server for full plug&play, see Section 4.10.4, "DHCP Server in a Windows Environment" and Section 4.10.5, "DHCP Server in a Linux/Unix Environment".

For information on general interface operation, see Section 5.4.2, "Work Area".

## **Element Manager**

Element Manager Configuration

# 12.1 Element Manager Configuration

**Call:** Main Menu > Element Manager > Element Manager Configuration.

Information on the different system types is entered in separate tabs in Element Manager.

This area features the following components:

- General Data
- Possible Action Buttons
- "OpenScape Voice" Tab
- "OpenScape Voice Assistant" Tab
- "OpenScape Voice Assistant V3.0" Tab
- "HiPath 4000 Assistant" Tab
- "HiPath 3000/5000" Tab
- "OpenScape Office MX/LX" Tab
- "OpenOffice EE" Tab
- "HiPath DXWeb Pro" Tab
- "Protocol" Tab

#### **General Data**

This part of the contents area is used for entering parameters in Search view to find a specific group of Element Managers. The base data associated with the Element Managers found is displayed in the Object view (no changes possible except under Remark).

For more information on modifying the configuration, see Section 15.2, "Changing the Element Manager Configuration and Creating Jobs".

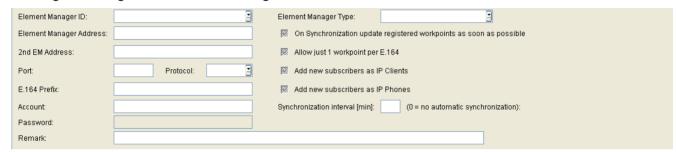

## **Element Manager ID:**

Freely preset ID (mandatory). Uniquely identifies the Element Manager that supplies data to the workpoints when necessary.

## **Element Manager Address:**

Host name or IP address of the Element Manager.

#### 2nd EM Address

Hostname or IP address of the 2nd node.

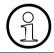

This parameter is only relevant for geographically separated OpenScape Voice clusters.

#### Port:

Port used by the Element Manager for communication with the DLS. The following list specifies the ports used by the individual Element Managers for different protocols:

- OpenOffice EE: 443 (HTTPS)
- HiPath 3000 / 5000: 8085 (HTTP) or 443 (HTTPS)
- HiPath 4000 (Web service): 443 (HTTPS)
- HiPath 4000 (JDBC): 1527
- OpenScape Voice: 8767 (HTTP)
- OpenScape Voice Assistant: 443 (HTTPS)
- OpenScape MX/LX: 443 (HTTPS)

## **Element Manager**

Element Manager Configuration

#### **Protocol:**

Protocol used for exchanging data with the Element Manager.

Possible options:

- http
- https

#### E.164 Prefix:

Prefix for the E.164 number. Used for workpoints on OpenScape Voice, HiPath 3000/5000, OpenOffice EE, and HiPath DXWebPro. With Hipath 3000/5000 Version < V7, this is used only for HFA phones. If nothing is entered, the call number of the workpoint must be unique in the net. In other DLS menus, only the call number has to be entered for E.164. This field is not used for HiPath 4000; instead, the corresponding values should be entered in the **Virtual Node IDs** (**HFA**) table in the "HiPath 4000 Assistant" tab. If nothing is entered here, the phone number of the IP phone or IP client must be unique in the network. In other DLS interfaces, you only have to enter the phone number for E.164 fields.

Example: **4989722** (or no input).

#### Account:

The access code is needed for HiPath 4000 Assistant and for OpenScape Voice Assistant. The "uas read" account is needed for HiPath 4000 Assistant; this must be activated there.

For example, JDBC ID in HiPath 4000.

#### Password:

Password required for Element Manager access. The entry is made by clicking the key icon in a dialog window.

For example, JDBC password in HiPath 4000.

# **Element Manager type:**

Select the Element Manager type. You may only enter data in the corresponding tab.

#### Possible options:

- HiPath 4000 (JDBC) (see "HiPath 4000 Assistant" Tab)
- OpenScape Voice Assistant V3.0 (see "OpenScape Voice Assistant V3.0" Tab)
- OpenScape Voice Assistant (see "OpenScape Voice Assistant" Tab)
- HiPath 3000/5000 (see "HiPath 3000/5000" Tab)
- HiPath DXWeb Pro (see "HiPath DXWeb Pro" Tab)
- OpenScape Voice (see "OpenScape Voice" Tab)
- HiPath 4000 (Webservice) (see "HiPath 4000 Assistant" Tab)
- OpenOffice EE (see "OpenOffice EE" Tab)

## OpenScape Office MX/LX (see "OpenScape Office MX/LX" Tab)

## On Synchronization update registered workpoints as soon as possible

If this check box is activated, jobs are immediately executed during element manager synchronization.

## Allow just 1 workpoint per E.164 number

If this check box is activated, only those workpoints will be updated which have been updated before by the same Element Manager or are assigned to it (IP Devices > IP Device Management > IP Device Configuration > "EM Synchronization" Tab > Referenced Element Manager). Thereby, the security risk of sending registration data automatically to IP Devices with manipulated E.164 numbers is avoided, in case multiple workpoints are registered with the same E.164.

## Add new subscribers as IP Clients

If this check box is activated, new IP clients are created for stations (that is, E.164 numbers) transmitted during synchronization with the telephone system but not yet present in the DLS.

#### Add new subscribers as IP Phones

If this check box is activated, new IP phones are created for stations (that is, E.164 numbers) transmitted during synchronization with the telephone system but not yet present in the DLS. This check box is activated by default.

## Synchronization Interval [min]:

Defines the intervals for periodic synchronization between the telephone systems configured in the Element Manager and the DLS.

Value range: 10 ... 300 minutes or 0 for no automatic synchronization.

Default: 0

#### Remark:

Field for general information.

## **Element Manager**

Element Manager Configuration

#### **Possible Action Buttons**

#### Search

Searches for all Element Managers already entered in the DLS and that correspond to the search criteria.

#### **Clear Window**

Deletes the contents of all fields in this view. Existing entries can therefore be deleted in the **Search** view before new search criteria are entered.

#### New

Creates a new Element Manager configuration.

#### Save

Saves the Element Manager configuration.

#### **Discard**

Discards any changes made and new entries.

#### **Delete**

Deletes the Element Manager configuration.

## **Synchronize**

Synchronization transfers registration data from the Element Manager to the DLS database. This operation runs in the background. A protocol file is created after synchronization, which can take a few minutes.

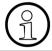

An error message is issued if you try to start a synchronization session on the Element Manager where a session is already in progress.

Synchronization generates or modifies workpoints; it can also result in job generation. These jobs are generated without consultation.

#### Refresh

Refreshes the contents of the current mask from the database.

# 12.1.1 "OpenScape Voice" Tab

**Call:** Main Menu > Element Manager > Element Manager Configuration > "OpenScape Voice" Tab.

For more information on modifying the configuration, see Section 15.2, "Changing the Element Manager Configuration and Creating Jobs".

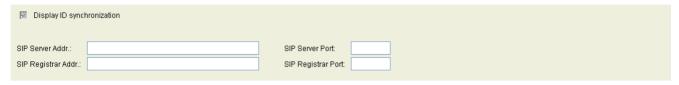

## **Display ID synchronization**

Checkbox for activating the synchronization of the display ID.

## **SIP Server Addr:**

IP address of the SIP server. This value is not supplied by OpenScape Voice, it must be configured manually.

#### **SIP Server Port:**

Port number of the SIP server. This value is not supplied by OpenScape Voice, it must be configured manually.

## **SIP Registrar Addr:**

IP address of the SIP registrar. This value is not supplied by OpenScape Voice, it must be configured manually.

#### **SIP Registrar Port:**

Port number of the SIP registrar. This value is not supplied by OpenScape Voice, it must be configured manually.

# 12.1.2 "OpenScape Voice Assistant" Tab

**Call:** Main Menu > Element Manager > Element Manager Configuration > "OpenScape Voice Assistant" Tab.

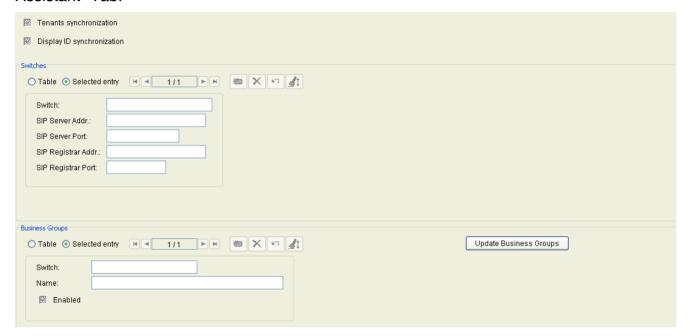

# **Tenants synchronization**

When activated, the tenants will be synchronized as well when **Update Business Groups** is executed.

## **Display ID synchronization**

Checkbox for activating the synchronization of the display ID.

#### **Switches**

#### **Switch**

Switch name of the administrated switch. The entry is optional. When clicking **Update Business Groups**, it will be set by OpenScape Voice Assistant. The switch name is case-sensitive and must match to that one defined inside the OpenScape Voice Assistant.

#### **SIP Server Addr:**

IP address or hostname of the SIP server. This value is not supplied by OpenScape Voice, it must be configured manually.

#### **SIP Server Port:**

Port number of the SIP server. This value is not supplied by OpenScape Voice, hence it must be configured manually.

## SIP Registrar Addr:

IP address or hostname of the SIP registrar. This value is not supplied by OpenScape Voice, hence it must be configured manually.

## **SIP Registrar Port:**

Port number of the SIP registrar. This value is not supplied by OpenScape Voice, hence it must be configured manually.

## **Business Groups**

#### **Name**

Name of Business Group.

#### **Enabled**

Only enabled Business Groups will be synchronized.

## **Update Business Groups**

Stations are sorted into business groups. Before you start a synchronization session, you must first find out which business groups are available and then activate the relevant check boxes. If **Tenants synchronization** is activated, the tenants will be synchronized as well. The refresh is performed in the background; the protocol file is only created at the end. It may take a few minutes to provide this file.

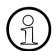

Synchronization cannot be started while business groups are being refreshed. If you try, however, an appropriate advisory message appears.

## **Element Manager**

Element Manager Configuration

# 12.1.3 "OpenScape Voice Assistant V3.0" Tab

**Call:** Main Menu > Element Manager > Element Manager Configuration > "OpenScape Voice Assistant V3.0" Tab.

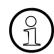

This configuration mask is valid for OpenScape Voice Assistant V3.0 and lower.

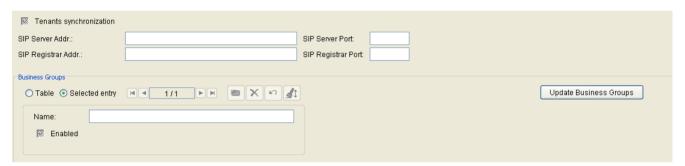

## **Tenants synchronization**

During **Update Business Groups**, the tenants will be synchronized as well.

#### **SIP Server Addr:**

IP address of the SIP server. This value is not supplied by Open Scape Voice, but must be configured manually.

### **SIP Server Port:**

Port number of the SIP server. This value is not supplied by Open Scape Voice, but must be configured manually.

## **SIP Registrar Addr:**

IP address of the SIP registrar. This value is not supplied by Open Scape Voice, but must be configured manually.

## **SIP Registrar Port:**

Port number of the SIP registrar. This value is not supplied by Open Scape Voice, but must be configured manually.

## **Business Groups**

#### **Name**

Name of the Business Group.

#### **Enabled**

Only enabled Business Groups will be synchronized.

# **Update Business Groups**

Stations are sorted into business groups. Before you start a synchronization session, you must first find out which business groups are available and then activate the relevant check boxes. If **Tenants synchronization** is activated, the tenants will be synchronized as well. The refresh is performed in the background; the protocol file is created not until the end. It may take a few minutes to provide this file.

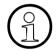

Synchronization cannot be started while business groups are being refreshed. If you try anyhow, an appropriate advisory message appears.

Element Manager Configuration

# 12.1.4 "HiPath 4000 Assistant" Tab

**Call:** Main Menu > Element Manager > Element Manager Configuration > "HiPath 4000 Assistant" Tab.

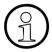

The synchronization of DLS Elementmanager data with those of HiPath 4000 Assistant (H4K Assistant) is possible only if the data within the H4K Assistant are synchronized. That is, the upload status found in H4K Assistant under **Configuration Management** > **Network** > **System** > **Basic Data** must be SYNCHRONOUS. Otherwise, the synchronization of the data within the H4K Assistant by means of AMO UPLOA must be started first by the H4K Assistant action "Upload".

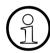

The settings of this tab are also valid for HiPath 4000 V6.

For more information on modifying the configuration, see Section 15.2, "Changing the Element Manager Configuration and Creating Jobs".

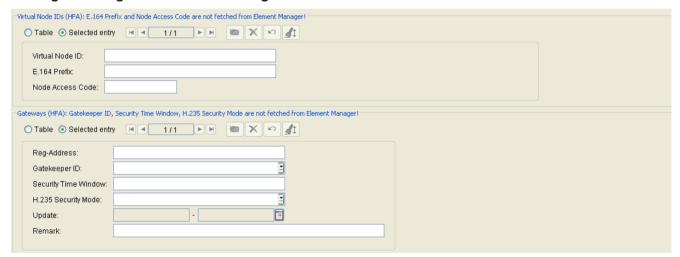

# Virtual Node IDs (HFA): E.164 Präfix and Node Access Code are not fetched from Element Manager!

# **Virtual Node ID**

ID of the virtual node if a HiPath 4000 is distributed across several virtual nodes and different CO accesses are used within the node. With this solution, you can generate unique E.164 numbers for all nodes by creating different subscriber phone number/node number combinations. This value is supplied by HiPath 4000.

If entries are not available for either **Virtual Node ID** or **E.164 Prefix**, no HFA workpoints are transferred. If entries are not available for **Virtual Node ID**, but there is an entry for **E.164 Prefix**, all HFA workpoints as assigned this prefix.

#### E.164 Prefix

Prefix for the E.164 number. This value is not supplied by HiPath 4000 - it must be configured.

If the table is empty or a **virtual node ID** is entered without an **E.164 prefix**, no workpoints are created. If a line is present containing just one **E.164 prefix** and no **virtual node ID**, all HFA workpoints are assigned this prefix (default prefix). If there are other entries, however, with one **virtual node ID** and one **E.164 prefix** each, the corresponding prefix is used for each one. The default prefix is used for lines for which only the **virtual node ID** is set without an assigned **E.164 prefix**.

If the E.164 prefix is modified and there are workpoint entries for it, then all associated E.164 numbers are immediately adapted (the E.164 is composed of the extension and the E.164 prefix). Depending on the number or workpoints, this process can take a few minutes but runs in the background. Synchronization cannot be performed during this time. If you try, however, an appropriate error message appears.

#### **Node Access Code**

Node Access Code for numbering plan.

# Gateways (HFA): Gatekeeper ID, Security Time Window, H.235 Security Mode are not fetched from Element Manager!

# Reg-Address:

Host name or the gateway server address. This value is supplied by HiPath 4000.

## **Gatekeeper ID**

Unique gatekeeper ID. This value is not supplied by HiPath 4000, it must be configured manually.

## **Security Time Window:**

Indicates the maximum time difference permitted between the individual devices that should run synchronously in H.235. This value is not supplied by HiPath 4000, it must be configured manually.

## **H.235 Security Mode:**

Voice encryption setting. This value is not supplied by HiPath 4000, it must be configured manually.

# Possible options:

None

No voice encryption.

# **Element Manager**

Element Manager Configuration

# Reduced

One-way voice encryption (gatekeeper data not sent in encrypted form).

#### Full

Voice encryption both ways (workpoint and gatekeeper data both sent in encrypted form).

# **Update**

Time of the last PBX or gateway server update.

# Remark

Field for general information.

# 12.1.5 "HiPath 3000/5000" Tab

**Call:** Main Menu > Element Manager > Element Manager Configuration > "HiPath 3000/5000" Tab.

For more information on modifying the configuration, see Section 15.2, "Changing the Element Manager Configuration and Creating Jobs".

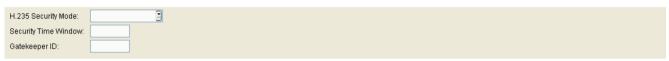

# **H.235 Security Mode:**

Voice encryption setting. This value is not supplied by HiPath 3000/5000, it must be configured manually.

### Possible options:

- None
  - No voice encryption.
- Reduced
  - One-way voice encryption (gatekeeper data not sent in encrypted form).
- Full

Voice encryption both ways (workpoint and gatekeeper data both sent in encrypted form).

# **Security Time Window:**

Indicates the maximum time difference permitted between the individual devices that should all run synchronously in H.235. This value is not supplied by HiPath 3000/5000, it must be configured manually.

# **Gatekeeper ID:**

Gatekeeper ID. This value is not supplied by HiPath 3000/5000, it must be configured manually.

# **Element Manager**

Element Manager Configuration

# 12.1.6 "OpenScape Office MX/LX" Tab

**Call:** Main Menu > Element Manager > Element Manager Configuration > "OpenScape Office MX/LX" Tab.

No additional data are required for OpenScape Office MX/LX

No additional data is required for OpenScape Office MX/LX.

# 12.1.7 "OpenOffice EE" Tab

**Call:** Main Menu > Element Manager > Element Manager Configuration > "OpenOffice EE" Tab.

No additional data are required for OpenOffice EE

No additional data is required for OpenOffice EE.

# **Element Manager**

Element Manager Configuration

## 12.1.8 "HiPath DXWeb Pro" Tab

**Call:** Main Menu > Element Manager > Element Manager Configuration > "HiPath DXWeb Pro" Tab.

No additional data are required for HiPath DXWeb Pro

No additional information is required for HiPath DXWebPro.

## Interface description

The HiPath DXWeb Pro data (reg. address, station phone number, user password, E.164 prefix) is transmitted to the DLS via a database table. First, the system checks if a table called "DLS" exists in an Access database called "HiPath DX" (JDBC URL=jdbc:odbc:HiPathDX) on the PC where DLS is installed. If not, the system expects to find the data in the internal DLS database ("DLS" table). For compatibility reasons, both options and tables are present. Newer versions of HiPath DXWeb Pro use the Access database. If the DLS determines that the Access database/table is in use, it deletes the "DLS" table from the internal DLS database and blocks the option of working with older HiPath DXWebPro versions.

If the E.164 prefix is not supplied by the DX, the **E.164 Prefix (HFA)** parameter from the DLS mask is used. The E.164 prefix and the station phone number together produce the complete E.164 number.

# 12.1.9 "Protocol" Tab

Call: Main Menu > Element Manager > Element Manager Configuration > "Protocol" Tab

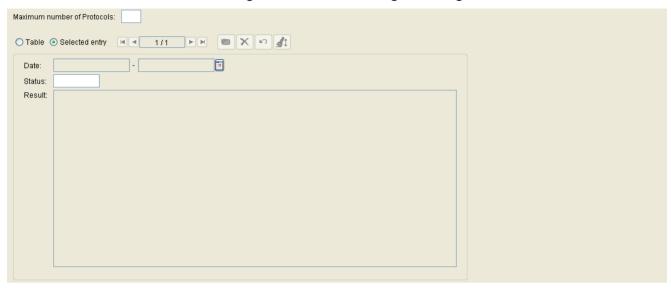

## **Maximum number of Protocols**

Maximum number of protocol files.

Value range: 1 ... 20.

#### **Date**

Time of synchronization with the Element Manager identified in the **Element Manager ID** column.

#### **Status**

Identification status. This column may contain one of the following values:

- OK
- Not OK
- Cancelled
- OK (partially failed)

#### Result

Contents of the protocol file.

# **Element Manager**

Element Manager Configuration

# **Possible Action Buttons**

# Logfile

Click this button to view the log file.

Call: Main Menu > Profile Management

This menu consists of the following submenus:

- Device Profile
- User Data Profile
- Template Overview

Device Profile

# 13.1 Device Profile

Call: Main Menu > Profile Management > Device Profile

This area features the following components:

- General Data
- Possible Action Buttons
- "Templates" Tab
- "Supported Devices of IP Device" Tab
- "Tenants" Tab

#### **General Data**

This part of the contents area is used for entering parameters in Search view to find a specific group of profiles, and for entering parameters which are valid for all tabs. The base data associated with the profiles found is displayed in the Object view.

| Name :                       |                |          |
|------------------------------|----------------|----------|
| Description:                 |                |          |
|                              |                |          |
| ☑ Default Profile            | Location :     | <b>.</b> |
| Apply Profile to all Devices | Device family: | <b>.</b> |

#### Name:

Profile name.

# **Description:**

Brief description of the profile.

#### **Default Profile**

If this check box is activated, the profile is also used on IP devices that have not entered this profile under IP Devices > IP Device Management > IP Device Configuration > "Profile"

Tab > Device Profile. The profile can only be used if the location and device type for the profile and the IP device match - unless the switch Apply Profile to all Devices is active. This profile is also used when registering a IP device for which the Apply Default Profiles at IP Device Registration check box is activated (IP Devices > IP Device Management > IP Device Configuration > "General" Tab).

To configure settings for all locations, create profiles and assign the **Default Location** to them. These profiles are then applied to all IP devices which have the appropriate device type, resp. to all IP devices, if the switch **Apply Profile to all Devices** is active. You can configure further, location-specific settings by creating profiles for specific locations. These profiles will, if applicable, overwrite the settings of those profiles which are assigned to the **Default Location**.

To use Location Service IP Infrastructure, a default device profile has to be defined and assigned to the IP Infrastructure location.

# **Apply Profile to all Devices**

If this check box is activated, the current default is assigned to all devices that are not entered in the **Supported Devices** list.

# Location

Location where the selected profile should apply as the default profile.

## **Device Family**

The profile is valid for the device family specified here.

Device Profile

Possible options:

- IP Phone
- IP Client
- IP Gateway

#### **Possible Action Buttons**

#### Search

Searches for Device Profiles that meet the search criteria.

# **Clear Window**

Deletes the content of all fields in this view. Existing entries can therefore be deleted in the **Search** view before new search criteria are entered.

#### New

Creates a new Device Profile.

#### Save

Saves any unsaved changes.

#### **Discard**

Discards any unsaved changes.

# **Export Profile**

Export the selected Device Profiles to a file in zip format.

# **Import Profile**

Import a Device Profile from a file in zip format.

# 13.1.1 "Templates" Tab

Call: Main Menu > Profile Management > Device Profile > "Templates" Tab

You can define an appropriate template here. You can add another template in the **New** and **Object** view with the button and delete it with the known button.

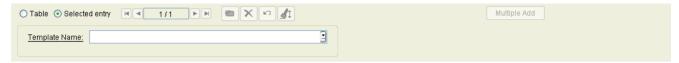

# **Template Name**

Name of the selected template.

# **Multiple Add**

Adds multiple templates to one Device Profile.

Device Profile

# 13.1.2 "Supported Devices of IP Device" Tab

**Call:** Main Menu > Profile Management > Device Profile > "Supported Devices of IP Device" Tab

You can define the IP Devices that should be supported by the profile here. You can add another device in the **New** and **Object** view with the button and delete it with the button.

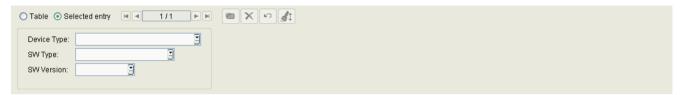

# **Device Type**

IP Device type.

All IP Devices supported by DLS can be found in Section 3.4, "Area of Application".

Examples: optiPoint 410 standard, optiClient 130.

# SW Type:

Type of software for the device.

Examples: Siemens HFA, Siemens SIP, T-Com HFA.

#### **SW Version**

Example for optiPoint and optiClient: **5.0.12**.

# 13.1.3 "Tenants" Tab

Call: Main Menu > Profile Management > Device Profile > "Tenants" Tab

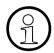

This tab is available only if the Multi-Tenancy function of the DLS is installed. See also Section 16.16.1, "Install/Deinstall Multi-Tenancy".

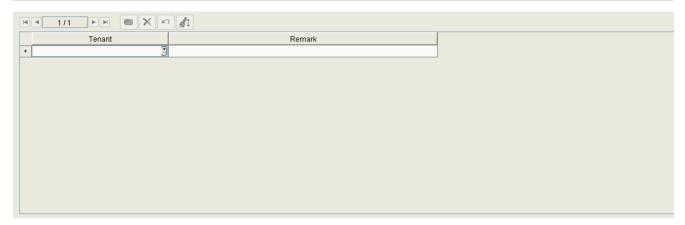

# **Tenant**

Name of the tenant.

#### Remark

Information on the tenant.

User Data Profile

# 13.2 User Data Profile

Call: Main Menu > Profile Management > User Data Profile

This area features the following components:

- General Data
- Possible Action Buttons
- "Templates" Tab
- "Tenants" Tab

#### **General Data**

This part of the contents area is used for entering parameters in Search view to find a specific group of profiles, and for entering a description. The base data associated with the profiles found is displayed in the Object view.

| Description: | Name:        |  |  |
|--------------|--------------|--|--|
|              | Description: |  |  |

#### Name:

Profile name.

# **Description:**

Brief description of the profile.

## **Possible Action Buttons**

The range of action buttons available depends on the selected view and DLS status.

# Search

Searches for all User Data Profiles that correspond to the search criteria.

#### **Clear Window**

Deletes the contents of all fields in this view. Existing entries can therefore be deleted in the **Search** view before new search criteria are entered.

#### New

Creates a new User Data Profile.

#### Save

Saves any unsaved changes.

### **Discard**

Discards any unsaved changes.

# **Export Profile**

Export selected User Data Profiles into a zip file.

#### **Import Profile**

Import User Data Profiles from a zip file.

User Data Profile

# 13.2.1 "Templates" Tab

Call: Main Menu > Profile Management > User Data Profile > "Templates" Tab

You can define one or more templates for the user data profile here. You can add another template in the **New** and **Object** view with the button and delete it with the button.

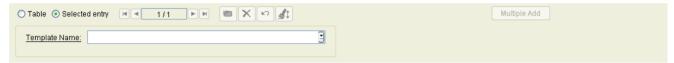

# **Template Name**

Name of the template.

# **Multiple Add**

Adds multiple templates to one User Data Profile.

# 13.2.2 "Tenants" Tab

Call: Main Menu > Profile Management > User Data Profile > "Tenants" Tab

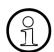

This tab is available only if the DLS multi tenancy function is installed. See chapter Section 16.16.1, "Install/Deinstall Multi-Tenancy".

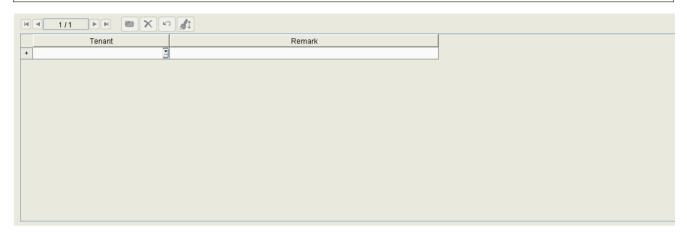

# **Tenant**

Name of the tenant.

# Remark

Information on the tenant.

Template Overview

# 13.3 Template Overview

Call: Main Menu > Profile Management > Template Overview

Use this area to

- search for existing templates,
- change the name and the description of templates,
- delete templates, and
- export all templates in XML format into a .zip file or import them from a .zip file. Single templates can be imported from a .zip file as well.

Changes to template attributes and attribute values are not possible here. For more information, see Section 15.4, "Editing Templates".

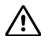

If data changes are made in configuration forms that have been generated using templates, these changes are not automatically applied to the templates. These changes must be manually saved to the template (Section 15.4, "Editing Templates").

This area features the following components:

- General Data
- Possible Action Buttons
- "Template data" Tab
- "Tenants" Tab

For information on general interface operation, see Section 5.4.2, "Work Area".

#### **General Data**

This part of the content area is used for entering parameters in **Search** view to find a specific group of templates, and for importing and exporting template data. The base data associated with the templates found is displayed in the **Object** view (no changes possible).

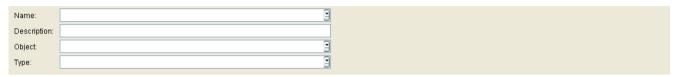

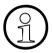

You can use the following wildcards in all text and selection list fields in **Search** view:

- \* (asterisk): Stands for any sequence of characters.
- ? (question mark): Stands for exactly one character.
- ^ (circumflex): Stands for an empty field.

All fields are combined internally using a logical AND. For example, if you specify a name and a description, only **those** templates that correspond to the specified name and that contain a corresponding description are selected.

#### Name:

Name of the template.

#### **Description:**

Description of the template.

# **Object:**

Template object type.

Example: IP Phone SNMP Settings

#### Type:

Specifies the type of parameters stored in the template.

Possible entries:

- IP client
- IP phone
- User Data

Template Overview

#### **Possible Action Buttons**

The range of action buttons available depends on the selected view and DLS status.

#### Search

Searches for all template that correspond to the search criteria.

#### **Clear Window**

Deletes the contents of all fields in this view. Existing entries can therefore be deleted in the **Search** view before new search criteria are entered.

#### Save

Saves any unsaved changes.

#### **Discard**

Discards any unsaved changes.

#### **Delete**

Deletes one or more templates (multiple selections possible in table view).

#### Refresh

Refreshes the content of the relevant page.

# **Import Template**

Import templates in XML format from a zip file. Single templates can be imported from a .zip file as well. They are selected by name in a popup window.

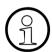

Existing templates with the same name are overwritten during an import.

# **Export Template**

Export the selected templates in XML format to a .zip file. Multiple template selection is possible in table view. A pop-up window prompts you to enter the file path.

# 13.3.1 "Template data" Tab

Call: Main Menu > Profile Management > Template Overview > "Template data" Tab

| ID:              |  |
|------------------|--|
| Attribute Name:  |  |
| Attribute Value: |  |
|                  |  |

# ID

ID for improved sorting (for example, for key assignments).

# **Attribute Name**

Name of the attribute defined in the template.

# **Attribute Value**

Value of the relevant attribute name.

Template Overview

# 13.3.2 "Tenants" Tab

Call: Main Menu > Profile Management > Template Overview > "Tenants" Tab

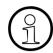

This tab is available only if the Multi-Tenancy function of the DLS is installed. See also Section 16.16.1, "Install/Deinstall Multi-Tenancy".

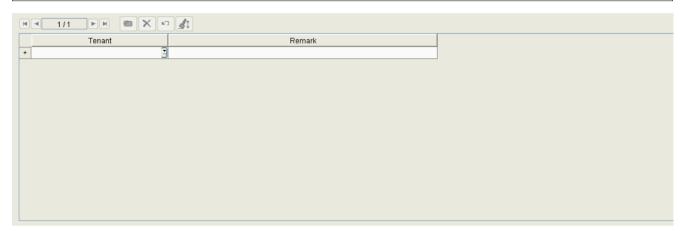

# **Tenant**

Name of the tenant.

# Remark

Information on the tenant.

# 14 Job Coordination

**Call:** Main Menu > Job Coordination

This menu consists of the following submenus:

- Job Control
- Daily Status
- Job Configuration

More complex deployment tasks are performed in the **Job Coordination** area. This area is used for configuring, performing, and logging deployment jobs (see also the operating sequence in Section 15.7).

# **Job Coordination**

Job Control

# 14.1 Job Control

Call: Main Menu > Job Coordination > Job Control

This area features the following components:

- General Data
- Possible Action Buttons
- "Basic Data" Tab
- "Deployment Data" Tab
- "Configuration Data" Tab
- "XML Application Data" Tab

This function lets you view a large volume of information on the individual jobs and discard, delete, or reactivate existing jobs. New jobs are not created here but rather by defining the activities to be performed in the job (for an example, see Section 15.7, "Using Job Coordination").

For information on general interface operation, see Section 5.4.2, "Work Area".

## **General Data**

This part of the contents area is used for entering parameters in Search view to find a specific group of jobs. The base data associated with the jobs found is displayed in the Object view.

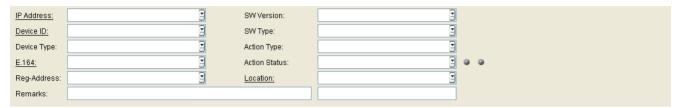

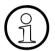

You can use the following wildcards in all text and selection list fields in **Search** view:

- \* (asterisk): Stands for any sequence of characters.
- ? (question mark): Stands for exactly one character.
- ^ (circumflex): Stands for an empty field.

Partial inputs, such as, **192.168.\***, are consequently possible for an IP address range from **192.168.0.0** to **192.168.255.255**.

All fields are combined internally using a logical AND. For example, if you specify a device type and an IP address range, only those IP Devices that correspond to the specified device type and that also belong to the specified IP address range are selected.

#### **IP Address:**

IP address of a IP Device or an address range.

In the case of jobs for IP ranges, **000.000.000.000** is displayed here in the **Search** view.

Format: **000.000.000.000**, 000 = value between 000 and 255.

# **Device ID:**

Device ID of an IP Device or address range.

In the case of jobs for device ID areas, 00:00:00:00:00 is displayed here in the **Search** view.

Format: XX:XX:XX:XX:XX:XX. XX = Hex value between 00 and FF.

#### **Device Type:**

IP Device type.

In the case of jobs for different device types, nothing is displayed here in the **Search** view.

Format: Up to 30 characters.

All IP Devices supported by DLS can be found in Section 3.4, "IP Devices / versions supported".

## **Job Coordination**

Job Control

Example: optiPoint 410 standard, optiClient 130

# E.164:

Complete phone number of an IP Device.

In the case of jobs for different phone numbers, nothing is displayed here in the **Search** view.

Format: Up to 15 characters.

See also Section 17.1, "E.164".

# **Reg-Address**

IP address or host name of the registry server where the IP Device is registered.

#### **SW Version:**

Software version of an IP device.

In the case of jobs for different version numbers, nothing is displayed here in the **Search** view.

Example for optiPoint and optiClient: 5.0.12.

# SW Type:

Type of Software to be downloaded.

In the case of jobs for different software types, nothing is displayed here in the **Search** view.

Examples: Siemens HFA, Siemens SIP, T-Com HFA.

# **Action Type:**

Possible options:

- IP Device Configuration
- IP Device Notification
- Mobile User Configuration
- Mobile User Migration
- Software Deployment
- Music on Hold File Deployment
- LDAP Template File Deployment
- INCA Firmware Deployment
- Java Midlet Deployment
- Logo File Deployment
- Application and Systemtone Deployment
- System and Ringtone Deployment
- APM Firmware Deployment
- Netboot Deployment

- IP Device Notification
- Screensaver Deployment
- File Deployment
- Scan IP Devices
- Read IP Device Data
- Read specific IP Device Data
- Reset IP Device
- Restore Factory Setting
- Gateway Configuration
- Read Gateway Data
- Gateway Probe
- Mobile User Logon
- Mobile User Logoff
- Push XML Application
- File Upload

#### **Action Status:**

Possible action status:

# expired

A timeout occurred when executing the deployment job because the time entered for **Job Configuration** was exceeded, for example, by an IP Device that was unavailable for an extended period of time. The job can be cancelled and deleted with the result that no more actions are performed for the job.

#### cancelled

The deployment job was cancelled. In the case of cancelled jobs, only the time of execution is modified (to re-start the job at a future time). The job can be deleted.

#### active

The deployment job was entered in the job table but has not started running because the execution time, for example, has not yet been reached. The job can be cancelled and deleted with the result that no more actions are performed for the job.

#### confirmed

The deployment job was accepted by the IP Device and waits until the status of the IP Device permits processing. The job can be cancelled and deleted with the result that the job execution is no longer interrupted.

#### failed

The deployment job was started but could not be executed. The job can be cancelled and deleted.

#### finished

The deployment job was executed correctly. The job can be cancelled and deleted.

## Job Coordination

Job Control

# running

The deployment job is currently being executed. The job can be cancelled and deleted with the result that the job execution is no longer interrupted.

## Status Indicator for Jobs

The status indicator for a job can be reset over a pop-up menu by clicking **Reset Status** (see Section 5.4.1, "Main Menu").

Left hand indicator ball:

- Job is not running.
- Job is running.

Right hand indicator ball:

- Job has been executed without errors.
- Job has been cancelled with errors.

#### Location:

Current location of the IP Device.

### **Remarks:**

Fields for general information.

# **Possible Action Buttons**

#### Search

Searches for all deployment jobs that correspond to the search criteria.

#### **Clear Window**

Deletes the contents of all fields in this view. Existing entries can therefore be deleted in the **Search** view before new search criteria are entered.

#### Save

Saves changes to the existing deployment job. The Save option is only available after a change to an interrupted job.

# **Discard**

Discards changes to the existing deployment job. The Discard option is only available after a change to an interrupted job.

## **Delete**

Deletes the deployment job displayed in the **Object** view.

#### **Cancel Job**

Interrupts the deployment job displayed in the **Object** view.

# 14.1.1 "Basic Data" Tab

Call: Main Menu > Job Coordination > Job Control > "Basic Data" Tab

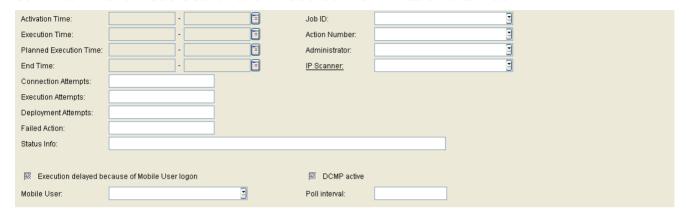

#### **Activation Time:**

Time for the activation of the deployment job (see Section 5.4.2.4, "Time field with calendar button").

#### **Execution Time:**

Time for the execution of the deployment job (see Section 5.4.2.4, "Time field with calendar button").

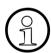

Interrupted deployment jobs can be reactivated by entering a future point in time. For all other job statuses, the time displayed here indicates the time of execution, irrespective of whether it is in the past or the future.

#### **Planned Execution Time:**

Time when the deployment job will be started.

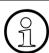

For devices running in different timezones, device local time +/- timeshift related to the timezone is displayed.

#### **End Time:**

Time for ending the deployment job (see Section 5.4.2.4, "Time field with calendar button").

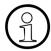

For deployment jobs that were already executed, the time at which these job were ended is displayed here.

# **Connection Attempts:**

Number of retries needed to perform the job (0 means not yet executed).

# **Execution Attempts:**

Number of execution retries needed to perform the job (0 means not yet executed).

# **Deploy Attempts:**

Number of deployment retries needed to perform the job (0 means not yet executed, only for deployment jobs).

## **Failed Action:**

In the job table, this is the number of the action that could not be successfully completed and caused DLS to automatically generate and execute a **Read IP Device Data**.

The field only contains one value for jobs of the type **Read IP Device Data** generated by the DLS. The administrator is shown as **@DLS** for these jobs.

## Status Info:

Messages can indicate the successful completion of a deployment job as well as to a fault. The following status messages are output (sorted in alphabetical order based on the **Status Info**):

| Status Info                              | Description                                                                            | Trigger   |
|------------------------------------------|----------------------------------------------------------------------------------------|-----------|
| action type not implemented <sup>1</sup> | -                                                                                      | neutral   |
| equal item names                         | Identical entry names.                                                                 | IP phone  |
| failed                                   | Failed.                                                                                | IP phone  |
| file-not-found                           | Error, for example, when opening stored templates or when opening the deployment file. | IP client |
| ignored - dial plan error                | Error in the numbering plan.                                                           | IP phone  |
| image path not contactable               | Removed image path is not available.                                                   | IP client |
| initiated                                | The job was initiated but not yet finished.                                            | neutral   |
| internal ERROR <sup>1</sup>              | -                                                                                      | neutral   |
| invalid data                             | Invalid data.                                                                          | IP phone  |
| invalid format                           | Invalid format.                                                                        | IP phone  |
| invalid function key                     | Invalid function key.                                                                  | IP phone  |
| invalid Index                            | Invalid Index.                                                                         | IP phone  |
| invalid item name                        | Invalid item name.                                                                     | IP phone  |

| Status Info                             | Description                                              | Trigger   |
|-----------------------------------------|----------------------------------------------------------|-----------|
| local deployment path not specified     | Item "dls-deployment-local-path" is not set.             | IP client |
| local deployment path not writable      | Local deployment path not writable.                      | IP client |
| missing item content                    | Missing item content.                                    | IP phone  |
| missing item name                       | Missing item name.                                       | IP phone  |
| nonce not valid <sup>1</sup>            | -                                                        | neutral   |
| not a Feature Toggle key                | Not a Feature Toggle key.                                | IP phone  |
| not a line key                          | Not a line key.                                          | IP phone  |
| not a repertory dialing key             | Not a Repertory Dialing key.                             | IP phone  |
| not a selected dialing key              | Not a selected dialing key.                              | IP phone  |
| not implemented                         | Not implemented.                                         | IP phone  |
| not readable                            | Not readable.                                            | IP phone  |
| not supported                           | Not supported.                                           | IP phone  |
| ОК                                      | Deployment was successful.                               | neutral   |
| read only                               | Read-only.                                               | IP phone  |
| server-not-contactable                  | The remote server is not available.                      | IP client |
| Self Labeling Key Sidecar not available | The optiPoint Self Labeling Key Module is not available. | IP phone  |
| unknown item                            | Unknown item.                                            | IP phone  |
| not a DSS key                           | Not a DSS key.                                           | IP phone  |

For internal debugging only; Not relevant for the DLS user.

## Job ID:

ID of the jobs. The Job ID is the name that was entered when the job was created (see Section 5.4.2.1, "Toolbar"). If a name was not entered, the action number is used for the job ID.

The job ID for jobs that distribute and activate a PSS (Pre-Shared Secret) are prefixed with PSS.

#### **Action Number:**

Action number of the job. This sequential number is automatically generated for every action in every deployment job (one for each IP address edited).

#### **Administrator:**

User names for this job. The name corresponds to the user who defined the action. Enter **@DLS** as the name for automatically generated actions.

#### **IP Scanner:**

IP scanner for this job. The name is set when the IP scanner is configured, see Section 7.4.4, "Scan IP Devices".

## **Execution delayed because of Mobile User logon**

The job is delayed because of Mobile User logon.

#### **Mobile User:**

Mobile User currently logged on.

#### **DCMP** active

If this check box is activated, the device periodically checks for DLS jobs on the DCMP (DLS Contact-Me Proxy).

#### **Poll Interval**

Interval (in minutes) between two polls from the device to the DCMP.

Job Control

## 14.1.2 "Deployment Data" Tab

Call: Main Menu > Job Coordination > Job Control > "Deployment Data" Tab

The software deployment data is displayed here for jobs with the following action types.

- INCA Firmware Deployment
- Java Midlet Deployment
- LDAP Template File Deployment
- Logo File Deployment
- System and Ringtone Deployment
- Software Deployment
- Music on Hold File Deployment

Data for a job may be available in either the "Deployment Data" Tab or the "Configuration Data" Tab.

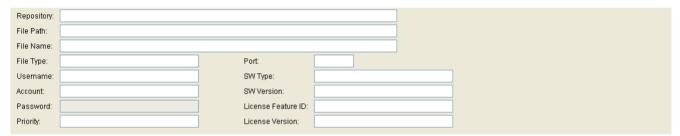

#### Repository:

IP address or host name of the FTP server (for IP phones) or network computer (for IP clients) from which the software is downloaded.

#### File Path:

Directory on the FTP server (for IP phones) or on the network computer (for IP clients) from which the software is downloaded. In the case of IP phone software, the path begins with the configured "virtual" root directory. For IP client software, it begins with the shared network path.

#### **File Name:**

The file name of the software downloaded.

#### File Type:

Deployment type of the file downloaded.

Examples:

**INCA** (INCA firmware deployment)

**MIDLET** (Java midlet deployment)

**LDAP** (LDAP template file deployment)

LOGO (Logo file deployment)
RINGTONE (System and ringtone deployment)
APP (Software deployment)
MOH (Hold music file deployment)

#### **Username:**

Username ("login") of the FTP access to the server from which the software is downloaded.

#### **Account**

Not currently used in DLS.

#### Password:

Password of the FTP access to the server from which the software is downloaded.

### **Priority:**

Signals whether deployment should pause when a IP Device is busy and wait until it frees up (**normal**) or if deployment should be performed at the set time irrespective of the IP Device status (**high**).

#### Port:

Port used for the FTP server from which the software is downloaded. Permanently set to port 21.

### SW Type:

Software type of the software that is downloaded (for software deployment).

Examples: Siemens HFA, Siemens SIP, T-Com HFA.

#### SW Version:

Software version of the IP Device.

Example for optiPoint: 5.0.12.

#### **License Feature ID:**

If the downloaded software requires a license, then this field contains the product ID (HLM terminology) used for registering the software in HiPath License Management (for software deployment).

Example for optiPoint 410 standard HFA: **OPTI410STDHFA**.

Job Control

## **License Version:**

If the downloaded software requires a license, then this field contains the product version (HLM terminology) used for registering the software in HiPath License Management (for software deployment).

Example for optiPoint only: 6.0.0

## 14.1.3 "Configuration Data" Tab

Call: Main Menu > Job Coordination > Job Control > "Configuration Data" Tab

Configuration data for jobs with the **IP Device Configuration** action type is displayed here.

All configuration data for this job is displayed in tabular form.

Data for a job may be available in either the "Deployment Data" Tab or the "Configuration Data" Tab.

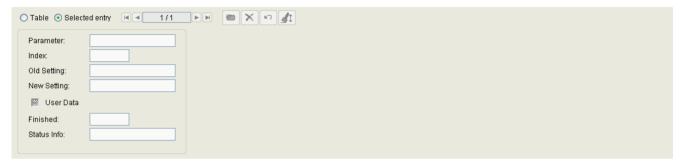

#### **Parameter**

Name of the parameter used to perform modifications in this job.

#### Index

Index within the parameter you want to change (if available).

If a IP Device parameter can accept more values (value list), an index is created for each value. The field remains empty if there is only one value.

#### **Old Setting**

Value of the parameter before the change. Only wildcards are displayed here if the parameter is a password.

#### **New Setting**

Value of the parameter after the change. Only wildcards are displayed here if the parameter is a password.

#### **User Data**

If this check box is active, user-specific data was sent to the IP device instead of device-specific data (display only).

#### **Finished**

Indicates if the parameter has already been changed.

Job Control

## **Status Info**

Information on the job status.

## 14.1.4 "XML Application Data" Tab

Call: Main Menu > Job Coordination > Job Control > "XML Application Data" Tab

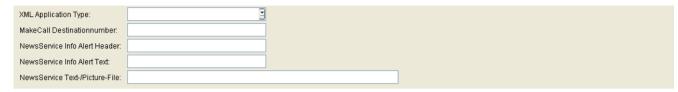

### **XML Application Type:**

Type of XML application that has been started with this job.

Possible Options:

- MakeCall
- NewsService File Display
- NewsService Info Alert

#### MakeCall Destinationnumber:

Dialing number of the end device to which an automatic call has been initiated by the XML application 'MakeCall'.

#### **NewsService Info Alert Header:**

Header of the latest info alert message that has been sent to the end device by means of the XML application 'NewsService'.

#### **NewsService Info Alert Text:**

Text of the latest info alert message that has been sent to the end device by means of the XML application 'NewsService'

#### **NewsService Text-/Picture File:**

File name of the latest text (.txt) or picture file (.jpg, .bmp, .gif, .png) that has been sent to the end device by means of the XML application 'NewService':

Daily Status

## 14.2 Daily Status

Call: Main Menu > Job Coordination > Daily Status

This area features the following components:

- General Data
- Possible Action Buttons
- "Status Information" Tab

This function gives you a clear display of all jobs in a table. Additionally, you may search for Job Status or Job ID. In addition to the job found according to the requested Job Status, all jobs belonging to the same day will be displayed. In object view, you can switch between entire table view or individual table entries. The table can be sorted by Job ID, Job Status, Activation Time, or End Time.

For information on general interface operation, see Section 5.4.2, "Work Area".

#### **General Data**

This part of the contents area is used for entering parameters in Search view to find a specific group of jobs. The data associated with the jobs found is displayed in the Object view.

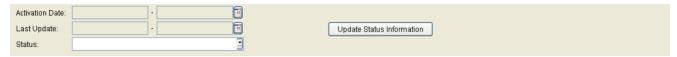

#### **Activation Date:**

Time for the activation of the deployment job (see Section 5.4.2.4, "Time field with calendar button").

### **Last Update**

Date of the last status information update.

#### Status:

Possible action status:

#### active

The deployment job was entered in the job table but has not started running because the execution time, for example, has not yet been reached.

#### failed

The deployment job was started but could not be executed.

#### finished

The deployment job was executed correctly.

#### running

The deployment job is currently being executed.

#### **Update Status Information**

Set status information to the current state, including all jobs that have been created on the current day.

Daily Status

#### **Possible Action Buttons**

## Search

Searches for all statistical data that corresponds to the search criteria.

#### **Clear Window**

Deletes the contents of all fields in this view. Existing entries can therefore be deleted in the **Search** view before new search criteria are entered.

## 14.2.1 "Status Information" Tab

Call: Main Menu > Job Coordination > Daily Status > "Status Information" Tab

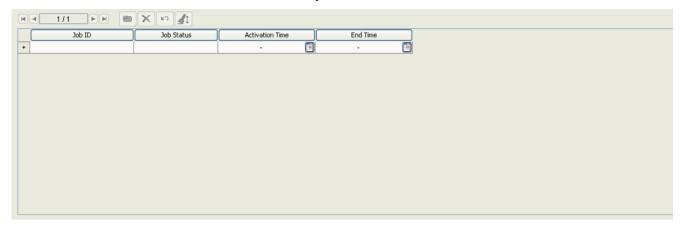

#### Job ID

Job ID (or the action number) of the deployment job.

#### **Job Status**

Status of the deployment job.

#### **Activation Time**

Time of activation for the deployment job.

#### **End Time**

For jobs with the status **finished**: time of end of execution.

Job Configuration

# 14.3 Job Configuration

Call: Main Menu > Job Coordination > Job Configuration

This area features the following components:

- General Data
- Possible Action Buttons
- "IP Phones" Tab
- "IP Clients" Tab
- "IP Gateways" Tab
- "Gateways" Tab

This function can be used to influence the behavior of a job. Some configuration data can be entered differently for IP phones and IP clients.

For information on general interface operation, see Section 5.4.2, "Work Area".

#### **General Data**

This part of the contents area is used for entering parameters which are valid for all tabs.

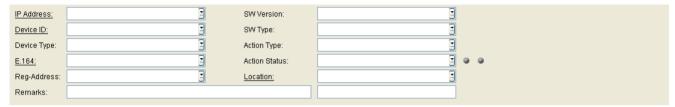

#### Limit of concurrent Jobs:

Maximum number of deployment jobs that can be performed simultaneously. If the number of jobs to be started according to the execution time is greater than number of jobs entered, retries would automatically be started for all jobs involved.

Default: 100.

## **Delete Finished Jobs after Days:**

Number of days after which ended jobs should be deleted. Jobs with other statuses are not affected by this.

Default: 10.

## **Delete Cancelled Jobs after Days:**

Number of days after which interrupted jobs should be deleted. Jobs with other statuses are not affected by this.

Default: 10.

## **Delete Expired Jobs after Days:**

Number of days after which expired jobs should be deleted. Jobs with other statuses are not affected by this.

Default: 10.

### **Delete Failed Jobs after Days:**

Number of days after which interrupted jobs should be deleted. Jobs with other statuses are not affected by this.

Default: 99999 (failed jobs are not deleted).

#### **Default Job Execution Option:**

Default value for the time of job execution.

Possible options:

Job Configuration

## Immediately

The job is started immediately.

## • Immediately or after registration

The job is started immediately. If it should fail, another attempt will be made on registration of the device.

## After registration

The job is started on registration of the device.

#### **Save Finished Jobs**

Check box for activating the option that allows jobs to be left in the job table and displayed in the job statistics.

Default: activated

## **Possible Action Buttons**

#### Save

Saves the changes you made under Job Configuration.

#### **Discard**

Discards the changes you made under Job Configuration.

#### Refresh

Refreshes the content of the relevant page.

### 14.3.1 "IP Phones" Tab

Call: Main Menu > Job Coordination > Job Configuration > "IP Phones" Tab

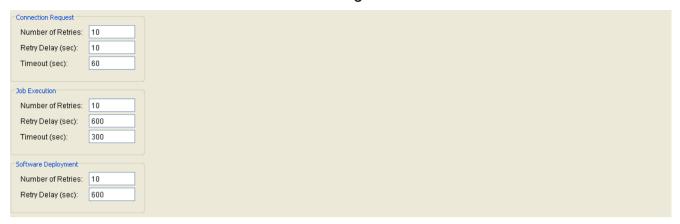

### **Connection Request**

#### **Number of Retries:**

Number of retries permitted before the execution of a job for IP phones should be cancelled after a set number of automatic retries with the status **cancelled**.

Value range: 1 - 100

Default: 10

#### **Retry Delay (sec):**

Time in seconds that should elapse between two automatic job retries for IP phones.

Default: 10 Value range: 1 - 3600

### Timeout (sec):

Time in seconds that the DLS waits for an IP phone answer for each attempt if a job is performed.

Value range: 1 - 3600

Default: 60

#### Job Execution

#### **Number of Retries:**

Number of retries permitted before the execution of a job for IP phones should be cancelled after a set number of automatic retries with the status **cancelled**.

Value range: 1 - 100

Default: 10

## Retry Delay (sec):

Time in seconds that should elapse between two automatic job retries for IP phones.

Value range: 1 - 3600

Default: 600

### Timeout (sec):

Time limit for complete job execution, including all retries.

Value range: 30 - 3600

Default: 300

## **Software Deployment**

#### **Number of Retries:**

Number of retries permitted before the software deployment for IP phones should be cancelled after a set number of automatic retries with the status **cancelled**.

Value range: 1 - 100

Default: 10

#### **Retry Delay (sec):**

Time in seconds that should elapse between two software deployment retries for IP phones.

Value range: 1 - 3600

Default: 600

### Timeout (sec):

Time limit for complete Software Deployment, including all retries.

Value range: 30 - 3600

#### 14.3.2 "IP Clients" Tab

Call: Main Menu > Job Coordination > Job Configuration > "IP Clients" Tab

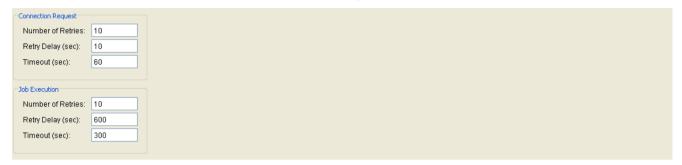

## **Connection Request**

#### **Number of Retries:**

Number of retries permitted before the execution of a job for IP phones should be canceled after a set number of automatic retries with the status **cancelled**.

Value range: 1 - 100

Default: 10

## Retry Delay (sec):

Time in seconds that should elapse between two automatic job retries for IP phones.

Value range: 1 - 3600

Default: 10

### Timeout (sec):

Time in seconds that the DLS waits for an IP phone answer for each attempt if a job is performed.

Value range: 1 - 3600

Default: 60

#### Job Execution

#### **Number of Retries:**

Number of retries permitted before the execution of a job for IP phones should be canceled after a set number of automatic retries with the status **cancelled**.

Value range: 1 - 100

## **Retry Delay (sec):**

Time in seconds that should elapse between two automatic job retries for IP phones.

Value range: 1 - 3600

Default: 600

## Timeout (sec):

Time limit for complete job execution, including all retries.

Value range: 30 - 3600

Job Configuration

## 14.3.3 "IP Gateways" Tab

Call: Main Menu > Job Coordination > Job Configuration > "IP Gateways" Tab

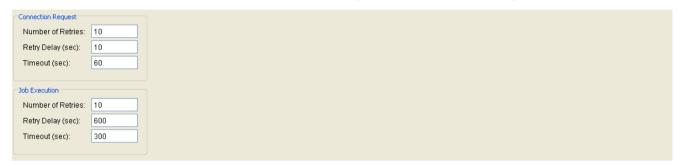

## **Connection Request**

#### **Number of Retries:**

Number of retries permitted before the execution of a job for IP gateways should be canceled after a set number of automatic retries with the status **cancelled**.

Value range: 1 - 100

Default: 10

## Retry Delay (sec):

Time in seconds that should elapse between two automatic job retries for IP gateways.

Value range: 1 - 3600

Default: 10

## Timeout (sec):

Time in seconds that the DLS waits for an IP gateway answer for each attempt if a job is performed.

Value range: 1 - 3600

Default: 60

#### Job Execution

#### **Number of Retries:**

Number of retries permitted before the execution of a job for IP gateways should be canceled after a set number of automatic retries with the status **cancelled**.

Value range: 1 - 100

## **Retry Delay (sec):**

Time in seconds that should elapse between two automatic job retries for IP gateways.

Value range: 1 - 3600

Default: 600

## Timeout (sec):

Time limit for complete job execution, including all retries.

Value range: 30 - 3600

## 14.3.4 "Gateways" Tab

Call: Main Menu > Job Coordination > Job Configuration > "Gateways" Tab

| Connection Request |                         |             |
|--------------------|-------------------------|-------------|
| Number of Retries: | 20                      |             |
| Retry Delay (sec): | 60                      |             |
| Timeout (sec):     | 60                      |             |
|                    |                         |             |
| Job Execution      |                         |             |
| Communication bet  | tween DLS and Gateways: | synchronous |
| Timeout (sec):     |                         | 300         |
|                    |                         |             |

### **Connection Request**

#### **Number of Retries:**

Number of retries permitted before the execution of a job for gateways should be canceled after a set number of automatic retries with the status **cancelled**.

Value range: 1 - 200

Default: 20

### Retry Delay (sec):

Time in seconds that should elapse between two automatic job retries for gateways.

Value range: 10 - 3600

Default: 60

### Time that DLS waits for answer for each attempt if a job is performed:

Time in seconds that the DLS waits for a gateway answer for each attempt if a job is performed.

Value range: 1 - 3600

Default: 60

#### Job Execution

#### **Communication between DLS and Gateways:**

Possible options:

### synchronous

The jobs are executed synchronously. The display on the DLS stops responding (the hourglass appears) until these actions are fully complete. Clicking **Refresh** always results in the current data record.

Job Configuration

## asynchronous

The jobs are executed in the background allowing you to continue working in parallel. To see the result, you must wait a little and then click **Refresh**. If you refresh too soon, the old data record is returned as a result.

### Timeout (sec):

Time limit for complete job execution, including all retries.

Value range: 1 - 3600

Job Configuration

# 15 Operating Sequences

This chapter contains the following practical sequences:

First Steps: Changing IP Device Parameters

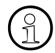

This section provides fundamental operating information - also helpful for performing other functions.

- Changing the Element Manager Configuration and Creating Jobs
- Registering Workpoint Software and Files
- Editing Templates
- Workpoint Autoconfiguration (Plug&Play)
- Distribution of Workpoint Software
- Using Job Coordination
- Backup/Restore
- Importing and Exporting Plug&Play Data
- Copy Macro for P&P and Templates

For information on general interface operation, see Section 5.4.2, "Work Area".

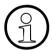

The sequence descriptions provided here are intended as examples. The actual sequence may vary from the description, depending on the particular DLS configuration, the servers or IP Devices used, and the ongoing development of the DLS.

First Steps: Changing IP Device Parameters

## 15.1 First Steps: Changing IP Device Parameters

In many areas of the DLS (for example, **IP Devices**), you can use the database running in the DLS to select all or a subset of the total number of IP Devices available for subsequent administration.

This takes place in the working area using **Search** view (see Section 5.4.2.3).

Requirements for this example: the DLS, the servers and IP Devices are operational.

- 1. In the main menu, select an area where you would like to change something under **IP Devices**.
- 2. Select **Search** view (see Section 5.4.2.3) if it is not yet shown.
- Indicate the IP Devices you want to select.
   Do this by choosing an entry in the selection list field, for example, beside **Device Type** (see Section 5.4.2.4) or enter an IP address range.

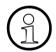

You can use the following wildcards in all text and selection list fields in **Search** view:

- \* (asterisk): Stands for any sequence of characters.
- ? (question mark): Stands for exactly one character.
- ^ (circumflex): Stands for an empty field.

Partial inputs, such as, **192.168.\***, are consequently possible for an IP address range from **192.168.0.0** to **192.168.255.255**.

All fields are combined internally using a logical AND. For example, if you specify a device type and an IP address range, only those IP Devices that correspond to the specified device type and that also belong to the specified IP address range are selected.

If you want to search through all available IP Devices, do not enter any information in the fields in Search view.

- 4. Click **Search** (see Section 5.4.2).
- 5. If no matching data was found, a message appears in the message window (see Section 5.4.2.6).

If the search was successful, the display changes to **Object** view, which always shows the data for a single IP Device. You can use the navigation buttons (see Section 5.4.2.5) to scroll through all IP Device data that corresponds to the search filter.

- Click **Table** in the view bar to change to List view. Click a column header to sort the entire table according to the value specified in the header (alternating between ascending and descending).
  - Click between two column headers and drag the mouse right or left to change the width of the left-hand column.
  - Click a column header and drag the mouse right or left to change the order of the columns.
- 7. Now you can change any fields that have not been dimmed. This is possible in both **Object** view and **Table** view.
- 8. To transmit the changes to a single IP Device, click **Save**. This sends the data directly to the IP Device.

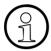

If you would like to transmit the changes to multiple IP Devices simultaneously, change to **Table** view before you save the changes and mark additional IP Device entries in the list (see Section 5.4.2.4, "Multiple selection and data transfer in Table view" for information on how to do this).

Click Save. This sends the data directly to the selected IP Devices.

## **Operating Sequences**

Changing the Element Manager Configuration and Creating Jobs

## 15.2 Changing the Element Manager Configuration and Creating Jobs

Changes made in the Element Manager configuration under **Element Manager** > **Element Manager Configuration** (for example, E.164 prefix, gatekeeper ID, SIP server address, etc.) are forwarded to the relevant workpoints. The ID of this Element Manager is entered in the **Element Manager ID** field on these workpoints under **IP Devices** > **IP Device Management** > **IP Device Configuration** > "**EM Synchronization**" **Tab**. However, if a different Element Manager (or Element Manager ID) is entered under Referenced Element Manager, this one is valid. A modification (of the E.164 prefix, for example) can take several minutes, depending on the number of workpoints.

Jobs are created for registered workpoints in the Element Manager configuration during modification. A dialog appears before the modifications are implemented, displaying the number of jobs and requesting confirmation of the action. You can save the configuration changes here without immediately creating jobs. The jobs are then automatically created (no confirmation required) during the next automatic or manual synchronization.

A synchronization that has been started but is not yet finished prevents the initiation of other synchronization operations for this Element Manager or Element Manager ID. A corresponding message appears in the window. The same message appears if you try to modify the Element Manager configuration while an (automatic) synchronization is running.

<sup>1</sup> This parameter is used when preparing to relocate a station to another system. Two data records exist during this operation with the same E.164 number and different device IDs. One of the data records is assigned to system A, the other to system B. The parameter defined here ensures that during synchronization between both systems, only the data record belonging to a particular system is updated.

## 15.3 Registering Workpoint Software and Files

This section explains how you can register software and files in the DLS so that the DLS can use them for the deployment.

The functions can be found under Main Menu > Administration > Server Configuration > FTP Server Configuration, ... > HTTPS Server Configuration, ... > Network Drive Configuration.

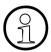

The file that is to be registered is examined during registration.

The following checks are made:

- Whether the file exists at the source storage location.
- If so and if this file contains software, whether the SPA is unknown, old, or new.
- Any additional data available in the new format, such as, the SW type (HFA or SIP), SW version, etc. is read out.

This process can take some time, depending on the network.

For an overview of all object types supported by the DLS, see Section 3.5, "Overview of Software and File Types".

For an overview of all IP Devices and platforms supported by the DLS, see Section 3.4, "Area of Application".

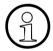

You must also register IP client software installations in the DLS, but no license check is performed for IP client software in the DLS because this is done while it is running (at software startup).

## Requirements

- A configured FTP server for IP phone software images or a configured Windows network drive for IP client software (see Section 6.2.4 or Section 6.2.6).
- The suitable files are available in the source storage location.

## **Operating Sequences**

Registering Workpoint Software and Files

## 15.3.1 Automatic Registration

The only difference between the automatic registration of IP phone software and IP client installations involves the type of source storage location.

- 1. To register software and data on an FTP server, select an FTP server from the choice list under **Administration** > **Server Configuration** > **FTP Server Configuration** by means of the **Search** button. Then, click on **Start scan** to start the registration.
  - To register an installation for IP Clients, use **Administration** > **Server Configuration** > **Network Drive Configuration** > **Scan Server**.
  - To register softare and data on an HTTPS server, use **Administration > Server Configuration > Network Drive Configuration > Scan Server**.
  - To configure FTP servers and network drives, see Section 6.2.4 or Section 6.2.6.
- 2. Click **Start**. Automatic registration starts and updates the status, and information is entered in the dialog window.

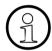

You can go ahead and close the dialog window during this process. Automatic registration runs in the background without being affected.

## 15.3.2 Understanding License Information for IP Phone Software

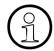

Licensed IP phone software is not yet available. This means that as far as licensing is concerned, only data entered here for unlicensed software applies to IP phones.

When you register IP phone software, information is also read out of the software image's "license trailer".

The license trailer information consists of the following possible values:

- Device type (contains the device type designation)
- Software version (contains the software version number)
- Software type (contains the software type designation)
- License feature ID (contains the identification of the license feature)
- Licensed SW version (contains the software license version number)
- Expiry Date (contains the software expiration date)

## 15.4 Editing Templates

The DLS can create templates for all parameters in the **IP Devices** area. This provides a quick and easy option for reusing configurations that are frequently deployed.

You can also combine existing templates in profiles, which greatly simplifies the use of extensive workpoint configurations.

You can create a template for each interface in the contents area (see Section 5.4.2, "Work Area") and save it to use later. You can use buttons in addition to export and import all stored templates into an ZIP file (see Section 13.3, "Template Overview").

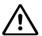

If data changes are made in configuration forms that have been generated using templates, these changes are not automatically applied to the templates. In order to be applied, the changes must be saved manually in the template; see below.

## 15.4.1 Creating a Template Manually

- 1. Select an area for which you want to create the template in the main menu under IP Devices > IP Phone Configuration or IP Client Configuration.
- 2. Select **Template** view (see Section 5.4.2.3, "View Bar").
- Enter all the required data.
   A template always includes the contents of an interface under IP Devices, with all available tabs.

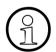

In many cases, it is useful to select the scope of a template so that it is not too large. For example, it may be advisable to create two separate templates instead of one for WAP and LDAP so that you can assign them more flexibly, that is, separately from one another, to different profiles.

Click Save.

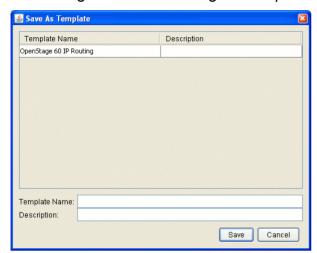

5. The dialog window for saving the template appears.

Enter a meaningful name under **Template Name**, such as, "QoS Configuration 1". Under **Description**, enter a text that explains this template.

6. Click Save.

The name of the current template now appears after **Template** in the view bar.

You can also save multiple different templates for an area by using different template names.

You can export templates that you have saved (see Section 13.3, "Template Overview").

# 15.4.2 Creating a Template From an Existing Configuration

You can take configuration data that already exists in **Object** view and include it in a template.

- 1. In the main menu under **IP Devices**, select an area in **Object** view from which you want to copy the data into a template.
- 2. In the menu bar, select **Copy to template** under **Action**. **Template** view appears with the data that you copied.

Save the template for later use as described above (see "Creating a Template From an Existing Configuration", starting with step 4).

## 15.4.3 Loading the Template

To change a template that has already been saved or to use such a template manually, you first have to load it into **Template** view.

- Select the **Template** view for which you want to load a template that has already been saved in the area and click **Get**.
- 2. If there is at least one template for this area, the dialog for loading a template appears.

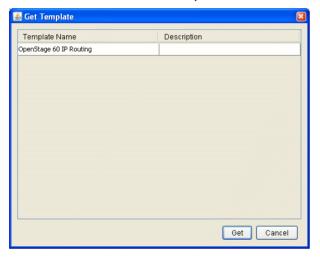

- 3. Select a template from the list and click **Get**.
- 4. The template contents are displayed in **Template** view and the template name appears in the view bar.

To use the data for configuration or as a search criterion, select the appropriate view (**Object** or **Search**) and select the **Use template** entry under **Action** in the menu bar.

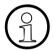

When you use a template, only the contents defined in the template are applied. Empty fields or check boxes do not overwrite or delete any current values in the configuration.

Use **Profile Management** > **Template Overview** to check which individual attributes are currently configured.

## 15.4.4 Additional Functions

By clicking **Rename Template** in **Template** view, you can rename a template that has already been saved and change the description of the template. With **Delete Template**, you can delete one or more saved templates.

## 15.5 Workpoint Autoconfiguration (Plug&Play)

The goal of Plug&Play in DLS is to automatically provide the workpoints supported with the parameters needed for registering at a gatekeeper or SIP server. This should always be done as soon as a workpoint is switched on or connected.

There are different types of Plug&Play:

## Full plug&play

 Provision of the workpoint with IP base data and DLS address data using the DHCP server.

### Limited plug&play

Manual entry of IP base data and DLS address data at the workpoint.

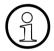

We recommend that you use a DHCP server in the DLS environment to

- support full plug&play and
- ensure the authenticity of the DLS server.

For more information on how to configure a DHCP server, see Section 4.10.4, "DH-CP Server in a Windows Environment" or Section 4.10.5, "DHCP Server in a Linux/Unix Environment".

## 15.5.1 Requirements

### Requirements for full Plug&Play

- Functional DHCP infrastructure. Depending on the network topology, this consists of at least one DHCP server and, where applicable, multiple DHCP relay agents.
- The IP base data and the DLS address data is entered on the DHCP server so that it can be distributed automatically to the terminals. For information on configuring the DHCP server, see Section 4.10.4.3 (Windows) or Section 4.10.5 (Linux/Unix).

This ensures that an IP phone with factory settings receives its initial IP configuration when it is booted.

### **Operating Sequences**

Workpoint Autoconfiguration (Plug&Play)

### Requirements for limited plug&play

 Manual storage of the complete IP base data (IP address, subnet mask, default IP gatekeeper, DNS server, DNS domain suffix, etc.) and DLS address data on the IP phone.

This guarantees plug&play operation, albeit in a restricted form, in networks without DHCP infrastructure.

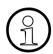

For IP clients, full plug&play looks a little bit different.

As IP clients usually run on a host with proper IP configuration, the IP client can be provided with missing DLS address data either using a "DHCP Inform" or with a "DNS Text Resource Request".

Both ways are considered full plug&play because in contrast to the exclusive use of a DNS with IP phones, manual configuration is not necessary.

## 15.5.2 Setting Up Plug&Play Registration

### 15.5.2.1 Assignment Procedure

There are two different procedures for plug&play registration. These differ in terms of the manner in which a workpoint's plug&play data is assigned to a physical workpoint.

## Assignment using Device ID

A specific device ID is entered here for an existing data record, that is, a virtual device (see Section 15.5.2.2, "Creating Plug&Play Data"). The DLS uses the device ID to identify which plug&play data it should send to the workpoint.

## Assignment using E.164

Alternatively, the data record can be assigned an E.164 number which must be entered manually at the workpoint. The DLS then checks all familiar plug&play data sources based on phone numbers one after the other (for example, configured HiPath 4000 Assistant databases or HiPath 3000/5000) to see whether the phone number can be uniquely assigned to a system.

If the workpoint responds during DLS installation, the DLS can use the E.164 number to identify which plug&play data it should send to the workpoint.

## 15.5.2.2 Creating Plug&Play Data

The are a number of different procedures for creating plug&play data:

- Creation by synchronization with an Element Manager
  - Synchronizing DLS with an Element Manager creates a new data record for each station that is stored in the Element Manager but not yet in the DLS. For more information about connecting the Element Manager and the DLS, see **Element Manager** > **Element Manager** Configuration.
- Plug&play data import

You can import plug&play data from a file via IP Devices > IP Device Management > IP Device Configuration.

- Manual configuration of a station in the DLS
  - You can use the **IP Devices** > **IP Device Management** > **IP Device Configuration** area to create a new station data record in the DLS as a virtual device.
- Configuration via a provisioning tool using the DLS API

## 15.5.3 Registration

- Connect the workpoint(s) (see the workpoint installation or administration manuals). If all requirements for full plug&play are met, the workpoint will receive the DLS address data from DHCP.
  - The workpoint registers at the DLS with this data.
- If the DLS can identify the unique plug&play data required by the workpoint performing registration, it automatically sends it to the workpoint.
  - The DLS basically has two ways to determine plug&play data. For more information, see Section 15.5.2.1, "Assignment Procedure".
  - Assignment using Device ID

In the first alternative, the DLS checks whether it can determine a set of plug&play data records from the device ID presented by the workpoint. However, this option currently requires that the device ID and plug&play data be linked manually.

- Assignment using E.164
  - Using the E.164 number that is manually entered at the workpoint, the DLS checks whether it can determine a corresponding data record.
  - Example of a complete E.164 number: **498972212345**.
- 3. If configuration templates have been defined (see Section 15.4) and grouped as the standard template, data from the templates is transferred to the workpoint.
- 4. The plug&play sequence is completed when all assigned data has been sent successfully.

# 15.6 Distribution of Workpoint Software

This section explains how to perform manual software or file deployment and which configurations are necessary for automatic deployment.

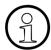

Note the difference between **Software Deployment** and **File Deployment** in the DLS interface (see Section 10.1.1 and Section 10.1.2).

**Software deployment** refers to the distribution of workpoint software (IP phones and IP clients). In contrast, **file deployment** means the distribution of any binary or ASCII files that perform a certain task in the workpoint.

Both functions are combined in the DLS main menu under **Software Deployment**.

For automatic deployment, see Section 15.6.2, "Automatic Deployment".

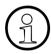

A single software deployment operation can take place for each workpoint at the same time as a file deployment operation, but it is not possible for multiple software deployment operations or multiple file deployment operations to take place simultaneously.

If you want to update workpoint software using a netboot server, and the update is not possible with a crosslink cable (crossed LAN cable), the workpoint must be connected to the Netboot server via a hub.

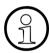

When distributing software for optiPoint WL2 professional workpoints, ensure that the workpoints have sufficient battery capacity. If not, it may not be possible to operate the software successfully.

## Software image properties

A distinction between software images can be made on the basis of the following properties:

- Type of hardware supported (device type, such as optiPoint 410 Standard).
- Software type (such as, Siemens HFA).
- Software version (such as, CLA, DHCP, DNS, and FTP servers).5.1.3).
- Integrated DLS interface (yes = new, no = old SPA).
- Requiring a license (yes or no).

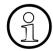

Licensed IP phone software is not yet available. The IP phone software that is currently on offer does not require a license.

## 15.6.1 Manual Deployment

In principle, you can define the following parameters during manual deployment:

- Which workpoints should be provided with the software.
- Which software should be used for the distribution.
- When the distribution should occur.

## Requirements

- A working DLS infrastructure (such as
- The workpoints to be supplied have automatically registered at the DLS or were found by the DLS during a manual scan (see Section 7.4.4, "Scan IP Devices").
- The software to be distributed was either automatically or manually registered at the DLS (see Section 15.3, "Registering Workpoint Software and Files").

## **Performing distribution**

- First decide which workpoints you want to provide with the software.
   Do this by choosing the Software Deployment > Deploy Workpoints area and, if necessary, enter search criteria in Search view. Click Search to start the search.
- 2. If one or more workpoints were found, the first entry is shown in **Object** view. To select multiple workpoints, change to **Table** view and hold down the <CTRL> key to select a number of individual workpoints or hold down the <SHIFT> key to select workpoint ranges.
- 3. Click Deploy.

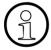

When you click **Deploy**, the system checks whether suitable software is available, that is, registered, for the selected workpoints.

If this is not the case, an appropriate message is displayed. This is also true if you have selected both IP clients and different IP phones (optiPoint, Open-Stage) in a multiple selection.

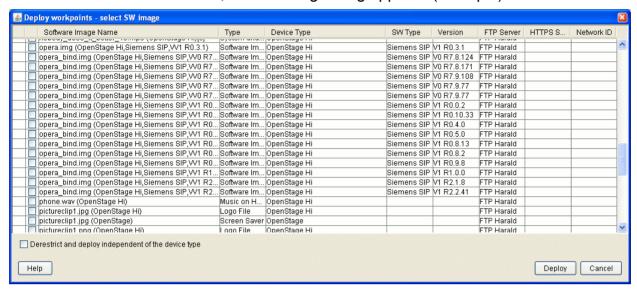

If suitable software was found, the following dialog appears (example):

If a software image is not suitable for this workpoint type, the entry is displayed with a yellow triangle and dimmed. If you hover the mouse pointer over this icon, a ToolTip appears with the reason for this.

For example, the ToolTip "Software not applicable for this device type" states that a specific registered HFA software package cannot be distributed on Siemens HFA workpoints.

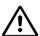

You can use the check box **Derestrict and deploy independent of the device type** to perform software deployment even for a workpoint that does not match the other workpoints because of the software license information (see Section 15.3.2, "Understanding License Information for IP Phone Software").

In general, this is only necessary if you want to perform deployment for a new device type unknown to the DLS.

The result can involve the loss of the entire workpoint functionality.

If this check box is selected, all entries in the list (including ones that were previously dimmed) are available for selection.

- 4. Select an **Execution Time** in the toolbar. To do this, click the calendar symbol and select one of the time options and the conditions for the deployment. For more information on the calendar button, see Section 5.4.2.4, "Time field with calendar button".
- 5. Choose the entry that you want and click **Deploy** to stipulate the performance time.
- 6. A dialog window where you can start software distribution appears. By default, the software is set on the basis of the configured restrictions (see Section 6.2.2.6, ""SW Deployment Restrictions" Tab"). If you activate **Overwrite deployment restrictions**, these restrictions are ignored.

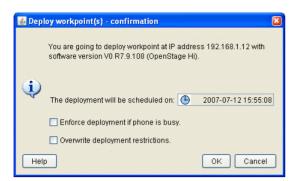

- 7. Activating **Force deployment if device is busy** forces the deployment procedure to be carried out without delay even if a workpoint is busy (active call). You should only use this option in exceptional cases because it interrupts a telephone connection on the workpoint.
- 8. Activating **Overwrite deployment restrictions** forces deployment regardless of any restrictions that may be configured.
- 9. Click **OK**. If the license check was successful, individual jobs are generated for distribution to the selected workpoints and carried out at the specified time. A progress bar shows job generation progress (see Section 5.4.2.6, "Message Windows").

For more information on job coordination, see Section 15.7, "Using Job Coordination".

## 15.6.2 Automatic Deployment

As the name suggests, in addition to manual distribution (see Section 15.6.1, "Manual Deployment"), you can also distribute workpoint software automatically, that is, without user intervention.

If a workpoint is registered at the DLS, either during a manual scan (see Section 7.4.4, "Scan IP Devices") or as a result of first-time registration of a workpoint with software in the new format (with DLS interface), a deployment procedure will be initiated on the DLS that complies with the deployment rules.

The following describes how to configure the rules that control this procedure.

## Requirements

- A working DLS infrastructure (such as CLA, DHCP, DNS and FTP servers).
- The workpoints to be supplied have automatically registered at the DLS or were found by the DLS during a manual scan (see Section 7.4.4, "Scan IP Devices").
- The software to be distributed was either automatically or manually registered at the DLS (see Section 15.3, "Registering Workpoint Software and Files").

## Reconfiguring deployment rules

- 1. Select the **Software Deployment** > **Manage Rules** area and click **New**.
- 2. In the **Device Type** field, select the workpoint type to which the rule should apply.

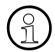

You can only configure one rule per combination of location, device type, software type, and software version.

- In the Location field, select the location to which the rule should apply.
- 4. In the **Software Type** field, select the type of software type which is currently installed on the workpoints to which the rule should apply.
- 5. In the **WP SW Version** field, select the version of the software which is currently installed on the workpoints to which the rule should apply.
- If applicable, activate **Deploy Newest SW Version** if only you want software deployment to be performed when there is a version available for distribution that is newer than the version installed at the time.
  - Example: Version 5.1.9 is distributed to workpoints with version 5.1.1, while version 5.2.0 is left on the workpoint.

- 7. To distribute a very specific software version, you must deactivate **Deploy Newest SW Version**. You must make this setting to force a change in the workpoint software type. In this case, go to the **SW Image** and **Software Version** fields and select the required software image in the available software version from the lists or enter the image and version.
- 8. Click **Save** to save the new rule.
- 9. Click **Apply** to obtain a listing of all workpoints to which the rule applies. A dialog window opens up in which you can select the workpoints to which the rule shall apply effectively. After this, confirm by pressing **Apply** in the dialog window.

Repeat the procedure for each rule that you want to set up.

## **Automatic distribution sequence**

Automatic software distribution is always initiated at the workpoint.

When registering a workpoint, the DLS first checks if there is a rule for the workpoint device type. If there is no rule or if the rule has been deactivated by deselecting **Deploy Default Software**, no further processing takes place.

If the distribution of the newest software is activated across the board, the newest software (software with the highest software version number) is distributed to all workpoints with the same software type. Workpoints with other software types do not receive new software.

If **Deploy newest version** is deactivated, each workpoint receives the software entered, without taking the software type into consideration.

## 15.7 Using Job Coordination

In the DLS, all tasks are planned, processed, and logged with the help of jobs. Individual jobs can consist of a number of actions.

You can set up jobs in the following areas:

- Location
- Workpoint Interface Configuration
- Automatic SPE Configuration
- IP Phone Configuration
- IP Client Configuration
- IP Gateway Configuration
- IP Device Interaction
- SIP Mobile User Configuration
- SIP Mobile User Interaction
- Gateways
- Software Deployment
- Voice over IP Security V1

You can assign specific configuration, deployment, and interaction tasks to particular jobs in these areas by entering a name with **Job ID** and stipulating the execution time and execution option in the toolbar (see Section 5.4.2.4, "Time field with calendar button").

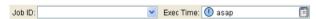

If a name was defined before the object was saved, this then appears later in **Job Control** in addition to the action number. You can group individual actions into jobs to achieve greater clarity by manually entering a **Job ID**.

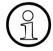

Switching from daylight saving time to regular time (one hour back) will not lead to a second execution of a job that has been started in the time interval hereby doubled. When switching from regular time to daylight saving time (one hour advance), a job which is scheduled for this skipped time will not be executed.

You can configure properties for executing and logging jobs (see Section 14.3, "Job Configuration").

# 15.7.1 Defining a Job

A job is defined by entering a **Job ID** in the tool bar. You can enter a time in the future to the right of **Job ID**. In this case, the required action (such as, changes to IP Device parameters) is performed at the specified time instead of immediately.

To avoid assigning further actions to the specified job, simply select the empty entry from the selection list under **Job ID**. You can remove a defined time in the calendar dialog by clicking **Delete**.

# 15.7.2 Viewing Job Properties and Status

There are two tools available for checking and logging jobs.

#### **Job Control**

This function lets you view a large volume of information on the individual jobs and discard, delete, or reactivate existing jobs.

- 1. Click the **Job Coordination** > **Job Control** area.
- 2. If necessary, enter filter criteria to narrow the search to only jobs with certain properties. For example, this lets you search for jobs that are currently active, that is, they have not been processed yet.
- Click Search to start the search.

The search result shows all relevant data on each job or action that was found (see Section 14.1, "Job Control").

4. You can delete (completely remove) selected jobs or actions in **Object** and **Table** views. You can do this either before or after the job has executed.

You can use **Discard job** to prevent a job from executing. This job remains in the list of all jobs, however, and is also still shown under **Daily Status**.

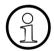

You can discard any job regardless of its status. If the job's status is **done**, you can discard it and enter a new execution time. This allows you to reactivate jobs, that is, you can execute them again.

## **Daily Status**

This function gives you a clear display of all jobs in a table and lets you filter them according to time frame and job status. You can also delete the jobs that are displayed here.

- 1. Click the area **Job Coordination** > **Daily Status**.
- 2. If necessary, restrict the statistics by entering an activation date and job status so that the search includes only jobs with these properties.
- Click Search to start the search.
  - The search results shows a table containing the job ID, job status, activation time and end time (see Section 14.2, "Daily Status").
  - If several actions have been combined into one job ID and if at least one action has the status **time exceeded**, **discarded**, or **failed**, this status is shown for the entire job.
- 4. Click **Delete** to remove the job completely. If several actions have been combined into one job ID, all of these actions are deleted.

# 15.8 Backup/Restore

The DLS client interface provides enhanced options for automatically saving DLS data and restoring backups.

## 15.8.1 Automatic Data Backups

You can create and restore automatic backups of the entire DLS database. You can also view backup logs.

## 15.8.1.1 Configuring Automatic Backups

- 1. Click the Administration > Backup/Restore > "Backup" Tab area.
- 2. If you have not already done so, enter the path for saving the backup (without the file name) under **Backup Path** or select a suitable path by clicking **Browse**. Click **Test** once to check the availability of this path.
- If necessary, change the maximum number of backup file types that should be backed up under Max. Number of Backups. The oldest backup file is deleted once this value is exceeded.
- 4. You can perform the following types of backups:
  - A single backup performed immediately.
     Click Start Backup Now.
  - A single backup performed at a specific time in the future.
    - 1. Enter a time in **Start Backups at** (for a calendar, see Section 5.4.2.4, "Time field with calendar button").
    - 2. Click Save.
  - A backup performed periodically on one, multiple or all weekdays.
    - 1. Enter a time in **Start Backups at** (for a calendar, see Section 5.4.2.4, "Time field with calendar button").
    - Activate Enable Daily Backups .
    - Activate or deactivate Execute daily Backups on, depending on your requirements.
    - Click Save.

The backup file is created with the name <code>DLS\_YYYYMMDD\_HHMMSS.bak</code> in the directory you selected.

#### 15.8.1.2 Restoring Backups

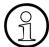

A DLS database restore assumes that a database backup already exists, see Section 15.8.1.1, "Configuring Automatic Backups".

If the database to be restored is older (modified database definition), please perform a migration instead of a restore (see Section 15.8.2.3, "Migrating DLS Database Data"). A migration should also be performed if you are not sure if the database backup is still compatible.

There are some basic server configuration data which will never be restored as e.g.

- the account the Deployment Service is running with
- the license settings

in order to guarantee a proper working after any restore.

- 1. Click the Administration > Backup/Restore > "Restore" Tab area.
- 2. Enter the name of the backup you want to restore under **Backup File** or select a suitable file by clicking **Browse**. Click **Test** to check the availability of this file.
- 3. Click **Restore** to start backup recovery.
- 4. A dialog window asks if Plug&Play shall be disabled after restore. When Plug&Play has been disabled, it can be enabled again via Administration > Server Configuration > P&P Settings > Plug&Play enabled. For this, it must be ensured that all IP Devices are registered in the DLS database.

#### 15.8.1.3 Monitoring Backups

- 1. Click the Administration > Backup/Restore > "Protocol" Tab area.
- Click Refresh to display the backup log. The log provides information on the time the backups and recoveries were created and their statuses, as well as the backup files used. Possible values for the backup/recovery status: Backup OK, Backup failed, Deleted, Restore OK, Restore failed.

## 15.8.2 Manual Database Manipulation

This section explains how you can manually manipulate data in the DLS SQL database. The data is stored on the PC on which the deployment service is also running (the DLS server).

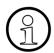

We strongly urge you to use the automatic DLS Backup/Restore function as this is a simpler and more secure procedure (see Section 15.8.1, "Automatic Data Backups").

#### You can:

- perform a backup of all data, see Section 15.8.2.1,
- restore saved data, see Section 15.8.2.2.
- migrate a database backup with a current database definition (combine), see Section 15.8.2.3.
- reset the database (delete all database data), see Section 15.8.2.4.

## 15.8.2.1 Backing Up DLS Database Data

To back up the DLS server SQL database, proceed as follows:

- Close all browser windows connected to the DLS.
- 2. End *DeploymentService* on the DLS server. Do this by clicking **Programs > Deployment Service > Stop Service** in the Windows Start menu.
- 3. End the SQL server. Do this by right-clicking the SQL server icon in the system tray and selecting **MSSQLServer Stop** in the context menu.
  - The icon in the system tray changes from  $\red{th}$  to  $\red{th}$ .
- 4. Save the directory [installation path]\DeploymentService\DB\ with all subdirectories by executing the following command:

```
[Installation path]\DeploymentService\webapps\
DeploymentService\database\dbexport.bat <filename>.zip
```

5. Start *DeploymentService* on the DLS server. Do this by clicking **Programs > Deployment**Service > Start Service in the Windows Start menu.

#### 15.8.2.2 Restoring DLS Database Data

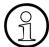

A DLS database restore assumes that a database backup already exists, see Section 15.8.2.1, "Backing Up DLS Database Data".

If the database to be restored is older (modified database definition), please perform a migration instead of a restore (see Section 15.8.2.3, "Migrating DLS Database Data"). A migration should also be performed if you are not sure if the database backup is still compatible.

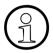

There are some basic server configuration data which will never be restored as e.g.

- the account the Deployment Service is running with
- the license settings

in order to guarantee a proper working after any restore.

The procedure for restoring a saved database is similar to the one already described for a backup.

- 1. Close all browser windows connected to the DLS.
- 2. End *DeploymentService* on the DLS server. Do this by clicking **Programs > Deployment Service > Stop Service** in the Windows Start menu.
- 3. Restore the the DLS data by executing the following command:

```
[Installation path]\DeploymentService\webapps\
DeploymentService\database\dbimport.bat <filename>.zip
```

4. Start *DeploymentService* on the DLS server. Do this by clicking **Programs > Deployment Service > Start Service** in the Windows Start menu.

#### 15.8.2.3 Migrating DLS Database Data

"Migration" here means that you can restore a saved database even if the database definition has been changed in the meanwhile. The database definition can change over time, for example, if IP Device configuration parameters are added.

- 1. Close all browser windows connected to the DLS.
- 2. End *DeploymentService* on the DLS server. Do this by clicking **Programs > Deployment Service > Stop Service** in the Windows Start menu.
- 3. To migrate the DLS data, execute the following command:

```
[Installation path] \DeploymentService\webapps\
DeploymentService\database\migrate.bat <exportfilename>.zip
The file <exportfilename> must be created by a backup of DLS data (see Section 15.8.2.1, "Backing Up DLS Database Data").
```

4. Start *DeploymentService* on the DLS server. Do this by clicking **Programs > Deployment** Service > Start Service in the Windows Start menu.

## 15.8.2.4 Resetting the DLS Database

You can reset the DLS database, which means that you can delete all data. As far as the data in the database is concerned, this produces the same result as the uninstallation (Section 4.12, "Uninstalling the Deployment Service") and renewed installation of the complete DLS application.

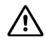

A reset deletes all data in the DLS database.

To avoid data loss, create a backup of the database before you carry out the reset (see Section 15.8.2.1, "Backing Up DLS Database Data").

- 1. Close all browser windows connected to the DLS.
- 2. End *DeploymentService* on the DLS server. Do this by clicking **Programs > Deployment Service > Stop Service** in the Windows Start menu.
- Delete the database by executing the following command:

[Installation path]\DeploymentService\webapps\
DeploymentService\database\dbinstall.bat delete

4. Create a new database by executing the following command:

[Installation path]\DeploymentService\webapps\DeploymentService\database\dbinstall.bat update create <passwort> <passwort> defines the password for the user "admin".

5. Start *DeploymentService* on the DLS server. Do this by clicking **Programs > Deployment** Service > Start Service in the Windows Start menu.

Backup/Restore

#### 15.8.2.5 Troubleshooting: Lizenzagent is unreachable

If the DLS cannot be called due to a deficient connection to the license agent, a different license agent can be entered in the DLS database. This is accomplished by the following steps:

- 1. Close all browser windows that are connected to the DLS.
- 2. On the DLS server, terminate the service "Deployment service" by clicking on **Programs** > **Deployment Service** > **Stop Service** in the Windows start menu.
- 3. Execute the command that is appropriate for the desired action:
  - to change the license agent:

[Installation path]\DeploymentService\webapps\
DeploymentService\database\dbinstall.bat setcla <hostname>
<port>

to change the license manager:

[Installation path]\DeploymentService\webapps\
DeploymentService\database\dbinstall.bat setclm <hostname>
<port>

• if multiple DLS share one license agent:

[Installation path]\DeploymentService\webapps\
DeploymentService\database\dbinstall.bat setmaxbasicdevices
<Number of Devices>
[Installation path]\DeploymentService\webapps\
DeploymentService\database\dbinstall.bat setmaxmobileusers
<Number of Mobile Users>

4. Start the service "Deployment service" on the DLS server by clicking on **Programs > Deployment Service > Start Service** in the Windows start menu.

# 15.9 Backup & Restore On OpenScape Voice Integrated and Linux Standalone Installations

This chapter describes DSL database backup and recovery for the OpenScape Voice onboard version and the Linux Standalone version.

# 15.9.1 Backup

- 1. Log on at the Common Managament Portal. The management portal is reached under https://<IP of server>
- 2. Navigate to **Operation & Mainentance** > "**Recovery**" **Tab**. Create an archive for DLS backups, e. g. in /var/siemens/backup/dls.

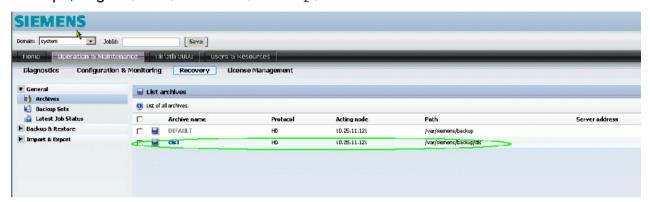

Backup & Restore On OpenScape Voice Integrated and Linux Standalone Installations

3. To create a backup, firstly open the folder **Backup & Restore** and click **Backup**. In the **Backup** window, in the **Select archive** field, select the newly created archive.

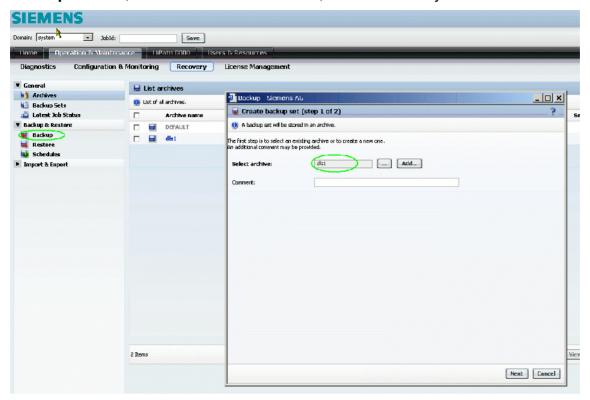

4. As Backup unit, select Deployment Service. Afterwards, click Start backup.

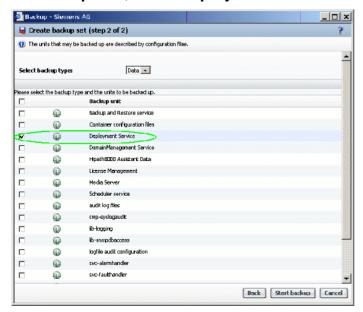

5. Wait until Status changes from RUNNING to OK (this screen refreshes automatically).

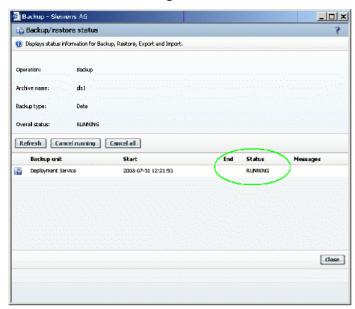

Backup & Restore On OpenScape Voice Integrated and Linux Standalone Installations

#### 15.9.2 Restore

 To restore a database, firstly open the folder Backup & Restore and click Restore. In the Restore window, in the Select archive field, select the archive containing the desired backup, and click Next.

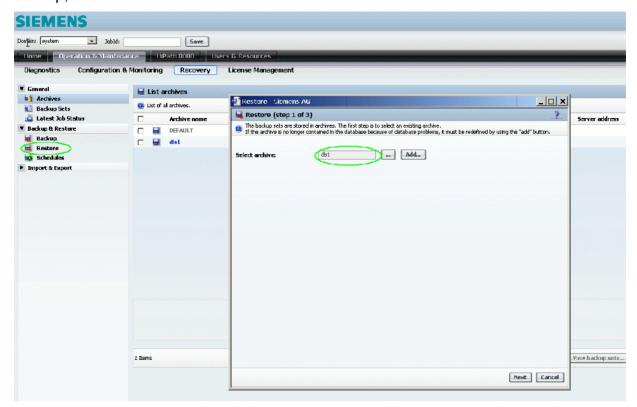

2. Select the desired backup from the list. The backups are identified by a time stamp or optional comment. Click **Next**.

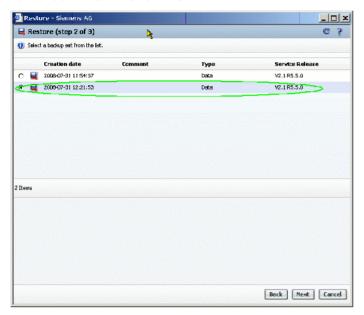

3. As backup **Unit**, select **Deployment Service**, and click **Start restore**.

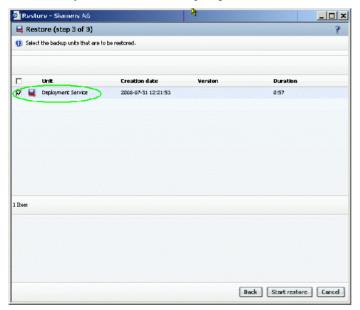

Backup & Restore On OpenScape Voice Integrated and Linux Standalone Installations

4. You will be presented with a confirmation window. As this window will not refresh automatically, you can close it any time.

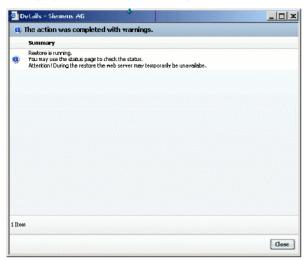

5. To check the state of the restore process, use the **Latest Job Status** screen.

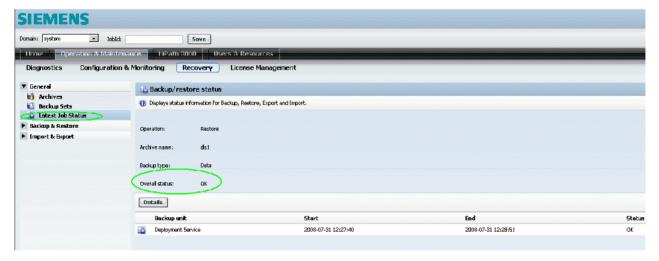

#### 15.9.3 Post-Restore Procedures

After the database has been restored successfully, the following manual steps must be performed, using shell commands on the server.

- Log in as root at the Linux server or OpenScape Voice (for OpenScape Voice cluster: at both nodes).
- 2. Stop DeploymentService:

sh /etc/init.d/symphoniad stop TomcatServletContainer On OpenScape Voice Cluster: Perform this step at both nodes.

3. Adopt the DLS database to the current layout. The command paths vary according to the platform.

#### On Linux Standalone:

cd /opt/siemens/share/tomcat/webapps/DeploymentService/database
sh dbinstall.sh update

## On OpenScape Voice:

cd /enterprise/share/tomcat/webapps/DeploymentService/database
sh dbinstall.sh update

On a OpenScape Voice cluster, you need to perform this step only on that node where the PRIMARY database is located. You can check the result with the following command:

```
su - srx -c "RtpSolid -l"
```

#### 4. Start DeploymentService:

sh /etc/init.d/symphoniad start TomcatServletContainer

On OpenScape Voice cluster, perform this step on both nodes.

## 15.10 Importing and Exporting Plug&Play Data

The following section describes how to import and export workpoint plug&play data as files in CSV format.

# 15.10.1 Exporting Plug&Play Data

The following steps explain how to store plug&play data from a particular workpoint as a CSV file on the DLS server.

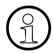

A file that already exists with the name you enter will be overwritten.

- 1. Click the IP Devices > IP Device Management > IP Device Configuration area.
- 2. Locate and select the workpoints from which you want to export plug&play data and click **Export File**.
- 3. In the subsequent dialog, enter the name of the export file on the server and click Save.
- 4. A window appears confirming that the export was successful or displaying an error message.

# 15.10.2 Importing Plug&Play Data

The following steps explain how to import plug&play data from a CSV file on the DLS server. Detailed import results documenting which workpoints were newly created, which were modified and on which errors occurred, for instance, can be found in the log file. It is displayed under Administration > Display Logging Data > P&P Import Protocols.

- 1. Click the IP Devices > IP Device Management > IP Device Configuration area.
- 2. Click **Import File** in Search view.
- 3. Enter the name of the CSV file you wish to import in the next dialog. In this dialog, you can also specify whether workpoints created during the import should be created as IP phones and/or IP clients. Confirm the next dialog by clicking **Open**.
- 4. A window appears on the client confirming that import was executed and giving the location of the log file containing the import results.

# 15.10.3 Syntax of the .csv Files

The .csv file used for import and export has following format:

- 1<sup>st</sup> row: Description of content of columns
- 2<sup>nd</sup> and following rows: command and parameters

If a parameter is not needed, a ';' must be included to mark an empty parameter.

Empty lines and lines starting with a '#' will be ignored.

If a virtual ID is used (no MAC address), a second trial is ignored, and will be documented in the protocol file. As long as different MAC addresses are in use, it is possible to create multiple devices with a common E.164 number.

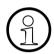

Prior to changing keys or keysets, a device must be created.

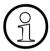

This format is supported by DLS version V2R2 onwards. Older formats are supported further on; in such cases, all devices are imported als IP phones. If IP clients are to be imported, a conversion to the previously described format is necessary.

You can find a list of parameters under Section 15.10.3.10, "Parameter Description for Create SIP/HFA Phone, Create SIP/HFA Client, Create IP Gateway".

## 15.10.3.1 Create a SIP Phone (CreateSIPPhone)

Command syntax for creating a SIP phone:

CreateSIPPhone; <DeviceID>; <e164 number>; <IP Phone Type>; <Software Type>; <Software Type>; <Software Version>; <Device Profile>; <Remark>; <Basic Profile>; <Restore Basic Profile after Workpoint Reset>; <Terminal Name>; <Display ID>; <SIP User ID>; <SIP Password>; <SIP Realm>; <SIP Server Addr.>; <SIP Server Port>; <SIP Registrar Addr.>; <SIP Registrar Port>; <SIP Routing>; <SIP Gateway Addr.>; <SIP Gateway Port>;

You can find a parameter list under section Section 15.10.3.10, "Parameter Description for Create SIP/HFA Phone, Create SIP/HFA Client, Create IP Gateway".

## Example:

```
CreateSIPPhone; 02:00:00:00:00:05; 4989925000005; OpenStage 80; Siemens SIP; 0.0.0;;; fal-se;;; b6589fc6ab0dc82cf12099d1c;; 139.21.93.205; 5060; 0.0.0;0;;
```

Importing and Exporting Plug&Play Data

## 15.10.3.2 Create an HFA Phone (CreateHFAPhone)

## Command syntax for creating a SIP phone:

CreateHFAPhone; <DeviceID>;<e164 number>;<IP Phone Type>;<Software
Type>;<Software Version>;<Device Profile>;<Remark>;<Basic Profile>;<Restore Basic Profile after Workpoint Reset>;<Subscriber Number>;<Gatekeeper>;<Gatekeeper Password>;<Subscriber Number (Standby)>;<Gatekeeper (Standby)>;<Gatekeeper Password (Standby)>

You can find a parameter list under section Section 15.10.3.10, "Parameter Description for Create SIP/HFA Phone, Create SIP/HFA Client, Create IP Gateway".

## Example:

```
CreateHFAPhone; 00:01:E3:25:E2:19;498972221456; OpenStage 80; Siemens HFA; V1 R0.0.93;;;; false; 21456; 218.1.16.211;;;;
```

## 15.10.3.3 Create a SIP Client (CreateSIPClient)

## Command syntax for creating a SIP phone:

CreateSIPClient;<DeviceID>;<e164 number>;<IP Client Type>;<Software
Type>;<Software Version>;<Device Profile>;<Remark>;<Basic Profile>;<Restore Basic Profile after Workpoint Reset>;<Terminal Name>;<SIP
User ID>;<SIP Password>;<SIP Realm>;<SIP Server Addr.>;<SIP Registrar
Addr.>;<SIP Registrar Port>;<SIP Gateway Addr.>;<SIP Gateway Port>;

You can find a parameter list under section Section 15.10.3.10, "Parameter Description for Create SIP/HFA Phone, Create SIP/HFA Client, Create IP Gateway".

#### Example:

```
CreateSIPClient; 00:19:99:03:5B:0E; 498972221458; optiClient 130; Siemens oC-Bundle; 5.1.182.0000;;;;;;;;218.1.16.211; 218.1.16.211; 5060;; 5060;;
```

## 15.10.3.4 Create an HFA Client (CreateHFAClient)

#### Command syntax for creating an HFA Client:

CreateHFAClient; <DeviceID>;<e164 number>;<IP Client Type>;<Software
Type>;<Software Version>;<Device Profile>;<Remark>;<Basic Profile>;<Restore Basic Profile after Workpoint Reset>;<Subscriber Number>;<Gatekeeper>;<Gatekeeper Password>;<Subscriber Number (Standby)>;<Gatekeeper (Standby)>;<Gatekeeper Password (Standby)>

You can find a parameter list under section Section 15.10.3.10, "Parameter Description for Create SIP/HFA Phone, Create SIP/HFA Client, Create IP Gateway".

## Example:

```
CreateHFAClient; 00:19:99:03:5B:0E; 498972221458; optiClient 130; Siemens oC-Bundle; 5.1.182.0000;;;;;21458;;;;
```

## 15.10.3.5 Create an IP Gateway (CreatelpGateway)

Command syntax for creating an IP Gateway:

```
CreateIpGateway;<DeviceID>;<IP Gateway Type>;<Software Type>;
<Software Version>;<Device Profile>;<Remark>
```

You can find a parameter list under section Section 15.10.3.10, "Parameter Description for Create SIP/HFA Phone, Create SIP/HFA Client, Create IP Gateway".

## Example:

```
CreateIpGateway;139.21.93.205;HG1500;Siemens CGW;HXG_V7_R0.215.4;;;
```

## 15.10.3.6 Modify Key

This command enables enables to create or change the configuration of a particular device key. You can set any device key, depending on the type, software and version of the IP phone. With the reset parameter, all key functions can be deleted before setting them newly. If this field is empty, the existing keys remain unchanged.

## Syntax:

```
ModifyKey;<reset>;<e164 number>|deviceId=<deviceId>;
<key function>;<level>;<module>;<key-number>[;<name>=<value>]+
```

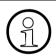

The default value is e164. If a device ID is to be used, deviceId=<deviceId> must be written.

You can find a list of parameters under Section 15.10.3.11, "Parameter Description for ModifyKey, ModifyKeyset".

## **Examples**

1. An OptiPoint 410 advance shall be equipped with a control key for a headset: ModifyKey; false; 218116231; 024; 001; 0; 1; locked-function-keys=false; As an alternative, the UI term "headset" can be used for defining the key function, instead of the function number (here: 024).

Importing and Exporting Plug&Play Data

- 2. For setting up a direct station select (DSS) key, 2 steps are required:
  - 1. Set up a primary line

```
ModifyKey; false; 218116230; line; 000; 0; 1;
line-sip-uri=49897223500; line-primary=true;
```

2. Set up the direct station select key

```
ModifyKey; false; 218116230; dss; 000; 0; 3; line-sip-uri=498972233439
```

To delete a function key, set the key function to "Key Unused". In this example, key #3 is deleted:

```
ModifyKey; false; 218116232; Key Unused; 0; 0; 3
```

## 15.10.3.7 Modify Keyset

The values of a keyset can be modified. With the reset parameter, all key functions can be deleted before setting them newly. If the field is empty, the existing keyset vaues remain unchanged.

## Syntax:

ModifyKeyset;<reset>;<e164 number>|deviceId=<deviceId>[;<attributename>=
<attribute-value>]+

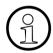

The default value is e164. If a device ID is to be used, deviceId=<deviceId> must be written.

You can find a parameter list in Section 15.10.3.11, "Parameter Description for ModifyKey, ModifyKeyset".

## **Example**

In the following example, multiple parameters are set:

- 1. Rollover volume is set to 2 (line-rollover-volume).
- 2. Show focus is reset (keyset-use-focus => 0; true/false can also be used for activating/ deactivating.
- 3. LED on registration is set (line-registration-leds, 0/1 can be used as well).

```
ModifyKeyset; false; 218116230; line-rollover-volume=2;
keyset-use-focus=0; line-registration-leds=true;
```

## 15.10.3.8 Modify Device Attributes (ModifyDevice)

This command enables to create or change device attributes, dependent on type, software and version of the IP phone. The allowed device attributes are described under:

```
...\DeploymentService\api\doc\v200\dlsapi\
device\index_Device_EN.html
```

```
...\DeploymentService\api\doc\v200\dlsapi\
device\index_SIPRegistration_EN.html
```

```
...\DeploymentService\api\doc\v200\dlsapi\
device\index_HFARegistration_EN.html
```

## Syntax:

ModifyDevice;<e164>|deviceId=<deviceId>[;<attribute-name>=<attribute-value>]+

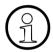

The default value is e164. If a device ID is to be used, deviceId=<deviceId> must be written.

You can find a parameter list under Section 15.10.3.12, "Parameter Description for ModifyDevice".

## Example:

ModifyDevice; 218116230; remark=Testdeviceconfiguration; display-id=6230; display-id-unicode=6230;

Importing and Exporting Plug&Play Data

## 15.10.3.9 Modify OpenScape Data (ModifyOpenScape)

This command enables modification of OpenScape Data.

The allowed attributes and their values are described under:

...\DeploymentService\api\doc\v200\dlsapi\device\index\_OpenScapeParam\_EN.html

## Syntax:

ModifyOpenScape;<reset>;<e164 number>|<deviceId=anyDeviceId>
[;<attribute-name>=<attribute-value>]+

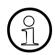

The default value is e164. If a device ID is to be used, deviceId=<deviceId> must be written.

## Example:

```
ModifyOpenScape; false; 498972231234; osc-connection-userid=31234; osc-connection-port=4709; osc-connection-use-standardproxy=true; osc-connection-use-https=true; osc-xmp-port=5222; osc-xmp-use-https=false; osc-rules-port=8443;
```

# 15.10.3.10 Parameter Description for Create SIP/HFA Phone, Create SIP/HFA Client, Create IP Gateway

Unless otherwise stated, it is about parameters in the menu IP Devices> IP Phone Configuration > Gateway/Server.

| Parameter   | optional/required | DLS Parameter | Description                                                        |
|-------------|-------------------|---------------|--------------------------------------------------------------------|
| Device ID   | optional          | Device ID     | MAC address. If not specified, a virtual ID is created by the DLS. |
| e164 number | required          | E.164         | Unique E.164 num-<br>ber, max. 24 charac-<br>ters.                 |

**Table 15-1** 

| Parameter                                              | optional/required | <b>DLS Parameter</b>                                                                        | Description                                                                                                    |
|--------------------------------------------------------|-------------------|---------------------------------------------------------------------------------------------|----------------------------------------------------------------------------------------------------|
| IP Phone Type, IP<br>Client Type, IP Gate-<br>way Type | optional          | Device Type                                                                                 | Device type or virtual device. Alphanumeric, max. 50 characters. Possible values: IP Phone Type: "Possible Values for IP PhoneType". IP Client Type: Possible Values for IP Client Type: IP Gateway: Possible Values for IP Gateway Type: |
| Software Type                                          | optional          | SW Type                                                                                     | Alphanumeric, max. 30 characters.                                                                                                    |
| Software Version                                       | optional          | SW Version                                                                                  | Alphanumeric, max. 30 characters.                                                                                                    |
| Device Profile                                         | optional          | Device Profile                                                                              | Alphanumeric, max. 30 characters.                                                                                                    |
| Remark                                                 | optional          | Remark                                                                                      | Alphanumeric, max. 256 characters.                                                                                                    |
| Basic Profile                                          | optional          | IP Devices > IP Device Management > IP Device Configuration > "Profile" Tab > Basic Profile | Alphanumeric, max.<br>40 characters.                                                                                                    |
| Restore Basic Profil after Workpoint Reset             | optional          | Apply Basic Profile at IP Device Registration                                               | Possible values: true / false or 1/0                                                                                                    |
| Terminal Name                                          | optional          | Terminal Name                                                                               | Alphanumeric, max.<br>255 characters.                                                                                                    |
| Display ID                                             | optional          | Display ID                                                                                  | Alphanumeric, max.<br>24 characters                                                                                                    |
| SIP User ID                                            | optional          | UserID                                                                                      | 1 <sup>st</sup> part of SIP URL, alphanumeric, max. 20 characters                                                                                                    |

Table 15-1

| Parameter                   | optional/required | DLS Parameter                            | Description                                                   |
|-----------------------------|-------------------|------------------------------------------|---------------------------------------------------------------|
| SIP Password                | optional          | Password                                 | Password, max. 25 characters                                  |
| SIP Realm                   | optional          | SIP Realm                                | Alphanumeric, max. 93 characters.                             |
| SIP Server Addr             | optional          | Reg-Adr                                  | IP Address, max. 25 characters                                |
| SIP Server Port             | optional          | Reg-Port                                 | Port number, numeric, max. 5 Zeichen, default: 5060.          |
| SIP Registrar Addr          | optional          | SIP Registrar Adr                        | IP Address, alphanumeric, max. 255 characters                 |
| SIP Registrar Port          | optional          | SIP Registrar Port                       | Portnumber, numeric, max. 5 characters                        |
| SIP Routing                 | optional          | SIP Routing                              | Poss. Values: Server,<br>Gateway, Direct                      |
| SIP Gateway Addr            | optional          | SIP Gateway Addr                         | IP Address, alphanumeric, max. 255 characters                 |
| SIP Gateway Port            | optional          | SIP Gateway Port                         | Portnumber, numeric,<br>max. 5 characters, de-<br>fault: 5060 |
| Subscriber Number           | optional          | Registration<br>Subscriber Number        | HFA parameter,<br>E.164 number, max.<br>24 characters         |
| Gatekeeper                  | optional          | Gatekeeper ID                            | HFA parameter, do-<br>main-ID, max. 255<br>characters         |
| Gatekeeper Pass-<br>word    | optional          | Subscriber Password                      | HFA parameter, password, max. 24 characters                   |
| Subscriber Number (Standby) | optional          | Registration Subscriber Number (Standby) | HFA parameter,<br>E.164 number, max.<br>24 characters         |

Table 15-1

| Parameter                          | optional/required | DLS Parameter                 | Description                                           |
|------------------------------------|-------------------|-------------------------------|-------------------------------------------------------|
| Gatekeeper (Standby)               | optional          | Gatekeeper ID<br>(Standby)    | HFA parameter, do-<br>main ID, max. 255<br>characters |
| Gatekeeper Pass-<br>word (Standby) | optional          | Subscriber Password (Standby) | HFA parameter, password, max. 24 characters           |

Table 15-1

# 15.10.3.11 Parameter Description for ModifyKey, ModifyKeyset

| Parameter      | optional/required | DLS Parameter                                                                                             | Description                                                                             |
|----------------|-------------------|----------------------------------------------------------------------------------------------------|-----------------------------------------------------------------------------------------|
| Device ID      | optional          | Device ID                                                                                                 | MAC address. If not specified, a virtual ID is created by the DLS.                      |
| e164 number    | required          | E.164                                                                                                    | Unique E.164 number, max. 24 characters.                                                |
| key function   | optional          | IP Devices > IP Phone<br>Configuration > Key-<br>sets/Keylayout ><br>"Destinations" Tab ><br>Key function | For possible values, see table "Possible Values for Key Function".                      |
| level          | optional          | IP Devices > IP Phone<br>Configuration > Key-<br>sets/Keylayout ><br>"Destinations" Tab ><br>Level        | Poss. Values: 0 = 1st<br>Level,1= 2nd Level, 2<br>= 3rd Level, 3 = 4th<br>Level         |
| module         | optional          | Module                                                                                                    | Poss. Values: 0 4                                                                       |
| key-number     | optional          | IP Devices > IP Phone<br>Configuration > Key-<br>sets/Keylayout ><br>"Destinations" Tab ><br>Key number   | Numeric. For possible values, please see table "Possible Values of name for ModifyKey". |
| attribute-name | optional          |                                                                                                    | For possible values, please see table "Possible Values of name for ModifyKey".          |
| name           | optional          |                                                                                                    | For possible values, please see table "Possible Values of name for ModifyKey".          |
| reset          | optional          | No DLS parameter                                                                                          | Poss. values: true/<br>false, 1/0                                                       |

## 15.10.3.12 Parameter Description for ModifyDevice

| Parameter      | optional/required | DLS Parameter | Description                                                                              |
|----------------|-------------------|---------------|------------------------------------------------------------------------------------------|
| Device ID      | optional          | Device ID     | MAC address. If not specified, a virtual ID is created by the DLS.                       |
| e164 number    | required          | E.164         | Unique E.164 num-<br>ber, max. 24 charac-<br>ters.                                       |
| attribute-name | optional          |               | For possible values, see the table "Possible Values for attribute-name in ModifyDevice". |

## Possible Values for attribute-name in ModifyDevice

- ...\DeploymentService\api\doc\v200\dlsapi\ device\index Device EN.html
- ...\DeploymentService\api\doc\v200\dlsapi\ device\index\_SIPRegistration\_EN.html
- ...\DeploymentService\api\doc\v200\dlsapi\ device\index\_HFARegistration\_EN.html

# Possible Values for IP PhoneType

- Mobile User SIP60
- OpenStage 15
- OpenStage 20
- OpenStage 20E
- OpenStage 40
- OpenStage 60
- OpenStage 80
- optiPoint 410 advance
- optiPoint 410 economy
- optiPoint 410 economy plus optiPoint 420 advance
- optiPoint 410 entry
- optiPoint 420 economy
- optiPoint 420 economy plus
- optiPoint 420 standard

Importing and Exporting Plug&Play Data

# **Possible Values for IP Client Type**

- optiPoint 130
- Siemens OpenScape Desktop Client
- AC-Win 2Q IP
- AC-Win MQ IP

# **Possible Values for IP Gateway Type**

- HG1500
- HG3500
- HG3575
- HOOEE
- HOOME V1
- HP2K V2.0

# **Possible Values for Key Function**

| Function                  | Code |
|---------------------------|------|
| Key Unused                | 000  |
| Selected Dialing          | 001  |
| Abbreviated Dialing       | 002  |
| Repeat Dialing            | 003  |
| Missed Calls              | 004  |
| Voice Messages            | 005  |
| Forwarding                | 006  |
| Loudspeaker               | 007  |
| Mute                      | 008  |
| Ringer Off                | 009  |
| Hold                      | 010  |
| Alternate                 | 011  |
| Blind Transfer            | 012  |
| Join (optiPoint)          | 013  |
| Transfer Call (OpenStage) | 013  |
| Deflect                   | 014  |
| Setup Menu                | 015  |

**Table 15-2** 

| Function              | Code |
|-----------------------|------|
| Room Echoing          | 016  |
| Room Muffled          | 017  |
| Shift                 | 018  |
| Notebook              | 019  |
| Settings              | 020  |
| Phone Lock            | 021  |
| Conference            | 022  |
| Local Conference      | 023  |
| Headset               | 024  |
| Do Not Disturb        | 025  |
| Group Pickup          | 029  |
| Repertory Dial        | 030  |
| Line                  | 031  |
| Feature Toggle        | 032  |
| Show Phone Screen     | 033  |
| Swap Screen           | 041  |
| Mobility              | 042  |
| Call Park             | 044  |
| Call Pickup           | 045  |
| Cancel/Release        | 046  |
| Ok Confirm            | 047  |
| Callback Request      | 048  |
| Cancel Callback       | 049  |
| consultation transfer | 050  |
| DSS                   | 051  |
| State Key             | 052  |
| Call Waiting Toggle   | 053  |
| Immediate Ring        | 054  |
| Preview Key           | 055  |
| Call Recording        | 056  |

## **Operating Sequences**

Importing and Exporting Plug&Play Data

| Function            | Code |
|---------------------|------|
| AICS Zip            | 057  |
| Server Feature Key  | 058  |
| BLF                 | 059  |
| start application   | 060  |
| send url            | 063  |
| built-in forwarding | 064  |
| built-in release    | 065  |
| built-in voice dial | 066  |
| built-in redial     | 067  |
| start phonebook     | 068  |

Table 15-2

# Possible Values of name for ModifyKey

| Name             | <b>DLS Parameter</b> | DLS description                                                     | Туре                                 |
|------------------|----------------------|---------------------------------------------------------------------|--------------------------------------|
| key-destination  | Destination          | Destination data to be dialed. This can be a digit string or a URL. | Alphanumeric, max.<br>255 characters |
| state-key-uri    | Feature-URI          | URI used to control this feature on the server.                     | Alphanumeric, max.<br>48 chars       |
| line-primary     | Primary Line         | Specifies whether the line operates as a primary line.              | Poss. values: true/<br>false         |
| line-sip-uri     | Address of record    | Line's phone number and address of record.                          | E.164 number                         |
| line-sip-realm   | Realm                | SIP realm for the line's address of record.                         | Alphanumeric, max.<br>48 characters  |
| line-sip-user-id | UserID               | User ID                                                             | Alphanumeric, max.<br>48 characters  |
| line-sip-pwd     | Password             | Password                                                            | Alphanumeric, max.<br>48 characters  |

Table 15-3

| Name                                        | DLS Parameter                   | DLS description                                                                                                    | Туре                                             |
|---------------------------------------------|---------------------------------|----------------------------------------------------------------------------------------------------|--------------------------------------------------|
| line-ring                                   | Ring                            | Ring                                                                                                    | Poss. values: true/<br>false                     |
| line-hunt-sequence                          | Hunt Ranking                    | Hunt Ranking                                                                                                    | 0 10                                             |
| line-shared-type                            | Shared type                     | Shared type                                                                                                    | Poss. Values:     Private     Shared     Unknown |
| feature-toggle-de-<br>scription             | Toggle text                     | Label for the "Feature Toggle" key function.                                                                                      | Alphanumeric, max.<br>24 characters              |
| feature-toggle-code-<br>description-unicode | Toggle text (Unicode)           | Label for the "Feature Toggle" key function in unicode.                                                                           | Alphanumeric, max.<br>24 characters              |
| state-key-description-<br>text              | State Key Description           | Description text for the state key.                                                                                               | Alphanumeric, max.<br>22 characters              |
| state-key-description-<br>text-unicode      | State Key Description (Unicode) | Description text for the state key in unicode.                                                                                    | Alphanumeric, max.<br>22 characters              |
| key-label                                   | Key Label                       | A key label can be entered here for every key in the case of Self labeling Keys workpoints (for example, optiPoint 420 standard). | Alphanumeric, max.<br>24 characters              |
| key-label-unicode                           | Key label (Unicode)             | You can enter the key label in unicode characters for devices in the OpenStage family.                                            | Alphanumeric, max.<br>24 characters              |
| line-hidden                                 | Show on APM/DSM                 | Check box for activating the line display on the optiPoint Application Module/Display Module                                      | Poss. values: true/<br>false                     |
| line-int-allow                              | Line intrusion allowed          | Check box for enabling line intrusion                                                                                             | Poss. values: true/<br>false                     |
| line-hld-active                             | Line Hotline Dest.<br>active    | Check box for activating a line hot-line.                                                                                         | Poss. values: true/<br>false                     |

Table 15-3

| Name                        | <b>DLS Parameter</b>          | DLS description                                                        | Туре                                                          |
|-----------------------------|-------------------------------|------------------------------------------------------------------------|---------------------------------------------------------------|
| line-hld                    | Line Hotline Destina-<br>tion | Subscriber number that is used as a destination for the line hot-line. | Alphanumeric, max.<br>60 characters                           |
| line-mlo-pos                | Overview Position on APM/DSM  | Overview Position on APM / DSM                                         | Number, length 2                                              |
| line-short-desc             | Line Description              | Description of Line                                                    | Alphanumeric, max.<br>10 characters                           |
| line-hot-line-warm-<br>line | Hot/Warm Line Type            |                                                                        | Poss. Values:  Normal  Hot Line  Warm Line                    |
| line-ring-delay             | Ringing Delay                 | Time before ringing starts for an alerting call.                       | Number, length: 5                                             |
| forwarding-type             | Forwarding Type               | Forwarding Type                                                        | Poss. Values:     on busy     on no reply     unconditionally |
| locked-function-keys        | Lock Key                      | Check box for locking the function key                                 | Poss. values: true/<br>false                                  |
| dss-sip-line-type           | Line Type                     | Line Type                                                              | Poss. values:     normal     direct                           |
| dss-sip-line-action         | Line Action                   | Line Action                                                            | Poss. Values:     Consultation     Transfer     No Action     |

Table 15-3

# Possible Values of name for ModifyKeyset

| Internal name   | DLS display label     | DLS description                                  | Туре                         |
|-----------------|-----------------------|--------------------------------------------------|------------------------------|
| dss-sip-deflect | Deflect Alerting Call | active: Deflect Alerting<br>Call by pressing key | Poss. values: true/<br>false |

| Internal name                  | DLS display label                 | DLS description                                                                                                    | Туре                                                                                              |
|--------------------------------|-----------------------------------|----------------------------------------------------------------------------------------------------|---------------------------------------------------------------------------------------------------|
| dss-sip-detect-timer           | Call Pickup Detect<br>Timer (sec) | Specifies how long group pickup is signaled by the key                                                                                                    | Number                                                                                            |
| dss-sip-refuse                 | Allow Pickup to be re-<br>fused   | active: Allow Pickup to<br>be refused by press-<br>ing key                                                                                                    | Poss. values: true/<br>false                                                                      |
| line-key-operating-<br>mode    | Line Key Operating<br>Mode        | Defines what should happen to a line (call) when a connection is established over another line. Call hold: The original call is put on hold. Release: The connection to the original call is cleared | Poss. Values:  Call hold Release                                                                  |
| originating-line-preference    | Originating Line Preference       | Defines the preferred line to be used for outgoing calls                                                                                                    | Poss. Values:  Idle line preference  Primary line preference  Last line preference  No preference |
| line-registration-leds         | Registration LEDs                 | Activates display<br>when restarting the IP<br>phone indicating<br>whether the IP Device<br>was registered suc-<br>cessfully                                                                         | Poss. values: true/<br>false                                                                      |
| keyset-remote-for-<br>ward-ind | Remote Forward Indication         | Activates alerting on a line key when call forwarding is active for its destination                                                                                                    | Poss. values: true/<br>false                                                                      |
| keyset-reservation-<br>timer   | Reservation Timer                 | Time in seconds indi-<br>cating how long a line<br>reservation can be<br>maintained                                                                                                    | Number                                                                                            |

Table 15-4

| Internal name                | DLS display label                   | DLS description                                                                        | Туре                                                                                                    |
|------------------------------|-------------------------------------|----------------------------------------------------------------------------------------|----------------------------------------------------------------------------------------------------|
| line-rollover-type           | Rollover Type  Rollover Ring Volume | Type of alerting when busy  Volume of alerting                                         | Poss. Values:  No ring  Alert Ring  Standard  Alerting  Number                                                                                                    |
|                              | 3                                   | when busy                                                                              |                                                                                                    |
| terminating-line-preference  | Terminating Line Preference         | Defines the preferred line to be used for incoming calls                               | <ul> <li>Poss. Values:</li> <li>Ringing line preference</li> <li>Calling line preference with prime line preferred</li> <li>Ringing line preference</li> <li>Ringing line preference with prime line preferred</li> <li>No preference</li> </ul> |
| keyset-use-focus             | Show Focus                          | Activates display<br>showing which line is<br>currently active (line<br>has the focus) | Poss. values: true/<br>false                                                                                                    |
| line-button-mode             | Line Button Mode                    | Mode of line button                                                                    | Poss. Values:     Single button     Preselection                                                                                                    |
| line-preselection-tim-<br>er | Line Preselection Timer (sec)       | Time in seconds be-<br>fore Line Preselection<br>is cancelled                          | Number                                                                                                    |
| line-preview-period          | Line Key Preview Period             | Time in seconds be-<br>fore preview mode is<br>cancelled                               | Number                                                                                                    |
| shift-key-timeout            | Shift Key Timeout                   | Time in seconds be-<br>fore shift mode is can-<br>celled                               | Number                                                                                                    |
| stimulus-dtmf-<br>sequence   | DTMF Sequence                       | DTMF Sequence                                                                          | Alphanumeric, max.<br>255 chars                                                                                                    |

| Internal name     | DLS display label   | DLS description                                                                                                    | Туре                                 |
|-------------------|---------------------|----------------------------------------------------------------------------------------------------|--------------------------------------|
| blf-audible       | BLF audible alert   | BLF audible alert                                                                                                    | Poss. values: true/<br>false         |
| blf-popup         | BLF popup alert     | BLF popup alert                                                                                                    | Poss. values: true/<br>false         |
| fpk-app-name      | Application name    | Application name                                                                                                    | Alphanumeric, max.<br>48 chars       |
| send-url-address  | Web server address  | Host name, domain name, or IP address of web server                                                                   | Alphanumeric, max.<br>255 chars      |
| send-url-protocol | Protocol            | Protocol                                                                                                    | Poss. values:<br>0: HTTP<br>1: HTTPS |
| send-url-port     | Port                | Port number of web server                                                                                             | Number                               |
| send-url-path     | Path                | Directory path and name of the program or web page. Examples: "servlet/lppGeneric-Servlet" or "webpage/checkin.ht-ml" | Alphanumeric, max.<br>255 chars      |
| send-url-query    | Parameters          | Parameters (e.g.:<br>parameter1=value1&<br>amp;parameter2=valu<br>e2)                                                 | Alphanumeric, max.<br>255 chars      |
| send-url-method   | HTTP method         | HTTP method                                                                                                    | Poss. values:<br>0: Get<br>1: Post   |
| send-url-user-id  | Web server user ID  | User identity known by web server                                                                                     | Alphanumeric, max.<br>48 chars       |
| send-url-passwd   | Web server password | Password known by web server                                                                                          | Alphanumeric, max.<br>48 chars       |

Table 15-4

# **Operating Sequences**

Importing and Exporting Plug&Play Data

| Internal name     | DLS display label | DLS description   | Туре                                                                                  |
|-------------------|-------------------|-------------------|---------------------------------------------------------------------------------------|
| key-functionality | Key functionality | Key functionality | Poss. Values: 0: Toggle call forwarding 1: Unspecified call forwarding 2: Unspecified |

## 15.11 Copy Macro for P&P and Templates

This function enables copying field values to another field automatically. For example, copy registration data for HFA phones to standby configuration by means of a macro command.

To copy a value or parts of it from one field to another, provides a template containing the macro command.

As an example, you can define a template to use the registration subscriber number of the main gateway to be copied to the registration subscriber number (standby): In order to do this, enter the following string in the **Standby Reg** field: %reg-number%

When the template is applied, the macro command will be executed and the result will be written to the field and sent to the device.

It is also possible to enter a macro command for a virtual device directly. It will be executed when P&P is applied. For an already registered device, the macro command will be executed immediately via a job.

## 15.11.1 Macro Command Syntax

The syntax of the macro command

%<item name >[begin index, end index]%

consists of the following parts:

- % marks the begin and the end of the macro command.
- item name names the field whose values are to be copied.
- begin index to end index (optional): only parts of the value are copied. \$ represents the last index.

Example: Macro command e164 copies the whole E.164 number; e164[1,5] copies the first 5 digits of the E.164; e164[5-4,5] copies the last 5 digits of the E.164.

## 15.11.2 Available <item name>s

The feature is available for dedicated fields only. The source item <item name> has to be part of the same screen as the destination item.

The following fields are supported:

| Screen                                                        | Field                          | Item name             |
|---------------------------------------------------------------|--------------------------------|-----------------------|
| IP Devices > IP Phone                                         | E.164                          | e164                  |
| Configuration > Gateway /<br>Server                           | Reg address                    | reg-addr              |
| Server                                                        | Registration Subscriber Number | reg-number            |
|                                                               | Gatekeeper ID                  | reg-id                |
|                                                               | H.235 Security Mode            | h235securitymode      |
| IP Devices > IP Client<br>Configuration > Gateway /<br>Server | System Type                    | hfa-pbx-type          |
|                                                               | E.164                          | e164                  |
| Gerver                                                        | Reg address                    | reg-addr              |
|                                                               | Registration Subscriber Number | registration-phone-no |
|                                                               | Gatekeeper ID                  | gatekeeper-id         |
|                                                               | H.235 Security Mode            | h235securitymode      |

Table 15-5

## 15.11.3 Available Destination fields

| Screen                                                                         | Field                          |
|--------------------------------------------------------------------------------|--------------------------------|
| IP Devices > IP Phone Configuration > Gateway / Server                         | E.164                          |
| IP Devices > IP Phone Configuration > Gate-<br>way / Server > Gateway Tab      | Registration Subscriber Number |
| IP Devices > IP Phone Configuration > Gateway / Server > Gateway (Standby) Tab | Reg address                    |
|                                                                                | Registration Subscriber Number |
|                                                                                | Gatekeeper ID                  |
|                                                                                | H.235 Security Mode            |

**Table 15-6** 

| Screen                                                                             | Field                           |
|------------------------------------------------------------------------------------|---------------------------------|
| IP Devices > IP Phone Configuration > Gateway / Server > SIP Terminal Settings Tab | Display ID                      |
|                                                                                    | Display ID (Unicode characters) |
|                                                                                    | Terminal Name                   |
| IP Devices > IP Phone Configuration > Miscellaneous > Display/Phone Settings Tab   | Handset Name                    |
| IP Devices > IP Phone Configuration > IP Routing > DNS Server Tab                  | Terminal Hostname               |
| IP Devices > IP Client Configuration > Gateway / Server                            | E.164                           |
| IP Devices > IP Client Configuration > Gate-<br>way / Server > Gateway Tab         | Registration Subscriber Number  |
| IP Devices > IP Client Configuration > Gateway / Server > Gateway (Standby) Tab    | System Type                     |
|                                                                                    | Reg address                     |
|                                                                                    | Registration Subscriber Number  |
|                                                                                    | Gatekeeper ID                   |
|                                                                                    | H.235 Security Mode             |
| IP Devices > IP Client Configuration > Gateway / Server > SIP Connection Tab       | Terminal Name                   |

**Table 15-6** 

# **Operating Sequences**

Copy Macro for P&P and Templates

This chapter contains the following administration scenarios:

- Workpoint Reinstallation with HiPath 4000
- Workpoint Reinstallation with HiPath 3000
- Configuring a Gateway in DLS
- Replacing an IP Device
- Replacing an Old Workpoint (TDM) with a New One (IP)
- Replacing HFA with SIP Software and Vice Versa with Identical Device IDs
- Configuring an IP Client 130 in the DLS
- Changing the IP Address and/or Port Number of the DLS
- Using an EWS with DLS in a Customer Network Without Permanent DLS
- Operating the DLS via the Program Interface (DIsAPI)
- Security: Pre-Shared Secret for SRTP Security Domains
- Security: Administering Certificates
- Configuring and Administrating Mobility
- Data Structures for DLS-hosted XML applications
- Use Multi-Tenancy

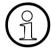

The sequence descriptions provided here are intended as examples. The actual sequence may vary from the description, depending on the particular DLS configuration, the servers or IP Devices used, and the ongoing development of the DLS.

Workpoint Reinstallation with HiPath 4000

## 16.1 Workpoint Reinstallation with HiPath 4000

#### Requirements

- A working DLS infrastructure (such as, DHCP and DNS server).
- A HiPath 4000 Assistant with deactivated access block<sup>1</sup>configured in the DLS (see Section 12.1.4).

#### Performing reinstallation

- 1. Configure the stations in the system, for example, with the help of HiPath 4000 Manager or AMOs. For more information refer to the relevant documentation.
- 2. Select the Element Manager > Element Manager Configuration > "HiPath 4000 Assistant" Tab area.
- Click Synchronize. This transmits all data for the stations configured in the system to the DLS.
- Click the area IP Device Management > IP Device Configuration.
   Click Search to find all configured workpoints. The first of the workpoints found is displayed in Object view.
- 5. Change to **Table** view and sort the table by **E.164**.
- 6. Select the desired, pre-configured virtual device from the table. The **device ID** generated by the DLS for a virtual device is prefixed by "@".
- 7. Enter the **device ID** of the workpoint.
- 8. Click Save.
- 9. Connect the workpoint.

This completes reinstallation.

<sup>1</sup> To deactivate the access block, select Access Management > Password Management > System Password Management > Password uas\_read in the HiPath 4000 Assistant and deactivate the option Block password. Enter the password and save your changes.

## 16.2 Workpoint Reinstallation with HiPath 3000

#### Requirements

- A working DLS infrastructure (such as DHCP- and DNS server).
- A HiPath 3000/5000 configured in the DLS (see Section 12.1.5).

#### Performing reinstallation

- 1. Configure the stations in the system. For more information refer to the relevant documentation.
- 2. Select the **IP Devices** > **IP Device Management** > **IP Device Configuration** area to create an station, that is, a virtual device, in the DLS. Instead of a device ID, the virtual device receives a placeholder generated by the DLS beginning with "@".
- 3. Enter the **E.164** of the new station.
- 4. Click the Element Manager > Element Manager Configuration > "HiPath 3000/5000" Tab area.
- 5. Click **Synchronize**. If the E.164 already exists in one of the configured HiPath 3000/ 5000 DB Feature Servers, the relevant gatekeeper address is added to the data record.
- 6. Enter the device ID of the workpoint in IP Devices > IP Device Management > IP Device Configuration.
- 7. Click Save.
- Connect the workpoint.

This completes reinstallation.

## Configuring a Gateway in DLS

## 16.3 Configuring a Gateway in DLS

#### Requirements

- A working DLS infrastructure.
- A configured gateway (HG1500, HG3530, HG3550, HG3570, HG3575 or RG2700).

## 16.3.1 Adding Gateways

- 1. Click the Gateways > Gateway Configuration area.
- 2. Click New.
- 3. Select the gateway you want under Gateway Type. Once you have made this selection, all unnecessary fields are deactivated (dimmed).

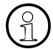

If a gateway of the same category is already configured, you can copy the data from this and modify it to meet your requirements. Find the gateway you want to copy data from and select **New**.

- 4. If necessary, add a description of this gateway under **Remark**.
- 5. Enter the necessary data in the "Gateway Connection" Tab. The following is a list of entries required for the various gateway types.
  - HG1500 (for HiPath 3000/5000, direct connection), RG2700

Gateway IP Address: IP address of the gateway.

**Account**: Gateway access ID (as configured in the gateway, default ID: **31994**).

**Password**: Password for accessing the gateway (configured on the gateway as described above for the account).

HG3550 (for HiPath 4000, connection via the HiPath 4000 Assistant)

**Gateway IP Address**: IP address of the gateway.

Gateway Proxy IP Address: IP address of the relevant HiPath 4000 Assistant.

**Gateway Proxy Port**: 443.

**Account**: Access ID for HiPath 4000 Assistant (as configured on the Assistant). You must use an ID in the HiPath 4000 Assistant that contains user rights for HG3550Mgr. For information on creating IDs and assigning rights with this tool, refer to "Access Management" in the HiPath 4000 Assistant online help.

**Password**: Password for accessing HiPath 4000 Assistant (configured on HiPath 4000 Assistant as described above for the account).

• **HG3530**, **HG3570**, **HG3575** (for HiPath 4000, connection via SNMP proxy - an integral part of the DLS server)

Gateway IP Address: IP address of the gateway.

**SNMP Community**: Community string (for authenticating SNMP communication to the gateway). Default community string: **nbcs**.

The community string must be set to the same value as the relevant gateway in HiPath 4000 (AMO HFAB: TYP=SNMP, parameter: CS2).

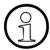

During DLS installation, the SNMP proxy is also installed at the same time and automatically started as a local service on the DLS server PC. You can stop and start the SNMP proxy manually on this PC.

To access this service, select: Start > Settings > Control Panel > Administrative Tools > Services > DeploymentServiceSNMPProxy

6. Click **Save** to apply the entries.

## 16.3.2 Release Information (QDC and VoIP Security)

#### **QoS Data Collection**

HG1500: V5.0

HG3550: V2.0

HG3530: V2.0

HG3570: V2.0

HG3575: V2.0

RG2700: V1.0

#### **VoIP Security**

HG1500: V6.0

HG3550: V3.0 (may still "officially" be V2.0)

HG3530: V3.0 (may still "officially" be V2.0)

HG3570: No VoIP security

HG3575: No VoIP security

RG2700: No VoIP security

## 16.4 Replacing an IP Device

- 1. Click the IP Device Management > IP Device Configuration area. Click Action in the menu bar and select Copy IP Device.
- 2. The following dialog window opens:

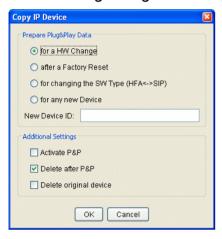

Select for a HW Change under Prepare Plug&Play Data.

If you wish to leave configuration data as it is, select **Activate P&P**. The data record is then released for transfer to the workpoint.

- 3. Disconnect the defective workpoint and connect the replacement workpoint.
- 4. If full plug&play is supported for the workpoint, the replacement workpoint is automatically registered and configured (as in the case of reinstallation, Section 16.1 or Section 16.2). If plug&play is not supported, workpoint registration must be performed manually in the DLS. Registration depends on the presence of a DHCP server:
  - If a DHCP server is not present:

The following data must be configured on the workpoint in the *Configuration* menu:

- DHCP must be set to off.
- 2. The IP address of the workpoint must be entered.
- The network mask of the workpoint subnet must be entered.
- The IP address of the default router must be entered.
- 5. The Fully qualified Subscriber Number must be entered.

After saving changes and restarting the IP phone, DLS can be used to perform a scan to register the IP phone in the DLS (see Section 7.4.4, "Scan IP Devices"). The DLS address must also be sent when performing scanning.

If a DHCP server is present:

If the DHCP does not send DLS address data to the workpoint, start the workpoint scan. In the scanning dialog box, activate **Register IP Devices** and **New IP Devices** from **Scan Results** (see Section 7.4.4, "Scan IP Devices") to register the new workpoint in the DLS.

If the DLS address data is sent automatically from the DHCP to the workpoint, registration in the DLS is automatic.

For information on configuring a DHCP server to transfer DLS access data to the work-points, see Section 4.10.4.3, "Configuring the DHCP Server for DLS".

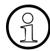

You should not delete the old workpoint data from the DLS database until after the new workpoint is functioning.

This completes replacement.

Replacing an Old Workpoint (TDM) with a New One (IP)

## 16.5 Replacing an Old Workpoint (TDM) with a New One (IP)

### Requirements

A working DLS infrastructure (such as CLA, DHCP, DNS and FTP servers).

## Performing the replacement

- 1. Reconfigure the stations in the system by deleting them and then recreating them, for example, with the help of the HiPath 4000 Manager or AMOs. For more information refer to the relevant documentation.
- 2. For the remaining procedure, follow the instructions for the reinstallation of a workpoint (see Section 16.1, "Workpoint Reinstallation with HiPath 4000").

This completes replacement.

# 16.6 Replacing HFA with SIP Software and Vice Versa with Identical Device IDs

#### Requirements

• A working DLS infrastructure (such as CLA, DHCP, DNS and FTP servers).

## 16.6.1 Replacing HFA with SIP Software

- 1. Prepare the SIP software in the DLS (see Section 15.3, "Registering Workpoint Software and Files").
- 2. Click **Action** in the menu bar and select **Copy IP Device**.
- The following dialog window opens:

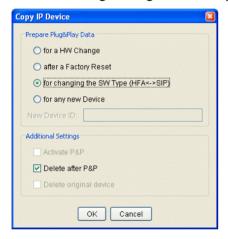

Select changing the SW Type (HFA<->SIP) under Prepare Plug&Play Data.

If you wish to leave the configuration data unchanged, select **Activate P&P**. The data record is then released for transfer to the workpoint.

4. Define the required registration data. This configuration is dependant on the SIP server used. In the case of OpenScape Voice, this is for a minimum configuration:

## IP Devices > IP Phone Configuration > Gateway/Server

- "Gateway (HFA) / SIP Server" Tab: Reg-Addr., Reg-Port.
- "SIP Registering 1" Tab:
   SIP Routing, SIP Registrar Addr., SIP Registrar Port, SIP Phone Port,
   RTP Base Port.

We recommend managing configuration data using templates. For more information, see Section 15.4.1, "Creating a Template Manually".

If necessary, you can also transfer registration data via synchronization with the system. For more information, see Section 12.1, "Element Manager Configuration".

Replacing HFA with SIP Software and Vice Versa with Identical Device IDs

5. Start software deployment (see Section 15.6.1, "Manual Deployment"). The workpoint is restarted once the software is loaded to the phone. This completes the software replacement operation.

## 16.6.2 Replacing SIP with HFA Software

- 1. Prepare the HFA software in the DLS (see Section 15.3, "Registering Workpoint Software and Files").
- 2. Click **Action** In the menu bar and select **Copy IP Device**.
- 3. The following dialog window opens:

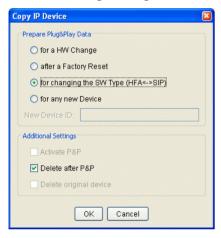

Select changing the SW Type (HFA<->SIP) under Prepare Plug&Play Data.

If you wish to leave the configuration data unchanged, select **Activate P&P**. The data record is then released for transfer to the workpoint.

- Define the access data for the gateway.
  - You can also use templates to manage configuration data. For more information, see Section 15.4.1, "Creating a Template Manually".
  - If necessary, you can also transfer access data via synchronization with the system. For more information, see Section 12.1, "Element Manager Configuration".
- 5. Start software deployment (see Section 15.6.1, "Manual Deployment"). The workpoint is restarted once the software is loaded to the phone. This completes the software replacement operation.

## 16.7 Configuring an IP Client 130 in the DLS

The following describes how to configure an optiClient 130 V5.0 as a HFA client in a HiPath 4000 environment.

#### Requirements

A live DLS infrastructure (including existing connection to the HiPath 4000).

#### **Procedure**

- 1. Creating Templates
- 2. Settings at the optiClient 130

## 16.7.1 Creating Templates

#### Template: Gateway/Server

The data for system type (including standby), program update, telephone type, and licensing are entered in this template.

- Click the IP Devices > IP Client Configuration > Gateway/Server > "Gateway" Tab area.
- 2. In the view bar (see Section 5.4.2.3, "View Bar"), select **Template**...
- 3. Select **HiPath 4000** in the **System Type** list.
- 4. Switch to the "Gateway (Standby)" Tab.
- 5. Select **No standby system** in the **System Type** list.
- 6. Switch to the "SW Deployment" Tab.
- Select the DLS Deployment check box and enter the Directory and the SW Update Mode.

The meaning of the entries in **SW Update Mode** are as follows:

- Start: the system checks for a new version when starting optiClient 130.
- Interval: the system checks for a new version every X minutes based on the value set under Update Mechanism Interval.
- 8. Switch to the "HFA Settings" Tab.
- Select the telephone (including add-on devices) used to represent the optiClient 130 from the Device Phonetype list. For example: Device Phonetype: optiPoint 420 standard, Device Modules Type: optiPoint 420 Key Module and Device Modules Count: 2.
- 10. Switch to the "Licenses" Tab.

Configuring an IP Client 130 in the DLS

- 11. Enter the IP address and the port number of the license server under **Server** and **Port** in the **HFA License** tab.
- 12. Click **Save** and define the name for the template, for example, **oC130 Gateway/DLS HP4000**.
- 13. Click the IP Devices > IP Client Configuration > Dialing Properties > "HFA Dialing Properties" Tab area.
- 14. Select **Template** in the view bar and set the template name.
- 15. Enter the necessary data here for the main network access, for example, **49** for the local country code.
- 16. Click **Save** and define the name for the template, for example, **oC130 dialing properties HP4000**.
- 17. Create more templates as needed, for example, if an LDAP server is available, the relevant data is in the **LDAP** section.

## 16.7.2 Creating a Profile from the Template

- 1. Click the **Profile Management > Device Profile** area.
- 2. Click **New** in the view bar to create a new profile.
- 3. Enter a suitable name for your profile, such as, **oC 130 device** in the **Name** field and enter a brief description in the **Description** field.
- 4. If you wish the profile to be the default profile for a particular **Location** (see Section 6.2.2, "Location"), activate **Default Profile**.
- 5. Group the templates that you wish to use to form the profile under **Profile Management** > **Device Profile** > "**Templates**" **Tab**. To do this, click for each template you wish to add and then select a template from the choice list.
- Enter the correct Device Type, SW Type, and SW Version under Profile Management > Device Profile > "Templates" Tab.
- 7. Click Save to save the profile.

# 16.7.3 Settings at the optiClient 130

Certain additional data must be entered at the optiClient 130 so that the optiClient 130 can operate with the DLS.

Login (same as for the optiClient 130 extension), Password, and Location:

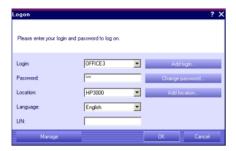

Under **Settings...** the data for the DLS server:

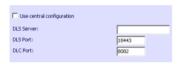

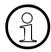

For more information on configuring the optiClient 130, refer to the online help or the optiClient 130 Administration Manual.

Configuring an IP Client 130 in the DLS

## 16.7.4 OptiClient in Call Centers

In call centers, it is necessary that optiClient users are enabled to work with their own call number. With every first login at a specific PC, P&P is executed. For this purpose, the Activate Plug&Play flag must be set.

- 1. Configure the optiClient for the first time, using the E.164 relevant to the user (e. g. 497224711), and the corresponding profile.
  - Please ensure that the DLS address is defined in the optiClient, and that the data is stored in the home drive within the network.
- Now create a corresponding participant, that is, a virtual device, in the DLS. For this purpose, select IP Devices > IP Device Management > IP Device Configuration und click on the action button New.
- 3. Enter the E.164 number.
- 4. Enter the E.164 number once again, as **Device ID**, and end with a '.' (dot; e. g. '497224711.').
- 5. Click on Save.

## 16.8 Changing the IP Address and/or Port Number of the DLS

If you need to change the address data (IP address and port number) of the DLS while it is running, for example, because you want to move it to an alternative computer, you must perform all changes in a specific sequence.

The current DLS installation is called "old" and the DLS with the modified data is called "new" in the following.

- 1. First put the new DLS into operation. Do this by installing all necessary components and starting the new DLS.
  - The new DLS is now already running with a new IP address and port number, but the work-points are not yet using it.
- 2. You must change the DLS IP address data in the workpoints so that the workpoints can contact the new DLS. How you change this data depends on how the workpoints are supplied with the DLS IP address and port number.
  - With DHCP (full plug&play):
     Change the data in the DHCP server's "vendor class" (see Section 4.10.4.3).
  - Without DHCP (limited plug&play):
    - a) In the DLS, select the IP Devices > IP Device Management > IP Device Configuration > "DLS Connectivity" Tab area with all available workpoints (see also Section 15.1, "First Steps: Changing IP Device Parameters").
    - b) Enter the IP address data of the new DLS under **DLS Server Address** and **DLS Port** and apply it to all workpoints (see Section 5.4.2.4, "Multiple selection and data transfer in Table view").
    - c) Send the DLS IP address data to the workpoints by clicking **Save**.
- 3. Restart all relevant workpoints (IP Devices > IP Device Interaction > Reset IP Devices).

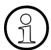

Note that the workpoints will communicate only with the new DLS after a restart. This means that there is no message indicating whether this action was successfully executed for the old DLS.

The workpoints register with the new DLS.

4. Deactivate the old DLS (to uninstall the DLS, see Section 4.12, "Uninstalling the Deployment Service").

# 16.9 Using an EWS with DLS in a Customer Network Without Permanent DLS

#### Requirements

- DLS CV45 and higher.
- An FTP server installed on the TAP. For information on installation, see Section 4.10.1, "FTP Server".
- The workpoint software to be deployed must be located on the EWS and registered in the DLS (see Section 6.2.4, "FTP Server Configuration", Section 6.2.5, "HTTPS Server Configuration" or Section 6.2.6, "Network Drive Configuration").
- The EWS must be connected to the customer LAN and assigned a free IP address from the customer LAN. The IP address can be modified using the IP changer.

#### Restriction

DHCP can be activated or deactivated at the workpoint (*DHCP=ON* or *DHCP=OFF*). However, no DLS info may be sent from the DHCP to the workpoint. "Vendor Class" must not be configured in the DHCP as described under Section 4.10.4.3. If the workpoint has already received the DLS info from the DHCP, this value can only be reset with a *Factory Reset*.

## 16.9.1 Installation and Initial Configuration of DLS on the EWS

- 1. Install Java 2 Buntime Environment 1.4.2.
- 2. Install the current version of DLS.
- 3. Perform initial configuration on the DLS (see Section 4.8, "Initial Configuration"). You must configure the data for the FTP server(s) here.
- The IP address range containing the workpoint must be configured before the workpoint can be transferred from the customer network to the DLS (IP Devices > IP Device Interaction> Scan IP Devices > "IP Ranges" Tab).
  - In addition, the current IP address of the EWS must be entered as the **DLS Address** (the current IP address is displayed, for example, by entering *ipconfig/all* in the DOS shell). The **Send DLS Address** option must be activated (**IP Devices > IP Device Interaction > Scan IP Devices > "Configuration" Tab**). This IP address range is then scanned with **Scan Workpoints**.

# 16.9.2 Manipulating the DLS Database for Using the TAP at Different Customer Facilities

The database used by the DLS must be modified to facilitate working with multiple databases on the TAP.

### 16.9.2.1 Configuring a Database at a new Customer Facility

- 1. If the DLS database already contains data, save it on the EWS. See Section 15.8.1, "Automatic Data Backups".
- 2. Create a new database on the EWS. See Section 15.8.2.4, "Resetting the DLS Database".

#### 16.9.2.2 Database Change Between Customers A and B

- 1. Save the currently active database associated with **customer A** on the EWS. See Section 15.8.1, "Automatic Data Backups".
- Restore the saved DLS database associated with customer B. See Section 15.8.1, "Automatic Data Backups".

Operating the DLS via the Program Interface (DIsAPI)

## 16.10 Operating the DLS via the Program Interface (DISAPI)

In addition to standard GUI-based operation, the DLS can also be operated by external applications over a web service interface. An account with authorization to access the Dls API must first be configured for this (see Section 6.1, "Account Management").

DLS V2 provides both DlsAPI v100 (as released with DLS V1) and new methods as part of DlsAPI v200. While DlsAPI v100 methods support IP Phones only, DlsAPI v200 methods also support IP Clients and IP Gateways.

#### 16.10.1 DLS API Web Service Interface

The DLS API is included in the DLS installation and is stored in the following directory:

<DLS installation directory>\Programs\DeploymentService\api

#### The following data is included:

- dlsapiv100.wsdl
   Describes the DIsAPI v100 in WSDL (Web Services Description Language).
- dlsapiv100.jar
   Generated by WSDL2JAVA. This JAR file contains Client Stubs and the Service Locator and may be used by JAVA clients as an interface to the DIsAPI v100.
- 3. dlsapiv200.wsdl Describes the DIsAPI v200 in WSDL (Web Services Description Language).
- dlsapiv200.jar
   Generated by WSDL2JAVA. This JAR file contains Client Stubs and the Service Locator and may be used by JAVA clients as an interface to the DIsAPI v200.
- doc
   This subdirectory contains a description of the DLS API interface in Javadoc format.

#### The WSDL descriptions are stored on the DLS server at the following URLs:

https://<DLS server>:10444/DeploymentService/services/DlsAPIv100?wsdl

https://<DLS-Server>:10444/DeploymentService/services/DlsAPIv200?wsdl

## Online documentation for the DLS API is stored at the following URL:

https://<DLS server>:10443/DeploymentService/dlsapidoc

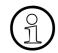

If the DLS HTTP port is not deactivated, it can be used as an alternative to the HTTPS port. In this case, the URLs will change:

https://<DLS server>:10443/DeploymentService/...

Operating the DLS via the Program Interface (DIsAPI)

A PHP test script is available for the DLS API. Among other things, this enables you to monitor SOAP communication, query particular IP phones in the DLS database, and modify configuration parameters for a selected IP phone. For more information, see the DLS ReleaseNote.

## 16.11 Security: Pre-Shared Secret for SRTP Security Domains

This section describes initial configuration of a pre-shared secret (PSS) for an SRTP security domain.

The following figure shows an overview of an SRTP security domain (green background) and the components involved.

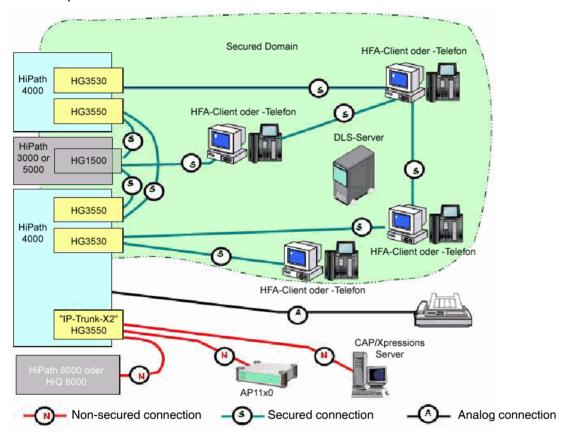

A PSS (Pre-Shared Secret) is used by gateways and workpoints to encrypt and transmit payload and signaling data in HiPath 3000 V6.0 or HiPath 4000 V3.0 and between two platforms via the HG3550 gateway.

The DLS is the central tool for creating and distributing the PSS during this procedure. As an administrator, the DLS enables you to easily distribute keys. You do not have to worry about dependencies between gateways and workpoints because the DLS performs various tests before automatically distributing keys to all relevant workpoints.

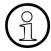

Pre-shared secrets can only be administered via the DLS and not via the deployment tool, the WBM or directly at a telephone.

## 16.11.1 Initially Configuring a PSS

#### Requirements

- The DLS must be permanently available.
- The gateway (HG3530 or HG1500) must support PSS security encryption. For more information on gateway configuration, see Section 9.1, "Gateway Configuration".
- The workpoints connected to the gateway in question must support PSS security encryption.

#### **Preparation**

Before starting key distribution, configure the relevant workpoints as follows:

- Select IP Devices > IP Phone Configuration (or IP Client Configuration) > Gateway/Server
   "Gateway (HFA) / SIP Server" Tab (if necessary, also "Gateway (Standby)" Tab).
- If you have not already done so, set the H.235 Security Mode to Full and enter the subscriber password.
- 3. If you have not already done so, enter the Gateway ID in the relevant workpoints.

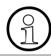

The Gateway ID corresponds to the GLOBID parameter in the AMO HFAB for HiPath 4000 resp. der H.323 ID with HiPath 3000.

Check that the gateway is correctly configured for encryption. You can do this as follows:

- Click the Gateways > Gateway Configuration area.
- Select Read Gateway Data for the gateway in question.
   Configuration of VolP Security Data enabled should be active.
- Click the Voice over IP Security V1 > Key Distribution area. The gateway should be entered in the Distribute to list. Encryption off should be entered in the CurrentSecurity Mode column, and yes should be entered in the License column.

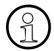

The gateway is unable to send any license information if **unknown** is entered in the **License** column. In this case the security mode is still activated for the gateway.

#### Distributing a key

- 1. Click the Voice over IP Security V1 > Key Distribution area.
- 2. In the **Distribute to** list, select the gateway(s) for encrypted communication in an SRTP security domain via PSS (for more information on making selections, see Section 5.4.2.4, "Multiple selection and data transfer in Table view").

3. Click ChangeSecurity Mode.

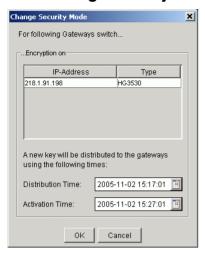

This dialog displays the IP address and type of the gateway(s) you selected.

4. If necessary, change the **Distribution Time** (default: current time + 10 minutes) and the **Activation Time** (default/minimum: distribution time + 10 minutes).

For information on the calendar, see Section 5.4.2.4, "Time field with calendar button".

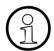

The period between the last activation and the next distribution must be at least 30 minutes. This means that there must be at least forty minutes between two distributions.

5. Click OK.

This creates a PSS. The PSS is then distributed to the gateway(s) and the connected work-points and activated at the time specified in step 4.

 In Single Distribution, select Job ID to view this job in the Job Coordination > Job Control area.

As PSS jobs are handled like all other deployment jobs, these jobs also appear in the area **Job Control**.

PSS job IDs (a job for every gateway and workpoint) have the following syntax: **PSS**[job ID].

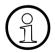

Before distribution, the system checks gateway availability. The PSS is not distributed if a gateway cannot be reached. In this case, the \(\text{\text{\text{.}}}\) icon is displayed next to the Distribution Time field. A ToolTip appears if you hold your cursor over this icon. For information on other icons, see Section 5.4.2.4, "Icons beside entry fields".

## 16.11.2 Distributing a PSS

To further increase security, you can configure a PSS for automatic distribution after a preset time. In this scenario, a PSS is distributed to all gateways and workpoints with an activated security mode.

- 1. Click the Voice over IP Security V1 > Key Distribution area.
- Click Key Distribution and select Periodic Distribution.

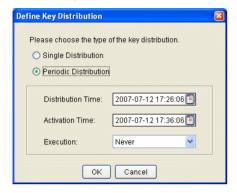

Now edit the **Distribution Time** and the **Activation Time** (for a calendar, see Section 5.4.2.4, "Time field with calendar button").

Select the period between two distributions in the **Execution** choice list (**Daily** to **Every 4 Weeks**).

- 3. Click OK.
  - You have now created a job for the periodic distribution of a PSS.
- 4. In **Periodic Distribution**, select **Job ID** to view this job in the **Job Coordination** > **Job Control** area.

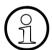

You can also configure single distribution instead of periodic distribution. This procedure is similar to the one described above.

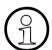

For information on configuring an alarm in the event of incorrect key distribution, see Section 6.5, "Alarm Configuration".

Security: Pre-Shared Secret for SRTP Security Domains

# 16.11.3 Changing Security Mode

PSS encryption is easy to activate and deactivate.

- 1. Click the Voice over IP Security V1 > Key Distribution area.
- 2. Select the relevant gateway(s) in the **Distribute to** list (for information on making selections, see Section 5.4.2.4, "Multiple selection and data transfer in Table view").
- 3. Click Change Security Mode.

Different dialogs are displayed depending on the current status of the gateways you have selected.

If the security mode is deactivated for all gateways, the following dialog appears:

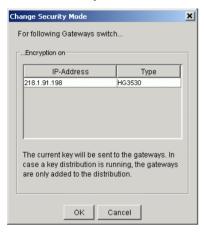

If the security mode is activated for all gateways, the following dialog appears:

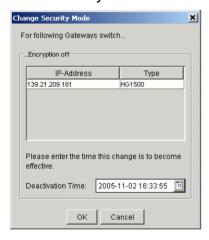

If the security mode is deactivated for some gateways and activated for others, the following dialog appears:

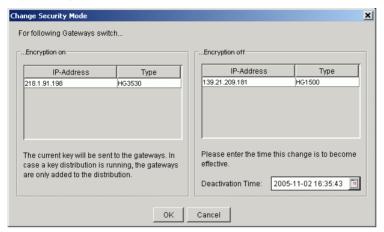

- If you have selected gateways with activated security modes, you can change their deactivation time (for information on making selections, see Section 5.4.2.4, "Multiple selection and data transfer in Table view").
- 5. Click OK.
- 6. In **Distribute to**, select **Job ID of Change Security Mode** to view this job in the **Job Coordination** > **Job Control** area.

Current and, if applicable, future security mode statuses of different components are displayed in the following areas:

- For IP phones:
  - IP Devices > IP Phone Configuration > Signaling and Payload Encryption (SPE) > "SPE CA Certificates" Tab
- For IP clients:
  - IP Devices > IP Client Configuration > Signaling and Payload Encryption (SPE) > "SPE CA Certificates" Tab
- For gateways:
  - IP Devices > IP Gateway Configuration > Signaling and Payload Encryption (SPE) > "SPE CA Certificates" Tab

Security: Pre-Shared Secret for SRTP Security Domains

### 16.11.4 Assign AC-Win in DLS

The following guideline describes the integration of an AC-Win as IP Client, exemplified for an HiPath 4000 V3 environment. Only key distribution is supported, not signalling and payload encryption.

A running DLS infrastructure with connection to the HiPath 4000 is required.

### 16.11.4.1 Settings at AC-Win

- In ACConfig, for Signalling and Payload Encryption, change the value of Type of Connection to TLS.
- 2. Enable the **DLS Deployment Connection** and enter the IP address of the DLS.

#### 16.11.4.2 **Settings in DLS**

- Select IP Devices > IP Device Interaction > Scan IP Devices > IP Ranges. Enter the
  appropriate IP Addresses and start the scan. In the dialogue window appearing afterwards,
  select the actions: Scan IP Devices, Register IP Devices, All IP Devices from Scan Results, Execute Autoconfiguration, and Execute AutoDeployment.
- 2. Switch to IP Devices > IP Device Interaction > Scan IP Devices > "Scan Results" Tab.
  The scanned AC-Wins are found here.
- Switch to IP Devices > IP Client Configuration > Gateway/Server > "Gateway" Tab and enter the Registration Subscriber Number and Subscriber Password.
- The key distribution and the setting of the appropriate security mode will be performed automatically depending on the settings in IP Devices > IP Client Configuration > VoIP Security V1 > "HFA Key Distribution" Tab.

### 16.12 Security: Administering Certificates

Certificates are used for secure authentication between the server and clients. A certificate is comparable to a digital ID card issued by an authorized body - the Certification Authority (CA).

You can administer certificates in the DLS for the following server/client configurations:

Server: WBM server in the IP phone

**Client**: Web browser for administering IP phones (see Section 16.12.1, "Importing WBM Server Certificates")

For an interface description, see Section 7.1.7.4, ""WBM Server Certificate" Tab".

Server: DLS

**Client**: IP phone (see Section 16.12.2, "Importing Phone and RADIUS Certificates") For an interface description, see Section 7.1.23.2, ""Phone Certificate" Tab".

Server: RADIUS server

**Client**: IP phone (see Section 16.12.2, "Importing Phone and RADIUS Certificates") For an interface description, see Section 7.1.23.3, ""RADIUS Server CA Certificate 1" Tab" and Section 7.1.23.4, ""RADIUS Server CA Certificate 2" Tab".

• Server: SIP server

**Client**: IP phone (see Section 16.12.3, "Importing SPE CA Certificates for IP Phones") For an interface description, see Section 7.1.21.1, ""SPE CA Certificates" Tab".

Server: SIP server

**Client**: IP client (see Section 16.12.4, "Importing SPE CA Certificates for IP Clients") For an interface description, see Section 7.2.12.1, ""SPE CA Certificates" Tab".

• Server: SIP Server

**Client**: IP Gateway (see Section 16.12.5, "Importing SPE Certificates and SPE CA Certificates for IP Gateways")

For an interface description, see Section 7.3.3.3, ""SPE CA Certificates" Tab".

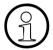

Certificates can only be administered via DLS and not via the deployment tool, the WBM or directly at a telephone.

### 16.12.1 Importing WBM Server Certificates

- Select IP Devices > IP Phone Configuration > Security Settings > "WBM Server Certificate" Tab. Search for and select the IP phone that you want to import a certificate for to enable communication with the WBM client (Web browser).
- Click Import Certificate. An import dialog appears:

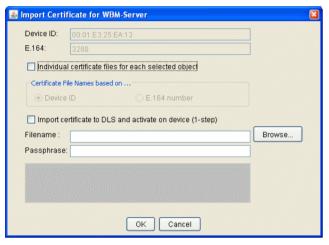

This dialog contains the device ID of the IP phone you have selected.

- 3. In the **File name** entry field, enter the entire local path including the name of the certificate or click **Browse** to enter the path via the browser.
  - The certificate should be in PKCS#12 format.
- 4. Enter the key used to encrypt the PKCS#12 file you want to import in the **Passphrase** field.
- 5. Activate **Import certificate to DLS and activate on device (1-step)**, if the certificate should be activated immediately.
- 6. Click **OK** to import the certificate. If you have selected several objects (see Section 5.4.2.4), select **Apply to All** to import certificates for all of these objects. The additional question due to security reasons must be answered with **Apply to All**.
- For activating the imported certificate, click Activate certificate and Save afterwards, if Import certificate to DLS and activate on device (1-step) is not activated.

### 16.12.2 Importing Phone and RADIUS Certificates

- 1. Click the IP Devices > IP Phone Configuration > IEEE 802.1x area.
- Select the tab for the relevant certificate "Phone Certificate" Tab, "RADIUS Server CA Certificate 1" Tab or "RADIUS Server CA Certificate 2" Tab. Search for and select the IP phone that you want to import the certificate for.
- 3. Click Import Certificate. An import dialog appears:

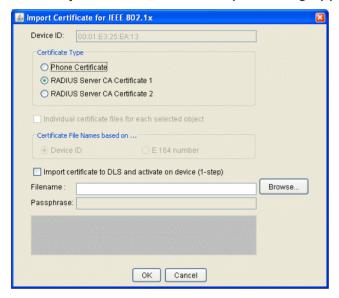

This dialog contains the device ID of the IP phone you have selected.

- 4. Select the relevant certificate in the **Certificate Type** field. The option that corresponds to the tab is already selected.
- 5. Activate the check box **Individual certificate files for each selected object** to import an individual certificate for every IP phone (for more information, see step 6).
- 6. In the **File Name** entry field (or **Directory** if the check box in step 5 is activated), enter the entire local path including the certificate name (without the name if the check box in step 5 is activated) or click **Browse** to enter the path via the browser.

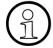

If you decided to import individual certificated for each IP phone in step 5, these certificates must already be available as follows:

All certificate file names must be based on:

- The device IDs of the telephones or
- The phones' E.164 numbers

Select the appropriate option in **Certificate File Names based on ...**.

Phone certificates should be in PKCS#12 format and RADIUS certificates in .pem format.

Security: Administering Certificates

- 7. For phone certificates only: Enter the key used to encrypt the PKCS#12 file you want to import in the **Passphrase** field (not necessary for RADIUS certificates).
- 8. Activate **Import certificate to DLS and activate on device (1-step)**, if the certificate should be activated immediately.
- Click OK to import the certificate.
   If you have selected several objects (see Section 5.4.2.4), select Apply to All to import certificates for all of these objects. The additional question due to security reasons must be answered with Apply to All.
- 10. For activating the imported certificate, click **Activate certificate** and **Save** afterwards, when **Import certificate to DLS and activate on device (1-step)** is not activated.

### 16.12.3 Importing SPE CA Certificates for IP Phones

- Select IP Devices > IP Phone Configuration > Signaling and Payload Encryption (SPE) >
   "SPE CA Certificates" Tab. Search for and select the IP phone that you want to import a
   certificate for to enable communication with the SIP server.
- 2. Click **Import Certificate**. An import dialog appears:

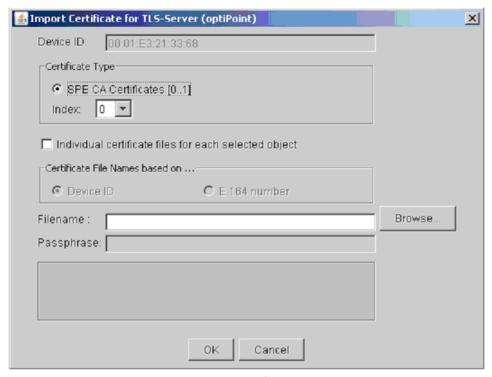

This dialog contains the device ID of the IP phone you have selected.

- 3. You must enter the according **Index**, because the CA certificate is indexed.
- 4. In the **File name** entry field, enter the entire local path including the name of the certificate or click **Browse** to enter the path via the browser.
  - The certificate should be in .pem format.
- 5. Enter the key used to encrypt the PKCS#12 file you want to import in the **Passphrase** field.
- Click OK to import the certificate.
   If you have selected several objects (see Section 5.4.2.4), select Apply to All to import certificates for all of these objects. The additional question due to security reasons must be answered with Apply to All.
- 7. For activating the imported certificate. click **Activate certificate** and **Save** afterwards.
- 8. To import a second certificate, proceed as described for the first certificate.

### 16.12.4 Importing SPE CA Certificates for IP Clients

- Select IP Devices > IP Client Configuration > Signaling and Payload Encryption (SPE) >
   "SPE CA Certificates" Tab. Search for and select the IP client that you want to import a
   certificate for to enable communication with the SIP server.
- 2. Click Import Certificate. An import dialog appears:

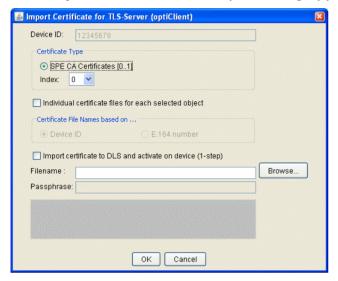

This dialog contains the device ID of the IP phone you have selected.

- In the File Name entry field, enter the entire local path including the name of the certificate or click Browse to enter the path via the browser.
  - The certificate should be in .pem format.
- 4. Activate **Import certificate to DLS and activate on device (1-step)**, if the certificate should be activated immediately.
- 5. Click **OK** to import the certificate. If you have selected several objects (see Section 5.4.2.4), select **Apply to All** to import certificates for all of these objects. The additional question due to security reasons must be answered with **Apply to All**.
- 6. For activating the imported certificate, click **Activate certificate** and **Save** afterwards, if **Import certificate to DLS and activate on device (1-step)** is not activated..
- 7. To import a second certificate, proceed as described for the first certificate.

# 16.12.5 Importing SPE Certificates and SPE CA Certificates for IP Gateways

If Signaling and Payload (SPE) certificates are to be used, the IP phones must be connected to an IP gateway. The IP gateway has to be be pre-configured as virtual device.

- Select IP Devices > IP Device Management > IP Device Configuration. Enter the IP address of the IP Gateway in the Device ID field and select "IP Gateway" in the Device Family field.
- When configuring IP Gateways for the first time, enter the DLS Server Address and the DLS Port (Default: 18443) in the tab DLS Connectivity. If you want to configure further IP Gateways, these values will be used internally by the DLS.
- Secure mode required is activated automatically, because IP Gateways may operate in this mode only. Select PIN Mode.

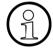

If **Default PIN** has been chosen, this PIN might be administered by means of **Administration** > **Workpoint Interface Configuration**.

The PIN must be declared to the IP Gateway board before the registration. This is done by the CLI interface (activate dls pin <pi>>).

- 4. When pressing the **Scan** button, the registration including bootstrapping will be executed.
- 5. Switch to IP Devices > IP Gateway Configuration > Signaling and Payload Encryption (SPE) > "SPE Certificate" Tab and click on Import Certificate. An import dialog appears:

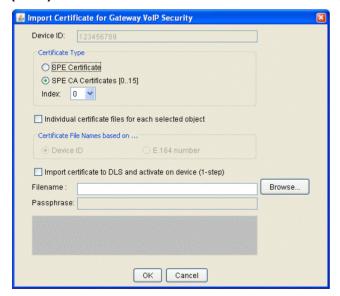

Security: Administering Certificates

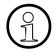

The imported certificates must be created by means of a customer PKI. It is recommended to deploy an individual certificate for each gateway to which the own IP address is assigned in **Owner field (CN)**. This is absolutely neccessary if **Owner check** is activated. If DNS is used, the host name of the gateway may be entered instead of its IP address.

- 6. Choose whether you want to import a SPE certificate or a SPE CA certificate. For SPE CA certificates, you must enter the according **Index**, because this certificate is indexed.
- 7. In the File name entry field, enter the entire local path including the name of the certificate or click Browse to enter the path via the browser.
  The SPE certificate should be in PKCS#12 format, and the SPE CA certificate should be in .pem format.
- 8. For SPE certificate only: In the **Passphrase** field, enter the key used to encrypt the PKCS#12 file you want to import.
- Activate Import certificate to DLS and activate on device (1-step), if the certificate should be activated immediately.
- 10. Click **OK** to import the certificate. If you have selected several objects (see Section 5.4.2.4, "Multiple selection and data transfer in Table view"), select **Apply to All** to import certificates for all of these objects. The additional question due to security reasons must be answered with **Apply to All**.
- 11. For activating the imported certificate, click **Activate certificate** and **Save** afterwards, if **Import certificate to DLS and activate on device (1-step)** is not activated.
- 12. SPE Certificate as well as SPE CA certificate for IP Gateway must be imported.
- 13. Afterwards, the SPE Certificates for IP Phones / IP Clients must be imported as described in chapter Section 16.12.3, "Importing SPE CA Certificates for IP Phones" / Section 16.12.4, "Importing SPE CA Certificates for IP Clients".
- 14. Switch to IP Devices > IP Phone Configuration > Signaling and Payload Encryption (SPE) > "SIP Settings" Tab or "HFA Settings" Tab and set "TLS" in the entry fields SIP Transport Protocol resp. HFA Transport Protocol. For IP Clients the values have to be entered the same way.

### 16.12.6 Remove Certificate (IEEE 802.1x Phone as an example)

- 1. Select the area you require under **IP Devices** > **IP Phone Configuration** (see Section 16.12.1 to Section 16.12.5).
- 2. Search and select the IP phone whose certificate you want to remove or switch to **Template** view to delete a certificate from a template.
- 3. Click Remove Certificate. A dialog appears (see the following example):

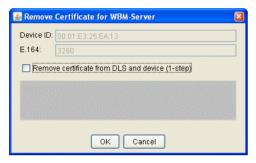

- 4. For IEEE 802.1x certificates, select the certificate to be removed (if applicable). The option that corresponds to the tab is already selected.
- 5. Activate **Remove certificate from DLS and device (1-step)**, if the certificate should be remoced immediately.
- 6. Click **OK** to remove the certificate. If you have selected several objects (see Section 5.4.2.4), select **Apply to All** to remove certificates for all of these objects.
- 7. Click **Activate certificate** and **Save** to delete the certificate on the phone, if **Remove certificate from DLS and device (1-step)** is not activated.

Security: Administering Certificates

### 16.12.7 Replace IP Phone

- Click the IP Devices > IP Device Management > IP Device Configuration area. Click Action in the menu bar and select Copy IP Device (see Section 16.4, "Replacing an IP Device").
- 2. Please check if the copy contains all certificates as imported certificates, or the certificates are part of a default profile. If only activated certificates are available, they are not used any more with Plug&Play.

### 16.13 Configuring and Administrating Mobility

With the Mobility function, call numbers can be assigned to specific persons instead of devices. In addition to their call numbers, a user's settings, such as, the key layout, can be transferred from one device to another. To enable this, users must log on to the device in question with their call number and a password. Once the user has logged off, the previous device used is reassigned its basic profile, and as a result, a different call number to that of the mobile user.

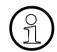

For basic information on mobility in DLS, see Section 3.7, "DLS Mobility - General Information".

### 16.13.1 Configuring the Mobility Function on the Device

Select the **Mobility** tab in the area **IP Devices > IP Phone Configuration > SIP Mobility** and activate the option **Device available for Mobile User**.

### 16.13.2 Programming the "Mobility" Button

Configure a template with a key layout that provides a mobility key:

- Select **Template** view in the area **IP Devices** > IP Phone Configuration > Keysets/Keylayout and click the icon in the **Destinations** tab. A new line is displayed in the table, in which you can make the required entries.
- 2. As the key function **Mobility** is on the first level, select "1. Level" in the **Level** column.
- 3. In the **Key number** column, select the key to which the new function should be assigned. For more information, see Section 7.1.19.2, ""Destinations" Tab".
- 4. Select "Mobility" in the **Key function** column.
- 5. You can now enter a key label in the final column. This is only displayed with optiPoint 420 telephones that provide LCD key labeling.
- If you click Save, a dialog window opens where you can enter a name and a description for the template. Save the template by clicking Save.
   For more information on creating templates, see Section 15.4.1, "Creating a Template Manually".
- 7. Assign the template to a profile and load this profile to the required workpoint.

Configuring and Administrating Mobility

### 16.13.3 Creating a Mobile User Profile

- Create templates containing the required mobile user configurations. Select the Templates view in the area to be configured, for example in Mobile Users > SIP Mobile User Configuration > Miscellaneous.
- 2. If you click **Save**, a dialog window opens where you can enter a name and a description for the template. Save the template by clicking **Save**.
- 3. Click **New** in the area **Profile Management** > **User Data Profile** to create a new profile. Click the icon . In the choice list that now opens, select the required template.
- 4. In the **Name** field, enter the name for the new profile. In the **Description** field, enter a short description of the profile if required.
- 5. Click **Save** to save the profile.

### 16.13.4 Creating Mobile Users

### Requirements

- A working DLS infrastructure.
- The Mobile Users must already be configured in OpenScape Voice.

#### 16.13.4.1 Adding New Mobility Users

- Select the area Mobile Users > SIP Mobile User Interaction > SIP Mobile User > "Mobile / Basis User" tab.
- Click New.
  - Click the button to the right of the **New Mobile User IDs** field. A dialog window appears. The list shows all call numbers registered in the telephone system that are still available, i.e. that have not yet been assigned to a workpoint or mobile use. Clicking **OK** applies the data. In addition to the choice list, you also have the option of entering the call number of the mobile user into the field by hand. Multiple numbers must be comma-separated.
- 3. Under **Mobile User Password**, enter the password for the Mobile User accessing the Mobility Phone.
- 4. Under **Mobile User Profile**, select the profile (see Section 16.13.3, "Creating a Mobile User Profile") that should be applied for the Mobile User to be created.
- If necessary, activate the Get SIP Data from Virtual Devices to automatically apply the SIP data entered in the device profile (Profile Management > Device Profile) for the Mobile User.
- 6. Click Save.

### 16.13.4.2 Creating Mobile Users via Migration

- Go to Mobile User > Mobile User Interaction > Mobile User. If you select "Mobility enabled Device" in the User Type field and then click Search, a list of all devices available for a mobile user is shown in the Table view.
- 2. Click Migration to Mobile User. A dialog window opens.
- 3. Enter a new basic call number in the field **New Basic E.164** for the currently-selected device for which the basic profile is to be migrated. This must be registered on the SIP server. A new basic number is necessary so that the device is ready for use, even if a mobile user is not logged on. As soon as migration has been completed, the previous basic call number is assigned to the mobile user. The mobile user call number is also known as the **Mobility ID**.

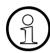

The SIP access data assigned to the basic call number must be included in the plug&play configuration.

- 4. A new profile must be entered for the basic user (basic call number) in the **Basic Mobile User Profile** field. The mobile user transfers the data and the call number of the device;
  this data automatically forms this user's new individual profile. In the field **Mobile User Profile**, the mobile user call number is automatically entered with the prefix "@". This represents a wildcard for the mobile user's individual profile.
- 5. Start the migration via **Start Migration**.
- 6. In the Field **Mobile User Password**, enter a new passwort for the Mobile User. (the default password is "000000").
- 7. To complete, confirm with **Save**.

Configuring and Administrating Mobility

#### 16.13.5 Create a Home Phone

A home phone is an end device assigned to a SIP mobile user. The mobile user is logged on to the home phone by default. Setting up of a home phone is optional. However, when a home phone has been set up, the mobile user is automatically logged on to it after having been logged off from another phone, and thus, he is accessible. When the mobile user logs off from the home phone, he is not accessible any more.

- 1. Navigate to Mobile Users > SIP Mobile User Interaction > SIP Mobile User. If you choose "Mobility enabled Device" in the field User Type and click on Search afterwards, you get a list in table view that contains all end devices which are available to a mobile user. For mobile users with status "Mobile User Logged Off", the fields under Mobile User Home Phone are available.
- 2. Activate **Allow automatic Logon at Home Phone**, so that logging on the mobile user at the home phone is activated immediately.
- 3. For **Home Phone**, choose the call number of the end device from the selection list. The Home **Phone Status** field shows the status of the home phone selected.
- 4. Finally, confirm by **Save**.

### 16.13.6 Logging On Mobile Users (Forced Logon)

A mobile user can be logged on not only at the device but also via DLS.

- In the area Administration > SIP Mobile User Interaction > Logon/Logoff use Search > Table view > Object view to find the mobile user you want to log on. Alternatively, you can also select the device where you want to log the mobile user on.
- 2. Click Logon Mobile User.
- 3. A dialog window opens. If you had already selected a mobile user, enter the Basic E.164 number now for the device where you want to log the mobile user on. If you have selected a device, you must enter the mobile user's mobility ID.

# 16.13.7 Logging Off Mobile Users (Forced Logoff)

Using the DLS, the administrator can implement a forced logoff for a Mobile User that is logged on to a workpoint. This interrupts ongoing calls.

- In the area Administration > SIP Mobile User Interaction > Logon/Logoff use Search
   Table view > Object view to find the mobile user that you wish to log off. Alternatively,
   you can also select the device where the mobile user is logged on.
- 2. You can use **Logoff Mobile User** to log the Mobile User off the relevant device.

# 16.13.8 Troubleshooting for Mobile User Logon/Logoff

The **History** tab in the area **Mobile User > Mobile User Interaction > Logon/Logoff** contains information regarding actions. This information is available for the Mobile User and for devices that are available for the Mobile User.

You can find a survey of all mobile user related actions in the are **Mobile Users > Mobility Statistics**.

A multitude of reasons can lead to a situation where a mobile user is logged on at two phones (A and B) simultaneously. This will not cause an error in OpenScape Voice. However, the DLS provides a special error handling which tries to clear this situation by logging off the mobile user at phone A, as soon as it is reachable again.

Possible reasons for unsuccessful logoff:

- 1. Phone A is not available, is restarting, is plugged off, has a broken network, or a hardware problem. These are the most probable reasons.
- Phone A has a software problem and cannot complete the protocol for exectuing the logoff.
   In most of these cases, the DLS is able to tell the phone to start a logoff, but the phone does not execute it.

Configuring and Administrating Mobility

- 3. Phone A is DCMP-enabled. SIP Mobility and DCMP do not work together. Therefore, DCMP has to be disabled when using SIP Mobility.
- Phone A is not accepted by the DLS, because it is in Secure Mode, but does not have a valid certificate of this DLS.
- 5. Phone A does not have the correct DLS-Address.
- 6. Phone A is in a phone call (see time before doing a Logoff while a Phone Call is ongoing: Main Menu > Mobile Users > SIP Mobile User Configuration > SIP Mobility Logon/Logoff" Tab).

### 16.13.9 Default Setting for the Key Layout in Mobility Telephones

For each device type, default key layouts can be defined for the four basic key functions "Prime Line", "Mobility", "Cancel" and "Shift". These defaults overwrite the key layout defined in each Mobile User's profile.

- 1. Select the area Mobile Users > SIP Mobile User Interaction > SIP User Keylayout.
- 2. Select the required **Device Type**.
- 3. Activate Use following Defaults for Mobile User Logon.

### 16.13.10 Data Backup to a .zip Archive

All mobile user data can be saved in a .zip archive. The data within the .zip archive is saved in XML format which is the format used for data exchange between workpoints and DLS.

### 16.13.10.1 Preparation

Data backup should normally be performed on a network drive. Only one specific directory should be released for mobile user data storage. The following steps are required for this:

- Stop the DeploymentService, that is the DLS Web service. To do this, click Programs > DeploymentService > Stop Service in the Windows Start menu.
- As the DeploymentService runs after installation with the localadmin account for which no drives are normally mapped, it can only access local drives at first. You should therefore assign the DeploymentService an account which contains privileges for the network drive to be mapped.

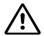

Make sure that the DeploymentService account has administrator rights. Restrictions can lead to problems with DLS.

To assign a new account to the DeploymentService, select **Settings** > **Administrative Tools** > **Services** or **Settings** > **Control Panel** > **Administrative Tools** > **Services** in the Windows Start menu. Double-click the **DeploymentService** entry to open a window where you can change the properties of the service. Now activate the **This account** check box in the **Log On** tab and click **Browse** to select the relevant user account.

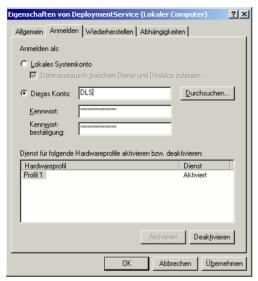

Rename the following files in the folder

"C:\Program Files\DeploymentService\Tomcat5\bin":
initdlsservice.template > initdlsservice.bat
releasedlsservice.template > releasedlsservice.bat

- 4. Enter the network drive connection or release command as described in the files "initdlsservice.bat" and "releasedlsservice.bat".
- 5. Select **Programs > DeploymentService > Start Service** to restart the service.

Configuring and Administrating Mobility

### 16.13.10.2 Saving Mobile User Data

- Select the area Mobile Users > SIP Mobile User Interaction > SIP Mobile User.
- 2. Click **Search** to find all available mobile users.
- 3. Select the option **Table** under **Views**. Mark the mobile user whose data you want to save.
- 4. Now, select the entry **Save Selected Mobile User to Archive** in the menu bar under **Action**. A dialog window opens where you can select the storage location.

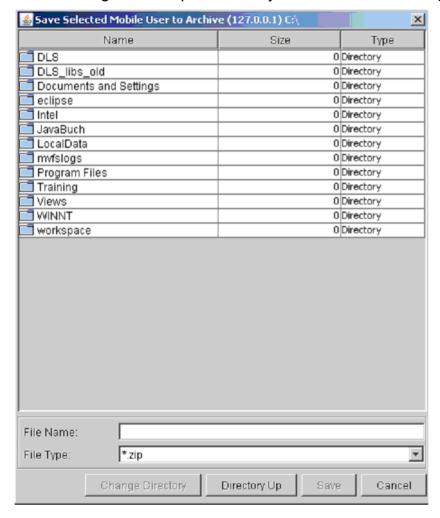

- 5. The contents of the drive where the DLS is installed are displayed by default. Mark a directory name and then click **Directory Change** or double-click the directory name to select the required destination directory. Click **Directory Up** to move to a higher directory level.
- 6. Enter a file name for the ZIP archive and confirm with **Save**. Alternatively, you can mark an existing archive in the list with a simple click and then press **Save**. In the ensuing selection window, you can choose if you want to save the mobile user data to the existing archive (**Write Data to existing Archive**) or overwrite the existing archive (**Create new Archive**).

### 16.13.10.3 Loading Mobile User Data

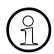

You can only load mobile user data if the relevant mobile users are logged off. Data associated with a mobile user who is logged on will not be overwritten.

- 1. Select the area Mobile Users > SIP Mobile User Interaction > SIP Mobile User.
- Now, select the entry Import Mobile User in the menu bar under Action. A dialog window opens for selecting the directory path. Mark a directory name and then click Directory Change or double-click the directory name to select the required destination directory. Click Directory Up to move to a higher directory level.

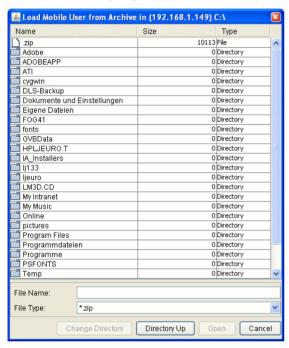

Configuring and Administrating Mobility

3. Mark a .zip archive in the list and click **Open**. A list of all mobile user data records saved in this archive is displayed.

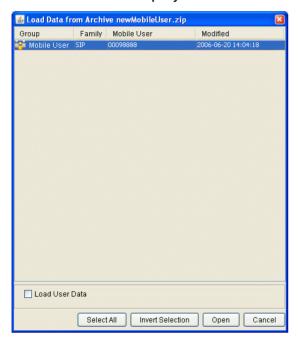

4. Mark the data records you want or, where applicable, click Select All. You can also select Reset selection. Use the Load User Data check box to specify whether or not non-configurable user data, such as, call lists or phone book data, should be loaded to the DLS database.

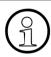

Call lists and phone book data must be saved in encrypted format.

5. If you click **Open** now, the selected mobile user data is loaded to the DLS database.

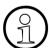

It may take some time to load all user data depending on the data volume.

The size of the non-configurable user data can be requested over **Mobile Users** > **User Data Administration**.

# 16.13.11 Import Mobile User Data

It is possible to import a manually created csv file with Mobile User Data. An export of Mobile User Data is not allowed due to data security reasons.

The file must have following format:

1. row: Description of columns content:

| <e.164></e.164>                                                          | Required ,valid E.164 number           |
|--------------------------------------------------------------------------|----------------------------------------|
| <mobile password="" user=""></mobile>                                    | Required                               |
| <mobile profile="" user=""></mobile>                                     | Required                               |
| <get data="" devices="" from="" registration="" sip="" virtual=""></get> | optional                               |
| <home phone=""></home>                                                   | optional                               |
| <allow at="" automatic="" home="" logon="" phone=""></allow>             | Required, possible values: true, false |

**Table 16-1** 

2. and following rows: Columns content separated by ';'

#### Import-File example:

```
<E.164>;<Mobile User Password>;<Mobile User Profile>;<Get SIP Regist-
ration Data from Virtual Devices>;<Home Phone>;
<Allow automatic Logon at Home Phone >
12345;000000;@profile;;;false
33333;000000;@profile;;;false
4411594311111;000000;MobUser;;;false
4411594312334566789;000000;MobUser;;12345;true
```

To import a file with mobile user data, proceed as follows:

- Switch to Mobile Users > SIP Mobile User Interaction > SIP Mobile User and click Import Mobile User. An import dialog appears, brows for valid filename.
- 2. Click on **Save** to save the imported mobile user.

Configuring and Administrating Mobility

### 16.13.12 Mobility between optiPoint and OpenStage

Mobility between optiPoint and OpenStage is possible, but with restrictions only. For additional information see

http://wiki.siemens-enterprise.com/images/7/72/SIP\_Mobility\_User\_optiPoint\_and\_OpenStage\_Regression\_Test.pdf

### 16.14 HFA Mobility with HiPath 3000

This feature allows for using the HiPath 3000 IP Mobility feature in a networked (TDM or IP trunks) environment with a closed numbering range.

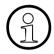

Technically, only a matching HiPath 3000 LCR dial plan entry is required for the IP Clients on other nodes, while LCR routing is irrelevant. Without a matching LCR dial plan entry, it will only be possible to enter local E.164 subscriber numbers when using the feature. The network trunks are not used for this feature.

On HiPath 3000 systems, the DLS is responsible for sending the correct registration information to IP Clients that are not logging-on at their home location.

HFA Mobility with HiPath 3000 systems works as follows: A subscriber from a different HiPath 3000 system logs on at an IP Phone, which results in the phone being unable to communicate with the gateway because of modified registration data. The IP Phone contacts the DLS, which thereupon looks up the virtual device that belongs to the subscriber's E.164 number. The registration data of this virtual device are now sent to the IP Phone, thus enabling it to register.

For all virtual devices, which are to be used for HFA Mobility, **Delete after Plug & Play** on mask **IP Devices > IP Device Management > IP Device Configuration** must be switched off.

For further settings, see Section 7.1.18, "HFA Mobility".

# 16.14.1 HiPath 3000 Configuration Prerequisites

IP mobility is configured and working on each HiPath 3000 node as described in the HiPath 3000/5000 feature description.

# 16.14.2 DLS Configuration for Network-wide HFA Mobility

Only the extra DLS configuration required for HFA Mobility with HiPath 3000 will be considered here:

- Import the configuration from each node into the DLS using "Element Manager" (including the IP Clients). The IP Clients are virtual devices on the DLS.
- In IP Devices > IP Device Management > IP Device Configuration > "General" Tab activate the Use for HFA Mobility with HiPath 3000 switch for each IP Client in each node.

HFA Mobility with HiPath 3000

### 16.14.3 Operating procedure

on at the correct home node.

- Activate (Mobile user logon) with this entry:
   \*9419 + E.164 subscriber number + password (password optional if not configured)
- 2. The IP Phone will try to logon at the current HiPath 3000 node using the E.164 subscriber number that has been entered. The message "Logging On To Home" will be displayed briefly. The logon will fail because the IP Client is not configured at this HiPath 3000 node. The message "Mobile Log On Failed" will appear on the top line of the display, with "Contacting DLS" on the bottom line of the display.
  The IP Phone will then send a "mobility-configuration-request" message to the DLS. The DLS will then send the correct registration information that will allow this IP Client to log-
- 3. Deactivate (Mobile user logoff) by entering #9419.

### 16.15 Data Structures for DLS-hosted XML applications

In the following, the storage locations for data to be used by DLS-hosted XML applications are described. This enables customizing the applications by the user resp. administrator.

### 16.15.1 Directory Structure

- Texts and default pictures are searched under <DLS installation path>/
   DeploymentService/Tomcat5/webapps/XMLApplications/data/default
- For customization by means of customer texts and pictures, it is possible to create a directory <DLS installation path>/DeploymentService/Tomcat5/webapps/XMLApplications/data/custom which will then serve as search path for the texts and pictures.

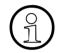

#### It is recommended to copy the directory

- .../XMLApplications/data/default to
- $\dots/\text{XMLApplications/data/custom}$  and then make the intended changes there.
- Under
  - .../XMLApplications/data/DeploymentService,
  - .../XMLApplications/data/LocationService,
  - .../XMLApplications/data/MakeCall,
  - .../XMLApplications/data/NewsService

the texts for the respective XML applications are stored. These directories may not be changed by the user.

# 16.15.2 Directories at Upgrade Installations

With regard to upgrade installations, please consider the following:

- The .../XMLApplications/data/default directory is updated.
- The .../XMLApplications/data/custom is renamed to
  - .../XMLApplications/custom\_old

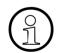

If customizations have been made, these must be redone. For this, copy  $\dots$  / XMLApplications/data/default to

- .../XMLApplications/data/custom again or rename
- .../XMLApplications/data/custom\_old to .../XMLApplications/data/custom
- The directories
  - .../XMLApplications/data/DeploymentService,
  - .../XMLApplications/data/LocationService,

Data Structures for DLS-hosted XML applications

```
.../XMLApplications/data/MakeCall, .../XMLApplications/data/NewsService remain unchanged.
```

# 16.15.3 Directories at Backup/Restore

With regard to a restore, please consider the following:

- The directory .../XMLApplications/data/default is not saved.
- The directory .../XMLApplications/data/custom is saved and will either be restored or copied to .../XMLApplications/data/custom\_<old Version>, dependent on the settting of Administration > Backup/Restore > Restore XML application data too.

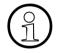

If customizations have been made, these must be redone. For this, copy

- .../XMLApplications/data/default to
- .../XMLApplications/data/custom again or rename
- $\dots / \texttt{XMLApplications/data/custom\_old} \ \textbf{to} \ \dots / \texttt{XMLApplications/data/custom\_old} \ \textbf{to} \ \dots / \texttt{XMLApplications/data/custom\_old} \ \textbf{to} \ \dots / \texttt{XMLApplications/data/custom\_old} \ \textbf{to} \ \dots / \texttt{XMLApplications/data/custom\_old} \ \textbf{to} \ \dots / \texttt{XMLApplications/data/custom\_old} \ \textbf{to} \ \dots / \texttt{XMLApplications/data/custom\_old} \ \textbf{to} \ \dots / \texttt{XMLApplications/data/custom\_old} \ \textbf{to} \ \dots / \texttt{XMLApplications/data/custom\_old} \ \textbf{to} \ \dots / \texttt{XMLApplications/data/custom\_old} \ \textbf{to} \ \dots / \texttt{XMLApplications/data/custom\_old} \ \textbf{to} \ \dots / \texttt{XMLApplications/data/custom\_old} \ \textbf{to} \ \dots / \texttt{XMLApplications/data/custom\_old} \ \textbf{to} \ \dots / \texttt{XMLApplications/data/custom\_old} \ \textbf{to} \ \textbf{to}$

data/custom

- The directories .../XMLApplications/data/DeploymentService,
  - .../XMLApplications/data/LocationService,
  - .../XMLApplications/data/MakeCall,
  - .../XMLApplications/data/NewsService are saved and restored. These directories may not be changed by the user.

### 16.16 Use Multi-Tenancy

In the following, the administration of data from multiple clients (=tenants) with one single DLS installation is described.

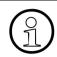

This function is available only when DLS multi-tenancy has been installed. This will be asked by the installation assistant.

With multi-tenancy masks, the selection menu **Tenants** is available. Otherwise, it is greyed out.

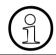

When a a new object is created without selecting a tenant, an error message appears.

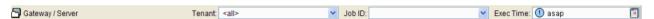

With multi-tenancy masks, it will make a difference whether the object is assigned to a tenant or not, that is, in the tool bar under **Tenant**, either the tenant's name or <not assigned> will be displayed.

When objects are added which require a license, the tenant specific limits are checked. If a tenant is created or changed, the license dependent data are checked. The respective alarm thresholds are set tenant specific (see Section 6.2.1, "Tenants"). Basically, there is a difference between tenant dependent and tenant independent alarms.

# 16.16.1 Install/Deinstall Multi-Tenancy

#### 16.16.1.1 First Installation

Follow the instructions of the installation assistant and, at **Components**, click **Multi-Tenancy**.

#### 16.16.1.2 Update Installation

Follow the instructions of the installation assistant and, at **Components**, click **Multi-Tenancy**.

For all data that can be tenant specific, <not assigned> is entered as a tenant. Later, the data can be assigned to defined tenants.

#### 16.16.1.3 Uninstalling

Execute an update installation and, at Components, deactivate Multi-Tenancy.

### 16.16.1.4 Import Tenants From OpenScape Voice Assistant

1. When you use a version > V3.0 of OpenScape Voice Assistant, open:

Element Manager > Element Manager Configuration > "OpenScape Voice Assistant" Tab

or, otherwise:

Element Manager > Element Manager Configuration > "OpenScape Voice Assistant V3.0" Tab.

2. Enable Tenants synchronization and click Update Business Groups.

For each business group, a tenant and a location is created. The names used hereby are constructed from <BusinessGroups Switchname (OpenScape Voice Assistant Version > V3.0) ><BusinessGroups Name>. Tenants and locations already existing are updated.

# 16.16.2 Set Up Tenants

- 1. Navigate to **Administration** > **Server Configuration** > **Tenants**.
- Enter the required number of licenses. You can check the total number via Administration
   Server Licenses.
- 3. If an appropriate location exists already, assign it to the tenant now via **Administration** > **Server Configuration** > **Tenants** > "**Locations**" **Tab**. The possible values are displayed in a selection list. It is possible to assign multiple locations. After this, continue with step 6.
- 4. If no appropriate location should be set up yet, click **Save** firstly to create the tenant, as this will be required for setting up the location. After this, navigate to **Administration > Server Configuration > Location** and create a location.

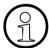

All IP Devices must be assigned to a defined location which is different from the default location. When IP Clients are used, please ensure that all IP addresses available for IP Clients are included when entering IP ranges.

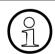

If IP Clients are used, please regard that all IP addresses possible for the IP Clients are incorporated when entering IP ranges.

- Change to Administration > Server Configuration > Location > "Tenants" Tab and assign the location to a tenant. A location can be assigned to only one tenant.
- Change to Administration > Account Management > Account Configuration and assign the tenant to that account which shall access the data belonging to this tenant.

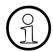

The newly created tenant will be assigned to the "admin" account. This assignment cannot be effected via the GUI.

#### 16.16.3 Delete Tenants

To delete a tenant, all references to this tenant must be removed first.

- 1. Navigate to Administration > Server Configuration > Tenants.
- 2. Mark the desired tenant and delete the locations listed in the "Locations" Tab.
- 3. Click **Delete** and, in the dialog window, confirm that the tenant is to be deleted.

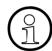

A tenant that has been deleted will be removed automatically from the "admin" account. This cannot be effected via the GUI.

### 16.16.4 Set Up a Multi-Tenancy Account

- 1. Navigate to Administration > Account Management > Account Configuration.
- 2. Create an account, as described in Section 6.1, "Account Management". As **Access Type**, choose **DLS-GUI**.
- 3. Assign the desired roles. The role EDIT\_GENERAL\_ONE ensures that the account may only edit multi-tenancy masks. With the role EDIT\_SYSTEM, also system relevant masks which affect all tenants can be edited.
- 4. Change to the "**Tenants**" **Tab**. In **Tenant**, enter the tenants that can be edited by this account.

Multi-tenancy accounts can edit data belonging to the assigned tenants as well as data marked with <not assigned>. To the "admin" account, the selection <all> is available in addition. With <all>, all data present in the database can be displayed and edited.

# 16.16.5 Multi-Tenancy Alarm Configuration

When a tenant is set up, a tenant specific alarm configuration is created automatically. At this, the data of the generic (<not assigned>) alarm configuration are copied. If a tenant is chosen in the tool bar, the corresponding tenant dependent alarm configuration will be selected. Thus, Email addresses, batch files, and SNMP traps can be entered for license, mobility, and certificate expiration in a tenant-specific manner.

Use Multi-Tenancy

### 16.16.6 Server Assignments

For FTP server, HTTPS server, and network drives, the tenants must be assigned in the "Tenants" tab of the respective masks. The assignment of a location (see Set Up Tenants) is not sufficient, though servers are assigned to the location on its part.

### 16.16.7 Mobile Users

With regard to the mobile user functionality, please regard the following:

- For the location of a tenant, an E.164 pattern should be specified in order to ensure that the call number configured for the mobile user is valid.
- If call number bands are shifted from one tenant to another, the mobile users must be assigned to the new tenant manually. For this, navigate to Mobile Users > SIP Mobile User Interaction > SIP Mobile User and enter the tenant in the Tenant field.

### 16.16.8 Multi-Tenancy Profile Management

When a location is added to a tenant, also the default profiles are assigned to this tenant, including the contained templates. All remaining profiles, user data profiles, and templates can be assigned to individual tenants via the respective "Tenants" tab.

### 16.16.9 Automatic Number Pool with Multi-Tenancy

Using automatic number assignment in a multi-tenancy system is not recommended. If this function is to be used anyhow, it must be ensured that all call numbers of the number pool are assigned to a separate tenant. This tenant must be visible to all DLS accounts. When all E.164 numbers of the number pool reside in a separate business group of the OpenScape Voice, this can be achieved by synchronizing the tenant via the Element Manager. If this should not be the case, configure a tenant with a location that contains exclusively the E.164 numbers of the number pool.

# 17 Appendix

The appendix contains abbreviations and additional information.

#### 17.1 Abbreviations and Technical Terms

For more information on network technology and Voice over IP (VoIP), refer to the relevant reference material.

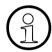

For definitions of the terminology related to the mobility feature, see Section 3.7.1, "Mobility Definitions".

#### EA

Abbreviation for "External Access".

If appropriately configured, the external access must precede a phone number if this number is an external phone number. See also Canonical format.

#### **AMO**

Abbreviation for "Administration and Maintenance Order".

An order which directly provides the CBX (**C**omputerized **B**ranch **E**xchange) with administration or maintenance information. An AMO is transmitted via EMML (Extended Machine Maintenance Language).

#### **ASCII** code

Standardized character set for representing and processing text in computers and communication systems (see ASCII tables on the following pages).

# **Appendix**

### Abbreviations and Technical Terms

# ASCII Table (Standard)

| Characte r | ASCII<br>(hex) | ASCII<br>(dec) | Characte r | ASCII<br>(hex) | ASCII<br>(dec) | Characte r | ASCII<br>(hex) | ASCII<br>(dec) | Characte r | ASCII<br>(hex) | ASCII<br>(dec) |
|------------|----------------|----------------|------------|----------------|----------------|------------|----------------|----------------|------------|----------------|----------------|
|            | 0              | 0              | SP         | 20             | 32             | @          | 40             | 64             |            | '60            | 96             |
| ^A         | 1              | 1              | !          | 21             | 33             | Α          | 41             | 65             | а          | 61             | 97             |
| ^B         | 2              | 2              |            | "22            | 34             | В          | 42             | 66             | b          | 62             | 98             |
| ^C         | 3              | 3              | #          | 23             | 35             | С          | 43             | 67             | С          | 63             | 99             |
| ^D         | 4              | 4              | \$         | 24             | 36             | D          | 44             | 68             | d          | 64             | 100            |
| ^E         | 5              | 5              | %          | 25             | 37             | Е          | 45             | 69             | е          | 65             | 101            |
| ^F         | 6              | 6              | &          | 26             | 38             | F          | 46             | 70             | f          | 66             | 102            |
| ^G         | 7              | 7              |            | '27            | 39             | G          | 47             | 71             | g          | 67             | 103            |
| ^H         | 8              | 8              | (          | 28             | 40             | Н          | 48             | 72             | h          | 68             | 104            |
| ^          | 9              | 9              | )          | 29             | 41             | I          | 49             | 73             | i          | 69             | 105            |
| ^J         | 0A             | 10             | *          | 2A             | 42             | J          | 4A             | 74             | j          | 6A             | 106            |
| ^K         | 0B             | 11             | +          | 2B             | 43             | K          | 4B             | 75             | k          | 6B             | 107            |
| ^L         | 0C             | 12             | ,          | 2C             | 44             | L          | 4C             | 76             | I          | 6C             | 108            |
| ^M         | 0D             | 13             | -          | 2D             | 45             | M          | 4D             | 77             | m          | 6D             | 109            |
| ^N         | 0E             | 14             |            | 2E             | 46             | N          | 4E             | 78             | n          | 6E             | 110            |
| ^O         | 0F             | 15             | /          | 2F             | 47             | 0          | 4F             | 79             | 0          | 6F             | 111            |
| ^P         | 10             | 16             | 0          | 30             | 48             | Р          | 50             | 80             | р          | 70             | 112            |
| ^Q         | 11             | 17             | 1          | 31             | 49             | Q          | 51             | 81             | q          | 71             | 113            |
| ^R         | 12             | 18             | 2          | 32             | 50             | R          | 52             | 82             | r          | 72             | 114            |
| ^S         | 13             | 19             | 3          | 33             | 51             | S          | 53             | 83             | s          | 73             | 115            |
| ^T         | 14             | 20             | 4          | 34             | 52             | Т          | 54             | 84             | t          | 74             | 116            |
| ^U         | 15             | 21             | 5          | 35             | 53             | U          | 55             | 85             | u          | 75             | 117            |
| ^V         | 16             | 22             | 6          | 36             | 54             | V          | 56             | 86             | V          | 76             | 118            |
| ^W         | 17             | 23             | 7          | 37             | 55             | W          | 57             | 87             | w          | 77             | 119            |
| ^X         | 18             | 24             | 8          | 38             | 56             | X          | 58             | 88             | х          | 78             | 120            |
| ^Y         | 19             | 25             | 9          | 39             | 57             | Υ          | 59             | 89             | У          | 79             | 121            |
| ^Z         | 1A             | 26             | :          | ЗА             | 58             | Z          | 5A             | 90             | z          | 7A             | 122            |
|            | 1B             | 27             | ;          | 3B             | 59             | [          | 5B             | 91             | {          | 7B             | 123            |
|            | 1C             | 28             | <          | 3C             | 60             | \          | 5C             | 92             | 1          | 7C             | 124            |
|            | 1D             | 29             | =          | 3D             | 61             | ]          | 5D             | 93             | }          | 7D             | 125            |
|            | 1E             | 30             | >          | 3E             | 62             | ^          | 5E             | 94             | ~          | 7E             | 126            |
|            | 1F             | 31             | ?          | 3F             | 63             | _          | 5F             | 95             | DEL        | 7F             | 127            |

# ASCII Table (Enhanced)

| Characte r | ASCII<br>(hex) | ASCII<br>(dec) | Characte r | ASCII<br>(hex) | ASCII<br>(dec) | Characte r | ASCII<br>(hex) | ASCII<br>(dec) | Characte r | ASCII<br>(hex) | ASCII<br>(dec) |
|------------|----------------|----------------|------------|----------------|----------------|------------|----------------|----------------|------------|----------------|----------------|
| _          | 80             | 128            |            | A0             | 160            | À          | C0             | 192            | à          | E0             | 224            |
| _          | 81             | 129            | i          | A1             | 161            | Á          | C1             | 193            | á          | E1             | 225            |
| ,          | 82             | 130            | ¢          | A2             | 162            | Â          | C2             | 194            | â          | E2             | 226            |
| f          | 83             | 131            | £          | A3             | 163            | Ã          | C3             | 195            | ã          | E3             | 227            |
| II         | 84             | 132            | ¤          | A4             | 164            | Ä          | C4             | 196            | ä          | E4             | 228            |
| •••        | 85             | 133            | ¥          | A5             | 165            | Å          | <b>C</b> 5     | 197            | å          | E5             | 229            |
| †          | 86             | 134            | I<br>I     | A6             | 166            | Æ          | C6             | 198            | æ          | E6             | 230            |
| ‡          | 87             | 135            | §          | A7             | 167            | Ç          | C7             | 199            | ç          | E7             | 231            |
| ^          | 88             | 136            | ••         | A8             | 168            | È          | C8             | 200            | è          | E8             | 232            |
| %          | 89             | 137            | ©          | A9             | 169            | É          | C8             | 201            | é          | E9             | 233            |
| Š          | 8A             | 138            | <u>a</u>   | AA             | 170            | Ê          | CA             | 202            | ê          | EA             | 234            |
| <          | 8B             | 139            | «          | AB             | 171            | Ë          | СВ             | 203            | ë          | EB             | 235            |
| Œ          | 8C             | 140            | 7          | AC             | 172            | Ì          | CC             | 204            | ì          | EC             | 236            |
| _          | 8D             | 141            | -          | AD             | 173            | ĺ          | CD             | 205            | í          | ED             | 237            |
| _          | 8E             | 142            | ®          | AE             | 174            | Î          | CE             | 206            | î          | EE             | 238            |
| _          | 8F             | 143            | _          | AF             | 175            | Ϊ          | CF             | 207            | ï          | EF             | 239            |
| _          | 90             | 144            | 0          | В0             | 176            | Ð          | D0             | 208            | ð          | F0             | 240            |
| •          | 91             | 145            | ±          | B1             | 177            | Ñ          | D1             | 209            | ñ          | F1             | 241            |
| ,          | 92             | 146            | 2          | B2             | 178            | Ò          | D2             | 210            | Ò          | F2             | 242            |
| II         | 93             | 147            | 3          | В3             | 179            | Ó          | D3             | 211            | ó          | F3             | 243            |
| "          | 94             | 148            | ,          | B4             | 180            | Ô          | D4             | 212            | ô          | F4             | 244            |
| •          | 95             | 149            | μ          | B5             | 181            | Õ          | D5             | 213            | Õ          | F5             | 245            |
| _          | 96             | 150            | ¶          | B6             | 182            | Ö          | D6             | 214            | Ö          | F6             | 246            |
|            | 97             | 151            | •          | B7             | 183            | ×          | D7             | 215            | ÷          | F7             | 247            |
| ~          | 98             | 152            | 5          | B8             | 184            | Ø          | D8             | 216            | Ø          | F8             | 248            |
| TM         | 99             | 153            | 1          | B9             | 185            | Ù          | D9             | 217            | ù          | F9             | 249            |
| š          | 9A             | 154            | Ō          | BA             | 186            | Ú          | DA             | 218            | ú          | FA             | 250            |
| >          | 9B             | 155            | >>         | BB             | 187            | Û          | DB             | 219            | û          | FB             | 251            |
| œ          | 9C             | 156            | 1/4        | ВС             | 188            | Ü          | DC             | 220            | ü          | FC             | 252            |
| _          | 9D             | 157            | 1/2        | BD             | 189            | Ý          | DD             | 221            | ý          | FD             | 253            |
| _          | 9E             | 158            | 3⁄4        | BE             | 190            | Þ          | DE             | 222            | þ          | FE             | 254            |
| Ÿ          | 9F             | 159            | خ          | BF             | 191            | ß          | DF             | 223            | ÿ          | FF             | 255            |

### **Appendix**

Abbreviations and Technical Terms

#### PU

Abbreviation for "Call Pickup".

If you have one workpoint in an office and another in a lab and want your contacts to be able to reach you at a single subscriber number, you can create a pickup group containing both workpoints. The workpoint called rings. The call can be accepted. The "call pickup" LED also flashes on the other workpoint. You can answer the call by simply pressing the appropriate button.

#### C-SWS

Abbreviation for "Central Software Supply Server".

Name of the central software supply server in Brussels.

#### CAP

Abbreviation for "Common Application Platform".

#### **CAT NetInstall**

In Germany, you can use CAT NetInstall for installation on  $\rightarrow$  TAP.

#### CD

Abbreviation for "Call Deflection". ISDN feature for call deflection in ringing state.

#### CF

Abbreviation for "Call Forwarding". ISDN feature for automatic call forwarding.

The following types of call forwarding exist:

- CFU
  - Call Forwarding Unconditional (immediate call forwarding)
- CENIR
  - Call Forwarding No Reply (forward call if no reply)
- CFB

Call Forwarding Busy (forward call if busy)

#### **CLA**

Abbreviation for "Customer License Agent".

The HLM component that encrypts the licenses for the product and assigns them to the relevant products.

## CLI

Abbreviation for "Command Line Interface".

Operating network devices by entering data in a command line. This interface is usually password-protected and is reached via Telnet.

## **CLM**

Abbreviation for "Customer License Manager".

The HLM component that administers HiPath product licenses for the customer.

# **CSV**

Abbreviation for "Comma-Separated Values".

File with tabular data. In some cases, the column labels are entered in the first line. In general, a column is set off by a semicolon or comma, and a line change is indicated by the start of a new line. Can be imported with Microsoft Excel, for example.

## CTI

Abbreviation for "Computer Telephony Integration".

CTI uses computer technology to support telephone services. It not only supports the varied attendant functions associated with service features but also system management and accounting.

## **CTS**

Abbreviation for "Clear To Send".

Clear to send is an interface function signal. It is part of modem control in handshake mode and is also used for access authorization in the CSMA/CA procedure. In this procedure (which is also used in WLANs with 802.11), a station that wants to send data transmits an RTS (Ready To Send) packet. If the transmission route to the receiver is clear, the station receives a CTS packet.

# **CW**

Abbreviation for "Call Waiting".

ISDN feature for signaling the arrival of more calls during a call.

## **DBFS**

Abbreviation for "Database Feature Server".

Manager for the HiPath 3000/5000 communication platform.

Abbreviations and Technical Terms

## **Default Route**

A default route is a route that is suitable for each target address. This means that the route can be used for all target addresses. The default route has the lowest priority and is only used if no other routes match. A route essentially determines which path the packets should or can take for transport in the network – if no path is prescribed or known, the default route is used.

## **DCMP**

Abbreviation for "DLS-Contact-Me-Proxy". The DCMP acts as a proxy for routing between the DLS and devices when a firewall or NAT prevents the DLS from sending Contact-Me messages to the devices. The DCMP can communicate with the DLS over the firewall or NAT and is polled regularly by the devices for messages from the DLS. If messages are present, the DCMP creates a connection between the device and the DLS. The DLS can then send control and configuration data to the device.

# **DHCP**

Abbreviation for "Dynamic Host Configuration Protocol".

Dynamic assignment of IP addresses for stations in an IP network using a central DHCP server.

## **DLS**

Abbreviation for "OpenScape Deployment Service".

The DLS is an OpenScape Management application for administering IP devices (IP phones, IP client installations, and IP gateways) in HiPath and non-HiPath networks.

# **DMC**

Abbreviation for "Direct Media Connection".

Workpoints that use signaling to establish connections via a switching element (for example, a gateway) also usually transmit reference data via this switching element. If both workpoints use the same signaling protocol and the same type of reference data transmission, switching via the gateway can be used to directly exchange reference data between the two workpoints. This direct exchange of reference data is referred to as "**D**irect **M**edia **C**onnection".

# **DNS**

Abbreviation for "Domain Name Service".

The DNS service converts an alphanumeric name query (such as www.siemens.en) into an IP address.

The large primary name servers at InterNIC and the national registration agencies (such as, en-NIC for Germany) have database servers for this to assign the IP addresses to the host names.

## **Domain**

A domain is a logical network of computers and can also be split up into subdomains. DNS servers are used for resolving domain names. An example of a domain name is www.mi-crosoft.com, for example. In this case, the "." (period) stands for the ROOT of the DNS server, ".com" stands for the commercial top-level domain, ".microsoft" stands for the company and "www" stands for the computer. Domain names are resolved from right to left.

# **Downgrade**

Installation of software with a version number that is lower than the one currently in use.

#### **DSM**

Abbreviation for "optiPoint DIsplay Module".

A key module for optiPoint workpoints which features a touchscreen and enhanced functions, such as phone book, browser, and Java programs.

## **DTMF**

Abbreviation for "Dual-Tone Multifrequency".

This dual-tone procedure is used in phone systems for dialing. DTMF replaced the pulse-tone procedure used in older rotary-dial telephones and establishes connections quickly in communications networks. The DTMF signal consists of two tones which are generated by pressing the keys on a phone and transmitted to the switching center. These two tones are taken from a set of eight different tones. They are assigned to the lines (1, 4, 7, star) and rows (1, 2, 3) on a telephone keypad. The DTMF procedure can also be used to access menu-driven services (for example, answering machines, mailboxes) directly via a telephone keypad.

## E.164

Standardized phone number according to the ITU's international numbering plan with a maximum of 15 digits. Normally composed of three parts: CC, (Country Code), NDC (National Destination Code) and SN (Subscriber Number).

# **EAP**

Abbreviation for "Extensible Authentication Protocol".

## **ECT**

Abbreviation for "Explicit Call Transfer". ISDN feature for call transfer during the call.

## **ENB**

Abbreviation for "Electronic Note Book".

A personal phone book in a display or application module.

Abbreviations and Technical Terms

## **EOR**

Abbreviation for "End Of Record".

Describes the end of a data record or reporting interval.

## **EOS**

Abbreviation for "End Of Session".

Describes the end of a connection.

# **FTP**

Abbreviation for "File Transfer Protocol".

Used for transferring files in networks, for example, for updating telephone software.

## G.711

Audio protocol for uncompressed voice transmission based on the Pulse Code Modulation (PCM) procedure. Requires a bandwidth of 64 Kbps ("ISDN quality").

# G.722

Audio protocol for compressed voice transmission with max. 7 kHz. Requires a bandwidth of 64 Kbps.

## G.723

Audio protocol for compressed voice transmission. The quality is inferior to G.711 and G.729. Requires a bandwidth of approximately 6 Kbps.

## G.729

Audio protocol for compressed voice transmission. The quality is inferior to G.711 and superior to G.723. Requires a bandwidth of approximately 8 Kbps.

# Gatekeeper

A gatekeeper is a logical component of the H.323 standard that can be implemented as Windows or UNIX software, as a router option, or as a part of an MCU or a Gateway.

# Gateway

A system (computer or module) that transmits data between different networks. Where necessary, gateways coordinate different protocols with each other, for example, IP network and ISDN network protocols. A gateway can also simultaneously comprise a Router.

## H.323 standard

The standard consists of at least three of the following components:

- Terminals
- Gateways
- Gatekeeper
- Multipoint Control Units (MCUs)

## **HFA**

Abbreviation for "Hicom Feature Access" or "HiPath Feature Access". Produces the connection using a gateway (for example, HG 1500 or HG 3530) between IP telephony and a PBX.

## HLM

Abbreviation for "HiPath License Management".

# **HTTP**

Abbreviation for "Hypertext Transfer Protocol". Protocol for transmitting data in IP networks.

# **INCA**

Abbreviation for "Interleaved Native Compiled Architecture". Part of the software and hardware architecture of a workpoint.

## IP

Abbreviation for "Internet Protocol".

## IP address

Also called "IP" for short. Unambiguous address of a telephone in the network; both IPv4 and IPv6 can be used.

An IPv4 address consists of 4 number blocks, each between 0 and 255, separated by ".". Example:

1.222.44.123

An IPv6 address consists of 8 hexadecimal number blocks, separated by ":". Example: 2001:0db8:85a3:08d3:1319:8a2e:0370:7347 or, if not all blocks are used:

2000:1::3

Abbreviations and Technical Terms

# **IPSec**

Abbreviation for "Internet Protocol Security".

## Jitter

Runtime fluctuations during data transmission in IP networks.

# **JDBC**

Abbreviation for "Java Database Connectivity".

JDBC is an interface that establishes a connection between a Java program and a database.

# **Canonical format**

Example of a phone number in canonical format:

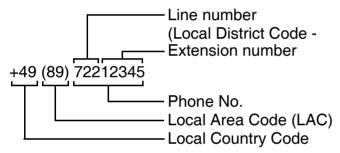

To dial phone numbers saved in canonical format, these must be made "dialable" using output rules or dialing properties. The various codes are recognized here as part of the phone number and, where applicable, replaced with the corresponding dial prefixes (see DP) or the external access code (see EA).

Examples of number resolution:

| Phone number saved in canonical format: | LCC/IDP | LAC/NDP | LDC/EA  | Phone number dialed |
|-----------------------------------------|---------|---------|---------|---------------------|
| +49 (89) 722 12345                      | 49/00   | 89/0    | 722/0   | 12345               |
| +49 (89) 5593 22581                     | 49/00   | 89/0    | 722/0   | 0559322581          |
| +49 (9721) 884 6543                     | 49/00   | 89/0    | 722/0   | 0097218846543       |
| +43 (562) 2186 22415                    | 49/00   | 89/0    | 722/0   | 00043562218622415   |
| +43 (562) 2186 22415                    | 43/00   | 562/0   | 2186/9  | 22415               |
| +49 (89) 722 12345                      | 49/00   | 89/0    | 5593/9  | 972212345           |
| +49 (89) 722 12345                      | 49/00   | 9721/0  | 5593/74 | 7408972212345       |
| +49 (89) 722 12345                      | 43/00   | 562/0   | 2186/74 | 7400498972212345    |

Table 17-1 Examples of number resolution:

## **KDC**

Abbreviation for "Key Distribution Center".

## LAN

Abbreviation for "Local Area Network".

# Layer 2

Second layer (data link layer) in the seven-layer OSI model for describing data transmission interfaces.

The "network access protocol" in the LAN is found in layer 2. The layer contains the access mechanism (for example, CSMA/CD in the case of Ethernet) and MAC addresses.

# Layer 3

Third layer (network layer) in the seven-layer OSI model for description of data transmission interfaces.

The network protocol, for example, IP (Internet Protocol) is found on layer 3. This can unambiguously transmit data packets based on the address. Devices that perform this task are called routers.

## **LDAP**

Abbreviation for "Lightweight Directory Access Protocol".

Simplified protocol for access to standardized directory systems, such as, a company telephone book.

## LCD

Abbreviation for "Liquid Crystal Display".

Display of numbers, text, or graphics, using liquid crystal technology.

# **LEAP**

Abbreviation for "Lightweight Extensible Authentication Protocol".

## **LED**

Abbreviation for "Light Emitting Diode".

Cold-light lamp with low energy consumption and various colors.

# **LOGO**

A graphically designed image.

Abbreviations and Technical Terms

## Mask

The subnet mask classifies networks into A, B, and C networks. Each class has a subnet mask that masks out the relevant bits. 255.0.0.0 for class A, 255.255.0.0 for class B, and 255.255.255.0 for class C. For example,  $254 \rightarrow IP$  addresses are available in a class C network.

## MAC

Abbreviation for "Medium Access Control Address".

A 48-bit address with which each terminal (for example, → IP telephone or network card) unambiguously identifies itself globally in a network.

## **MCU**

An MCU (Multipoint Control Unit) makes conferences possible between three or more geographically discrete stations. The MCU acts as a kind of "star distributor", which connects the telephones (known as "commercial systems") to one another.

## MD<sub>5</sub>

Abbreviation for "Message Digest". The 5 stands for a new variant of the MD algorithm. MD5 is a pure hash algorithm and generates a unique checksum comprising 128 bits (16 characters) from any data length.

## **MDIX**

Abbreviation for "Multiple Document Interface".

Allows users to display one or more documents in different views within a window.

## MDI-X

Abbreviation for **M**edia **D**ependent Interface crossover. Allows two network devices to be connected without using a crossover cable. If auto MDI-X is available, the MDI can automatically switch between normal connection assignment and crossover assignment, depending on the connected device.

## **MEB**

Abbreviation for "Media Extension Bridge".

#### MIB

Abbreviation for "Management Information Base".

Database that contains descriptions and error messages for devices and functions in a network.

## MoH

The file contains **M**usic **o**n **H**old (waiting melody).

#### MWI

Abbreviation for "Message Waiting Indicator".

Signals a new message, meaning one that has not yet been read or heard.

## NAT

Abbreviation for "Network Address Translation".

The source NAT (source address) and/or the destination NAT are replaced by other addresses via a router, firewall or another network component. This translation usually occurs between two networks, for example between the local network and the Internet.

## **OCK**

A fast roaming technology made possible by 802.11i is also referred to as "Opportunistic Key Caching" or "Proactive Key Caching".

If multiple Access Points share PMKs (Pairwise Master Keys), it is possible that an IP Phone changes over to an access point it has not visited before without having performed pre-authentication. The PMK that has been used with the last access point is reused thereby.

# **Outbound Proxy**

SIP proxy (=representative) that decides in the case of a dialed SIP-URI where the outgoing call is routed.

In the following example, the registrar server is in *dom1.com* and is resolved as the IP address *w.x.y.z*; *dom2.com* is resolved as *a.b.c.d*.

| Dialed URI (before proxy) | Outbound<br>Proxy |  |  |
|---------------------------|-------------------|--|--|
|                           |                   |  |  |
|                           |                   |  |  |
|                           |                   |  |  |
|                           |                   |  |  |
|                           |                   |  |  |

# **Payload**

That percentage of the IP data or of an IP data package that contains the user data, such as, the voice data in the VoIP.

Abbreviations and Technical Terms

# **PBX**

Abbreviation for "Private Branch EXchange".

Private telephone system that connects different internal devices to the ISDN network.

## **PING**

Abbreviation for "Packet Internet Groper".

Program for testing whether a connection can be set up to a defined IP destination. During the test, data is sent to the destination and back again. The result that is output is the success or failure of the transmission and, if applicable, additional information, such as transmission time.

#### **Port**

Ports are used to allow multiple communication connections at one time in IP networks. Different services often have different port numbers.

# **Proxy**

A proxy server is interim memory that saves information locally.

# **PSK**

Abbreviation for "Pre-Shared Kev".

A passphrase that is distributed and used for authenticating encrypted communication.

#### **PSS**

Abbreviation for "Pre-Shared Secret".

Password for authentication in VoIP Security.

## **PSTN**

Abbreviation for "Public Switched Telephone Network", analog telephone network or analog connections to digital network nodes, also public international telephone network.

## QCU

Abbreviation for "Quality Control Unit".

### **QDC**

Abbreviation for "Quality Data Collection".

Concept for centrally collecting data on the quality of voice connections via IP networks.

# QoS

Abbreviation for "Quality of Service".

Describes the subjectively detectable quality of a voice connection over IP networks. QoS properties are packet loss rate, packet delay, delay variation, reserved bandwidth, type of bit rate (variable, constant, or unspecified bit rate), and the bit rate.

## **RADIUS**

Abbreviation for "Remote Authentication Dial-In User Service". Protocol or software for user authentication via dial-up lines.

## **RAM**

Abbreviation for "Random Access Memory". Memory with read/write access.

## **RCC**

Abbreviation for "Routing Control Center".

If central routing is used in a network, individual network nodes transmit local route information to the RCC in regular intervals. The RCC saves this information and uses its global network knowledge to calculate the best routes between nodes.

# **Regular expression**

Character string that uses specific syntactic rules to describe a set or subset of character strings. Regular expressions are firstly a type of text-based filter criterion that compares the expression in the form of a pattern with the text. For instance, it lets your find all character strings starting with 1 or 2, without having to enter any subsequent digits. Secondly, you can use regular expressions as a type of template for generating sets of digit combinations without having to specify each individual digit combination.

#### **ROM**

Abbreviation for "Read Only Memory". Memory with read-only access.

## Router

Routers set up connections to gateways and have access to several subnets and other routers. Using the IP address, a router determines the subnet or other router to which it should send data. It decides which path is the most favorable for the data at a given time.

## **RSM**

Abbreviation for "Realtime Service Manager".

Abbreviations and Technical Terms

# **RTC**

Abbreviation for "Real-Time Communications Server" from Microsoft.

## **RTS**

Abbreviation for "Ready To Send).

This transmission request is part of modem control and is also used in the collision-free access procedure CSMA/CA (as implemented in 802.11). In modem control, the RTS signal is used in handshake mode as a control signal between a modem and a digital device that initiates data transmission via the transmission line.

## **SDLP**

Abbreviation for "Standard Device Level Protocol".

## SHA1

Abbreviation for "Secure Hash Algorithm". The 1 indicates a newer version. SHA1 is a hash algorithm and generates a checksum of 160 bits (20 characters) out of data lengths under 264 bits.

#### SIP

Abbreviation for "Session Initiation Protocol".

Protocol standard for initializing calls in IP networks.

## **SNMP**

Abbreviation for "Simple Network Management Protocol".

The protocol is used for communicating with servers that take on network management functions. For example, this includes logging errors that occur on network components (SNMP trap).

## **SNTP**

Abbreviation for "Simple Network Time Protocol".

The protocol is used between time servers and telephones in a network in order to synchronize the time on the telephones.

# **SPA**

Abbreviation for "Software Product Assurance".

## **SQL**

Abbreviation for Structured Query Language. This is programming language that was developed by IBM to retrieve information from relational databases (for example, Microsoft Access). Particular emphasis was placed on client/server environments (a client sends a request, the server provides the relevant information) during development.

# **SRSR**

Abbreviation for "Small Remote Side Redundancy". Indicates that a redundancy system is available.

## **SRTP**

Abbreviation for "Secure Realtime Transport Protocol".

Protocol for the secure transmission of multimedia data via symmetrical encryption.

Abbreviations and Technical Terms

## **SSID**

Abbreviation for "Service Set IDentifier". Network name in a WI AN

## **SSL**

Abbreviation for "Secure Socket Layer".

Technology for encrypted data transmission between client and server using authentication.

## SSSO

Abbreviation for "Secure Single Sign On".

Access to the DLS is password-protected. The SSSO and all information in the DLS are transmitted in encrypted form using SSL.

# **Switch**

Switching center in a star-shaped network, for example, HiPath 4000 system.

# **TAP**

Abbreviation for "Techniker ArbeitsPlatz" (EWS - Engineering Workstation).

## **TCP**

Abbreviation for "Transmission Control Protocol".

Along with IP, this is the main protocol on the Internet. It provides a reliable, connection-oriented, full duplex service in the form of a data flow.

## **TKIP**

Abbreviation for "Temporal Key Integrity Protocol".

Algorithm for encryption in WLANs.

# **TLS**

Abbreviation for "Transport Layer Security".

Standard protocol for performing computer authentication using certificates and encryption.

### TTL

Abbreviation for "Time To Live".

This value specifies the lifespan of an IP data packet. Data packets transferred in IP networks can take different routes to reach their destination. Every time the data packet moves to a new network it passes a router which decrements the packet's TTL value by one. The packet is discarded when the value reaches 0. This ensures that packets that are unable to find their des-

tination despite lengthy searches do not drift around the Internet ad infinitum. The higher the original TTL value of a data packet, therefore, the longer the packet can try to reach its destination.

## **UDP**

Abbreviation for "User Datagram Protocol".

Can be used as an alternative to TCP if there are no requirements in terms of reliability. UDP does not guarantee to deliver packets or supply them in a particular sequence.

## **URI/URL**

Abbreviations for "Uniform Resource Identifier" and "Uniform Resource Locator".

These are the address of a file or a directory. The most common form of a URI is a URL. A typical URI indicates:

- the mechanism for accessing the contents (for example, a protocol such as http, ftp, or file).
- the computer where the contents can be found, and
- the specific name of the contents on this computer (usually a file name).

The parts are optional with the result that a file name is in itself a URL (even a relative one).

# DP

Abbreviation for "Dial Prefix".

A distinction is made between the national DP (NDP or National Dial Prefix) and the international DP (IDP or International Dial Prefix). For example, the national DP for Munich is the "0" in "089". See also Canonical format.

## **VLAN**

Abbreviation for "Virtual Local Area Network".

Subdivision of an IP network into autonomous administration groups (domains). An option for identifying VLAN membership is by using a VLAN ID.

VLAN is, therefore, a network structure with all the properties of a conventional LAN but without any physical connections. In contrast to LANs where the distances between stations are subject to restriction, VLANs allows nodes that are further apart to be combined into a virtual local network.

## VolP

Abbreviation for "Voice over IP".

This refers to voice transmission using IP technology.

Abbreviations and Technical Terms

# **VoIP Security**

Abbreviation for "Voice over IP Security".

This describes measures for secure VoIP voice transmission.

## **VPN**

Abbreviation for "Virtual Private Network".

A VPN connects two networks, a computer, and a network or two computers via public connections (for example, the Internet).

A tunneling protocol encrypts and decodes transmitted data to ensure that it cannot be accessed by unauthorized parties.

This technology was developed to cut costs as it is considerably cheaper for field workers to send data to headquarters via public lines than to create individual networks.

## WAP

Abbreviation for "Wireless Application Protocol".

This also refers to graphic applications on mobile telephones, organizers, and other suitable terminals that are transmitted using the protocol of the same name.

# **WBM**

Abbreviation for "Web-Based Management".

A Web-based workpoint (IP phone) interface for administering configurations and modifying user settings via remote access.

## **WEP**

Abbreviation for "Wired Equivalent Privacy".

Standard encryption for WLANs. All stations in a WLAN and the access point or WLAN router use the same key for encrypting and decoding data. WEP distinguishes between 64- and 128-bit encryption.

See also WPA, WPA-PSK.

## **WLAN**

Abbreviation for "Wireless Local Area Network".

# Workpoint

Workpoint is a term for both IP telephones, such as, optiPoint 410 standard, and soft clients, such as optiClient 130.

# **WPA**

Abbreviation for "WI-FI Protected Access".

WPA provides security in WLANs by using dynamic keys for encryption. When a connection or session is set up, dynamic keys are exchanged via the Extensible Authentication Protocol (EAP).

Abbreviations and Technical Terms

See also WEP, WPA-PSK.

## **WPA-PSK**

Abbreviation for "WI-FI Protected Access with Pre-Shared Key".

An encryption procedure for WLANs. This procedure uses station-specific keys made up of a pre-shared key and the MAC address of each device. These keys are automatically updated at regular intervals (rekeying intervals)

See also WEP, WPA.

# **WSP**

Abbreviation for "Wireless Session Protocol".

Protocol for transmitting data on WAP-compatible telephones.

# Index

# Α Accessing help 3 Action buttons 19 Application interface 3 Area of DLS application 4 В Backing up the DLS database 23, 25 **Buttons 19** Calender button 11 Capacity limits of the DLS 12 Certificate phone certificate 191 RADIUS server CA certificate 193, 195 Certificates administering certificates 27 WBM server certificate 84 Changing parameters (first steps) 2 Changing security mode 24 Changing workpoint parameters (first steps) 2 Check box 11 Configuration templates 8 Context-sensitive help 3 D DLS advantages 9 DLS client ending 2 starting 1 starting on the server/client 92 DLS database backup 23, 25 migration 26 reset 27 restore 24, 26 DNS server 31

## Index

```
F
Element 11
F
Features 9
Field name in the wizard
   Configure FTP Server 47
   Configure Logging 43
Files
   difference to software 1
   registering in the DLS 5
Format update of the DLS database (migration) 26
Н
Header 7
Help 3
Help function 3
I
IEEE
   802.11b (Transfer Mode) 170
   802.1x (import certificate) 29
   802.1x (phone and RADIUS certificates) 188
   802.1x (remove certificate) 35
Installation
   DHCP server 98
   DNS server (configuration) 113
   FTP server 94
Interface of the DLS 3
Inventory Data 413
   tab 413
Inventory data
   management 10
IP Device, pinging 381
J
Job
   Configuration (interface) 22
   Control (interface) 2
   entering in the toolbar 7
   using job coordination 20
K
Key distribution 23
```

# L License information 7 List of ports in use 12 Login window 1 M Main menu 4 Menu tree view 4 Menu line 8 Message window 19 Migration DLS database 26 Mobility configuring (overview) 15 configuring a function 37 definitions 13 overview 14 profile concept 16 subscriber number 15 0 Options field 11 P Ping 381 Plug&Play registering workpoints 11 Plug&play function overview 10 Port list 12 Pre-shared secret activating/deactivating encryption 24 key distribution 23 R Registering by scanning workpoints 387 workpoints by reading data 372 Registration software, automatic 6 Requirements personnel 3 technical 2 Reset

## Index

```
DLS database 27
   workpoints 378
Restore
   DLS database 24, 26
Restrictions of the DLS 12
Rules, managing (deployment) 20
S
Saving the DLS database 23, 25
Selecting views 10
Selection list field 11
SIP phones on HiPath 3000/4000 (feature availability) 41, 48
Software
   deployment, different sequences 14
   difference to files 1
   license information 7
   registering in the DLS 5
Т
Tabs 11
   displaying 11
   Inventory Data 413
Templates 8
Text field 11
Time parameters 103, 51
Tree menu 4
U
Uninstalling the DLS server 117
Using the DLS 1
V
Vendor-specific information element 100
View bar 10
W
Windows for messages 19
```